# Canon

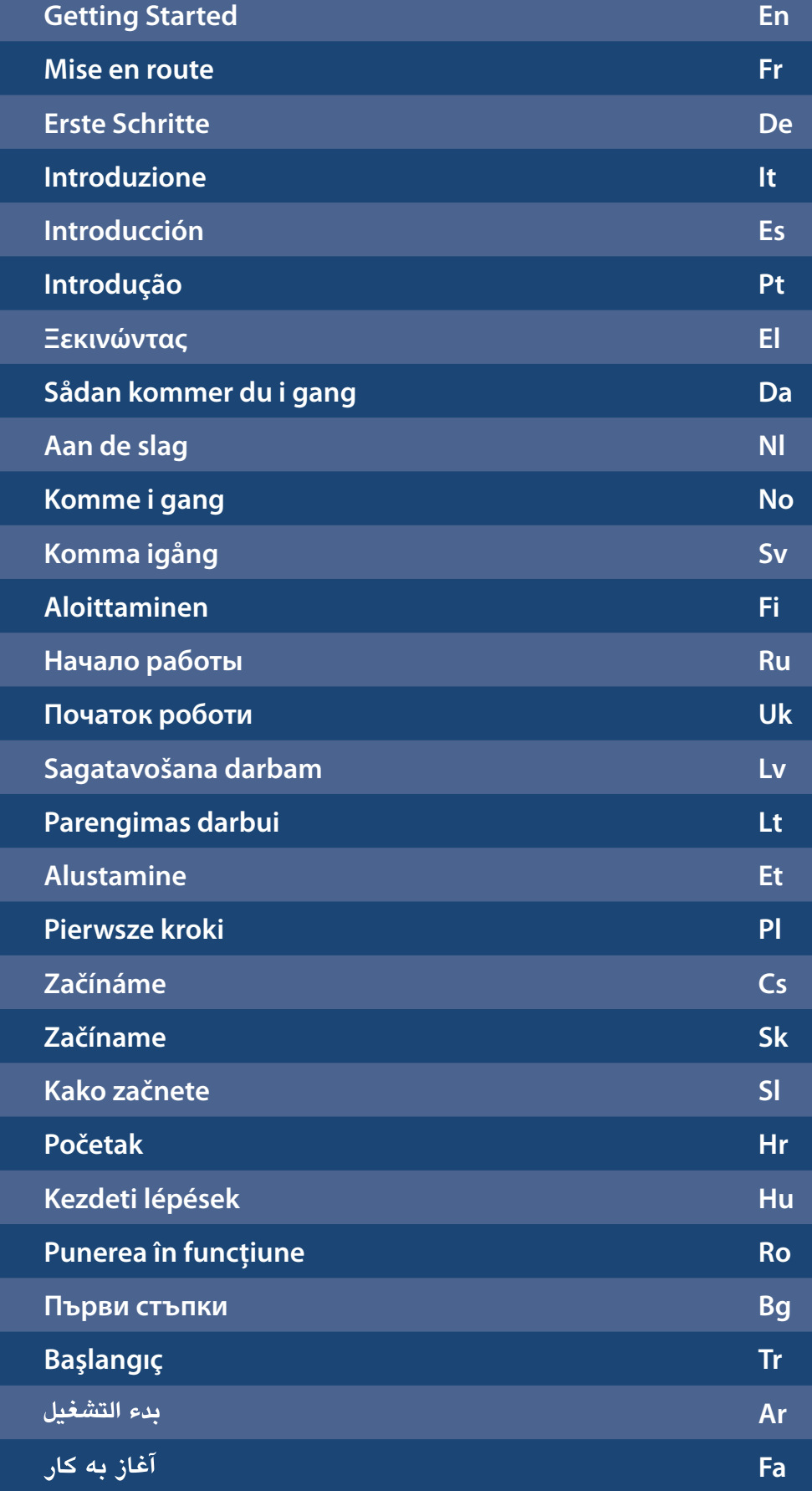

**imageRUNNER** C1225iF/C1225

# **Installing the Machine**

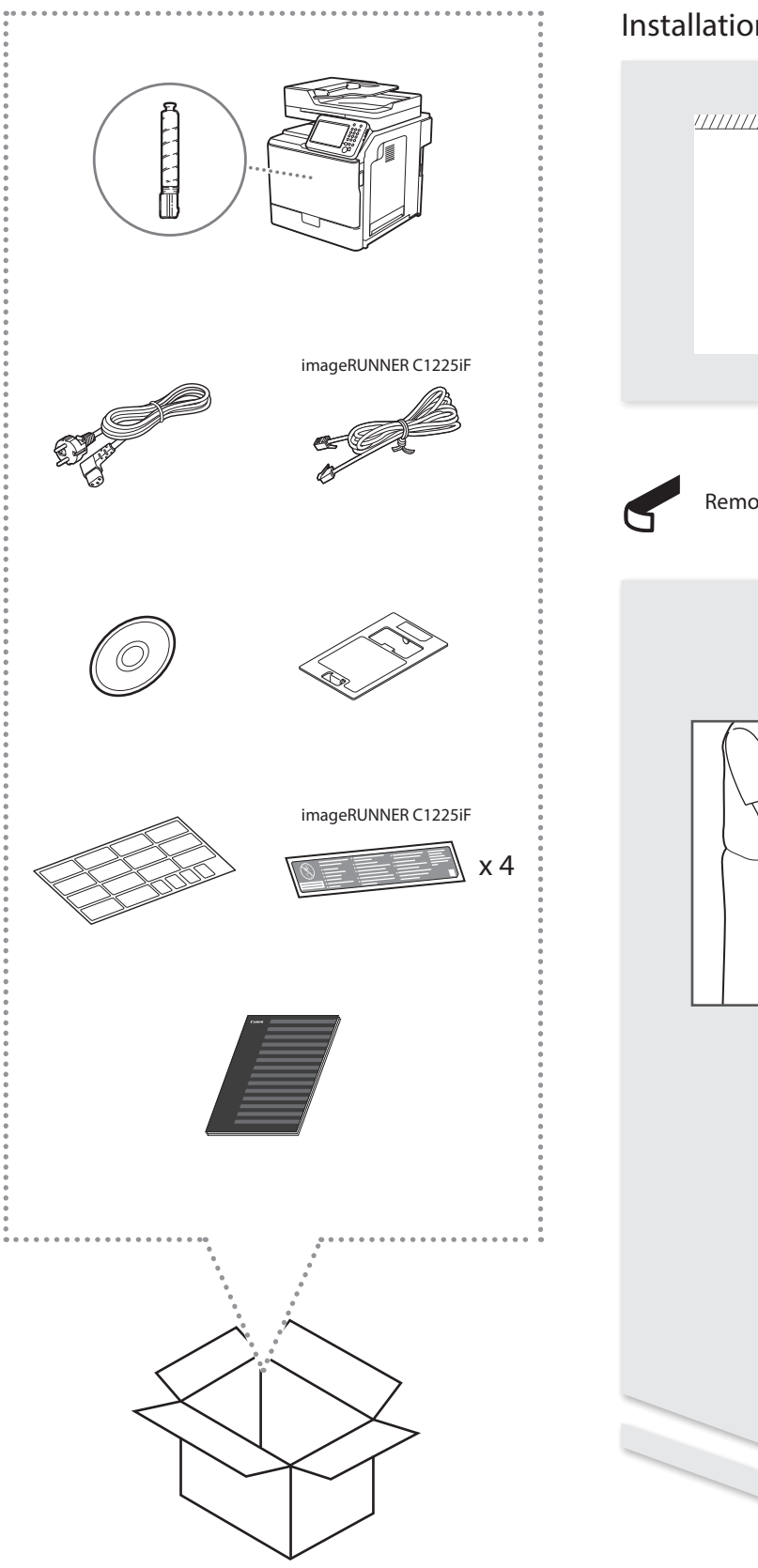

# Installation Requirements

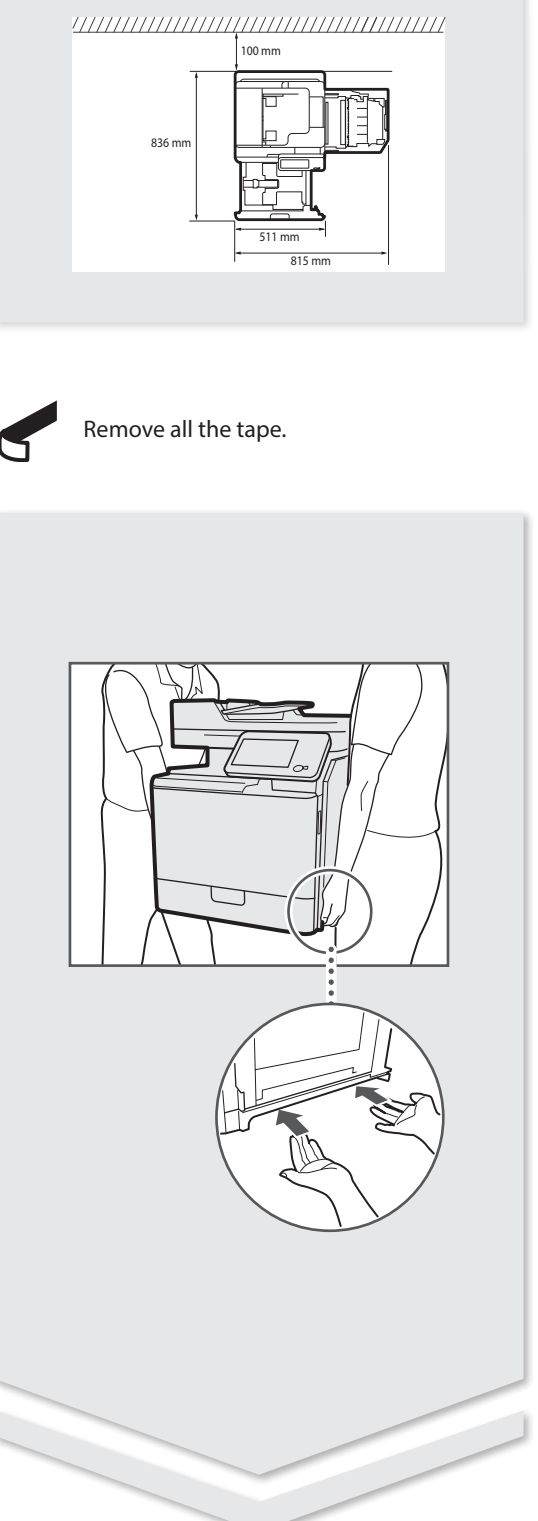

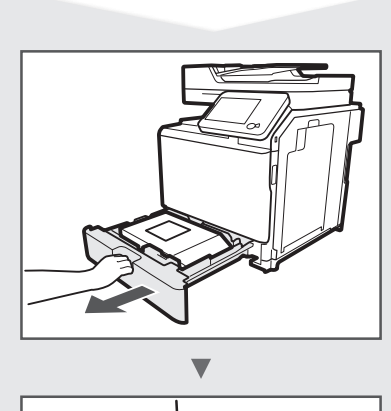

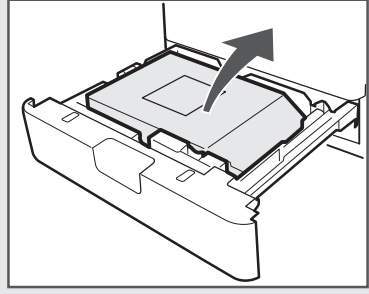

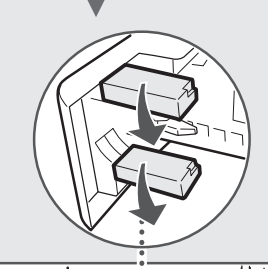

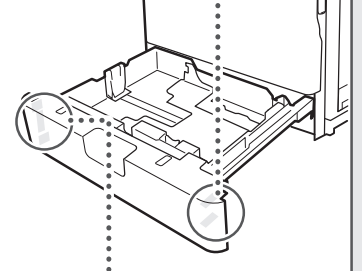

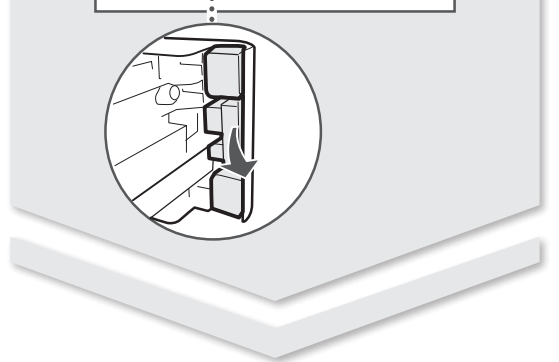

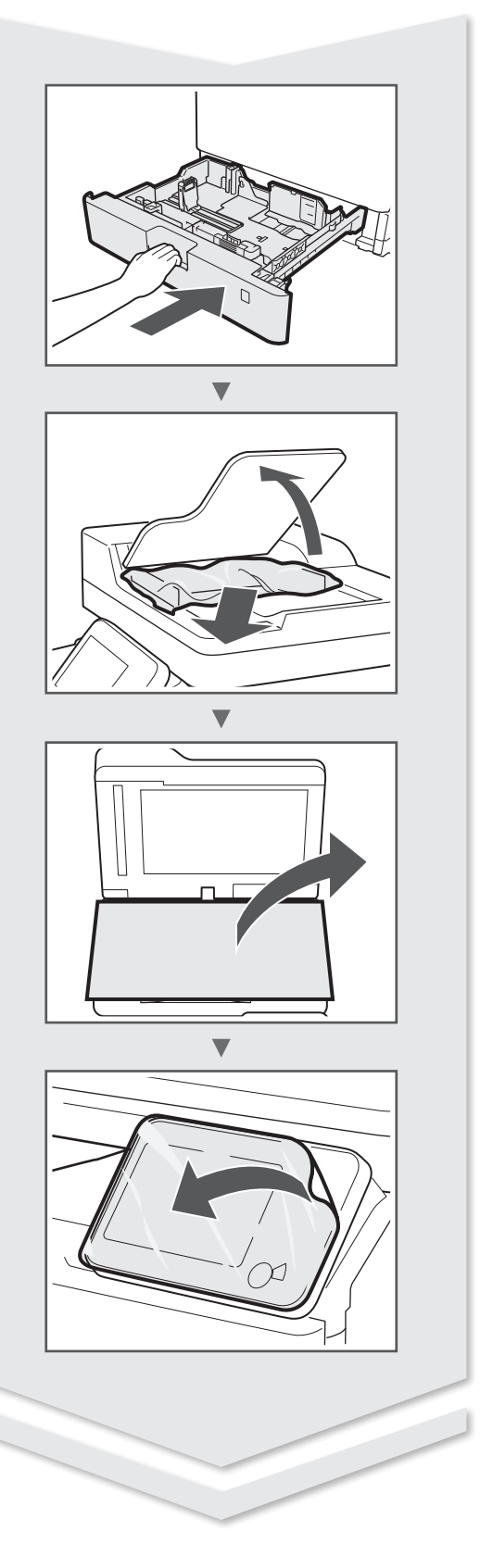

# **Installing the Machine**

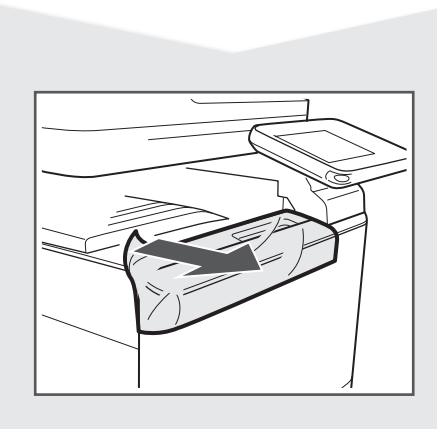

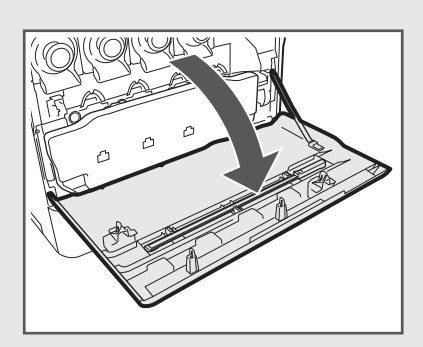

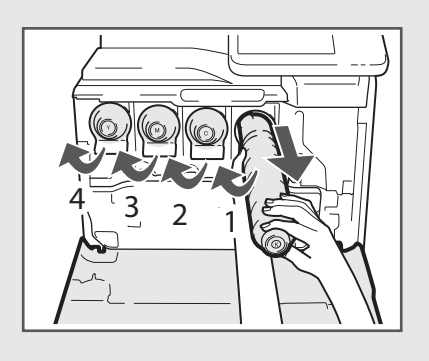

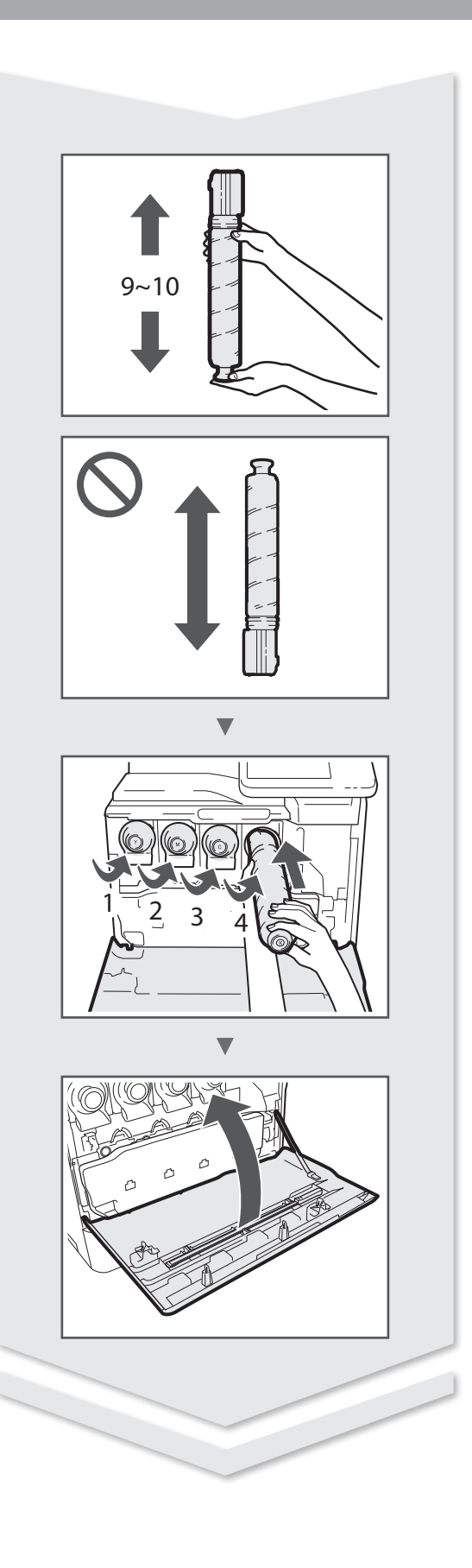

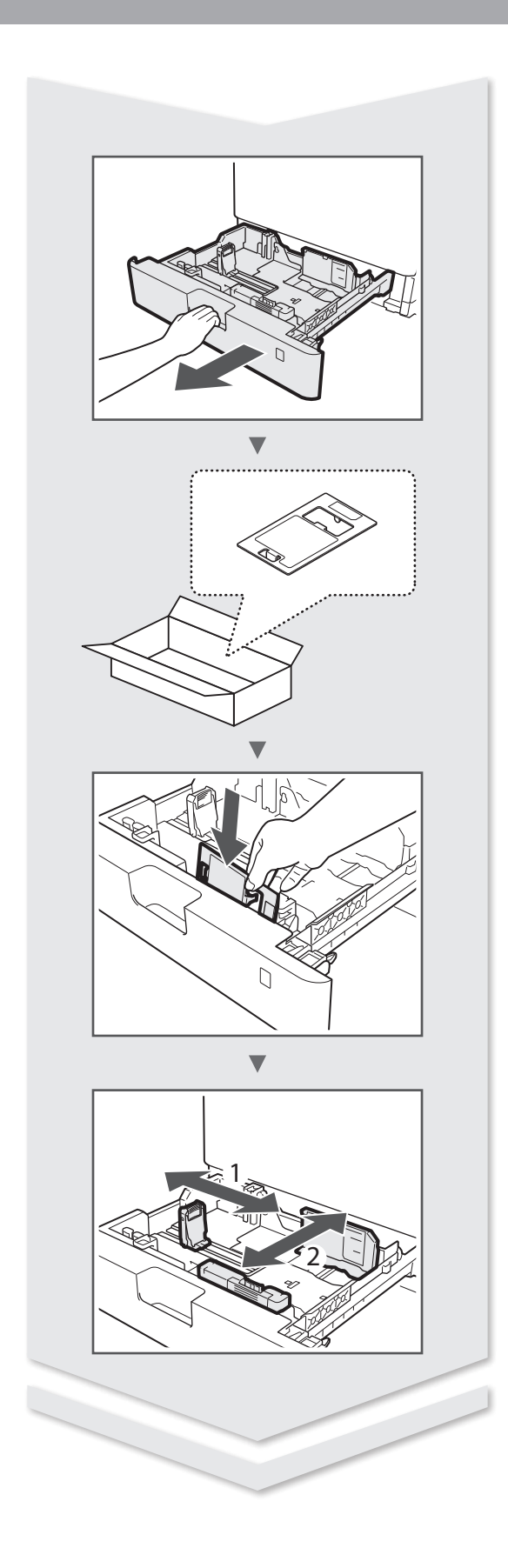

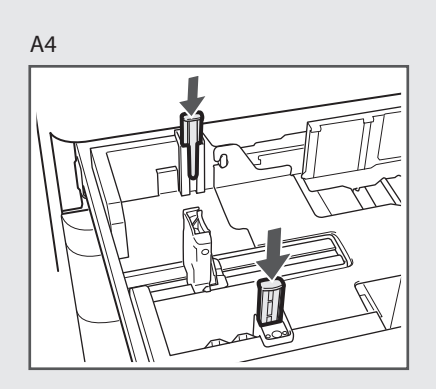

LTR/LGL

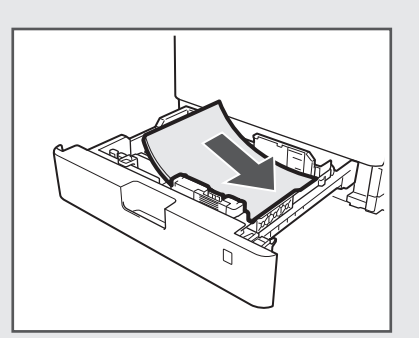

# **Installing the Machine**

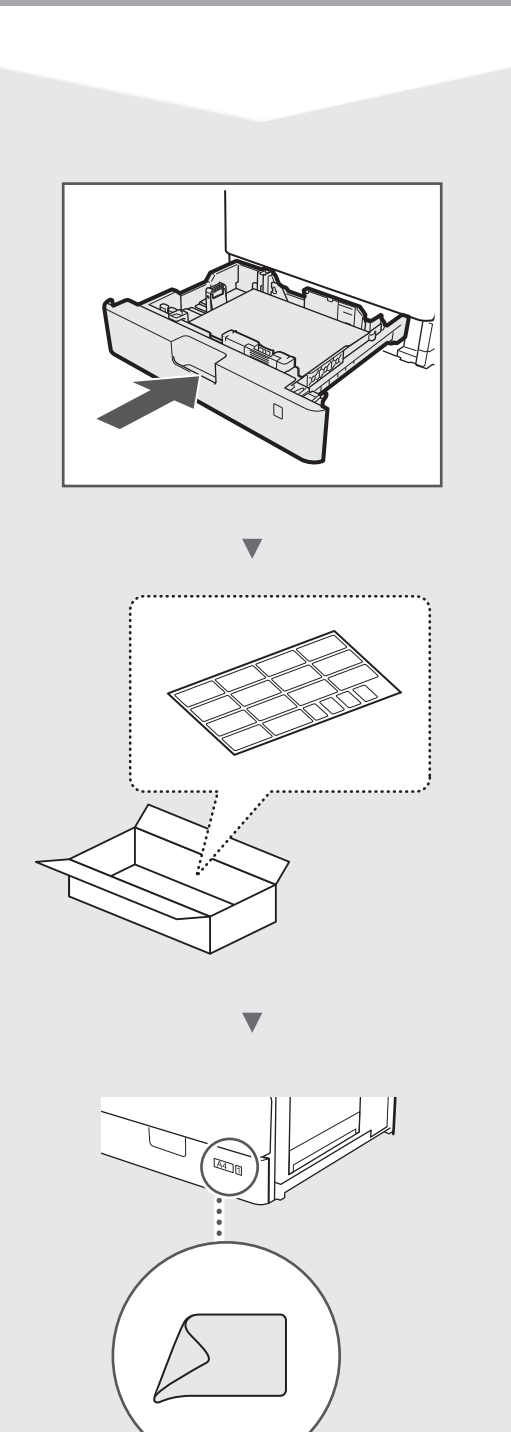

 $\geq$ 

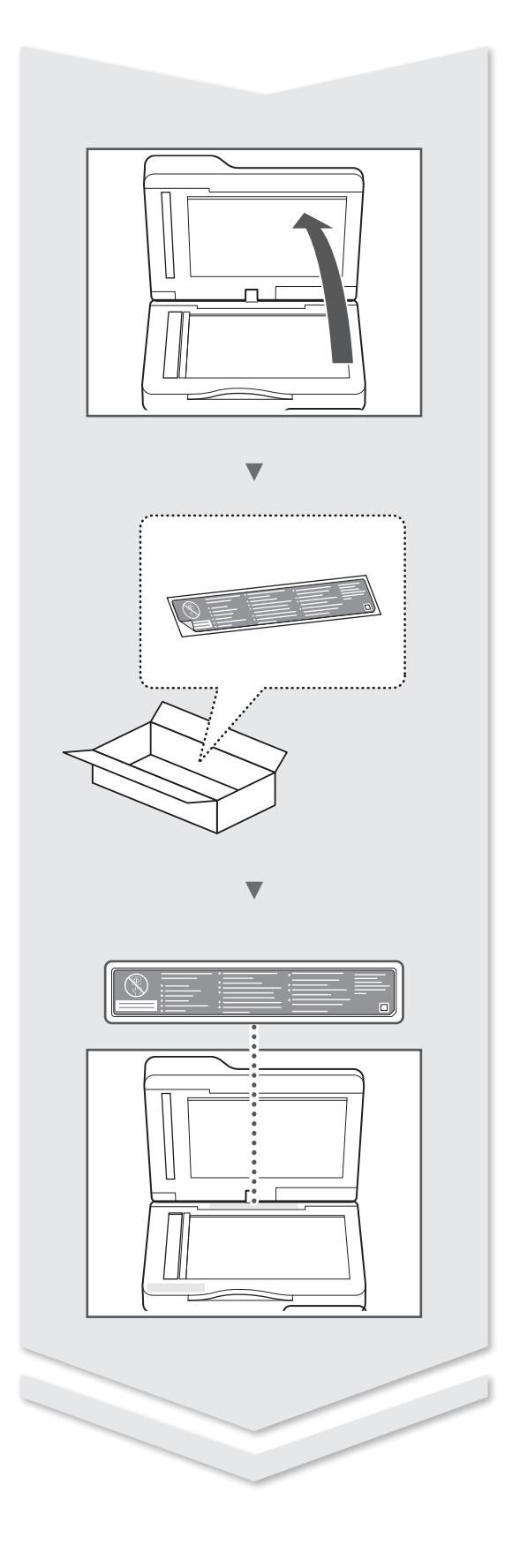

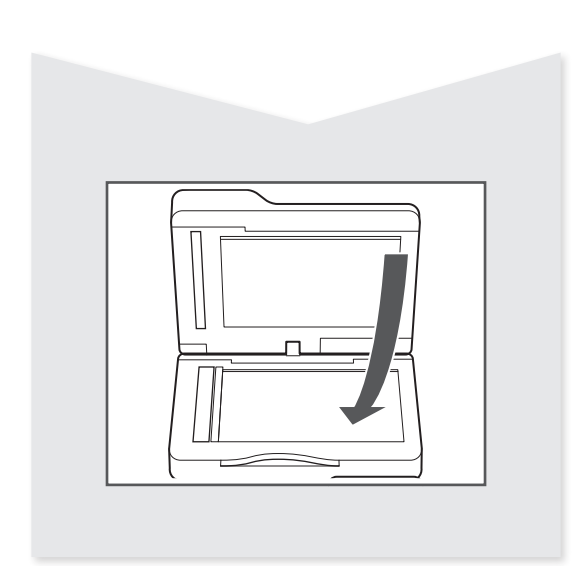

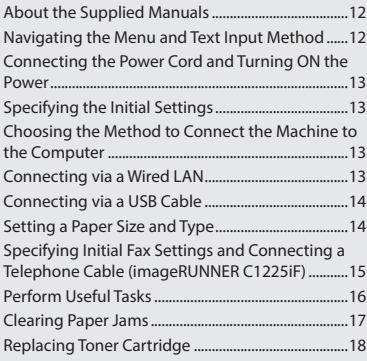

# **Contents Table des matières Inhalt**

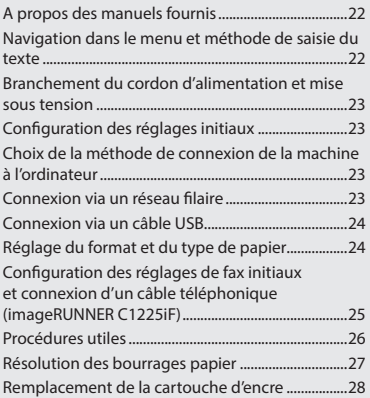

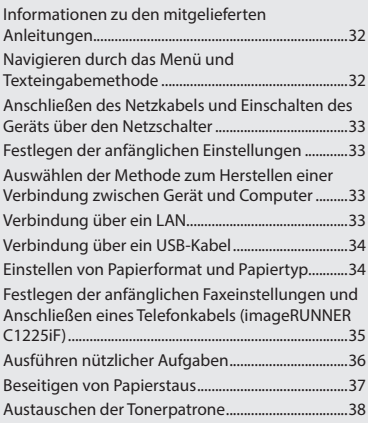

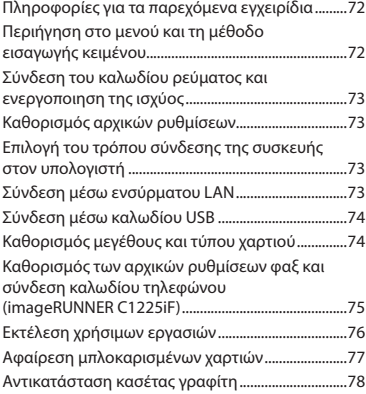

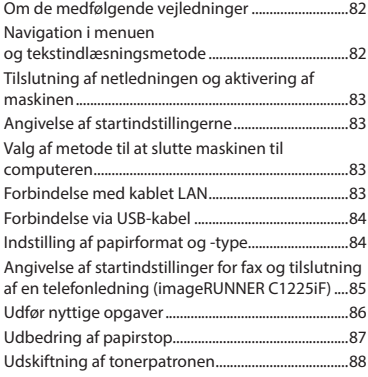

# **Περιεχόμενα Indhold Inhoudsopgave**

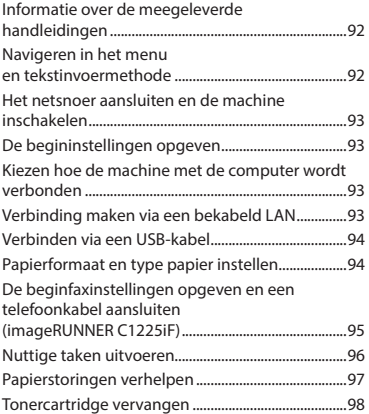

# **Содержание Зміст Saturs**

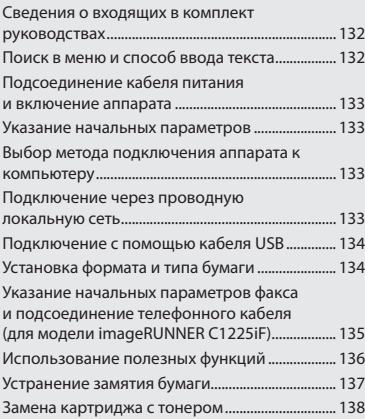

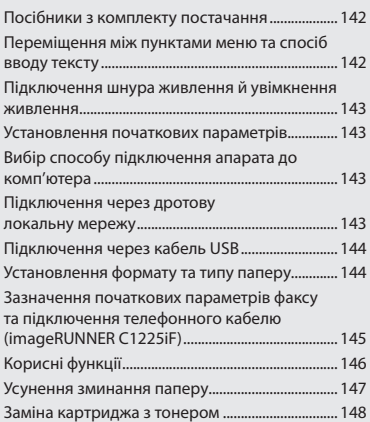

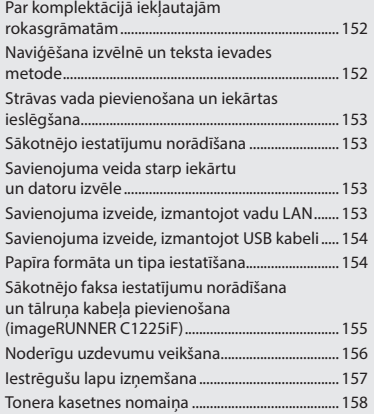

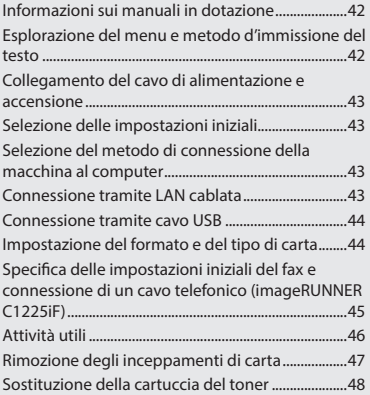

# **Sommario Contenido Índice**

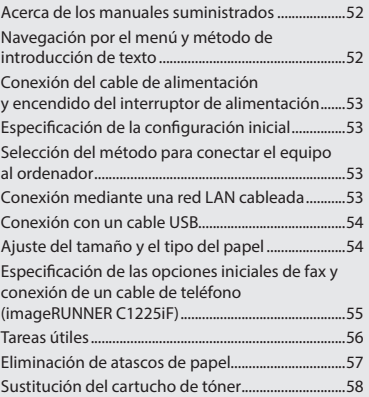

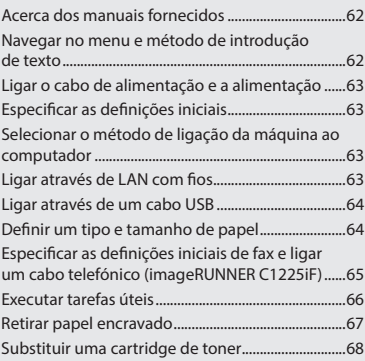

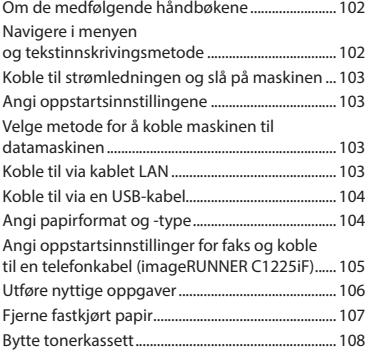

# **Innhold Innehåll Sisällys**

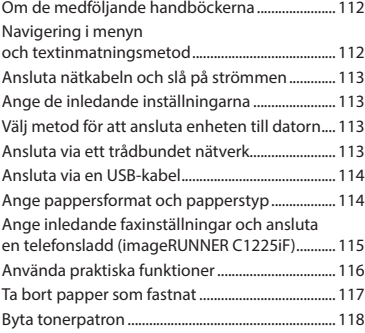

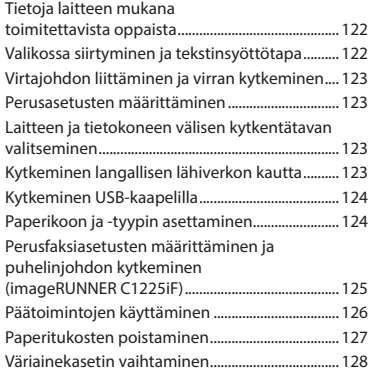

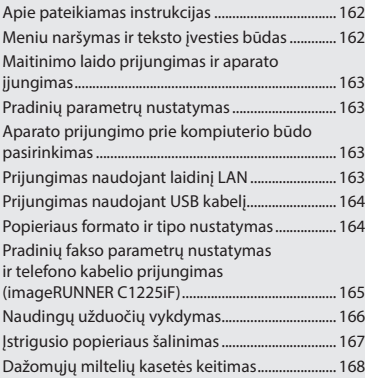

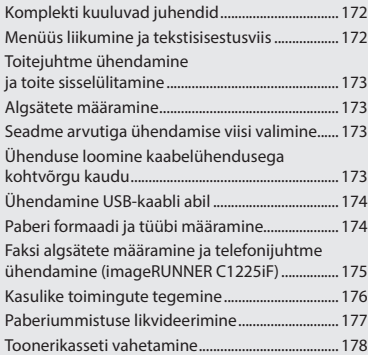

# **Turinys Sisukord Spis treści**

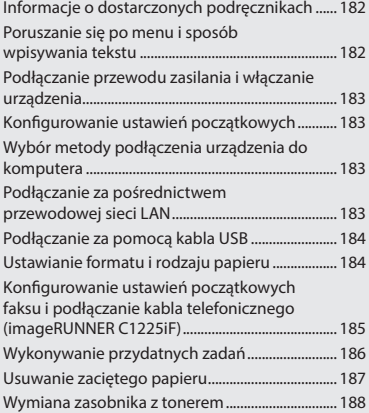

# **Obsah Obsah Obsah**

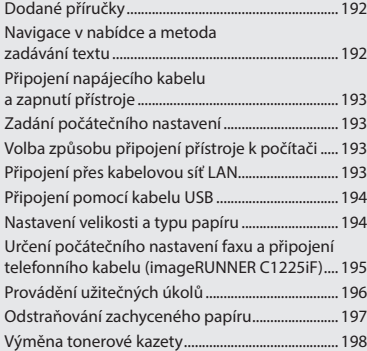

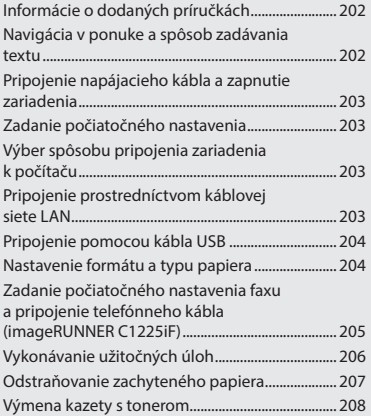

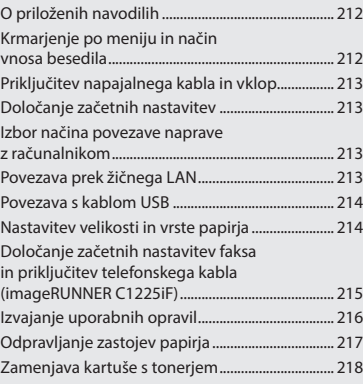

# **Съдържание İçindekiler**

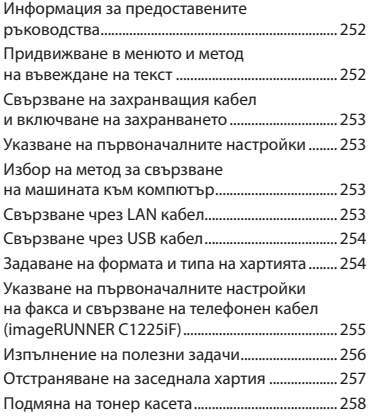

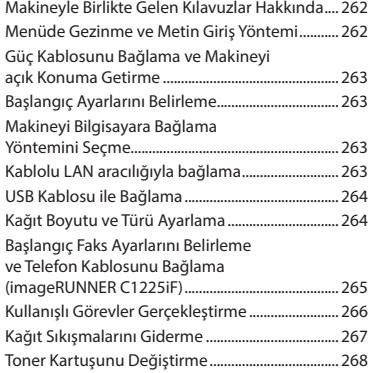

# العربية

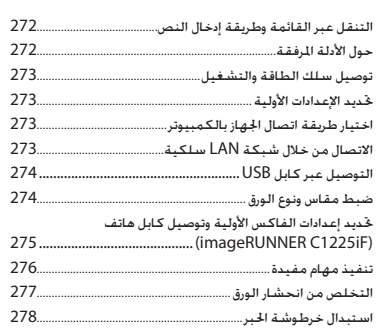

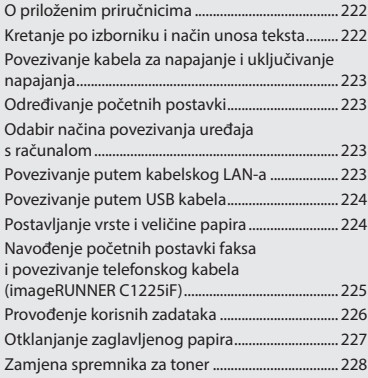

# **Sadržaj Tartalom Cuprins**

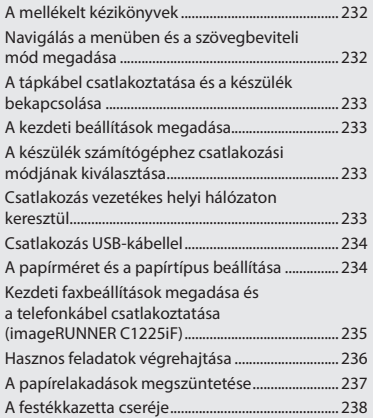

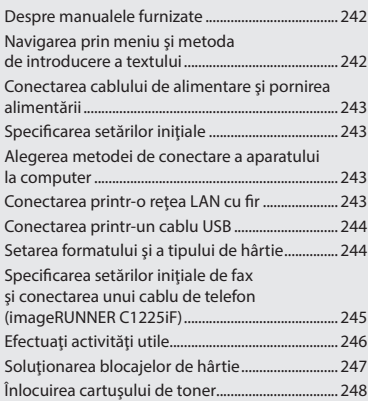

# فارسی

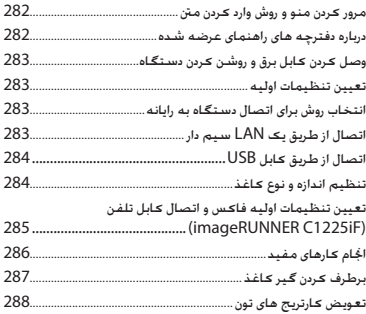

# **About the Supplied Manuals**

### **Getting Started (This manual):**

Read this manual first. This manual describes the installation of the machine, the settings, and a caution. Be sure to read this manual before using the machine.

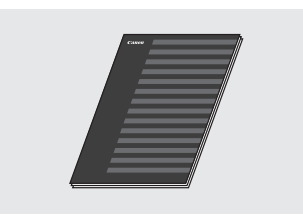

#### **MF Driver Installation Guide (User Software and Manuals DVD-ROM):**

Read this manual next. This manual describes software installation.

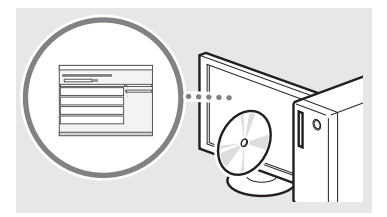

#### c **Send Setting Guide (User Software and Manuals DVD-ROM):**

Read this section for how to set Send features.

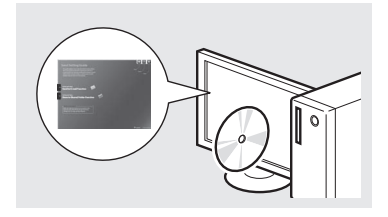

#### d **e-Manual (User Software and Manuals DVD-ROM):**

Read the desired chapter to suit your needs. The e-Manual is categorized by subject to find desired information easily.

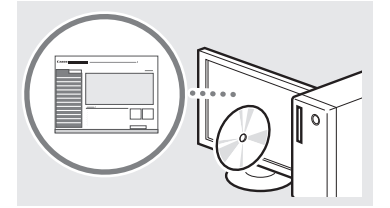

# <span id="page-11-0"></span>En **Navigating the Menu and Text Input Method**

<span id="page-11-1"></span>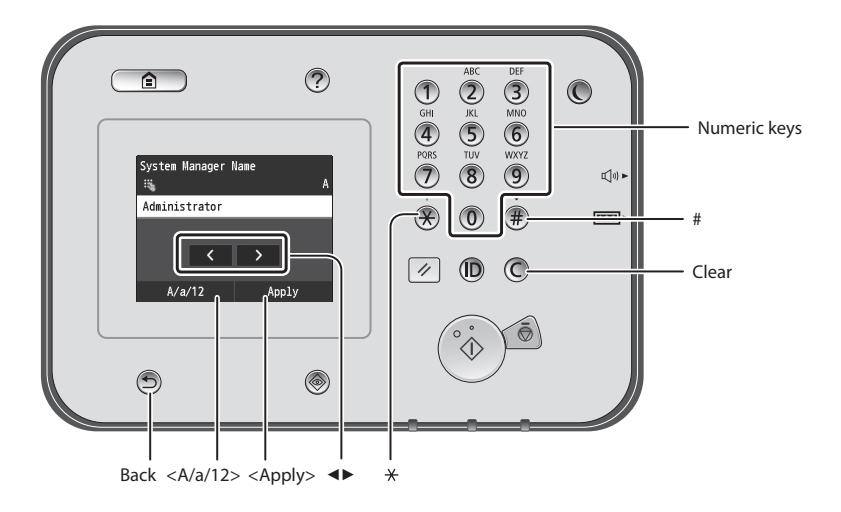

## **Navigating the Menu**

#### **Item selection**

Tap an item to select it. Press  $\bigcirc$  to return to the previous screen.

## **Text Input Method**

#### **Changing entry mode**

Tap <A/a/12> to change the entry mode. You can also press  $\bigotimes$  to change the entry mode.

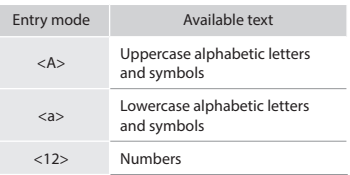

#### **Entering text, symbols, and numbers**

Enter with the numeric keys or  $\circledast$ .

#### **Moving the cursor (Entering a space)**

Tap where you want the cursor to move to. To enter a space, move the cursor to the end of the text, and tap  $\langle \blacktriangleright \rangle$ .

#### **Deleting characters**

Delete with  $\mathbb O$  . Pressing and holding C deletes all characters.

#### **Setting confirmation**

Tap the item. However, when <Apply> appears, tap <Apply>.

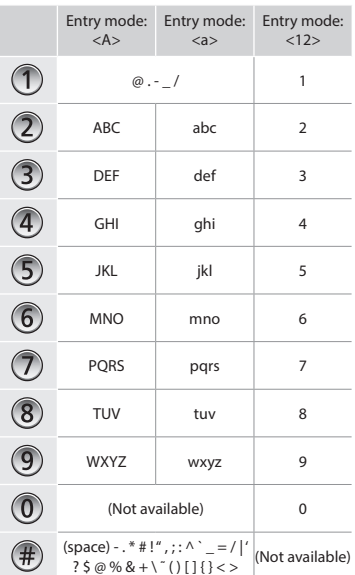

#### **Viewing the e-Manual from the DVD-ROM**

- 1 Insert the User Software and Manuals DVD-ROM in your computer.
- 2 Click [Manuals].
- 3 Click [e-Manual].
- Depending on the operating system you are using, a security protection message appears.
- If the User Software and Manuals DVD-ROM has been already inserted in your computer and [Manuals] is not displayed, remove the DVD-ROM and insert it again.

# <span id="page-12-0"></span>**Connecting the Power Cord and Turning ON Choosing the Method to Connect the Line of Line Connect Tension Connect Te the Power**

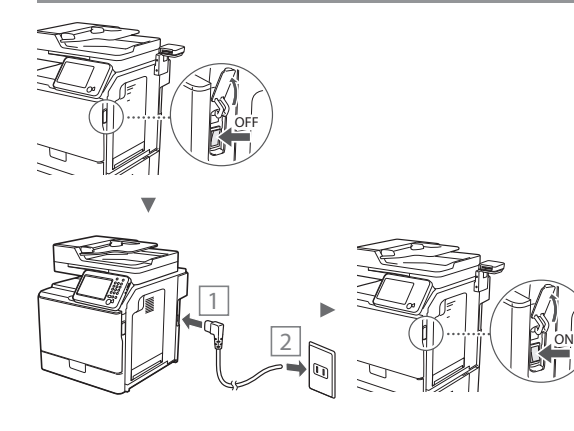

**Do not connect the USB cable at this time. Connect it when** installing software.

# **Specifying the Initial Settings**

Follow the instructions on the screen, set the language, region, and date and time. For details on navigating the menu and how to input the numbers, see ["Navigating the Menu and Text](#page-11-1)  [Input Method"](#page-11-1) ( $\bigcirc$  P[.12](#page-11-1)). You can also select whether or not to perform color correction. For details on how to perform color correction, see the e-Manual.

 e-Manual "Maintenance" ▶ "Maintaining and Improving Print Quality" ▶ "Correcting the Gradation"

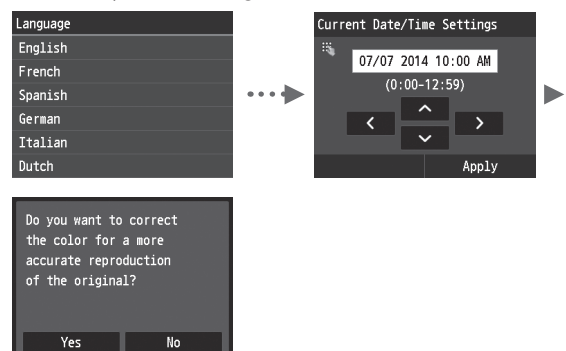

#### **NOTE**

• Even if you select <No> on the last screen shown above, you can start the color correction at your convenience. Please refer the "Correcting the Gradation" in the e-manual.

# **Choosing the Method to Connect the Machine to the Computer**

# ● **Connecting via a Wired LAN**

You can connect the machine to the computer through a wired router. Use the LAN cables to connect the machine to the wired router (access point).

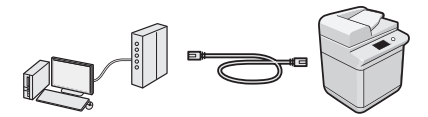

- Make sure that there is an available port in the router to connect the machine and the computer.
- Have a LAN Cable of Category 5 twisted-pair cable or higher ready.

# ● **Connecting via a USB cable**

You can connect the machine to the computer using a USB cable.

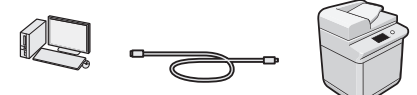

 Make sure that the USB cable you use has the following mark.

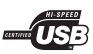

**Connecting via a Wired LAN**

# **Checking Before the Setup**

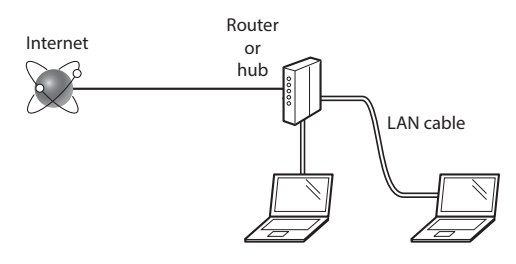

#### **Are the computer and the router (or hub) properly connected using a LAN cable?**

For more information, see the instruction manual for the network device you are using, or contact the networking device manufacturer.

#### **Have the network settings on the computer been completed?**

If the computer is not properly configured, you may not use the wired LAN connection even after completing the following settings.

#### **NOTE**

- When you connect to a network environment that is not security protected, your personal information could be disclosed to third parties. Please use caution.
- If you connect through a LAN in the office, contact your network administrator.

<span id="page-13-0"></span>1 Connect the LAN cable.

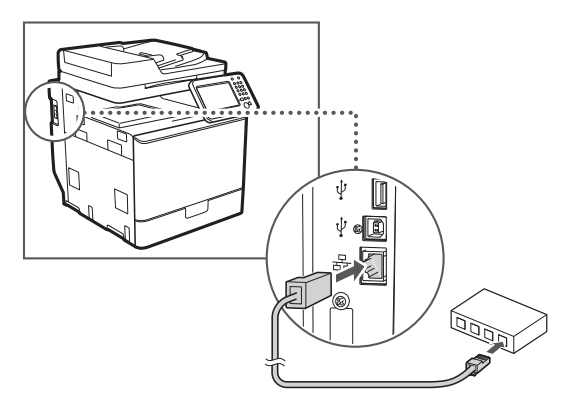

The IP address will be automatically configured in 2 minutes. If you want to set the IP address manually, see the following items.

- e-Manual "Network" ▶ "Connecting to a Network" ▶ "Setting IP Addresses"
- 2 Install the driver and software using the User Software and Manuals DVD-ROM.
	- See "For details on the installation procedures:" (P.15).
	- Proceed to ["Setting a Paper Size and Type" \(P.14\).](#page-13-1)

# **Connecting via a USB Cable**

Connect the USB cable after installing the MF Drivers.

## **NOTE**

- If you connected the USB cable before installing the MF drivers, refer to the MF Driver Installation Guide.
- 1 Install the driver and software using the User Software and Manuals DVD-ROM.

See "For details on the installation procedures:" (P.15).

2 Connect the USB cable.

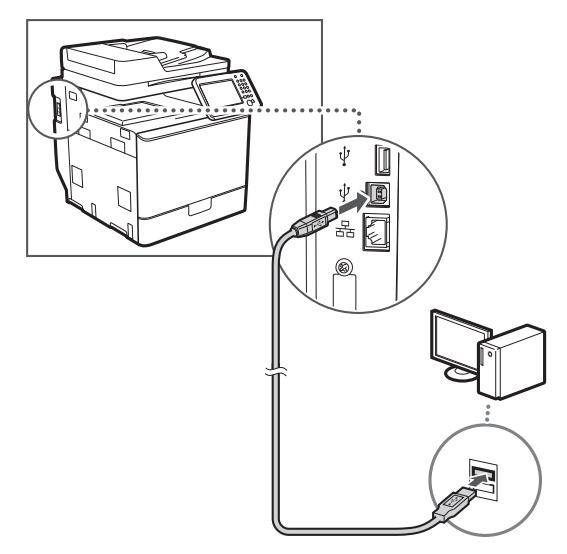

Proceed to ["Setting a Paper Size and Type" \(P.14\).](#page-13-1)

# <span id="page-13-1"></span>**Setting a Paper Size and Type**

Following the instructions on the screen, set the paper size and type. For details, see the e-Manual.

e-Manual "Basic Operations" ▶ "Loading Paper" ▶ "Specifying Paper Size and Type"

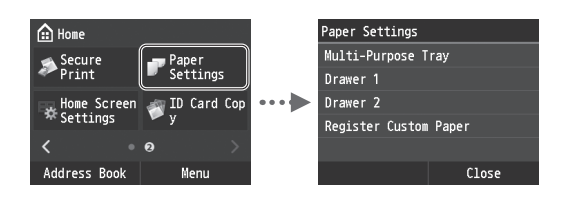

**Connecting a Telephone Cable (imageRUNNER C1225iF)**

### 1 Specify the initial fax settings.

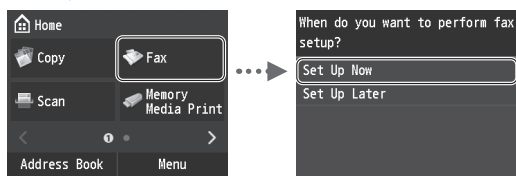

Follow the "Fax Setup Guide" to specify a fax number, a unit name, and a receive mode. For more details on the receive mode, see the e-Manual.

e-Manual "Faxing" ▶ "Configuring Initial Settings for Fax Functions" ▶ "Deciding Which Fax Receive Mode to Use"

#### **How to use a user name**

When you send a document, the sender information that you registered is printed on the recipient's paper.

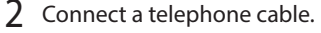

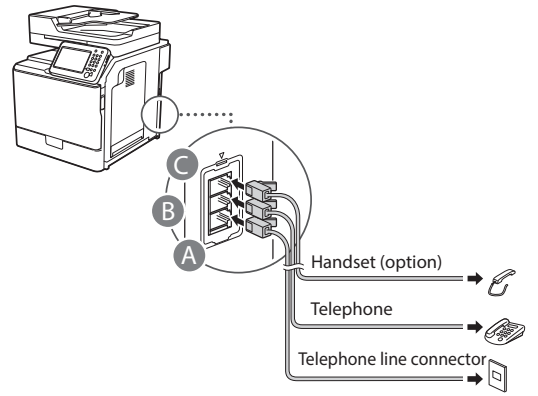

When <Connect Telephone Line> appears on the display, connect the telephone cable by referring to the illustration.

e-Manual "Faxing" ▶ "Configuring Initial Settings for Fax Functions" ▶ "Connecting the Telephone Line"

#### **When installing the optional handset:**

For more details, see the supplied manual with the handset.

\* The telephone cable may be included with the machine, depending on your country or region.

<span id="page-14-0"></span>**Specifying Initial Fax Settings and Engle Constant Lines Setup Guide**, and then restart the Engle Constant Te Exit the Fax Setup Guide, and then restart the machine.

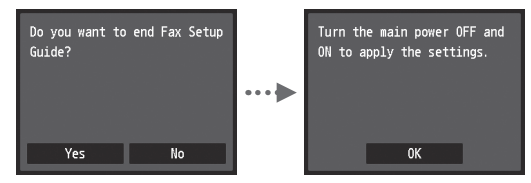

Turn OFF the machine and wait for at least 10 seconds before turning it ON again. The telephone line types are not detected automatically. See the e-Manual and set a telephone line manually.

e-Manual "Setting Menu List" ▶ "Fax Settings" ▶ "Basic Settings"▶ "Select Line Type"

#### **For details on the installation procedures:**

Install the driver and software using the User Software and Manuals DVD-ROM. For details on the installation procedures, see the MF Driver Installation Guide.

You can also download the driver from the Canon website.

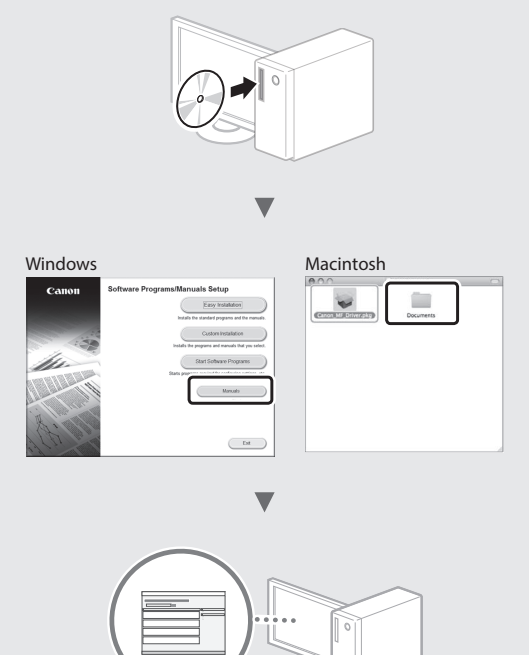

#### **For Macintosh users:**

The DVD-ROM supplied with this machine may not include the printer driver for MacOS. This is different depending on when you purchase the machine. Please find and download the appropriate driver on our Canon homepage. For further information on installation or using the driver, see the MF Driver Installation Guide which is packed with it.

<span id="page-15-0"></span>You can use various functions in this machine. Following functions are the overview of the main functions that you can use routinely.

#### **Copy**

#### **Enlarged/Reduced Copies**

You can enlarge or reduce standard size documents to copy on standard size paper or specify the copy ratio in percentage.

#### **2-Sided Copying**

You can copy 1-sided documents on both sides of paper.

#### **Collating**

You can sort copies into sets arranged in page order.

#### **Reduced Layout**

You can reduce multiple documents to copy them onto one sheet.

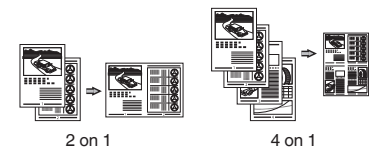

#### **Copying ID Card**

You can make a copy of a 2-sided card onto one side of paper.

#### **Fax (imageRUNNER C1225iF)**

#### **Sending a Document Directly from a Computer (PC Fax)**

In addition to the normal sending and receiving faxes, you can use the PC fax.

#### **Sending**

You can register fax destinations in the address book. You can specify the destinations using various methods, enabling you to send documents quickly and easily.

- **•** Destination search
- **•** Favorites list
- **•** Coded dialing
- **•** Destination Group
- **•** LDAP server
- **•** Specifying from the sending history
- **•** Sequential broadcast

#### **Receiving**

● Receiving in the memory You can store the received documents in the memory. You can print the stored documents at any time, and if you do not need them, you can delete them.

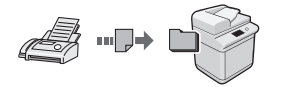

#### ● Remote Receiving

If an external telephone is connected, you can switch to the fax receiving mode immediately by dialing the ID number for fax receiving using the dial buttons of the telephone during a phone call.

#### **Print**

#### **Enlarged/Reduced Printing**

#### **2-Sided Printing**

#### **Reduced Layout**

You can reduce multiple documents to print them onto one sheet.

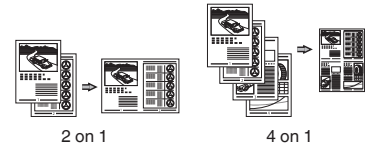

#### **Booklet Printing**

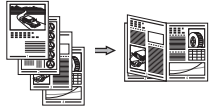

**Poster Printing Watermark Printing Displaying a Preview before Printing Selecting a "Profile"**

#### **Network Settings**

This machine comes equipped with a network interface that you can construct a network environment easily. You can print a document, use the PC fax (imageRUNNER C1225iF), and use the network scan from all computers which are connected with the machine. The machine supports to increase work efficiency as a shared machine in the office.

#### **Scan**

#### **Saving the Documents Using the Operation Panel of the Machine**

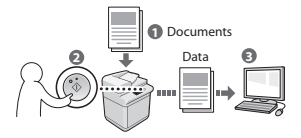

#### **Saving the Documents Using Operations from a Computer**

- Scanning from an Application
- Scanning with the WIA Driver\*

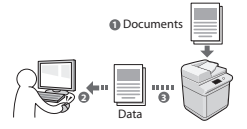

#### **Saving in a USB Memory**

You can save scanned documents in a USB memory connected to the machine.

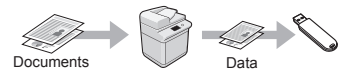

#### **Emailing scanned documents**

You can send scanned documents to your e-mail application.

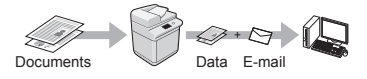

#### **Sending scanned documents to a file server**

You can send scanned documents to a file server.

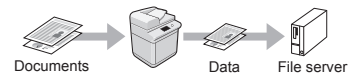

#### **Remote UI**

You can understand the condition of the machine from the computers on the network. You can access the machine and manage jobs or specify various settings via network.

\* Windows XP/Vista/7/8/8.1 Only

# <span id="page-16-0"></span>**Clearing Paper Jams** En

If the following screen appears, a paper jam has occurred in the feeder or inside the machine. Follow the procedure displayed on the screen to remove the jammed document or paper. This manual indicates only areas where paper jams occur. For details on each function, see the e-Manual.

# **Z** Paper jammed.

```
Press [Next] to display the
steps.
```
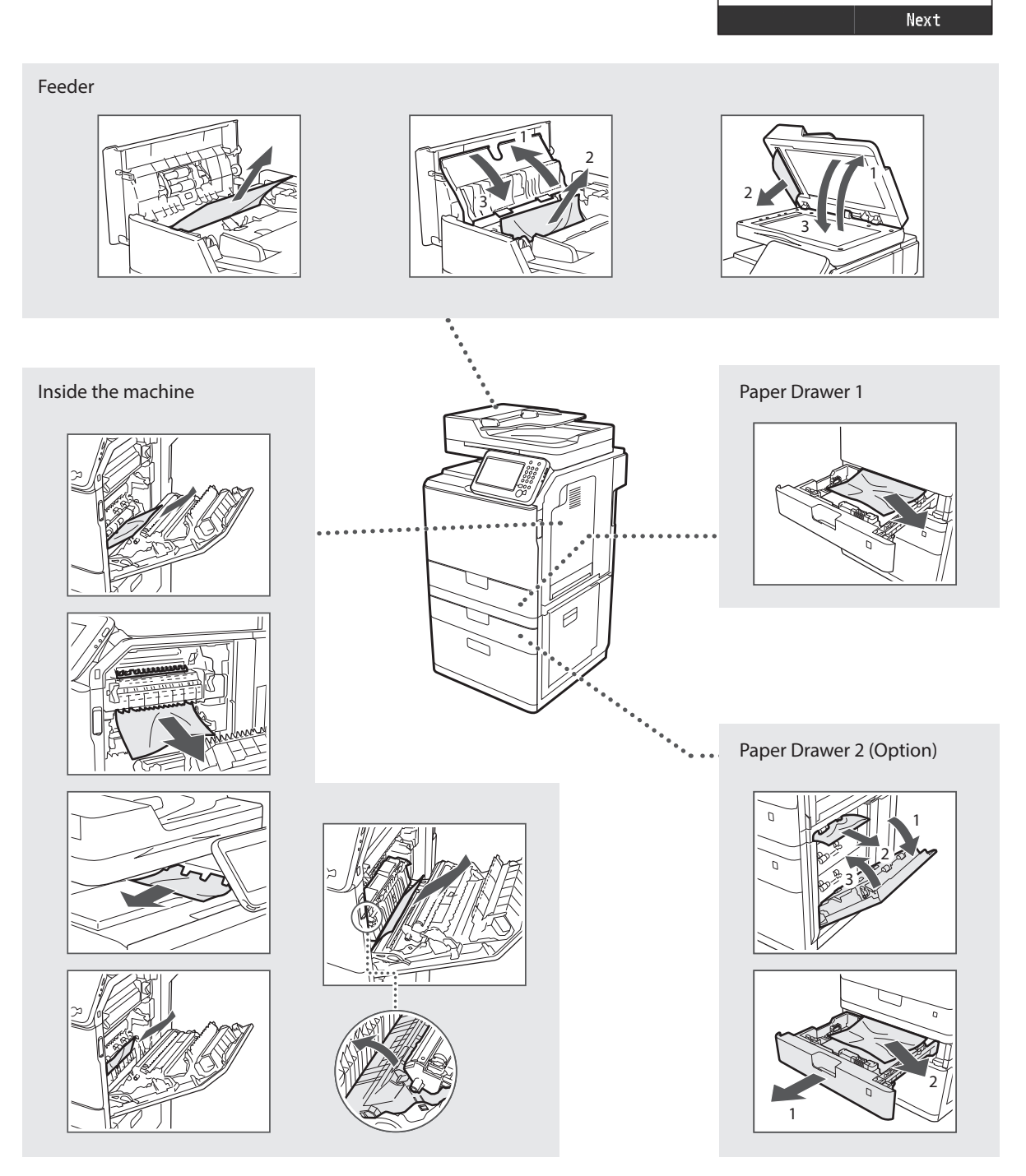

<span id="page-17-0"></span>Toner cartridges are consumables. When the toner becomes nearly empty or has run out completely in the middle of a job run, a message appears on the screen, or the following problems may occur. Take the appropriate action accordingly.

# **When a Message Appears**

When the toner becomes nearly empty in the middle of a job run, a message appears on the screen.

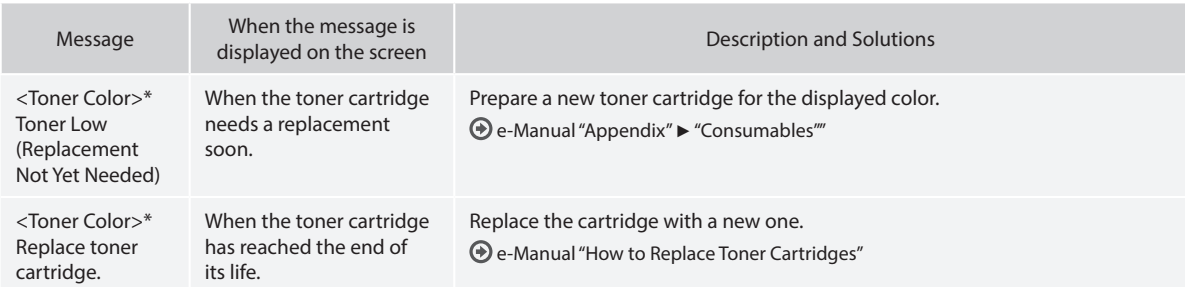

\* Black, yellow, magenta, or cyan will appear in <Toner Color>.

## **Symbols Used in This Manual** En

#### **WARNING**

Indicates a warning concerning operations that may lead to death or injury to persons if not performed correctly. To use the machine safely, always pay attention to these warnings.

# **A** CAUTION

Indicates a caution concerning operations that may lead to injury to persons if not performed correctly. To use the machine safely, always pay attention to these cautions.

# **M** IMPORTANT

Indicates operational requirements and restrictions. Be sure to read these items carefully to operate the machine correctly, and avoid damage to the machine or property.

# **Keys and Buttons Used in This Manual**

The following symbols and key names are a few examples of how keys to be pressed are expressed in this manual.

- Operation panel keys: [Key icon]
- Example: 5 • Display: <Specify destination.>
- Buttons and items on the computer display: [Preferences]

## **Illustrations and Displays Used in This Manual**

Illustrations and screens used in this manual may differ from your actual machine.

## **Important Safety Instructions**

Please read the "Important Safety Instructions" in this manual and in the e-Manual thoroughly before operating the machine.

As these instructions are intended to prevent injury to the user and other persons or to prevent destruction of property, always pay attention to these instructions and operational requirements. Please note that you are responsible for all damages caused by failure to follow the directions provided herein, using the device for any purpose for which it was not intended, or repairs or alterations made by anyone other than a Canon-approved technician.

# **Installation**

## **WARNING**

- Do not install the machine near flammable substances such as alcohol-based products or paint thinners. If these substances come in contact to the electrical parts inside the machine could ignite these substances and cause a fire or increase your risk of electric shock.
- Do not place necklaces and other metal objects or containers filled with liquid on the machine. If foreign substances come into contact with electrical parts inside the machine, this may result in a fire or electrical shock.

If any of these substances falls into the machine, turn off the power to the machine immediately and contact your local Canon dealer.

• Do not use near any medical equipment. Radio wave emitted from this machine may interfere with medical equipments, which may result in serious accidents.

#### **A** CAUTION

- Do not install the machine in the following locations. Doing so may result in personal injury, fire or electrical shock.
	- − Unstable location
	- − A location subject to excessive vibrations
	- − A location where block the ventilation slots (too close to walls, bed, shaggy rug, and other similar objects)
	- − A damp or dusty location
	- − A location exposed to direct sunlight or an outside place
	- − A location subject to high temperatures
	- − A location near open flames
	- − A location with poor ventilation system
- Although ozone is generated from the machine during operation, it does not have any affect on the human body. However, if you intend to use the machine for long periods of time, ensure that the installation location is well ventilated.
- Do not connect unapproved cables to this machine. Doing so may result in a fire or an electric shock
- Machines with a hard disk may not operate properly when used at high altitudes of about 3,000 meters above sea level, or higher.

# **Power Supply**

#### **WARNING**

- Do not use power cords other than the one provided, as this can result in a fire or electrical shock.
- The provided power cord is intended for use with this machine. Do not connect the power cord to other devices.
- Do not modify or bend the power cord and do not pull on it with great force. Do not place heavy objects on the power cord. Damaging the power cord may result in a fire or an electric shock.
- Do not plug or unplug the power plug with wet hands, as this can result in electrical shock.
- Do not use extension cords or multi-plug power strips with this machine. Doing so may result in a fire or electric shock.
- Do not bundle up or tie up the power cord in a knot, as this can result in a fire or electrical shock.
- Insert the power plug completely into the AC power outlet. Failure to do so can result in a fire or electrical shock.
- Remove the power plug completely from the power outlet during a thunder storm. Failure to do may result in a fire, electric shock, or malfunction.

## **A** CAUTION

- Use only a power supply that meets the voltage requirements listed herein. Failure to do so may result in a fire or electric shock.
- Install this machine near the power outlet and leave sufficient space around the power plug so that it can be unplugged easily in an emergency.

# **Handling**

#### **WARNING**

- Do not disassemble or modify the machine. There are hightemperature and high-voltage components inside the machine which may result in a fire or electrical shock.
- Do not allow children to touch or play with the power cord and cables or internal or electrical parts. Doing so may result in serious personal injury.
- Please contact an authorized Canon dealer if the machine makes an unusual noise, emits an unusual smell, or emits smoke or excessive heat. Continued use may result in a fire or electric shock.
- Do not use flammable sprays near the machine. If flammable substances come into contact with electrical parts inside the machine, this may result in a fire or electric shock.

# En **CAUTION**

- For your safety, please unplug the power cord if the machine will not be used for a long period of time.
- Use caution when opening and closing covers to avoid injury to your hands.
- Keep hands and clothing away from the rollers in the output area. If the rollers catch your hands or clothing, this may result in personal injury.
- The inside of the machine and the output slot is very hot during and immediately after use. Avoid contact with these areas to prevent burns. Also, printed paper may be hot immediately after being output, so use caution when handling it. Failure to do so may result in burns.

#### **Maintenance and Inspections**

#### **WARNING**

- Turn off the machine and unplug the power cord from the outlet before cleaning. Failure to do so may result in a fire or an electric shock.
- Unplug the power plug from the power outlet periodically and clean the area around the base of the power plug's metal pins and the power outlet with a dry cloth to remove dust and grime. When damp, accumulated dust may cause short circuiting or fires.
- Use a damp, well wrung-out cloth to clean the machine. Dampen cleaning cloths with water only. Do not use alcohol, benzenes, paint thinners, or other flammable substances. If these substances come into contact with electrical parts inside the machine, this may result in a fire or electric shock.
- Check the power cord and plug regularly for damage. Check the machine for rust, dents, scratches, cracks, or excessive heat generation. Use of poorly-maintained equipment may result in a fire or electric shock.

#### **Consumables**

#### **WARNING**

- Do not dispose of used toner cartridges in open flames. This may cause an ignition, and result in burns or fire.
- If you accidentally spill or scatter toner, carefully wipe up the loose toner with a damp, soft cloth and avoid inhaling any toner dust. Never use a vacuum cleaner to clean up loose toner. Doing so may cause a malfunction in the vacuum cleaner or result in a dust explosion due to static discharge.

#### **A** CAUTION

- Keep the toner cartridges and other consumables out of the reach of small children. If toner is ingested, consult a physician or poison control center immediately.
- Do not attempt to disassemble the toner cartridge. The toner may scatter and get into your eyes or mouth. If toner gets into your eyes or mouth, wash them immediately with cold water and consult a physician.
- If toner spills from the toner cartridge, avoid inhaling it or allowing it to come into contact with your skin. If the toner comes into contact with your skin, wash immediately with soap. If you inhale the toner or your skin becomes irritated due to contact with the toner, consult a physician or poison control center immediately.

## **Others**

#### **WARNING**

- If you are using a cardiac pacemaker:
- This machine generates a low level magnetic field. If you feel any abnormalities in your body while using this machine, please move away from the machine and consult your physician immediately.

#### **Legal Notices**

#### **Product Name**

Safety regulations require the product's name to be registered. In some regions where this product is sold, the following name(s) in parentheses ( ) may be registered instead.

imageRUNNER C1225iF (F165901) imageRUNNER C1225 (F165901)

## **Legal Limitations on Usage of Your Product and the Use of Images**

Using your product to scan, print or otherwise reproduce certain documents, and the use of such images as scanned, printed or otherwise reproduced by your product, may be prohibited by law and may result in criminal and/or civil liability. A non-exhaustive list of these documents is set forth below. This list is intended to be a guide only. If you are uncertain about the legality of using your product to scan, print or otherwise reproduce any particular document, and/or of the use of the images scanned, printed or otherwise reproduced, you should consult in advance with your legal advisor for guidance.

- − Paper Money
- − Traveler's Checks
- − Money Orders
- − Food Stamps
- − Certificates of Deposit
- − Passports
- − Postage Stamps (canceled or uncanceled)
- − Immigration Papers
- − Identifying Badges or Insignias
- − Internal Revenue Stamps (canceled or uncanceled)
- − Selective Service or Draft Papers
- − Bonds or Other Certificates of Indebtedness
- − Checks or Drafts Issued by Governmental Agencies
- − Stock Certificates
- − Motor Vehicle Licenses and Certificates of Title
- − Copyrighted Works/Works of Art without Permission of Copyright Owner

Considerable effort has been made to make sure that the manuals for the machine are free of inaccuracies and omissions. However, as we are constantly improving our products if you need an exact specification, please contact Canon.

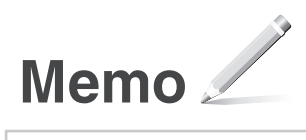

#### **Mise en route (ce manuel) :**

<span id="page-21-0"></span>Fr

Commencez par lire ce manuel. Il explique comment installer et configurer la machine, et indique les précautions à suivre. Veillez à bien lire ce manuel avant d'utiliser la machine. Veillez à lire ce manuel avant d'utiliser la machine.

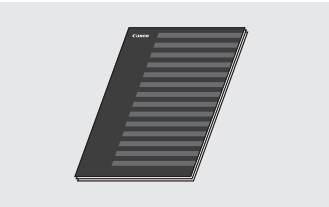

#### **Guide d'installation du pilote MF (User Software and Manuals DVD-ROM) :**

Vous devez ensuite lire ce manuel. Il explique comment installer le logiciel.

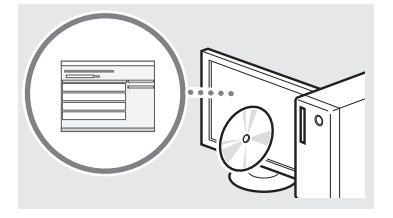

#### c **Guide des réglages d'envoi (User Software and Manuals DVD-ROM) :**

Consultez cette section pour savoir comment configurer les fonctions d'envoi.

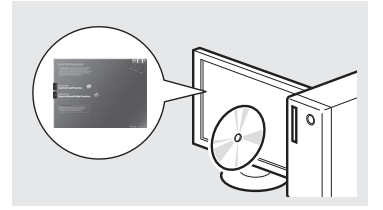

#### d **Manuel électronique (User Software and Manuals DVD-ROM) :**

Lisez le chapitre de votre choix. Le manuel électronique est divisé en rubriques afin de faciliter la recherche d'informations.

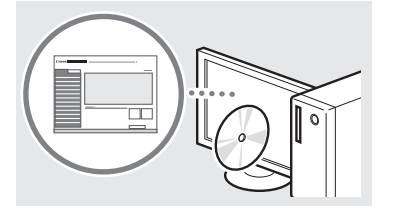

# <span id="page-21-1"></span>**Navigation dans le menu et méthode de saisie du texte**

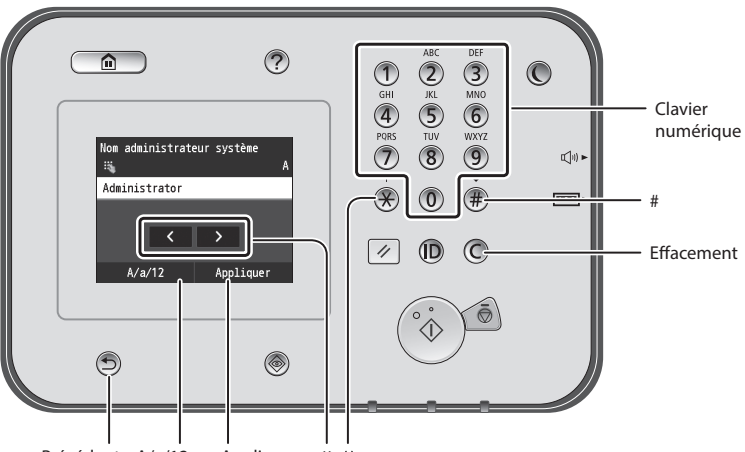

Précédent <A/a/12> <Appliquer> <>

#### **Navigation dans le menu**

#### **Sélection d'une option**

Tapez sur une option pour la sélectionner. Appuyez sur **D** pour revenir à l'écran précédent.

## **Méthode de saisie du texte**

#### **Modification du mode de saisie**

Tapez sur <A/a/12> pour modifier le mode de saisie. Vous pouvez également appuyer sur  $\bigotimes$  pour modifier le mode de saisie.

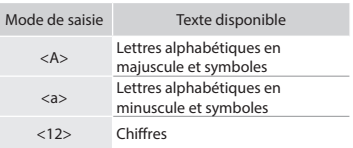

#### **Saisie de texte, de symboles et de chiffres**

Utilisez le clavier numérique ou  $(E)$ .

#### **Déplacement du curseur (ajout d'un espace)**

Tapez à l'endroit où vous souhaitez déplacer le curseur. Pour saisir un espace, déplacez le curseur à la fin du texte, et tapez sur <▶>.

#### **Suppression de caractères**

Supprimez avec  $\mathbb C$ . Maintenez la touche  $\bigcirc$  enfoncée pour effacer tous les caractères.

#### **Affichage du manuel électronique depuis le DVD-ROM**

1 Insérez le DVD-ROM "User Software and Manuals" dans le lecteur de votre ordinateur.

- 2 Cliquez sur [Manuels].
- 3 Cliquez sur [Manuel électronique].
- En fonction de votre système d'exploitation, un message d'avertissement de sécurité apparaît parfois.
- Si le DVD-ROM "User Software and Manuals" a déjà été inséré dans l'ordinateur et que [Manuels] ne s'affiche pas, retirez le DVD-ROM et insérez-le à nouveau.

# **Validation des réglages**

Tapez sur une option. Cependant, lorsque <Appliquer> s'affiche, tapez sur <Appliquer>.

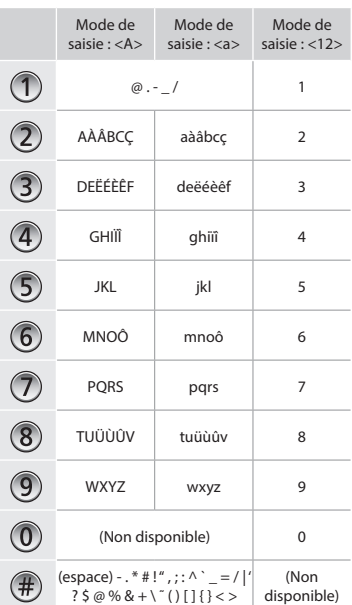

# Fr

# <span id="page-22-0"></span>**Branchement du cordon d'alimentation et mise sous tension**

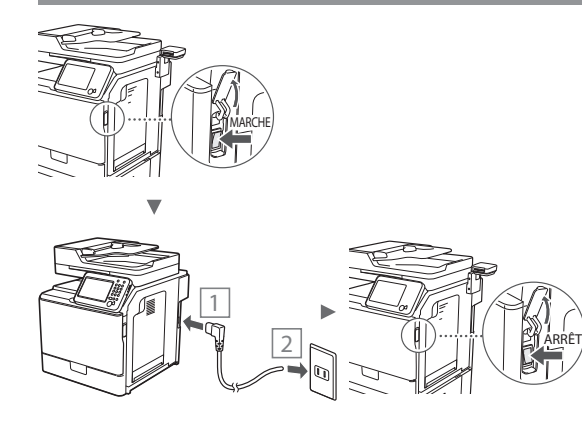

Ne connectez pas le câble USB pour l'instant. Connectez-le au moment de l'installation du logiciel.

# **Configuration des réglages initiaux**

Suivez les instructions à l'écran, et définissez la langue, la région, la date et l'heure. Pour en savoir plus sur la navigation dans le menu et la saisie des chiffres, reportez-vous à ["Navigation dans le menu et méthode de saisie du texte"](#page-21-1) ( P.[22](#page-21-1)). Vous pouvez également choisir d'effectuer ou non la correction des couleurs. Pour en savoir plus la méthode de correction des couleurs, reportez-vous au manuel électronique.

Manuel électronique "Maintenance" ▶ "Gestion et amélioration de la qualité de l'impression" ▶ "Correction

des dégradés"

French

German

Dutch

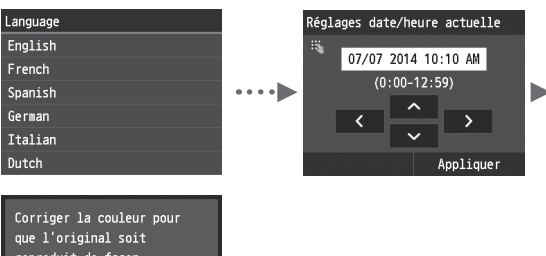

que l'original soit reproduit de facon plus précise ? **Oui** Non

#### **REMARQUE**

• Même si vous avez sélectionné <Non> sur le dernier écran affiché ci-dessus, vous pouvez démarrer la correction des couleurs quand vous le souhaitez. Veuillez vous rapporter à "Correction des dégradés" dans le manuel électronique.

# **Choix de la méthode de connexion de la machine à l'ordinateur**

# ● **Connexion via un réseau filaire**

Vous pouvez connecter la machine à l'ordinateur à l'aide un routeur filaire. Utilisez des câbles réseau pour connecter la machine au routeur filaire (point d'accès).

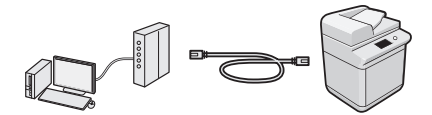

Assurez-vous que le routeur dispose d'un port disponible pour connecter la machine et l'ordinateur.

Procurez-vous un câble à paire torsadée de catégorie 5 minimum.

# ● **Connexion via un câble USB**

Vous pouvez connecter la machine à l'ordinateur à l'aide d'un câble USB.

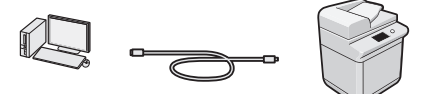

Vérifiez que le câble USB utilisé porte le marquage.

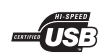

# **Connexion via un réseau filaire**

# **Vérification avant la configuration**

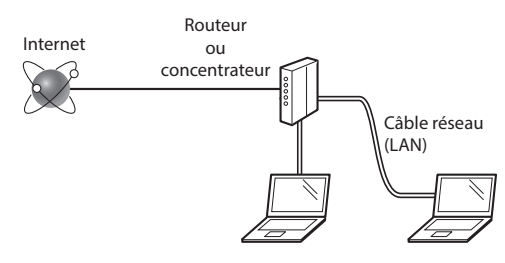

#### **L'ordinateur et le routeur (ou concentrateur) sont-ils connectés à l'aide d'un câble réseau (LAN) ?**

Pour en savoir plus, consultez le mode d'emploi du périphérique réseau ou contactez son fabricant. **La configuration réseau de l'ordinateur a-t-elle été effectuée ?**

Si l'ordinateur n'est pas correctement configuré, vous risquez de ne pas pouvoir utiliser le réseau filaire, même après le paramétrage des réglages suivants.

#### **REMARQUE**

- Si vous vous connectez à un réseau non sécurisé, vos informations confidentielles risquent d'être divulguées à un tiers. Prenez toutes les précautions nécessaires.
- En cas de connexion à un réseau d'entreprise, contactez votre administrateur réseau.

## <span id="page-23-0"></span>**Connexion via un réseau filaire**

1 Connectez le câble réseau (LAN).

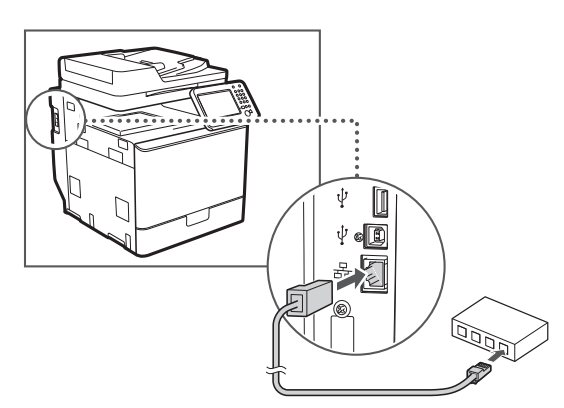

L'adresse IP est automatiquement configurée dans un délai de 2 minutes. Si vous souhaitez configurer l'adresse IP manuellement, reportez-vous aux sections suivantes.

- Manuel électronique "Réseau" ▶ "Connexion à un réseau" ▶ "Définition des adresses IP"
- 2 Installez le pilote et le logiciel à l'aide du DVD-ROM "User Software and Manuals".
	- Reportez-vous à "Pour en savoir plus sur les procédures d'installation :" (P.25).
	- Passez à ["Réglage du format et du type de papier" \(P.24\).](#page-23-1)

# **Connexion via un câble USB**

Connectez le câble USB après avoir installé les pilotes MF.

#### **REMARQUE**

- Si vous avez branché le câble USB avant d'installer les pilotes MF, reportez-vous au Guide d'installation du pilote MF.
- 1 Installez le pilote et le logiciel à l'aide du DVD-ROM "User Software and Manuals".

Reportez-vous à "Pour en savoir plus sur les procédures d'installation :" (P.25).

2 Connectez le câble USB.

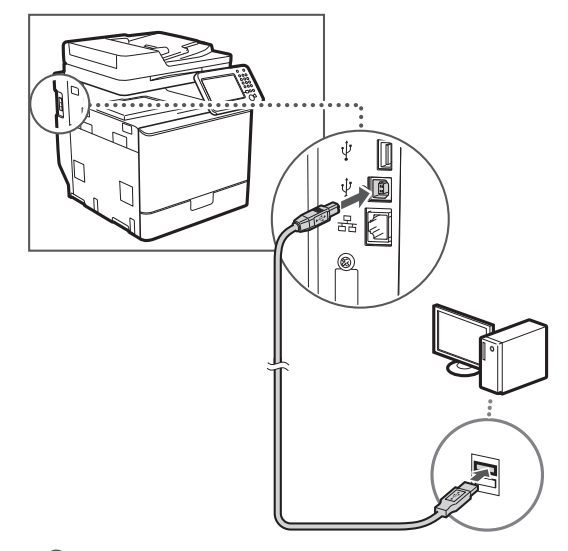

Passez à ["Réglage du format et du type de papier" \(P.24\).](#page-23-1)

# <span id="page-23-1"></span>**Réglage du format et du type de papier**

Suivez les instructions à l'écran pour définir le format et le type de papier. Pour en savoir, reportez-vous au manuel électronique.

Manuel électronique "Fonctionnement de base" ▶

"Chargement du papier" ▶ "Spécification du format et du type de papier"

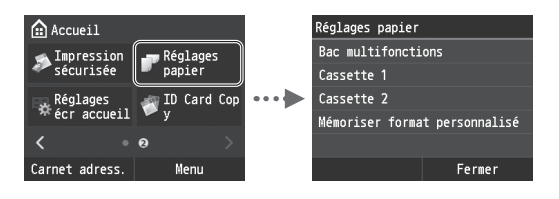

<span id="page-24-0"></span>**Configuration des réglages de fax initiaux et connexion d'un câble téléphonique (imageRUNNER C1225iF)**

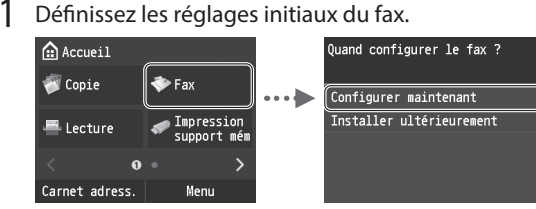

Procédez comme indiqué dans le "Guide de configuration du fax" pour définir le numéro de fax, le nom de la machine et le mode de réception. Pour en savoir plus sur le mode de réception, consultez le manuel électronique.

Manuel électronique "Faxing" ▶ "Configuration des réglages initiaux du fax" ▶ "Choix du mode de réception à utiliser"

#### **Comment utiliser un nom d'utilisateur**

Lorsque vous envoyez un document, les informations concernant l'expéditeur que vous avez mémorisées sont imprimées sur la page reçue par le destinataire.

## Raccordez le câble téléphonique.

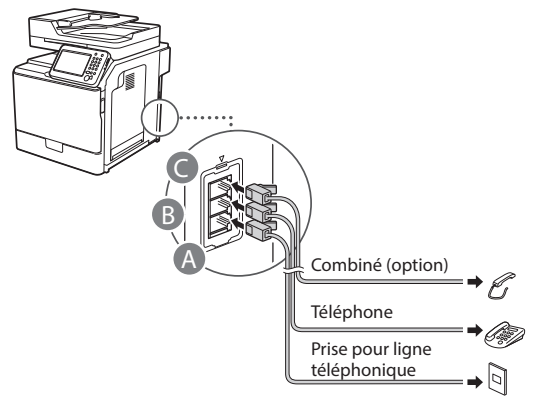

Lorsque le message <Connecter la ligne de téléphone> s'affiche, connectez le câble téléphonique en vous référant à l'illustration.

Manuel électronique "Faxing" ▶ "Configuration des réglages initiaux du fax" ▶ "Connecter la ligne de téléphone"

#### **Lors de l'installation du combiné optionnel :**

Pour en savoir plus, consultez le manuel fourni avec le combiné.

\* Il est possible que le câble téléphonique soit fourni avec la machine selon votre région ou pays.

Quittez le Guide de configuration du fax, puis redémarrez la machine.

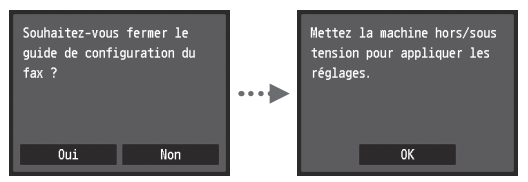

Mettez la machine hors tension et attendez au moins 10 secondes avant de la remettre sous tension. Les types de lignes téléphoniques ne sont pas détectés automatiquement. Reportez-vous au Manuel électronique pour configurer manuellement la ligne téléphonique.

Manuel électronique "Liste des menus des réglages" ▶ "Réglages fax" ▶ "Réglages de base" ▶ "Choix du type de ligne"

# **Pour en savoir plus sur les procédures d'installation :**

Installez le pilote et le logiciel à l'aide du DVD-ROM "User Software and Manuals". Pour en savoir plus sur les procédures d'installation, reportez-vous au Guide d'installation du pilote MF.

 Vous pouvez également télécharger le pilote depuis le site Web Canon.

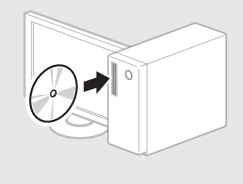

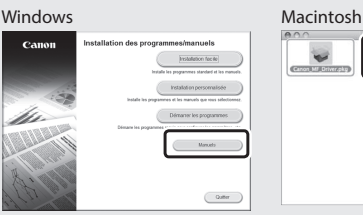

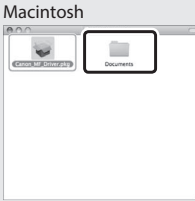

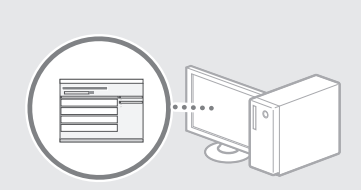

### **Pour les utilisateurs de Macintosh :**

Le DVD-ROM fourni avec cette machine ne comprend pas le pilote d'imprimante pour Mac-OS. Cela diffère en fonction du moment vous achetait la machine. Veuillez rechercher et télécharger le pilote approprié et sur la page d'accueil de Canon. Pour en savoir plus sur l'installation ou l'utilisation du pilote, consultez le Guide d'installation du pilote MF fourni avec celui-ci.

<span id="page-25-0"></span>Cette machine vous permet d'effectuer différentes opérations. Vous trouverez ci-dessous une description des fonctions les plus courantes.

#### **Copie**

## **Agrandissement/Réduction de copie**

Vous pouvez agrandir ou réduire les documents de taille standard afin de les copier sur du papier de format standard, ou définir un taux de reproduction en pourcentage.

#### **Copie recto-verso**

Vous pouvez copier des documents recto-verso sur les deux faces d'une feuille de papier.

#### **Tri séquentiel**

Vous pouvez trier les copies en jeux organisés dans l'ordre des pages.

#### **Disposition réduite**

Il est possible de réduire plusieurs documents pour les copier sur une seule feuille de papier.

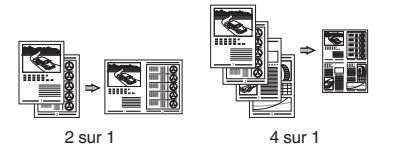

**Copie carte d'identité**

Vous pouvez copier une carte recto verso sur une même face d'une feuille.

## **Fax (imageRUNNER C1225iF)**

#### **Envoi d'un document directement depuis un ordinateur (Fax PC)**

En plus de l'envoi et de la réception classiques de fax, vous pouvez utiliser la fonction d'envoi de fax depuis un ordinateur.

#### **Envoi**

Vous pouvez mémoriser les destinataires de fax dans le carnet d'adresses. Vous pouvez spécifier les destinataires de différentes façons, afin de faciliter et d'accélérer l'envoi de documents.

- **•** Recherche de destinataires
- **•** Liste des favoris
- **•** Composition codée
- **•** Groupe de destinataires
- **•** Serveur LDAP
- **•** Historique d'envoi
- **•** Multidiffusion

#### **Réception**

● Réception en mémoire Vous pouvez stocker les documents reçus en mémoire. Vous pourrez ensuite les imprimer à tout moment ou les supprimer s'ils ne vous sont d'aucune utilité.

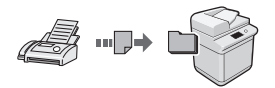

#### ● Réception distante

Si un téléphone externe est connecté, vous pouvez passer immédiatement en mode de réception de fax pendant un appel téléphonique, en entrant le numéro d'ID de réception de fax à l'aide des touches de numérotation du téléphone.

#### **Impression**

**Agrandissement/Réduction d'impression**

#### **Impression recto-verso**

#### **Disposition réduite**

Il est possible de réduire plusieurs documents pour les imprimer sur une seule feuille de papier.

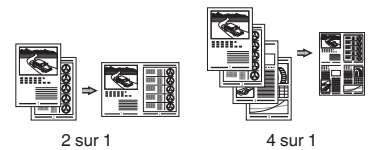

#### **Impression d'une brochure**

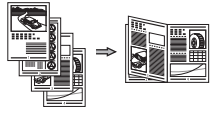

**Impression d'un poster Impression d'un filigrane Affichage d'un aperçu avant Impression Sélection d'un "profil"**

## **Réglages réseau**

Cette machine est équipée d'une interface réseau afin de vous permettre d'émuler facilement un environnement réseau. Vous pouvez imprimer un document ou utiliser les fonctions de fax (imageRUNNER C1225iF) et de numérisation réseau depuis l'ensemble des ordinateurs connectés à la machine. La machine permet d'augmenter l'efficacité du travail en tant que machine partagée du bureau.

#### **Numérisation**

**Enregistrement des documents à l'aide du panneau de commandes de la machine**

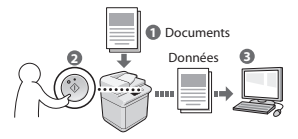

#### **Enregistrement des documents à l'aide des fonctions de l'ordinateur**

- Numérisation depuis une application
- Numérisation avec le pilote WIA\*

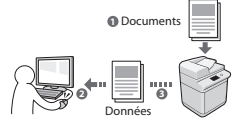

#### **Enregistrement sur clé USB**

Vous pouvez enregistrer les documents numérisés sur une clé USB connectée à la machine.

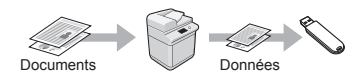

#### **Envoi par e-mail de documents numérisés**

Vous pouvez envoyer des documents numérisés à votre application d'e-mail.

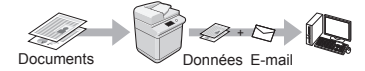

#### **Envoi de documents numérisés à un serveur de fichiers**

Vous pouvez envoyer des documents numérisés à un serveur de fichiers.

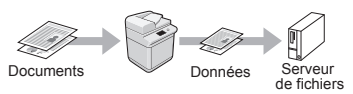

# **Interf dist**

Vous pouvez surveiller le statut de la machine depuis les ordinateurs connectés au réseau. Vous pouvez accéder à la machine et gérer les tâches ou spécifier divers réglages depuis le réseau.

\* Windows XP/Vista/7/8/8.1 uniquement

# <span id="page-26-0"></span>**Résolution des bourrages papier**

Lorsque l'écran suivant s'affiche, cela signifie qu'un bourrage de papier s'est produit dans le chargeur ou la machine. Suivez les instructions à l'écran pour retirer le document ou le papier coincé. Seules les zones où un bourrage de papier risque de se produire sont indiquées dans ce manuel. Pour en savoir plus sur chacune des fonctions, reportez-vous au manuel électronique.

### **B** Bourrage papier.

Appuyez sur [Suivant] pour afficher la procédure.

Suivant

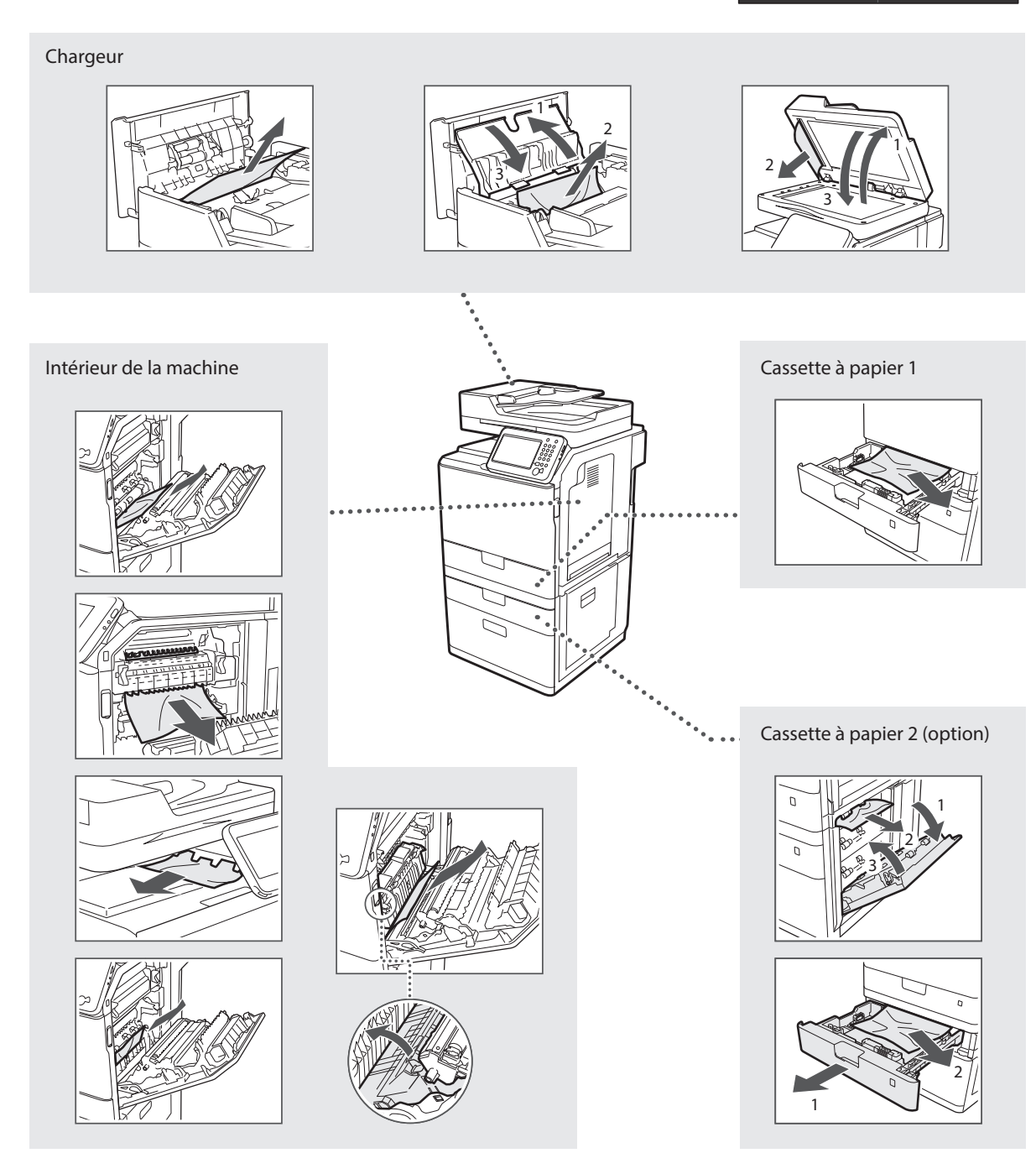

# <span id="page-27-0"></span>**Remplacement de la cartouche d'encre**

Les cartouches d'encre sont des consommables. Lorsque l'encre est presque ou entièrement épuisée au cours d'une tâche, un message s'affiche à l'écran ou les problèmes suivants surviennent. Prenez les mesures appropriées.

# **Lorsqu'un message apparaît**

Lorsque l'encre est pratiquement épuisée au milieu de l'exécution d'une tâche, un message apparaît à l'écran.

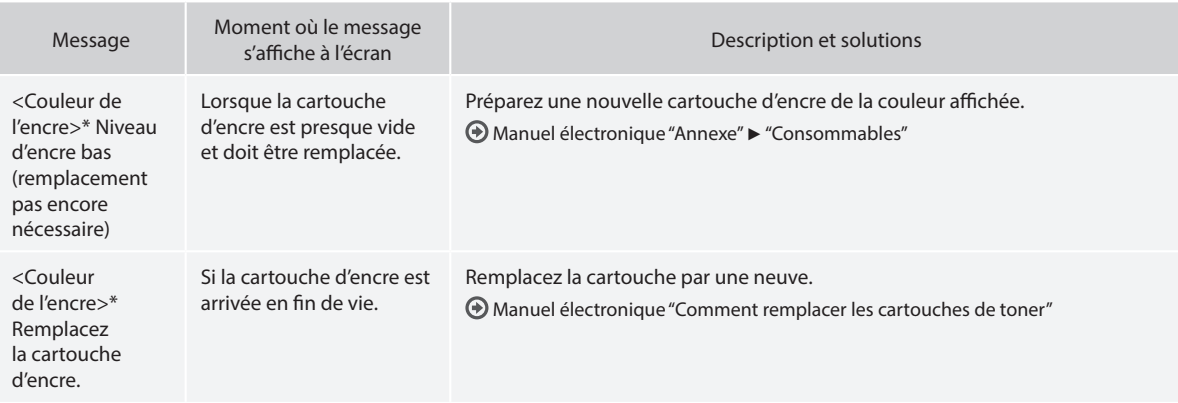

\* Noir, jaune, magenta ou cyan s'affiche dans <Couleur de l'encre>.

Fr

## **Symboles employés dans ce manuel**

#### **A** AVERTISSEMENT

Avertissement concernant les opérations susceptibles de représenter un danger de mort ou de provoquer des blessures si les instructions ne sont pas respectées. Pour utiliser la machine en toute sécurité, faites toujours attention à ces avertissements.

# **A** ATTENTION

Point important concernant les opérations susceptibles de provoquer des blessures si les instructions ne sont pas respectées. Pour utiliser la machine en toute sécurité, faites toujours attention à ces points importants.

# **<sup></sub>** IMPORTANT</sup>

Exigences opérationnelles et restrictions. Veillez à lire soigneusement ces points afin d'utiliser correctement la machine est d'éviter tout dommage à la machine ou aux biens.

#### **Touches et boutons utilisés dans ce manuel**

Vous trouverez ci-dessous les conventions de notation des symboles et des noms de touches.

- Touches du panneau de commandes : [icône de touche] Exemple : <br>
<u>Desemple</u> : <br>
Desemple : <br>
Desemple : <br>
Desemple : <br>
Desemple : <br>
Desemple : <br>
Desemple : <br>
Desemple : <br>
Desemple : <br>
Desemple : <br>
Desemple : <br>
Desemple : <br>
Desemple : <br>
Desemple : <br>
Desemple : <br>
Desemple : <br><br>
- Afficheur : <Spécifier destination.>
- Boutons et options à l'écran de l'ordinateur : [Préférences]

# **Illustrations et copies d'écran utilisées dans ce manuel**

Les illustrations et les écrans utilisés dans ce manuel peuvent différer en fonction de la véritable machine.

#### **Consignes de sécurité importantes**

Lisez attentivement les "Consignes de sécurité importantes" de ce manuel et du manuel électronique avant d'utiliser la machine. Comme ces instructions permettent d'éviter les blessures de l'utilisateur et d'autres personnes, ou la destruction du matériel, lisez-les toujours très soigneusement, ainsi que les détails sur la configuration requise. Notez que vous serez tenu responsable de tout dommage causé par le non-respect des présentes consignes, l'utilisation de cet équipement à des fins pour lesquelles il n'était pas prévu, ou des réparations ou des modifications effectuées par des techniciens non homologués Canon.

## **Installation**

#### **A** AVERTISSEMENT

- N'installez jamais la machine à proximité de substances inflammables, comme des produits à base d'alcool ou des diluants. Si de telles substances entrent en contact avec les composants électriques internes de la machine, cela peut provoquer un incendie ou augmenter les risques d'électrocution.
- Ne laissez aucun collier et autre objet métallique, ou récipient contenant un liquide, à proximité de la machine. Si des substances étrangères entrent en contact avec les composants électriques internes de la machine, cela peut provoquer un incendie ou une électrocution.

En cas de chute de l'un de ces objets dans la machine, mettez immédiatement la machine hors tension et contactez votre revendeur agréé Canon.

• N'utilisez pas la machine près d'équipement électrique médical. Les ondes radio émises par la machine risquent de provoquer des interférences avec l'équipement en question et entraîner des accidents graves.

#### **A** ATTENTION

- N'installez pas la machine dans les lieux suivants. Car cela peut provoquer des blessures, des incendies ou des électrocutions.
- − Surface instable
- Emplacement soumis à de fortes vibrations
- Endroit où les fentes de ventilation pourraient être obturées (à proximité de murs, de lits, de tapis et autres objets similaires)
- − Lieu humide ou poussiéreux
- − Lieu exposé à la lumière directe du soleil ou en extérieur
- − Lieu exposé à des températures élevées
- − Lieu à proximité d'une flamme nue
- − Endroit insuffisamment ventilé
- Bien que cette machine produise de l'ozone lors de son fonctionnement, cela n'a aucun impact sur la santé humaine. Cependant, si vous prévoyez d'utiliser cette machine pendant une durée prolongée, assurez-vous que la pièce dans laquelle elle est installée est bien aérée.
- Ne connectez pas des câbles non homologués à cette machine. Vous risquez de provoquer un incendie ou une électrocution.
- Il est possible que les appareils dotés d'un disque dur ne fonctionnent pas correctement s'ils sont utilisés à haute altitude, à savoir à partir d'environ 3 000 mètres au-dessus du niveau de la mer.

# **Alimentation électrique**

#### **A** AVERTISSEMENT

- Utilisez uniquement le cordon d'alimentation fourni, pour éviter tout risque d'incendie ou d'électrocution.
- Le cordon d'alimentation fourni est destiné à être utilisé avec cette machine. Ne pas le raccorder à un autre périphérique.
- N'altérez pas le cordon d'alimentation, ne le tordez pas et ne le tirez pas avec une force excessive. Ne posez pas d'objets lourds dessus. Tout dommage du cordon électrique peut entraîner un incendie ou une électrocution.
- Ne branchez pas, ni ne débranchez le cordon d'alimentation avec les mains mouillées, car vous risquez de vous électrocuter.
- N'utilisez jamais de rallonge ou de multiprise avec cette machine. Vous risquez de provoquer un incendie ou une électrocution.
- N'enroulez pas le cordon d'alimentation ou ne le retenez pas par un nœud, cela peut provoquer un incendie ou une électrocution.
- Insérez complètement la fiche d'alimentation dans la prise secteur. Le non-respect de cette consigne peut entraîner un risque d'incendie ou d'électrocution.
- En cas d'orage, débranchez la fiche d'alimentation de la prise secteur. Le non-respect de cette consigne peut entraîner un incendie, une électrocution ou un dysfonctionnement.

#### **A** ATTENTION

- Utilisez uniquement une alimentation électrique conforme aux exigences de tension indiquées dans le présent document. Le non-respect de cette consigne peut entraîner un incendie ou une électrocution.
- Installer cette machine à proximité d'une prise secteur et laisser un dégagement suffisant autour de la prise secteur afin qu'il soit facile de débrancher la machine en cas d'urgence.

# **Manipulation**

#### **A** AVERTISSEMENT

- Ne démontez ou ne modifiez jamais la machine. Elle comporte des composants à haute tension et à haute température qui risquent de provoquer des incendies ou des électrocutions.
- Tenez les enfants à l'écart du cordon d'alimentation, des câbles, des mécanismes internes ou des composants électriques de cette machine. Le non-respect de cette consigne peut provoquer des blessures graves.
- Si la machine émet des bruits anormaux, de la fumée, de la chaleur ou une odeur inhabituelle, contactez votre revendeur agréé Canon. Si vous continuez à utiliser la machine, cela peut entraîner un risque d'incendie ou d'électrocution.
- Ne vaporisez pas de produits inflammables près de la machine. Si de telles substances entrent en contact avec les composants électriques internes de la machine, cela peut provoquer un incendie ou une électrocution.

#### **A** ATTENTION

- Pour des raisons de sécurité, veillez à débrancher le cordon d'alimentation de la machine si celle-ci doit rester inutilisée pendant une période prolongée.
- Ouvrez et fermez les capots avec précaution afin d'éviter de vous blesser aux mains.
- Eloignez les mains ou vos vêtements du rouleau dans la zone de sortie. Le rouleau pourrait happer vos mains ou vêtements et provoquer des blessures graves.
- Les composants internes de la machine et la fente de sortie sont extrêmement chauds pendant et immédiatement après le fonctionnement de la machine. Evitez de toucher ces zones pour ne pas vous brûler. Le papier imprimé pouvant également être chaud à sa sortie de l'imprimante, manipulez-le avec précaution. Le nonrespect de ces consignes peut entraîner des brûlures.

# **Entretien et vérifications**

# **A** AVERTISSEMENT

- Avant tout nettoyage, mettez la machine hors tension et débranchez le cordon d'alimentation du secteur. Le non-respect de ces consignes peut entraîner un incendie ou une électrocution.
- Débranchez régulièrement le cordon d'alimentation de la prise secteur, et nettoyez le pourtour des broches métalliques du cordon d'alimentation et la prise elle-même avec un chiffon sec pour retirer la poussière et la saleté. Avec l'humidité, les dépôts de poussière peuvent provoquer des courts-circuits ou des incendies.
- Nettoyez la machine avec un chiffon humide bien essoré. Humidifiez le chiffon uniquement avec de l'eau. N'utilisez aucune substance inflammable telle que de l'alcool, du benzène ou du diluant à peinture. Si de telles substances entrent en contact avec les composants électriques internes de la machine, cela peut provoquer un incendie ou une électrocution.
- Vérifiez régulièrement que le cordon d'alimentation et sa fiche ne sont pas endommagés. Assurez-vous que la machine ne comporte pas des traces de rouille ou de coups, des rayures, des craquelures, ou ne génère pas de chaleur excessive. Un équipement insuffisamment entretenu peut entraîner un incendie ou une électrocution.

## **Consommables**

## **A** AVERTISSEMENT

- Ne jetez pas les cartouches d'encre usagées au feu. L'encre risque de s'enflammer, et de provoquer des brulures ou un incendie.
- Si vous renversez accidentellement du toner, essuyez soigneusement les particules d'encre avec un chiffon doux et humide, et évitez d'inhaler la poussière de toner. N'utilisez jamais un aspirateur pour nettoyer les résidus de toner. Cela peut provoquer un dysfonctionnement de l'aspirateur ou une explosion de poussières due à une décharge électrostatique.

## **A** ATTENTION

- Conservez les cartouches d'encre et autres produits consommables hors de la portée des jeunes enfants. En cas d'ingestion d'encre, consultez immédiatement un médecin ou un centre anti-poison.
- N'essayez pas de démonter la cartouche d'encre. Vous risquez de recevoir des éclaboussures d'encre dans les yeux ou la bouche. En cas de contact de l'encre avec les yeux ou la bouche, rincez immédiatement à l'eau froide et consultez un médecin.
- Si de l'encre s'échappe de la cartouche d'encre, faites attention à ne pas l'inhaler et prenez soin d'éviter tout contact direct avec la peau. Si de l'encre entre en contact avec la peau, lavez immédiatement la zone affectée avec du savon. En cas d'inhalation d'encre ou d'irritation due à un contact avec la peau, consultez immédiatement un médecin ou un centre anti-poison.

# **Autres**

# **A** AVERTISSEMENT

• Si vous portez un stimulateur cardiaque : Cette machine émet un faible champ magnétique. Si vous constatez une anomalie, éloignez-vous de la machine et consultez immédiatement votre médecin.

# **Mentions légales**

#### **Nom du produit**

Les réglementations de sécurité nécessitent d'enregistrement du nom du produit. Dans certaines régions où ce produit est vendu, le ou les noms entre parenthèses ( ) peuvent être enregistré à la place. imageRUNNER C1225iF (F165901) imageRUNNER C1225 (F165901)

**Limitations légales concernant l'utilisation de votre produit et l'utilisation des images**

L'utilisation de votre produit pour numériser, imprimer ou reproduire de toute autre manière certains documents, ainsi que l'utilisation de ces images après numérisation, impression ou autre méthode de reproduction avec votre produit, peuvent être interdites par la loi, et peuvent donner lieu à des poursuites en responsabilité civile et/ ou pénale. Vous trouverez ci-après la liste non exhaustive de ces documents. Cette liste n'est fournie que pour information. Si vous n'êtes pas certain qu'il est légal d'utiliser votre produit pour numériser, imprimer ou reproduire de toute autre manière un document spécifique, ni qu'il est légal d'utiliser ces images, veuillez consulter au préalable un conseiller légal pour avoir son avis.

- − Billets de banque
- − Travelers Checks
- − Mandats
- − Coupons alimentaires
- − Certificats de dépôt
- − Passeports
- − Timbres postaux (oblitérés ou non)
- − Papiers d'immigration
- − Badges ou insignes d'identification
- − Timbres fiscaux (oblitérés ou non)
- − Certains papiers militaires
- − Bons ou autres titres de créances
- − Chèques ou mandats émis par des entités gouvernementales
- − Certificats d'actions
- − Permis de conduire et carte grise
- − Ouvrages/Œuvres artistiques, sans autorisation du détenteur du Copyright

Des efforts importants ont été faits pour s'assurer que les manuels de la machine sont exempts de toute imprécision ou omission. Cependant, comme nous améliorons constamment nos produits, si une spécification exacte vous est nécessaire, veuillez contacter Canon.

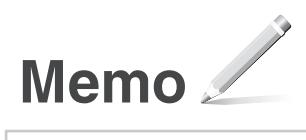

# <span id="page-31-0"></span>**Informationen zu den mitgelieferten Anleitungen**

#### **Erste Schritte (Diese Anleitung):**

De

Lesen Sie zuerst diese Anleitung. In dieser Anleitung werden die Installation des Geräts, die Einstellungen sowie Vorsichtshinweise beschrieben. Lesen Sie diese Anleitung, bevor Sie das Gerät in Betrieb nehmen.

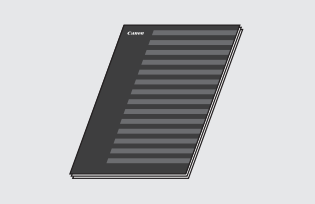

#### **Installationshandbuch für den MF-Treiber (User Software and Manuals DVD-ROM):**

Lesen Sie als nächstes diese Anleitung. In dieser Anleitung wird die Installation der Software beschrieben.

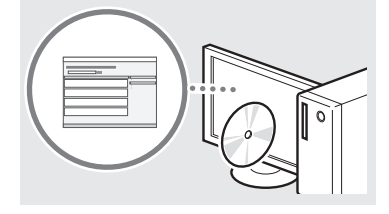

#### c **Handbuch der Sendeeinstellungen (User Software and Manuals DVD-ROM):**

Lesen Sie diesen Abschnitt, um zu erfahren, wie Sie Sendefunktionen einstellen.

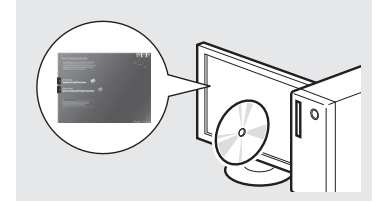

#### d **e-Anleitung (User Software and Manuals DVD-ROM):**

Lesen Sie nach Bedarf die gewünschten Kapitel. Die e-Anleitung ist nach Themen geordnet, sodass Sie die benötigten Informationen problemlos finden können.

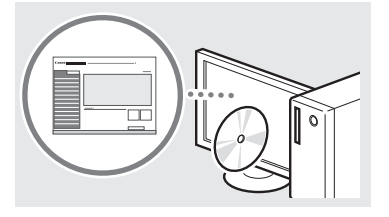

# <span id="page-31-1"></span>**Navigieren durch das Menü und Texteingabemethode**

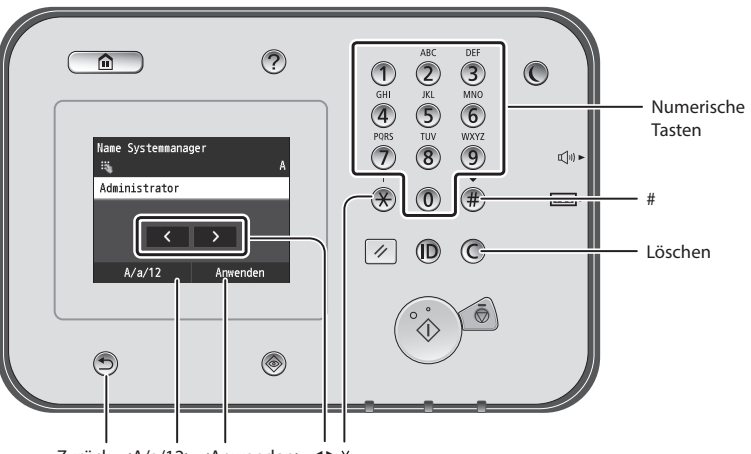

Zurück <A/a/12> <Anwenden> <>

#### **Navigieren durch das Menü**

#### **Elementauswahl**

Tippen Sie auf ein Element, um es auszuwählen. Drücken Sie , um zum vorherigen Bildschirm zurückzukehren.

# **Texteingabemethode**

#### **Ändern des Eingabemodus**

Tippen Sie auf <A/a/12>, um den Eingabemodus zu ändern. Sie können auch durch Drücken von  $\bigcirc$  den Eingabemodus ändern.

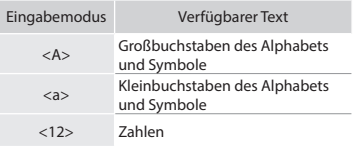

#### **Eingeben von Text, Symbolen und Zahlen**

Nehmen Sie die Eingabe mit den numerischen Tasten oder mit (#) vor.

#### **Versetzen des Cursors (Eingeben eines Leerzeichens)**

Tippen Sie auf die Stelle, an die Sie den Cursor setzen möchten. Zur Eingabe eines Leerzeichens setzen Sie den Cursor an das Textende und tippen Sie auf <▶>.

#### **Löschen von Zeichen**

Löschen Sie Zeichen mit C. Wenn Sie  $\bigcirc$  gedrückt halten, werden alle Zeichen gelöscht.

#### **Anzeigen der e-Anleitung von der DVD-ROM**

1 Legen Sie die User Software and Manuals DVD-ROM in den Computer ein.

- 2 Klicken Sie auf [Handbücher anzeigen].
- 3 Klicken Sie auf [e-Handbuch].
- Abhängig von dem von Ihnen verwendeten Betriebssystem wird eine Sicherheitswarnung angezeigt.
- Wenn die User Software and Manuals DVD-ROM bereits in den Computer eingelegt wurde und [Handbücher anzeigen] nicht angezeigt wird, nehmen Sie die DVD-ROM heraus und legen Sie sie erneut ein.

#### **Bestätigen einer Einstellung**

Tippen Sie auf das Element. Wenn jedoch <Anwenden> angezeigt wird, tippen Sie auf <Anwenden>.

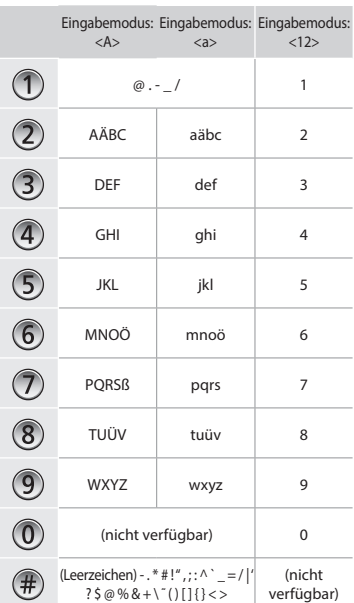

# <span id="page-32-0"></span>**Anschließen des Netzkabels und Einschalten des Geräts über den Netzschalter**

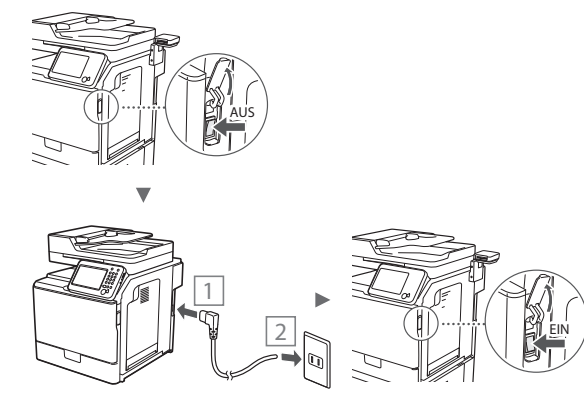

Schließen Sie zu diesem Zeitpunkt nicht das USB-Kabel an. Schließen Sie es bei der Installation der Software an.

# **Festlegen der anfänglichen Einstellungen**

Folgen Sie den Anweisungen auf dem Bildschirm und stellen Sie die Sprache, die Region sowie Datum und Uhrzeit ein. Nähere Informationen zur Navigation durch das Menü und zur Eingabe der Zahlen finden Sie unter ["Navigieren durch](#page-31-1)  [das Menü und Texteingabemethode"](#page-31-1) (→ P.[32](#page-31-1)). Sie können auch auswählen, ob eine Farbkorrektur durchgeführt wird. Nähere Informationen über das Ausführen einer Farbkorrektur finden Sie im e-Handbuch.

e-Handbuch "Wartung" ▶ "Aufrechterhalten und Verbessern

der Druckqualität" ▶ "Korrigieren der Abstufung"

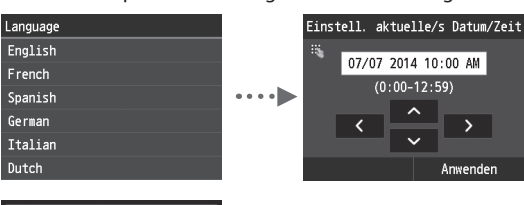

Wilt u de kleur corrigeren voor een accuratere reproductie van het origineel?  $Ja$ **Nee** 

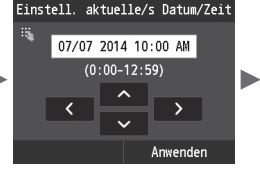

#### **HINWEIS**

• Auch wenn Sie auf dem letzten Bildschirm, der oben dargestellt ist, <Nein> auswählen, können Sie die Farbkorrektur nach Bedarf starten. Lesen Sie im e-Handbuch den Abschnitt "Korrigieren der Abstufung". **Auswählen der Methode zum Herstellen einer Verbindung zwischen Gerät und Computer**

#### ● **Verbindung über ein LAN**

Sie können das Gerät über einen drahtgebundenen Router mit einem Computer verbinden. Verwenden Sie zum Herstellen einer Verbindung zwischen dem Gerät und dem drahtgebundenen Router (Zugangspunkt) die LAN-Kabel.

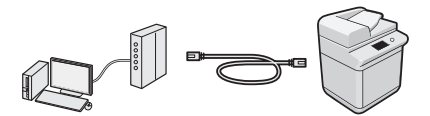

- $\dagger$  Stellen Sie sicher, dass am Router ein Anschluss für die Verbindung zwischen Gerät und Computer zur Verfügung steht.
- Verwenden Sie ein verdrilltes Doppelkabel der Kategorie 5 oder höher als LAN-Kabel.

#### ● **Verbindung über ein USB-Kabel**

Sie können das Gerät über ein USB-Kabel mit einem Computer verbinden.

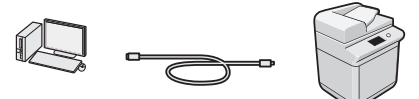

 Vergewissern Sie sich, dass das von Ihnen verwendete USB-Kabel die folgende Markierung aufweist.

**Verbindung über ein LAN**

# **Prüfen vor der Einrichtung**

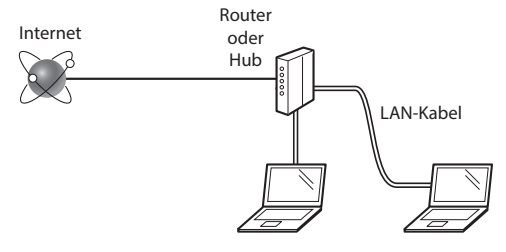

#### **Sind der Computer und der Router (oder Hub) ordnungsgemäß über ein LAN-Kabel verbunden?**

Weitere Informationen finden Sie im Handbuch des von Ihnen verwendeten Netzwerkgeräts oder wenden Sie sich an den Hersteller des Netzwerkgeräts.

#### **Wurden die Netzwerkeinstellungen auf dem Computer abgeschlossen?**

Wenn der Computer nicht ordnungsgemäß konfiguriert wurde, können Sie die LAN-Verbindung auch nach Abschluss der folgenden Einstellungen nicht verwenden.

## **HINWEIS**

- Wenn Sie eine Verbindung zu einer Netzwerkumgebung herstellen, die nicht sicherheitsgeschützt ist, könnten Ihre persönlichen Daten Dritten offengelegt werden. Seien Sie vorsichtig.
- Wenn Sie die Verbindung über ein LAN im Büro herstellen, wenden Sie sich an Ihren Netzwerkadministrator.

### <span id="page-33-0"></span>**Verbindung über ein LAN**

1 Schließen Sie das LAN-Kabel an.

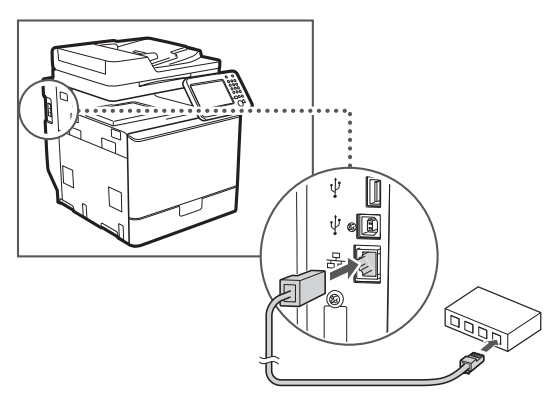

Die IP-Adresse wird automatisch in 2 Minuten konfiguriert. Informationen zum manuellen Festlegen der IP-Adresse finden Sie unter den folgenden Punkten.

- e-Anleitung "Netzwerk" ▶ "Anschließen an ein Netzwerk" ▶ "Einstellen von IP-Adressen"
- 2 Installieren Sie den Treiber und die Software mithilfe der User Software and Manuals DVD-ROM.
	- Siehe "Nähere Informationen zu den Installationsprozessen:" (S.35).
	- Fahren Sie mit ["Einstellen von Papierformat und Papiertyp"](#page-33-1)  [\(S.34\)](#page-33-1) fort.

# **Verbindung über ein USB-Kabel**

Schließen Sie das USB-Kabel nach der Installation der MF-Treiber an.

#### **HINWEIS**

- Wenn Sie das USB-Kabel vor der Installation der MF-Treiber angeschlossen haben, lesen Sie im Installationshandbuch für den MF-Treiber nach.
- 1 Installieren Sie den Treiber und die Software mithilfe der User Software and Manuals DVD-ROM.

Siehe "Nähere Informationen zu den Installationsprozessen:" (S.35).

2 Schließen Sie das USB-Kabel an.

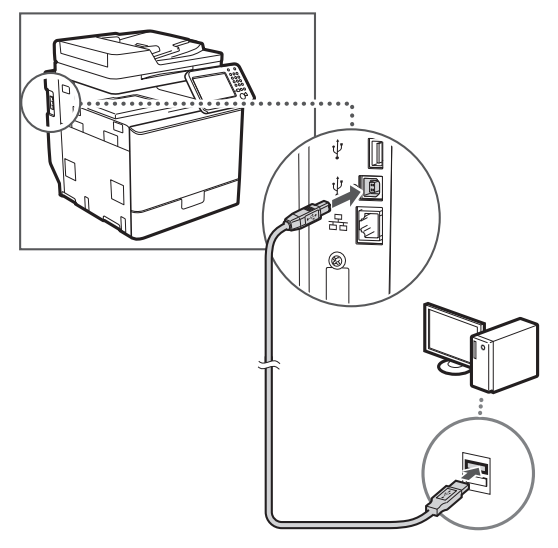

Fahren Sie mit ["Einstellen von Papierformat und Papiertyp"](#page-33-1)  [\(S.34\)](#page-33-1) fort.

<span id="page-33-1"></span>**Einstellen von Papierformat und Papiertyp**

Stellen Sie das Papierformat und den Papiertyp gemäß den Anweisungen auf dem Bildschirm ein. Nähere Informationen finden Sie im e-Handbuch.

e-Anleitung "Grundfunktionen" ▶ "Einlegen von Papier" ▶ "Angeben von Papierformat und -typ"

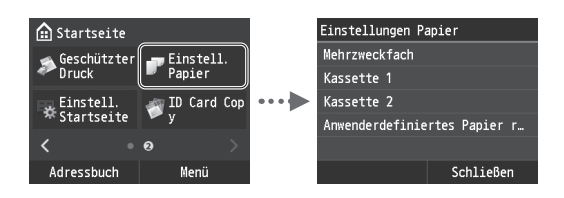

# <span id="page-34-0"></span>**Festlegen der anfänglichen Faxeinstellungen und Anschließen eines Telefonkabels (imageRUNNER C1225iF)**

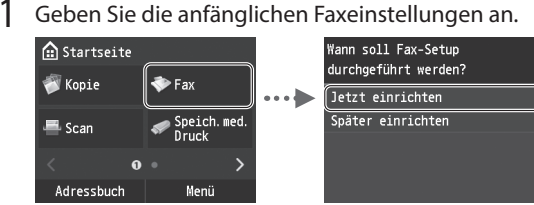

Folgen Sie den Anweisungen im "Fax Setup Handbuch", um eine Faxnummer, einen Gerätenamen und einen Empfangsmodus anzugeben. Nähere Informationen zum Empfangsmodus finden Sie in der e-Anleitung.

e-Anleitung "Faxen" ▶ "Konfigurieren der Anfangseinstellungen für Faxfunktionen" ▶ "Ermitteln des geeigneten Faxempfangsmodus"

#### **Verwendung eines Anwendernamens**

Wenn Sie ein Dokument senden, werden die von Ihnen gespeicherten Absenderinformationen auf dem Papier des Empfängers ausgedruckt.

2 Schließen Sie ein Telefonkabel an.

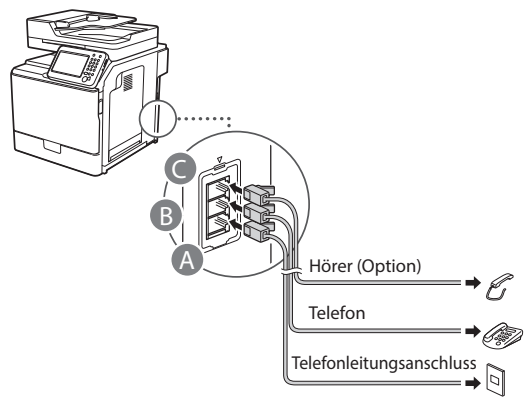

Wenn auf dem Display <Telefonleitung anschließen> angezeigt wird, schließen Sie das Telefonkabel entsprechend der Abbildung an.

e-Anleitung "Faxen" ▶ "Konfigurieren der Anfangseinstellungen für Faxfunktionen" ▶ "Anschließen der Telefonleitung"

#### **Wenn der optionale Hörer installiert wird:**

Nähere Informationen finden Sie in der mit dem Hörer mitgelieferten Anleitung.

\* Das Telefonkabel kann je nach Land oder Region dem Gerät beiliegen.

3 Beenden Sie das Fax Setup Handbuch, und starten Sie dann das Gerät neu.

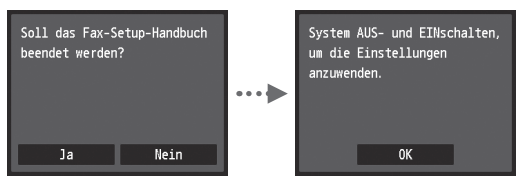

Schalten Sie das Gerät aus, warten Sie mindestens 10 Sekunden, und schalten Sie es dann wieder ein. Die Telefonleitungstypen werden nicht automatisch erkannt. Lesen Sie in der e-Anleitung nach und stellen Sie eine Telefonleitung manuell ein.

e-Anleitung "Liste der Menüeinstellungen" ▶

"Faxeinstellungen" ▶ "Grundeinstellungen" ▶ "Leitungstyp wählen"

# **Nähere Informationen zu den Installationsprozessen:**

Installieren Sie den Treiber und die Software mithilfe der User Software and Manuals DVD-ROM. Nähere Informationen zu den Installationsprozessen finden Sie im Installationshandbuch für den MF-Treiber.

 Sie können den Treiber auch von der Canon-Website herunterladen.

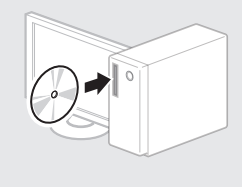

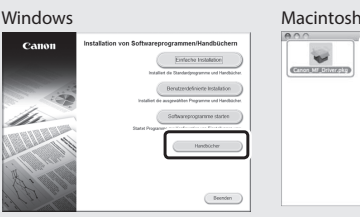

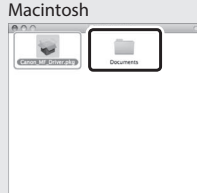

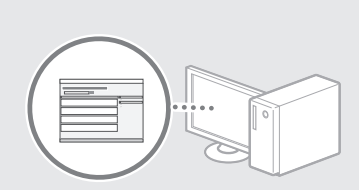

# **Für Macintosh-Benutzer:**

Die mit diesem Gerät gelieferte DVD-ROM enthält möglicherweise keinen Druckertreiber für MacOS. Dies hängt davon ab, wann Sie das Gerät gekauft haben. Bitte laden Sie den entsprechenden Treiber von der Canon-Homepage herunter. Weitere Informationen zur Installation oder Verwendung des Treibers finden Sie im Installationshandbuch für den MF-Treiber, das sich im Paketumfang befindet.

<span id="page-35-0"></span>Sie können mit diesem Gerät verschiedene Funktionen verwenden. Die folgenden Funktionen stellen eine Übersicht der Hauptfunktionen dar, die Sie routinemäßig verwenden können.

#### **Kopieren**

#### **Vergrößern und Verkleinern von Kopien**

Sie können Dokumente mit Standardformat für die Kopie auf Papier mit Standardformat vergrößern oder verkleinern oder den Zoomfaktor in Prozent angeben.

#### **Doppelseitiges Kopieren**

Sie können ein einseitiges Dokument auf beide Seiten eines Papiers kopieren.

#### **Sortieren**

Sie können Kopien automatisch in Sätzen in Seitenreihenfolge sortieren.

#### **Verkleinertes Layout**

Sie können mehrere Dokumente verkleinern, um sie auf ein Blatt zu kopieren.

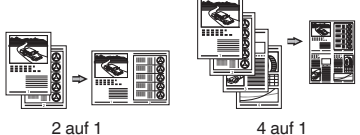

#### **Kopieren einer ID-Karte**

Sie können eine doppelseitige Karte auf ein einseitiges Papier kopieren.

#### **Fax (imageRUNNER C1225iF)**

#### **Senden eines Dokuments direkt von einem Computer (PC-Fax)**

Zusätzlich zum normalen Senden und Empfangen von Faxdokumenten können Sie das PC-Fax verwenden.

#### **Senden**

Sie können Faxempfänger im Adressbuch speichern. Sie können die Empfänger über verschiedene Methoden angeben, sodass Sie schnell und einfach Dokumente senden können.

- **•** Empfängersuche
- **•** Favoritenliste
- **•** Kodierte Wahl
- **•** Empfängergruppe
- **•** LDAP-Server
- **•** Angeben aus dem Sendelog
- **•** Rundsendung

#### **Empfangen**

● Empfangen im Speicher Sie können die empfangenen Dokumente im Speicher speichern. Sie können die gespeicherten Dokumente jederzeit drucken oder löschen, wenn Sie sie nicht benötigen.

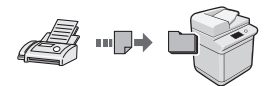

#### ● Remote-Empfang Wenn ein externes Telefon angeschlossen ist, können Sie während des Telefonanrufs sofort in den Faxempfangsmodus wechseln, indem Sie die ID-Nummer für den Faxempfang über die Wähltasten des Telefons wählen.

#### **Drucken**

#### **Vergrößern und Verkleinern des Drucks**

#### **Doppelseitiger Druck**

#### **Verkleinertes Layout**

Sie können mehrere Dokumente verkleinern, um sie auf ein Blatt zu drucken.

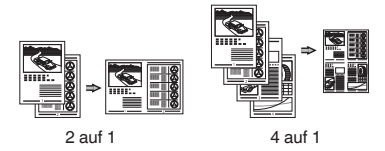

#### **Broschürendruck**

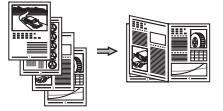

**Posterdruck Wasserzeichendruck Anzeigen einer Druckvorschau**

**Drucken**

### **Auswählen eines "Profils"**

#### **Netzwerkeinstellungen**

Dieses Gerät verfügt über eine Netzwerkschnittstelle, über die Sie ganz einfach eine Netzwerkumgebung einrichten können. Sie können von allen Computern aus, die mit dem Gerät verbunden sind, ein Dokument drucken, das PC-Fax (imageRUNNER C1225iF) sowie den Netzwerkscan verwenden. Das Gerät hilft beim effizienteren Arbeiten, da es in einem Büro als gemeinsam genutztes Gerät dienen kann.

#### **Scannen**

#### **Speichern der Dokumente über das Bedienfeld des Geräts**

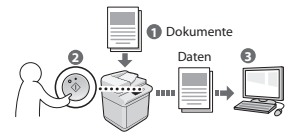

#### **Speichern der Dokumente über Befehle am Computer**

- Scannen über eine Anwendung
- Scannen über den WIA-Treiber\*

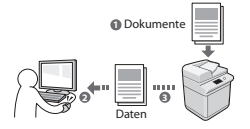

#### **Speichern in einem USB-Speicher**

Sie können gescannte Dokumente in einem an das Gerät angeschlossenen USB-Speicher speichern.

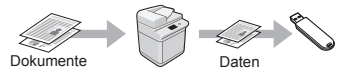

#### **Senden gescannter Dokumente per E-Mail**

Sie können gescannte Dokumente an Ihre E-Mail-Anwendung senden.

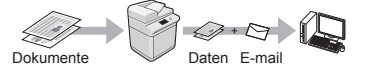

#### **Senden gescannter Dokumente an einen Dateiserver**

Sie können gescannte Dokumente an einen Dateiserver senden.

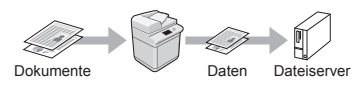

# **Remote UI**

Sie können den Status des Geräts über die Computer im Netzwerk abrufen. Sie können auf das Gerät zugreifen und Aufträge verwalten oder verschiedene Einstellungen über das Netzwerk vornehmen.

\* nur Windows XP/Vista/7/8/8.1

De
## **Beseitigen von Papierstaus**

Wenn der folgende Bildschirm angezeigt wird, ist in der Zufuhr oder im Geräteinneren ein Papierstau aufgetreten. Folgen Sie der auf dem Bildschirm angezeigten Vorgehensweise, um das gestaute Dokument oder Papier zu entfernen. In dieser Anleitung werden nur Bereiche angegeben, in denen Papierstaus auftreten. Nähere Informationen zu den einzelnen Funktionen finden Sie in der e-Anleitung.

# Weiter Zufuhr1 2 1  $3 \times 10^{-2}$   $\sqrt{3}$   $\approx 2$ 3 Im Inneren des Geräts Papierkassette 1 Papierkassette 2 (Option) 1 2 3 2 1

De

Papier ist gestaut. [Weiter] betätigen, um Schritte anzuzeigen.

## **Austauschen der Tonerpatrone**

Tonerpatronen sind Verbrauchsmaterialien. Wenn der Toner während der Ausführung eines Auftrags fast oder völlig verbraucht ist, wird auf dem Bildschirm eine Meldung angezeigt oder es treten möglicherweise die folgenden Probleme auf. Führen Sie die entsprechende Maßnahme durch.

#### **Wenn eine Meldung angezeigt wird**

Wenn der Toner während der Ausführung eines Auftrags fast verbraucht ist, wird auf dem Bildschirm eine Meldung angezeigt.

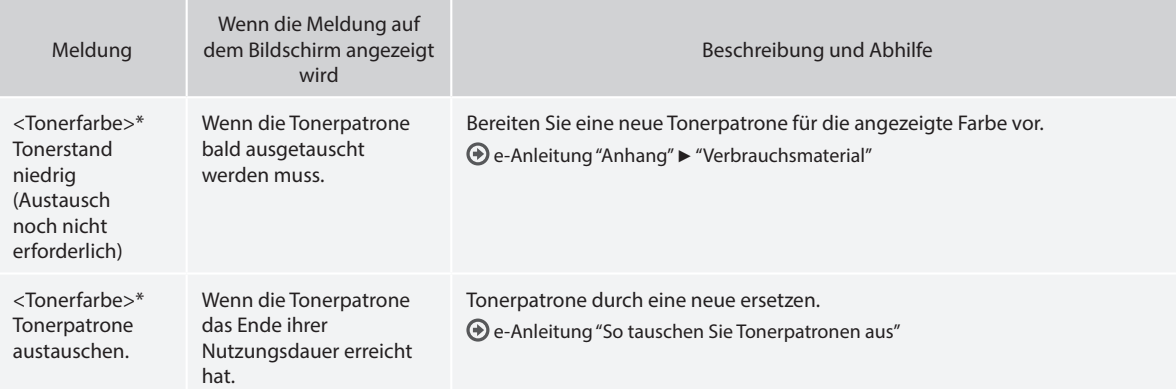

\* Für <Tonerfarbe> wird Schwarz, Gelb, Magenta oder Cyan angezeigt.

#### **In diesem Handbuch verwendete Symbole**

#### **WARNUNG**

Wenn Sie eine so gekennzeichnete Warnung nicht beachten, können ernsthafte Verletzungen oder Tod die Folge sein. Beachten Sie diese Warnungen unbedingt, um den sicheren Betrieb zu gewährleisten.

#### **A** VORSICHT

So wird eine Vorsichtsmaßnahme bezüglich Vorgängen gekennzeichnet, die zu Personenschäden führen können, wenn sie nicht korrekt ausgeführt werden. Beachten Sie diese Vorsichtsmaßnahmen unbedingt, um den sicheren Betrieb zu gewährleisten.

#### **TO** WICHTIG

So werden Warnungen zur Bedienung und Einschränkungen angezeigt. Lesen Sie diese Hinweise unbedingt, damit Sie das Gerät richtig bedienen und Beschädigungen des Geräts oder der Umgebung vermeiden.

### **In dieser Anleitung verwendete Tasten und Schaltflächen**

Folgende Symbole und Tastenbezeichnungen verdeutlichen, wie das Drücken von Tasten in dieser Anleitung beschrieben wird.

- Tasten des Bedienfelds: [Tastensymbol]
- Beispiel: (5)
- Display: <Empfänger definieren.>
- Schaltflächen und Elemente in der Computeranzeige: [Voreinstellungen]

#### **In dieser Anleitung verwendete Abbildungen und Anzeigen**

Die in dieser Anleitung verwendeten Abbildungen und Bildschirme weichen möglicherweise von Ihrem tatsächlichen Gerät ab.

#### **Wichtige Sicherheitsvorschriften**

Lesen Sie den Abschnitt "Wichtige Sicherheitsvorschriften" in dieser Anleitung und der e-Anleitung aufmerksam durch, bevor Sie das Gerät verwenden.

Da diese Vorschriften dazu gedacht sind, Verletzungen des Benutzers oder anderer Personen sowie Sachbeschädigungen zu vermeiden, sollten diese Anweisungen und Betriebsanforderungen grundsätzlich beachtet werden.

Beachten Sie, dass Sie für alle Schäden verantwortlich sind, die durch die Nichteinhaltung der hier beschriebenen Anweisungen, durch die Verwendung des Geräts zu einem nicht vorgesehenen Zweck oder durch Reparaturen oder Veränderungen am Gerät entstehen, die nicht von einem anerkannten Canon-Techniker durchgeführt wurden.

#### **Installation**

#### **WARNUNG**

- Installieren Sie das Gerät nicht in der Nähe von entzündlichen Stoffen wie alkoholbasierten Produkten oder Farbverdünnern. Sollten diese in Kontakt mit den elektrischen Teilen im Geräteinneren kommen, können diese Substanzen einen Brand verursachen oder das Risiko eines elektrischen Schlags erhöhen.
- Platzieren Sie keine Halsketten und anderen Metallgegenstände oder Behälter mit Flüssigkeiten auf dem Gerät. Wenn fremde Substanzen in Kontakt mit den elektrischen Teilen im Geräteinneren kommen, kann dies zu einem Brand oder elektrischen Schlag führen. Sollte eine dieser Substanzen in das Gerät gelangen, schalten Sie das Gerät sofort aus und wenden Sie sich an einen örtlichen Canon-Fachhändler.
- Verwenden Sie das Gerät nicht in der Nähe medizinischer Geräte. Die von diesem Gerät abgegebenen Funkwellen können medizinische Geräte beeinträchtigen. Dies kann zu schweren Unfällen führen.

## **A** VORSICHT

- Installieren Sie das Gerät nicht an folgenden Standorten. Andernfalls kann es zu Verletzungen, einem Brand oder elektrischen Schlag kommen.
	- − Instabiler Ort
	- − Ort, an dem starke Vibrationen herrschen
	- − Ort, an dem die Ventilationsöffnungen blockiert werden (zu nah an Wänden, einem Bett, einem Fransenteppich und anderen ähnlichen Gegenständen)
	- − Feuchte oder staubige Orte
	- − Ort, der direktem Sonnenlicht ausgesetzt ist oder im Freien
	- − Orte, die hohen Temperaturen ausgesetzt sind
	- − Orte in der Nähe von offenen Flammen
	- − Ort mit eingeschränkter Belüftung
- Beim Betrieb dieses Geräts entsteht zwar Ozon, die Menge ist allerdings so gering, dass keine Auswirkungen auf den menschlichen Körper zu befürchten sind. Wenn Sie das Gerät dennoch über einen längeren Zeitraum verwenden möchten, sollten Sie sicherstellen, dass der Installationsort gut belüftet wird.
- Schließen Sie keine nicht zugelassenen Kabel an das Gerät an. Andernfalls kann es zu einem Brand oder elektrischen Schlag kommen.
- Geräte mit einer Festplatte funktionieren möglicherweise nicht ordnungsgemäß, wenn sie an Orten, die ca. 3.000 Meter oder höher über dem Meeresspiegel liegen, verwendet werden.

#### **Stromversorgung**

#### **WARNUNG**

- Verwenden Sie nur das mitgelieferte Netzkabel und keine anderen Kabel, da es andernfalls zu einem Brand oder elektrischen Schlag kommen kann.
- Das mitgelieferte Netzkabel ist zur Verwendung mit diesem System vorgesehen. Schließen Sie das Netzkabel nicht an andere Geräte an.
- Modifizieren oder verbiegen Sie das Netzkabel nicht und ziehen Sie nicht fest daran. Stellen Sie keine schweren Gegenstände auf das Netzkabel. Eine Beschädigung des Netzkabels kann zu einem Brand oder elektrischen Schlag führen.
- Der Netzstecker darf nicht mit feuchten Händen angeschlossen oder abgezogen werden, da dies sonst zu einem elektrischen Schlag führen kann.
- Verwenden Sie keine Verlängerungskabel oder Mehrfachstecker mit diesem Gerät. Andernfalls kann es zu einem Brand oder elektrischen Schlag kommen.
- Das Netzkabel darf nicht gebunden oder verknotet werden, da dies zu einem Brand oder elektrischen Schlag führen kann.
- Stecken Sie den Netzstecker fest in die Netzsteckdose. Andernfalls kann es zu einem Brand oder elektrischen Schlag kommen.
- Entfernen Sie das Netzkabel während eines Gewitters vollständig aus der Netzsteckdose. Andernfalls kann es zu einem Brand, elektrischen Schlag oder zu Fehlfunktionen kommen.

#### **A** VORSICHT

- Verwenden Sie nur eine Stromversorgung, die die hier aufgeführten Spannungsanforderungen erfüllt. Andernfalls kann es zu einem Brand oder einem elektrischen Schlag kommen.
- Stellen Sie dieses System in der Nähe einer Steckdose auf und lassen Sie ausreichend freien Platz um den Netzstecker, damit er im Notfall leicht abgezogen werden kann.

#### **Handhabung**

#### **WARNUNG**

- Zerlegen oder modifizieren Sie das Gerät nicht. Im Geräteinneren befinden sich Teile, die unter hoher Temperatur und Hochspannung stehen, was zu einem Brand oder elektrischen Schlag führen kann.
- • Lassen Sie nicht zu, dass Kinder das Netzkabel oder andere Kabel, interne oder elektrische Teile berühren oder damit spielen. Andernfalls kann es zu schweren Verletzungen kommen.
- Wenn das Gerät ungewöhnliche Geräusche oder Gerüche abgibt, sich Rauch oder extreme Hitze entwickelt, wenden Sie sich an einen Canon-Fachhändler. Die Weiterverwendung kann zu einem Brand oder elektrischen Schlag führen.
- Verwenden Sie keine entzündlichen Sprays in der Nähe des Geräts. Wenn entzündliche Substanzen in Kontakt mit den elektrischen Teilen im Geräteinneren kommen, kann dies zu einem Brand oder elektrischen Schlag führen.

#### **A** VORSICHT

- Ziehen Sie zu Ihrer eigenen Sicherheit das Netzkabel, falls das Gerät für einen längeren Zeitraum nicht verwendet wird.
- Seien Sie beim Öffnen und Schließen der Abdeckungen vorsichtig, um Verletzungen an den Händen zu vermeiden.
- Halten Sie Hände und Kleidung von den Walzen im Ausgabebereich fern. Sollten die Walzen Ihre Hände oder Kleidung erfassen, kann dies zu Verletzungen führen.
- Das Geräteinnere und der Ausgabeschlitz werden während und unmittelbar nach dem Gebrauch sehr heiß. Vermeiden Sie Kontakt mit diesen Bereichen, um Verbrennungen zu verhindern. Auch bedrucktes Papier kann unmittelbar nach der Ausgabe heiß sein. Seien Sie daher bei der Handhabung vorsichtig. Andernfalls kann es zu Verbrennungen kommen.
- Der Laserstrahl kann für Menschen schädlich sein. Da der Laserstrahl in der Lasereinheit durch eine Abdeckung vollständig verschlossen ist, kann die Laserstrahlung während des normalen Gerätebetriebs nicht nach außen dringen. Lesen Sie die folgenden Bemerkungen und Sicherheitshinweise.
	- Öffnen Sie nur die Abdeckungen, die Sie laut diesem Handbuch öffnen dürfen.
	- Entfernen Sie nicht den im Inneren der vorderen Abdeckung angebrachten Warnaufkleber.

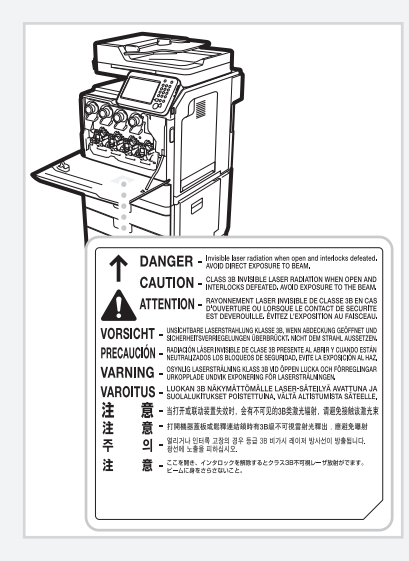

#### **Wartung und Inspektion**

#### **WARNUNG**

- Schalten Sie das Gerät vor dem Reinigen aus, und trennen Sie das Netzkabel von der Netzsteckdose ab. Andernfalls kann es zu einem Brand oder elektrischen Schlag kommen.
- Ziehen Sie den Netzstecker regelmäßig aus der Netzsteckdose heraus und reinigen Sie mit einem trockenen Tuch die Bereiche um die Metallstifte des Netzsteckers und die Netzsteckdose herum, um Staub und Schmutz zu entfernen. Bei Feuchtigkeit kann gesammelter Staub zu einem Kurzschluss oder Brand führen.
- Wischen Sie das Gerät mit einem feuchten, gut ausgewrungenen Tuch ab. Befeuchten Sie das Tuch nur mit Wasser. Verwenden Sie weder Alkohol, Benzole, Farbverdünner oder andere entzündliche Substanzen. Wenn entzündliche Substanzen in Kontakt mit den elektrischen Teilen im Geräteinneren kommen, kann dies zu einem Brand oder elektrischen Schlag führen.
- Überprüfen Sie das Netzkabel und die Netzsteckdose regelmäßig auf Schäden. Überprüfen Sie das Gerät auf Rost, Beulen, Kratzer, Brüche oder eine übermäßige Wärmeentwicklung. Die Verwendung schlecht gewarteter Teile kann zu einem Brand oder elektrischen Schlag führen.

#### **Verbrauchsmaterial**

#### **WARNUNG**

- • Entsorgen Sie gebrauchte Tonerpatronen nicht durch Verbrennen. Dies kann dazu führen, dass sich der Toner entzündet, was Verbrennungen oder einen Brand zur Folge haben kann.
- Wenn Toner versehentlich verschüttet wird, wischen Sie die Tonerpartikel vorsichtig mit einem feuchten, weichen Tuch auf. Achten Sie dabei darauf, dass Sie den Tonerstaub nicht einatmen. Verwenden Sie niemals Staubsauger zum Aufsaugen von Toner. Dies kann zu einer Fehlfunktion am Staubsauger oder zu einer Staubexplosion aufgrund von statischen Entladungen führen.

#### **A** VORSICHT

- Bewahren Sie Tonerpatronen und andere Verbrauchsmaterialien außerhalb der Reichweite von kleinen Kindern auf. Wenn Toner verschluckt wurde, wenden Sie sich unverzüglich an Ihren Arzt oder eine Vergiftungszentrale.
- Versuchen Sie nicht, die Tonerpatrone zu zerlegen. Der Toner kann sonst verstreuen und in Ihre Augen oder Ihren Mund gelangen. Wenn Toner in Augen oder Mund gelangt, waschen Sie die betroffenen Stellen sofort mit kaltem Wasser und konsultieren Sie einen Arzt.
- Wenn Toner aus der Tonerpatrone gelangt, achten Sie darauf, dass Toner nicht eingeatmet wird oder in Kontakt mit Ihrer Haut kommt. Wenn Toner auf Ihre Haut gelangt, waschen Sie die betroffene Stelle sofort mit Seife. Wenn es zu Hautreizungen kommt oder wenn Sie Toner eingeatmet haben, wenden Sie sich unverzüglich an einen Arzt oder eine Vergiftungszentrale.

## **Sonstiges**

#### **WARNUNG**

unverzüglich einen Arzt.

Für Personen mit Herzschrittmacher: Dieses Gerät erzeugt ein geringes magnetisches Feld. Wenn Sie bei der Verwendung dieses Geräts Anormalitäten in Ihrem Körper bemerken, entfernen Sie sich von dem Gerät und konsultieren Sie

#### **Produktname**

Aufgrund von Sicherheitsbestimmungen muss der Name des Produkts registriert werden. In einigen Regionen, in denen dieses Produkt verkauft wird, können stattdessen die folgenden Namen in Klammern ( ) registriert werden.

imageRUNNER C1225iF (F165901) imageRUNNER C1225 (F165901)

#### **Andere Warnhinweise**

Das Gerät ist nicht für die Benutzung im unmittelbaren Gesichtsfeld am Bildschirmarbeitsplatz vorgesehen.

Um störende Reflexionen am Bildschirmarbeitsplatz zu vermeiden, darf dieses Produkt nicht im unmittelbaren Gesichtsfeld platziert werden.

#### **Information zur Lasersicherheit**

Laserstrahlung kann für den menschlichen Organismus gefährlich sein. Aus diesem Grund ist die Laserstrahlung innerhalb dieses Geräts hermetisch durch Schutzgehäuse und äußere Abdeckungen abgeschirmt. Aus diesem Gerät kann bei normaler Bedienung durch den Anwender keine Strahlung austreten.

Dieses Gerät ist gemäß den Normen IEC 60825-1: 2007, EN60825-1: 2007 als Laserprodukt der Klasse 1 klassifi ziert.

## **220 bis 240 V-Modell**

Der unten abgebildete Aufkleber ist im Inneren der vorderen Abdeckung angebracht.

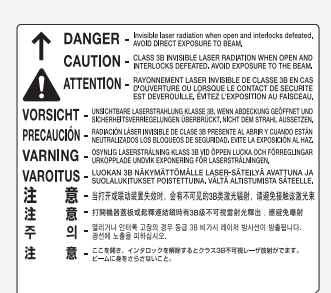

Dieses Gerät ist gemäß IEC 60825-1: 2007, EN60825-1: 2007 klassifi ziert und entspricht den folgenden Klassen. CLASS 1 LASER PRODUCT LASER KLASSE 1 APPAREIL À LASER DE CLASSE 1 APPARECCHIO LASER DI CLASSE 1 PRODUCTO LÁSER DE CLASE 1 APARELHO A LASER DE CLASSE 1 LUOKAN 1 LASER-TUOTE LASERPRODUKT KLASS 1

#### **A** VORSICHT

Bei Nichtbeachtung der in den Handbüchern enthaltenen Anweisungen zur Handhabung, Einstellung und Bedienung des Geräts kann gefährliche Strahlung austreten.

## **Rechtliche Einschränkungen in Bezug auf die Verwendung des Produkts und der Verwendung von Bildern**

Die Verwendung dieses Produkts zum Scannen, Drucken oder zur anderweitigen Vervielfältigung bestimmter Dokumente und die Verwendung derartiger Bilder, die mit dem Produkt gescannt, gedruckt oder anderweitig vervielfältigt wurden, sind möglicherweise gesetzlich untersagt und können strafrechtliche und/oder zivilrechtliche Konsequenzen haben. Im Folgenden finden Sie eine Liste derartiger Dokumente, die jedoch keinen Anspruch auf Vollständigkeit erhebt. Diese Liste dient lediglich als Richtlinie. Wenn Sie sich nicht sicher sind, ob die Verwendung Ihres Produkts zum Scannen, Drucken oder anderweitigen Vervielfältigen eines bestimmten Dokuments rechtmäßig ist, bzw. darüber, ob die Verwendung der gescannten, gedruckten oder anderweitig vervielfältigten Bilder rechtmäßig ist, informieren Sie sich zuvor bei Ihrem Rechtsberater.

- − Papiergeld
- − Reiseschecks
- − Zahlungsanweisungen
- − Bezugsmarken
- − Einlagenzertifikate
- − Reisepässe
- − Postwertzeichen (entwertet oder nicht entwertet)
- − Einwanderungspapiere
- − Identifizierungsausweise oder Abzeichen
- − Steuermarken (entwertet oder nicht entwertet)
- − Wehrdienst- und Einberufungsdokumente
- − Rentenpapiere oder andere Schuldscheine
- − Von staatlichen Behörden ausgegebene Schecks und Wechsel
- − Aktienzertifikate
- − Kraftfahrzeuglizenzen und Eigentumszertifikate
- − Urheberrechtlich geschützte Werke/Kunstwerke ohne Genehmigung des Urheberrechtsinhabers

Bei der Erstellung der Anleitungen für das Gerät wurde mit großer Sorgfalt gearbeitet, um Ungenauigkeiten und Auslassungen zu vermeiden. Es kann jedoch aufgrund der stetigen Produktverbesserung zu Abweichungen kommen. Wenn Sie genaue Spezifikationen benötigen, wenden Sie sich an Canon.

## **Informazioni sui manuali in dotazione**

#### **Introduzione (questo manuale):**

Per prima cosa leggere il presente manuale. Illustra l'installazione della macchina, le impostazioni e una nota di attenzione. Leggere questo manuale prima di utilizzare la macchina.

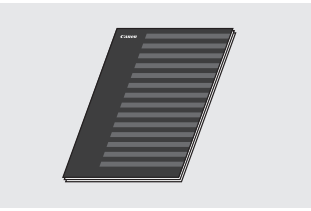

#### **Guida di installazione MF Driver (User Software and Manuals DVD-ROM):**

Quindi, leggere il presente manuale. Descrive l'installazione del software.

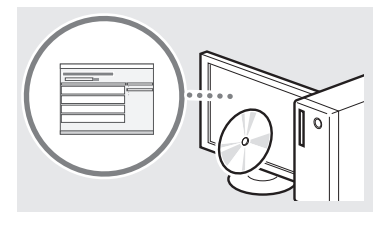

#### $@$  Guida alla configurazione di Invio **(User Software and Manuals DVD-ROM):**

Leggere questa sezione che descrive come configurare le impostazioni di invio.

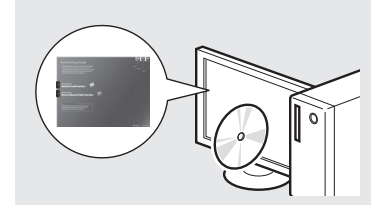

#### d **e-Manual (User Software and Manuals DVD-ROM):**

Leggere la sezione di interesse. L'e-Manual è organizzato per argomenti per trovare facilmente le informazioni desiderate.

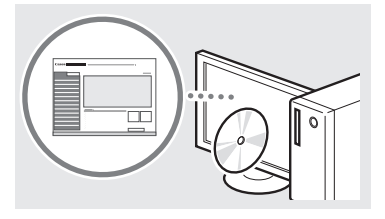

## <span id="page-41-0"></span>**Esplorazione del menu e metodo d'immissione del testo**

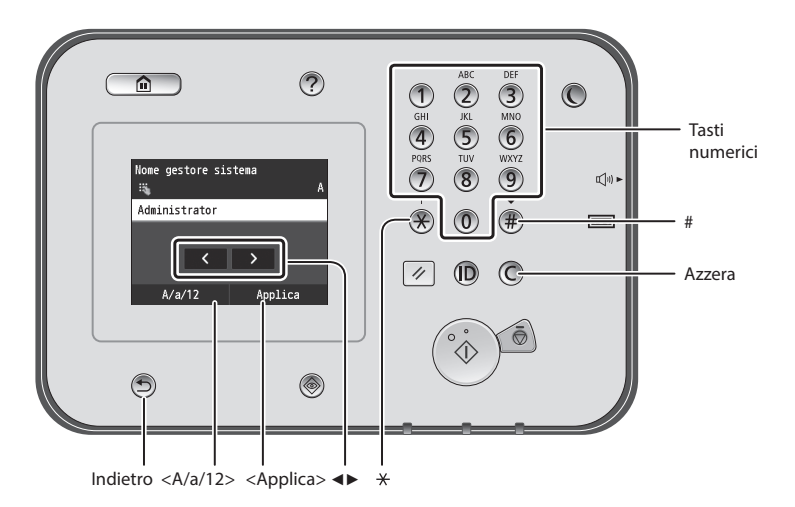

## **Esplorazione del menu**

#### **Selezione elemento**

Toccare un elemento per selezionarlo. Premere **D** per tornare alla schermata precedente.

#### **Metodo d'immissione del testo**

## **Cambio del modo d'immissione**

Toccare <A/a/12> per modificare il metodo di immissione. Per modificare il metodo di immissione è possibile premere anche  $\mathcal{R}$ .

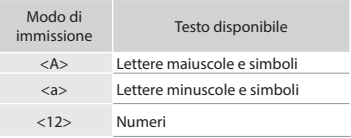

#### **Immissione di testo, simboli e numeri**

Eseguire l'immissione con i tasti numerici o con  $\circledast$ .

#### **Spostamento del cursore (immissione di uno spazio)**

Toccare un punto per specificare la posizione del cursore. Per inserire uno spazio, spostare il cursore alla fine del testo e toccare <▶>.

#### **Eliminazione dei caratteri**

Eseguire l'eliminazione con  $\mathbb O$ . Tenendo premuto  $\mathbb O$ , tutti i caratteri vengono eliminati.

#### **Visualizzazione dell'e-Manual dal DVD-ROM**

- 1 Inserire il DVD-ROM "User Software and Manuals" nel lettore del computer.
- 2 Fare clic su [Manuali].
- 3 Fare clic su [Manuale in formato elettronico].
- In base al sistema operativo in uso, compare un messaggio di protezione.
- Se il DVD-ROM "User Software and Manuals" è già stato inserito nel lettore del computer senza che venisse visualizzato [Manuali], rimuovere il DVD-ROM e reinserirlo.

#### **Conferma impostazione**

Toccare l'elemento. Quando viene visualizzato <Applica>, toccare <Applica>.

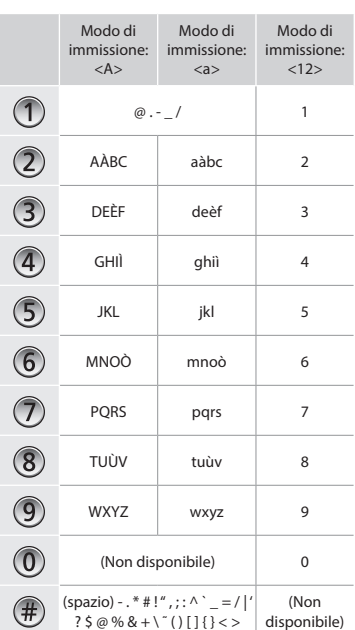

# It

## **Collegamento del cavo di alimentazione e accensione**

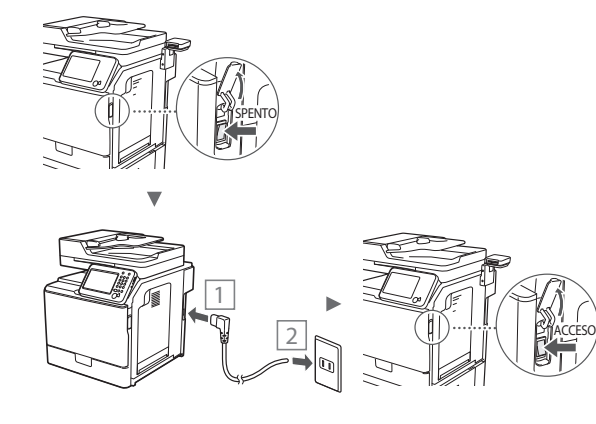

Non collegare il cavo USB in questa fase. Collegarlo quando si installa il software.

## **Selezione delle impostazioni iniziali**

Attenersi alle istruzioni visualizzate, impostare la lingua, la regione geografica e l'ora. Per informazioni sull'esplorazione del menu e l'inserimento delle cifre, vedere ["Esplorazione del](#page-41-0)  [menu e metodo d'immissione del testo"](#page-41-0) (· P[.42\)](#page-41-0). È possibile anche scegliere se eseguire o meno la correzione del colore. Per maggiori dettagli sull'esecuzione della correzione del colore, vedere e-Manual.

e-Manual "Manutenzione" ▶ "Mantenimento e

miglioramento della qualità di stampa" ▶ "Correzione della gradazione"

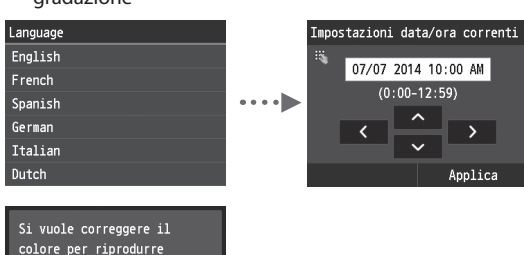

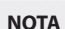

 $\overline{\text{Si}}$ 

l'originale più fedelmente?

 $N<sub>O</sub>$ 

• Anche se si seleziona <No> nell'ultima schermata visualizzata, è possibile avviare la correzione del colore in qualsiasi momento. Consultare "Correzione della gradazione" nell'e-Manual.

## **Selezione del metodo di connessione della macchina al computer**

#### ● **Connessione tramite LAN cablata**

È possibile collegare la macchina al computer tramite un router via cavo. Utilizzare i cavi LAN per collegare la macchina al router cablato (o Access Point).

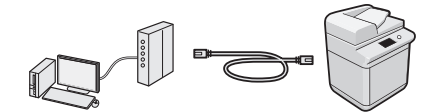

- Assicurarsi che sia disponibile una porta sul router per collegare la macchina e il computer.
- Tenere a portata di mano un cavo LAN incrociato categoria 5 o superiore.

#### ● **Connessione tramite cavo USB**

È possibile collegare la macchina al computer tramite cavo USB.

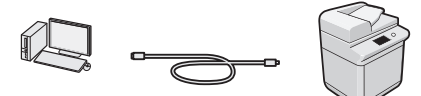

Verificare che il cavo USB presenti il seguente simbolo.

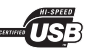

## **Connessione tramite LAN cablata**

#### **Verifiche prima della configurazione**

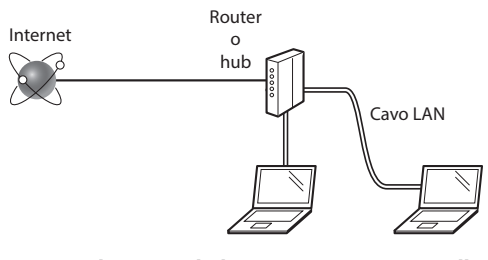

#### **Il computer e il router (o hub) sono correttamente collegati utilizzando un cavo LAN?**

Per ulteriori informazioni, consultare il manuale di istruzioni del dispositivo di rete o contattare il produttore.

#### **Sono state definite le impostazioni di rete sul computer?**

Se il computer non è configurato in modo corretto, potrebbe essere impossibile utilizzare la connessione LAN cablata anche dopo l'inserimento delle impostazioni seguenti.

#### **NOTA**

- La connessione a un'ambiente di rete non protetto potrebbe rendere le informazioni personali accessibili a terzi. Prestare molta attenzione a questo aspetto.
- Se si utilizza una connessione LAN aziendale, contattare l'amministratore di rete.

## **Connessione tramite LAN cablata**

1 Collegare il cavo LAN.

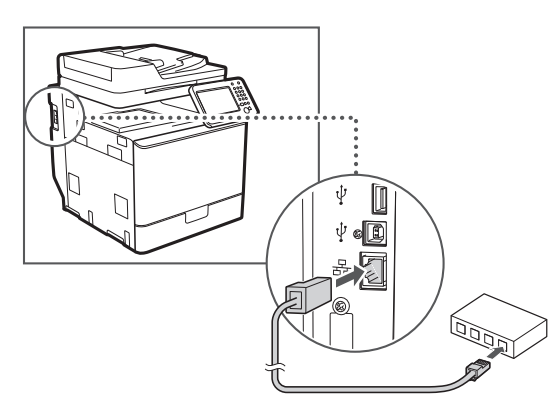

L'indirizzo IP verrà configurato automaticamente in 2 minuti. Per impostare l'indirizzo IP manualmente, vedere le sezioni seguenti.

- e-Manual "Rete" ▶ "Connessione a una rete" ▶ "Impostazione indirizzi IP"
- 2 Installare il driver e il software utilizzando il DVD-ROM "User Software and Manuals".
	- Vedere ["Per i dettagli relativi alle procedure di](#page-44-0)  [installazione:" \(Pag.45\).](#page-44-0)
	- Passare a ["Impostazione del formato e del tipo di carta"](#page-43-0)  [\(Pag.44\).](#page-43-0)

## **Connessione tramite cavo USB**

Collegare il cavo USB dopo aver installato i Driver MF.

### **NOTA**

- Se il cavo USB è stato collegato prima di installare i driver MF, consultare la Guida di installazione MF Driver.
- 1 Installare il driver e il software utilizzando il DVD-ROM "User Software and Manuals".

Vedere ["Per i dettagli relativi alle procedure di](#page-44-0)  [installazione:" \(Pag.45\)](#page-44-0).

2 Per collegare il cavo USB.

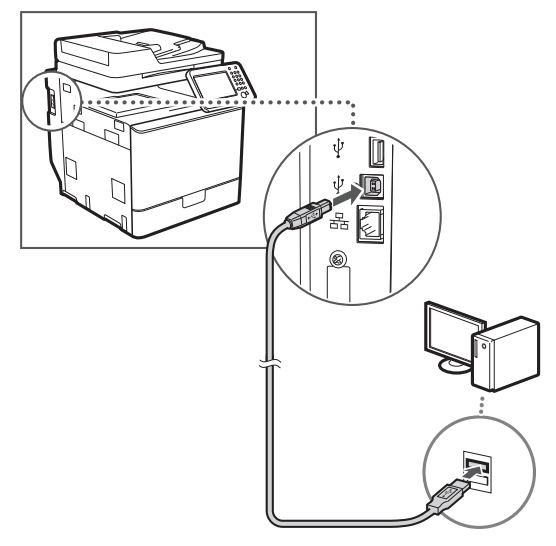

Passare a ["Impostazione del formato e del tipo di carta"](#page-43-0)  [\(Pag.44\)](#page-43-0).

## <span id="page-43-0"></span>**Impostazione del formato e del tipo di carta**

Seguire le istruzioni visualizzate, impostare il formato e il tipo di carta. Per maggiori dettagli, vedere e-Manual.

e-Manual "Operazioni di base" ▶ "Caricamento della carta" ▶ "Indicazione di formato e tipo di carta"

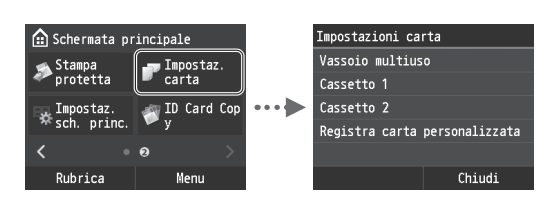

**Specifica delle impostazioni iniziali del fax e connessione di un cavo telefonico (imageRUNNER C1225iF)**

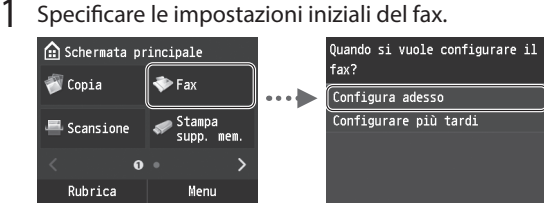

Attenersi alla "Guida configurazione fax" per specificare un numero di fax, un nome unità e una modalità di ricezione. Per maggiori dettagli relativi alla modalità di ricezione, vedere e-Manual.

e-Manual "Fax" ▶ "Configurazione delle impostazioni iniziali per le funzioni fax" ▶ "Scelta della modalità di ricezione del fax"

#### **Come utilizzare un nome utente**

Quando si invia un documento, le informazioni sul mittente registrate vengono stampate sul foglio del destinatario.

## 2 Collegare un cavo del telefono.

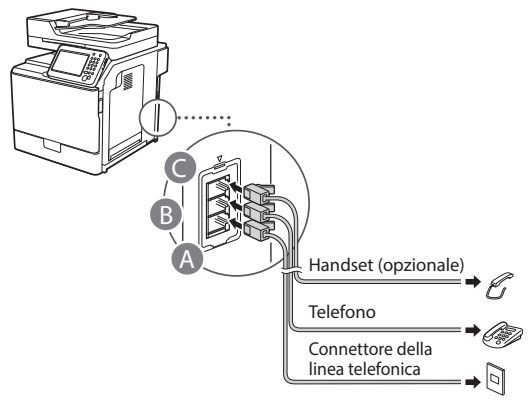

Quando sul display viene visualizzato <Connessione linea telefonica>, collegare il cavo del telefono come illustrato in figura.

e-Manual "Fax" ▶ "Configurazione delle impostazioni iniziali per le funzioni fax" ▶ "Connessione della linea telefonica"

#### **Quando si installa l'handset opzionale:**

Per maggiori dettagli, vedere il manuale fornito con l'handset.

\* Il cavo telefonico potrebbe essere fornito con la macchina in base al Paese o all'area geografica.

3 Uscire dalla Guida configurazione fax, quindi riavviare la macchina.

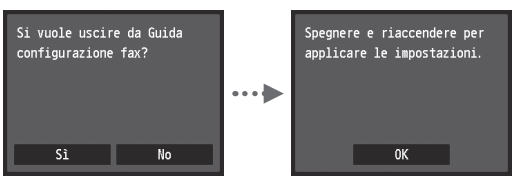

Spegnere la macchina e attendere almeno 10 secondi prima di riaccenderla. I tipi di linea telefonica non vengono rilevati automaticamente. Vedere e-Manual e impostare una linea telefonica manualmente.

e-Manual "Impostazione dell'elenco menu" ▶ "Impostazioni fax" ▶ "Impostazioni di base" ▶ "Selezione tipo linea"

## <span id="page-44-0"></span>**Per i dettagli relativi alle procedure di installazione:**

Installare il driver e il software utilizzando il DVD-ROM "User Software and Manuals". Per maggiori informazioni sulle procedure di installazione, consultare la Guida di installazione MF Driver.

È inoltre possibile scaricare il driver dal sito Web di Canon.

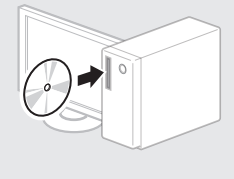

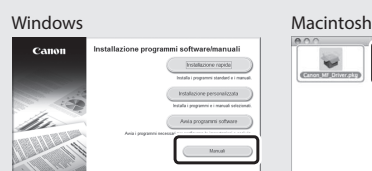

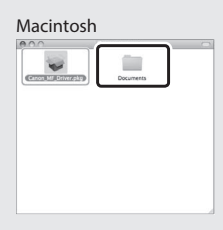

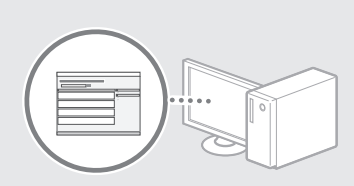

#### **Per utenti Macintosh:**

Il DVD-ROM in dotazione con la macchina potrebbe non contenere il driver della stampante per MacOS. Ciò dipende dalla data di acquisto della macchina. I driver corretti si trovano nella home page Canon. Per ulteriori informazioni sull'installazione o l'utilizzo del driver, consultare la Guida di installazione MF Driver in dotazione. È possibile utilizzare diverse funzioni di questa macchina. Quella che segue è una panoramica delle funzioni principali che è possibile utilizzare abitualmente.

#### **Copia**

#### **Copie ingrandite/ridotte**

È possibile aumentare o diminuire la dimensione di documenti di formato standard per copiarli su fogli di formati standard oppure specificare il rapporto di copia espresso in percentuale.

#### **Copia fronte/retro**

È possibile copiare documenti di un lato su entrambi i lati del foglio.

#### **Fascicolazione**

È possibile ordinare le copie in fascicoli disposti per ordine di pagina.

#### **Layout ridotto**

È possibile ridurre le dimensioni di più documenti per copiarli su un unico foglio.

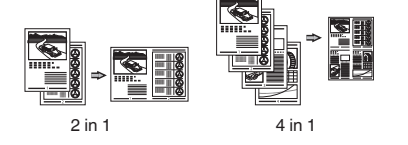

#### **Copia di un documento di identità**

È possibile eseguire una copia di un documento fronte/retro su un unico lato di un foglio.

## **Fax (imageRUNNER C1225iF)**

#### **Invio di un documento direttamente da un computer (invio fax da PC)**

Oltre alle normali funzioni di invio e ricezione di fax, è possibile utilizzare la funzione invio fax da PC.

#### **Invio**

È possibile registrare le destinazioni fax nella rubrica, utilizzando vari metodi, in modo da poter inviare i documenti rapidamente e facilmente.

- **•** Ricerca destinazione
- **•** Elenco dei preferiti
- **•** Selezione codificata
- **•** Gruppo di destinazioni
- **•** Server LDAP
- **•** Selezione dalla cronologia di invio
- **•** Trasmissione sequenziale

#### **Ricezione**

● Ricezione nella memoria È possibile salvare i documenti ricevuti nella memoria per poterli stampare in qualsiasi momento oppure eliminare se non sono più necessari.

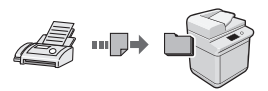

#### ● Ricezione remota

Se è collegato un telefono esterno è possibile passare immediatamente alla modalità di ricezione fax nel mezzo della telefonata premendo i pulsanti di composizione di un telefono e componendo l'ID di selezione per la ricezione dei fax.

#### **Stampa**

#### **Stampaingrandita/ridotta**

#### **Stampa fronte/retro**

#### **Layout ridotto**

È possibile ridurre le dimensioni di più documenti per stamparli su un unico foglio.

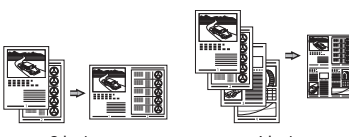

2 in 1 4 in 1

#### **Stampa opuscolo**

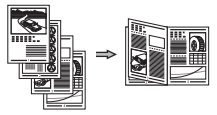

**Stampa poster**

**Stampa filigrana**

**Visualizzazione dell'anteprima**

#### **di stampa**

**Selezione di un "Profilo"**

## **Impostazioni di rete**

La macchina è dotata di un'interfaccia di rete che consente di creare un ambiente di rete in modo semplice. È possibile stampare un documento, utilizzare l'invio fax da PC (imageRUNNER C1225iF) e la scansione di rete da tutti i computer connessi alla macchina. La macchina è un supporto per aumentare l'efficienza del lavoro d'ufficio come macchina condivisa.

#### **Scansione**

#### **Salvataggio dei documenti utilizzando il pannello operativo della macchina**

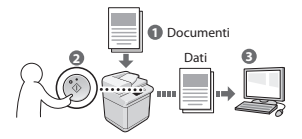

#### **Salvataggio dei documenti utilizzando le operazioni da computer**

- Scansione da un'applicazione
- Scansione tramite il driver WIA\*

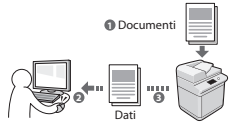

#### **Salvataggio su memoria USB**

È possibile salvare i documenti scansionati su una memoria USB collegata macchina.

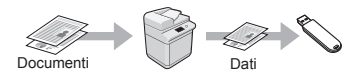

#### **Invio dei documenti scansionati tramite e-mail**

È possibile inviare i documenti scansionati all'applicazione di posta elettronica.

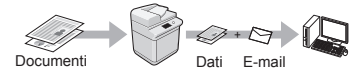

#### **Invio dei documenti scansionati a un file server**

È possibile inviare i documenti scansionati a un file server.

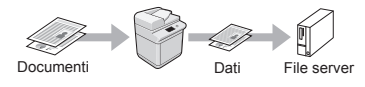

## **IU Remota**

È possibile conoscere la condizione della macchina dai computer della rete, da cui si può accedere alla macchina e gestire i lavori, nonché specificare varie impostazioni tramite rete.

\* Solo Windows XP/Vista/7/8/8.1

It

## **Rimozione degli inceppamenti di carta**

Se viene visualizzata la schermata seguente, la carta si è inceppata nell'alimentatore o all'interno della macchina. Attenersi alla procedura visualizzata sullo schermo per rimuovere i documenti o la carta inceppata. Il presente manuale indica solo le aree dove si verificano gli inceppamenti. Per maggiori dettagli relativi alle singole funzioni, vedere e-Manual.

## Inceppamento carta.

Premere [Avanti] per visualizzare le fasi.

Avanti

#### Alimentatore

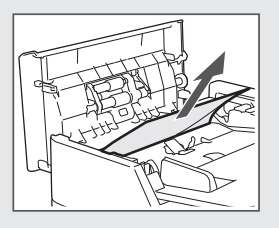

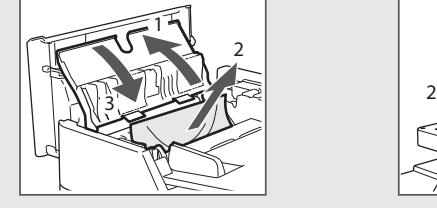

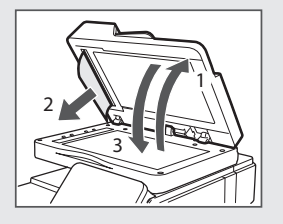

Parte interna della macchina Cassetto della carta 1

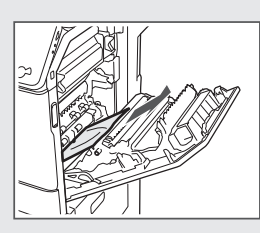

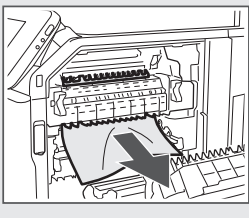

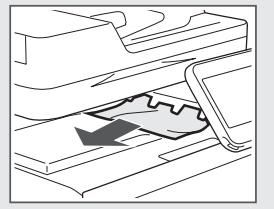

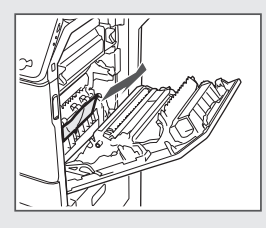

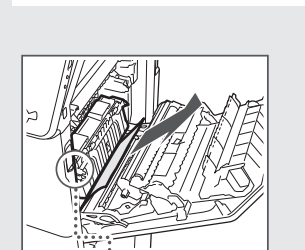

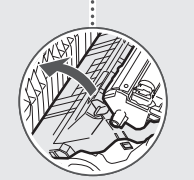

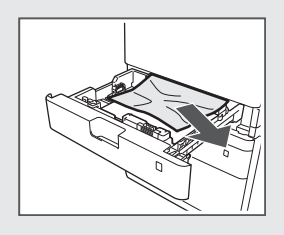

Cassetto della carta 2 (opzionale)

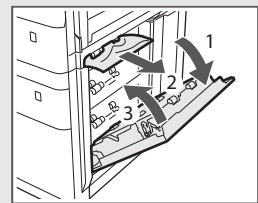

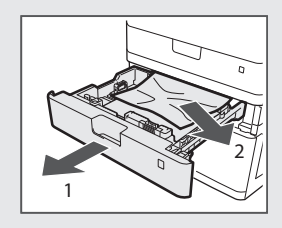

Le cartucce di toner sono prodotti di consumo. Quando il toner si esaurisce parzialmente o del tutto mentre la macchina sta elaborando un lavoro, compare un messaggio sullo schermo o si verifica il sintomo descritto di seguito. Attuare la soluzione appropriata.

#### **Quando compare un messaggio**

Quando il toner sta per finire durante un lavoro, viene visualizzato un messaggio.

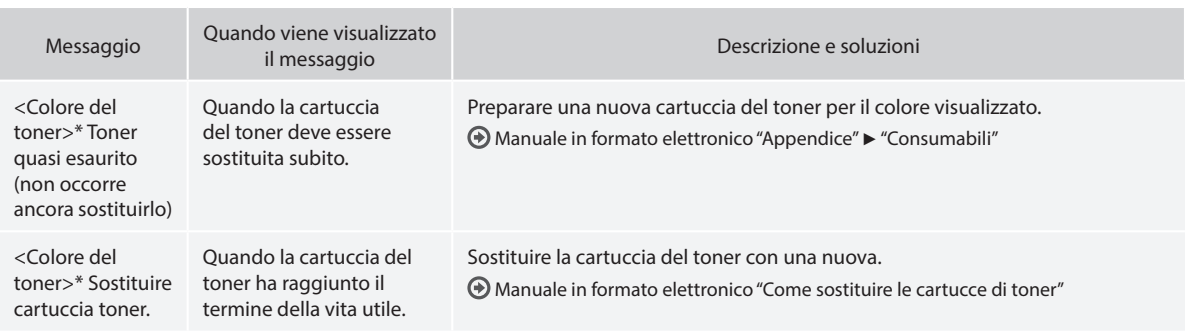

\* Il nero, il giallo, il magenta o il ciano verranno visualizzati in <Colore del toner>.

#### **Simboli utilizzati nel manuale**

#### **AVVERTENZA**

Indica operazioni che potrebbero provocare gravi incidenti, anche mortali, se non eseguite correttamente. Per utilizzare la macchina in condizioni di sicurezza, prestare pertanto attenzione a queste avvertenze.

## **A** ATTENZIONE

Indica operazioni che potrebbero provocare lesioni a persone se non eseguite correttamente. Per utilizzare la macchina in condizioni di sicurezza, prestare pertanto attenzione a queste avvertenze.

## **<sup></sub>** IMPORTANTE</sup>

Indica avvertimenti e limitazioni relativi al funzionamento dell'apparecchiatura. Leggere attentamente tali avvisi per utilizzare l'apparecchiatura correttamente ed evitare di danneggiare il sistema o altri beni.

#### **Tasti e pulsanti utilizzati in questo manuale**

I seguenti simboli e nomi di tasti sono alcuni esempi di come vengono indicati in questo manuale i tasti da premere.

- Tasti del pannello operativo: [Icona tasto]
- Esempio: **b**
- Display: <Specif. destinazione.>
- Pulsanti e voci del display del computer: [Preferenze]

#### **Illustrazioni e schermate utilizzate nel manuale**

Le illustrazioni e le schermate utilizzate nel presente manuale potrebbero raffigurare una macchina diversa da quella reale.

#### **Istruzioni importanti per la sicurezza**

Leggere attentamente "Istruzioni importanti per la sicurezza" in questo manuale e nell'e-Manual prima di utilizzare la macchina.

Prestare sempre attenzione alle istruzioni qui riportate e ai requisiti operativi al fine di evitare infortuni all'utente o ad altri o danni alle cose.

Si prega di notare che l'utente è responsabile per tutti i danni causati dal mancato rispetto delle indicazioni fornite, dall'uso del dispositivo per fini diversi da quelli a cui è destinato o da riparazioni o alterazioni effettuate da tecnici non approvati da Canon.

## **Installazione**

#### **AVVERTENZA**

- Non installare la macchina vicino a sostanze infiammabili quali prodotti a base di alcol o solventi per vernici. Se queste sostanze venissero a contatto con le parti elettriche interne della macchina, potrebbero infiammarsi e causare un incendio o aumentare il rischio di una scossa elettrica.
- Non posizionare sulla macchina collane e altri oggetti metallici o contenitori pieni di liquidi. Il contatto tra sostanze estranee e le parti elettriche interne della macchina potrebbe causare incendio o scosse elettriche.

Se una di queste sostanze cade all'interno della macchina, spegnetela immediatamente e contattate il rivenditore Canon di zona.

• Non utilizzare questo prodotto nelle vicinanze di apparecchiature mediche elettriche. Le onde radio emesse da questa macchina potrebbero interferire con tali apparecchiature, con il rischio di gravi incidenti.

## **A** ATTENZIONE

- Non installare la macchina nelle posizioni descritte di seguito, per evitare infortuni, un incendio o scosse elettriche.
	- un luogo instabile:
	- − un luogo soggetto a vibrazioni eccessive;
	- un luogo che ostruisca le aperture di ventilazione (troppo vicino a muri, letti, tappeti pelosi e simili);
	- un luogo polveroso o umido:
	- − un luogo esposto alla luce diretta del sole o all'aperto;
	- un luogo soggetto a temperature elevate;
	- − un luogo vicino a fiamme libere;
	- − un luogo con scarso sistema di areazione.
- Sebbene la macchina generi ozono durante il funzionamento, ciò non ha effetti sul corpo umano. Tuttavia, se si utilizza la macchina per lunghi periodi di tempo, assicurarsi che il luogo di installazione sia ben ventilato.
- Non collegare alla macchina cavi non approvati per evitare il rischio di incendio o di scosse elettriche.
- Le macchine con un hard disk potranno non funzionare correttamente quando vengono usate ad altitudini elevate, quali 3.000 metri sul livello del mare o superiori.

## **Alimentazione**

#### **A** AVVERTENZA

- Non utilizzare cavi di alimentazione diversi da quello in dotazione per evitare il rischio di incendio o di scosse elettriche.
- Il cavo di alimentazione in dotazione è destinato all'utilizzo con questa macchina. Non collegare il cavo di alimentazione ad altre periferiche.
- Non fare modifiche o non piegare il cavo di alimentazione, né tirarlo eccessivamente. Non appoggiare oggetti pesanti sul cavo di alimentazione. Il danneggiamento del cavo potrebbe provocare un incendio o scosse elettriche.
- Non collegare o scollegare il cavo di alimentazione con le mani bagnate, in quanto ciò potrebbe causare scosse elettriche.
- Non utilizzare prolunghe o pese multiple con questa macchina per evitare il rischio di incendio o di scosse elettriche.
- Non avvolgere o annodare il cavo di alimentazione, in quanto ciò potrebbe causare incendio o scosse elettriche.
- Inserire completamente il cavo di alimentazione nella presa elettrica, per evitare il rischio di incendio o di scosse elettriche:
- Durante un temporale, rimuovere completamente il cavo di alimentazione dalla presa elettrica per evitare il rischio di incendio o di scosse elettriche.

#### **A** ATTENZIONE

- Utilizzare solo cavi di alimentazione che rispettano i requisiti di tensione qui elencati per evitare il rischio di incendio o di scosse elettriche.
- Installare la macchina presso la presa di corrente e lasciare spazio sufficiente intorno alla presa, in modo da poter scollegare facilmente il cavo all'occorrenza in caso di emergenza.

## **Gestione**

#### **A** AVVERTENZA

- Non smontare o fare modifiche alla macchina. All'interno della macchina ci sono componenti ad alta temperatura e ad alta tensione che potrebbero causare un incendio o scosse elettriche.
- Non permettere a bambini di toccare o di giocare con il cavo di alimentazione, con i fili o con le parti elettriche o interne per evitare il rischio di gravi infortuni.
- Se la macchina produce rumori insoliti, emette uno strano odore, fumo o calore eccessivo, contattare il rivenditore Canon di zona. Un uso prolungato potrebbe causare un incendio o scosse elettriche.
- Non utilizzare spray infiammabili nelle vicinanze della macchina. Il contatto tra sostanze infiammabili e le parti elettriche interne della macchina potrebbe causare incendio o scosse elettriche.

#### **A** ATTENZIONE

- Per questioni di sicurezza, scollegare il cavo di alimentazione se la macchina non viene utilizzata per un lungo periodo di tempo.
- Prestare molta attenzione quando si aprono o chiudono i coperchi per evitare il rischio di infortuni alle mani.
- Tenere le mani e i vestiti lontani dai rulli dell'area di uscita. Se le mani o i vestiti rimanessero intrappolati nei rulli, ciò potrebbe causare infortuni.
- L'interno della macchina e lo slot di uscita sono molto caldi durante e immediatamente dopo l'uso. Evitare il contatto con queste aree per evitare ustioni. Inoltre, subito dopo l'emissione la carta stampata potrebbe essere calda, pertanto prestare attenzione quando la si maneggia, per evitare il rischio di ustioni.

#### **Manutenzione e controlli**

#### **AVVERTENZA**

It

- Prima di pulire la macchina, spegnerla e scollegare il cavo di alimentazione per evitare il rischio di incendio o di scosse elettriche.
- Scollegare periodicamente il cavo di alimentazione dalla presa di corrente e pulire l'area circostante la base dei denti metallici della spina di alimentazione e la presa di corrente con un panno asciutto, al fine di rimuovere tutta la polvere e la sporcizia. Se umida, la polvere accumulata potrebbe causare un corto circuito o un incendio.
- Pulire la macchina con un panno inumidito ma ben strizzato. Inumidire i panni per la pulizia solo con acqua. Non utilizzare alcol, benzeni, solventi per vernici o altre sostanze infiammabili. Il contatto di queste sostanze con le parti elettriche interne della macchina potrebbe causare incendio o scosse elettriche.
- Controllare periodicamente che il cavo di alimentazione e la presa non siano danneggiati. Controllare che la macchina non presenti ruggine, ammaccature, graffi, rotture o che non generi eccessivo calore. L'uso di macchine con scarsa manutenzione potrebbe causare un incendio o scosse elettriche.

#### **Consumabili**

#### **A** AVVERTENZA

- Non gettare le cartucce del toner esaurite in fiamme libere. Ciò potrebbe causare combustione e provocare ustioni o un incendio.
- In caso di fuoriuscita o spargimento accidentale di toner, raccogliere con cautela il toner e pulire con un panno morbido e umido, evitando di inalare la polvere di toner. Per la pulizia del toner fuoriuscito non utilizzare mai un'aspirapolvere. Ciò potrebbe causare il malfunzionamento dell'aspirapolvere o provocare un'esplosione di polvere dovuta a scarica statica.

#### **A** ATTENZIONE

- Tenere le cartucce del toner e gli altri materiali consumabili fuori dalla portata dei bambini. Se il toner viene ingerito, rivolgersi immediatamente a un medico o a un centro antiveleni.
- Non tentare di smontare la cartuccia del toner. Il toner potrebbe spargersi ed entrare in contatto con occhi o bocca. In caso di contatto del toner con occhi o bocca, lavare immediatamente con acqua fredda e consultare un medico.
- Se la cartuccia perde toner, non inalare il toner né farlo venire a contatto diretto con la pelle. Se il toner entra a contatto con la pelle, lavare immediatamente con sapone. Se si è inalato del toner o se la pelle si irrita, rivolgersi immediatamente a un medico o a un centro antiveleni.

#### **Altro**

#### **AVVERTENZA**

• Se si utilizza un pacemaker cardiaco: La macchina genera un campo magnetico a bassa frequenza. Se si avvertono delle anomalie nel corpo, allontanarsi dalla macchina e

consultare immediatamente il medico.

### **Note legali**

#### **Nome del prodotto**

Le normative di sicurezza impongono la registrazione del nome del prodotto. In alcune regioni, potrebbero essere registrati i seguenti nomi alternativi, indicati fra parentesi ( ). imageRUNNER C1225iF (F165901) imageRUNNER C1225 (F165901)

## **Limitazioni legali sull'uso del prodotto e delle immagini**

L'utilizzo del prodotto per scansionare, stampare o riprodurre altrimenti determinati documenti e l'utilizzo di tali immagini scansionate, stampate o riprodotte altrimenti mediante il prodotto può essere vietato per legge e determinare una responsabilità civile e/o penale. Di seguito viene fornito un elenco non esaustivo di tali documenti. Tale elenco va inteso unicamente come guida. Se non si è certi dell'uso legale del prodotto per scansionare, stampare o riprodurre altrimenti un particolare documento e/o dell'uso delle immagini scansionate, stampate o riprodotte altrimenti, chiedere preventivamente ragguagli al proprio consulente legale.

- − Banconote
- − Traveller's Check
- − Vaglia postale
- − Buoni alimentari
- − Certificati di deposito
- − Passaporti
- − Francobolli (annullati o meno)
- − Documenti di immigrazione
- − Targhette o badge identificativi
- − Marche da bollo interne (annullate o meno)
- − Documentazione di arruolamento o di leva
- − Obbligazioni o altri certificati di debito
- − Assegni o cambiali emessi da agenzie governative
- − Certificati azionari
- − Patenti di guida e titoli di proprietà
- − Opere d'ingegno ed artistiche soggette a Copyright senza il permesso del titolare dei diritti

Sono stati profusi notevoli sforzi affinché i manuali della macchina non presentassero inesattezze e omissioni. Tuttavia, dato l'impegno costante che mettiamo nell'ottimizzazione dei nostri prodotti, se si necessitano informazioni specifiche, contattare Canon.

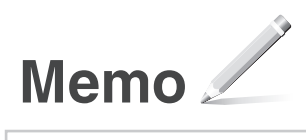

## **Acerca de los manuales suministrados**

#### **Introducción (este manual):**

Lea en primer lugar este manual. En este manual se describe la instalación del equipo, la configuración y las precauciones. Asegúrese de leer el presente manual antes de utilizar el equipo.

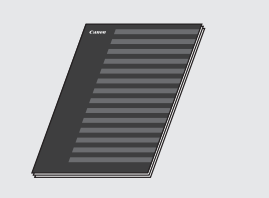

#### **Guía de instalación del controlador MF (disco User Software and Manuals DVD-ROM):**

Lea este manual a continuación. En este manual se describe la instalación del software.

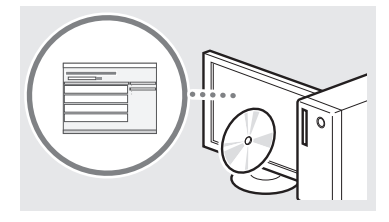

#### $@$  Guía de configuración de envío **(disco User Software and Manuals DVD-ROM):**

Lea esta sección para obtener información acerca de cómo configurar las funciones de envío.

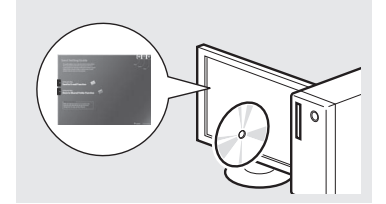

#### d **e-Manual (disco User Software and Manuals DVD-ROM):**

Lea el capítulo deseado en función de sus necesidades. El e-Manual está categorizado por temas, de modo que pueda encontrar fácilmente la información deseada.

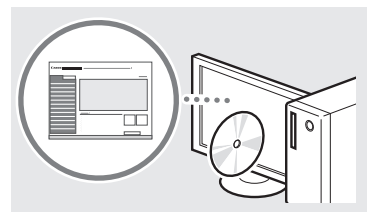

## <span id="page-51-0"></span>**Navegación por el menú y método de introducción de texto**

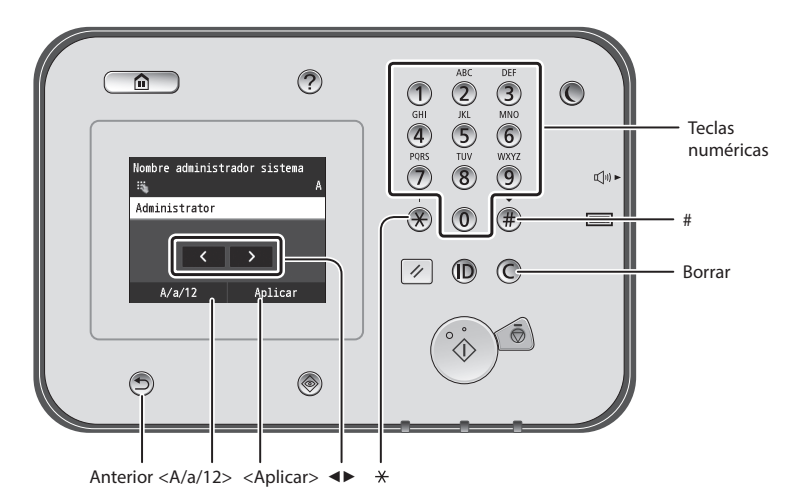

## **Navegación por el menú**

#### **Selección de elementos**

Pulse sobre un elemento para seleccionarlo. Pulse  $\bigcirc$  para volver a la pantalla anterior.

## **Método de introducción de texto**

## **Cambio del modo de entrada**

Pulse <A/a/12> para cambiar el modo de entrada. También podrá pulsar para cambiar el modo de entrada.

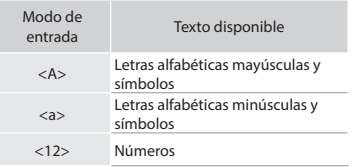

#### **Introducción de texto, símbolos y números**

Introduzca con las teclas numéricas o  $\left(\frac{m}{n}\right)$ .

#### **Desplazamiento del cursor (introducción de un espacio)**

Pulse el lugar al que desea mover el cursor. Para introducir un espacio, desplace el cursor al final del texto y pulse <▶>.

#### **Eliminación de caracteres**

Elimine con  $\mathbb O$  . Si se presiona y se mantiene pulsado  $\overline{C}$ , se eliminarán todos los caracteres.

#### **Visualización del e-Manual desde el DVD-ROM**

1 Inserte el disco User Software and Manuals DVD-ROM en el ordenador.

- 2 Haga clic en [Manuales].
- 3 Haga clic en [e-Manual].
- Aparecerá un mensaje de protección de seguridad en función del sistema operativo que esté utilizando.
- Si el disco User Software and Manuals DVD-ROM ya estuviera introducido en el ordenador y no apareciera [Manuales], retire el DVD-ROM e insértelo de nuevo.

#### **Confirmación de la configuración**

Pulse sobre el elemento. Sin embargo, cuando aparezca <Aplicar>, pulse <Aplicar>.

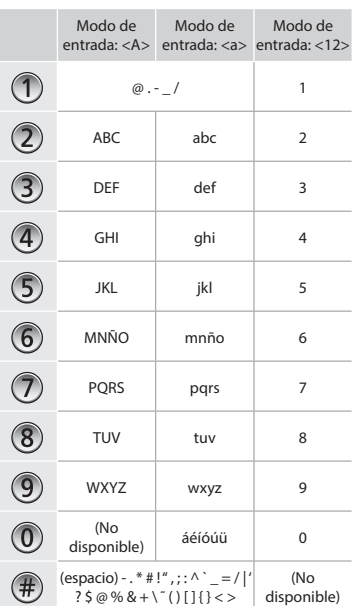

## **Conexión del cable de alimentación y encendido del interruptor de alimentación**

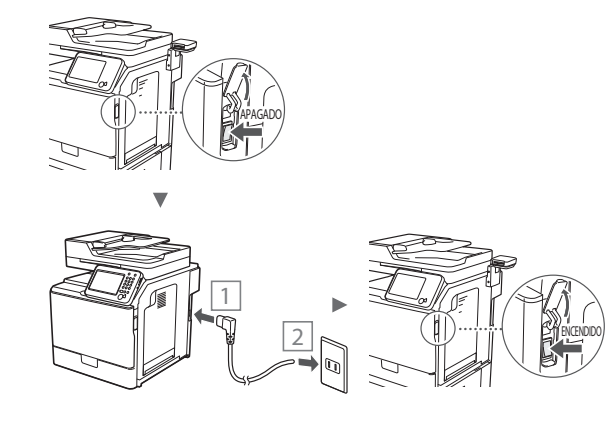

No conecte el cable USB en este momento. Conéctelo cuando instale el software.

## **Especificación de la configuración inicial**

Siga las instrucciones de la pantalla para establecer el idioma, la región, la fecha y la hora. Para obtener una información detallada sobre cómo navegar por el menú y cómo introducir los números, consulte ["Navegación por el menú y método de](#page-51-0)  [introducción de texto"](#page-51-0) ( $\bigodot$  pág[.52](#page-51-0)). También podrá seleccionar si desea o no realizar la corrección del color. Para obtener una información detallada sobre cómo realizar la corrección del color, consulte el e-Manual.

En el e-Manual, consulte "Mantenimiento" ▶

"Mantenimiento y mejora de la calidad de impresión" ▶ "Corrección de la gradación"

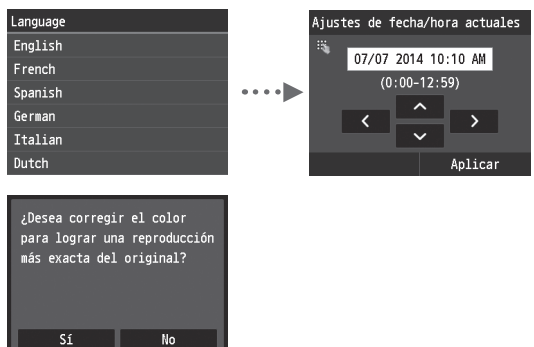

#### **NOTA**

• Aunque haya seleccionado <No> en la última pantalla mostrada anteriormente, podrá iniciar la corrección del color cuando lo desee. Consulte "Corrección de la gradación" en el e-Manual.

## **Selección del método para conectar el equipo al ordenador**

#### ● **Conexión mediante una red LAN cableada**

Podrá conectar el equipo al ordenador a través de un router cableado. Utilice los cables de LAN para conectar el equipo al router (punto de acceso) cableado.

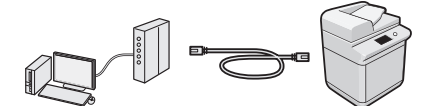

- Asegúrese de contar con un puerto disponible en el router para conectar el equipo y el ordenador.
- Deberá tener listo un cable de red LAN de par trenzado de Categoría 5 o superior.

#### ● **Conexión con un cable USB**

Podrá conectar el equipo al ordenador con un cable USB.

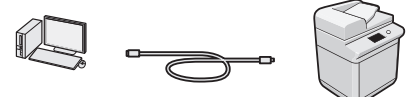

 Asegúrese de que el cable USB que utiliza tenga la siguiente marca.

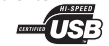

Es

## **Conexión mediante una red LAN cableada**

#### **Verificación antes de la configuración**

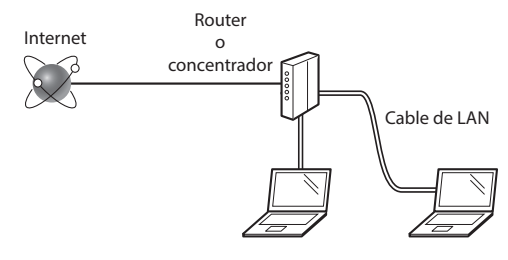

#### **¿El ordenador y el router (o concentrador) están conectados correctamente con un cable de LAN?**

Para obtener más información, consulte el manual de instrucciones del dispositivo de red que está utilizando, o bien, póngase en contacto con el fabricante.

#### **¿Se completó la configuración de la red en el ordenador?**

Si el ordenador no está configurado correctamente, es posible que no pueda usar la conexión de LAN cableada ni siquiera después de llevar a cabo los siguientes ajustes.

#### **NOTA**

ь

- Cuando se conecte a un entorno de red que no esté protegido, es posible que otras personas puedan ver su información personal. Tenga cuidado.
- Para conectarse mediante una LAN en la oficina, consulte al administrador de red.

## **Conexión mediante una red LAN cableada**

Conecte el cable de LAN.

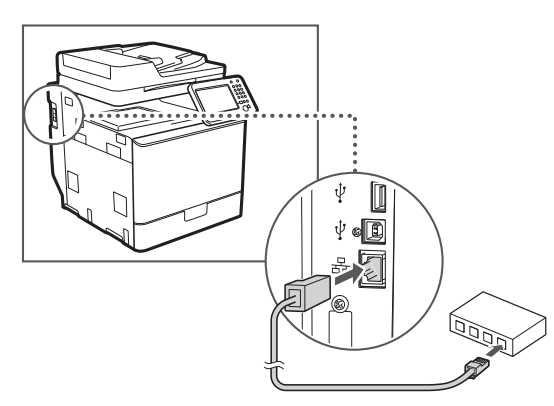

La dirección IP se configurará automáticamente en 2 minutos. Si desea configurar la dirección IP manualmente, consulte los puntos siguientes.

- En el e-Manual, consulte "Red" ▶ "Conexión a una red" ▶ "Configuración de direcciones IP"
- 2 Instale el controlador y el software con el disco User Software and Manuals DVD-ROM.
	- Consulte ["Para obtener información detallada sobre los](#page-54-0)  [procedimientos de instalación:" \(pág.55\).](#page-54-0)
	- Proceda con ["Ajuste del tamaño y el tipo del papel" \(pág.54\)](#page-53-0).

## **Conexión con un cable USB**

Conecte el cable USB tras la instalación de los controladores MF.

#### **NOTA**

- Si conectó el cable USB antes de instalar los controladores MF, consulte la Guía de instalación del controlador MF.
- 1 Instale el controlador y el software con el disco User Software and Manuals DVD-ROM.
	- Consulte ["Para obtener información detallada sobre los](#page-54-0)  [procedimientos de instalación:" \(pág.55\)](#page-54-0).
- 2 Conecte el cable USB.

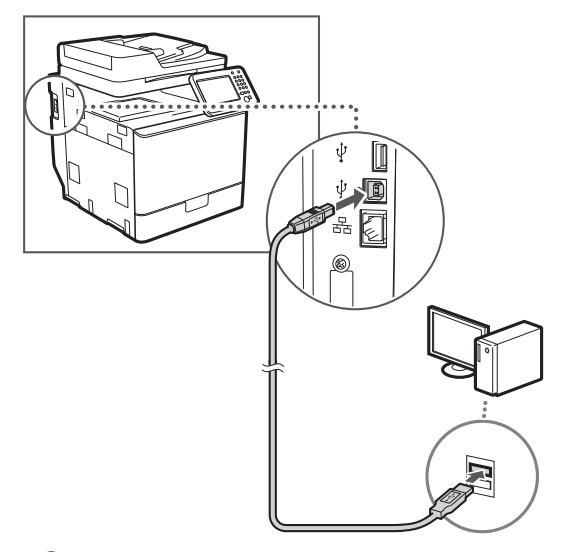

Proceda con ["Ajuste del tamaño y el tipo del papel" \(pág.54\).](#page-53-0)

## <span id="page-53-0"></span>**Ajuste del tamaño y el tipo del papel**

Siga las instrucciones en pantalla para establecer el tamaño y el tipo de papel. Para obtener una información detallada, consulte el e-Manual.

En el e-Manual, consulte "Operaciones básicas" ▶ "Carga de papel" ▶ "Especificación del tamaño y tipo de papel"

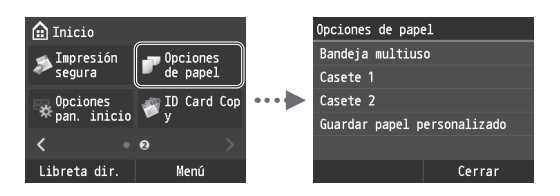

**Especificación de las opciones iniciales de fax y conexión de un cable de teléfono (imageRUNNER C1225iF)**

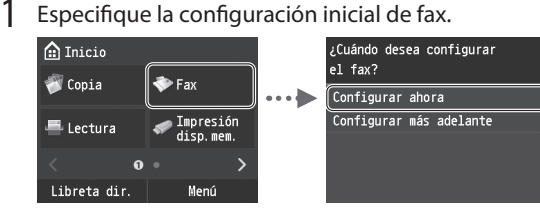

Siga la "Guía de configuración de fax" para especificar un número de fax, un nombre de unidad y un modo de recepción. Para obtener más información sobre el modo de recepción, consulte el e-Manual.

En el e-Manual, consulte "Fax" ▶ "Configuración inicial para las funciones de fax" ▶ "Decisión sobre qué modo de recepción de fax debe utilizarse"

#### **Cómo utilizar un nombre de usuario**

Al enviar un documento, la información del remitente registrada se imprimirá en el papel del destinatario.

### 2 Conecte un cable de teléfono.

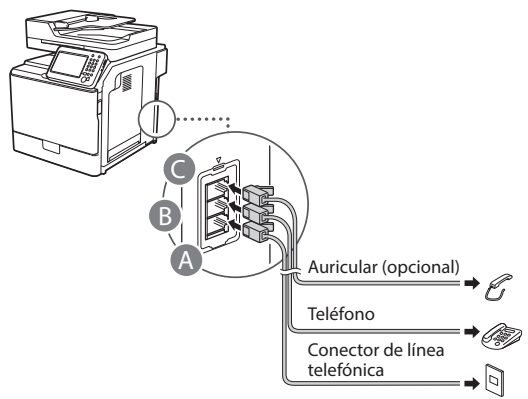

Cuando aparezca en pantalla <Conecte la línea telefónica>, conecte el cable de teléfono como se indica en la ilustración.

En el e-Manual, consulte "Fax" ▶ "Configuración inicial para las funciones de fax" ▶ "Conexión de la línea telefónica"

#### **Cuando instale el auricular opcional:**

Para obtener más información, consulte el manual suministrado con el auricular.

\* El cable de teléfono podría incluirse con el equipo en función de su país o región.

3 Cierre la Guía de configuración de fax y reinicie el equipo.

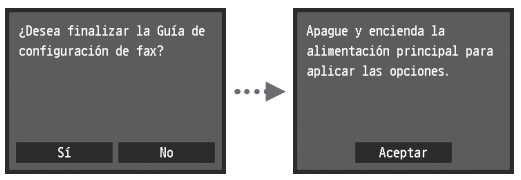

Apague el equipo y espere 10 segundos como mínimo antes de volver a encenderlo. Los tipos de línea telefónica no se detectan automáticamente. Consulte el e-Manual y establezca una línea de teléfono manualmente.

En el e-Manual, consulte "Lista del menú de configuración" ▶ "Opciones de fax" ▶ "Opciones básicas" ▶ "Seleccionar tipo línea"

## <span id="page-54-0"></span>**Para obtener información detallada sobre los procedimientos de instalación:**

Instale el controlador y el software con el disco User Software and Manuals DVD-ROM. Para obtener información detallada sobre los procedimientos de instalación, consulte la Guía de instalación del controlador MF.

También podrá descargar el controlador del sitio web de Canon.

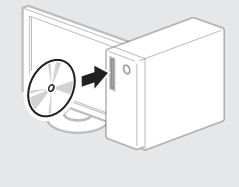

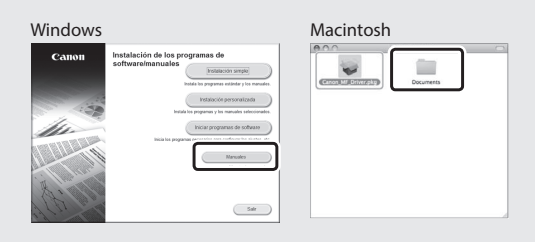

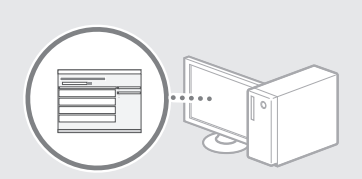

## **Para usuarios de Macintosh:**

El DVD-ROM suministrado no incluye el controlador de impresora para MacOS. Esto es diferente en función de dónde haya comprado el equipo. Busque y descargue el controlador apropiado de la página de inicio de Canon. Para obtener información sobre la instalación o la utilización del controlador, consulte la Guía de instalación del controlador MF que se incluye con el mismo.

Podrá usar diversas funciones en este equipo. Las funciones que se presentan a continuación son una descripción general de las funciones principales que podrá utilizar de forma rutinaria.

### **Copia**

## **Ampliación/reducción de copias**

Podrá ampliar o reducir los documentos de tamaño estándar para copiar en papel de tamaño estándar, o especificar una escala de copia en porcentajes.

#### **Copia a doble cara**

Podrá copiar documentos de una cara en ambas caras del papel.

#### **Intercalado**

Podrá clasificar las copias en juegos ordenados por páginas.

#### **Diseño de página reducido**

Podrá reducir varios documentos para copiarlos en una sola hoja.

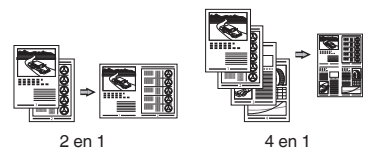

#### **Copia de tarjetas de identidad**

Es posible realizar la copia de una tarieta de dos caras en una sola cara del papel.

## **Fax (imageRUNNER C1225iF)**

#### **Envío de documentos directamente desde el ordenador (PC Fax)**

Además del envío y la recepción habituales de faxes, podrá usar PC fax.

#### **Envío**

Podrá registrar destinos de fax en la libreta de direcciones. Podrá especificar los destinos utilizando diversos métodos, que le permitirán enviar documentos de forma rápida y sencilla.

- **•** Búsqueda de destinos
- **•** Lista de favoritos
- **•** Marcación codificada
- **•** Grupo de destinos
- **•** Servidor de LDAP
- **•** Especificación desde el historial de envío
- **•** Difusión secuencial

#### **Recepción**

● Recepción en la memoria Podrá guardar en la memoria los documentos recibidos. Podrá imprimir los documentos almacenados en cualquier momento y, si no los necesita, podrá eliminarlos.

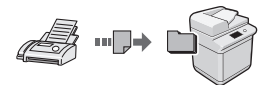

● Recepción remota

Si se conecta un teléfono externo, podrá cambiar al modo de recepción de fax inmediatamente marcando el número de ID para la recepción de fax; para ello, use los botones de marcación del teléfono durante una llamada telefónica.

## **Impresión**

#### **Impresión ampliada/reducida**

#### **Impresión a doble cara**

#### **Diseño de página reducido**

Podrá reducir varios documentos para imprimirlos en una sola hoja.

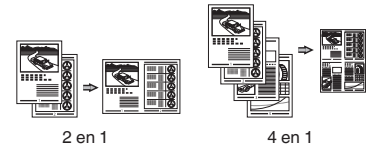

#### **Impresión de cuadernillo**

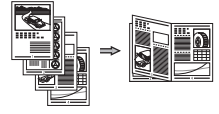

**Impresión de pósteres Impresión de marca sobreimpresa Vista previa antes de la**

**Impresión**

**Selección de un "Perfil"**

## **Opciones de red**

Este equipo está equipado con una interfaz de red para que pueda construir fácilmente un entorno de red. Podrá imprimir un documento, utilizar PC fax (imageRUNNER C1225iF) y escaneado de red desde todos los ordenadores conectados con el equipo. El equipo permite incrementar eficientemente el trabajo como equipo compartido en la oficina.

## **Lectura**

#### **Almacenamiento de documentos desde el panel de control del equipo**

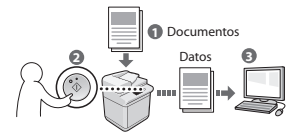

#### **Almacenamiento de documentos con las operaciones del ordenador**

- Lectura desde una aplicación
- Lectura con el controlador WIA\*

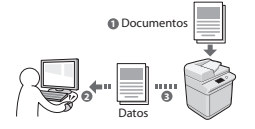

#### **Almacenamiento en una memoria USB**

Podrá guardar en una memoria USB conectada al equipo los documentos escaneados.

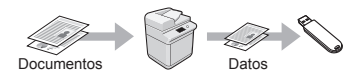

#### **Envío por correo electrónico de documentos escaneados**

Podrá enviar los documentos escaneados a su aplicación de correo electrónico.

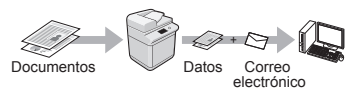

#### **Envío de documentos escaneados a un servidor de archivos**

Podrá enviar los documentos escaneados a un servidor de archivos.

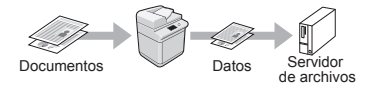

## **IU remota**

Podrá obtener información sobre las condiciones del equipo desde los ordenadores de la red. Podrá acceder al equipo y administrar trabajos o especificar diversas opciones a través de la red.

\* Únicamente Windows XP/Vista/7/8/8.1

## **Eliminación de atascos de papel**

Si aparece la siguiente pantalla, se habrá producido un atasco de papel en el alimentador o en el interior del equipo. Siga el procedimiento que aparece en la pantalla para extraer el documento o el papel atascado. En este manual se indican únicamente las áreas en las que se pueden producir atascos de papel. Para obtener una información detallada sobre cada función, consulte el e-Manual.

#### Papel atascado.

```
Pulse [Siguiente] para ver los
pasos.
```
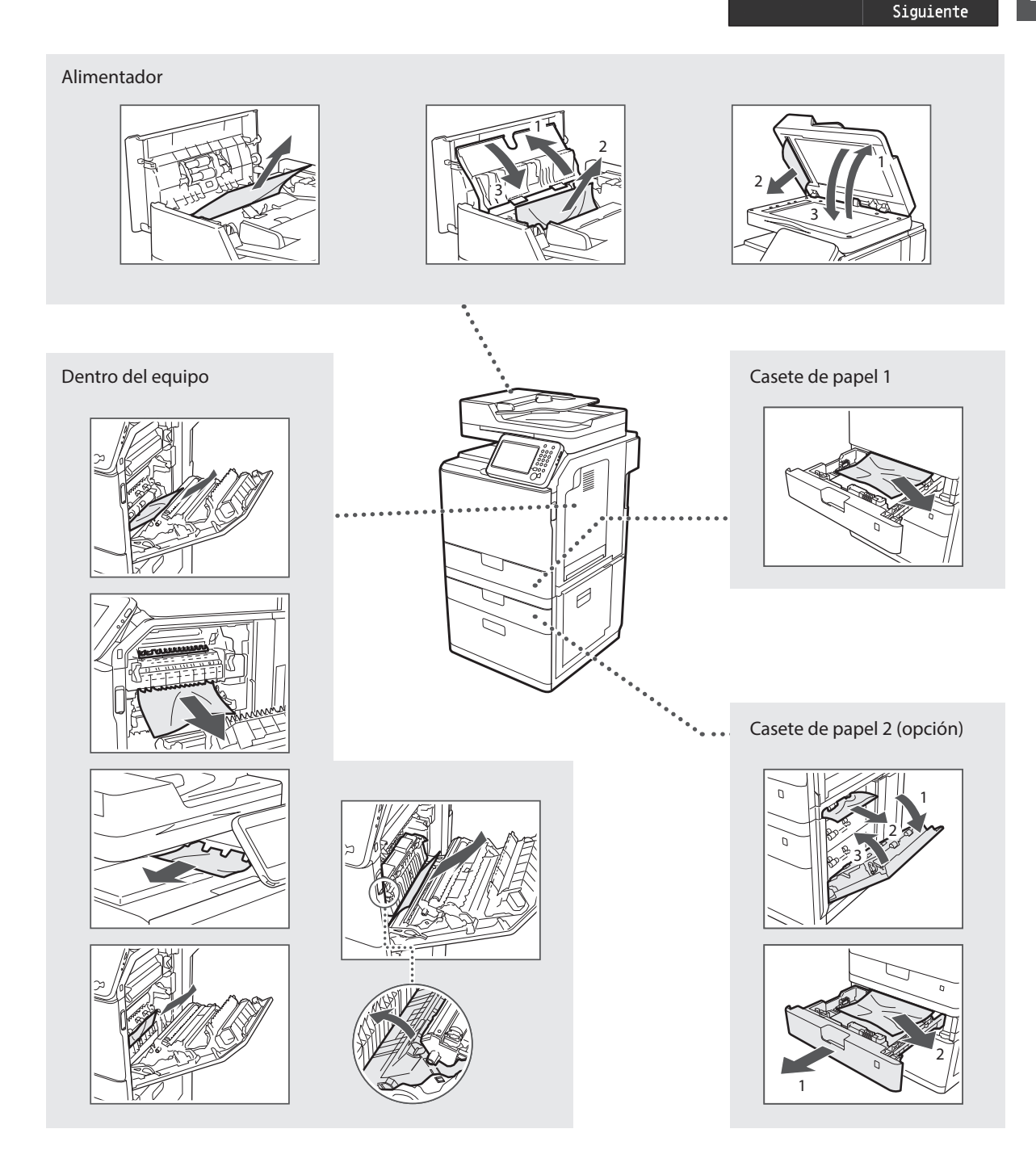

Los cartuchos de tóner son productos consumibles. Cuando el tóner esté a punto de agotarse o se haya agotado completamente en medio de la ejecución de un trabajo, aparecerá un mensaje en la pantalla o podrían producirse los siguientes problemas. Lleve a cabo la acción adecuada pertinente.

#### **Cuando aparezca un mensaje**

Es

Cuando el tóner esté a punto de agotarse durante la ejecución de un trabajo, aparecerá un mensaje en la pantalla.

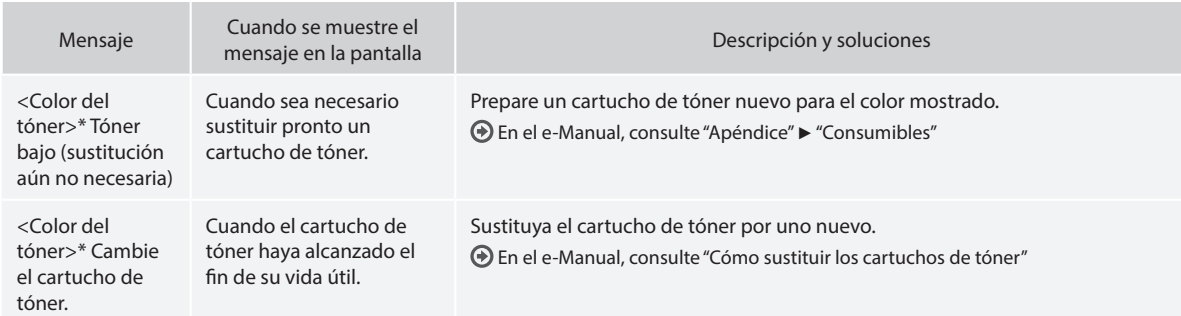

\* Negro, amarillo, magenta o cian aparecerán en <Color del tóner>.

## **Símbolos utilizados en este manual**

#### **A** ADVERTENCIA

Indica un aviso con relación a operaciones que podrían tener como resultado la muerte o lesiones personales si no se realizan correctamente. Para utilizar el equipo de forma segura, preste siempre atención a dichas advertencias.

## **ATENCIÓN**

Indica una precaución con relación a operaciones que podrían tener como resultado lesiones personales si no se realizan correctamente. Para utilizar el equipo de forma segura, preste siempre atención a dichas precauciones.

## **<sup></sub>** IMPORTANTE</sup>

Indica requisitos y limitaciones de uso. Lea estos puntos atentamente para utilizar correctamente el equipo y evitar así su deterioro o el de otros elementos.

#### **Teclas y botones utilizados en este manual**

Los siguientes nombres de teclas y símbolos son algunos ejemplos de cómo se expresa en este manual cómo deben pulsarse las teclas.

- Teclas del panel de control: [Icono de tecla] Ejemplo:
- Pantalla: <Especifique destino.>
- Botones y elementos en la pantalla del ordenador: [Preferencias]

#### **Ilustraciones y pantallas utilizadas en este manual**

Las ilustraciones y pantallas utilizadas en este manual podrían diferir de su equipo real.

#### **Instrucciones de seguridad importantes**

Lea atentamente las "Instrucciones de seguridad importantes" de este manual y del e-Manual antes de poner en funcionamiento el equipo. Estas instrucciones pretenden prevenir lesiones al usuario y a otras personas, así como daños al equipo; por lo tanto, preste siempre atención a estas instrucciones y requisitos operativos.

Tenga en cuenta que será responsable de todos los daños provocados como consecuencia del incumplimiento de las instrucciones proporcionadas en este documento, como consecuencia del uso de este dispositivo con cualquier propósito para el que éste no esté destinado o como consecuencia de las reparaciones o alteraciones realizadas por cualquier persona que no sea un técnico autorizado por Canon.

## **Instalación**

#### **A** ADVERTENCIA

- No instale el equipo cerca de sustancias inflamables como pueden ser productos con base de alcohol o disolventes. Si estas sustancias entraran en contacto con los componentes eléctricos del interior del equipo, podrían inflamarse y provocar un incendio o incrementar el riesgo de descargas eléctricas.
- No coloque collares y otros objetos metálicos ni recipientes con líquidos sobre el equipo. Si alguna sustancia extraña entrara en contacto con los componentes eléctricos del interior del equipo, podría producirse un incendio o una descarga eléctrica. Si alguna de estas sustancias cayera al interior del equipo, apague inmediatamente el equipo y póngase en contacto con su distribuidor local de Canon.
- No utilice el equipo cerca de ningún equipo médico. Es posible que las ondas de radio emitidas por el equipo interfieran con estos equipos médicos, lo que podría provocar accidentes graves.

#### **A** ATENCIÓN

- No instale el equipo en las siguientes ubicaciones. De otro modo, podrían producirse lesiones personales, incendios o descargas eléctricas.
- − Lugares inestables
- − Lugares sujetos a vibraciones excesivas
- − Lugares en los que pudieran quedar bloqueadas las ranuras de ventilación (demasiado cerca de la pared, sobre una cama, sobre una alfombra mullida u otros objetos similares)
- − Lugares húmedos o polvorientos
- − Lugares al aire libre o en los que el equipo quede expuesto a la luz solar directa
- − Lugares sometidos a altas temperaturas
- − Lugares próximos a llamas abiertas
- − Lugares con sistemas de ventilación insuficientes
- Si bien se genera ozono en el equipo mientras está en funcionamiento, éste no tiene ningún tipo de efecto sobre el cuerpo humano. No obstante, si pretende utilizar el equipo durante períodos de tiempo prolongados, asegúrese de que la ubicación de instalación esté bien ventilada.
- No conecte a este equipo cables no aprobados. De otro modo, podrían producirse incendios o descargas eléctricas.
- Los equipos que llevan incorporado un disco duro podrían no funcionar correctamente si se utilizan en altitudes elevadas, de unos 3.000 metros o más por encima del nivel del mar.

## **Suministro eléctrico**

#### **A** ADVERTENCIA

- No utilice cables de alimentación distintos al proporcionado, ya que esto podría provocar un incendio o una descarga eléctrica.
- El cable de alimentación suministrado es para uso con este equipo. No conecte el cable de alimentación a otros dispositivos.
- No modifique ni curve el cable de alimentación ni tire de él con una fuerza excesiva. No coloque objetos pesados sobre el cable de alimentación. Si el cable de alimentación estuviera dañado, podrían producirse incendios o descargas eléctricas.
- No conecte ni desconecte el enchufe con las manos mojadas, ya que podría sufrir descargas eléctricas.
- No utilice cables alargadores ni regletas múltiples con este equipo. De otro modo, podrían producirse incendios o descargas eléctricas.
- No enrolle ni anude el cable de alimentación, ya que esto podría provocar un incendio o una descarga eléctrica.
- Inserte el enchufe completamente en la toma de corriente de CA. De lo contrario, podría provocar un incendio o una descarga eléctrica.
- Retire el enchufe totalmente de la toma de corriente durante las tormentas eléctricas. De otro modo, podría producirse un incendio, descargas eléctricas o fallos de funcionamiento.

#### **A** ATENCIÓN

- Emplee únicamente una alimentación que cumpla los requisitos de voltaje que se indican aquí. De lo contrario, podría producirse un incendio o una descarga eléctrica.
- Instale este equipo cerca de la clavija de alimentación y deje espacio suficiente alrededor de la clavija de alimentación de modo que pueda desconectarse fácilmente en caso de emergencia.

## **Manipulación**

#### **A** ADVERTENCIA

- No desmonte ni modifique el equipo. En el interior del equipo hay componentes con alta temperatura y alta tensión que podrían causar un incendio o una descarga eléctrica.
- No permita que los niños toquen el cable de alimentación, los cables ni los componentes eléctricos, ni permita que jueguen con ellos. De lo contrario, podrían sufrir graves lesiones personales.
- Póngase en contacto con un distribuidor autorizado local de Canon si el equipo hace ruidos inusuales, emite olores raros, desprende humo o emite un calor excesivo. El uso continuado podría provocar un incendio o una descarga eléctrica.
- No utilice pulverizadores inflamables cerca del equipo. Si alguna sustancia inflamable entrara en contacto con los componentes eléctricos del interior del equipo, podría producirse un incendio o una descarga eléctrica.

#### **ATENCIÓN**

- Para su seguridad, desconecte el cable de alimentación si no va a utilizar el equipo durante períodos prolongados.
- Sea precavido cuando abra y cierre las tapas para evitar lesionarse las manos.
- Mantenga las manos y la ropa alejados de los rodillos del área de salida. Si se pillara las manos o la ropa con los rodillos, podría sufrir lesiones personales.
- El interior del equipo y la ranura de salida están muy calientes durante e inmediatamente después del uso. Evite el contacto con estas áreas para evitar quemaduras. Asimismo, el papel impreso podría estar caliente inmediatamente después de imprimirse. Tenga cuidado al manipularlo. De otro modo, podría sufrir quemaduras.

#### **Mantenimiento e inspecciones**

#### **A** ADVERTENCIA

- Apague el equipo y desenchufe el cable de alimentación de la toma de corriente antes de cualquier operación de limpieza. De lo contrario, podría producirse un incendio o una descarga eléctrica.
- Desconecte el enchufe de la toma de corriente periódicamente y limpie el área que rodea la base de los conectores metálicos del enchufe y la toma de corriente con un paño seco para retirar todo el polvo y la suciedad. En condiciones húmedas, la acumulación de polvo podría provocar cortocircuitos e incendios.
- Utilice un paño húmedo y bien escurrido para limpiar el equipo. Humedezca los paños de limpieza únicamente con agua. No emplee alcohol, benceno, disolventes u otras sustancias inflamables. Si dichas sustancias entraran en contacto con los componentes eléctricos del interior del equipo, podría producirse un incendio o una descarga eléctrica.
- Compruebe periódicamente si existen daños en el cable de alimentación y en el enchufe. Compruebe si existe óxido, indentaduras, rayas, grietas o una generación excesiva de calor del equipo. El uso de un equipo con un mantenimiento inadecuado podría tener como resultado un incendio o una descarga eléctrica.

#### **Consumibles**

#### **A** ADVERTENCIA

- No tire los cartuchos de tóner usados al fuego. Podrían prender fuego y producir quemaduras o un incendio.
- Si el tóner se derramara o dispersara accidentalmente, limpie cuidadosamente el tóner derramado con un paño suave y húmedo y evite inhalar las partículas del mismo. No utilice nunca un aspirador para limpiar el tóner suelto. Esto podría provocar fallos de funcionamiento del aspirador o una explosión del polvo debido a las descargas de electricidad estática.

#### **A** ATENCIÓN

- Mantenga los cartuchos de tóner y otros consumibles fuera del alcance de los niños. Si ingiere tóner, acuda inmediatamente al médico o a un centro de control toxicológico.
- No intente desmontar el cartucho de tóner. El tóner podría dispersarse y entrarle en los ojos o en la boca. Si el tóner le entra en los ojos o en la boca, lávese inmediatamente con agua fría y acuda al médico.
- Si el tóner se derramara del cartucho de tóner, evite inhalarlo o que entre en contacto con la piel. Si el tóner entrara en contacto con la piel, lávese inmediatamente con agua y jabón. Si inhalara el tóner o se le irritara la piel debido al contacto con el tóner, acuda inmediatamente al médico o al centro de toxicología más próximo.

#### **Otros**

#### **A** ADVERTENCIA

• Si utiliza un marcapasos cardíaco: Este equipo genera un campo magnético de bajo nivel. Si detecta anomalías en su cuerpo durante el uso, permanezca alejado del equipo y acuda inmediatamente a su médico.

#### **Avisos legales**

#### **Nombre del producto**

Las normativas sobre seguridad requieren que el nombre del producto esté registrado. En algunas regiones donde se vende este producto, podría(n) estar registrado(s) en su lugar el (los) siguiente(s) nombre(s) entre paréntesis ( ).

imageRUNNER C1225iF (F165901) imageRUNNER C1225 (F165901)

### **Limitaciones legales sobre el uso de su producto y sobre el empleo de imágenes**

El uso del producto para escanear, imprimir o reproducir de otro modo ciertos documentos y el empleo de tales imágenes escaneadas, impresas o reproducidas de otro modo con su producto, podría estar prohibido por la ley e infringir las leyes del código penal y/o civil. A continuación se presenta una lista no exhaustiva de estos documentos. Esta lista es meramente una guía. Si no está seguro sobre la legalidad del empleo del producto para escanear, imprimir o reproducir de otro modo cualquier documento en particular y/o sobre el empleo de las imágenes escaneadas, impresas o de otro modo reproducidas, deberá consultar previamente a un asesor legal para que le oriente.

- − Papel moneda
- − Cheques de viajes
- − Giros postales
- − Cupones de alimentos
- − Certificados de depósito
- − Pasaportes
- − Sellos postales (matasellados o no)
- − Documentos de inmigración
- − Chapas o insignias de identificación
- − Sellos de ingresos fiscales (matasellados o no)
- − Documentos de servicio selectivo o de llamamiento filas
- − Bonos u otros certificados de endeudamiento
- − Cheques o letras de cambio emitidos por organismos gubernamentales
- − Certificados bursátiles
- Licencias de vehículos motorizados y certificados de titularidad
- − Obras protegidas por los derechos de la propiedad intelectual/ Obras de arte sin permiso del propietario de los derechos de autor

Se ha realizado un esfuerzo considerable para asegurar que los manuales del equipo no contienen imprecisiones u omisiones. Sin embargo, dado que seguimos mejorando nuestros productos constantemente, si necesita datos técnicos concretos, póngase en contacto con Canon.

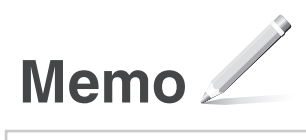

## **Acerca dos manuais fornecidos**

#### **Introdução (este manual):**

Leia este manual primeiro. Este manual descreve a instalação da máquina, as definições e inclui uma chamada de atenção. Leia este manual antes de utilizar a máquina.

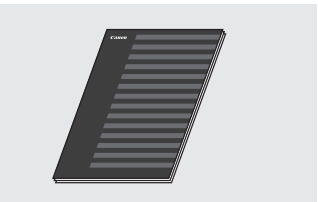

 **Guia de Instalação do Controlador MF (User Software and Manuals DVD-ROM (DVD-ROM de software e manuais do utilizador)):**

Leia este manual a seguir. Este manual descreve a instalação do software.

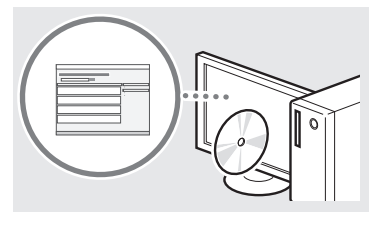

#### c **Guia de definições de envio (User Software and Manuals DVD-ROM (DVD-ROM de software e manuais do utilizador)):**

Leia esta secção para saber como configurar funções de envio.

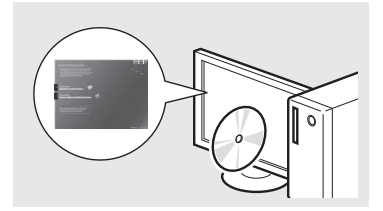

#### d **Manual Eletrónico (User Software and Manuals DVD-ROM (DVD-ROM de software e manuais do utilizador)):**

Leia o capítulo correspondente às suas necessidades. O Manual Eletrónico está organizado por tópicos, para que possa encontrar facilmente a informação pretendida.

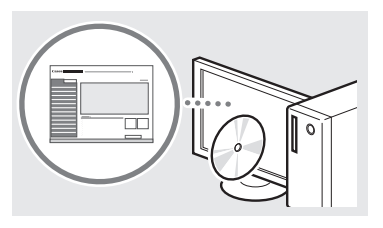

### <span id="page-61-0"></span>**Navegar no menu e método de introdução de texto**

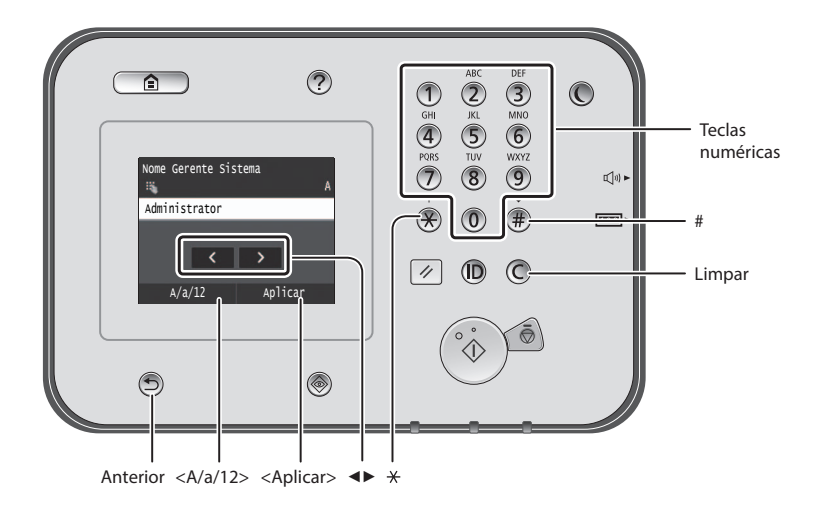

#### **Navegar no menu**

#### **Seleção de itens**

Toque num item para o selecionar. Prima **D** para regressar ao ecrã anterior.

## **Método de introdução de texto**

#### **Mudar o modo de introdução**

Toque em <A/a/12> para mudar o modo de introdução. Também pode premir  $\bigcirc$  para mudar o modo de introdução.

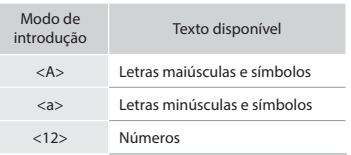

#### **Introduzir texto, símbolos e números**

Introduza com as teclas numéricas ou  $com$   $#$ ).

#### **Mover o cursor (Introduzir um espaço)**

Toque no local para o qual pretende mover o cursor. Para introduzir um espaço, mova o cursor para o fim do texto e toque em <▶>.

#### **Apagar carateres**

Apague com  $\bigcirc$ . Premir e manter premido  $\bigcirc$  apaga todos os carateres.

#### **Visualizar o Manual Eletrónico a partir do DVD-ROM**

- 1 Introduza o User Software and Manuals DVD-ROM (DVD-ROM de software e manuais do utilizador) no computador.
- 2 Clique em [Manuals] (Manuais).
- 3 Clique em [e-Manual] (Manual Eletrónico).
- Dependendo do sistema operativo que estiver a utilizar, poderá aparecer uma mensagem de proteção de segurança.
- Se o User Software and Manuals DVD-ROM (DVD-ROM de software e manuais do utilizador) já tiver sido introduzido no computador e o item [Manuals] (Manuais) não aparecer, retire o DVD-ROM e introduza-o novamente na unidade.

#### **Confirmação da definição**

Toque no item. No entanto, quando aparecer <Aplicar>, toque em <Aplicar>.

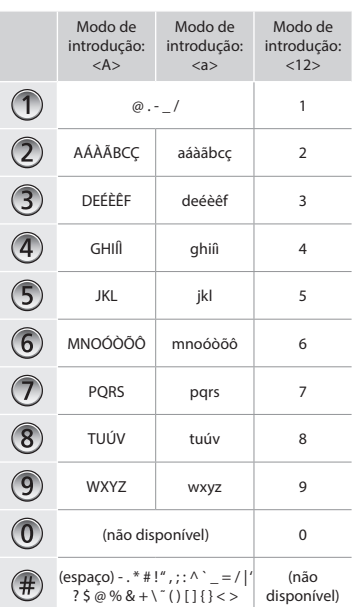

## **Ligar o cabo de alimentação e a alimentação**

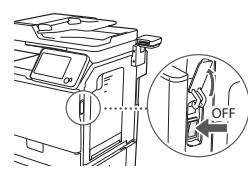

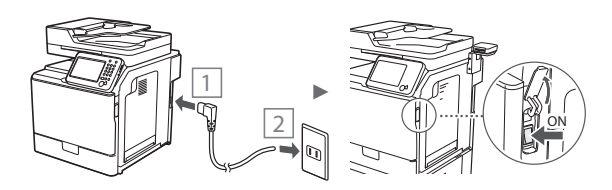

Não ligue o cabo USB neste momento. Ligue-o apenas quando instalar o software.

## **Especificar as definições iniciais**

Siga as instruções apresentadas no ecrã para definir o idioma, a região e a data e hora. Para obter mais detalhes sobre a navegação no menu e introdução dos números, consulte ["Navegar no menu e método de introdução de texto"](#page-61-0) ( $\bigodot$ Pág. [62](#page-61-0)). Também pode selecionar se pretende ou não efetuar a correção de cores. Para obter mais detalhes sobre como efetuar a correção de cores, consulte o Manual Eletrónico. Manual Eletrónico "Manutenção" ▶ "Manter e melhorar a

qualidade de impressão" ▶ "Corrigir a gradação"

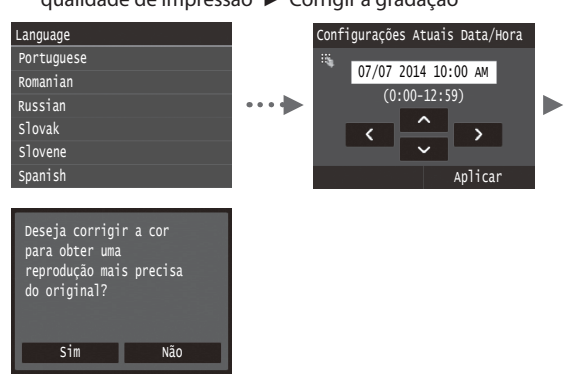

#### **NOTA**

• Mesmo que selecione <Não> no último ecrã mostrado acima, pode iniciar a correção de cor a qualquer altura. Consulte a secção "Corrigir a gradação" no Manual Eletrónico.

## **Selecionar o método de ligação da máquina ao computador**

## ● **Ligar através de LAN com fios**

Pode ligar a máquina ao computador através de um router com fios. Utilize os cabos LAN para ligar a máquina ao router (ponto de acesso) com fios.

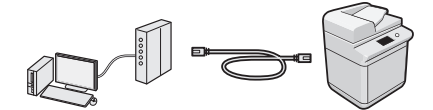

- Certifique-se de que o router tem uma porta disponível para ligar a máquina e o computador.
- Prepare um cabo LAN entrançado de categoria 5 ou superior.

#### ● **Ligar através de um cabo USB**

Pode ligar a máquina ao computador utilizando um cabo USB.

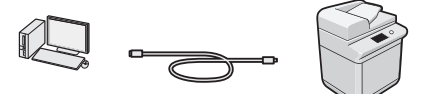

 Certifique-se de que o cabo USB utilizado tem o símbolo que se segue.

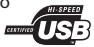

Pt

## **Ligar através de LAN com fios**

#### **Verificar antes da configuração**

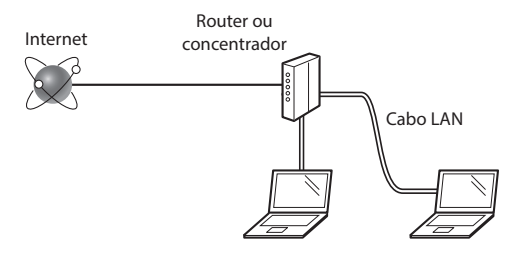

#### **O computador e o router (ou concentrador) estão ligados corretamente com um cabo LAN?**

Para obter mais informações, consulte o manual de instruções do dispositivo de rede utilizado ou contacte o fabricante do dispositivo de rede.

#### **Foram efetuadas as definições de rede no computador?**

Se o computador não for configurado corretamente, não é possível utilizar a ligação de LAN com fios, mesmo depois de efetuar as definições que se seguem.

#### **NOTA**

- Quando estabelece ligação a um ambiente de rede sem proteção a nível de segurança, os seus dados pessoais podem ser divulgados a terceiros. Tome as precauções necessárias.
- Se estabelecer ligação através de uma LAN no escritório, contacte o administrador da rede.

## **Ligar através de LAN com fios**

1 Ligue o cabo LAN.

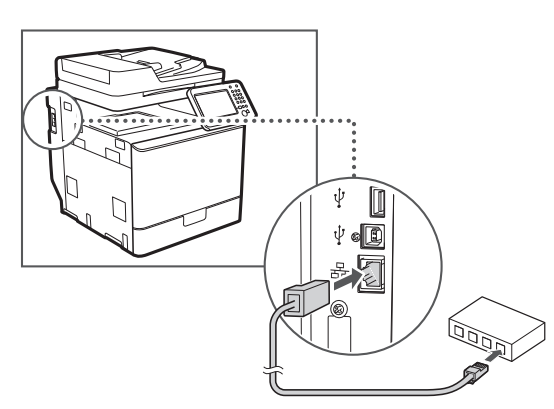

O endereço IP será configurado automaticamente no espaço de 2 minutos. Se pretender definir o endereço IP manualmente, consulte os seguintes itens.

- Manual Eletrónico "Rede" ▶ "Ligar a uma rede" ▶ "Definir endereços IP"
- 2 Instale o controlador e o software utilizando o User Software and Manuals DVD-ROM (DVD-ROM de software e manuais do utilizador).
	- Consulte ["Para obter mais detalhes sobre os](#page-64-0)  [procedimentos de instalação:" \(Pág. 65\)](#page-64-0).
	- Avance para ["Definir um tipo e tamanho de papel" \(Pág. 64\)](#page-63-0).

## **Ligar através de um cabo USB**

Ligue o cabo USB depois de instalar os controladores MF.

#### **NOTA**

- Se tiver ligado o cabo USB antes de instalar os controladores MF, consulte o Guia de Instalação do Controlador MF.
- 1 Instale o controlador e o software utilizando o User Software and Manuals DVD-ROM (DVD-ROM de software e manuais do utilizador).
	- Consulte ["Para obter mais detalhes sobre os](#page-64-0)  [procedimentos de instalação:" \(Pág. 65\).](#page-64-0)
- 2 Ligue o cabo USB.

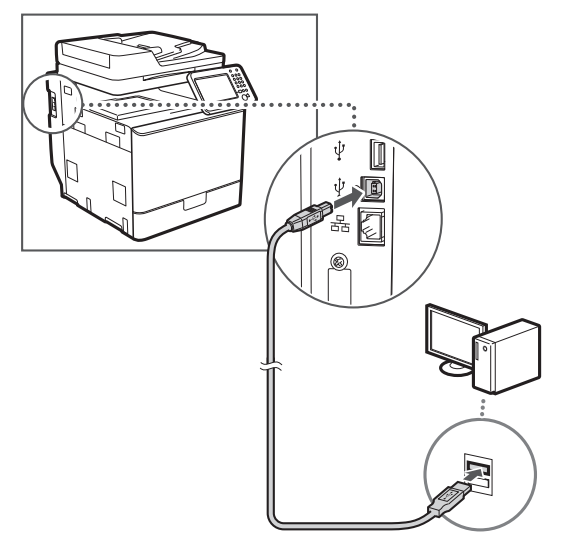

Avance para ["Definir um tipo e tamanho de papel" \(Pág. 64\).](#page-63-0)

## <span id="page-63-0"></span>**Definir um tipo e tamanho de papel**

Siga as instruções apresentadas no ecrã para definir o tamanho e o tipo de papel. Para mais detalhes, consulte o Manual Eletrónico.

Manual Eletrónico "Operações básicas" ▶ "Colocar papel" ▶ "Especificar o tamanho e o tipo de papel"

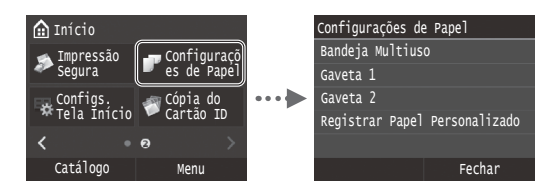

**Especificar as definições iniciais de fax e ligar um cabo telefónico (imageRUNNER C1225iF)**

**1** Especifique as definições iniciais de fax.

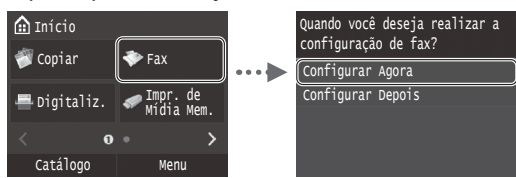

Siga as instruções do "Guia de Configuração do Fax" para especificar um número de fax, o nome de uma unidade e um modo de receção. Para mais detalhes sobre o modo de receção, consulte o Manual Eletrónico.

Manual Eletrónico "Fax" ▶ "Configurar as definições iniciais das funções de fax" ▶ "Escolher o modo de receção de fax a utilizar"

## **Como usar um nome de utilizador**

Quando envia um documento, as informações do remetente registadas são impressas no papel do destinatário.

## 2 Ligue um cabo telefónico.

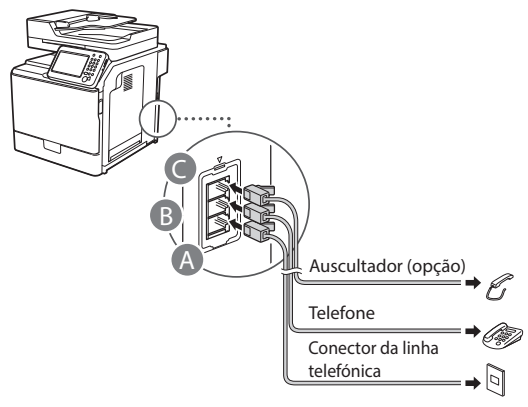

Quando aparecer no visor a mensagem <Conectar Linha Telefôn>, ligue o cabo telefónico conforme é exemplificado na imagem.

Manual Eletrónico "Fax" ▶ "Configurar as definições iniciais das funções de fax" ▶ "Ligar a linha telefónica"

#### **Quando instalar o auscultador opcional:**

Para mais detalhes, consulte o manual fornecido com o auscultador.

\* É possível que o cabo de telefone seja fornecido com a máquina, dependendo do país ou da região em que se encontra.

3 Saia do Guia de Configuração do Fax e reinicie a máquina.

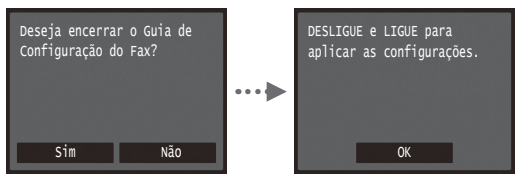

Desligue a máquina e aguarde pelo menos 10 segundos até voltar a ligá-la. Os tipos de linha telefónica não são detetados automaticamente. Consulte o Manual Eletrónico e defina uma linha telefónica manualmente.

Manual Eletrónico "Lista dos menus de definição" ▶ "Definições de Fax " ▶ "Definições Básicas" ▶ "Selecionar Tipo de Linha"

## <span id="page-64-0"></span>**Para obter mais detalhes sobre os procedimentos de instalação:**

Instale o controlador e o software utilizando o User Software and Manuals DVD-ROM (DVD-ROM de software e manuais do utilizador). Para obter mais detalhes sobre os procedimentos de instalação, consulte o Guia de Instalação do Controlador MF.

 Também pode transferir o controlador a partir do Web site da Canon.

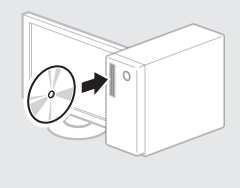

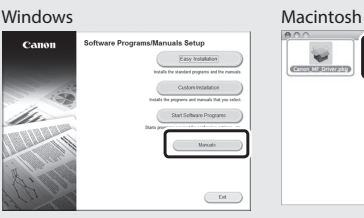

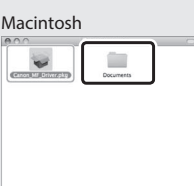

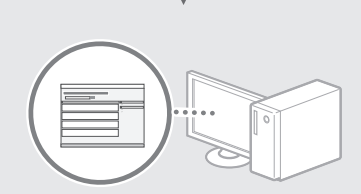

#### **Para utilizadores de Macintosh:**

O DVD-ROM fornecido com a máquina pode não incluir o controlador de impressora para Mac OS. Pode variar consoante a altura de aquisição da máquina. Pode localizar e transferir o controlador apropriado no site da Canon. Para obter mais informações sobre a instalação ou utilização do controlador, consulte o Guia de Instalação do Controlador MF fornecido com o controlador.

Pode utilizar várias funções nesta máquina. As funções que se seguem correspondem a uma descrição geral das funções principais que podem ser utilizadas como rotina.

#### **Copiar**

#### **Cópias ampliadas/reduzidas**

Pode ampliar ou reduzir documentos de tamanho padrão para copiar em papel de tamanho padrão ou especificar o rácio de cópia sob a forma de percentagem.

#### **Cópia de frente e verso**

Pode copiar documentos de 1 face em ambos os lados do papel.

#### **Ordenar**

Pode ordenar cópias em conjuntos organizados por número de página.

#### **Esquema reduzido**

Pode reduzir vários documentos para os copiar para uma única folha.

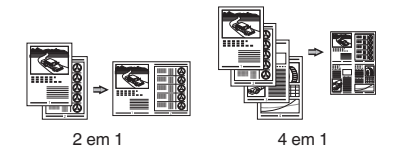

#### **Copiar um documento de identificação**

Pode copiar a frente e o verso de um cartão para um lado de uma folha de papel.

#### **Fax (imageRUNNER C1225iF)**

#### **Enviar um documento diretamente a partir de um computador (Fax a partir do PC)**

Além de enviar e receber normalmente faxes, pode utilizar o fax a partir do computador.

#### **Enviar**

Pode registar destinos de fax no livro de endereços. Pode especificar os destinos utilizando vários métodos, o que lhe permitirá enviar documentos rápida e facilmente.

- **•** Procura de destinos
- **•** Lista de favoritos
- **•** Marcação codificada
- **•** Grupo de destino
- **•** Servidor LDAP
- **•** Especificar a partir do histórico de envio
- **•** Envio sequencial

#### **Receber**

● Receber na memória Pode guardar os documentos recebidos na memória. Pode imprimir os documentos guardados a qualquer altura e pode apagar os documentos quando já não precisar deles.

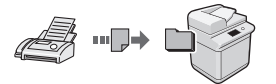

● Receção Remota

Se tiver sido ligado um telefone externo, pode mudar para o modo de receção de fax imediatamente marcando o número da ID de receção de faxes utilizando os botões de marcação do telefone durante uma chamada telefónica.

#### **Imprimir**

#### **Impressão ampliada/reduzida**

#### **Impressão de frente e verso**

#### **Esquema reduzido**

Pode reduzir vários documentos para os imprimir numa só folha.

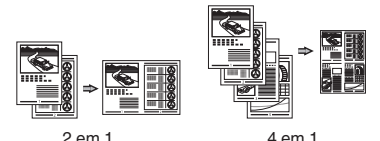

#### **Impressão de folheto**

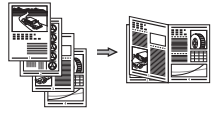

**Impressão de poster**

**Impressão de marca de água**

**Apresentar uma pré-visualização antes de imprimir**

**Selecionar um "Perfil"**

## **Definições de Rede**

Esta máquina vem equipada com uma interface de rede que lhe permite construir facilmente um ambiente de rede. Pode imprimir um documento, utilizar o fax a partir do computador (imageRUNNER C1225iF) e utilizar a digitalização de rede a partir de todos os computadores que estão ligados à máquina. A máquina suporta a possibilidade de aumentar a eficiência de trabalho como máquina partilhada no escritório.

#### **Digitalizar**

#### **Guardar os documentos utilizando o painel de controlo da máquina**

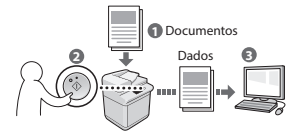

#### **Guardar os documentos utilizando operações de um computador**

- Digitalizar a partir de uma aplicação
- Digitalizar com o controlador WIA\*

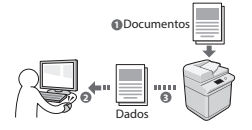

#### **Guardar num dispositivo de memória USB**

Pode guardar documentos digitalizados num dispositivo de memória USB ligado à máquina.

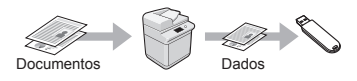

#### **Enviar documentos digitalizados por correio eletrónico**

Pode enviar documentos digitalizados para uma aplicação de correio eletrónico.

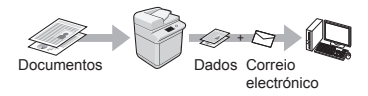

#### **Enviar documentos digitalizados para um servidor de ficheiros**

Pode enviar documentos digitalizados para um servidor de ficheiros.

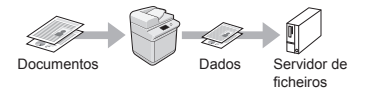

## **UI Remota**

Pode ficar a saber em que condição se encontra a máquina a partir dos computadores ligados à rede. Pode aceder à máquina e gerir trabalhos ou especificar várias definições através da rede.

\* Apenas Windows XP/Vista/7/8/8.1

## **Retirar papel encravado**

Se aparecer o ecrã que se segue, isso significa que existe papel encravado no alimentador ou no interior da máquina. Siga o procedimento apresentado no ecrã para retirar o documento ou papel encravado. Este manual indica apenas as áreas onde ocorrem encravamentos de papel. Para mais detalhes sobre cada função, consulte o Manual Eletrónico.

## **M** Obstrução de papel.

Pressione [Próximo] para exibir as etapas.

Próximo

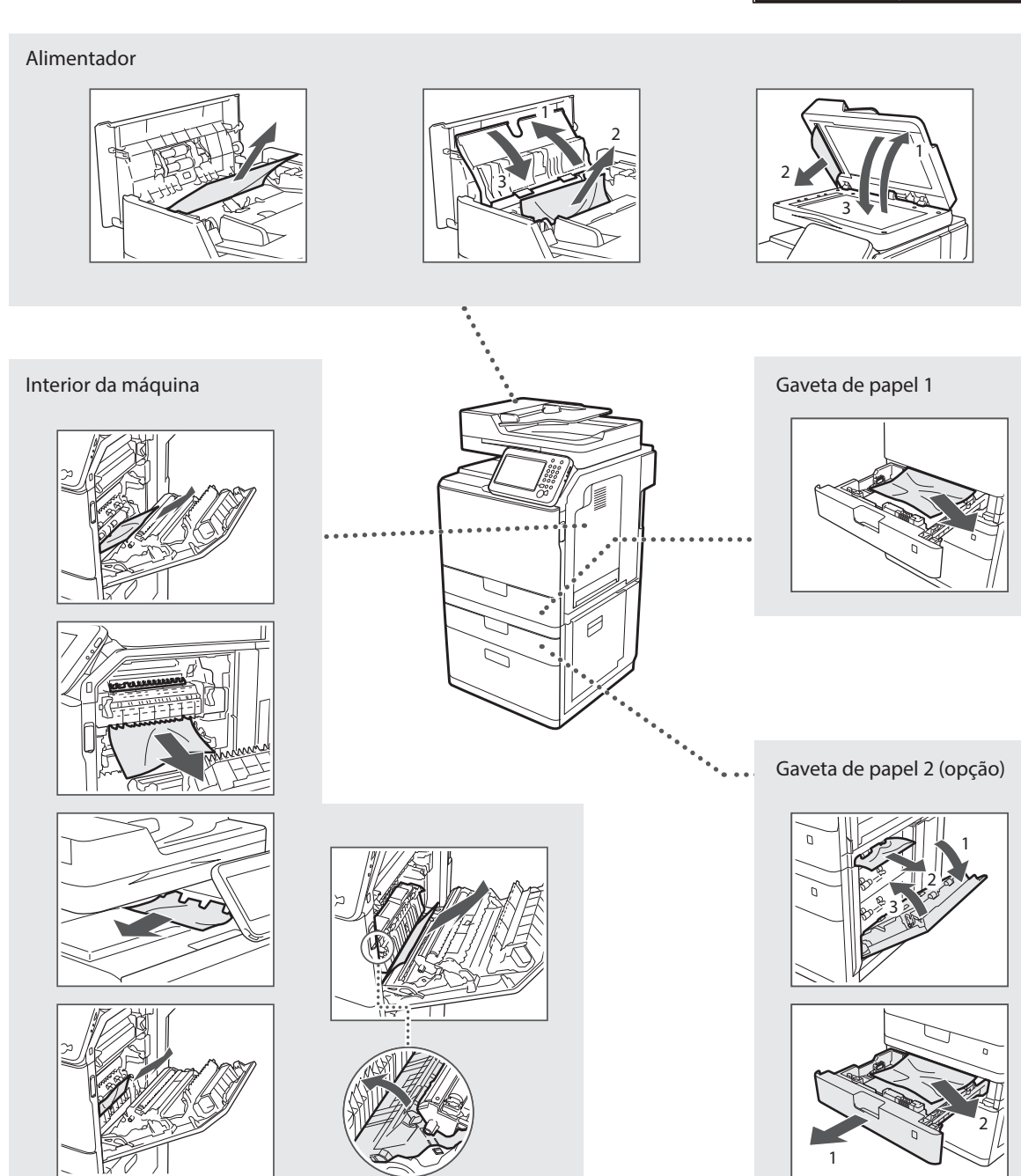

As cartridges de toner são consumíveis. Se o toner ficar quase gasto ou acabar totalmente a meio de um trabalho, aparece uma mensagem no ecrã ou poderão ocorrer os problemas que se seguem. Tome a medida adequada, consoante o problema.

#### **Se aparecer uma mensagem**

Se o toner ficar quase gasto a meio de um trabalho, aparece uma mensagem no ecrã.

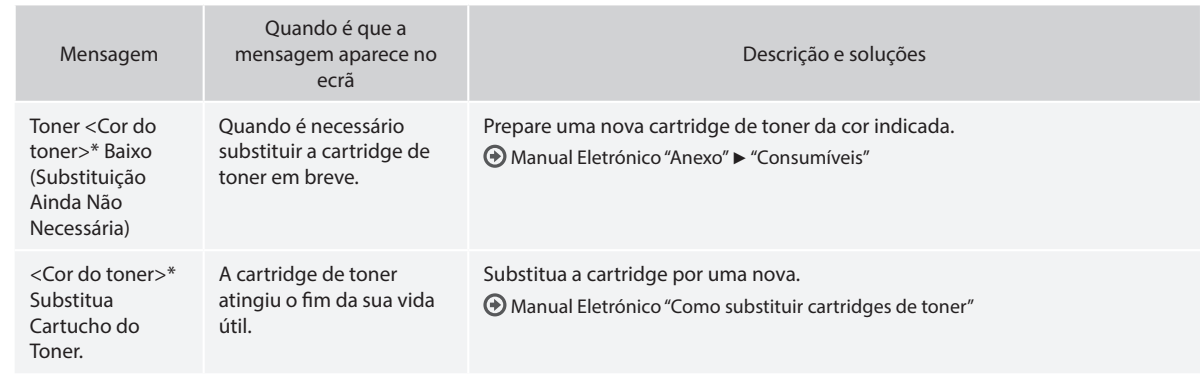

\* Em <Cor do toner> aparece preto, amarelo, magenta ou ciano.

#### **Símbolos utilizados neste manual**

#### **AVISO**

Indica um aviso relativo a operações que podem causar a morte ou ferimentos em pessoas se não forem efetuadas corretamente. Para utilizar a máquina de forma segura, preste sempre atenção a estes avisos.

#### **ATENÇÃO**

Indica uma chamada de atenção relativa a operações que podem originar ferimentos em pessoas se não forem efetuadas corretamente. Para utilizar a máquina de forma segura, preste sempre atenção a estas chamadas de atenção.

## **<sup></sub>** IMPORTANTE</sup>

Indica requisitos operacionais e restrições. Cumpra estes requisitos e restrições de forma a operar a máquina corretamente e evitar danos na máquina ou de propriedade.

#### **Teclas e botões utilizados neste manual**

Os símbolos e nomes de teclas que se seguem são alguns exemplos de como são representadas neste manual as teclas a pressionar.

- Teclas do painel de controlo: [Ícone da tecla] Exemplo: 5
- Visor: <Especifique destino.>
- Botões e itens no ecrã do computador: [Preferences] (Preferências)

#### **Ilustrações e ecrãs apresentados neste manual**

As ilustrações e os ecrãs utilizados neste manual podem ser diferentes dos que aparecem na máquina.

#### **Instruções de segurança importantes**

Leia atentamente as "Instruções de segurança importantes" incluídas neste manual e no Manual Eletrónico antes de utilizar a máquina. Como estas instruções se destinam a evitar ferimentos no utilizador e outras pessoas ou a evitar a destruição de bens, preste a devida atenção a estas instruções e requisitos operacionais.

Tenha em atenção que o utilizador é responsável por todos os danos causados pelo incumprimento das instruções disponibilizadas neste manual, pela utilização do dispositivo para qualquer finalidade não prevista ou por reparações ou alterações efetuadas por qualquer pessoa que não seja um técnico aprovado pela Canon.

#### **Instalação**

#### **AVISO**

- Não instale a máquina perto de substâncias inflamáveis, tais como produtos à base de álcool ou diluentes de tinta. Se essas substâncias entrarem em contacto com os componentes elétricos no interior da máquina, podem entrar em ignição e provocar um incêndio ou aumentar o risco de choque elétrico.
- Não coloque colares e outros objetos metálicos ou recipientes com líquido sobre a máquina. Se substâncias estranhas entrarem em contacto com os componentes elétricos no interior da máquina, tal pode resultar num incêndio ou choque elétrico. Se qualquer uma dessas substâncias cair para dentro da máquina, desligue a alimentação da máquina de imediato e contacte o agente local da Canon.
- Não utilize a máquina perto de qualquer equipamento médico. As ondas de rádio emitidas pela máquina podem interferir com os equipamentos médicos, o que pode originar acidentes graves.

#### **ATENÇÃO**

- Não instale a máquina nos locais seguintes. Tal poderá originar ferimentos pessoais, incêndio ou choque elétrico.
	- − Num local instável
	- Num local sujeito a vibrações excessivas
	- − Num local em que as ranhuras de ventilação fiquem tapadas (demasiado perto de paredes, tapete com muito pelo e outros objetos semelhantes)
	- − Num local com humidade ou pó
	- − Num local exposto a luz solar direta ou um local exterior
	- − Num local sujeito a temperaturas elevadas
	- − Num local perto de chamas abertas
	- − Num local com um fraco sistema de ventilação
- Embora a máquina gere ozono durante o funcionamento, isso não tem qualquer efeito no corpo humano. No entanto, se pretender utilizar a máquina durante longos períodos de tempo, certifique-se de que o local de instalação tem boa ventilação.
- Não ligue cabos não aprovados à máquina. Tal poderá originar um incêndio ou choque elétrico.
- Os equipamentos com um disco rígido poderão não funcionar corretamente se utilizados em altitudes elevadas de aprox. 3.000 metros acima do nível do mar ou em altitudes superiores.

#### **Alimentação**

#### **AVISO**

- Não utilize cabos de alimentação para além do cabo fornecido, pois isso pode causar um incêndio ou choque elétrico.
- O cabo de alimentação fornecido destina-se a utilização com esta máquina. Não ligue o cabo de alimentação a outros dispositivos.
- Não modifique nem dobre o cabo de alimentação e não puxe o cabo com demasiada força. Não coloque objetos pesados sobre o cabo de alimentação. Um cabo de alimentação danificado poderá originar um incêndio ou choque elétrico.
- Não insira nem retire a ficha com as mãos molhadas, pois pode sofrer um choque elétrico.
- Não utilize cabos de extensão nem extensões de várias tomadas com a máquina. Tal poderá originar um incêndio ou choque elétrico.
- Não junte nem ate o cabo de alimentação num nó, pois pode causar um incêndio ou choque elétrico.
- Insira completamente a ficha na tomada de CA. A inobservância destes passos pode causar um incêndio ou choque elétrico.
- Retire totalmente a ficha da tomada elétrica durante períodos de trovoada. A inobservância destes passos pode causar um incêndio, choque elétrico ou avaria.

#### **A ATENÇÃO**

- Utilize apenas uma fonte de alimentação que cumpra os requisitos de tensão indicados neste manual. A inobservância destes passos pode causar um incêndio ou choque elétrico.
- Instale a máquina perto da tomada elétrica e deixe espaço suficiente à volta da ficha elétrica de modo a ser possível desligá-la facilmente em caso de emergência.

#### **Manuseamento**

#### **AVISO**

- Não desmonte nem modifique a máquina. Existem componentes extremamente quentes ou de alta tensão no interior da máquina que podem provocar um incêndio ou choque elétrico.
- Não deixe que as crianças mexam em ou brinquem com o cabo de alimentação, os cabos ou os componentes internos ou elétricos. Tal poderá originar ferimentos pessoais graves.
- Contacte um agente autorizado da Canon se a máquina emitir um ruído invulgar, um odor estranho ou fumo ou calor excessivo. A utilização continuada da máquina poderá originar um incêndio ou choque elétrico.
- Não utilize vaporizadores inflamáveis perto da máquina. Se substâncias inflamáveis entrarem em contacto com os componentes elétricos no interior da máquina, pode ocorrer um incêndio ou choque elétrico.

### **ATENÇÃO**

- Por motivos de segurança, desligue o cabo de alimentação se não pretender utilizar a máquina durante um período de tempo prolongado.
- Tenha cuidado ao abrir e fechar as tampas, para evitar ferimentos nas mãos.
- Mantenha as mãos e o vestuário afastados dos rolos na área de saída. Se os rolos prenderem as mãos ou o vestuário, tal pode causar ferimentos pessoais.
- O interior da máquina e a ranhura de saída ficam muito quentes durante e imediatamente após a utilização. Evite o contacto com essas áreas para não sofrer queimaduras. Além disso, o papel impresso poderá ficar quente imediatamente após a saída, por isso o utilizador deve ter cuidado ao manusear o papel. Caso contrário, o utilizador pode sofrer queimaduras.

## **Manutenção e inspeções**

#### **AVISO**

- Desligue a máquina e desligue o cabo de alimentação da tomada antes de limpar a máquina. A inobservância destes passos pode causar um incêndio ou choque elétrico.
- Desligue a ficha da tomada regularmente e limpe a área à volta da base dos pinos metálicos da ficha e a tomada com um pano seco, para remover o pó e a sujidade. Quando fica húmido, o pó acumulado pode causar um curto-circuito ou incêndio.
- Utilize um pano húmido e bem torcido para limpar a máquina. Humedeça os panos de limpeza apenas com água. Não utilize álcool, benzinas, diluentes de tinta ou outras substâncias inflamáveis. Se essas substâncias entrarem em contacto com os componentes elétricos no interior da máquina, pode ocorrer um incêndio ou choque elétrico.
- Verifique regularmente se existem danos no cabo de alimentação e na ficha. Verifique se a máquina apresenta ferrugem, amolgadelas, riscos e fissuras, ou se emite calor excessivo. A utilização do equipamento em más condições de manutenção poderá originar um incêndio ou choque elétrico.

## **Consumíveis**

#### **AVISO**

- Para eliminar as cartridges de toner usadas, não as queime em chamas vivas. As cartridges podem entrar em ignição e causar queimaduras ou um incêndio.
- Se derramar ou espalhar o toner acidentalmente, limpe cuidadosamente o toner solto com um pano macio e húmido, e evite inalar partículas de toner. Nunca utilize um aspirador para limpar toner solto. Se o fizer, pode provocar uma avaria no aspirador ou uma explosão de pó causada por descarga de eletricidade estática.

## **ATENÇÃO**

- Mantenha as cartridges do toner e outros consumíveis fora do alcance das crianças. Em caso de ingestão de toner, consulte imediatamente um médico ou um centro de controlo de venenos.
- Não tente desmontar a cartridge de toner. O toner pode espalhar-se e entrar para os olhos ou para a boca. Se o toner entrar em contacto com os olhos ou com a boca, lave-os imediatamente com água fria e consulte um médico.
- Se o toner verter da cartridge, evite inalar o toner ou permitir que entre em contacto com a pele. Se o toner entrar em contacto com a pele, lave-a imediatamente com sabão. Se inalar o toner ou se a pele ficar irritada devido a contacto com o toner, consulte imediatamente um médico ou um centro de controlo de venenos.

## **Outros**

#### **AVISO**

- Se utilizar um pacemaker cardíaco:
- Esta máquina gera um campo magnético de baixo nível. Se sentir qualquer anomalia no corpo durante a utilização da máquina, afastese da mesma e consulte imediatamente um médico.

#### **Avisos legais**

#### **Nome do produto**

Os regulamentos de segurança exigem que o nome do produto seja registado. Em algumas regiões onde o produto é vendido, poderão ser registados, em alternativa, o(s) seguinte(s) nome(s) entre parênteses ( ). imageRUNNER C1225iF (F165901)

imageRUNNER C1225 (F165901)

## **Limitações legais relativas à utilização do produto e utilização de imagens**

A utilização da máquina para fazer leituras, imprimir ou de outro modo reproduzir determinados documentos, e a utilização das imagens lidas, impressas ou de outro modo reproduzidas pela máquina, pode ser proibida por lei e resultar em responsabilidades criminais e/ou civis. Uma lista não exaustiva destes documentos está definida a seguir. Esta lista serve apenas como guia. Se não estiver certo quanto à legalidade da utilização da máquina para fazer leituras, imprimir ou de outro modo reproduzir um determinado documento, e/ou quanto à legalidade da utilização das imagens lidas, impressas ou de outro modo reproduzidas, consulte previamente o seu advogado.

- − Papel moeda
- − Cheques de viagem
- − Vales postais
- − Senhas de refeição
- − Certificados de depósito
- − Passaportes
- − Selos postais (válidos ou não)
- − Documentos de imigração
- − Emblemas e insígnias de identificação
- − Selos fiscais (válidos ou não)
- − Documentos para o serviço militar
- − Obrigações ou outros certificados de endividamento
- − Cheques ou letras emitidas por entidades governamentais
- − Certificados de ações
- − Cartas de condução e títulos de registo de propriedade
- Trabalhos/Obras de arte sujeitos a direitos de autor sem a autorização do titular dos direitos de autor

Foi efetuado um esforço considerável para garantir que os manuais da máquina estão isentos de imprecisões e omissões. No entanto, e visto que estamos constantemente a melhorar os nossos produtos, contacte a Canon se necessitar de uma especificação exata.

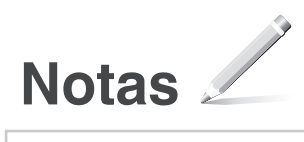

## **Πληροφορίες για τα παρεχόμενα εγχειρίδια**

#### **Ξεκινώντας (το παρόν εγχειρίδιο):**

Διαβάστε πρώτα το παρόν εγχειρίδιο. Αυτό το εγχειρίδιο περιγράφει την εγκατάσταση της συσκευής, τις ρυθμίσεις και μια προφύλαξη. Διαβάστε αυτό το εγχειρίδιο πριν χρησιμοποιήσετε τη συσκευή.

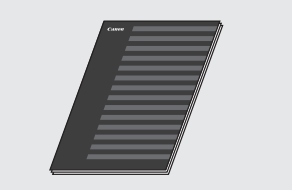

El

 **MF Driver Installation Guide (Οδηγός εγκατάστασης προγράμματος οδήγησης MF) (User Software and Manuals DVD-ROM (DVD-ROM λογισµικού χρήστη και εγχειριδίων)):**

Διαβάστε αυτό το εγχειρίδιο στη συνέχεια. Αυτό το εγχειρίδιο περιγράφει την εγκατάσταση του λογισμικού.

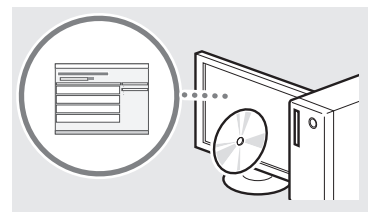

#### c **Send Setting Guide (Οδηγός ρυθμίσεων αποστολής)(User Software and Manuals DVD-ROM (DVD-ROM λογισµικού χρήστη και εγχειριδίων)):**

Διαβάστε αυτήν την ενότητα για να μάθετε τον τρόπο ρύθμισης των λειτουργιών αποστολής.

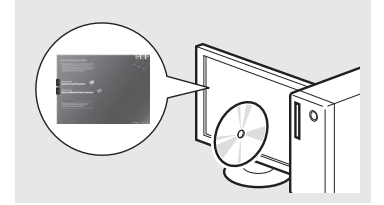

#### d **Ηλεκτρονικό εγχειρίδιο (User Software and Manuals DVD-ROM (DVD-ROM λογισµικού χρήστη και εγχειριδίων)):**

Διαβάστε το κεφάλαιο που εξυπηρετεί τις ανάγκες σας. Το Ηλεκτρονικό εγχειρίδιο χωρίζεται σε ενότητες ανά θέμα, έτσι ώστε να βρίσκετε εύκολα τις πληροφορίες που θέλετε.

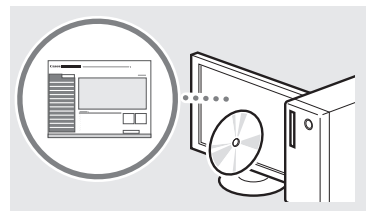

## **Περιήγηση στο μενού και τη μέθοδο εισαγωγής κειμένου**

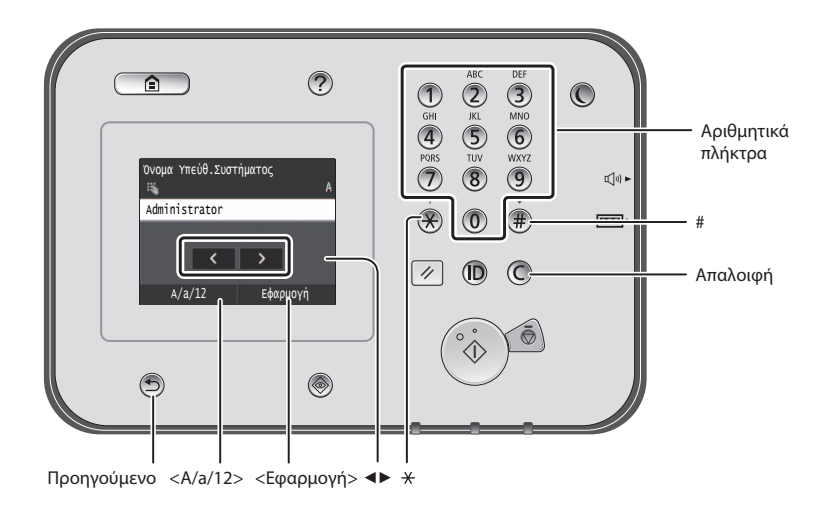

## **Περιήγηση στο μενού**

#### **Επιλογή στοιχείου**

Πατήστε ένα στοιχείο για να το επιλέξετε. Πατήστε <sup>λια να επιστρέψετε στην</sup> προηγούμενη οθόνη.

## **Μέθοδος εισαγωγής κειμένου**

#### **Αλλαγή κατάστασης εισαγωγής**

Πατήστε <A/a/12> για να αλλάξετε τη λειτουργία εισαγωγής. Μπορείτε, επίσης, να πατήσετε  $\overline{\mathcal{X}}$  νια να αλλάξετε τη λειτουργία εισαγωγής.

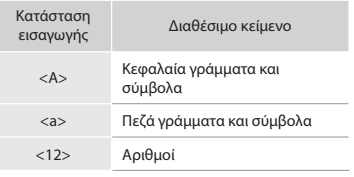

#### **Εισαγωγή κειμένου, συμβόλων και αριθμών**

Μπορείτε να πραγματοποιήσετε εισαγωγή χρησιμοποιώντας τα αριθμητικά πλήκτρα ή το  $\overset{\text{\tiny{\textsf{(F)}}}}{\text{\tiny{\textsf{F}}}}$ .

#### **Μετακίνηση του δρομέα (εισαγωγή διαστήματος)**

Πατήστε εκεί που θέλετε να μετακινηθεί ο δρομέας. Για να εισάγετε ένα διάστημα, μετακινήστε το δρομέα στο τέλος του κειμένου και πατήστε το βέλος <▶>.

#### **Διαγραφή χαρακτήρων**

Μπορείτε να πραγματοποιήσετε διαγραφή χρησιμοποιώντας το  $\textcircled{C}$ Εάν πατήσετε παρατεταμένα το  $\mathbb{O}$ , θα διαγραφούν όλοι οι χαρακτήρες.

#### **Προβολή του εγχειριδίου Ηλεκτρονικό εγχειρίδιο από το DVD-ROM**

- 1 Τοποθετήστε το User Software and Manuals DVD-ROM (DVD-ROM λογισµικού χρήστη και εγχειριδίων) στον υπολογιστή σας.
- 2 Κάντε κλικ στο [Manuals] (Εγχειρίδια).
- 3 Κάντε κλικ στο [e-Manual] (Ηλεκτρονικό εγχειρίδιο).
- Ανάλογα με το λειτουργικό σύστημα που χρησιμοποιείτε, εμφανίζεται ένα μήνυμα προστασίας.
- Εάν έχετε τοποθετήσει ήδη το User Software and Manuals DVD-ROM (DVD-ROM λογισµικού χρήστη και εγχειριδίων) στον υπολογιστή και η επιλογή [Manuals] (Εγχειρίδια) δεν εμφανίζεται, αφαιρέστε το DVD-ROM και τοποθετήστε το ξανά.

#### **Επιβεβαίωση ρύθμισης**

Πατήστε το στοιχείο. Ωστόσο, όταν εμφανιστεί η επιλογή <Εφαρμογή>, πατήστε <Εφαρμογή>.

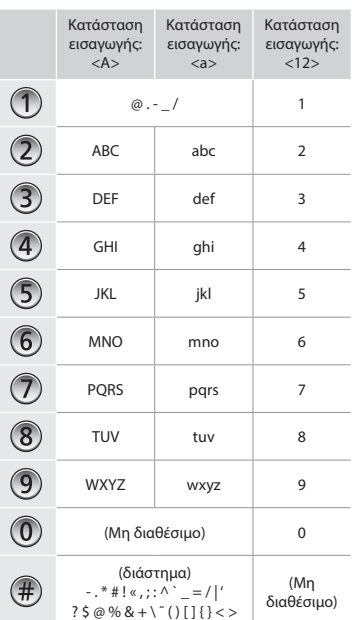
# **Σύνδεση του καλωδίου ρεύματος και ενεργοποιηση της ισχύος**

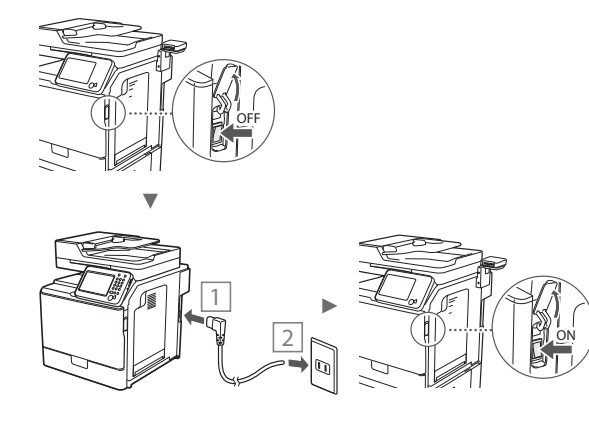

Μην συνδέσετε το καλώδιο USB σε αυτή τη φάση. Συνδέστε το κατά την εγκατάσταση λογισμικού.

# **Καθορισμός αρχικών ρυθμίσεων**

Ακολουθήστε τις οδηγίες που εμφανίζονται στην οθόνη για να ρυθμίσετε τη γλώσσα, την περιοχή, την ημερομηνία και την ώρα. Για λεπτομέρειες σχετικά με την περιήγηση στο μενού και τις μεθόδους εισαγωγής αριθμών, ανατρέξτε στην ενότητα [«Περιήγηση στο μενού και τη μέθοδο εισαγωγής κειμένου»](#page-71-0) ( σελ.[72\)](#page-71-0). Μπορείτε επίσης να επιλέξετε εάν θα γίνεται διόρθωση των χρωμάτων. Για λεπτομέρειες σχετικά με τον τρόπο εκτέλεσης της διόρθωσης των χρωμάτων, ανατρέξτε στο Ηλεκτρονικό εγχειρίδιο.

Ηλεκτρονικό εγχειρίδιο «Συντήρηση» ▶ «Συντήρηση και βελτίωση ποιότητας εκτύπωσης» ▶ «Διόρθωση διαβαθμίσεων τόνων»

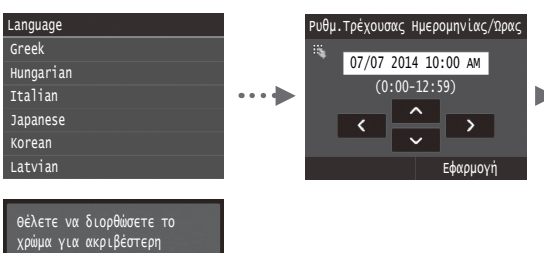

#### **ΣΗΜΕΙΩΣΗ**

αναπαραγωγή του πρωτοτύπου;

Ναι Όχι

• Ακόμα κι αν επιλέξετε <Όχι> στην τελευταία οθόνη που παρατίθεται παραπάνω, μπορείτε να αρχίσετε τη διόρθωση χρώματος όποτε σας εξυπηρετεί. Ανατρέξτε στην ενότητα «Διόρθωση διαβαθμίσεων τόνων» στο Ηλεκτρονικό εγχειρίδιο.

# **Επιλογή του τρόπου σύνδεσης της συσκευής στον υπολογιστή**

#### ● **Σύνδεση μέσω ενσύρματου LAN**

Μπορείτε να συνδέσετε τη συσκευή στον υπολογιστή μέσω ενσύρματου δρομολογητή. Χρησιμοποιήστε τα καλώδια LAN για να συνδέσετε τη συσκευή στον ενσύρματο δρομολογητή (σημείο πρόσβασης).

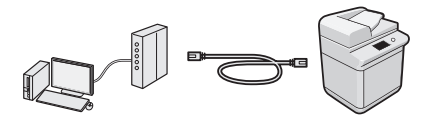

- Βεβαιωθείτε ότι υπάρχει διαθέσιμη θύρα στο δρομολογητή για να συνδέσετε τη συσκευή με τον υπολογιστή.
- Φροντίστε να έχετε στη διάθεσή σας ένα καλώδιο LAN συστραμμένου ζεύγους κατηγορίας 5 ή ανώτερης κατηγορίας.

#### ● **Σύνδεση μέσω καλωδίου USB**

Μπορείτε να συνδέσετε τη συσκευή στον υπολογιστή χρησιμοποιώντας ένα καλώδιο USB.

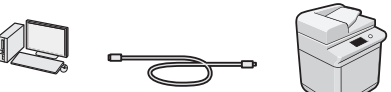

 Βεβαιωθείτε ότι το καλώδιο USB που χρησιμοποιείτε φέρει την ακόλουθη επισήμανση.

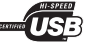

# **Σύνδεση μέσω ενσύρματου LAN**

# **Έλεγχος πριν τη ρύθμιση**

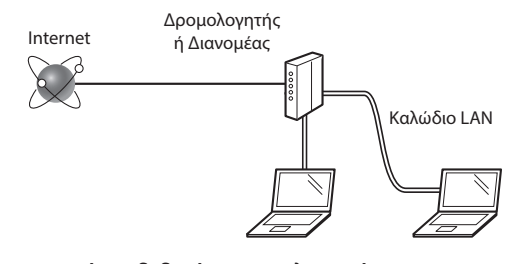

#### **Είναι σωστά συνδεδεμένος ο υπολογιστής και ο δρομολογητής (ή ο διανομέας) χρησιμοποιώντας ένα καλώδιο LAN;**

Για περισσότερες πληροφορίες, ανατρέξτε στο εγχειρίδιο οδηγιών της συσκευής δικτύου που χρησιμοποιείτε ή επικοινωνήστε με τον κατασκευαστή της συσκευής δικτύου. **Έχει ολοκληρωθεί η διαμόρφωση των ρυθμίσεων δικτύου στον υπολογιστή;**

Εάν δεν έχει ολοκληρωθεί σωστά η διαμόρφωση του υπολογιστή, ενδέχεται να μην μπορείτε να χρησιμοποιείτε ενσύρματη σύνδεση LAN, ακόμα και μετά την ολοκλήρωση των παρακάτω ρυθμίσεων.

#### **ΣΗΜΕΙΩΣΗ**

- Εάν συνδέεστε σε δίκτυο που δεν είναι προστατευμένο, τα προσωπικά σας στοιχεία ενδέχεται να γνωστοποιηθούν σε τρίτους. Προσέξτε κατά τη χρήση δικτύου.
- Εάν συνδέεστε μέσω LAN στο γραφείο, επικοινωνήστε με το διαχειριστή δικτύου σας.

# **Σύνδεση μέσω ενσύρματου LAN**

1 Συνδέστε το καλώδιο LAN.

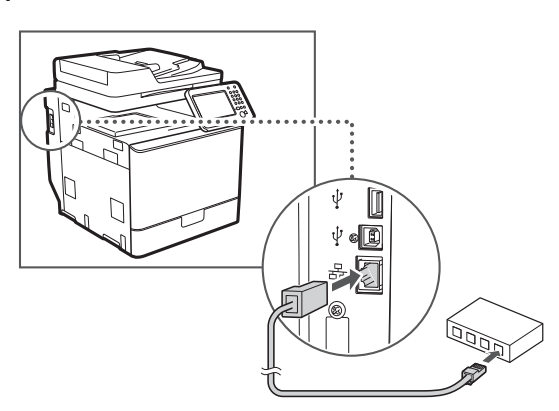

Η διεύθυνση IP θα ρυθμιστεί αυτόματα σε 2 λεπτά. Εάν θέλετε να ορίσετε τη διεύθυνση IP χειροκίνητα, δείτε τα ακόλουθα στοιχεία.

- Ηλεκτρονικό εγχειρίδιο «Δίκτυο» ▶ «Σύνδεση σε δίκτυο» ▶ «Ρύθμιση διευθύνσεων IP»
- 2 Εγκατάσταση του προγράμματος οδήγησης και του λογισμικού με το User Software and Manuals DVD-ROM (DVD-ROM λογισµικού χρήστη και εγχειριδίων).
	- Ανατρέξτε στην ενότητα [«Για λεπτομέρειες σχετικά με τις](#page-74-0)  [διαδικασίες εγκατάστασης:» \(σελ. 75\)](#page-74-0).
	- Προχωρήστε στο βήμα [«Καθορισμός μεγέθους και τύπου](#page-73-0)  [χαρτιού» \(σελ. 74\)](#page-73-0).

# **Σύνδεση μέσω καλωδίου USB**

Συνδέστε το καλώδιο USB μετά από την εγκατάσταση των προγραμμάτων οδήγησης MF.

#### **ΣΗΜΕΙΩΣΗ**

- Εάν έχετε συνδέσει το καλώδιο USB προτού εγκαταστήσετε τα προγράμματα οδήγησης MF, ανατρέξτε στον MF Driver Installation Guide (Οδηγός εγκατάστασης προγράµµατος οδήγησης MF).
- 1 Εγκατάσταση του προγράμματος οδήγησης και του λογισμικού με το User Software and Manuals DVD-ROM (DVD-ROM λογισµικού χρήστη και εγχειριδίων).
	- Ανατρέξτε στην ενότητα [«Για λεπτομέρειες σχετικά με τις](#page-74-0)  [διαδικασίες εγκατάστασης:» \(σελ. 75\).](#page-74-0)
- 2 Συνδέστε το καλώδιο USB.

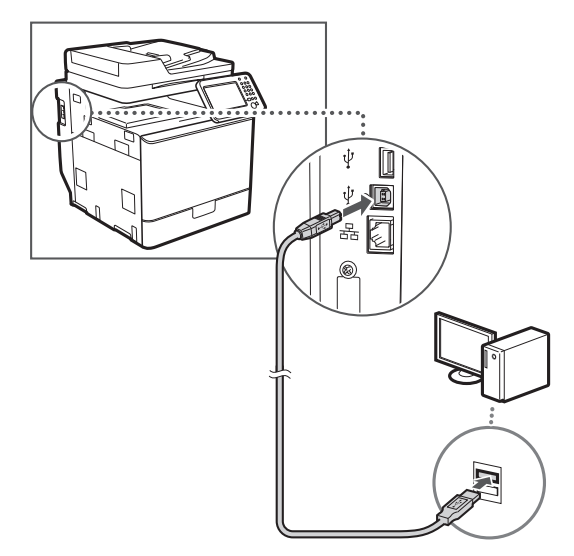

 Προχωρήστε στο βήμα [«Καθορισμός μεγέθους και τύπου](#page-73-0)  [χαρτιού» \(σελ. 74\)](#page-73-0).

<span id="page-73-0"></span>**Καθορισμός μεγέθους και τύπου χαρτιού**

Ακολουθήστε τις οδηγίες στην οθόνη και ορίστε το μέγεθος και τον τύπο του χαρτιού. Για λεπτομέρειες, ανατρέξτε στο Ηλεκτρονικό εγχειρίδιο.

Ηλεκτρονικό εγχειρίδιο «Βασικές λειτουργίες» ▶ «Τοποθέτηση χαρτιού» ▶ «Καθορισμός μεγέθους και τύπου χαρτιού»

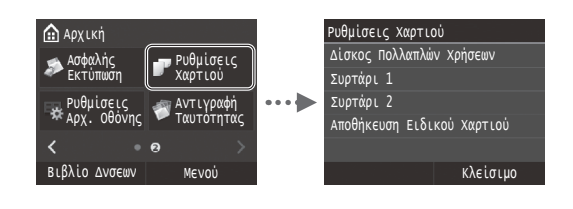

**Καθορισμός των αρχικών ρυθμίσεων φαξ και σύνδεση καλωδίου τηλεφώνου (imageRUNNER C1225iF)**

#### 1 Καθορίστε τις αρχικές ρυθμίσεις φαξ.

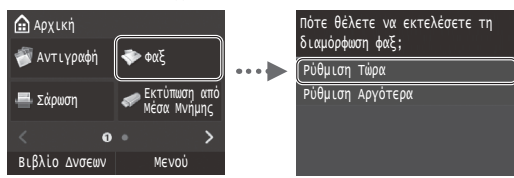

Ακολουθήστε το «Οδηγός Ρύθμισης Φαξ» για να καθορίσετε έναν αριθμό φαξ, ένα όνομα μονάδας και μια κατάσταση λήψης. Για λεπτομέρειες σχετικά με τη λειτουργία λήψης, ανατρέξτε στο Ηλεκτρονικό εγχειρίδιο.

Ηλεκτρονικό εγχειρίδιο «Λειτουργίες Φαξ» ▶ «Διαμόρφωση Αρχικών Ρυθμίσεων για τις Λειτουργίες Φαξ» ▶ «Επιλογή της κατάστασης λήψης φαξ που θα χρησιμοποιηθεί»

#### **Χρήση του ονόματος χρήστη**

Όταν αποστέλλετε ένα έγγραφο, τα στοιχεία του αποστολέα που έχετε καταχωρήσει εκτυπώνονται στο χαρτί του παραλήπτη.

2 Συνδέστε το καλώδιο τηλεφώνου.

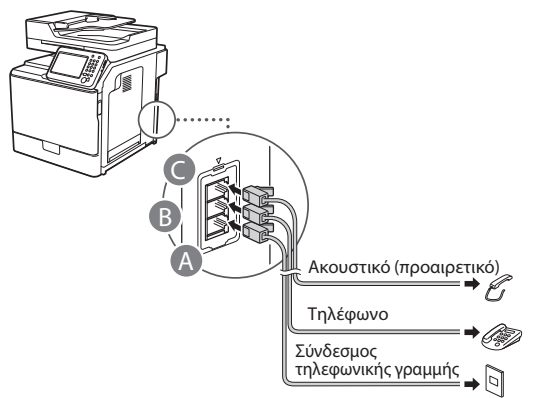

Όταν εμφανίζεται στην οθόνη το μήνυμα <Σύνδεση Τ/Φ Γραμμής>, συνδέστε το καλώδιο τηλεφώνου ανατρέχοντας στην εικόνα.

Ηλεκτρονικό εγχειρίδιο «Λειτουργίες Φαξ» ▶ «Διαμόρφωση Αρχικών Ρυθμίσεων για τις Λειτουργίες Φαξ» ▶ «ΣΣύνδεση της τηλεφωνικής γραμμής»

#### **Κατά την τοποθέτηση του προαιρετικού ακουστικού:**

Για περισσότερες λεπτομέρειες, ανατρέξτε στο παρεχόμενο εγχειρίδιο με το ακουστικό.

\* Το καλώδιο του τηλεφώνου ενδέχεται να περιλαμβάνεται στη συσκευή ανάλογα με τη χώρα ή την περιοχή αγοράς.

3 Πραγματοποιήστε έξοδο από το «Οδηγός Ρύθμισης Φαξ» και, έπειτα, επανεκκινήστε τη συσκευή.

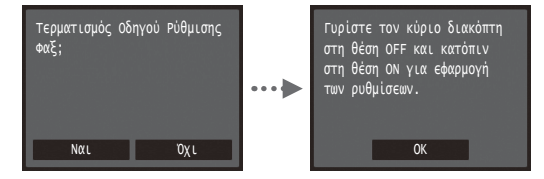

Απενεργοποιήστε τη συσκευή και περιμένετε τουλάχιστον 10 δευτερόλεπτα πριν την ενεργοποιήσετε ξανά. Οι τύποι τηλεφωνικών γραμμών δεν εντοπίζονται αυτόματα. Ανατρέξτε στο Ηλεκτρονικό εγχειρίδιο και ορίστε μία γραμμή τηλεφώνου χειροκίνητα.

Ηλεκτρονικό εγχειρίδιο «Λίστα μενού ρυθμίσεων» ▶ «Ρυθμίσεις Φαξ» ▶ «Βασικές Ρυθμίσεις» ▶ «Επιλογή Τύπου Γραμμής»

# <span id="page-74-0"></span>**Για λεπτομέρειες σχετικά με τις διαδικασίες εγκατάστασης:**

Εγκατάσταση του προγράμματος οδήγησης και του λογισμικού με το User Software and Manuals DVD-ROM (DVD-ROM λογισµικού χρήστη και εγχειριδίων). Για λεπτομέρειες σχετικά με τις διαδικασίες εγκατάστασης, ανατρέξτε στο MF Driver Installation Guide (Οδηγός εγκατάστασης προγράμματος οδήγησης MF).

 Επίσης, μπορείτε να κατεβάσετε το πρόγραμμα οδήγησης από την τοποθεσία web της Canon.

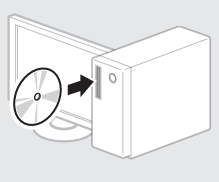

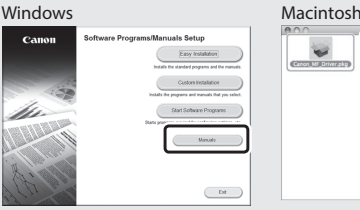

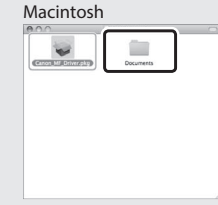

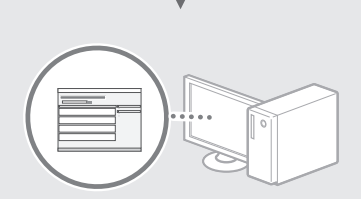

#### **Για τους χρήστες Macintosh:**

Το DVD-ROM που παρέχεται με τη συσκευή μπορεί να μην περιλαμβάνει το πρόγραμμα οδήγησης εκτυπωτή για MacOS. Εξαρτάται από το πότε αγοράσατε τη συσκευή. Μπορείτε να βρείτε και να κατεβάσετε το κατάλληλο πρόγραμμα οδήγησης από την αρχική σελίδα της Canon. Για περισσότερες πληροφορίες σχετικά με την εγκατάσταση ή τη χρήση του προγράμματος οδήγησης, ανατρέξτε στο εγχειρίδιο MF Driver Installation Guide (Οδηγός εγκατάστασης προγράµµατος οδήγησης MF) που το συνοδεύει.

Μπορείτε να χρησιμοποιήσετε διάφορες λειτουργίες σε αυτή τη συσκευή. Οι παρακάτω λειτουργίες είναι η προεπισκόπηση των κύριων λειτουργιών που μπορείτε να χρησιμοποιείτε καθημερινά.

# **Αντιγραφή**

#### **Αντίγραφα με μεγέθυνση/σμίκρυνση**

Μπορείτε να μεγεθύνετε ή να σμικρύνετε τα έγγραφα τυπικού μεγέθους για αντιγραφή σε χαρτί τυπικού μεγέθους ή να καθορίσετε την κλίμακα αντιγραφής σε ποσοστό.

# **Αντιγραφή 2-Όψεων**

Μπορείτε να αντιγράψετε έγγραφα 1 όψης και στις δύο πλευρές του χαρτιού.

#### **Σελιδοποίηση**

Μπορείτε να ταξινομήσετε τα αντίγραφα σε σετ με αρίθμηση σελίδων.

#### **Διάταξη σμίκρυνσης**

Μπορείτε να σμικρύνετε πολλά έγγραφα προκειμένου να τα αντιγράψετε σε ένα φύλλο.

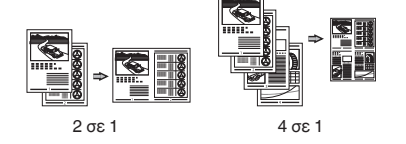

#### **Αντιγραφή ταυτότητας**

Μπορείτε να πραγματοποιήσετε αντιγραφή ταυτότητας 2 όψεων στη μία πλευρά ενός χαρτιού.

#### **Φαξ (imageRUNNER C1225iF)**

#### **Αποστολή εγγράφου απευθείας από υπολογιστή (Φαξ από υπολογιστή)**

Εκτός από την κανονική αποστολή και λήψη φαξ, μπορείτε να χρησιμοποιήστε το φαξ από υπολογιστή.

#### **Αποστολή**

Μπορείτε να καταχωρήσετε προορισμούς φαξ στο βιβλίο διευθύνσεων. Μπορείτε να καθορίσετε τους προορισμούς με διάφορες μεθόδους, αποστέλλοντας έγγραφα γρήγορα και εύκολα.

- **•** Αναζήτηση προορισμού
- **•** Λίστα αγαπημένων
- **•** Κωδικοί μνήμης
- **•** Ομάδα προορισμού
- **•** Διακομιστής LDAP
- **•** Καθορισμός από το ιστορικό αποστολών
- **•** Διαδοχική αποστολή

#### **Λήψη**

**● Λήψη στη μνήμη** Μπορείτε να αποθηκεύσετε τα έγγραφα που έχουν ληφθεί στη μνήμη. Μπορείτε να εκτυπώσετε τα αποθηκευμένα έγγραφα οποιαδήποτε στιγμή και, εάν δεν τα χρειάζεστε, μπορείτε να τα διαγράψετε.

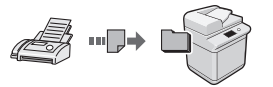

**● Απομακρυσμένη λήψη** Στη διάρκεια μιας τηλεφωνικής κλήσης και αν έχει συνδεθεί εξωτερικό τηλέφωνο, μπορεί να μεταβείτε στην κατάσταση λήψης φαξ αμέσως, πληκτρολογώντας τον αριθμό αναγνωριστικού για τη λήψη φαξ με τα πλήκτρα κλήσης του τηλεφώνου.

#### **Εκτύπωση**

#### **Εκτύπωση με μεγέθυνση/σμίκρυνση**

#### **Εκτύπωση 2-Όψεων**

#### **Διάταξη σμίκρυνσης**

Μπορείτε να σμικρύνετε πολλά έγγραφα προκειμένου να τα εκτυπώσετε σε ένα φύλλο.

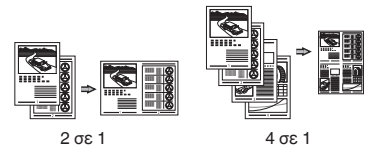

#### **Εκτύπωση εγχειριδίου**

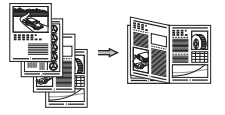

**Εκτύπωση αφίσας**

**Εκτύπωση υδατογραφήματος**

**Εμφάνιση προεπισκόπησης πριν από την εκτύπωση**

# **Επιλογή «Προφίλ»**

#### **Ρυθμίσεις δικτύου**

Αυτή η συσκευή διαθέτει περιβάλλον εργασίας δικτύου με το οποίο μπορείτε να δημιουργήσετε εύκολα ένα περιβάλλον δικτύου. Μπορείτε να εκτυπώσετε ένα έγγραφο, να χρησιμοποιήσετε το φαξ με υπολογιστή (imageRUNNER C1225iF) και να χρησιμοποιήσετε τη σάρωση δικτύου από όλους τους υπολογιστές που είναι συνδεδεμένοι στη συσκευή. Η συσκευή υποστηρίζει την αύξηση της απόδοσης εργασίας ως κοινόχρηστη συσκευή στο γραφείο.

# **Σάρωση**

#### **Αποθήκευση των εγγράφων χρησιμοποιώντας τον πίνακα λειτουργίας της συσκευής**

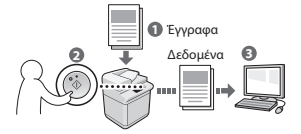

#### **Αποθήκευση των εγγράφων χρησιμοποιώντας λειτουργίες από υπολογιστή**

- Σάρωση από εφαρμογή
- **Σάρωση με χρήση του** προγράμματος οδήγησης WIA\*

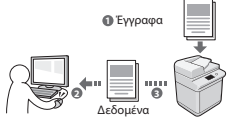

#### **Αποθήκευση σε μνήμη USB**

Μπορείτε να αποθηκεύσετε σαρωμένα έγγραφα σε μια μνήμη USB που είναι συνδεδεμένη με τη συσκευή.

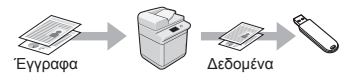

#### **Αποστολή σαρωμένων εγγράφων με e-mail**

Μπορείτε να στείλετε σαρωμένα έγγραφα στην εφαρμογή e-mail σας.

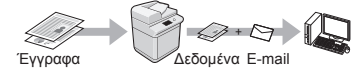

#### **Αποστολή σαρωμένων αρχείων σε διακομιστή αρχείων**

Μπορείτε να στείλετε σαρωμένα έγγραφα σε ένα διακομιστή αρχείων.

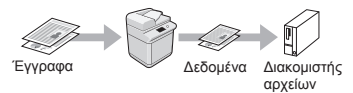

# **Remote UI (Απομακρυσμένο περιβάλλον εργασίας)**

Μπορείτε να κατανοήσετε την κατάσταση της συσκευής από τους υπολογιστές στο δίκτυο. Μπορείτε να αποκτήσετε πρόσβαση στη συσκευή και να διαχειρίζεστε εργασίες ή να καθορίζετε διάφορες ρυθμίσεις μέσω δικτύου.

\* Μόνο Windows XP/Vista/7/8/8.1

# **Αφαίρεση μπλοκαρισμένων χαρτιών**

Εάν εμφανιστεί η ακόλουθη οθόνη, έχει μπλοκάρει χαρτί στον τροφοδότη ή στο εσωτερικό της συσκευής. Ακολουθήστε τη διαδικασία που εμφανίζεται στην οθόνη για να αφαιρέσετε το έγγραφο ή το χαρτί που έχει μπλοκάρει. Το παρόν εγχειρίδιο υποδεικνύει μόνο περιοχές όπου έχει μπλοκάρει χαρτί. Για λεπτομέρειες σχετικά με την κάθε λειτουργία, ανατρέξτε στο Ηλεκτρονικό εγχειρίδιο.

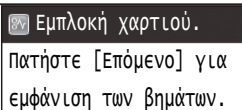

Επόμενο

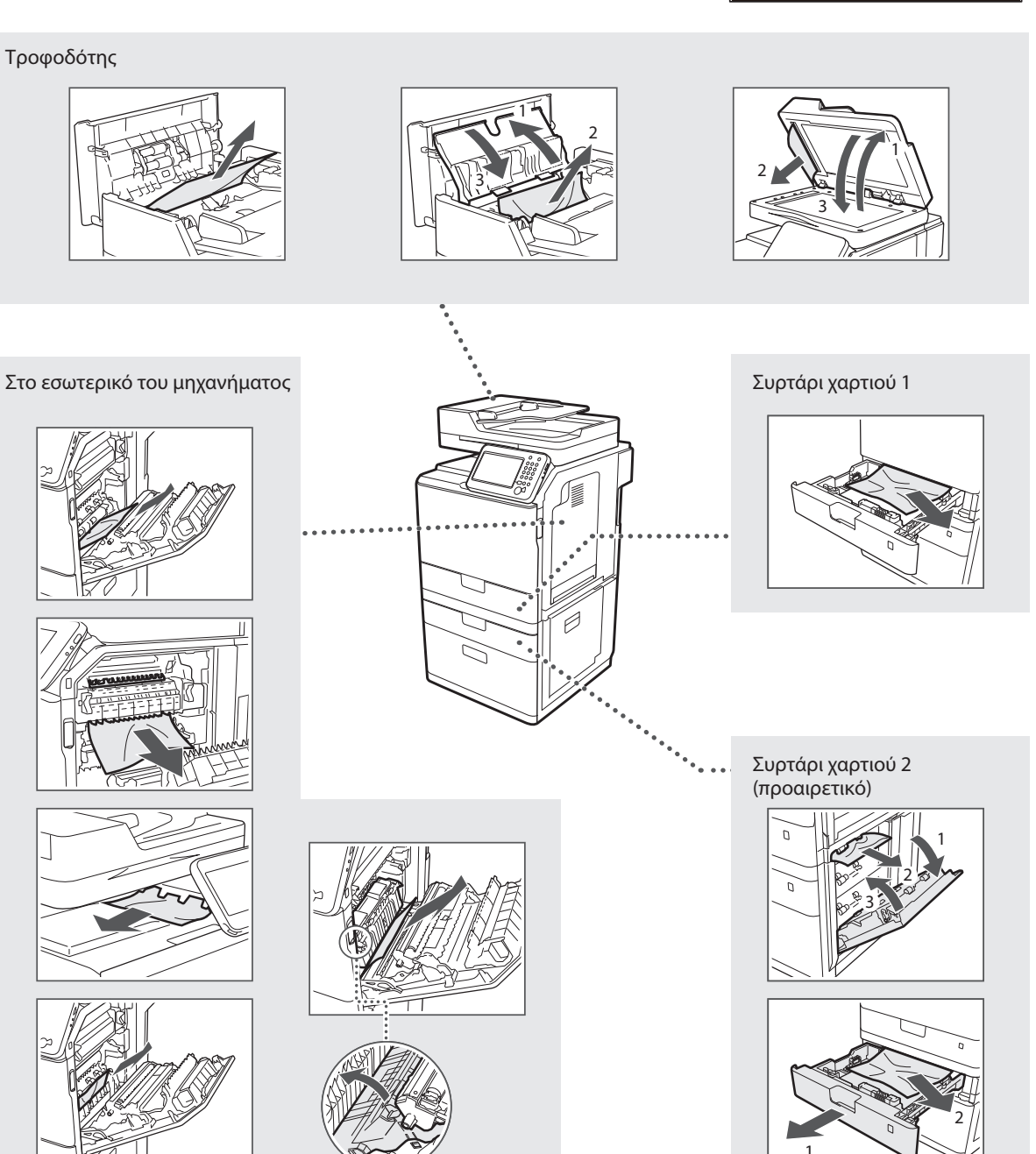

# **Αντικατάσταση κασέτας γραφίτη**

Οι κασέτες γραφίτη είναι αναλώσιμα προϊόντα. Όταν ο γραφίτης έχει σχεδόν εξαντληθεί ή έχει εξαντληθεί πλήρως κατά την εκτέλεση μίας εργασίας, εμφανίζεται ένα μήνυμα στην οθόνη ή ενδέχεται να προκύψουν τα ακόλουθα προβλήματα. Προβείτε αντίστοιχα στην κατάλληλη ενέργεια.

# **Όταν εμφανίζεται ένα μήνυμα**

Όταν ο γραφίτης έχει σχεδόν εξαντληθεί κατά την εκτέλεση μίας εργασίας, εμφανίζεται ένα μήνυμα στην οθόνη.

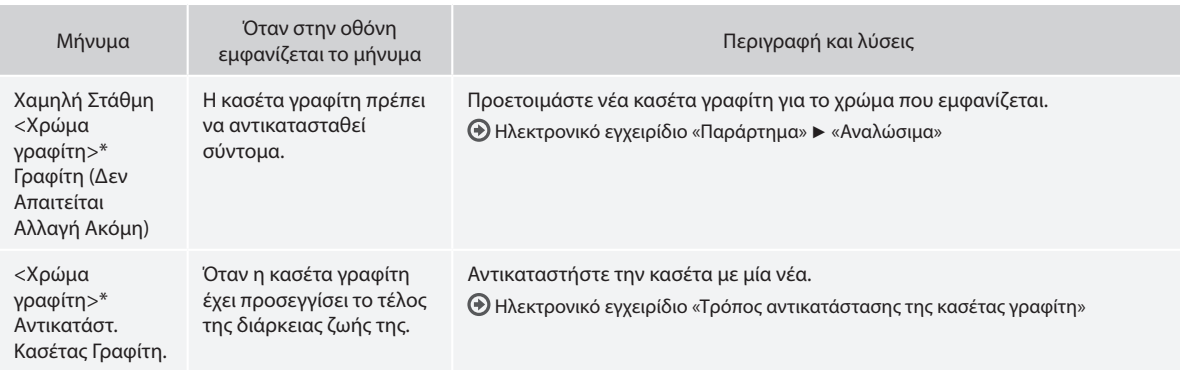

\* Μαύρο, Κίτρινο, Ματζέντα ή Κυανό θα εμφανιστεί στο <Χρώμα γραφίτη>.

#### *Δ* ΠΡΟΕΙΔΟΠΟΙΗΣΗ

Υποδεικνύει προειδοποίηση για λειτουργίες που μπορεί να προκαλέσουν το θάνατο ή τον τραυματισμό ατόμων, εάν δεν πραγματοποιηθούν σωστά. Για να χρησιμοποιήσετε το μηχάνημα με ασφάλεια, να λαμβάνετε πάντοτε υπόψη σας αυτές τις προειδοποιήσεις.

#### **ΠΡΟΣΟΧΗ**

Υποδηλώνει προφύλαξη για λειτουργίες που μπορεί να οδηγήσουν σε θάνατο ή τραυματισμό ατόμων, εάν δεν εκτελεστούν σωστά. Για να χρησιμοποιήσετε το μηχάνημα με ασφάλεια, να λαμβάνετε πάντοτε υπόψη σας αυτές τις προφυλάξεις.

# **ΣΗΜΑΝΤΙΚΟ**

Υποδεικνύει λειτουργικές απαιτήσεις και απαγορεύσεις. Φροντίστε να διαβάσετε αυτές τις πληροφορίες προσεκτικά, για να διασφαλιστεί η σωστή λειτουργία του μηχανήματος και να αποφευχθεί τυχόν πρόκληση βλάβης στο μηχάνημα ή την ιδιοκτησία.

#### **Πλήκτρα και κουμπιά που χρησιμοποιούνται στο παρόν εγχειρίδιο**

Τα παρακάτω ονόματα συμβόλων και πλήκτρων αποτελούν ένα μικρό παράδειγμα του πώς αναφέρονται σε αυτό το εγχειρίδιο τα πλήκτρα που πρέπει να πατήσετε.

- Πλήκτρα πίνακα λειτουργίας: [Εικονίδιο πλήκτρου] Παράδειγμα:
- Οθόνη: <Ορίστε προορισμό.>
- Κουμπιά και στοιχεία στην οθόνη υπολογιστή: [Preferences] (Προτιμήσεις)

#### **Εικόνες και οθόνες που χρησιμοποιούνται στο παρόν εγχειρίδιο**

Οι εικόνες και τα στιγμιότυπα της οθόνης που χρησιμοποιούνται σε αυτό το εγχειρίδιο ενδέχεται να διαφέρουν από την πραγματική σας συσκευή.

#### **Σημαντικές οδηγίες ασφάλειας**

Διαβάστε προσεχτικά τις «Σημαντικές οδηγίες ασφάλειας» του παρόντος εγχειριδίου και του εγχειριδίου Ηλεκτρονικό εγχειρίδιο προτού λειτουργήσετε τη συσκευή.

Δεδομένου ότι οι οδηγίες αυτές έχουν ως αντικείμενο την αποτροπή τραυματισμού του χρήστη ή άλλων ατόμων και την αποφυγή πρόκλησης υλικής ζημιάς, πρέπει πάντα να δίνετε προσοχή σε αυτές τις οδηγίες και τις απαιτήσεις λειτουργίας.

Σημειώστε ότι είστε υπεύθυνοι για τυχόν φθορές που οφείλονται στη μη τήρηση των παρεχόμενων οδηγιών, τη χρήση της συσκευής με τρόπο που δεν προβλέπεται ή σε επιδιορθώσεις ή τροποποιήσεις που έχουν πραγματοποιηθεί από τεχνικό μη εγκεκριμένο από την Canon.

# **Εγκατάσταση**

#### **Δ** ΠΡΟΕΙΛΟΠΟΙΗΣΗ

- Μην τοποθετείται τη συσκευή κοντά σε εύφλεκτες ουσίες, όπως προϊόντα με βάση την αλκοόλη ή διαλυτικά μπογιάς. Εάν τα ηλεκτρικά μέρη στο εσωτερικό της συσκευές έρθουν σε επαφή με αυτές τις ουσίες, ενδέχεται να προκληθεί ανάφλεξη αυτών των ουσιών προκαλώντας πυρκαγιά ή ηλεκτροπληξία.
- Μην τοποθετείτε περιδέραια και άλλα μεταλλικά αντικείμενα ή δοχεία με υγρά πάνω στη συσκευή. Εάν τα ηλεκτρικά μέρη στο εσωτερικό της συσκευής έρθουν σε επαφή με ξένα αντικείμενα, μπορεί να προκληθεί πυρκαγιά ή ηλεκτροπληξία. Εάν αυτά τα αντικείμενα πέσουν στο εσωτερικό της συσκευής,

απενεργοποιήστε τη συσκευή και επικοινωνήστε με τον τοπικό αντιπρόσωπο της Canon.

• Να μην χρησιμοποιείται κοντά σε ιατρικό εξοπλισμό. Τα ραδιοκύματα που εκπέμπει η συσκευή ενδέχεται να επηρεάσει τον ιατρικό εξοπλισμό προκαλώντας σοβαρά ατυχήματα.

#### **ΠΡΟΣΟΧΗ**

- Μην τοποθετείται τη συσκευή στα ακόλουθα μέρη. Εάν δεν το κάνετε αυτό, μπορεί να προκληθεί τραυματισμός, πυρκαγιά ή ηλεκτροπληξία.
	- − Ασταθές μέρος
	- − Σε μέρος που υπόκειται σε υπερβολικούς κραδασμούς
	- − Σε μέρος που εμποδίζονται οι οπές αερισμού (πολύ κοντά σε τοίχο, κρεβάτι, χαλί και παρόμοια αντικείμενα)
	- − Σε μέρος με υγρασία ή σκόνη
	- − Σε μέρος που εκτίθεται σε άμεσο ηλιακό φως ή σε εξωτερικό μέρος
	- − Σε μέρος που εκτίθεται σε υψηλές θερμοκρασίες
	- − Κοντά σε γυμνές φλόγες
	- − Σε μέρος με κακό σύστημα αερισμού
- Παρόλο που η συσκευή εκπέμπει όζον κατά τη διάρκεια της λειτουργίας της, δεν έχει επιπτώσεις στην υγεία του ανθρώπου. Ωστόσο, εάν πρόκειται να χρησιμοποιήσετε τη συσκευή για μεγάλα χρονικά διαστήματα, βεβαιωθείτε ότι το μέρος όπου την έχετε τοποθετήσει αερίζεται καλά.
- Μην συνδέετε μη εγκεκριμένα καλώδια σε αυτή τη συσκευή. Εάν κάνετε κάτι τέτοιο, μπορεί να προκληθεί πυρκαγιά ή ηλεκτροπληξία.
- Οι συσκευές με σκληρό δίσκο ενδέχεται να μην λειτουργούν σωστά, όταν χρησιμοποιούνται σε υψηλό υψόμετρο περίπου 3.000 μέτρων πάνω από το επίπεδο της θάλασσας ή μεγαλύτερο.

# **Παροχή ρεύματος**

#### *<u>Α</u>* ΠΡΟΕΙΔΟΠΟΙΗΣΗ

- Μη χρησιμοποιείτε καλώδια ρεύματος πέραν του παρεχόμενου καλωδίου ρεύματος, καθώς μπορεί να προκληθεί πυρκαγιά ή ηλεκτροπληξία.
- Το καλώδιο ρεύματος που παρέχεται προορίζεται για χρήση σε αυτή τη συσκευή. Μην συνδέετε το καλώδιο ρεύματος σε άλλες συσκευές.
- Μην τροποποιείτε ούτε λυγίζετε το καλώδιο ρεύματος και μην το τραβάτε ασκώντας μεγάλη δύναμη. Μην τοποθετείτε βαριά αντικείμενα πάνω στο καλώδιο ρεύματος. Εάν το καλώδιο ρεύματος υποστεί φθορές, ενδέχεται να προκληθεί πυρκαγιά ή ηλεκτροπληξία.
- Μη συνδέετε ή αποσυνδέετε το φις του καλωδίου ρεύματος με υγρά χέρια, καθώς μπορεί να προκληθεί ηλεκτροπληξία.
- Μη χρησιμοποιείτε καλώδια επέκτασης ή πολύπριζα με αυτή τη συσκευή. Εάν κάνετε κάτι τέτοιο, μπορεί να προκληθεί πυρκαγιά ή ηλεκτροπληξία.
- Μην τυλίγετε ή δένετε το καλώδιο ρεύματος σε κόμπο, καθώς μπορεί να προκληθεί πυρκαγιά ή ηλεκτροπληξία.
- Εισαγάγετε εντελώς το φις του καλωδίου ρεύματος μέσα στην πρίζα εναλλασσόμενου ρεύματος. Αν δεν το κάνετε αυτό, μπορεί να προκληθεί πυρκαγιά ή ηλεκτροπληξία.
- Αφαιρέστε εντελώς το φις του καλωδίου ρεύματος από την πρίζα κατά τη διάρκεια καταιγίδας. Σε αντίθετη περίπτωση, μπορεί να προκληθεί πυρκαγιά, ηλεκτροπληξία ή δυσλειτουργία.

#### **A** ΠΡΟΣΟΧΗ

- Να χρησιμοποιείτε πάντα τροφοδοτικό που να πληροί τις απαιτήσεις τάσης που αναφέρονται στο παρόν. Σε αντίθετη περίπτωση, μπορεί να προκληθεί πυρκαγιά ή ηλεκτροπληξία.
- Τοποθετήστε τη συσκευή κοντά στην πρίζα και αφήστε αρκετό χώρο γύρω από το φις καλωδίου ρεύματος έτσι ώστε να μπορείτε να το αποσυνδέσετε εύκολα σε περίπτωση έκτακτης ανάγκης.

# **Χειρισμός**

#### *<u>Α</u>* ΠΡΟΕΙΔΟΠΟΙΗΣΗ

- Μην αποσυναρμολογήσετε ή τροποποιήσετε τη συσκευή. Στο εσωτερικό της συσκευής υπάρχουν εξαρτήματα υψηλής θερμοκρασίας και τάσης που μπορεί να προκαλέσουν πυρκαγιά ή ηλεκτροπληξία.
- Μην αφήνετε τα παιδιά να αγγίζουν ή να παίζουν με το καλώδιο ρεύματος, τα καλώδια, τα εσωτερικά ή τα ηλεκτρικά μέρη. Σε αντίθετη περίπτωση, μπορεί να προκληθεί σοβαρός τραυματισμός.
- Επικοινωνήστε με έναν εξουσιοδοτημένο αντιπρόσωπο της Canon, εάν η συσκευή κάνει περίεργο θόρυβο, βγάζει ασυνήθιστες οσμές, καπνό ή υπερβολική θερμότητα. Τυχόν συνέχιση της χρήσης μπορεί να προκαλέσει πυρκαγιά ή ηλεκτροπληξία.
- Μην χρησιμοποιείτε εύφλεκτα σπρέι κοντά στη συσκευή. Εάν τα ηλεκτρικά μέρη στο εσωτερικό της συσκευής έρθουν σε επαφή με εύφλεκτες ουσίες, μπορεί να προκληθεί πυρκαγιά ή ηλεκτροπληξία.

#### **ΠΡΟΣΟΧΗ**

- Για την ασφάλειά σας, αποσυνδέστε το καλώδιο ρεύματος από την πρίζα εάν δεν πρόκειται να χρησιμοποιήσετε τη συσκευή για μεγάλο χρονικό διάστημα.
- Να ανοίγετε και να κλείνετε με προσοχή τα καλύμματα προς αποφυγή τραυματισμών των χεριών σας.
- Κρατάτε τα χέρια και τα ρούχα σας μακριά από τους κυλίνδρους στην περιοχή εξόδου. Εάν οι κύλινδροι πιάσουν τα χέρια σας ή τα ρούχα σας, μπορεί να τραυματιστείτε.
- Το εσωτερικό τμήμα της συσκευής και η υποδοχή εξόδου εκπέμπουν μεγάλη θερμότητα κατά τη διάρκεια και αμέσως μετά τη χρήση. Μην έρχεστε σε επαφή με αυτές τις περιοχές προς αποφυγή εγκαυμάτων. Επίσης, το εκτυπωμένο χαρτί μπορεί να είναι ζεστό αμέσως μετά την εκτύπωσή του. Χειριστείτε το με προσοχή. Αν δεν το κάνετε αυτό, μπορεί να προκληθούν εγκαύματα.

# **Συντήρηση και επιθεωρήσεις**

#### *A* ΠΡΟΕΙΔΟΠΟΙΗΣΗ

- Απενεργοποιήστε τη συσκευή και βγάλτε το καλώδιο ρεύματος από την πρίζα προτού καθαρίσετε τη συσκευή. Σε αντίθετη περίπτωση, μπορεί να προκληθεί πυρκαγιά ή ηλεκτροπληξία.
- Να αποσυνδέετε το φις του καλωδίου ρεύματος από την πρίζα ρεύματος σε τακτικά χρονικά διαστήματα και να καθαρίζετε την περιοχή γύρω από τη βάση των μεταλλικών ακίδων του φις του καλωδίου ρεύματος και την πρίζα ρεύματος με ένα στεγνό πανί, προκειμένου να αφαιρεθεί όλη η σκόνη και η βρωμιά. Εάν είναι νωπό, η συγκεντρωμένη σκόνη μπορεί να προκαλέσει βραχυκύκλωμα ή πυρκαγιά.
- Χρησιμοποιήστε ένα νωπό, καλά στυμμένο πανί για να καθαρίσετε τη συσκευή. Να μουσκεύετε το πανί μόνο σε νερό. Μην χρησιμοποιείτε οινόπνευμα, βενζίνη, διαλυτικό μπογιάς ή άλλες εύφλεκτες ουσίες. Εάν τα ηλεκτρικά μέρη στο εσωτερικό της συσκευής έρθουν σε επαφή με αυτές τις ουσίες, μπορεί να προκληθεί πυρκαγιά ή ηλεκτροπληξία.
- Ελέγχετε τακτικά το καλώδιο ρεύματος και το φις του για φθορές. Ελέγξτε τη συσκευή για σκουριά, βαθουλώματα, γρατσουνιές, ρωγμές ή υπερβολική εκπομπή θερμότητας. Τυχόν συνέχιση της χρήσης εξοπλισμού με φθορές μπορεί να προκαλέσει πυρκαγιά ή ηλεκτροπληξία.

#### **Αναλώσιμα**

#### *A* ΠΡΟΕΙΔΟΠΟΙΗΣΗ

- Μην απορρίπτετε τις χρησιμοποιημένες κασέτες γραφίτη σε γυμνές φλόγες. Σε αντίθετη περίπτωση μπορεί να προκληθεί ανάφλεξη οδηγώντας σε εγκαύματα ή πυρκαγιά.
- Εάν χύσετε ή διασκορπίσετε κατά λάθος γραφίτη, σκουπίστε τον με ένα νωπό, απαλό πανί και αποφύγετε να εισπνεύσετε τη σκόνη γραφίτη. Ποτέ μη χρησιμοποιείτε ηλεκτρική σκούπα για να καθαρίσετε το γραφίτη που έχει διασκορπιστεί. Εάν κάνετε κάτι τέτοιο, ενδέχεται να προκληθεί δυσλειτουργία στην ηλεκτρική σκούπα ή να προκληθεί έκρηξη σκόνης λόγω αποφόρτισης στατικού ηλεκτρισμού.

#### **ΠΡΟΣΟΧΗ**

- Κρατάτε τις κασέτες γραφίτη και τα άλλα αναλώσιμα σε σημεία στα οποία δεν έχουν πρόσβαση παιδιά μικρής ηλικίας. Σε περίπτωση κατάποσης του γραφίτη, συμβουλευτείτε αμέσως γιατρό ή το κέντρο δηλητηριάσεων.
- Μην προσπαθήσετε να αποσυναρμολογήσετε την κασέτα γραφίτη. Ο γραφίτης μπορεί να διασκορπιστεί και να εισχωρήσει στα μάτια ή στο στόμα σας. Εάν μπει γραφίτης στα μάτια ή το στόμα σας, πλύνετέ τα αμέσως με κρύο νερό και συμβουλευτείτε έναν ιατρό.
- Εάν ο γραφίτης χύνετε από την κασέτα γραφίτη, αποφύγετε να τον εισπνεύσετε ή να έρθει σε επαφή με το δέρμα σας. Αν ο γραφίτης έρθει σε επαφή με το δέρμα σας, ξεπλύνετέ τον αμέσως με σαπούνι. Εάν εισπνεύσετε το γραφίτη ή ερεθιστεί το δέρμα σας λόγω επαφής με το γραφίτη, συμβουλευτείτε αμέσως γιατρό ή το κέντρο δηλητηριάσεων.

#### **Άλλα**

#### *A* ΠΡΟΕΙΔΟΠΟΙΗΣΗ

- Εάν χρησιμοποιείτε καρδιακό βηματοδότη:
- Η συσκευή δημιουργεί ένα μαγνητικό πεδίο χαμηλής έντασης. Εάν νιώσετε κάποια αδιαθεσία κατά τη διάρκεια της χρήσης της συσκευής, απομακρυνθείτε από τη συσκευή και συμβουλευτείτε αμέσως έναν γιατρό.

#### **Νομικές σημειώσεις**

#### **Όνομα προϊόντος**

Οι κανονισμοί ασφάλειας απαιτούν την καταχώρηση του ονόματος του προϊόντος. Σε ορισμένες περιοχές πώλησης αυτού του προϊόντος, ενδέχεται να έχουν καταχωρηθεί τα παρακάτω ονόματα που εμφανίζονται μέσα σε παρένθεση ( ). imageRUNNER C1225iF (F165901)

imageRUNNER C1225 (F165901)

#### **Νομικοί περιορισμοί για τη χρήση του προϊόντος και των εικόνων**

Η χρήση του προϊόντος για σάρωση, εκτύπωση ή με διαφορετικό τρόπο αναπαραγωγή συγκεκριμένων εγγράφων, καθώς και η χρήση τέτοιων εικόνων ως προϊόντα σάρωσης, εκτύπωσης ή με διαφορετικό τρόπο αναπαραγωγής από το προϊόν, απαγορεύεται από το νόμο και μπορεί να επιφέρει αστικές και ποινικές κυρώσεις. Ακολουθεί ενδεικτική λίστα με τα συγκεκριμένα έγγραφα. Αυτή η λίστα είναι μόνο ένας οδηγός. Αν δεν είστε σίγουροι για τη νομιμότητα της χρήσης του προϊόντος για σάρωση, εκτύπωση ή με διαφορετικό τρόπο αναπαραγωγή οποιουδήποτε εγγράφου ή/και για τη χρήση τέτοιων εικόνων ως προϊόντα σάρωσης, εκτύπωσης ή με διαφορετικό τρόπο αναπαραγωγής από το προϊόν, πρέπει να συμβουλευτείτε εκ των προτέρων έναν νομικό σύμβουλο.

- − Χαρτονομίσματα
- − Ταξιδιωτικές επιταγές
- − Εντολές πληρωμής
- − Κουπόνια τροφίμων
- − Πιστοποιητικά καταθέσεως
- − Διαβατήρια
- − Γραμματόσημα (ακυρωμένα ή μη ακυρωμένα)
- − Έγγραφα σχετικά με την είσοδο και παραμονή αλλοδαπών
- − Διακριτικά στοιχεία ή σήματα
- − Χαρτόσημα (ακυρωμένα ή μη ακυρωμένα)
- − Έγγραφα κατάταξης
- − Ομόλογα ή ομολογίες χρέους
- − Επιταγές ή εντολές πληρωμής που εκδίδονται από κρατικές υπηρεσίες
- − Αποδεικτικά κυριότητας μετοχών
- − Άδειες για οχήματα και πιστοποιητικά τίτλων
- − Έργα με κατοχυρωμένα δικαιώματα/Έργα τέχνης χωρίς την άδεια του κατόχου των πνευματικών δικαιωμάτων

Έχει γίνει σημαντική προσπάθεια ώστε τα εγχειρίδια του προϊόντος να μην περιέχουν ανακρίβειες και παραλείψεις. Ωστόσο, καθώς βελτιώνουμε συνεχώς τα προϊόντα μας, εάν χρειάζεστε μια συγκεκριμένη προδιαγραφή, παρακαλούμε επικοινωνήστε με την Canon.

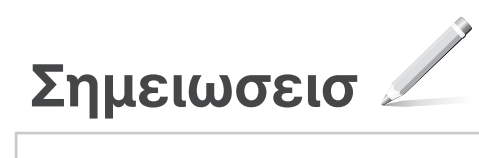

# **Om de medfølgende vejledninger**

#### **Sådan kommer du i gang (denne vejledning):**

Læs denne vejledning først. Denne manual beskriver installation af maskinen, indstillingerne og en forsigtighedsregel. Sørg for at læse denne vejledning, inden maskinen tages i brug.

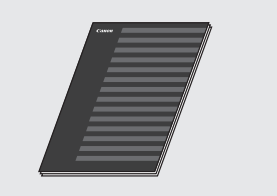

#### **MF Driver Installation Guide (User Software and Manuals DVD-ROM (DVD med brugersoftware og vejledninger)):**

Læs derefter denne vejledning. Denne manual beskriver softwareinstallation.

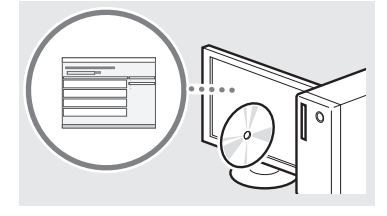

#### **(3) Vejledning til afsendelsesindstillinger (User Software and Manuals DVD-ROM (DVD med brugersoftware og vejledninger)):**

Læs dette afsnit for indstilling af funktioner til Send.

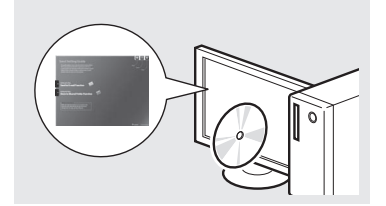

#### d **e-Manual (User Software and Manuals DVD-ROM (DVD med brugersoftware og vejledninger)):**

Læs det kapitel, der passer til dine behov. e-Manual er inddelt i kategorier for hvert emne, så det er nemt at finde de ønskede oplysninger.

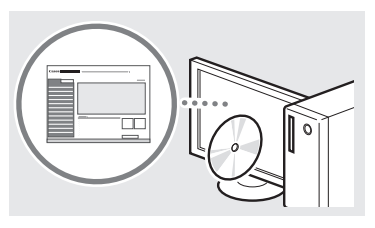

# <span id="page-81-0"></span>**Navigation i menuen og tekstindlæsningsmetode**

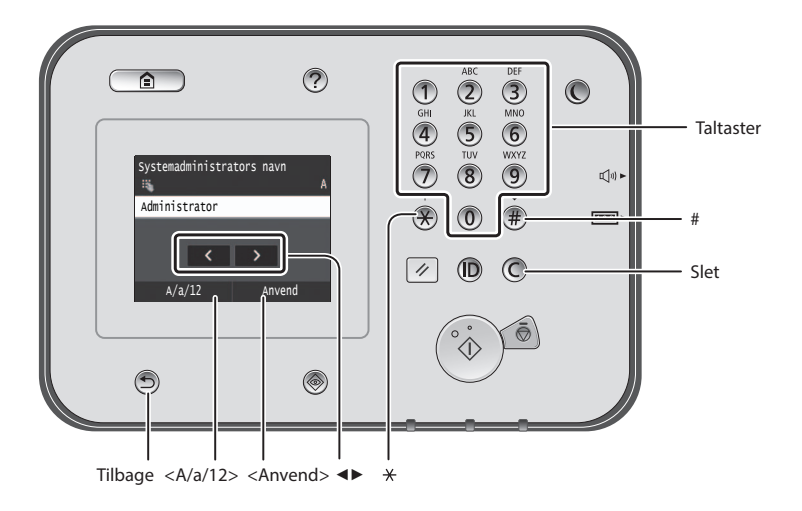

# **Navigation i menuen**

#### **Valg af element**

Tryk på et element for at vælge det. Tryk på  $\bigcirc$  for at gå tilbage til det forrige skærmbillede.

#### **Indtastning af tekst**

#### **Ændring af indtastningstilstand**

Tryk på <A/a/12> for at ændre indtastningstilstanden. Du kan også trykke på for at ændre indtastningstilstanden.

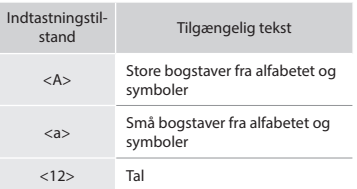

#### **Indtastning af tekst, symboler og tal**

Indtast med taltaster eller  $(\widehat{\mathcal{F}})$ .

#### **Flytning af markøren (Indtastning af et mellemrum)**

Tryk på det sted, hvor markøren skal flytte til. Et mellemrum indtastes ved at flytte markøren til enden af teksten og trykke på <▶>.

#### **Sletning af tegn**

Slet med  $\overline{\mathbb{O}}$ . Hvis du trykker på og holder  $\bigcirc$  nede, slettes alle tegn.

#### **Visning af e-Manual fra dvd-rommen**

- 1 Isæt User Software and Manuals DVD-ROM (DVD med brugersoftware og vejledninger) i din computer.
- 2 Klik på [Manuals] (Vejledninger).
- 3 Klik på [e-Manual].
- Afhængigt af det operativsystem du bruger, vises en meddelelse om sikkerhedsbeskyttelse.
- Hvis User Software and Manuals DVD-ROM (DVD med brugersoftware og vejledninger) allerede sidder i computeren, og [Manuals] (Vejledninger) ikke vises, skal du fjerne dvd-rommen og sætte den i igen.

# Tryk på elementet.

**Bekræftelse af indstillinger**

Når <Anvend> vises, skal du trykke på <Anvend>.

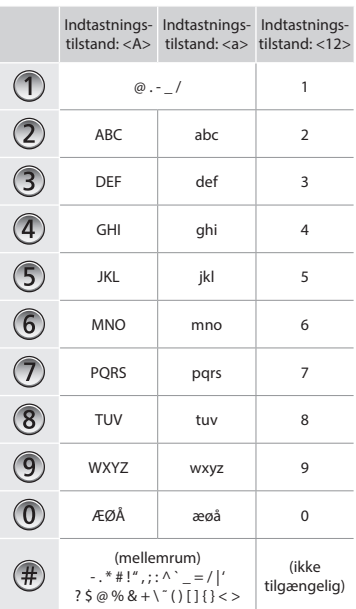

# **Tilslutning af netledningen og aktivering af maskinen**

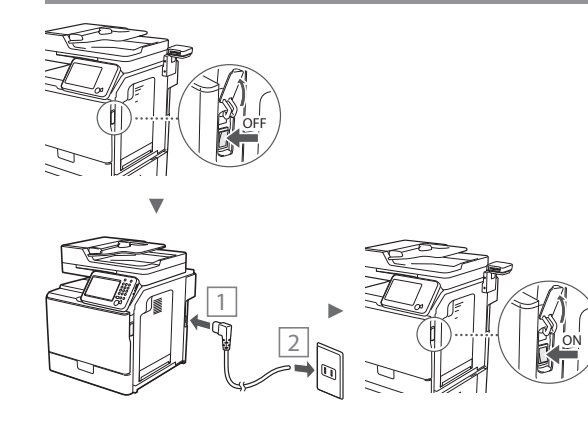

Tilslut ikke USB-kablet endnu. Tilslut det, når du installerer softwaren.

# **Angivelse af startindstillingerne**

Følg instruktionerne på skærmen, angiv sproget, området og datoen og klokkeslættet. Få oplysninger om, hvordan du navigerer i menuen, og hvordan du angiver numrene, under ["Navigation i menuen og tekstindlæsningsmetode"](#page-81-0) ( $\bigcirc$  S.[82](#page-81-0)). Du kan også angive, om der skal udføres farvejustering. Du kan finde flere oplysninger om, hvordan du udfører farvejustering, i e-Manualen.

 e-Manual "Vedligeholdelse" ▶ "Vedligeholdelse og forbedring af udskriftskvalitet" ▶ "Korrektion af nuancerne

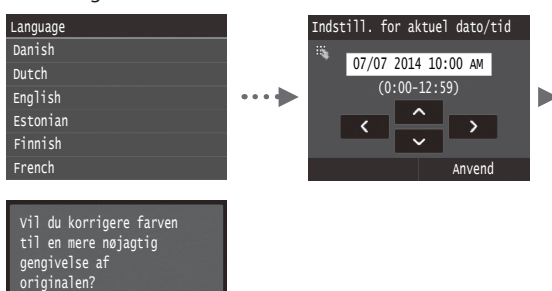

#### **BEMÆRK!**

Ja Nej

• Hvis du vælger <Nej> på den sidste skærm, der vises herover, kan du starte farvekorrigeringen, når det passer dig. Se under "Korrektion af nuancerne" i e-Manual.

# **Valg af metode til at slutte maskinen til computeren**

#### ● **Forbindelse med kablet LAN**

Du kan slutte maskinen til computeren via en kablet router. Brug LAN-kablerne til at slutte maskinen til den kablede router (adgangspunkt).

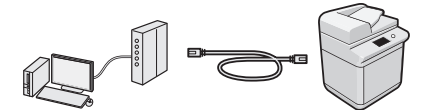

- Sørg for, at der er en ledig port til i routeren til tilslutning af maskinen og computeren.
- Sørg for at have et snoet kabel i klasse 5 eller højere som LANkabel klar.

#### ● **Forbindelse via USB-kabel**

Du kan slutte maskinen til computeren med et USB-kabel.

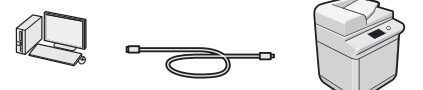

 Sørg for, at det USB-kabel, du bruger, har følgende mærke.

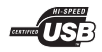

Da

# **Forbindelse med kablet LAN**

#### **Kontrol før opsætning**

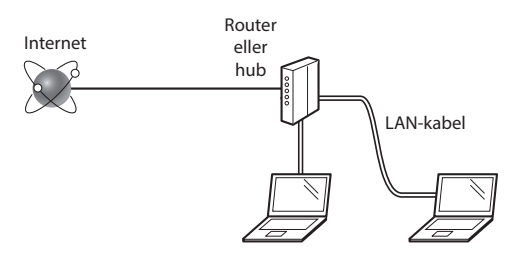

#### **Er computeren og routeren (eller hubben) korrekt forbundet ved hjælp af et LAN-kabel?**

Du kan få flere oplysninger i instruktionsvejledningen til den netværksenhed, du bruger, eller ved at kontakte producenten af netværksenheden.

#### **Er computerens netværksindstillinger angivet?**

Hvis computeren ikke er korrekt konfigureret, kan du måske ikke bruge den kablede LAN-forbindelse, selvom følgende indstillinger er angivet.

#### **BEMÆRK!**

- Når du tilslutter et netværksmiljø, der ikke er sikkerhedsbeskyttet, kan tredjepart få adgang til dine personlige oplysninger. Vær forsigtig.
- Hvis du tilslutter et LAN på kontoret, skal du kontakte din netværksadministrator.

# **Forbindelse med kablet LAN**

1 Tilslut LAN-kablet.

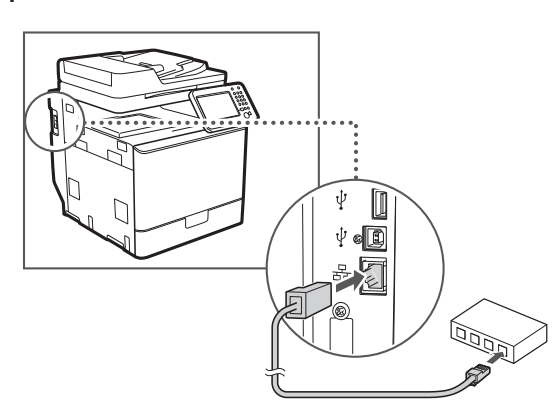

Da

IP-adressen vil automatisk blive konfigureret om 2 minutter. Hvis du vil indstille IP-adressen manuelt, skal du se følgende punkter.

- e-Manual "Netværk" ▶ "Tilslutning til et netværk" ▶ "Angivelse af IP-adresser"
- 2 Installer driveren og softwaren med User Software and Manuals DVD-ROM (DVD med brugersoftware og vejledninger).
	- Se ["Flere oplysninger om installationsprocedurerne:" \(S.85\).](#page-84-0)
	- Fortsæt til ["Indstilling af papirformat og -type" \(S.84\).](#page-83-0)

# **Forbindelse via USB-kabel**

Tilslut USB-kablet, når MF-driverne er installeret.

#### **BEMÆRK!**

- Se MF Driver Installation Guide, hvis du tilsluttede USBkablet, inden du installerede MF-driverne.
- 1 Installer driveren og softwaren med User Software and Manuals DVD-ROM (DVD med brugersoftware og vejledninger).

Se ["Flere oplysninger om installationsprocedurerne:" \(S.85\)](#page-84-0).

2 Tilslut USB-kablet.

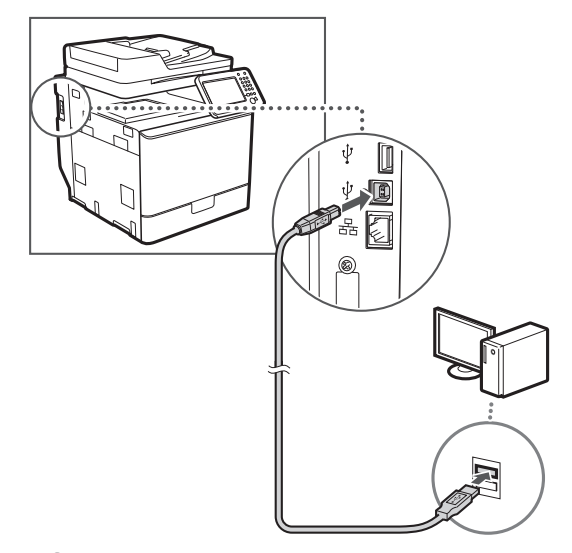

Fortsæt til ["Indstilling af papirformat og -type" \(S.84\)](#page-83-0).

# <span id="page-83-0"></span>**Indstilling af papirformat og -type**

Følg instruktionerne på skærmen, og indstil papirformat og papirtype. Se e-Manual for at få yderligere oplysninger.

e-Manual "Grundlæggende betjening" ▶ "Ilægning af papir" ▶ "Angivelse af papirformat og -type"

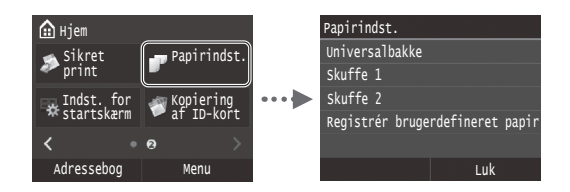

**Angivelse af startindstillinger for fax og tilslutning af en telefonledning (imageRUNNER C1225iF)**

#### 1 Angiv startfaxindstillingerne.

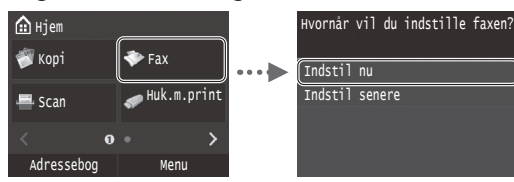

Følg "Opstartsguide for fax" for at angive et faxnummer, et enhedsnavn og en modtagestatus. Du kan finde flere oplysninger om modtagestatus i e-Manual.

e-Manual "Brug af fax" ▶ "Konfiguration af startindstillingerne for faxfunktioner" ▶ "Fastlæggelse af hvilken faxmodtagetilstand der skal bruges"

#### **Sådan anvendes et brugernavn**

Når du sender et dokument, udskrives de afsenderoplysninger, du registrerede, på modtagerens papir.

#### 2 Tilslut en telefonledning.

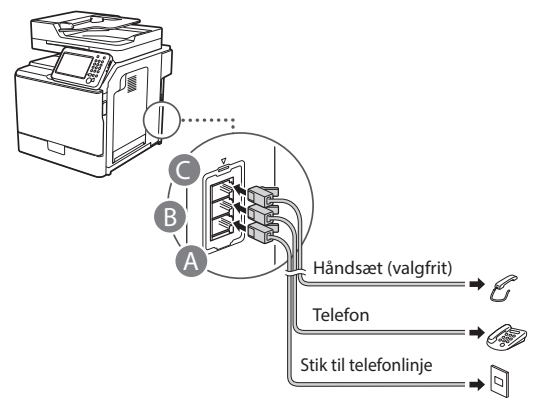

Når <Tilslut telefonlinje> vises på displayet, skal du tilslutte telefonledningen som på illustrationen.

e-Manual "Brug af fax" ▶ "Konfiguration af startindstillingerne for faxfunktioner" ▶ "Tilslutning af telefonlinjen"

#### **Når du installerer håndsættet (ekstraudstyr):**

Du kan finde flere oplysninger i den vejledning, der følger med håndsættet.

\* Telefonledningen kan følge med maskinen afhængigt af dit land og område.

3 Afslut Opstartsguide for fax, og genstart maskinen.

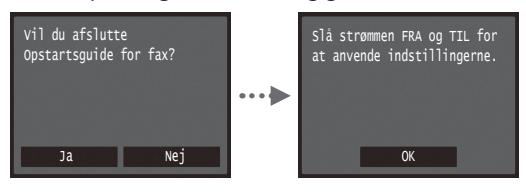

Sluk maskinen, og vent mindst 10 sekunder, før du tænder den igen. Telefonlinjetyperne registreres ikke automatisk. Se i e-Manual, og indstil en telefonlinje manuelt.

e-Manual "Liste over menuen Indstilling" ▶ "Indstillinger for fax" ▶ "Grundlæggende indstillinger" ▶ "Vælg linjetype"

# <span id="page-84-0"></span>**Flere oplysninger om installationsprocedurerne:**

Installer driveren og softwaren med User Software and Manuals DVD-ROM (DVD med brugersoftware og vejledninger). Du kan finde flere oplysninger om installationsprocedurerne i MF Driver Installation Guide.

Du kan også downloade driveren fra Canons websted.

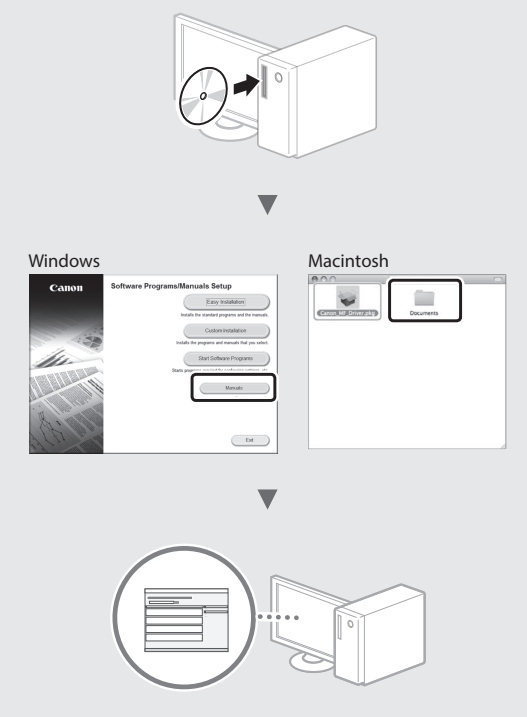

#### **Til Macintosh-brugere:**

Den dvd, der fulgte med denne maskine, omfatter muligvis ikke printerdriveren til MacOS. Dette er forskelligt, afhængigt af hvornår du købte maskinen. Find og download den relevante driver på vores Canon-startside. Du kan få yderligere oplysninger om installation eller brug af denne driver ved at se den MF Driver Installation Guide, der fulgte med den.

Du kan bruge forskellige funktioner i denne maskine. Følgende funktioner er oversigten over de vigtigste funktioner, som du rutinemæssigt kan bruge.

#### **Kopier**

#### **Opkopiering/nedkopiering**

Du kan opkopiere og nedkopiere dokumenter i standardformat, så de kopieres på papir i standardformat, eller angive kopiforholdet i procent.

#### **2-sidet kopiering**

Du kan kopiere 1-sidede dokumenter på begge sider af papiret.

# Da

Du kan sortere kopier i sæt i siderækkefølge.

#### **Nedkopieret layout**

Du kan nedkopiere flere dokumenter, hvis du vil kopiere dem på et ark.

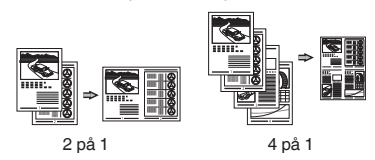

#### **Kopiering af ID-kort**

Du kan lave en kopi af et 2-sidet kort på den ene side af et ark papir.

#### **Fax (imageRUNNER C1225iF)**

#### **Afsendelse af et dokument direkte fra en computer (pc-fax)**

Ud over normal afsendelse og modtagelse af faxer kan du bruge pc-faxen.

#### **Afsendelse**

Du kan registrere faxdestinationer i adressebogen. Du kan angive destinationerne med forskellige metoder, så du kan sende dokumenter hurtigt og nemt.

- **•** Destinationssøgning
- **•** Liste over foretrukne
- **•** Kodet opkald
- **•** Destinationsgruppe
- **•** LDAP-server
- **•** Angivelse fra afsendelseshistorikken
- **•** Rundsending

#### **Modtagelse**

● Modtagelse i hukommelsen Du kan gemme de modtagne dokumenter i hukommelsen. Du kan udskrive de gemte dokumenter når som helst, eller du kan slette dem, hvis du ikke skal bruge dem.

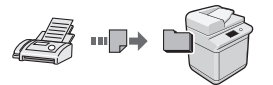

#### ● Fjernmodtager

Hvis der er tilsluttet en ekstern telefon, kan du midt i telefonsamtalen skifte til faxmodtagelsestilstand med det samme ved at kalde op til id-nummeret for faxmodtagelse vha. opkaldstasterne på telefonen.

#### **Udskriv**

#### **Opkopiering/nedkopiering under udskrivning**

#### **2-sidet udskrivning**

#### **Nedkopieret layout**

Du kan nedkopiere flere dokumenter, hvis du vil udskrive dem på et ark.

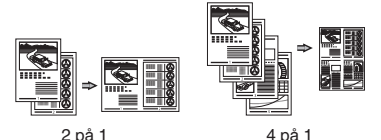

# **Folderudskrivning**

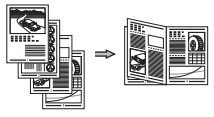

**Udskrivning af plakat Vandmærkeudskrivning Visning af udskrift før udskrivning Valg af "Profil"**

#### **Netværksindstillinger**

Denne maskine leveres med en netværksgrænseflade, så du nemt kan konstruere et netværksmiljø. Du kan udskrive et dokument, bruge pc-faxen (imageRUNNER C1225iF) og bruge netværksscanning fra alle computere, der er tilsluttet maskinen. Maskinen øger arbejdets effektivitet som delt maskine på kontoret.

# **Scan**

#### **Lagring af dokumenterne med maskinens kontrolpanel**

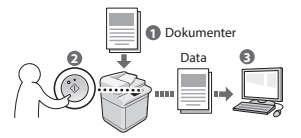

#### **Lagring af dokumenterne med betjening fra en computer**

- Scanning fra et program
- Scanning med WIA-driveren\*

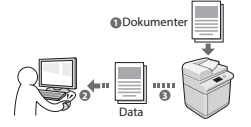

#### **Lagring i USB-hukommelse**

Du kan gemme scannede dokumenter i en USB-hukommelse, der er tilsluttet maskinen.

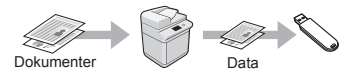

#### **Afsendelse af scannede dokumenter via e-mail**

Du kan sende scannede dokumenter til dit e-mail-program.

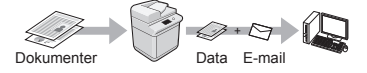

#### **Afsendelse af scannede dokumenter til en filserver**

Du kan sende scannede dokumenter til en filserver.

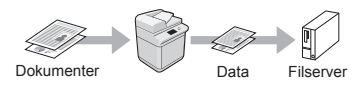

# **Brugerinterface til fjernbetjening**

Du kan se maskinens tilstand fra computerne på netværket. Du kan få adgang til maskinen og styre job og angive forskellige indstillinger via netværket.

\* Kun Windows XP/Vista/7/8/8.1

# **Udbedring af papirstop**

Når følgende skærmbillede vises, er der papirstop i fremføreren eller inden i maskinen. Følg fremgangsmåden på skærmbilledet, fjern det fastklemte dokument eller papir. Denne vejledning angiver kun de områder, hvor papirstop forekommer. Du kan finde flere oplysninger om hver enkelt funktion i e-Manual.

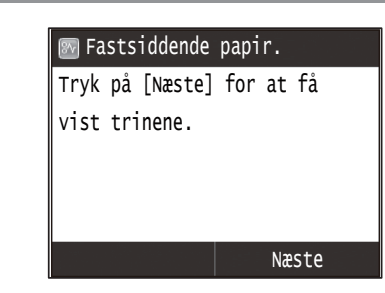

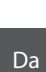

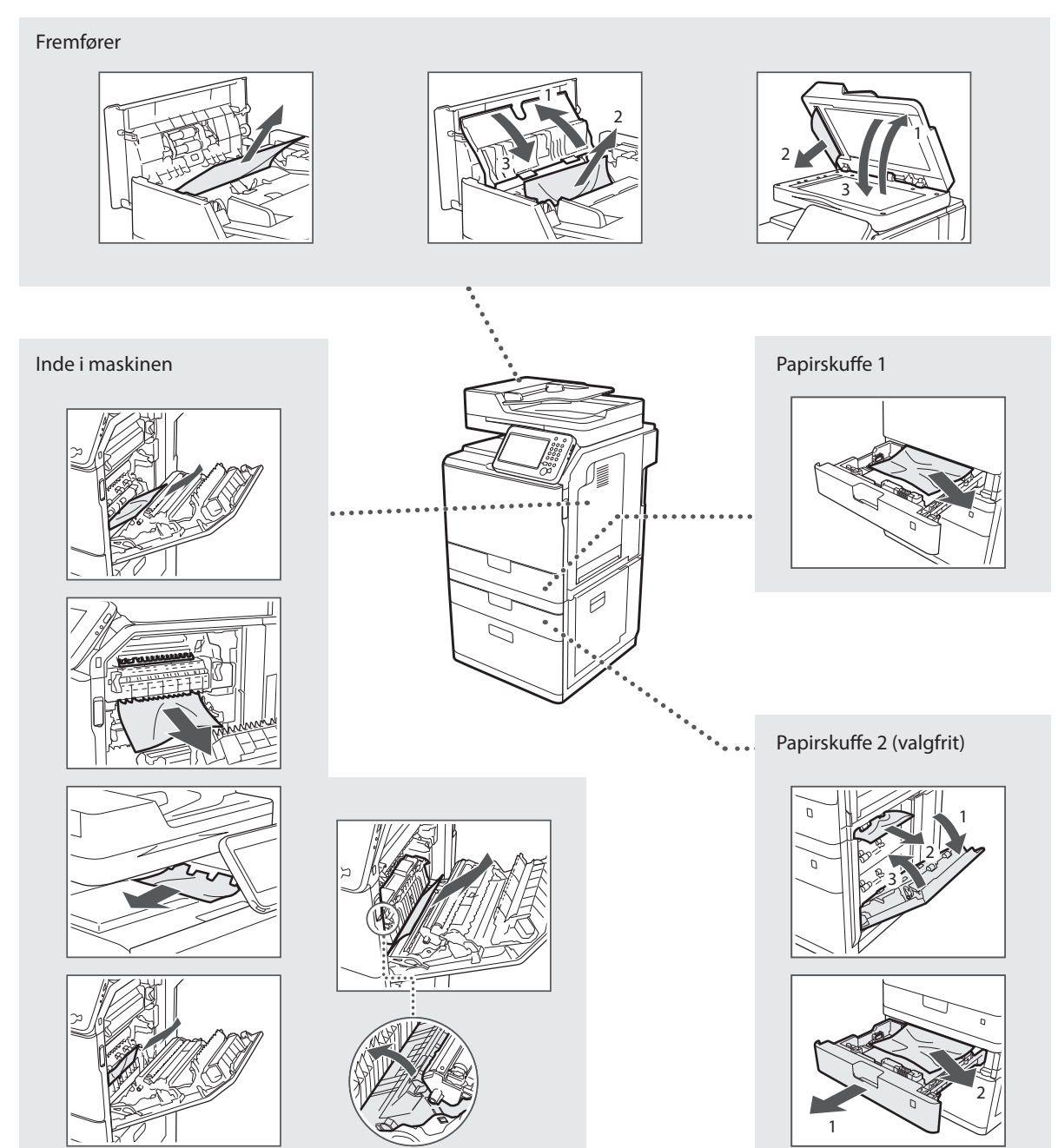

# **Udskiftning af tonerpatronen**

Tonerpatroner er forbrugsmaterialer. Når tonerbeholdningen er meget lav, eller den helt er sluppet op under en jobkørsel, vises en meddelelse på skærmen, eller også kan følgende problemer forekomme. Foretag den relevante handling i forhold til dette.

# **Når der vises en meddelelse**

Når tonerbeholdningen bliver meget lav midt under en jobkørsel, vises en meddelelse på skærmen.

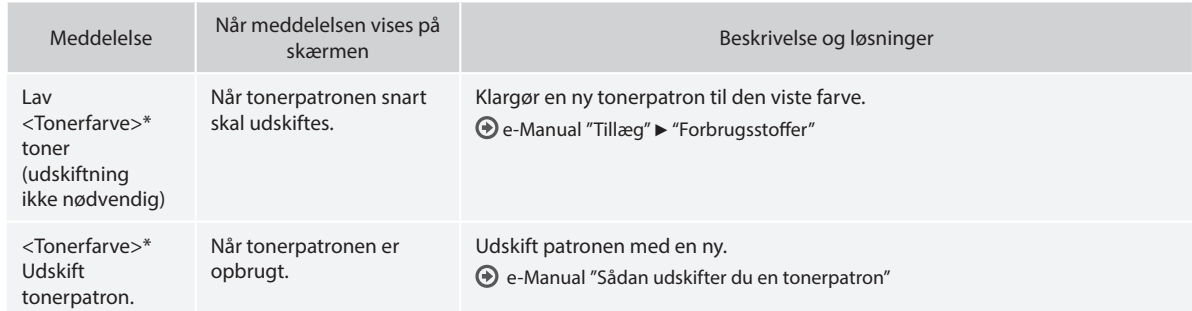

\* Sort, gul, magenta eller cyan vil vises i <Tonerfarve>.

#### **Symboler, der anvendes i denne vejledning**

#### **A** ADVARSEL

Angiver en advarsel vedrørende betjening, der kan resultere i personers død eller kvæstelse, hvis de ikke udføres korrekt. Vær altid opmærksom på disse advarsler, når du betjener maskinen.

# **A** FORSIGTIG

Dette symbol advarer om, at der er forholdsregler, du skal iagttage i forbindelse med en given handling. Hvis handlingen ikke udføres korrekt, kan det resultere i personskade. Vær altid opmærksom på disse advarsler, når du betjener maskinen.

# **VIGTIGT**

Beskriver driftsbetingelser og -begrænsninger. Sørg for at læse disse punkter grundigt for at betjene maskinen korrekt og for at undgå skade på maskinen eller ejendele.

#### **Taster og knapper i denne vejledning**

Følgende symboler og navne på taster er eksempler på, hvordan denne vejledning beskriver kontrolpanelets taster.

- Taster på kontrolpanel: [Tastikon] Eksempel: 5
- Skærm: <Angiv modtager.>
- Knapper og punkter på computerskærmen: [Preferences] (Indstillinger)

### **Illustrationer og skærme i denne vejledning**

Illustrationer og skærmbilleder, der bruges i denne vejledning, kan variere i forhold til den faktiske maskine.

#### **Vigtige sikkerhedsanvisninger**

Læs "Vigtige sikkerhedsanvisninger" i denne vejledning og i e-Manual grundigt, inden du bruger maskinen.

Da disse anvisninger har til hensigt at forhindre skader på brugeren og andre personer eller ødelæggelse af ejendele, skal du altid være opmærksom på disse anvisninger og krav i forbindelse med betjeningen.

Bemærk, at du er ansvarlig for alle skader, der er opstået ved ikke at følge disse anvisninger, ved brug af maskinen til andre formål end hensigten, eller som følge af reparationer eller ændringer, der ikke er foretaget en godkendt Canon-tekniker.

#### **Installation**

#### **A** ADVARSEL

- Installer ikke maskinen i nærheden af brændbare væsker såsom alkoholbaserede produkter eller fortynder. Hvis disse stoffer kommer i kontakt med de elektriske dele inden i maskinen, kan disse stoffer blive antændt og medføre brand eller øge risikoen for elektrisk stød.
- Placer ikke halskæder eller andre metalgenstande eller beholdere fyldt med væsker på maskinen. Hvis fremmedlegemer kommer i kontakt med elektriske dele inden i maskinen, kan det medføre brand eller elektrisk stød.

Hvis nogen af disse stoffer kommer ind i maskinen, skal du med det samme slukke for maskinen og kontakte din lokale Canon-forhandler.

• Må ikke bruges i nærheden af medicinsk udstyr. De radiobølger, som maskinen udsender, kan påvirke det medicinske udstyr, hvilket kan føre til alvorlige ulykker.

# **A** FORSIGTIG

- Installer ikke maskinen følgende steder, da dette kan resultere i personskade, brand eller elektrisk stød.
	- − Ustabile overflader
	- − Steder, der udsættes for voldsomme rystelser
	- − Steder, hvor der blokeres for ventilationsåbningerne (for tæt på vægge, senge, tæpper og andre lignende genstande)
	- − Et fugtigt eller støvet sted
	- − Et sted, der udsættes for direkte sollys eller udendørs
	- − Et sted, der udsættes for høje temperaturer
	- − I nærheden af åben ild
	- − Et sted med dårlig udluftning
- Selvom maskinen genererer ozon under betjeningen, har det ingen effekt på menneskekroppen. Men hvis du skal bruge maskinen over længere perioder, skal du sørge for god udluftning.
- Brug ikke ikke-godkendte kabler til maskinen. Dette kan resultere i elektrisk stød.
- Maskiner med harddisk virker muligvis ikke korrekt, hvis de anvendes i store højder ca. 3.000 meter over havets overflade eller højere.

#### **Strømforsyning**

#### **A** ADVARSEL

- Anvend ikke andre elledninger end den medleverede, da det kan medføre brand eller elektrisk stød.
- Den medfølgende netledning er beregnet til brug med denne maskine. Kobl ikke nedledningen til andre enheder.
- Elledningen må ikke bøjes eller modificeres, og du må ikke trække kraftigt i den. Placer ikke tunge genstande på elledningen. Hvis elledningen ødelægges, kan det medføre brand eller elektrisk stød.
- Du må ikke isætte eller trække strømstikket ud med våde hænder, da det kan medføre elektrisk stød.
- Brug ikke forlængerledninger eller multistik med denne maskine. Dette kan medføre brand eller elektrisk stød.
- Du må ikke bundte elledningen eller binde den i en knude, da det kan medføre brand eller elektrisk stød.
- Sæt elledningen helt ind i stikkontakten. Ellers risikerer du brand eller elektrisk stød.
- Fjern strømstikket fra stikkontakten under tordenvejr. Ellers risikerer du brand, elektrisk stød eller fejl på maskinen.

#### **A** FORSIGTIG

- Brug kun en strømforsyning, som lever op til de krav, der er angivet i denne vejledning. Ellers risikerer du brand eller elektrisk stød.
- Installér denne maskine i nærheden af stikkontakten, og sørg for, at der er tilstrækkelig plads omkring strømstikket, så det nemt kan tages ud i nødstilfælde.

#### **Håndtering**

#### **A** ADVARSEL

- Prøv ikke at skille maskinen ad eller foretage ændringer på den. Der er komponenter med høje temperaturer og høj spænding inden i maskinen, hvilket kan medføre brand eller elektrisk stød.
- Børn må ikke røre ved eller lege med elledningen, kablerne og de indvendige eller elektriske dele. Dette kan medføre alvorlig personskade.
- Kontakt en autoriseret Canon-forhandler, hvis maskinen laver en usædvanlig lyd, udsender røg, varme eller usædvanlig lugt. Fortsat brug kan medføre brand eller elektrisk stød.
- Anvend ikke brændbare sprays i nærheden af maskinen. Hvis brændbare væsker kommer i kontakt med elektriske dele inden i maskinen, kan det medføre brand eller elektrisk stød.

#### **A** FORSIGTIG

- For din egen sikkerheds skyld skal du trække netledningen ud, hvis maskinen ikke skal bruges i længere tid.
- Vær forsigtig, når du åbner og lukker dæksler, så du ikke kommer til skade med hænderne.
- Hold hænder og tøj væk fra valserne i udskrivningsområdet. Du kan komme til skade, hvis en valse får fat i hænder eller tøj.
- Maskinens inderside og udgangsbakken er varm under og lige efter brug. Undgå kontakt med disse områder for at undgå forbrændinger. Udskrevet papir kan også være varmt lige efter udskrivning, så vær forsigtig, når du fjerner det. Ellers kan det medføre forbrændinger.

# **Vedligeholdelse og eftersyn**

#### **A** ADVARSEL

- Sluk for maskinen, og tag strømstikket ud, inden maskinen rengøres. Ellers risikerer du brand eller elektrisk stød.
- Træk strømstikket ud af stikkontakten, og rengør området omkring strømstikkets metalstifter og stikkontakten med en tør klud, for at fjerne alt støv og snavs. Fugtigt, ophobet støv kan forårsage kortslutning eller brand.
- Brug en fugtig, hårdt opvredet klud til at rengøre maskinen. Brug kun vand. Brug ikke alkohol, benzen, fortynder eller andre brændbare væsker. Hvis disse væsker kommer i kontakt med elektriske dele inde i maskinen, kan det medføre brand eller elektrisk stød.
- Tjek jævnligt strømledningen og -stikket for skader. Tjek maskinen for rust, buler, ridser, revner eller overdreven varmeproduktion. Brug af udstyr, der er dårligt vedligeholdt, kan medføre brand eller elektrisk stød.

# **Forbrugsmaterialer**

#### **A** ADVARSEL

- Brugte tonerpatroner må ikke bortskaffes i åben ild. Dette kan antænde toneren og føre til forbrændinger eller brand.
- Hvis du ved et uheld kommer til at spilde eller sprøjte med toner, skal du tørre den løse toner op med en fugtig, blød klud og undgå at indånde tonerstøv. Brug aldrig en støvsuger til at opsamle løs toner. Dette kan forårsage fejlfunktion i støvsugeren eller resultere i en støveksplosion på grund af den statiske ladning.

#### **A** FORSIGTIG

- Tonerpatroner og andre forbrugsmaterialer opbevares utilgængeligt for små børn. Hvis du indtager toner, skal du øjeblikkeligt søge læge.
- Skil ikke tonerpatronen ad. Toneren kan drysse og komme ind i øjnene eller munden. Hvis du får toner i øjnene eller munden, skal du straks vaske dig med koldt vand og kontakte en læge.
- Hvis patronen lækker toner, skal du undgå at indånde det og undgå, at det kommer i kontakt med huden. Hvis du får toner på huden, skal du straks vaske dig med sæbe. Hvis du indånder toner, eller huden bliver irriteret efter kontakt med toner, skal du straks kontakte en læge.

#### **Andre**

#### **A** ADVARSEL

• Hvis du har pacemaker: Denne maskine genererer et svagt magnetfelt. Hvis du føler dig utilpas, skal du gå væk fra maskinen, og straks kontakte din læge.

#### **Juridiske meddelelser**

#### **Produktets navn**

Sikkerhedsbestemmelserne kræver, at produktets navn bliver registreret. I visse områder, hvor produktet sælges, kan følgende navn(e) i parentes ( ) registreres i stedet for.

imageRUNNER C1225iF (F165901) imageRUNNER C1225 (F165901)

# **Juridiske begrænsninger i anvendelsen af produktet og billeder**

Det kan være forbudt ved lov at anvende produktet til at scanne, udskrive eller på anden måde reproducere visse dokumenter samt anvende billeder, der er scannet, udskrevet eller på anden måde gengivet ved hjælp af produktet. Dette kan medføre strafferetsligt eller civilretsligt erstatningsansvar. En liste over disse dokumenter vises nedenfor. Listen er ikke udtømmende. Listen er udelukkende vejledende. Hvis du er usikker på lovligheden af at anvende produktet til at scanne, udskrive eller på anden måde gengive et bestemt dokument og/eller anvendelsen af de scannede udskrevne eller på anden måde gengivne billeder, skal du søge juridisk bistand eller vejledning.

- − Pengesedler
- − Rejsechecks
- − Postanvisninger
- − Fødevaremærker
- − Kvitteringer for deponering
- − Pas
- − Frimærker (gyldige eller ugyldige)
- − Immigrationspapirer
- − Identifikationsskilte eller distinktioner
- − Udenlandske skattebeviser og -papirer (gyldige eller ugyldige)
- − Visse militærtjeneste- eller sessionspapirer
- − Obligationer eller andre gældsbeviser
- − Checks eller anvisninger udstedt af offentlige kontorer
- − Aktiebreve
- − Registreringsattester til køretøjer og adkomstdokumenter
- − Ophavsretligt beskyttet materiale uden tilladelse fra ejeren af ophavsretten

Der er lagt store anstrengelser i at sikre, at vejledningerne til maskinen er fri for unøjagtigheder og udeladelser. Vi forbedrer dog løbende vore produkter, så hvis du har behov for nøjagtige specifikationer, bedes du kontakte Canon.

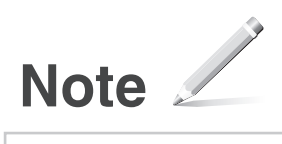

# **Informatie over de meegeleverde handleidingen**

#### **Aan de slag (deze handleiding):**

Lees deze handleiding eerst. In deze handleiding worden de installatie van de machine, de instellingen en waarschuwingen beschreven. Lees deze handleiding voordat u de machine gaat gebruiken.

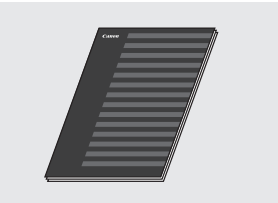

#### **Installatiehandleiding MF-stuurprogramma (User Software and Manuals DVD-ROM (Dvd met gebruikerssoftware en handleidingen)):**

Lees nu deze handleiding. In deze handleiding wordt de installatie van de software beschreven.

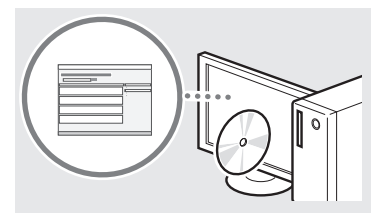

#### **(3) Gids Instelling Verzenden (User Software and Manuals DVD-ROM (Dvd met gebruikerssoftware en handleidingen)):**

Lees dit gedeelte voor instructies over het instellen van verzendfuncties.

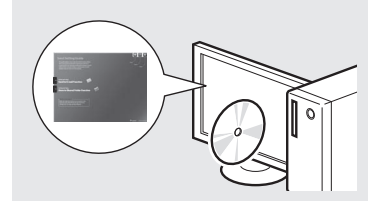

#### d **e-Handleiding (User Software and Manuals DVD-ROM (Dvd met gebruikerssoftware en handleidingen)):**

Lees de hoofdstukken die voor u van toepassing zijn. De e-Handleiding is ingedeeld op onderwerp zodat u de gewenste informatie eenvoudig kunt vinden.

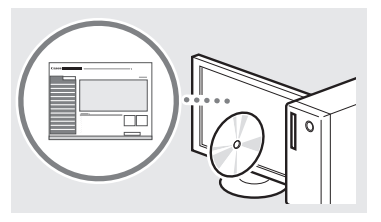

# <span id="page-91-0"></span>**Navigeren in het menu en tekstinvoermethode**

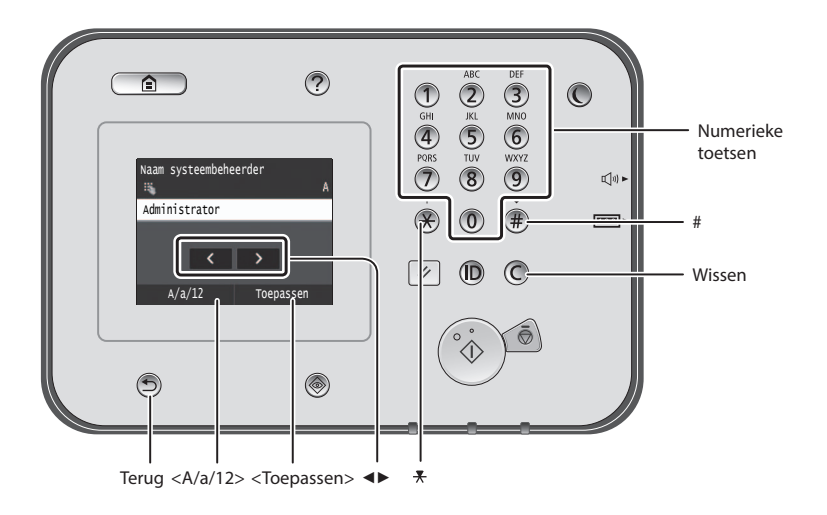

# **Navigeren in het menu**

#### **Items selecteren**

Tik op een item om het te selecteren. Druk op  $\bigcirc$  om terug te gaan naar het vorige scherm.

# **Tekstinvoermethode**

#### **Invoermodus wijzigen**

Tik op <A/a/12> om de invoermodus te wijzigen. U kunt ook op  $\mathcal{R}$  drukken om de invoermodus te wijzigen.

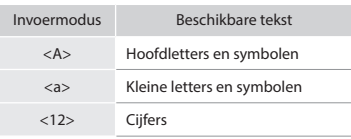

#### **Tekst, symbolen en nummers invoeren**

Voer gegevens in met de numerieke toetsen of  $(\overline{\mathbb{F}})$ .

#### **De cursor verplaatsen (een spatie invoeren)**

Tik op de positie waarnaar u de cursor wilt verplaatsen. Als u een spatie wilt invoeren, verplaatst u de cursor naar het einde van de tekst en tikt u op <▶>.

#### **Tekens verwijderen**

Verwijder tekens met  $\mathbb C$ . Als u $\mathbb C$ ingedrukt houdt, worden alle tekens verwijderd.

#### **De e-Handleiding openen vanaf de dvd-rom**

- 1 Plaats de User Software and Manuals DVD-ROM (Dvd met gebruikerssoftware en handleidingen) in uw computer.
- 2 Klik op [Manuals] (Handleidingen).
- 3 Klik op [e-Manual] (e-Handleiding).
- Afhankelijk van het besturingssysteem dat u gebruikt, wordt er een beveiligingswaarschuwing weergegeven.
- Als de User Software and Manuals DVD-ROM (Dvd met gebruikerssoftware en handleidingen) al in uw computer is geplaatst en [Manuals] (Handleidingen) niet wordt weergegeven, verwijdert u de dvd-rom en plaatst u deze opnieuw.

#### **Instellingen bevestigen**

Tik op het item. Als <Toepassen> wordt weergegeven, moet u echter hierop klikken.

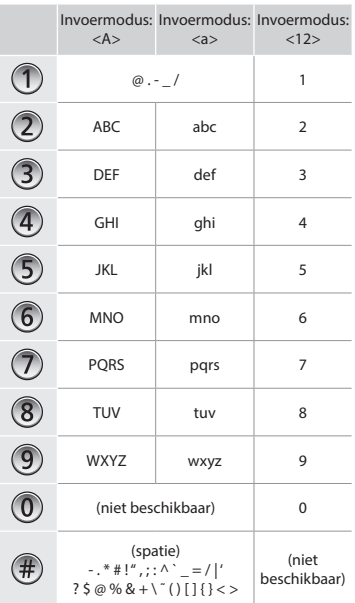

# **Het netsnoer aansluiten en de machine inschakelen**

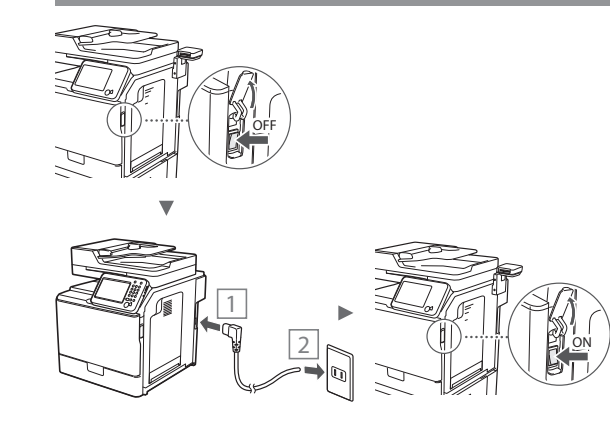

Sluit de USB-kabel nog niet aan. Sluit deze aan wanneer u de software installeert.

# **De begininstellingen opgeven**

Stel de taal, de regio en de datum en tijd in volgens de aanwijzingen op het scherm. Zie ["Navigeren in het menu en](#page-91-0)  [tekstinvoermethode"](#page-91-0) ( $\bigcirc$  pag[.92](#page-91-0)) voor meer informatie over het navigeren in het menu en het invoeren van cijfers. U kunt ook aangeven of u al dan niet kleurcorrectie wilt uitvoeren. Raadpleeg de e-Handleiding voor informatie over het uitvoeren van kleurcorrectie.

 e-Handleiding "Onderhoud" ▶ "Afdrukkwaliteit handhaven en verbeteren" ► "De gradatie corrigeren"

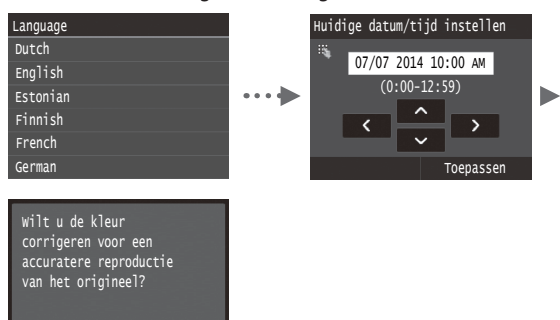

#### **OPMERKINGEN**

Ja Nee

• Zelfs als u op het laatste scherm hierboven <Nee> selecteert, kunt u de kleurcorrectie starten wanneer het u uitkomt. Raadpleeg "De gradatie corrigeren" in de e-Handleiding.

# **Kiezen hoe de machine met de computer wordt verbonden**

#### ● **Verbinding maken via een bekabeld LAN**

U kunt de machine met de computer verbinden via een bekabelde router. Sluit de machine met de LAN-kabels op de bekabelde router (toegangspunt) aan.

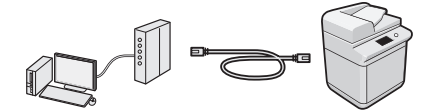

- Controleer of er een poort in de router beschikbaar is om de machine en de computer aan te sluiten.
- Houd een UTP-kabel (Cat.5 of hoger) bij de hand.

#### ● **Verbinden via een USB-kabel**

U kunt de machine met de computer verbinden via een USB-kabel.

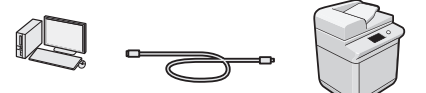

 Gebruik alleen een USB-kabel met het volgende symbool.

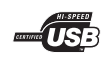

Nl

# **Verbinding maken via een bekabeld LAN**

#### **Controle uitvoeren vóór de instelprocedure**

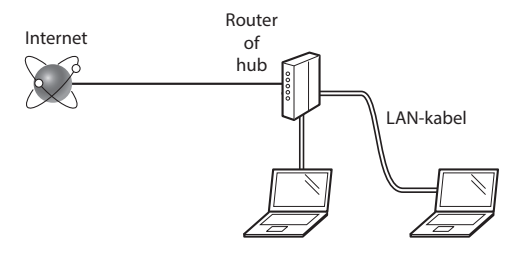

#### **Zijn de computer en de router (of hub) correct aangesloten met een LAN-kabel?**

Raadpleeg de instructiehandleiding voor uw netwerkapparaat of neem contact op met de fabrikant van het apparaat voor meer informatie.

#### **Zijn de netwerkinstellingen op de computer correct geconfigureerd?**

Als de computer niet juist is geconfigureerd, kunt u de bekabelde LAN-verbinding zelfs na het opgeven van de volgende instellingen niet gebruiken.

#### **OPMERKINGEN**

- Bij verbinding met een onbeveiligde netwerkomgeving bestaat het risico dat uw persoonlijke gegevens aan derden worden vrijgegeven. Wees voorzichtig.
- Neem bij verbinding via een kantoor-LAN contact op met uw netwerkbeheerder.

# **Verbinding maken via een bekabeld LAN**

Sluit de LAN-kabel aan.

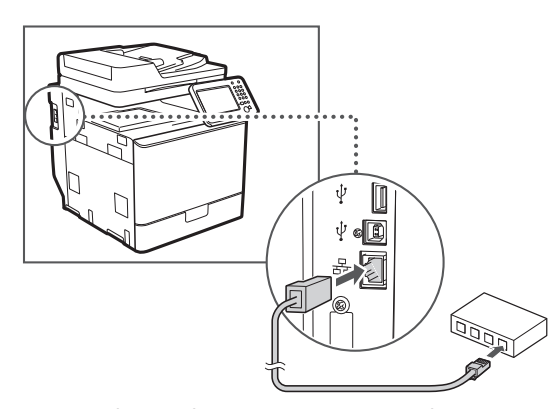

- Het IP-adres wordt na 2 minuten automatisch geconfigureerd. Raadpleeg de volgende onderwerpen als u het IP-adres handmatig wilt instellen.
- e-Handleiding "Netwerk" ▶ "Verbinding maken met een netwerk" ▶ "IP-adressen instellen"
- 2 Installeer het stuurprogramma en de software met de User Software and Manuals DVD-ROM (Dvd met gebruikerssoftware en handleidingen).
	- Zie ["Voor meer informatie over de installatieprocedures:"](#page-94-0)  [\(pag.95\)](#page-94-0).
	- Ga naar ["Papierformaat en type papier instellen" \(pag.94\).](#page-93-0)

# **Verbinden via een USB-kabel**

Sluit de USB-kabel pas aan als u de MF-stuurprogramma's hebt geïnstalleerd.

#### **OPMERKINGEN**

- Raadpleeg de Installatiehandleiding MF-stuurprogramma als u de USB-kabel hebt aangesloten voordat u de MF-stuurprogramma's hebt geïnstalleerd.
- 1 Installeer het stuurprogramma en de software met de User Software and Manuals DVD-ROM (Dvd met gebruikerssoftware en handleidingen).
	- Zie ["Voor meer informatie over de installatieprocedures:"](#page-94-0)  [\(pag.95\).](#page-94-0)
- 2 Sluit de USB-kabel aan.

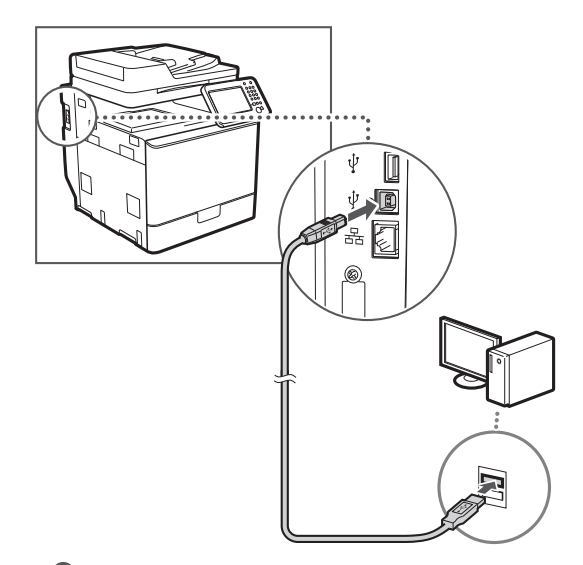

Ga naar ["Papierformaat en type papier instellen" \(pag.94\)](#page-93-0).

# <span id="page-93-0"></span>**Papierformaat en type papier instellen**

Stel het papierformaat en de papiersoort in volgens de instructies op het scherm. Raadpleeg de e-Handleiding voor meer informatie.

e-Handleiding "Basishandelingen" ▶ "Papier plaatsen" ▶ "Het type en formaat papier opgeven"

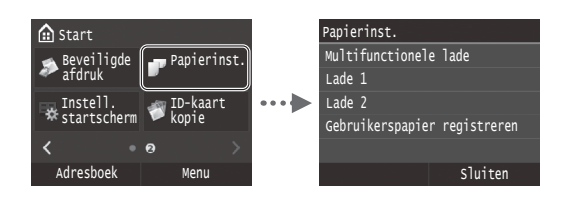

**De beginfaxinstellingen opgeven en een telefoonkabel aansluiten (imageRUNNER C1225iF)**

1 Geef de begininstellingen voor faxgebruik op.

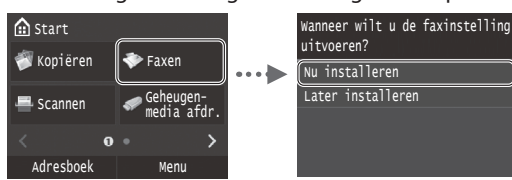

Volg de "Faxinstallatiegids" om een faxnummer, apparaatnaam en ontvangstmodus op te geven. Zie de e-Handleiding voor meer informatie over de ontvangstmodus.

e-Handleiding "Faxen" ▶ "Begininstellingen configureren voor faxfuncties" ▶ "Bepalen welke faxontvangstmodus u wilt gebruiken"

#### **Procedure voor het gebruiken van een gebruikersnaam**

Wanneer u een document verzendt, wordt de afzenderinformatie die u hebt opgeslagen, afgedrukt op het papier van de ontvanger.

2 Sluit het telefoonsnoer aan.

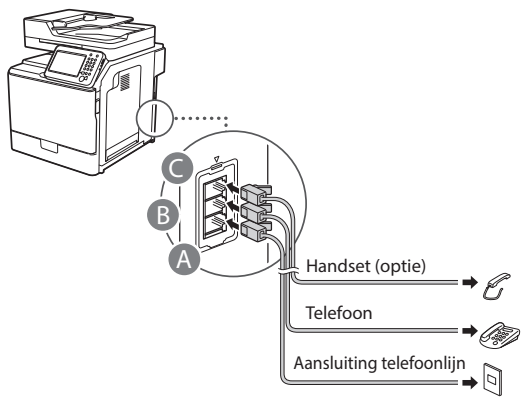

Als <Sluit tel.lijn aan.> wordt weergegeven op het display, sluit u de telefoonkabel aan op de manier die in de afbeelding wordt aangegeven.

e-Handleiding "Faxen" ▶ "Begininstellingen configureren voor faxfuncties" ▶ "De telefoonlijn aansluiten"

#### **De optionele handset installeren:**

Raadpleeg de handleiding die bij de handset is geleverd voor meer informatie.

\* Afhankelijk van uw land of regio wordt het apparaat geleverd met een telefoonkabel.

3 Sluit de Faxinstallatiegids en start de machine opnieuw.

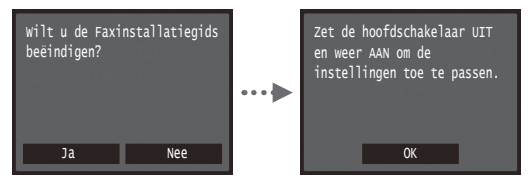

Schakel het apparaat uit en wacht minimaal 10 seconden voordat u het weer inschakelt. Het type van de telefoonlijn wordt niet automatisch vastgesteld. Raadpleeg de e-Handleiding en stel handmatig een telefoonlijn in.

e-Handleiding "Overzicht van menuopties" ▶ "Faxinstellingen" ▶ "Basisinstellingen" ▶ "Selecteer type liin"

# <span id="page-94-0"></span>**Voor meer informatie over de installatieprocedures:**

Installeer het stuurprogramma en de software met de User Software and Manuals DVD-ROM (Dvd met gebruikerssoftware en handleidingen). Raadpleeg de Installatiehandleiding MF-stuurprogramma voor meer informatie over de installatieprocedures.

 U kunt het stuurprogramma ook downloaden van de Canonwebsite.

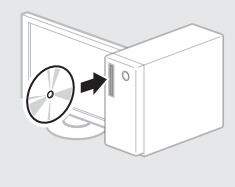

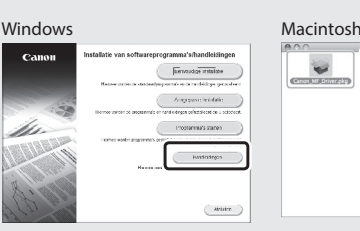

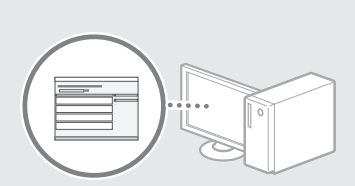

# **Voor gebruikers van Macintosh:**

Het kan zijn dat de DVD-ROM die bij deze machine is geleverd, geen printerstuurprogramma voor MacOS bevat. Dit hangt af van de datum waarop u de machine hebt aangeschaft. Zoek het juiste stuurprogramma op de website van Canon en download het. Raadpleeg de bij het stuurprogramma geleverde Installatiehandleiding MFstuurprogramma voor meer informatie over de installatie of het gebruik van het programma.

U kunt diverse functies gebruiken op deze machine. In het volgende overzicht worden de hoofdfuncties weergeven die u kunt gebruiken.

#### **Kopiëren**

#### **Vergrote/verkleinde kopieën**

U kunt documenten van standaardformaat vergroten of verkleinen om te kopiëren op papier van standaardformaat of u kunt de kopieerverhouding opgeven als percentage.

#### **Dubbelzijdig kopiëren**

U kunt enkelzijdige documenten afdrukken op beide zijden van het papier.

#### Nl **Sorteren**

U kunt kopieën sorteren in sets en op paginavolgorde.

#### **Verkleinde indeling**

U kunt meerdere documenten verkleinen zodat ze op één vel kunnen worden gekopieerd.

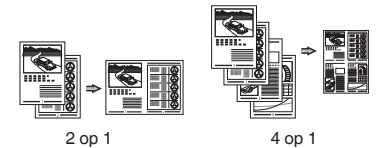

#### **Identiteitskaart kopiëren**

U kunt een dubbelzijdige kaart op één zijde van een vel papier kopiëren.

#### **Faxen (imageRUNNER C1225iF)**

#### **Een document rechtstreeks vanaf een computer verzenden (faxen vanaf de pc)**

Naast het normaal verzenden en ontvangen van faxen, kunt u de functie voor faxen vanaf de pc gebruiken.

#### **Verzenden**

U kunt faxbestemmingen in het adresboek opslaan. U kunt de bestemmingen op verschillende manieren opgeven, zodat u snel en eenvoudig documenten kunt verzenden.

- **•** Bestemming zoeken
- **•** Lijst met favorieten
- **•** Verkort kiezen
- **•** Bestemmingsgroep
- **•** LDAP-server
- **•** Opgeven vanuit de verzendhistorie
- **•** Groepsverzending

#### **Ontvangen**

● In het geheugen ontvangen U kunt de ontvangen documenten in het geheugen opslaan. U kunt de opgeslagen documenten op elk gewenst moment afdrukken en (als u ze niet nodig hebt) verwijderen.

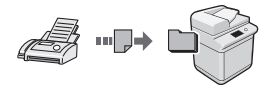

#### ● Ontvangen op afstand

Als een externe telefoon wordt aangesloten, kunt u tijdens een telefoonoproep direct overschakelen naar de faxontvangstmodus door het id-nummer in te voeren voor het ontvangen van faxen met de kiesknoppen van de telefoon.

#### **Afdrukken**

#### **Vergroot/verkleind afdrukken**

#### **Dubbelzijdig afdrukken**

#### **Verkleinde indeling**

U kunt meerdere documenten verkleinen zodat ze op één vel kunnen worden afgedrukt.

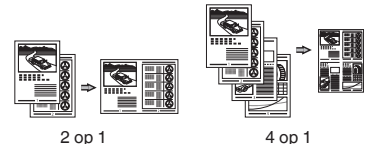

#### **Brochure afdrukken**

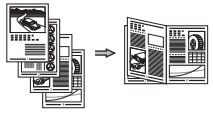

#### **Poster afdrukken**

**Afdrukken met watermerk**

**Een voorbeeld weergeven vóór het afdrukken**

#### **Een "profiel" selecteren**

#### **Netwerkinstellingen**

De machine is voorzien van een netwerkinterface waarmee u eenvoudig een netwerkomgeving kunt maken. U kunt documenten afdrukken, de functie voor faxen vanaf pc gebruiken (imageRUNNER C1225iF) en de netwerkscan gebruiken vanaf alle computers die zijn aangesloten op de machine. De machine ondersteunt netwerkfuncties zodat u de efficiëntie kunt vergroten door de machine te delen in het kantoor.

#### **Scannen**

#### **De documenten opslaan via het bedieningspaneel van de machine**

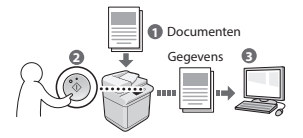

#### **Documenten opslaan met bewerkingen op een computer**

- Scannen vanuit een toepassing
- Scannen met het WIAstuurprogramma\*

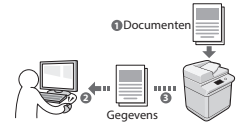

#### **Opslaan op USB-geheugen**

U kunt gescande documenten opslaan op een USB-geheugen dat met de machine is verbonden.

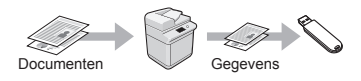

#### **Gescande documenten verzenden via e-mail**

U kunt gescande documenten verzenden naar uw e-mailtoepassing.

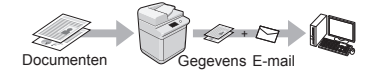

#### **Gescande documenten verzenden naar een fileserver**

U kunt gescande documenten verzenden naar een fileserver.

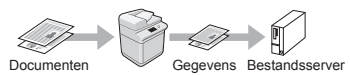

# **UI op afstand**

U kunt de status van de machine controleren vanaf de computers op het netwerk. U hebt toegang tot de machine en kunt taken beheren of verschillende instellingen opgeven via het netwerk.

\* Alleen Windows XP/Vista/7/8/8.1

# **Papierstoringen verhelpen**

Als het volgende scherm wordt weergegeven, is er papier vastgelopen in de documentinvoer of in de machine. Volg de procedure op het scherm om het vastgelopen document of papier te verwijderen. In deze handleiding wordt alleen aangegeven op welke plaatsen papier kan vastlopen. Raadpleeg de e-Handleiding voor meer informatie over elke functie.

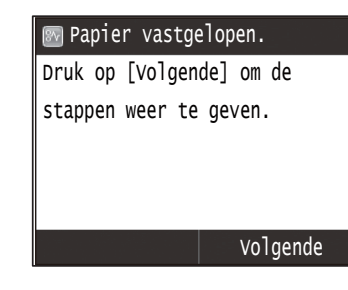

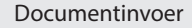

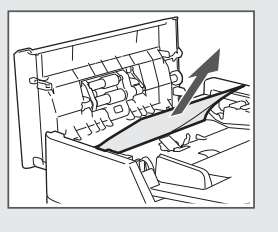

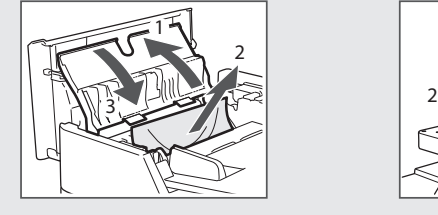

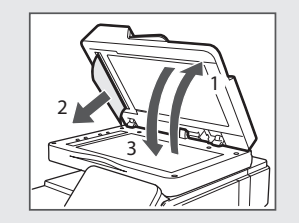

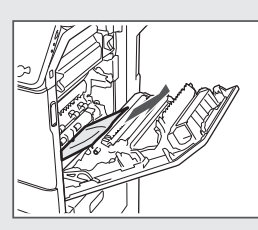

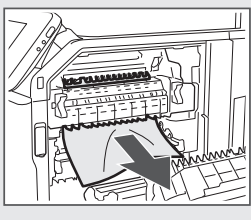

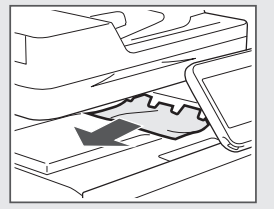

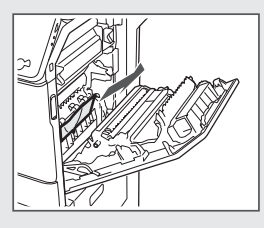

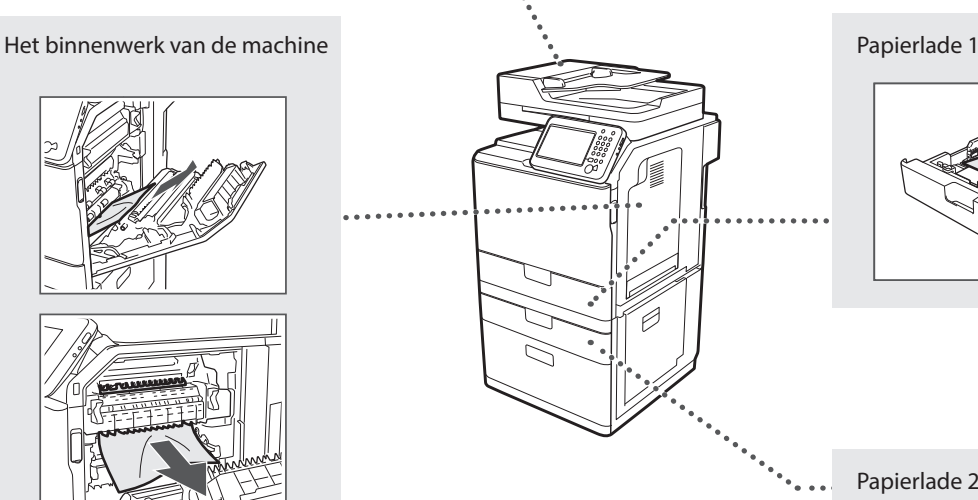

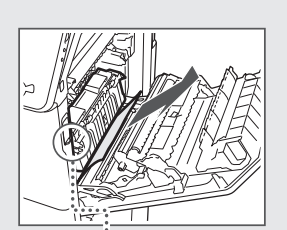

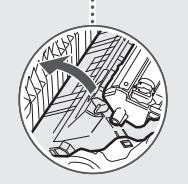

Papierlade 2 (optie)

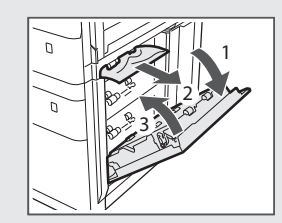

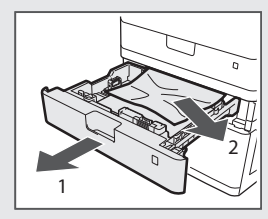

Tonercartridges zijn verbruiksproducten. Wanneer de toner bijna of volledig op raakt tijdens een taakbewerking van deze machine, verschijnt er een bericht op het scherm, of kunnen zich de volgende problemen voordoen. Onderneem de juiste actie hierop.

# **Wanneer een bericht wordt weergegeven**

Wanneer de toner bijna of volledig op raakt tijdens een taakbewerking van deze machine, verschijnt er een bericht op het scherm.

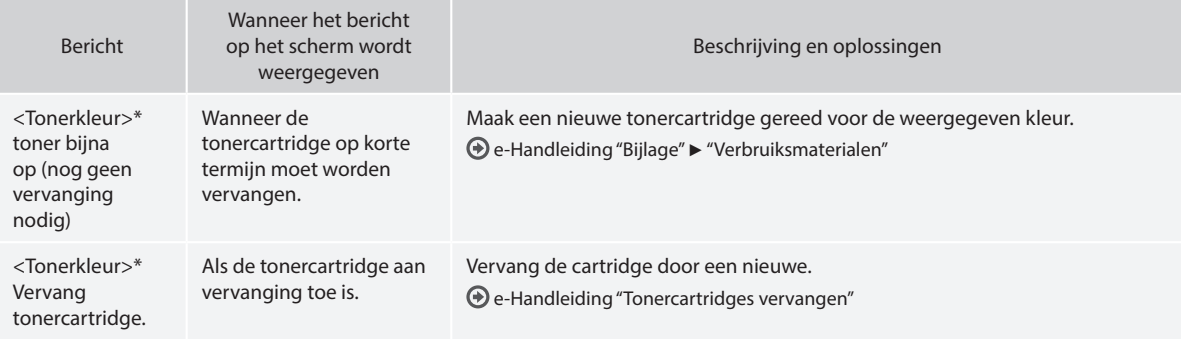

\* Zwart, geel, magenta of cyaan worden weergegeven bij <Tonerkleur>.

#### **Symbolen in deze handleiding**

#### **A** WAARSCHUWING

Geeft een waarschuwing aan voor handelingen die lichamelijk letsel tot gevolg kunnen hebben als de handelingen niet juist worden uitgevoerd. Let altijd goed op deze waarschuwingen zodat u het apparaat veilig gebruikt.

#### **A** VOORZICHTIG

Dit symbool vraagt om extra aandacht voor handelingen die, indien niet correct uitgevoerd, lichamelijk letsel tot gevolg kunnen hebben. Let altijd goed op deze waarschuwingen zodat u het apparaat veilig gebruikt.

# **BELANGRIJK**

Hiermee worden vereisten en beperkingen voor de bediening aangeduid. Lees deze instructies zorgvuldig door zodat u het apparaat op de juiste manier bedient en schade aan het apparaat of eigendommen voorkomt.

#### **Toetsen en knoppen in deze handleiding**

Het indrukken van toetsen en knoppen wordt als volgt aangegeven in deze handleiding.

- Toetsen op het bedieningspaneel: [Toetspictogram] Voorbeeld: 5
- Display: <Geef bestemming op.>
- Knoppen en items op het computerscherm: [Preferences] (Voorkeuren)

#### **Illustraties en schermen in deze handleiding**

De illustraties en schermen in deze handleiding komen mogelijk niet overeen met uw apparaat.

#### **Belangrijke veiligheidsinstructies**

Lees de "Belangrijke veiligheidsinstructies" in deze handleiding en in de e-Handleiding zorgvuldig door voordat u de machine gebruikt. Deze instructies zijn bedoeld om lichamelijk letsel en materiële schade te voorkomen. Houd dus altijd rekening met deze instructies en met de bedieningsvereisten.

U bent verantwoordelijk voor alle schade die voortvloeit uit veronachtzaming van de aanwijzingen in deze handleiding, oneigenlijk gebruik van de machine of wijzigingen of reparaties die niet door een erkend Canon-onderhoudsmonteur zijn uitgevoerd.

#### **Installatie**

#### **A** WAARSCHUWING

- Plaats de machine niet in de buurt van ontvlambare stoffen zoals spiritus of producten op alcoholbasis. Als deze stoffen in aanraking komen met elektrische onderdelen in de machine, kunnen ze vlam vatten en brand veroorzaken of uw risico op elektrische schokken vergroten.
- Plaats geen kettingen of andere metalen voorwerpen of met vloeistof gevulde houders op het apparaat. Als vreemde voorwerpen in aanraking komen met elektrische onderdelen in het apparaat, kan dit leiden tot brand of elektrische schokken.

Als een van deze voorwerpen in het apparaat valt, moet u het apparaat direct uitschakelen en contact opnemen met uw Canondealer.

• Gebruik het apparaat niet in de buurt van medische apparatuur. Door dit product gegenereerde radiogolven kunnen medische apparatuur verstoren, wat tot ernstige ongelukken kan leiden.

#### **A** VOORZICHTIG

- Plaats de machine niet op de volgende locaties. Als u dit wel doet, loopt u het risico van persoonlijk letsel, brand of elektrische schokken.
	- − Een wankel oppervlak
	- − Een plek die onderhevig is aan uitzonderlijke trillingen
	- − Een plek waar de ventilatieopeningen worden geblokkeerd (te dicht bij muren of op een bed, een hoogpolige tapijt of soortgelijke plaatsen)
	- − Een vochtige of stoffige locatie
	- − Een locatie die is blootgesteld aan direct zonlicht of een plek buitenshuis
	- − Een locatie die wordt blootgesteld aan hoge temperaturen
	- − Een locatie in de buurt van open vuur
	- − Een slecht geventileerde locatie
- De machine genereert tijdens gebruik ozon, maar dit is niet schadelijk voor de gezondheid. Zorg echter voor een goed geventileerde installatieplek als u de machine lang achtereen gaat gebruiken.
- Sluit alleen goedgekeurde kabels op dit apparaat aan. Als u zich niet aan dit voorschrift houdt, loopt u het risico van brand of elektrische schokken.
- Machines met een vaste schijf kunnen op een hoogte van 3.000 meter boven zeeniveau of hoger onjuist functioneren.

#### **Elektrische aansluiting**

#### **A** WAARSCHUWING

- Gebruik uitsluitend het netsnoer dat bij de machine is geleverd, om brand of een elektrische schok te voorkomen.
- Het bijgeleverde netsnoer is bestemd voor dit apparaat. Sluit het niet op andere apparaten aan.
- Pas het netsnoer niet aan, knik het niet en trek er niet te hard aan. Plaats geen zware voorwerpen op het netsnoer. Als u netsnoer wordt beschadigd, loopt u het risico van brand of elektrische schokken.
- Zorg dat u droge handen hebt wanneer u het netsnoer aansluit of loskoppelt. Als uw handen vochtig zijn, loopt u het risico van een elektrische schok.
- Gebruik geen verlengsnoeren of stekkerdozen bij deze machine. Als u zich niet aan dit voorschrift houdt, loopt u het risico van brand of elektrische schokken.
- Rol het netsnoer tijdens het gebruik niet op en zorg ervoor dat er geen knopen in komen. Dit kan namelijk brand of een elektrische schok veroorzaken.
- Steek de stekker van het netsnoer volledig in het stopcontact. Als u dat niet doet, kan dit brand of een elektrische schok tot gevolg hebben.
- Haal bij onweer de stekker uit het stopcontact. Als u dit niet doet, loopt u het risico van brand, elektrische schokken of storingen.

#### **A** VOORZICHTIG

- Gebruik alleen een voeding die voldoet aan de spanningsvereisten zoals vermeld in deze handleiding. Als u dat niet doet, kan dit brand of een elektrische schok tot gevolg hebben.
- Installeer dit apparaat in de buurt van het stopcontact en laat voldoende ruimte rond de stekker vrij, zodat u deze in geval van nood gemakkelijk uit het stopcontact kunt verwijderen.

#### **Gebruik**

#### **A** WAARSCHUWING

- Het is niet toegestaan de machine te demonteren of aan te passen. Het binnenwerk van de machine bevat onderdelen die zeer warm zijn of onder hoge spanning staan, wat brand of een elektrische schok tot gevolg kan hebben.
- Zorg dat kinderen het netsnoer, de kabels of interne of elektrische onderdelen van de machine niet aanraken. Dit kan resulteren in lichamelijk letsel.
- Neem contact op met een erkend Canon-dealer als de machine vreemde geluiden maakt, rook of een vreemde geur verspreidt of extreem heet wordt. Als u de machine onder die omstandigheden blijft gebruiken, kan dit brand of een elektrische schok tot gevolg hebben.
- Gebruik geen spuitbussen met ontvlambare stoffen in de buurt van de machine. Als deze stoffen in aanraking komen met elektrische onderdelen in de machine, kan dit brand of een elektrische schok tot gevolg hebben.

#### **A** VOORZICHTIG

- Haal uit veiligheidsoverwegingen de stekker uit het stopcontact als het apparaat langere tijd niet wordt gebruikt.
- Wees voorzichtig bij het openen en sluiten van kleppen en deksels, zodat u uw handen niet bezeert.
- Houd uw handen en kleding uit de buurt van de rollen in het uitvoergebied. Als uw handen of kleding tussen de rollen bekneld raken, kunt u verwond raken.
- Tijdens en onmiddellijk na gebruik zijn het binnenwerk van de machine en de uitvoersleuf extreem heet. Raak deze gebieden niet aan, om brandwonden te voorkomen. Bedrukt papier kan direct na uitvoer ook heet zijn; ga hiermee dus voorzichtig om. Als u dat niet doet, bestaat de kans op brandwonden.

#### **Onderhoud en inspecties**

#### **A** WAARSCHUWING

- Schakel de machine uit en verwijder de stekker uit het stopcontact voordat u begint met schoonmaken. Als u dat niet doet, kan dit brand of een elektrische schok tot gevolg hebben.
- Haal regelmatig de stekker van het netsnoer uit het stopcontact en maak vervolgens de metalen pennen van de stekker en het stopcontact schoon met een droge doek om stof en vuil te verwijderen. Als opgehoopt stof vochtig wordt, loopt u het risico van kortsluiting en brand.
- Reinig het apparaat met een vochtige, goed uitgewrongen doek. Bevochtig reinigingsdoeken alleen met water. Gebruik geen alcohol, benzeen, spiritus of andere ontvlambare stoffen. Als deze stoffen in aanraking komen met elektrische onderdelen in de machine, kan dit brand of een elektrische schok tot gevolg hebben.
- Controleer regelmatig of het netsnoer en de stekker niet beschadigd zijn. Controleer het apparaat op roest, deuken, krassen, scheuren of overmatige warmteontwikkeling. Bij gebruik van slecht onderhouden apparatuur loopt u het risico van brand of elektrische schokken.

#### **Verbruiksartikelen**

#### **A** WAARSCHUWING

- Gooi lege tonercartridges niet in open vuur. Ze kunnen vlam vatten, met als gevolg brand of brandwonden.
- Als u per ongeluk toner morst, veeg het tonerpoeder dan op met een zachte, vochtige doek zonder het in te ademen. Gebruik nooit een stofzuiger om gemorste toner op te ruimen. Anders kan de stofzuiger kapot gaan of er kan een stofexplosie ontstaan door de statische ontlading.

#### **A** VOORZICHTIG

- Zorg ervoor dat tonercartridges en andere verbruiksartikelen buiten het bereik van kinderen worden gehouden. Raadpleeg bij inslikken van toner onmiddellijk een arts of het Nationaal Vergiftigingen Informatie Centrum.
- Haal tonercartridges nooit uit elkaar. De toner kan dan in contact komen met uw ogen en mond. Als de toner in uw ogen of mond komt, moet u deze direct spoelen met koud water en een arts raadplegen.
- Als er toner uit de tonercartridge lekt, zorg dan dat u het tonerpoeder niet inademt en dat het niet op uw huid terechtkomt. Als de toner in aanraking komt met uw huid, moet u de toner onmiddellijk afspoelen met zeep. Als u toner inademt of als uw huid geïrriteerd raakt na blootstelling aan toner, moet u onmiddellijk een arts of antigifcentrum raadplegen.

#### **Overige**

#### **A** WAARSCHUWING

• Als u een pacemaker gebruikt:

Dit apparaat veroorzaakt een gering magnetisch veld. Als u zich tijdens gebruik van deze machine niet goed voelt, houd dan afstand van de machine en neem direct contact op met uw arts.

#### **Juridische kennisgevingen**

#### **Productnaam**

Veiligheidsvoorschriften vereisen dat de naam van het product wordt geregistreerd. In bepaalde regio's waar het product wordt verkocht, worden in plaats daarvan mogelijk de volgende namen tussen haakjes ( ) geregistreerd.

imageRUNNER C1225iF (F165901) imageRUNNER C1225 (F165901)

# **Wettelijke beperkingen met betrekking tot het gebruik van dit product en het gebruik van afbeeldingen**

Het gebruik van dit product voor het scannen, afdrukken of op andere wijze reproduceren kan voor bepaalde documenten en afbeeldingen bij wet verboden zijn en kan leiden tot aansprakelijkheidstelling of strafrechtelijke vervolging. Hieronder wordt een beknopte lijst met dit soort documenten weergegeven. Deze lijst is alleen als voorbeeld bedoeld. Als u twijfelt of het bij wet verboden is een bepaald document met dit product te scannen, af te drukken of op andere wijze te reproduceren en/of een gescande, afgedrukte of op andere wijze gereproduceerde afbeelding te gebruiken, dient u vooraf een juridisch adviseur te raadplegen.

- − Papiergeld
- − Travellercheques
- − Postwissels
- − Voedselbonnen
- − Depositocertificaten
- − Paspoorten
- − Postzegels (gestempeld of ongestempeld)
- − Immigratiedocumenten
- − Identificatiebadges of -insignes
- − Accijnszegels (gestempeld of ongestempeld)
- − Bepaalde militaire dienst- of oproeppapieren
- − Schuldbekentenissen of andere bewijzen van schuldplichtigheid
- Door overheidsinstellingen uitgegeven cheques of wissels
- − Aandeelbewijzen
- − Autopapieren en eigendomsbewijzen
- − Auteursrechtelijk beschermde werken/kunstwerken zonder toestemming van de eigenaar van het auteursrecht

Bij het samenstellen van deze handleidingen is de grootst mogelijke zorgvuldigheid nagestreefd om de handleidingen vrij van onnauwkeurigheden en weglatingen te maken. Omdat wij onze producten echter voortdurend verbeteren, kunt u voor de exacte specificaties het beste contact opnemen met Canon.

# **Aantekeningen**

# **Om de medfølgende håndbøkene**

#### **Komme i gang (denne håndboken):**

Les denne håndboken først. Denne håndboken beskriver installering av maskinen, innstillingene og en advarsel. Les denne håndboken før du bruker maskinen.

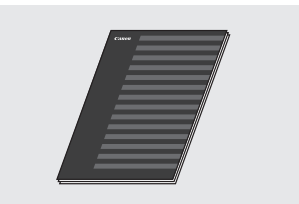

 **Installeringsveiledning for MFdriver (User Software and Manuals DVD-ROM (Brukerprogramvare og veiledninger DVD)):**

Les denne håndboken etterpå. Denne håndboken beskriver programvareinstallasjon.

No

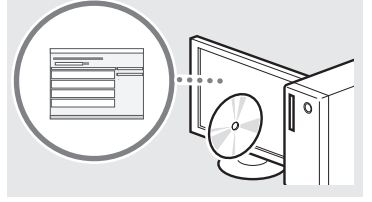

#### **(3) Veiledning for sendeinnstillinger (User Software and Manuals DVD-ROM (Brukerprogramvare og veiledninger DVD)):**

Les denne delen for informasjon om hvordan du stiller inn Send-funksjoner.

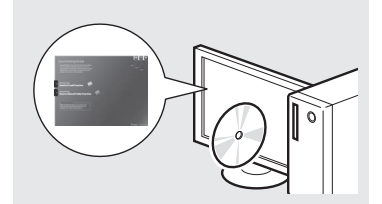

#### d **e-Manual (Elektronisk håndbok) (User Software and Manuals DVD-ROM (Brukerprogramvare og veiledninger DVD)):**

Les kapitlet som passer best til behovene du har. Innholdet i e-Manual (Elektronisk håndbok) er kategorisert etter emne slik at det er enkelt å finne riktig informasjon.

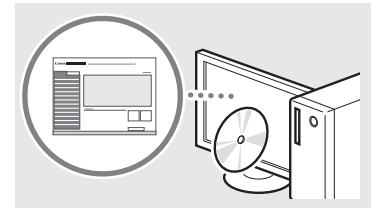

# <span id="page-101-0"></span>**Navigere i menyen og tekstinnskrivingsmetode**

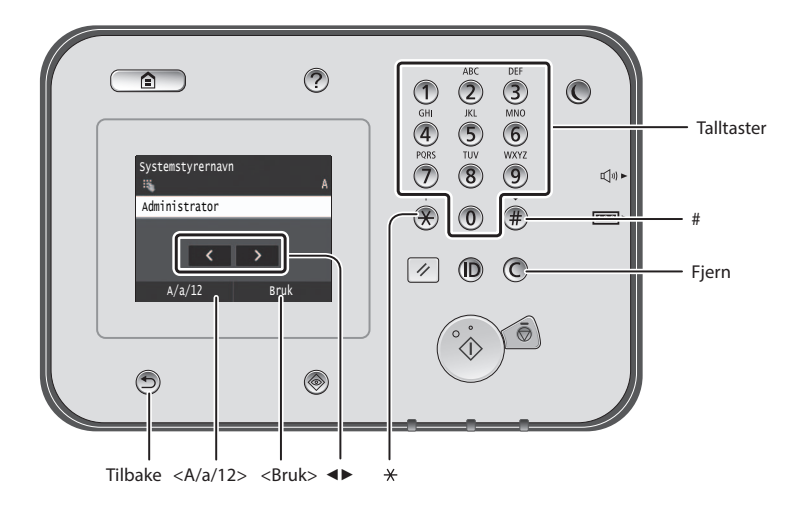

#### **Navigere i menyen**

#### **Velge element**

Trykk på et element for å velge det. Trykk på  $\bigcirc$  for å gå tilbake til det forrige skjermbildet.

# **Tekstinnskrivingsmetode**

#### **Endre inntastingsmodus**

Trykk på <A/a/12> for å endre inntastingsmodusen. Du kan også trykke på  $\bigstar$  for å endre inntastingsmodusen.

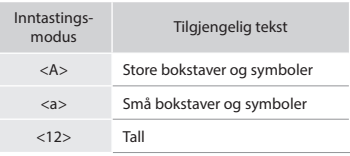

#### **Skrive inn tekst, symboler og tall**

Skriv inn med talltastene eller  $(\overline{\mathbb{F}})$ .

#### **Flytte markøren (legge inn et mellomrom)**

Trykk der du vil flytte markøren. Hvis du vil legge til et mellomrom, flytter du markøren bakerst og trykker på <▶>.

#### **Slette tegn**

Slett med  $\mathbb O$ . Hvis du trykker på og holder nede  $\mathbb{O}$ , slettes alle tegn.

#### **Vise e-Manual (Elektronisk håndbok) fra DVD-en**

- 1 Sett inn User Software and Manuals DVD-ROM (Brukerprogramvare og veiledninger DVD) i datamaskinen.
- 2 Klikk på [Manuals] (Håndbøker).
- 3 Klikk på [e-Manual] (Elektronisk håndbok).
- Avhengig av hvilket operativsystem du bruker, kan det vises en sikkerhetsbeskyttelsesmelding.
- Hvis User Software and Manuals DVD-ROM (Brukerprogramvare og veiledninger DVD) allerede har blitt satt inn i datamaskinen og [Manuals] (Håndbøker), fjerner du DVD-en og setter den inn igjen.

#### **Bekrefte innstilling**

Trykk på elementet. Hvis <Bruk> vises, trykker du på <Bruk> i stedet.

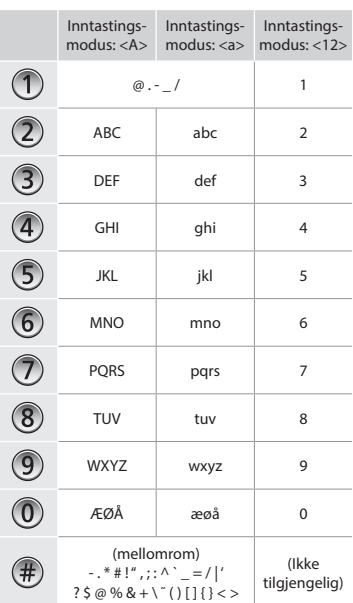

# **Koble til strømledningen og slå på maskinen**

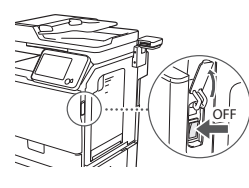

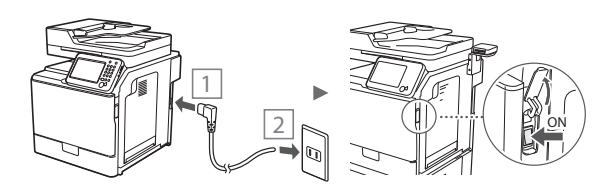

Du må ikke koble til USB-kabelen nå. Koble til denne når du installerer programvaren.

#### **Angi oppstartsinnstillingene**

Følg instruksjonene på skjermen for å angi språk, region og dato og klokkeslett. For informasjon om hvordan du navigerer i menyen og taster inn tall, se ["Navigere i menyen og](#page-101-0)  [tekstinnskrivingsmetode"](#page-101-0) ( $\bigcirc$ S[.102](#page-101-0)). Du kan også velge om du vil utføre fargekorrigering. Hvis du vil ha informasjon om hvordan du utfører fargekorrigering, kan du se e-Manual (Elektronisk håndbok).

e-Manual (Elektronisk håndbok) "Maintenance" (Vedlikehold) ▶ "Maintaining and Improving Print Quality" (Opprettholde og forbedre utskriftskvalitet) ▶ "Correcting the Gradation" (Korrigere gradering)

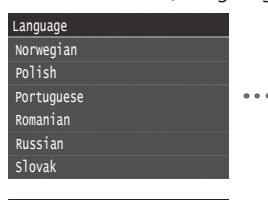

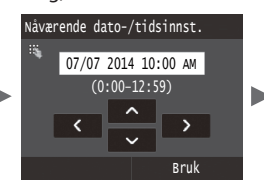

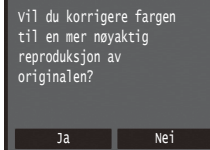

#### **Obs!**

• Selv om du velger <Nei> i det siste skjermbildet vist ovenfor, kan du starte fargekorrigeringen når du ønsker. Se "Correcting the Gradation" (Korrigere gradering) i e-Manual (Elektronisk håndbok).

# **Velge metode for å koble maskinen til datamaskinen**

# ● **Koble til via kablet LAN**

Du kan koble maskinen til datamaskinen via en kablet ruter. Bruk LAN-kablene til å koble maskinen til den kablede ruteren (tilgangspunktet).

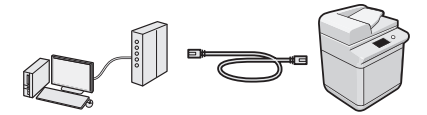

- Sørg for at det er en ledig port i ruteren for å koble til maskinen og datamaskinen.
- Ha en LAN-kabel i kategori 5 eller høyere, tvunnet parkabel, klar.

# ● **Koble til via en USB-kabel**

Du kan koble maskinen til datamaskinen via en USB-kabel.

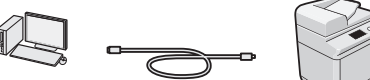

- 
- Kontroller at USB-kabelen du bruker, har følgende merke.

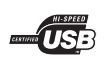

No

# **Koble til via kablet LAN**

#### **Kontrollere før oppsettet**

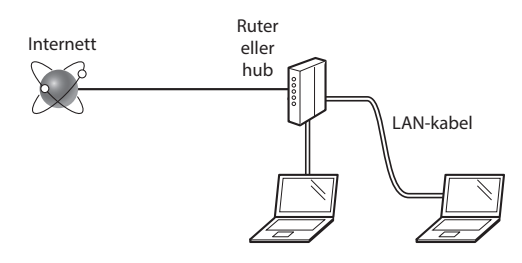

#### **Er datamaskinen og ruteren (eller huben) koblet ordentlig til med en LAN-kabel?**

For mer informasjon, se instruksjonshåndboken for nettverksenheten som du bruker, eller ta kontakt med fabrikanten av nettverksenheten.

#### **Er nettverksinnstillingene på datamaskinen fullført?**

Hvis datamaskinen ikke er riktig konfigurert, kan du kanskje ikke bruke den kabelbaserte LAN-tilkoblingen selv etter å ha fullført innstillingene nedenfor.

#### **Obs!**

- Når du kobler til et nettverksmiljø som ikke er sikkerhetsbeskyttet, kan en tredjepart få tilgang til dine personlige opplysninger. Vær forsiktig.
- Hvis du kobler til via et LAN på kontoret, må du kontakte nettverksadministratoren.

# **Koble til via kablet LAN**

1 Koble til LAN-kabelen.

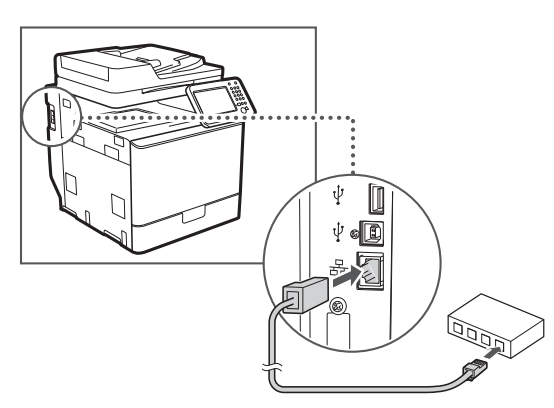

IP-adressen konfigureres automatisk om 2 minutter. Hvis du vil angi IP-adressen manuelt, kan du se følgende punkter.

- e-Manual (Elektronisk håndbok) "Network" (Nettverk) ▶ "Connecting to a Network" (Koble til et nettverk) ▶ "Setting IP Addresses" (Angi IP-adresse)
- 2 Installer driveren og programvaren fra User Software and Manuals DVD-ROM (Brukerprogramvare og veiledninger DVD).

Se ["For detaljer om installasjonsprosedyrene:" \(S.105\)](#page-104-0).

Fortsett til ["Angi papirformat og -type" \(S.104\)](#page-103-0).

# **Koble til via en USB-kabel**

Koble til USB-kabelen etter at du har installert MF-driverne.

#### **Obs!**

- Hvis du koblet til USB-kabelen før installering av MF-driverne, kan du se Installeringsveiledning for MF-driver.
- 1 Installer driveren og programvaren fra User Software and Manuals DVD-ROM (Brukerprogramvare og veiledninger DVD).

Se ["For detaljer om installasjonsprosedyrene:" \(S.105\).](#page-104-0)

2 Koble til USB-kabelen.

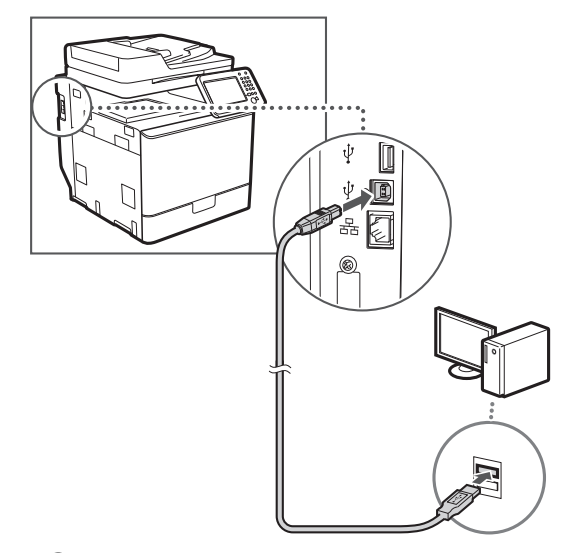

Fortsett til ["Angi papirformat og -type" \(S.104\)](#page-103-0).

# <span id="page-103-0"></span>**Angi papirformat og -type**

Følg instruksjonene på skjermen, og angi papirformat og -type. Se Ee-Manual (Elektronisk håndbok) hvis du vil ha mer informasjon.

e-Manual (Elektronisk håndbok) "Basic Operations"

(Grunnleggende om bruk) ▶ "Loading Paper" (Legge i papir) ▶ "Specifying Paper Size and Type" (Spesifisere papirformat og -type)

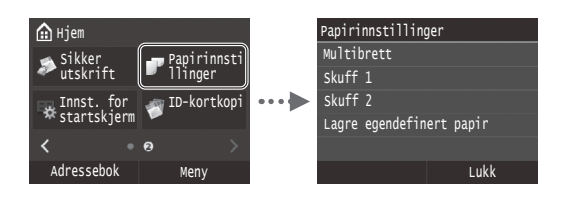

**Angi oppstartsinnstillinger for faks og koble til en telefonkabel (imageRUNNER C1225iF)**

1 Angi oppstartsinnstillingene for faks.

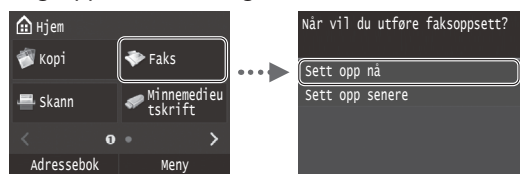

Følg "Faks oppsettguide" for å angi et faksnummer, et enhetsnavn og en mottaksmodus. Hvis du vil ha mer informasjon om mottaksmodusen, kan du se e-Manual (Elektronisk håndbok).

e-Manual (Elektronisk håndbok) "Faxing" (Faksing) ▶ "Configuring Initial Settings for Fax Functions" (Konfigurere innledende innstillinger for faksfunksjoner) ▶ "Deciding Which Fax Receive Mode to Use" (Bestemme hvilken faksmottaksmodus du vil bruke)

#### **Slik bruker du et brukernavn**

Når du sender et dokument, skrives avsenderinformasjonen du har registrert, ut på papiret hos mottakeren.

2 Koble til en telefonledning.

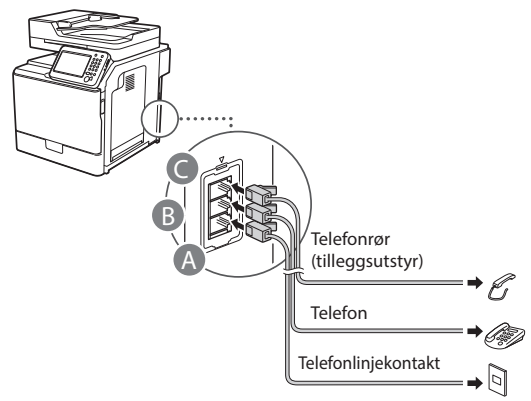

Når <Koble til telefonlinje> vises på displayet, kobler du til telefonledningen som vist på illustrasjonen.

e-Manual (Elektronisk håndbok) "Faxing" (Faksing) ▶ "Configuring Initial Settings for Fax Functions" (Konfigurere innledende innstillinger for faksfunksjoner) ▶ "Connecting the Telephone Line" (Koble til telefonlinjen)

#### **Når telefonrøret (tilleggsutstyr) monteres:**

Se håndboken som fulgte med telefonrøret, for å få mer informasjon.

\* Telefonledningen kan være inkludert med maskinen, avhengig av land eller region.

3 Avslutt Faks oppsettguide, og start deretter maskinen på nytt.

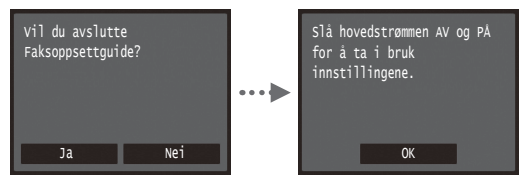

Slå av maskinen, og vent i minst 10 sekunder før du slår den på igjen. Telefonlinjetypene påvises ikke automatisk. Se e-Manual (Elektronisk håndbok), og angi en telefonlinje manuelt.

e-Manual (Elektronisk håndbok) "Setting Menu List" (Innstillingsmenyliste) ▶ "Fax Settings" (Faksinnstillinger) ▶ "Basic Settings" (Basisinnstillinger) ▶ "Select Line Type" (Velg linjetype)

#### <span id="page-104-0"></span>**For detaljer om installasjonsprosedyrene:**

Installer driveren og programvaren fra User Software and Manuals DVD-ROM (Brukerprogramvare og veiledninger DVD). Hvis du vil se detaljerte installeringsprosedyrer, kan du se Installeringsveiledning for MF-driver.

Du kan også laste ned driveren fra Canon-websiden.

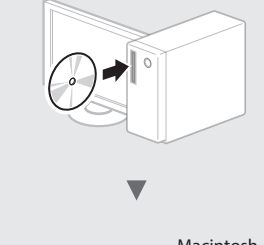

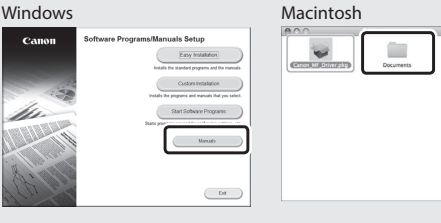

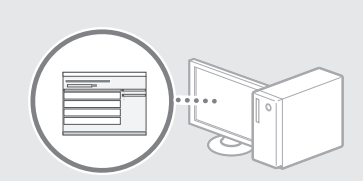

#### **For Macintosh-brukere:**

DVD-ROM-en som følger med denne maskinen, har kanskje ikke skriverdriveren for Mac OS inkludert. Dette kan variere, alt etter når du kjøper maskinen. Du kan finne og laste ned riktig driver på Canon hjemmeside. For mer informasjon om hvordan du installerer eller bruker driveren, se Installeringsveiledning for MF-driver som følger med.

Du kan bruke forskjellige funksjoner på denne maskinen. Følgende oversikt viser hovedfunksjoner som ofte brukes.

# **Kopiering**

#### **Forstørrede/forminskede kopier**

Du kan forstørre eller forminske dokumenter i standardformat for å kopiere på papir i standardformat, eller du kan angi en kopiprosent.

# **2-sidig kopiering**

Du kan kopiere 1-sidige dokumenter på begge sider av arket.

#### **Sortering**

Du kan sortere kopier i sett som er ordnet i siderekkefølge.

#### No **Redusert layout**

Du kan forminske flere dokumenter for å kopiere dem på ett ark.

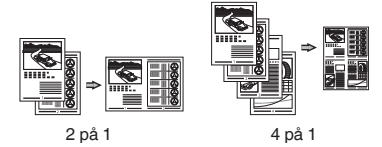

#### **Kopiere ID-kort**

Du kan lage en kopi av et 2-sidig kort på samme side av et ark.

#### **Faks (imageRUNNER C1225iF)**

#### **Sende et dokument direkte fra en datamaskin (PC-faks)**

I tillegg til sending og mottak av faks på vanlig måte kan du bruke PC-faks.

#### **Sender**

Du kan registrere faksmottakere i adresseboken. Du kan angi mottakerne ved hjelp av ulike metoder slik at du raskt og enkelt kan sende dokumenter.

- **•** Mottakersøk
- **•** Favorittliste
- **•** Kortnummer
- **•** Mottakergruppe
- **•** LDAP-server
- **•** Angi fra sendeloggen
- **•** Seriesending

#### **Motta**

● Motta i minnet Du kan lagre mottatte dokumenter

i minnet. Du kan skrive ut lagrede dokumenter når som helst, og du kan slette dem hvis du ikke trenger dem.

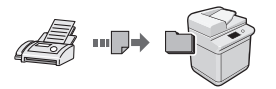

#### ● Eksternt mottak

Hvis en ekstern telefon er koblet til, kan du bytte til faksmottaksmodus umiddelbart under en telefonsamtale ved å ringe ID-nummeret for faksmottak ved hjelp av ringetastene på telefonen.

# **Utskrift**

#### **Forstørret/forminsket utskrift**

#### **2-sidig utskrift**

#### **Redusert layout**

Du kan forminske flere dokumenter for å skrive dem ut på ett ark.

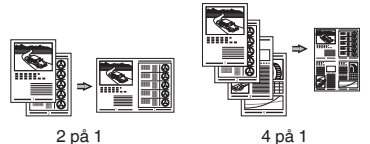

#### **Hefteutskrift**

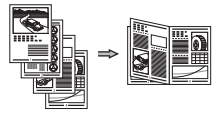

#### **Plakatutskrift**

**Vannmerkeutskrift**

**Vise en forhåndsvisning før utskrift**

**Velge en profil**

#### **Nettverksinnstillinger**

Denne maskinen er utstyrt med et nettverksgrensesnitt som du enkelt kan konstruere et nettverksmiljø med. Du kan skrive ut et dokument, bruke PCfaks (imageRUNNER C1225iF) og bruke nettverksskanning fra alle datamaskiner som er koblet til maskinen. Maskinen fremmer økt arbeidseffektivitet som delt maskin på et kontor.

# **Skanning**

#### **Lagre dokumentene ved hjelp av betjeningspanelet på maskinen**

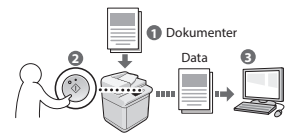

#### **Lagre dokumentene ved hjelp av operasjoner fra en datamaskin**

- Skanne fra et program
- Skanne med WIA-driveren\*

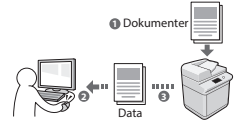

#### **Lagre i et USB-minne**

Du kan lagre skannede dokumenter i et USB-minne som er koblet til maskinen.

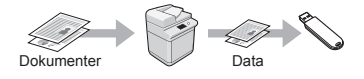

#### **Sende skannede dokumenter over e-post**

Du kan sende skannede dokumenter til e-postprogrammet ditt.

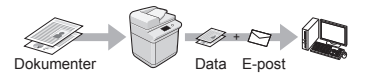

#### **Sende skannede dokumenter til en filserver**

Du kan sende skannede dokumenter til en filserver.

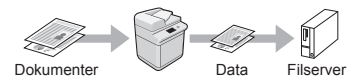

# **Fjernkontroll**

Du kan få informasjon om maskinens tilstand fra datamaskinene i nettverket. Du kan få tilgang til maskinen og behandle jobber eller angi ulike innstillinger via nettverket.

\* Bare Windows XP/Vista/7/8/8.1

# **Fjerne fastkjørt papir**

Hvis følgende skjermbilde vises, har papir kjørt seg fast i materen eller inne i maskinen. Følg fremgangsmåten som vises på skjermbildet for å fjerne dokumentet eller papiret som har satt seg fast. Denne håndboken indikerer bare områder der papirstopp oppstår. Hvis du vil ha mer informasjon om hver enkelt funksjon, kan du se e-Manual (Elektronisk håndbok).

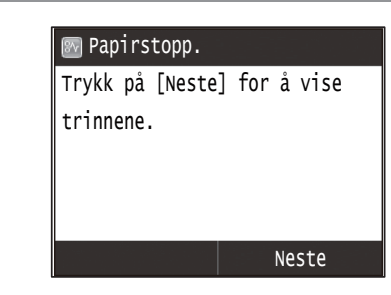

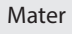

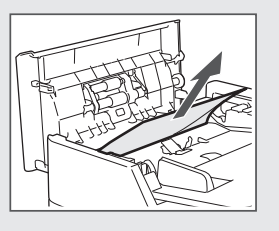

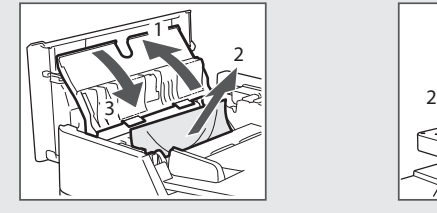

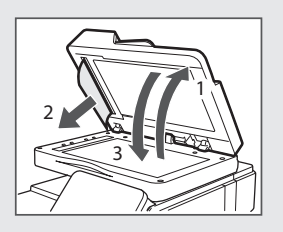

No

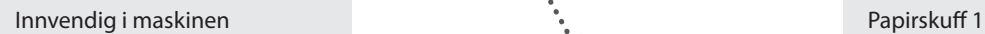

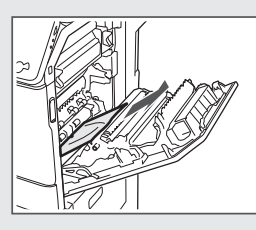

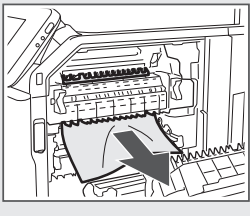

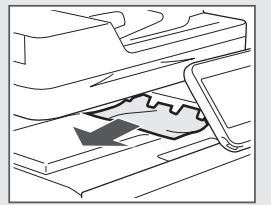

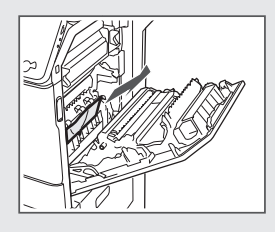

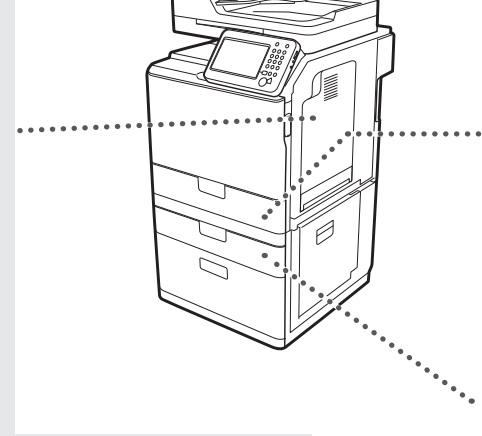

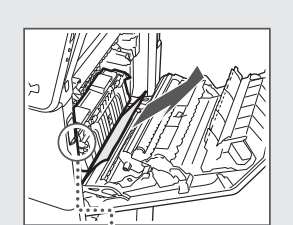

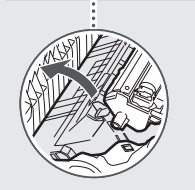

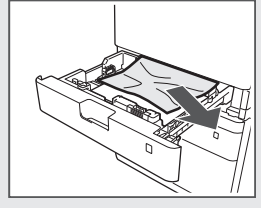

Papirskuff 2 (tilleggsutstyr)

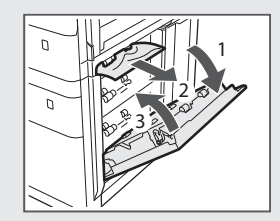

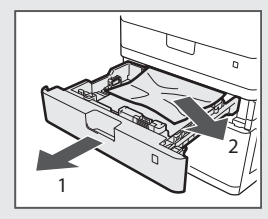

# **Bytte tonerkassett**

Tonerkassetter er forbruksvarer. Når toneren er nesten tom eller helt tom mens en jobb utføres, vises en melding på skjermen eller følgende problemer kan oppstå. Du må utføre riktig handling.

# **Når en melding vises**

Når det blir nesten tomt for toner midt i en jobb, vises en melding på skjermen.

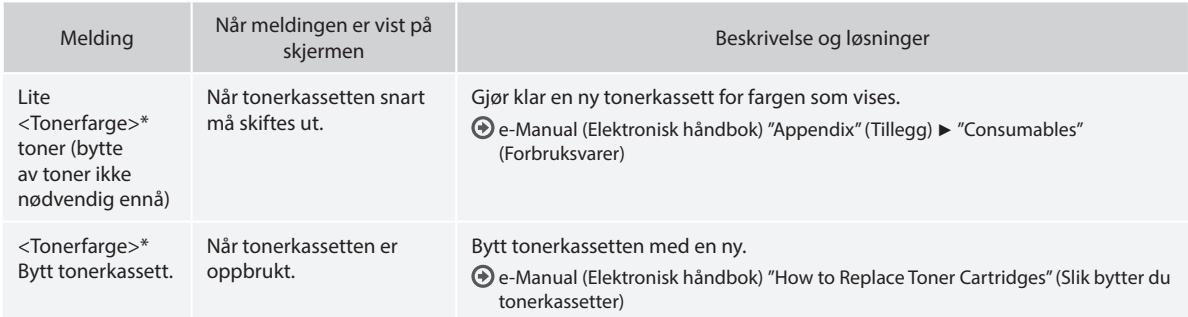

\* Svart, gul, magenta eller cyan vises i <Tonerfarge>.
## **Symboler som brukes i denne håndboken**

## **A** ADVARGEL

Viser en advarsel i forbindelse med operasjoner som kan føre til dødsfall eller personskade hvis de ikke utføres riktig. Ta alltid hensyn til disse advarslene for å bruke maskinen på en trygg måte.

# **A** FORSIKTIG

Viser en advarsel om operasjoner som kan føre til personskade hvis de ikke utføres riktig. Ta alltid hensyn til disse sikkerhetsangivelsene for å bruke maskinen på en trygg måte.

# **TO VIKTIG**

Viser krav til og begrensninger for bruk. Les disse delene nøye for å bruke maskinen riktig og unngå å skade maskinen eller annet.

## **Taster og knapper som brukes i håndboken**

Symbol- og tastenavnene nedenfor er noen få eksempler på hvordan taster du skal trykke på, angis i håndboken.

- Taster på betjeningspanelet: [Tasteikon] Eksempel: 5
- Display: <Angi mottaker.>
- Knapper og elementer på datamaskinens display: [Preferences] (Innstillinger)

## **Illustrasjoner og displayer som brukes i håndboken**

Illustrasjoner og skjermbilder brukt i denne håndboken kan variere fra den faktiske maskinen.

# **Viktige sikkerhetsinstruksjoner**

Les "Important Safety Instructions" (Viktige sikkerhetsinstruksjoner) i denne i denne håndboken og i e-Manual (Elektronisk håndbok) grundig før du betjener maskinen.

Følg alltid disse instruksjonene. De er laget for å hindre personskade og skade på eiendom.

Legg merke til at du er ansvarlig for alle skader som kan oppstå hvis du ikke følger retningslinjene her, hvis du bruker enheten til et formål den ikke er tiltenkt, eller som en følge av reparasjoner eller endringer som ikke er utført av en tekniker godkjent av Canon.

# **Installasjon**

## **A** ADVARSEL

- Ikke plasser maskinen i nærheten av brannfarlige stoffer, som for eksempel alkoholbaserte produkter og malingstynnere. Hvis disse stoffene kommer i kontakt med de elektriske delene inne i maskinen, kan stoffene ta fyr og forårsake brann eller øke risikoen for elektrisk støt.
- Du må ikke plassere halssmykker og andre metallobjekter eller beholdere fylt med væske på maskinen. Hvis fremmedlegemer kommer i kontakt med elektriske deler inne i maskinen, kan det føre til brann eller elektrisk støt. Hvis noen av disse stoffene kommer inn i maskinen, må du slå av

strømmen umiddelbart og kontakte den lokale Canon-forhandleren.

• Maskinen må ikke brukes i nærheten av medisinsk utstyr. Radiobølger sendt ut fra maskinen kan forstyrre medisinsk utstyr, noe som kan føre til alvorlige ulykker.

## **A** FORSIKTIG

- Ikke plasser maskinen på følgende steder. Dette kan føre til personskade, brann eller elektrisk støt.
	- − Ustabilt sted
	- − Et sted som er utsatt for store vibrasjoner
	- − Et sted der ventilasjonsåpningene er blokkert (for nært vegger, en seng, et teppe og andre lignende objekter)
	- − Et fuktig eller støvete sted
	- Et sted utsatt for direkte sollys eller utendørs
	- − Et sted som er utsatt for høye temperaturer
	- − Et sted nær åpen ild
	- − Et sted med dårlig ventilasjonssystem
- Selv om maskinen genererer ozon under drift, har ikke dette noen innvirkning på menneskekroppen. Hvis du har tenkt å bruke maskinen over lengre tid, må du imidlertid sørge for at installasjonsstedet er godt ventilert.
- Du må ikke koble kabler som ikke er godkjent, til maskinen. Dette kan føre til brann eller elektrisk støt.
- Det kan være at maskiner med en harddisk ikke fungerer skikkelig når de brukes i høyder på 3 000 meter over havet eller høyere.

# **Strømforsyning**

## **A** ADVARSEL

- Ikke bruk andre strømledninger enn den som følger med maskinen, da det kan føre til brann eller elektrisk støt.
- Den medfølgende strømledningen er tiltenkt for bruk med denne maskinen. Du må ikke koble strømledningen til andre enheter.
- Du må ikke endre eller bøye strømledningen og heller ikke dra i den med makt. Du må ikke sette tunge objekter på strømledningen. Skade på strømledningen kan føre til brann eller elektrisk støt.
- Ikke sett inn eller trekk ut strømstøpslet med våte hender, da det kan føre til elektrisk støt.
- Ikke bruk skjøteledninger eller strømfordelere med flere kontakter sammen med maskinen. Dette kan føre til brann eller elektrisk støt.
- Ikke kveil opp eller bind strømledningen i en knute, da det kan føre til brann eller elektrisk støt.
- Sett strømstøpslet helt inn i strømuttaket. Hvis du ikke gjør dette, kan det oppstå brann eller elektriske støt.
- Koble strømstøpslet helt fra stikkontakten under tordenvær. Hvis du ikke gjør dette, kan det oppstå brann, elektrisk støt eller feil på maskinen.

# **A** FORSIKTIG

- Bruk bare en strømforsyning som oppfyller kravene til spenning som er gjengitt her. Hvis du ikke gjør dette, kan det oppstå brann eller elektrisk støt.
- Installer denne maskinen i nærheten av stikkontakten, og la det være nok plass rundt stikkontakten til at den enkelt kan kobles fra i et nødsfall.

# **Håndtering**

## **A** ADVARSEL

- Du må ikke demontere eller endre maskinen. Det finnes komponenter med høy temperatur og spenning inne i maskinen, som kan føre til brann eller elektrisk støt.
- Du må ikke la barn komme i kontakt med eller leke med strømledningen, kabler, interne deler eller elektriske deler. Dette kan føre til alvorlig personskade.
- Du må kontakte en autorisert Canon-forhandler hvis maskinen lager rare lyder, avgir en underlig lukt eller røyk eller sterk varme. Fortsatt bruk kan føre til brann eller elektrisk støt.
- Du må ikke bruke brennbare sprayer i nærheten av maskinen. Hvis brennbare stoffer kommer i kontakt med elektriske deler inne i maskinen, kan det føre til brann eller elektrisk støt.

# **A** FORSIKTIG

- For din egen sikkerhet må du koble fra strømledningen hvis maskinen ikke skal brukes over et lengre tidsrom.
- Vær forsiktig når du åpner og lukker deksler for å unngå å skade hendene.
- Hold hender og klær unna valsene i utmatingsområdet. Hvis valsene får tak i hender eller klær, kan det oppstå personskade.
- Det innvendige i maskinen og utskriftsluken er svært varm under og umiddelbart etter bruk. Unngå kontakt med disse områdene for å hindre brannskader. Utskrevet papir kan også være varmt umiddelbart etter utskrift, så vær forsiktig når du tar i det. Hvis du ikke er forsiktig, kan du få brannskader.

# **Vedlikehold og inspeksjoner**

## **A** ADVARSEL

- Slå av maskinen, og koble strømledningen fra stikkontakten før rengjøring. Hvis du ikke gjør dette, kan det oppstå brann eller elektrisk støt.
- Koble strømpluggen fra strømuttaket regelmessig, og rengjør området rundt basen til metallpinnene på pluggen og strømuttaket med en tørr klut for å fjerne smuss og støv. Når oppsamlet støv blir fuktig, kan det forårsake kortslutning eller brann.
- Bruk en fuktig og godt vridd klut til å rengjøre maskinen. Bruk utelukkende vann til å fukte rengjøringskluter. Du må ikke bruke alkohol, benzen, malingstynner eller andre brennbare stoffer. Hvis slike stoffer kommer i kontakt med elektriske deler inne i maskinen, kan det føre til brann eller elektrisk støt.
- Se regelmessig etter om strømledningen og støpslet er skadet. Kontroller at maskinen er fri for rust, bulker, striper og sprekker, og at den ikke genererer for mye varme. Bruk av dårlig vedlikeholdt utstyr kan føre til brann eller elektrisk støt.

# **Forbruksmateriell**

## **A** ADVARSEL

- Du må ikke kaste brukte tonerkassetter i åpen ild. Toneren kan ta fyr, noe som kan føre til brannskader eller brann.
- Hvis du ved et uhell søler eller strør ut toner, må du forsiktig tørke opp den løse toneren med en fuktig, myk klut og unngå innånding av tonerstøv. Du må aldri bruke en støvsuger til å rengjøre løs toner. Å gjøre dette kan føre til feil på støvsugeren, eller føre til utslipp av støv på grunn av statisk utladning.

## **A** FORSIKTIG

- Oppbevar tonerkassettene og andre forbruksvarer utilgjengelig for små barn. Hvis toner svelges, må du kontakte lege eller giftsentralen umiddelbart.
- Du må ikke forsøke å demontere tonerkassetten. Toneren kan spre seg, og du kan få toner i øynene eller munnen. Hvis du får toner i øynene eller munnen, må du vaske med kaldt vann umiddelbart og kontakte lege.
- Hvis det søles ut toner fra tonerkassetten, må du ikke puste den inn eller la den komme i kontakt med huden. Vask huden umiddelbart med såpe hvis du får toner på den. Hvis du puster inn toneren, eller hvis huden blir irritert på grunn av kontakt med toneren, må du kontakte lege umiddelbart.

## **Annet**

## **A** ADVARSEL

- Hvis du bruker pacemaker:
- Denne maskinen genererer et felt med lav magnetisme. Hvis du kjenner noe som er unormalt i kroppen mens du bruker denne maskinen, må du gå bort fra maskinen og kontakte lege umiddelbart.

## **Juridiske merknader**

## **Produktnavn**

Sikkerhetsforskriftene krever at produktnavnet registreres. I enkelte regioner der dette produktet selges, kan følgende navn i parentes ( ) være registrert i stedet. imageRUNNER C1225iF (F165901) imageRUNNER C1225 (F165901)

# **Juridiske begrensninger for bruk av produktet og bruk av bilder**

Bruk av produktet til å skanne, skrive ut eller på annen måte reprodusere visse dokumenter og bruken av slike bilder som er skannet, skrevet ut eller på annen måte reprodusert med produktet, kan være forbudt ved lov og kan resultere i straffansvar og/eller sivilrettslig ansvar. En ikke-utfyllende liste over disse dokumentene er angitt nedenfor. Denne listen er bare veiledende. Hvis du er usikker på om det er lov å bruke produktet til å skanne, skrive ut eller på annen måte reprodusere et bestemt dokument og/eller bruke bilder som er skannet, skrevet ut eller på annen måte reprodusert, bør du på forhånd undersøke dette med en juridisk rådgiver.

- − pengesedler
- − reisesjekker
- − postanvisninger
- − matkuponger
- − innskuddsbevis
- − pass
- − frimerker (brukte eller ubrukte)
- − immigrasjonspapirer
- − identifikasjonsskilt eller insigniermerker
- − interne skattesedler (stemplede eller ustemplede)
- papirer som gjelder verneplikt eller innkalling til militærtjeneste
- − brev eller andre gjeldsbevis
- sjekker eller anvisninger som statlige kontorer har utstedt
- − aksjebrev
- − førerkort til motorkjøretøy og bevis på eiendomsrett
- − produkter/kunst som er beskyttet med opphavsrett, uten tillatelse fra den som eier opphavsretten

Vi har gjort vårt ytterste for å sikre at håndboken for maskinen ikke inneholder feil og utelatelser. Produktene våre blir imidlertid kontinuerlig forbedret, og hvis du trenger nøyaktige spesifikasjoner, kan du ta kontakt med Canon.

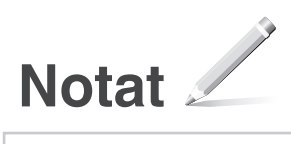

# **Om de medföljande handböckerna**

# **Komma igång (den här handboken):**

Läs den här handboken först. I den här handboken beskrivs installationen av enheten, inställningarna och en uppmaning till försiktighet. Var noga med att läsa den här handboken innan du använder enheten.

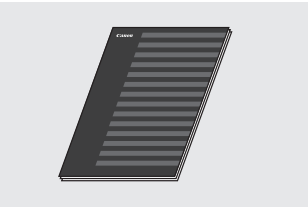

 **MF-drivrutin installationsguide (Dvd-skivan User Software and Manuals DVD-ROM (Användarprogramvara och handböcker)):**

Läs denna handbok härnäst. I den här handboken beskrivs installationen av programvaran.

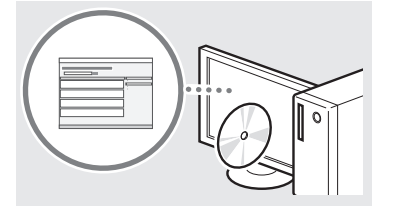

## c **Guide för sändinställning (Dvdskivan User Software and Manuals DVD-ROM (Användarprogramvara och handböcker)):**

Läs det här avsnittet för att få tips om hur du ställer in sändfunktioner.

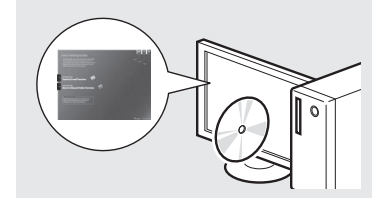

## d **e-handbok (Dvd-skivan User Software and Manuals DVD-ROM (Användarprogramvara och handböcker)):**

Läs de kapitel som du behöver läsa. e-handboken är indelad i olika ämnesområden så att du enkelt kan hitta information.

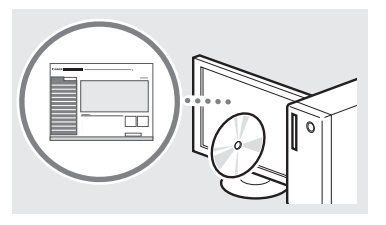

# <span id="page-111-0"></span>**Navigering i menyn och textinmatningsmetod**

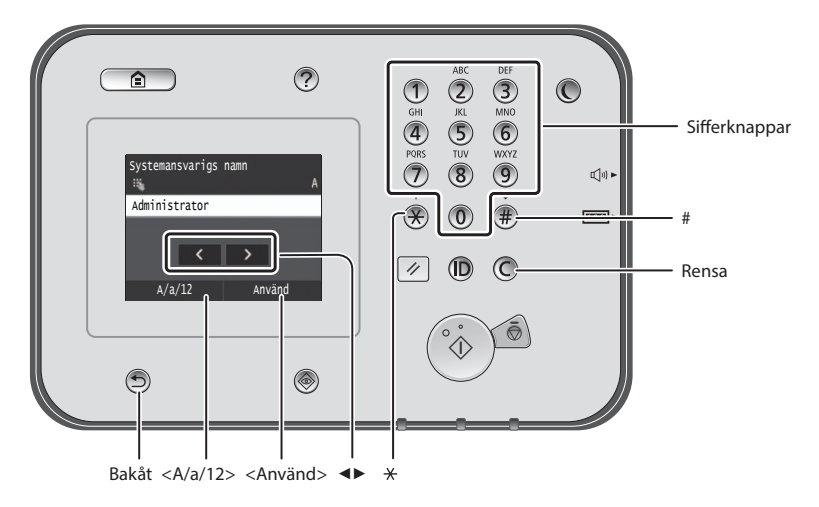

# **Navigera i menyn**

## **Välja alternativ**

Om du vill välja ett alternativ trycker du på det.

Tryck på för att gå tillbaka till föregående skärmbild.

# **Skriva text**

## **Byta inmatningsläge**

Tryck på <A/a/12> för att ändra inmatningsläge. Du kan också byta inmatningsläge genom att trycka på  $\Diamond$ .

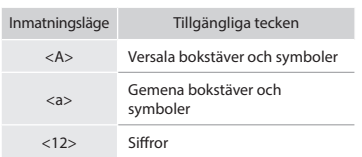

# **Mata in text, symboler och siffror**

Mata in med sifferknapparna eller  $\overline{\mathcal{F}}$ .

## **Flytta markören (infoga mellanslag)**

Tryck på den plats dit du vill flytta markören. Om du vill infoga ett mellanslag flyttar du markören till slutet av texten och trycker på <▶>.

# **Ta bort tecken**

Ta bort med  $\mathbb O$  . Om du trycker in och håller ned  $\bigcirc$  tas alla tecken bort.

## **Visa e-handboken från dvd-skivan**

- 1 Sätt in dvd-skivan User Software and Manuals DVD-ROM (Användarprogramvara och handböcker) i datorn.
- 2 Klicka på [Manuals] (Handböcker).
- 3 Klicka på [e-Manual] (e-handbok).
- Beroende på vilket operativsystem du använder visas eventuellt ett säkerhetsmeddelande.
- Om dvd-skivan User Software and Manuals DVD-ROM (Användarprogramvara och handböcker) redan sitter i datorn och [Manuals] (Handböcker) inte visas, tar du ut dvd-skivan och sätter sedan in den igen.

# **Bekräfta inställning**

Tryck på alternativet. Om <Använd> visas trycker du på <Använd>.

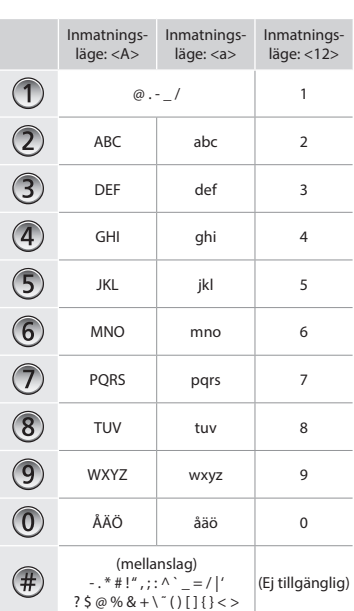

# **Ansluta nätkabeln och slå på strömmen**

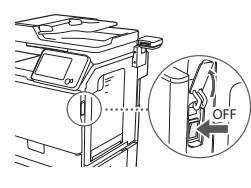

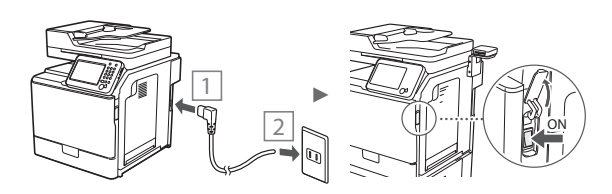

Anslut inte USB-kabeln nu. Anslut den när du installerar programvaran.

# **Ange de inledande inställningarna**

Följ anvisningarna på skärmen för att ange språk, region samt datum och tid. Mer information om hur du navigerar i menyn och matar in siffror finns i ["Navigering i menyn och](#page-111-0)  [textinmatningsmetod"](#page-111-0) (· s.[112](#page-111-0)). Du kan också välja om du vill använda färgkorrigering. Information om hur du utför färgkorrigering finns i e-handboken.

 e-handbok "Underhåll" ▶ "Underhålla och förbättra utskriftskvaliteten" ▶ "Korrigera toningen"

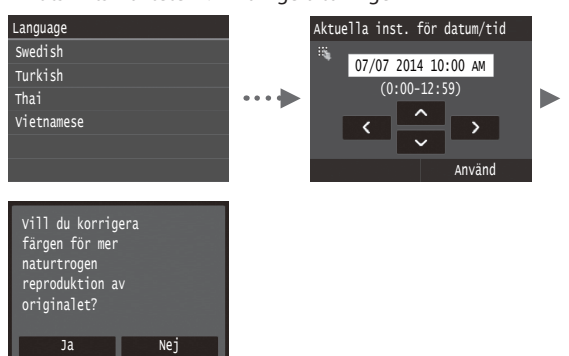

## **OBS!**

• Även om du väljer <Nej> på den sista skärmen ovan kan du starta färgkorrigeringen. Läs "Korrigera toningen" i e-handboken.

# **Välj metod för att ansluta enheten till datorn**

# ● **Ansluta via ett trådbundet nätverk**

Du kan ansluta enheten till datorn via en trådbunden router. Använd nätverkskablarna för att ansluta enheten till den trådbundna routern (åtkomstpunkten).

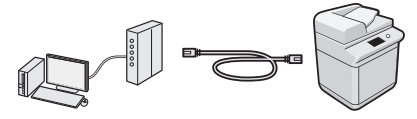

- Kontrollera att det finns en tillgänglig port i routern för anslutning av enheten och datorn.
- Ha en nätverkskabel av kategori 5 (partvinnad) eller högre beredd.

# ● **Ansluta via en USB-kabel**

Du kan ansluta enheten till datorn med en USB-kabel.

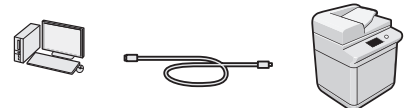

Kontrollera att den USB-kabel du använder har följande märkning.

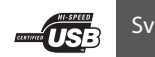

# **Ansluta via ett trådbundet nätverk**

# **Kontrollera innan inställningen**

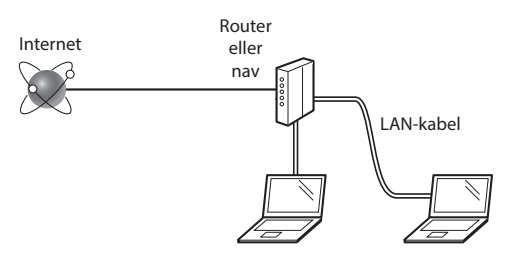

## **Är datorn och routern (eller navet) rätt anslutna med en nätverkskabel?**

Om du behöver mer information tittar du i handboken för nätverksenheten som du använder eller så kontaktar du nätverksenhetens tillverkare.

## **Har nätverksinställningarna på datorn slutförts?**

Om datorn inte är konfigurerad på rätt sätt kanske du inte kan använda den trådbundna nätverksanslutningen ens när inställningarna är utförda.

## **OBS!**

- När du ansluter till en nätverksmiljö som inte är skyddad kan obehöriga få tag i privat information. Var försiktig.
- Om du ansluter via ett nätverk på kontoret kontaktar du nätverksadministratören.

# **Ansluta via ett trådbundet nätverk**

1 Anslut nätverkskabeln.

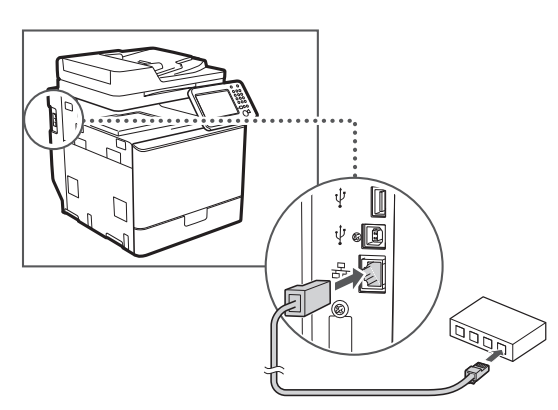

IP-adressen konfigureras automatiskt efter två minuter. Information om hur du anger IP-adressen manuellt finns nedan.

- e-handbok "Nätverk" ▶ "Ansluta till ett nätverk" ▶ "Ange IP-adress"
- 2 Installera drivrutinen och programvaran med dvd-skivan User Software and Manuals DVD-ROM (Användarprogramvara och handböcker).

Se ["Information om installationsprocedurerna:" \(s.115\).](#page-114-0)

Fortsätt till ["Ange pappersformat och papperstyp" \(s.114\)](#page-113-0).

# **Ansluta via en USB-kabel**

Anslut USB-kabeln när MF-drivrutinerna har installerats.

## **OBS!**

- Om du anslutit USB-kabeln innan du installerat MF-drivrutinerna läser du MF-drivrutin installationsguide.
- 1 Installera drivrutinen och programvaran med dvd-skivan User Software and Manuals DVD-ROM (Användarprogramvara och handböcker).

Se ["Information om installationsprocedurerna:" \(s.115\)](#page-114-0).

2 Anslut USB-kabeln här.

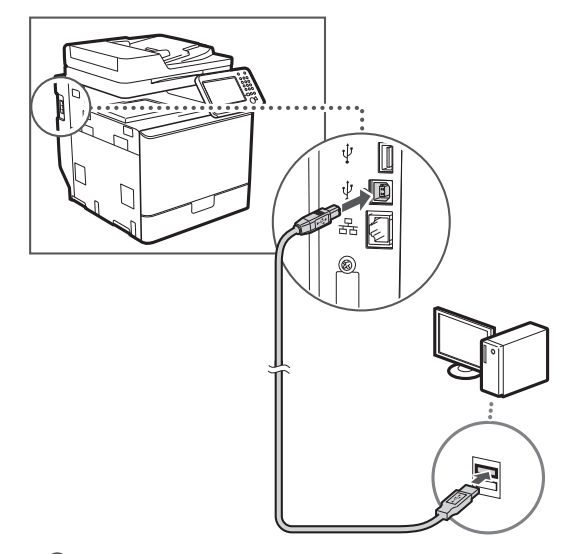

Fortsätt till ["Ange pappersformat och papperstyp" \(s.114\).](#page-113-0)

# <span id="page-113-0"></span>**Ange pappersformat och papperstyp**

Följ anvisningarna på skärmen och ställ in pappersformat och papperstyp. Mer information finns i e-handboken.

e-handbok "Grundläggande information" ▶ "Fylla på papper" ▶ "Ange pappersformat och -typ"

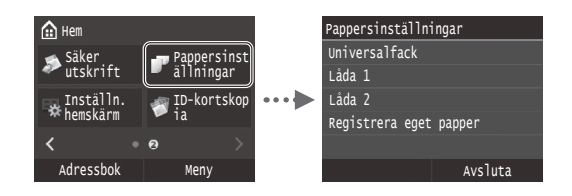

**Ange inledande faxinställningar och ansluta en telefonsladd (imageRUNNER C1225iF)**

1 Ange de inledande faxinställningarna.

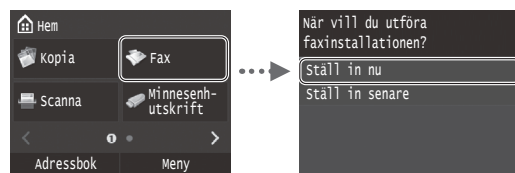

Följ anvisningarna i "Vägledning för faxinstallation" när du ska ange ett faxnummer, ett enhetsnamn och ett mottagningsläge. Mer information om mottagningsläget finns i e-handboken.

e-handbok "Faxa" ▶ "Ange inledande inställningar för faxfunktioner" ▶ "Bestämma vilket faxmottagningsläge som ska användas"

## **Så här används användarnamnet**

När du sänder ett dokument visas avsändarinformationen du registrerat på mottagarens papper.

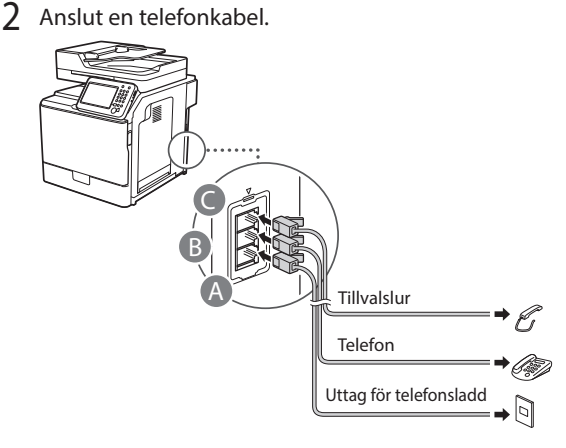

När <Anslut telefonlinje> visas på skärmen ansluter du telefonlinjen som på bilden.

e-handbok "Faxa" ▶ "Ange inledande inställningar för faxfunktioner" ▶ "Ansluta telefonlinjen"

## **När tillvalsluren installeras:**

- Mer information finns i handboken som medföljer telefonluren.
- \* Telefonsladden kanske medföljer enheten beroende på land och region.

3 Avsluta Vägledning för faxinstallation och starta om enheten.

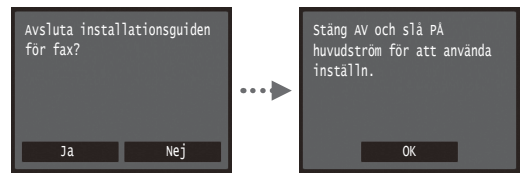

Slå av enheten och vänta i minst 10 sekunder innan du slår på den igen. Telefonlinjetyperna identifieras inte automatiskt. Läs enhetens e-handbok och ställ in en telefonlinie manuellt.

e-handbok "Inställningsmenylista" ▶ "Faxinställningar" ▶ "Grundinställningar"▶ "Välj linjetyp"

# <span id="page-114-0"></span>**Information om installationsprocedurerna:**

Installera drivrutinen och programvaran med dvd-skivan User Software and Manuals DVD-ROM (Användarprogramvara och handböcker). Mer information om installationsprocedurerna finns i MF-drivrutin installationsguide.

Du kan också hämta drivrutinen från Canons webbplats.

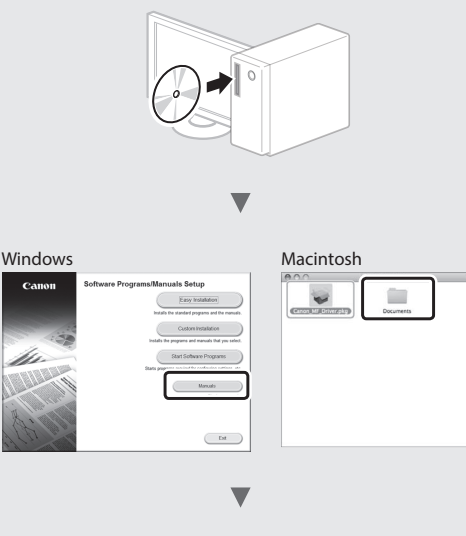

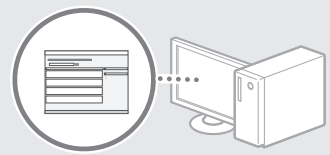

## **För Macintosh-användare:**

Den DVD-ROM som följde med den här enheten kanske inte innehåller skrivardrivrutinen för MacOS. Detta varierar beroende på när du köpte enheten. Hitta och hämta drivrutinen som du behöver på Canons webbplats. Ytterligare information om hur du installerar och använder drivrutinen finns i MF-drivrutin installationsguide som följer med den.

# **Använda praktiska funktioner**

Du kan använda olika funktioner i den här enheten. Med följande funktioner ges en översikt över de huvudfunktioner som används regelbundet.

## **Kopiering**

## **Förstorade/förminskade kopior**

Du kan förstora eller förminska dokument med standardformat för kopiering på papper med standardformat eller ändra kopieringsproportionerna i procent.

## **Dubbelsidig kopiering**

Du kan kopiera enkelsidiga dokument på båda sidorna av ett papper.

## **Sortering**

Du kan sortera kopior i sidordning.

## **Förminskad layout**

Du kan förminska flera dokument så att de kan kopieras på ett ark.

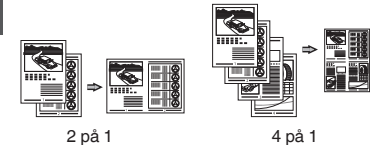

## **Kopiera ID-kort**

Du kan kopiera ett dubbelsidigt kort på ena sidan av ett papper.

## **Fax (imageRUNNER C1225iF)**

## **Sända ett dokument direkt från en dator (PC-fax)**

Utöver det vanliga sättet att sända och ta emot fax, kan du använda PC-fax.

## **Sändning**

Du kan registrera faxmottagare i adressboken. Du kan ange mottagarna på flera olika sätt, så att du kan sända dokument snabbt och enkelt.

- **•** Söka efter mottagare
- **•** Favoritlista
- **•** Använd kortnummer
- **•** Mottagargrupp
- **•** LDAP-server
- **•** Ange från sändningshistoriken
- **•** Manuell gruppsändning

## **Mottagning**

● Ta emot i minnet Du kan lagra de mottagna dokumenten i minnet. Du kan skriva ut de lagrade dokumenten när som helst och om du

inte behöver dem kan du ta bort dem.

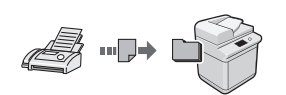

## ● Fjärrmottagning

Om en extern telefon har anslutits kan du växla till faxmottagningsläge direkt genom att slå ID-numret för faxmottagning med knapparna på telefonen under ett telefonsamtal.

# **Utskrift**

## **Förstorad/förminskad utskrift**

## **Dubbelsidig utskrift**

# **Förminskad layout**

Du kan förminska flera dokument så att de kan skrivas ut på ett ark.

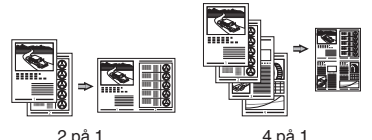

## **Häftesutskrift**

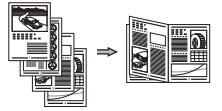

## **Affisch**

**Utskrift av vattenstämpel**

**Visa en förhandsgranskning före utskrift**

**Välja en "profil"**

## **Nätverksinställningar**

Enheten är utrustad med ett nätverksgränssnitt som du kan använda för att enkelt skapa en nätverksmiljö. Du kan skriva ut dokument, använda PC-fax (imageRUNNER C 1225iF) och använda nätverksskanning från alla datorer som är anslutna till enheten. Enheten ökar arbetseffektiviteten som en delad enhet på kontoret.

# **Skanning**

## **Spara dokument med enhetens kontrollpanel**

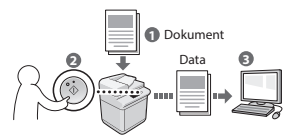

## **Spara dokument via en dator**

- Skanna från ett program
- Skanna med WIA-drivrutinen\*

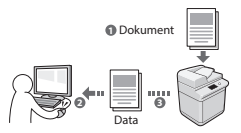

## **Spara på ett USB-minne**

Du kan spara skannade dokument på ett USB-minne som är anslutet till enheten.

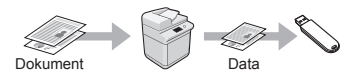

# **E-posta skannade dokument**

Du kan skicka skannade dokument till ditt e-postprogram.

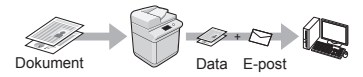

## **Sända skannade dokument till en filserver**

Du kan sända skannade dokument till en filserver.

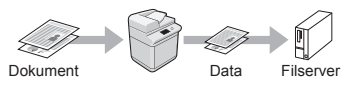

# **Fjärranvändargränssnittet**

Du kan ta reda på enhetens status via datorerna i nätverket. Du kan komma åt enheten och hantera jobb eller ange olika inställningar via nätverket.

\* Endast Windows XP/Vista/7/8/8.1

# **Ta bort papper som fastnat**

När följande skärm visas har ett pappersstopp uppstått i mataren eller inuti enheten. Följ anvisningarna som visas på skärmen för att ta bort papperet eller dokumentet som har fastnat. Den här handboken anger endast områden där papper kan fastna. Mer information om varje funktion finns i e-handboken.

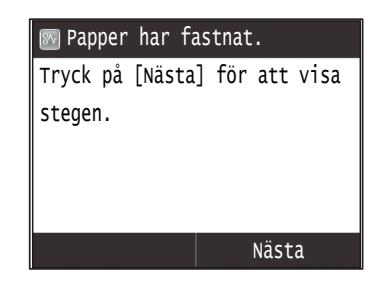

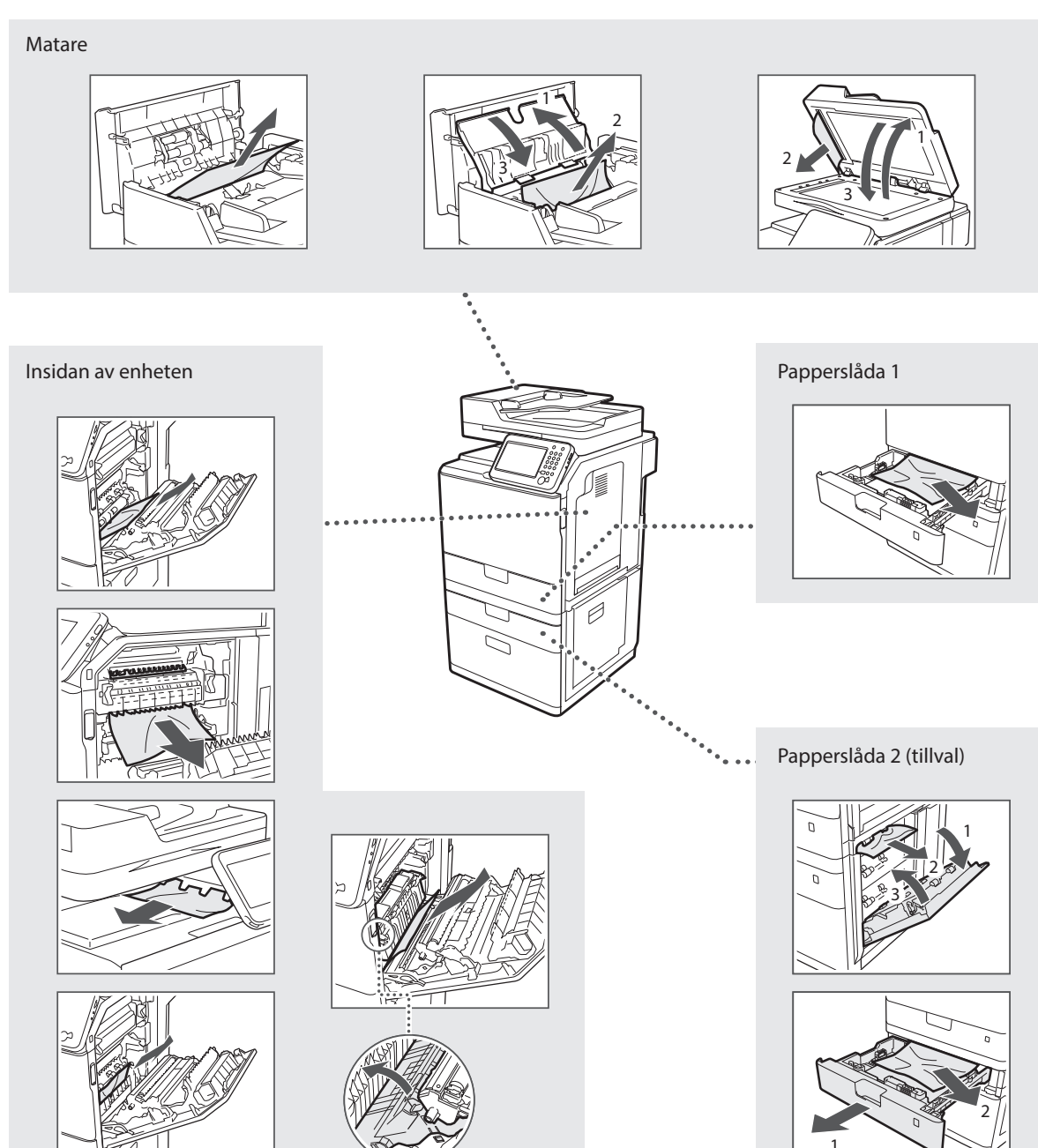

Tonerpatroner är förbrukningsartiklar. Följande meddelande visas på skärmen eller följande problem kan uppstå om tonern börjar ta slut eller tar slut i mitten av ett jobb. Vidta lämplig åtgärd.

# **När ett meddelande visas**

Ett meddelande visas på skärmen när tonern börjar ta slut under ett jobb.

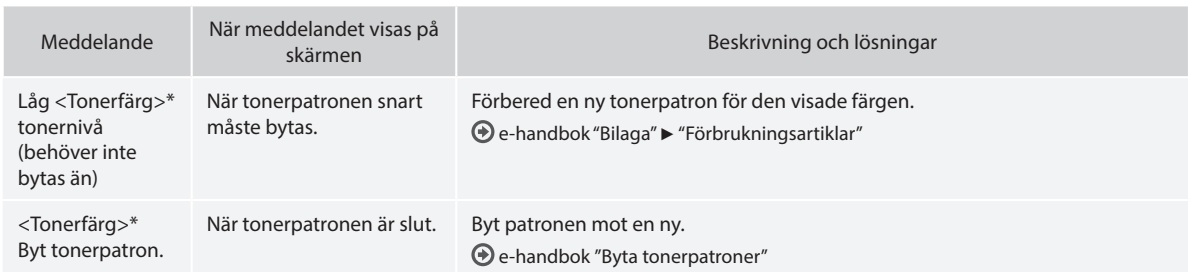

\* Svart, gult, magenta eller cyan visas i stället för <Tonerfärg>.

## **Symboler som används i den här handboken**

## **A** VARNING!

Indikerar en varning som rör åtgärder som kan leda till dödsfall eller personskada om de inte utförs på rätt sätt. Följ alltid sådana varningar så att enheten används på ett säkert sätt.

# **VAR FÖRSIKTIG!**

Anger ett försiktighetsmeddelande för åtgärder som kan leda till personskada om de inte utförs korrekt. Följ alltid sådana meddelanden så att enheten används på ett säkert sätt.

# *C* VIKTIGT!

Anger krav och begränsningar för användandet. Läs igenom texten noggrant så att du kan använda enheten på ett korrekt sätt och undvika skador.

# **Tangenter och knappar som används i den här handboken**

Följande symboler och knappnamn är några exempel på hur knappar visas i den här handboken.

- Knappar på kontrollpanelen: [Knappikon]
- Exempel: 5
- Skärm: <Ange mottagare.>
- Knappar och alternativ på datorns skärm: [Preferences] (Inställningar)

# **Bilder och skärmar som används i den här handboken**

Bilder och skärmar i handboken kan se annorlunda ut än på din enhet.

# **Viktiga säkerhetsanvisningar**

Läs "Viktiga säkerhetsanvisningar" i den här handboken och i e-handboken noggrant innan du använder enheten. Var alltid uppmärksam på dessa anvisningar och driftkraven eftersom

anvisningarna är avsedda att förhindra person- och egendomsskador. Observera att du ansvarar för alla skador som uppstår på grund av att du inte följer anvisningarna som anges här, att du använder enheten för ändamål som den inte är ämnad för eller att reparationer eller ändringar utförs av någon som inte är Canon-godkänd tekniker.

# **Installation**

## **A** VARNING!

- Placera inte enheten i närheten av lättantändliga ämnen som alkoholbaserade produkter eller lösningsmedel. Om dessa ämnen kommer i kontakt med strömförande delar i enheten kan dessa ämnen fatta eld och orsaka eldsvåda eller öka risken för elstötar.
- Placera inte halsband eller andra metallobjekt eller innehållare fyllda med vätska på enheten. Främmande ämnen som kommer i kontakt med strömförande delar i enheten kan ge upphov till eldsvåda eller elstötar.

Om något av dessa ämnen faller ned i enheten stänger du omedelbart av strömbrytaren och kontaktar en lokal Canonåterförsäljare.

• Använd inte enheten i närheten av medicinsk utrustning. Radiovågor som enheten avger kan störa medicinsk utrustning, vilket kan leda till allvarliga olyckor.

## **VAR FÖRSIKTIG!**

- Placera inte maskinen på följande platser. Detta kan leda till personskador, eldsvåda eller elstötar.
	- − Ostadigt underlag
	- − Plats som utsätts för kraftiga vibrationer
	- − Plats där ventilationsöppningarna täpps till (för nära väggar, säng, lurvig matta eller andra liknande objekt)
	- − Fuktiga eller dammiga platser
	- − Plats som utsätts för direkt solljus eller utomhus
	- − Platser som utsätts för höga temperaturer
	- − I närheten av öppna lågor
	- − Plats med dåligt ventilationssystem
- Även om ozon genereras när enheten är under drift påverkar detta inte kroppen. Om du emellertid tänker använda enheten under långa perioder bör du se till att installationsplatsen är välventilerad.
- Anslut inte ej godkända kablar till enheten. Detta kan leda till eldsvåda eller elstötar.
- Det är inte säkert att maskiner med hårddiskar fungerar på avsett sätt när höjden över havet är 3 000 m eller mer.

# **Strömkälla**

## **VARNING!**

- Anslut inte andra nätkablar än den som medföljer, det kan leda till brand eller elstötar.
- Den medföljande elsladden ska användas med den här enheten. Anslut inte sladden till andra enheter.
- Ändra och böj inte strömsladden och dra inte i den för hårt. Placera inte tunga föremål på strömsladden. Skador på strömsladden kan leda till eldsvåda eller elstötar.
- Sätt inte i eller dra ut nätkabeln med våta händer, det kan leda till elstötar.
- Använd inte förlängningssladdar eller grenuttag med den här enheten. Detta kan leda till eldsvåda eller elstötar.
- Linda inte ihop eller slå knut på nätkabeln, det kan leda till brand eller elstötar.
- Sätt i kontakten ordentligt i eluttaget. Om du inte gör det kan det leda till eldsvåda eller elstötar.
- Dra ut kontakter ur vägguttaget när det åskar. Om du inte gör det kan det leda till eldsvåda, elstötar eller funktionsstörningar.

# **VAR FÖRSIKTIG!**

- Använd bara en nätanslutning som uppfyller de angivna spänningskraven. Om du inte gör det kan det leda till eldsvåda eller elstötar.
- Installera enheten i närheten av ett strömuttag och låt tillräckligt med utrymme finnas runt kontakten så att den lätt kan dras ut vid nödfall.

# **Hantering**

# **A** VARNING!

- Montera inte isär och ändra inte på enheten. Enheten innehåller komponenter som uppnår hög temperatur eller är strömförande, och som kan orsaka eldsvåda eller elstötar.
- Låt inte barn röra vid eller leka med nätkabeln, andra kablar eller inre eller strömförande komponenter. Detta kan leda till allvarliga personskador.
- Kontakta en behörig Canon-återförsäljare om enheten låter onormalt, ger upphov till onormal lukt eller rök eller blir onormalt het. Fortsatt användning kan leda till eldsvåda eller elstötar.
- Använd inte lättantändliga sprejer nära enheten. Lättantändliga ämnen som kommer i kontakt med strömförande delar i enheten kan ge upphov till eldsvåda eller elstötar.

# **VAR FÖRSIKTIG!**

- För din egen säkerhet bör du dra ut nätkabeln om enheten inte ska användas under en längre period.
- Var försiktig när du öppnar och stänger luckor så att du undviker skador på händerna.
- Se till att dina händer eller kläder inte fastnar i valsen i utmatningsområdet. Om valsarna klämmer dina händer eller kläder kan det leda till personskador.
- Insidan av enheten och utmatningsöppningen är het under och omedelbart efter användning. Undvik kontakt med dessa områden för att förhindra brännskador. Dessutom kan utskrivna sidor vara heta omedelbart efter utskrift och du bör vara försiktig när du hanterar dem. Det kan annars ge upphov till brännskador.

# **Underhåll och inspektion**

## **A** VARNING!

- Stäng av enheten och dra ut strömsladden ur vägguttaget innan du rengör enheten. Om du inte gör det kan det leda till eldsvåda eller elstötar.
- Dra regelbundet ut nätkabeln från eluttaget för att torka bort damm och smuts från ytan runt kabelns metallkontakt och eluttaget med en torr trasa. Fuktigt, samlat damm kan orsaka kortslutning eller eldsvåda.
- Använd en fuktad, urvriden trasa för att rengöra enheten. Fukta trasan med enbart vatten. Använd inte alkohol, bensen, lösningsmedel eller andra lättantändliga ämnen. Om dessa ämnen kommer i kontakt med strömförande delar i enheten kan detta ge upphov till eldsvåda eller elstötar.
- Kontrollera att nätkabeln och kontakten inte är skadade. Kontrollera att enheten inte är rostig, har urgröpningar, repor och sprickor eller blir onormalt het. Fortsatt användning av dåligt underhållen enhet kan leda till eldsvåda eller elstötar.

# **Förbrukningsartiklar**

## **A** VARNING!

Sv

- Lägg inte använda tonerpatroner i öppen eld. Detta kan leda till antändning och resultera i brännskador eller eldsvåda.
- Om du spiller toner av misstag ska du försiktigt torka upp tonerpartiklarna med en mjuk och fuktad trasa på ett sätt som förhindrar att tonern andas in. Använd inte dammsugare när du städar upp utspilld toner. Dammsugaren kan gå sönder och du kan utsättas för en dammexplosion orsakad av statisk urladdning.

## **A VAR FÖRSIKTIG!**

- Förvara tonerpatroner och andra förbrukningsmaterial utom räckhåll för små barn. Om du sväljer tonerpulver måste du omedelbart kontakta läkare eller giftcentral.
- Försök aldrig att ta isär tonerpatronen. Tonern kan spridas så att du får toner i ögonen eller munnen. Om du får toner i ögonen eller munnen tvättar du dig genast med kallt vatten och kontaktar en läkare.
- Om toner läcker från tonerpatronen måste du se till att du inte andas in toner eller att det kommer i kontakt med din hud. Om toner kommer i kontakt med hud ska du omedelbart tvätta den med tvål. Om du andas in toner eller om huden blir irriterad på grund av kontakt med toner, ska du omedelbart kontakta läkare eller giftcentral.

# **Övrigt**

## **VARNING!**

- Om du använder en pacemaker:
- Enheten genererar ett lågt magnetfält. Om du känner obehag när du använder enheten ska du gå bort från den och omedelbart kontakta en läkare.

## **Juridisk information**

## **Produktnamn**

Säkerhetsföreskrifterna kräver att produktens namn registreras. I vissa regioner där produkten säljs kan följande namn inom parantes ( ) registreras istället.

imageRUNNER C1225iF (F165901) imageRUNNER C1225 (F165901)

# **Juridiska begränsningar angående användning av produkten och bilder**

Att använda produkten för att läsa av, skriva ut eller på annat sätt reproducera vissa dokument, och sedan använda dessa inlästa, utskrivna eller på annat sätt reproducerade material, kan vara förbjudet enligt lag och leda till civilrättsligt ansvar. Exempel på avsedda dokument framgår av listan nedan. Listan tjänar endast som vägledning. Om du är osäker på de juridiska aspekterna av att använda produkten för att läsa av, skriva ut eller på annat sätt reproducera delar av dokument, och/eller hur du använder bilder som lästs av, skrivits ut eller på annat sätt reproducerats, bör du i förväg kontakta din juridiska rådgivare för vägledning.

- − Papperspengar
- − Resecheckar
- − Postanvisningar
- − Matkuponger
- − Deponeringskvitton
- − Pass
- − Frimärken (stämplade eller ostämplade)
- − Immigrationshandlingar
- − ID-märken eller -tecken
- − Skattsedlar (makulerade eller ej)
- − Inkallelsehandlingar
- − Skuldsedlar och liknande
- − Checkar eller handlingar som utfärdats av myndigheter
- − Aktiebrev
- − Fordonsbevis och andra ägandebevis
- − Upphovsrättsskyddade verk/konstverk utan tillstånd från upphovsrättsinnehavaren

Ett omfattande arbete har lagts ned för att handböckerna inte ska innehålla några felaktigheter och att inget väsentligt utelämnats. Eftersom vi ständigt arbetar med att förbättra våra produkter kan du behöva kontakta Canon för exakta specifikationer.

# Anteckningar

# **Tietoja laitteen mukana toimitettavista oppaista**

# **Aloittaminen (tämä opas):**

Lue tämä opas ensin. Tämä opas sisältää laitteen asennus- ja asetusohjeet sekä varoituksia. Muista lukea tämä käyttöohje ennen laitteen käyttöä.

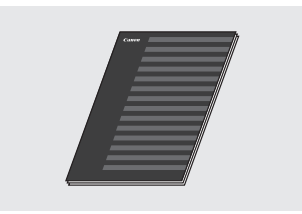

 **MF-ajurin asennusopas (User Software and Manuals DVD-ROM (Ohjelmisto- ja käyttöopas-DVD)):**

Lue tämä käyttöohje seuraavaksi. Tämä opas sisältää ohjelmiston asennusohjeet.

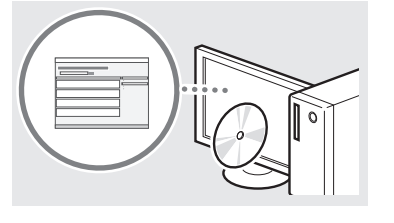

## c **Lähetysasetusopas (User Software and Manuals DVD-ROM (Ohjelmistoja käyttöopas-DVD)):**

Lue tästä oppaasta lähetystoimintojen asettaminen.

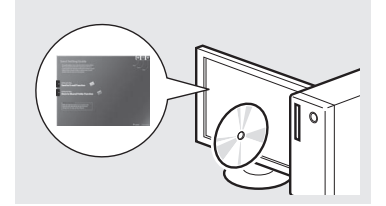

## d **eOpas (User Software and Manuals DVD-ROM (Ohjelmisto- ja käyttöopas-DVD)):**

Lue tarpeisiisi soveltuva kappale. eOpasohjeen sisältö on jaettu aihepiireittäin, jotta tarvittava tieto löytyisi helposti.

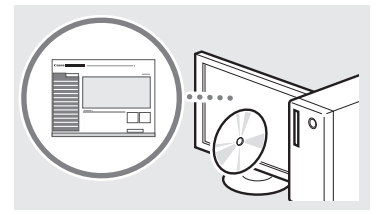

# <span id="page-121-0"></span>**Valikossa siirtyminen ja tekstinsyöttötapa**

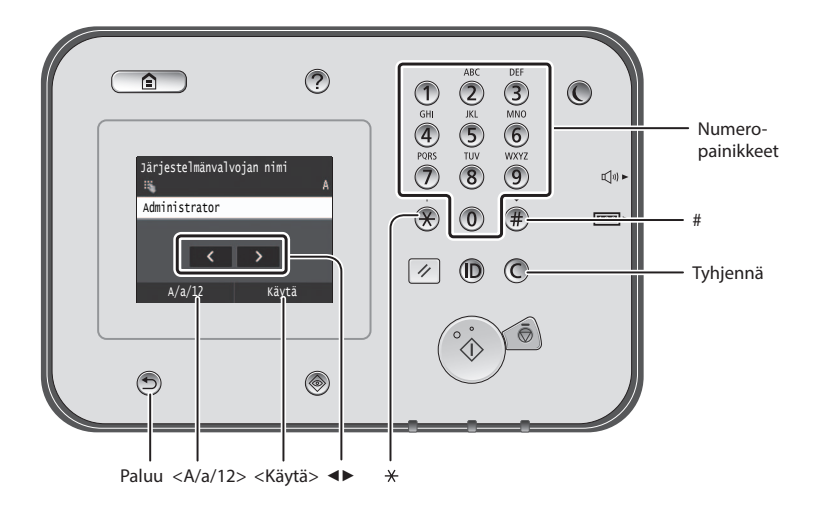

# **Valikossa siirtyminen**

## **Kohdan valitseminen**

Valitse kohta napauttamalla sitä. Voit palata edelliseen näyttöön painamalla **D**-painiketta.

# **Tekstin syöttötapa**

# **Syöttötilan muuttaminen**

Voit vaihtaa syöttötilan napauttamalla kohtaa <A/a/12>. Voit vaihtaa syöttötilan  $m$ vös painamalla $\bigotimes$ -painiketta.

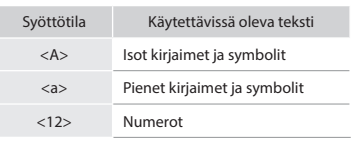

## **Tekstin, symbolien ja numeroiden kirjoittaminen**

Kirioita numeropainikkeilla tai (#) -painikkeella.

## **Kohdistimen siirtäminen (välilyönnin lisääminen)**

Napauta kohtaa, johon haluat siirtää kohdistimen. Voit lisätä välilyönnin siirtämällä kohdistimen merkkien loppuun ja napauttamalla kohtaa <▶>.

# **Merkkien poistaminen**

Poista  $\mathbb O$ -painikkeella.  $\mathbb O$ -painikkeen pitäminen alhaalla poistaa kaikki merkit.

# **eOpas-ohjeen avaaminen DVD-levyltä**

- 1 Aseta User Software and Manuals DVD-ROM (Ohjelmisto- ja käyttöopas-DVD) -levy tietokoneeseen.
- 2 Valitse [Manuals] (Oppaat).
- 3 Valitse [e-Manual] (eOpas).
- Käyttämästäsi käyttöjärjestelmästä riippuen esiin saattaa tulla suojausilmoitus.
- Jos User Software and Manuals DVD-ROM (Ohjelmisto- ja käyttöopas-DVD) -levy on jo asetettu tietokoneen asemaan eikä [Manuals] (Oppaat) -kohtaa näytetä, poista DVD-levy asemasta ja aseta se uudelleen.

## **Asetuksen vahvistaminen**

Napauta kohtaa. Jos kuitenkin näytössä näkyy <Käytä>, napauta kohtaa <Käytä>.

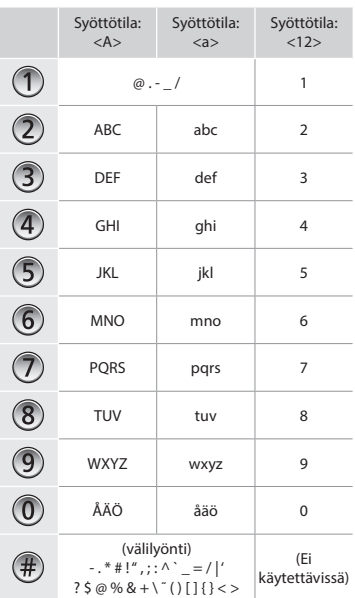

# **Virtajohdon liittäminen ja virran kytkeminen**

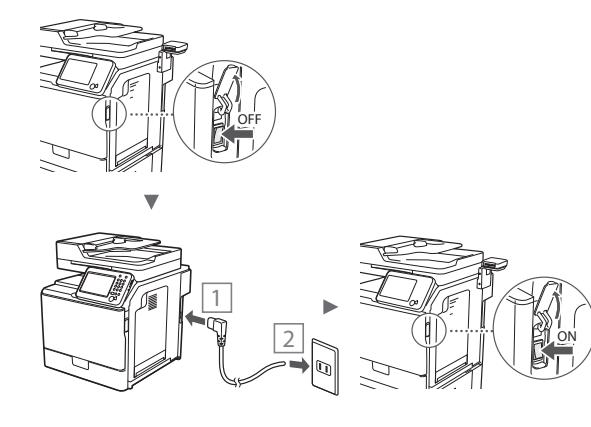

Älä liitä USB-kaapelia tässä vaiheessa. Liitä se vasta ohjelmiston asennuksen yhteydessä.

# **Perusasetusten määrittäminen**

Aseta kieli, alue ja päiväys ja aika näytön ohjeiden mukaan. Tietoja valikossa siirtymisestä ja numeroiden syöttämisestä on kohdassa ["Valikossa siirtyminen ja tekstinsyöttötapa"](#page-121-0)  ( $\odot$ S. [122](#page-121-0)). Voit myös valita, suoritetaanko värikorjaus. Lisätietoja värinkorjauksen tekemisestä on eOpas-ohjeessa. eOpas "Ylläpito" ▶ "Tulostuslaadun ylläpito ja

parantaminen" ▶ "Sävytyksen korjaaminen"

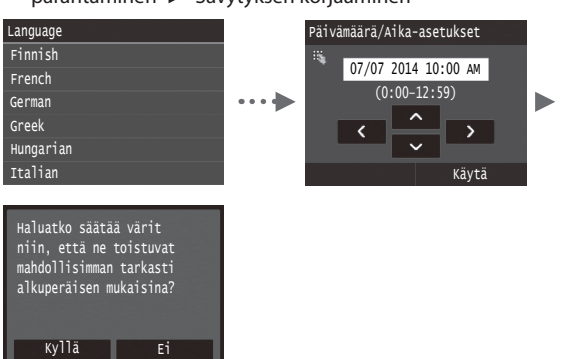

# **HUOMAUTUS**

• Vaikka valitsisit <Ei> edellä näytetyssä viimeisessä näytössä, voit aloittaa värinkorjauksen koska tahansa. Katso eOpas-ohjeen kohta "Sävytyksen korjaaminen".

# **Laitteen ja tietokoneen välisen kytkentätavan valitseminen**

# ● **Kytkeminen langallisen lähiverkon kautta**

Voit kytkeä laitteen tietokoneeseen langallisen reitittimen kautta. Kytke laite langalliseen reitittimeen (liityntäpisteeseen) verkkokaapelien avulla.

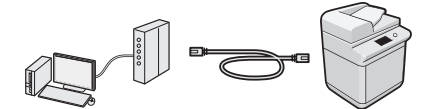

- Varmista, että reitittimessä on vapaa portti laitteen ja tietokoneen kytkemistä varten.
- Ota esille verkkokaapeli, joka on vähintään CAT-5-luokan kierretty parikaapeli.

# ● **Kytkeminen USB-kaapelilla**

Voit kytkeä laitteen tietokoneeseen USB-kaapelin avulla.

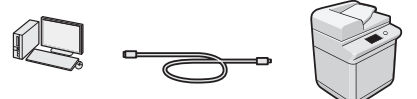

Varmista, että käytettävässä USB-kaapelissa on seuraava merkintä.

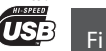

# **Kytkeminen langallisen lähiverkon kautta**

# **Tarkistukset ennen asetuksien määrittämistä**

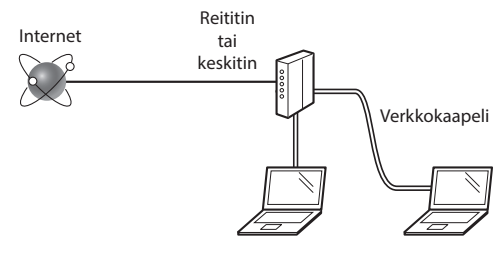

## **Onko tietokone ja reititin (tai keskitin) yhdistetty oikein LAN-kaapelilla?**

Lisätietoja on saatavana käyttämäsi verkkolaitteen käyttöoppaasta ja verkkolaitteen valmistajalta. **Onko tietokoneen verkkoasetusten määritys valmis?**

Jos tietokonetta ei ole määritetty oikein, langallinen lähiverkkoyhteys ei ehkä ole käytettävissä, vaikka seuraavat asetukset on määritetty.

## **HUOMAUTUS**

- Kun kytket laitteen suojaamattomaan verkkoympäristöön, henkilökohtaiset tietosi saattavat päätyä kolmansien osapuolien tietoon. Ole varovainen.
- Jos kytket toimiston lähiverkkoon, ota yhteyttä verkon pääkäyttäjään.

# **Kytkeminen langallisen lähiverkon kautta**

1 Tähän kytketään verkkojohto.

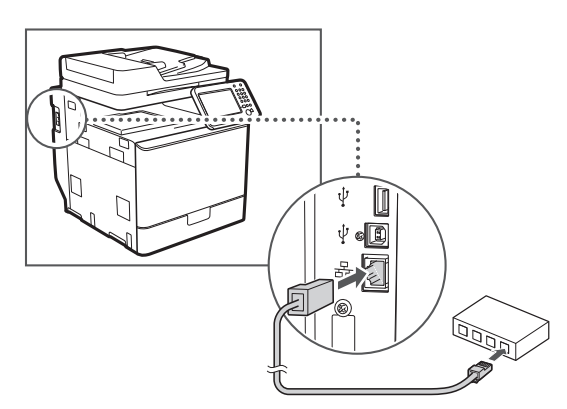

IP-osoite määritetään automaattisesti 2 minuutissa. Jos haluat määrittää IP-osoitteen manuaalisesti, katso lisätietoja seuraavista kohdista.

- eOpas "Verkko" ▶ "Yhdistäminen verkkoon" ▶ "IP-osoitteiden asettaminen"
- 2 Asenna ajuri ja ohjelmisto User Software and Manuals DVD-ROM (Ohjelmisto- ja käyttöopas-DVD) -levyltä.

Katso kohta ["Lisätietoja asennustoimista:" \(S. 125\)](#page-124-0).

Siirry kohtaan ["Paperikoon ja -tyypin asettaminen" \(S. 124\)](#page-123-0).

# **Kytkeminen USB-kaapelilla**

Kytke USB-kaapeli MF-ajurien asentamisen jälkeen.

# **HUOMAUTUS**

- Jos kytkit USB-kaapelin ennen MF-ajurien asentamista, katso ohjeita MF-ajurin asennusoppaasta.
- 1 Asenna ajuri ja ohjelmisto User Software and Manuals DVD-ROM (Ohjelmisto- ja käyttöopas-DVD) -levyltä.

Katso kohta ["Lisätietoja asennustoimista:" \(S. 125\).](#page-124-0)

2 Tähän kytketään USB-kaapeli.

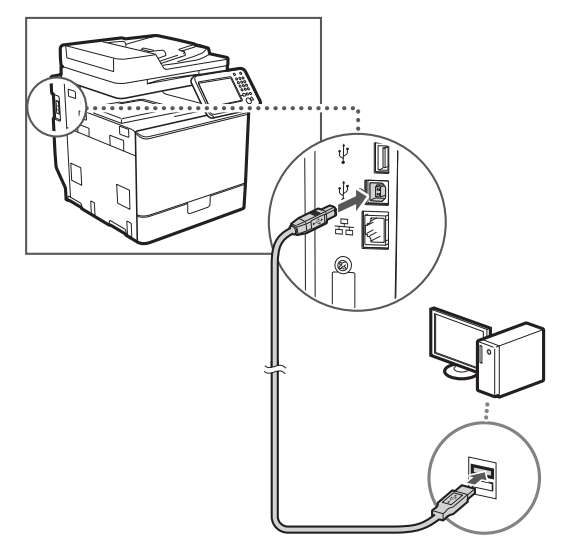

Siirry kohtaan ["Paperikoon ja -tyypin asettaminen" \(S. 124\).](#page-123-0)

# <span id="page-123-0"></span>**Paperikoon ja -tyypin asettaminen**

Aseta paperikoko ja -tyyppi noudattamalla näytön ohjeita. Katso lisätietoja eOpas-ohjeesta.

eOpas "Perustoiminnot" ▶ "Paperin lisääminen" ▶ "Paperikoon ja -tyypin määrittäminen"

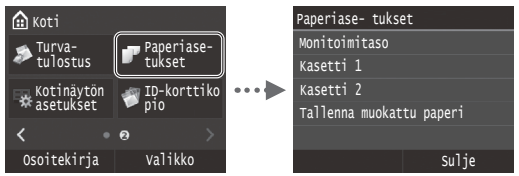

**Perusfaksiasetusten määrittäminen ja puhelinjohdon kytkeminen (imageRUNNER C1225iF)**

# 1 Määritä faksin perusasetukset.

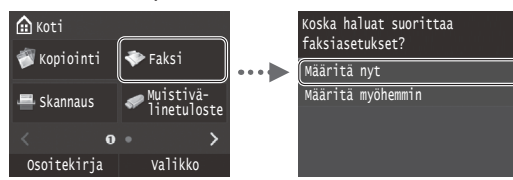

Määritä faksinumero, laitteen nimi ja vastaanottotapa "Faksin määritysopas" -ohjeen mukaisesti. Lisätietoja vastaanottotavasta on eOpas-ohjeessa.

eOpas "Faksaaminen" ▶ "Faksitoimintojen perusasetusten määrittäminen" ▶ "Käytettävän faksien vastaanottotilan päättäminen"

## **Käyttäjänimen käyttäminen**

Tallentamasi lähettäjän tiedot tulostuvat lähettämääsi asiakirjaan vastaanottajan päässä.

# 2 Liitä puhelinlinjan johto.

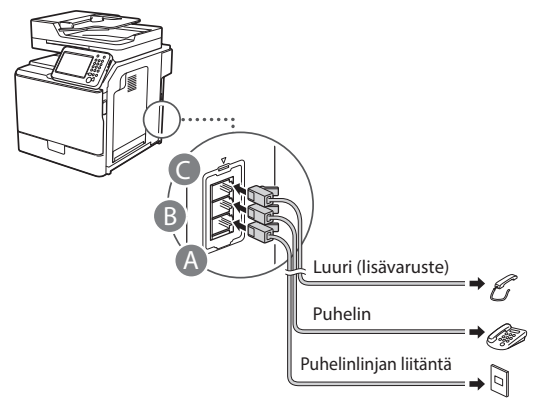

Kun <Kytke puhelinlinja.> näkyy näytössä, liitä puhelinkaapeli kuvan mukaisesti.

eOpas "Faksaaminen" ▶ "Faksitoimintojen perusasetusten määrittäminen" ▶ "Puhelinlinjan kytkeminen"

## **Jos asennat lisävarusteena saatavan luurin:**

Katso lisätietoja luurin mukana toimitetusta käyttöoppaasta.

\* Laitteen mukana saatetaan toimittaa puhelinjohto maan tai alueen mukaan.

3 Poistu Faksin määritysopas -ohjeesta ja käynnistä sitten laite uudelleen.

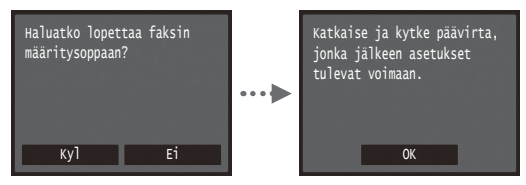

Katkaise laitteen virta ja odota vähintään 10 sekuntia, ennen kuin kytket virran uudelleen. Puhelinlinjan tyyppiä ei tunnisteta automaattisesti. Katso eOpas-ohje ja aseta puhelinlinja manuaalisesti.

eOpas "Asetus-valikko" ▶ "Faksiasetukset" ▶ "Perusasetukset"▶ "Valitse linjan tyyppi"

# <span id="page-124-0"></span>**Lisätietoja asennustoimista:**

Asenna ajuri ja ohjelmisto User Software and Manuals DVD-ROM (Ohjelmisto- ja käyttöopas-DVD) -levyltä. Katso asennusohjeet MF-ajurin asennusoppaasta.

Voit myös ladata ajurin Canonin sivustolta.

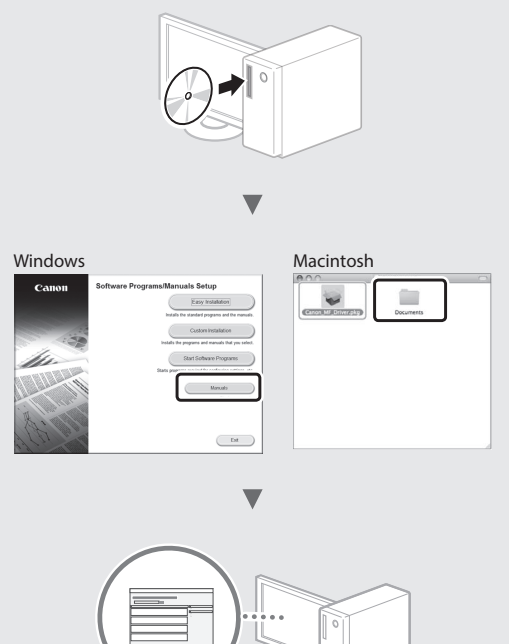

# **Macintosh-käyttäjät:**

Tämän laitteen mukana toimitetulla levyllä ei ehkä ole tulostinajuria Mac OS -käyttöjärjestelmää varten. Tämä vaihtelee sen mukaan, koska laite on ostettu. Voit etsiä ja ladata sopivan ajurin Canonin sivustolta. Lisätietoja asennuksesta tai ajurin käyttämisestä on sen mukana tulevassa MF-ajurin asennusoppaassa.

# **Päätoimintojen käyttäminen**

Voit käyttää tämän laitteen eri toimintoja. Seuraavassa on yleiskuvaus päätoiminnoista, joita voit käyttää rutiininomaisesti.

## **Kopio**

## **Suurennetut/pienennetyt kopiot**

Voit suurentaa tai pienentää vakiokokoisen asiakirjan toiseen vakiopaperikokoon tai määrittää kopiosuhteen prosenttiarvona.

## **Kaksipuolinen kopiointi**

Voit kopioida yksipuoliset asiakirjat paperin kummallekin puolelle.

## **Lajittelu**

Fi

Voit lajitella asiakirjat sarjoihin, jotka on järjestetty sivunumerojärjestykseen.

#### **Pienennetty asettelu**

Voit pienentää useita sivuja sopimaan yhdelle paperiarkille.

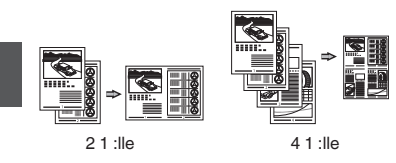

## **Henkilökortin kopioiminen**

Voit tehdä kaksipuolisesta kortista kopion paperin yhdelle puolelle.

## **Faksi (imageRUNNER C1225iF)**

## **Asiakirjan lähettäminen suoraan tietokoneesta (faksin lähettäminen tietokoneesta)**

Faksien normaalin lähettämisen ja vastaanottamisen lisäksi voit käyttää faksausta myös tietokoneessa.

## **Lähettäminen**

Voit tallentaa faksien vastaanottajat osoitekirjaan. Voit määrittää vastaanottajat eri tavoilla ja lähettää asiakirjoja nopeasti ja helposti.

- **•** Vastaanottajan etsintä
- **•** Suosikit-luettelo
- **•** Lyhytvalinta
- **•** Vastaanottajaryhmä
- **•** LDAP-palvelin
- **•** Määrittäminen lähetyshistoriasta
- **•** Sarjalähetys

#### **Vastaanottaminen**

● Vastaanottaminen muistiin Voit tallentaa vastaanotetut asiakirjat laitteen muistiin. Voit tulostaa tallennetut asiakirjat koska tahansa ja jos et tarvitse niitä, voit poistaa ne.

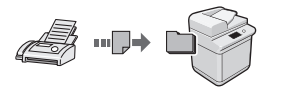

#### ● Etävastaanotto

Jos laitteeseen on kytketty ulkoinen puhelin, voit vaihtaa faksin vastaanottotilaan heti valitsemalla faksin vastaanoton tunnusnumeron painamalla puhelimen valintanäppäimiä puhelun aikana.

# **Tulostaminen**

**Tulosteen suurentaminen/ pienentäminen**

#### **Kaksipuolinen tulostus**

## **Pienennetty asettelu**

Voit pienentää useita asiakirjoja niin, että ne voi tulostaa yhdelle arkille.

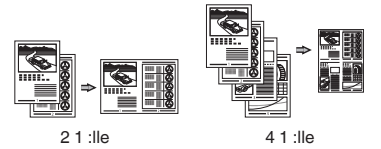

## **Vihkosen tulostus**

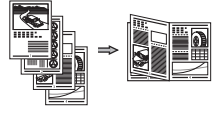

**Julistetulostus**

**Vesileimatulostus**

**Esikatselun näyttäminen ennen tulostamista**

# **"Profiilin" valitseminen**

## **Verkkoasetukset**

Tässä laitteessa on verkkoliitäntä, minkä ansiosta voit rakentaa verkkoympäristön helposti. Voit tulostaa asiakirjan, käyttää faksausta tietokoneesta (imageRUNNER C1225iF) ja käyttää verkkoskannausta kaikista tietokoneista, joista on yhteys tähän laitteeseen. Koska laite toimii jaettuna laitteena, työskentelyä voidaan tehostaa.

## **Skannaus**

## **Asiakirjojen tallentaminen laitteen käyttöpaneelin avulla**

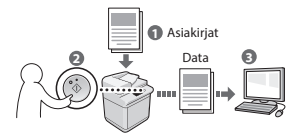

#### **Asiakirjojen tallentaminen tietokoneen toimintojen avulla**

- Skannaaminen sovelluksesta
- Skannaaminen WIA-ajurin avulla\*

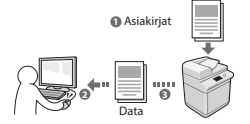

#### **Tallentaminen USB-muistiin**

Voit tallentaa skannattuja asiakirjoja laitteeseen kytkettyyn USB-muistiin.

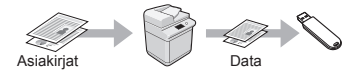

#### **Skannattujen asiakirjojen lähettäminen sähköpostilla**

Voit lähettää skannatut asiakirjat sähköpostisovellukseen.

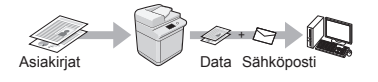

# **Skannattujen asiakirjojen lähettäminen tiedostopalvelimeen**

Voit lähettää skannatut asiakirjat tiedostopalvelimeen.

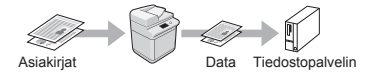

## **Etäkäyttöliittymä**

Laitteen tila voidaan nähdä verkon tietokoneista. Voit käyttää laitetta ja hallita töitä tai määrittää eri asetuksia verkon kautta.

\* Vain Windows XP/Vista/7/8/8.1

# **Paperitukosten poistaminen**

Jos näyttöön tulee seuraava näyttö, syöttölaitteessa tai laitteen sisällä on paperitukos. Noudata näytön ohjeita ja poista juuttuneet asiakirjat tai paperit. Tämä ohje näyttää vain kohdat, joihin voi tulla paperitukoksia. Lisätietoja näistä toiminnoista on eOpas-ohjeessa. Paina [Seuraava] nähdäksesi

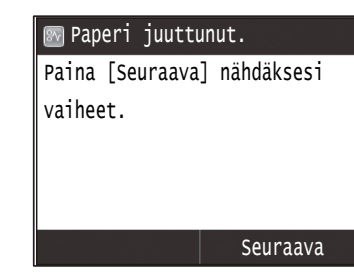

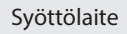

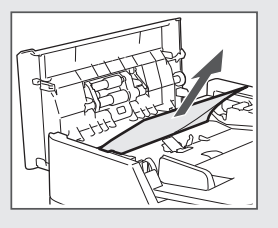

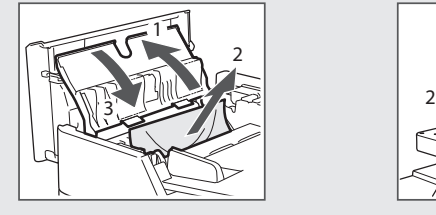

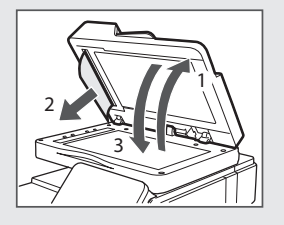

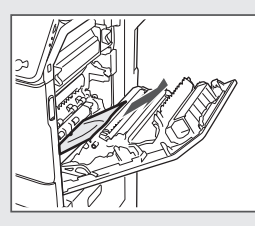

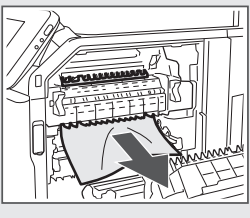

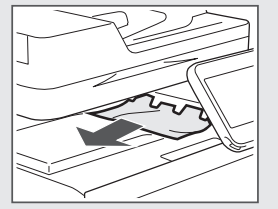

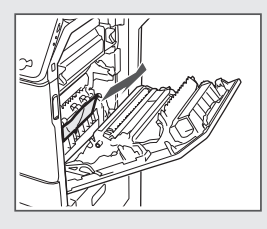

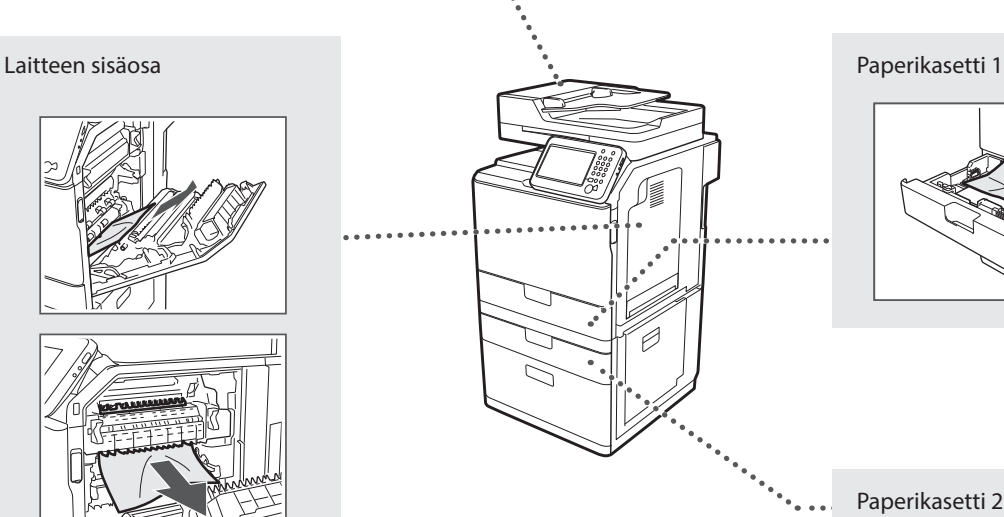

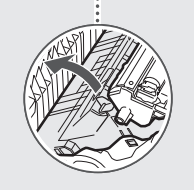

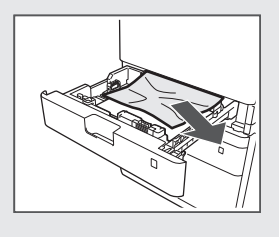

Paperikasetti 2 (lisävaruste)

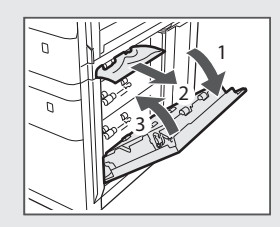

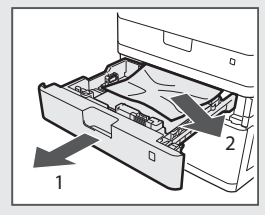

# **Väriainekasetin vaihtaminen**

Väriainekasetit ovat kulutustavaroita. Kun väriaine on vähissä tai loppuu kokonaan kesken tulostustyön, näyttöön ilmestyy viesti tai saattaa esiintyä seuraavia ongelmia. Tee asianmukaiset toimet.

# **Kun näkyviin tulee viesti**

Kun väriaine on vähissä kesken tulostustyön, näyttöön ilmestyy viesti.

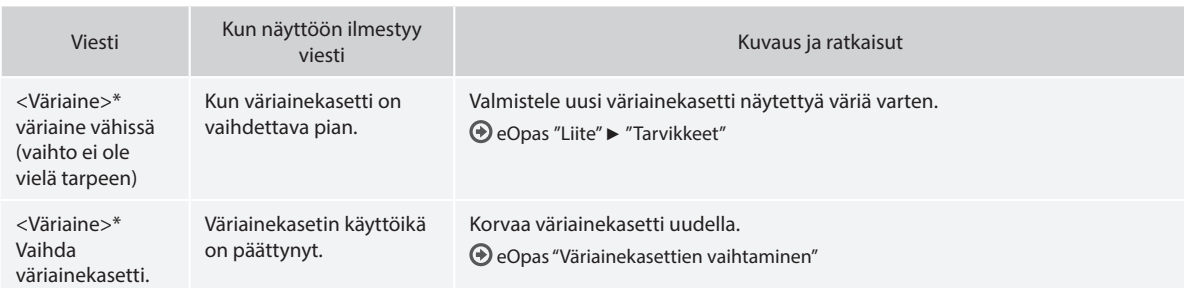

\* Kohdassa <Väriaine> lukee musta, keltainen, magenta tai syaani.

## **Oppaassa käytetyt symbolit**

## **A** VAROITUS

Varoittaa toimenpiteistä, jotka voivat väärin suoritettuina johtaa käyttäjän kuolemaan tai loukkaantumiseen. Varmista laitteen turvallinen käyttö noudattamalla näitä varoituksia joka tilanteessa.

# $\mathbf{\Lambda}$  HUOMIO

Varoitus toimista, jotka voivat väärin tehtyinä aiheuttaa vammoja tai kuoleman. Varmista laitteen turvallinen käyttö noudattamalla näitä huomautuksia joka tilanteessa.

# **TÄRKEÄÄ**

Varoittaa käyttövaatimuksista ja -rajoituksista. Muista lukea nämä kohdat huolellisesti. Niitä noudattamalla osaat käyttää laitetta oikein ja estää sekä laitteen että muiden esineiden vahingoittumisen.

# **Tässä oppaassa käytetyt painikkeet**

Seuraavat symbolit ja painikkeiden nimet ovat esimerkkejä siitä, miten painettavia painikkeita kuvataan tässä oppaassa.

- Käyttöpaneelin painikkeet: [Painikkeen kuvake] Esimerkki: (5)
- Näyttö: <Määrittele vast.ott.>
- Painikkeet ja kohteet tietokoneen näytöllä: [Preferences] (Asetukset)

# **Tämän oppaan kuvat ja näytöt**

Tässä oppaassa käytetyt kuvat ja näytöt saattavat poiketa varsinaisesta laitteesta.

# **Tärkeitä turvallisuusohjeita**

Lue "Tärkeitä turvallisuusohjeita" -osio tässä oppaassa ja eOpas-ohjeessa huolellisesti läpi ennen laitteen käyttöä.

Näiden ohjeiden tarkoituksena on estää käyttäjän ja muiden henkilöiden loukkaantumiset sekä omaisuusvahingot, joten noudata näitä ohjeita ja käyttövaatimuksia kaikissa tilanteissa.

Huomaa, että olet vastuussa kaikista vahingoista, jotka johtuvat näiden ohjeiden noudattamatta jättämisestä, laitteen käyttämisestä tavalla, johon sitä ei ole tarkoitettu, tai muun kuin Canonin valtuuttaman korjaajan tekemistä korjauksista tai muutoksista.

# **Asentaminen**

# **A** VAROITUS

- Älä asenna laitetta lähelle tulenarkoja aineita, kuten alkoholipohjaisia tuotteita tai maalinohenteita. Jos näitä aineita joutuu kosketuksiin laitteen sisällä olevien sähköosien kanssa, laite saattaa sytyttää nämä aineet, mistä voi aiheutua tulipalo tai lisääntynyt sähköiskun vaara.
- Älä aseta laitteen päälle kaulakoruja tai muita metalliesineitä tai nestettä sisältäviä astioita. Jos laitteen sisällä oleviin sähköosiin pääsee vieraita aineita, ne voivat aiheuttaa tulipalon tai sähköiskun. Jos näitä aineita putoaa laitteeseen, katkaise laitteesta virta välittömästi ja ota yhteyttä paikalliseen Canon-jälleenmyyjään.
- Älä käytä lääketieteelliseen tarkoitukseen käytettävien laitteiden lähellä. Tämän tuotteen lähettämät radioaallot voivat häiritä kyseisten laitteiden toimintaa, mikä voi johtaa vakaviin onnettomuuksiin.

# **A** HUOMIO

- Älä asenna laitetta seuraaviin paikkoihin. Jos teet niin, seurauksena voi olla henkilövahinko, tulipalo tai sähköisku.
	- − Epävakaa alusta
	- − Paikka, johon kohdistuu kovaa tärinää
	- − Paikkaan, jossa tuuletusaukot tukkeutuvat (liian lähelle seinää, sängylle, pörröiselle matolle tai vastaavalle)
	- − Kosteaan tai pölyiseen paikkaan
	- − Paikkaan, jossa laite altistuu suoralle auringonvalolle, tai ulkotiloihin
	- − Erittäin kuumaan paikkaan
- − Lähelle avotulta
- − Paikkaan, jossa on heikko tuuletus
- Vaikka laitteen käyttöön aikana ilmaan vapautuu otsonia, sillä ei ole mitään vaikutusta ihmisen kehoon. Jos kuitenkin aiot käyttää laitetta pitkiä aikoja, varmista, että asennuspaikka on hyvin tuuletettu.
- Älä kytke tähän laitteeseen kaapeleita, joita ei ole hyväksytty. Jos teet niin, seurauksena voi olla tulipalo tai sähköisku.
- Kiintolevyllä varustetut laitteet eivät välttämättä toimi oikein, kun niitä käytetään vähintään noin 3 000 metrin korkeudella merenpinnasta.

# **Virtalähde**

# **A** VAROITUS

- Älä käytä muita kuin laitteen mukana toimitettua virtajohtoa, sillä muut johdot voivat aiheuttaa tulipalon tai sähköiskun.
- Mukana toimitettu virtajohto on vain tätä laitetta varten. Älä kytke virtajohtoa muihin laitteisiin.
- Älä muuta tai taivuta virtajohtoa äläkä vedä sitä voimakkaasti. Älä aseta painavia esineitä virtajohdon päälle. Virtajohdon vaurioitumisesta voi seurata tulipalo tai sähköisku.
- Älä kytke tai irrota virtapistoketta märin käsin. Voit saada sähköiskun.
- Älä käytä jatkojohtoja tai moniosaisia pistorasioita tämän laitteen kanssa. Jos teet niin, seurauksena voi olla tulipalo tai sähköisku.
- Älä keri tai solmi virtajohtoa kerälle. Se voi aiheuttaa tulipalon tai sähköiskun.
- Kytke virtapistoke huolellisesti pistorasiaan. Tämän ohjeen laiminlyönnistä voi seurata tulipalo tai sähköisku.
- Irrota virtajohto kokonaan pistorasiasta ukkosen aikana. Jos et tee niin, seurauksena voi olla tulipalo, sähköisku tai toimintahäiriö.

## **A** HUOMIO

- Käytä vain virtalähdettä, joka täyttää tässä mainitut jännitevaatimukset. Tämän ohjeen laiminlyönnistä voi seurata tulipalo tai sähköisku.
- Asenna tämä laite lähelle pistorasiaa ja jätä pistorasian ympärille riittävästi tilaa, että pistokkeen voi irrottaa helposti hätätilanteessa.

# **Käsittely**

## **A** VAROITUS

- Älä pura laitetta tai tee siihen muutoksia. Laitteen sisällä on kuumia suurjänniteosia, jotka voivat aiheuttaa tulipalon tai sähköiskun.
- Älä anna lasten koskea virtajohtoon, kaapeleihin, sisäosiin tai sähköosiin. Siitä voi aiheutua vakavia henkilövahinkoja.
- Ota yhteys valtuutettuun Canon-jälleenmyyjään, jos laitteesta kuuluu outoa ääntä tai siitä tulee outoa hajua tai savua tai se kuumenee liikaa. Laitteen käytön jatkamisesta voi seurata tulipalo tai sähköisku.
- Älä käytä laitteen lähellä tulenarkoja sumutteita. Jos laitteen sisällä oleviin sähköosiin pääsee tulenarkoja aineita, ne voivat aiheuttaa tulipalon tai sähköiskun.

# **A** HUOMIO

- Turvallisuutesi vuoksi irrota virtajohto pistorasiasta, jos laitetta ei käytetä pitkään aikaan.
- Ole varovainen, kun avaat ja suljet kansia, ettet satuta käsiäsi.
- Pidä kädet ja vaatteet kaukana tulostusalueen rullista. Jos kätesi tai vaatteesi tarttuvat rulliin, seurauksena voi olla henkilövahinko.
- Laitteen sisäpuoli ja ulostuloaukko ovat kuumia tulostuksen aikana ja heti sen jälkeen. Vältä koskemasta näitä alueita, ettet saa palovammoja. Myös tulostetut paperit saattavat olla kuumia heti tulostuksen jälkeen, joten käsittele niitä varovasti. Tämän ohjeen laiminlyönti saattaa aiheuttaa palovammoja.

# **Ylläpito ja tarkastukset**

## **A** VAROITUS

- Katkaise laitteesta virta ja irrota virtajohto pistorasiasta ennen puhdistusta. Tämän ohjeen laiminlyönnistä voi seurata tulipalo tai sähköisku.
- Irrota virtajohto pistorasiasta säännöllisesti ja puhdista pistokkeen metalliliittimien ympärillä oleva alue sekä pistorasia kuivalla liinalla, jotta niihin ei pääse kertymään pölyä tai likaa. Kerääntynyt pöly voi kosteana aiheuttaa oikosulun tai tulipalon.
- Puhdista laite kostealla liinalla, josta on puristettu vesi pois kunnolla. Kostuta puhdistusliina vain vedellä. Älä käytä alkoholia, bentseeniä, maalinohenteita tai muita tulenarkoja aineita. Jos näitä aineita pääsee laitteen sisällä oleviin sähköosiin, ne voivat aiheuttaa tulipalon tai sähköiskun.
- Tarkista säännöllisesti, ettei virtajohto tai pistoke ole vahingoittunut. Tarkista, ettei laitteessa ole ruostetta, kolhuja, naarmuja tai halkeamia ja ettei se kuumene liikaa. Huonosti ylläpidetyn laitteen käyttämisestä voi seurata tulipalo tai sähköisku.

# **Tarvikkeet**

Fi

# **A** VAROITUS

- Älä hävitä käytettyjä väriainekasetteja avotulessa polttamalla. Tämä voi aiheuttaa syttymisen, josta voi seurata palovammoja tai tulipalo.
- Jos vahingossa läikytät tai levität väriainetta, pyyhi väriainehiukkaset pois huolellisesti kostealla, pehmeällä liinalla ja varo hengittämästä väriainepölyä. Älä koskaan käytä pölynimuria irrallisen väriaineen pois siivoamiseen. Muuten seurauksena voi olla pölynimurin toimintahäiriö tai staattisesta purkauksesta aiheutuva pölyräjähdys.

## **A** HUOMIO

- Säilytä värikasetit ja muut tarvikkeet lasten ulottumattomissa. Jos joku nielee väriainetta, ota välittömästi yhteyttä lääkäriin tai myrkytystietokeskukseen.
- Älä yritä purkaa väriainekasettia. Väriaine saattaa levitä ja joutua silmiin tai suuhun. Jos väriainetta joutuu silmiin tai suuhun, pese se heti pois kylmällä vedellä ja ota yhteyttä lääkäriin.
- Jos väriainekasetista vuotaa väriainetta, varo hengittämästä sitä tai saamasta sitä ihollesi. Jos väriainetta joutuu ihollesi, pese se heti pois saippualla. Jos hengität väriainetta tai ihosi ärtyy väriaineesta, ota välittömästi yhteyttä lääkäriin tai myrkytystietokeskukseen.

## **Muuta**

## **A** VAROITUS

- Jos käytät sydämentahdistinta:
- Tämä laite tuottaa heikon magneettikentän. Jos tunnet olosi epänormaaliksi laitetta käyttäessäsi, poistu laitteen lähettyviltä ja ota viipymättä yhteys lääkäriin.

# **Oikeudellisia huomautuksia**

# **Tuotenimi**

Turvallisuusmääräykset vaativat, että tuotteen nimi on rekisteröitävä. Joillakin alueilla, joilla tätä tuotetta myydään, on saatettu rekisteröidä jo(t)kin seuraavista suluissa ( ) olevista nimistä sen sijaan: imageRUNNER C1225iF (F165901)

imageRUNNER C1225 (F165901)

# **Tuotteen ja kuvien käytön lainmukaiset rajoitukset**

Tuotteen käyttäminen tiettyjen asiakirjojen skannaamiseen, tulostamiseen tai muunlaiseen kopioimiseen sekä tuotteella edellä mainituilla tavoilla tuotettujen kuvien käyttäminen voi olla lailla kielletty ja saattaa johtaa oikeudelliseen vastuuseen. Seuraavassa on epätäydellinen luettelo tällaisista asiakirjoista. Tämä luettelo on tarkoitettu vain ohjeeksi. Jos et ole varma, onko tuotteen käyttäminen tiettyjen asiakirjojen skannaamiseen, tulostamiseen tai muuhun kopioimiseen laillista, tai onko tuotteella edellä mainituilla tavoilla tuotettujen kuvien käyttäminen laillista, ota yhteys lakiasiantuntijaan etukäteen.

- − Setelit
- − Matkashekit
- − Maksumääräykset
- − Ruokakupongit
- − Talletustodistukset
- − Passit
- − Postimerkit (käytetyt ja käyttämättömät)
- − Maahanmuuttopaperit
- − Henkilöllisyystodistukset ja virkamerkit
- − Veromerkit (käytetyt ja käyttämättömät)
- − Asevelvollisuuteen tai kutsuntoihin liittyvät asiakirjat
- − Velkakirjat
- − Valtionhallinnon antamat kuitit
- − Osakekirjat
- − Moottoriajoneuvojen ajokortit ja rekisteriotteet
- − Tekijänoikeudet suojaamat teokset / taideteokset ilman tekijänoikeuden omistajan lupaa

Kaikki laitteen käyttöoppaat on tarkastettu huolellisesti virheiden ja puutteiden varalta. Canon kuitenkin parantaa tuotteitaan jatkuvasti, joten jos tarvitset täsmällisiä teknisiä tietoja, ota yhteys Canoniin.

# Muistiinpanoja

# Сведения о входящих в комплект руководствах

## 1) Начало работы (данное руководство):

Сначала прочитайте это руководство. В данном руководстве описан порядок установки аппарата, его настройки и меры предосторожности. Обязательно прочтите это руководство перед началом использования аппарата.

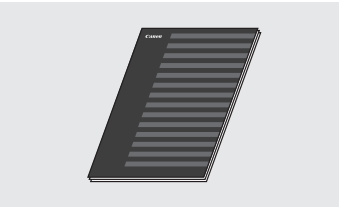

② Руководство по установке драйверов МF (User Software and Manuals DVD-ROM (DVDдиск с пользовательским программным обеспечением и руководствами)):

Далее прочитайте это руководство. В данном руководстве описан порядок установки программного обеспечения.

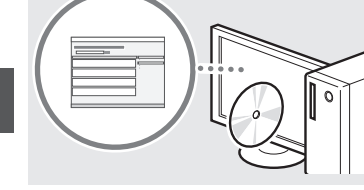

**3** Руководство по настройке параметров отправки (User Software and Manuals DVD-ROM (DVD-диск с пользовательским программным обеспечением и руководствами)):

Перед настройкой параметров отправки ознакомьтесь с данным разделом.

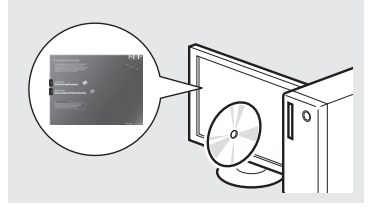

#### 4 «Электронное руководство пользователя» (User Software and Manuals DVD-ROM (DVD-диск с пользовательским программным обеспечением и руководствами)):

Прочтите необходимый раздел. Документ «Электронное руководство пользователя» разбит на категории, соответствующие той или иной теме, что облегчает нахождение нужной информации.

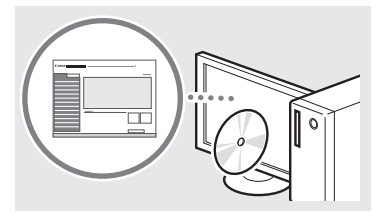

# <span id="page-131-0"></span>Поиск в меню и способ ввода текста

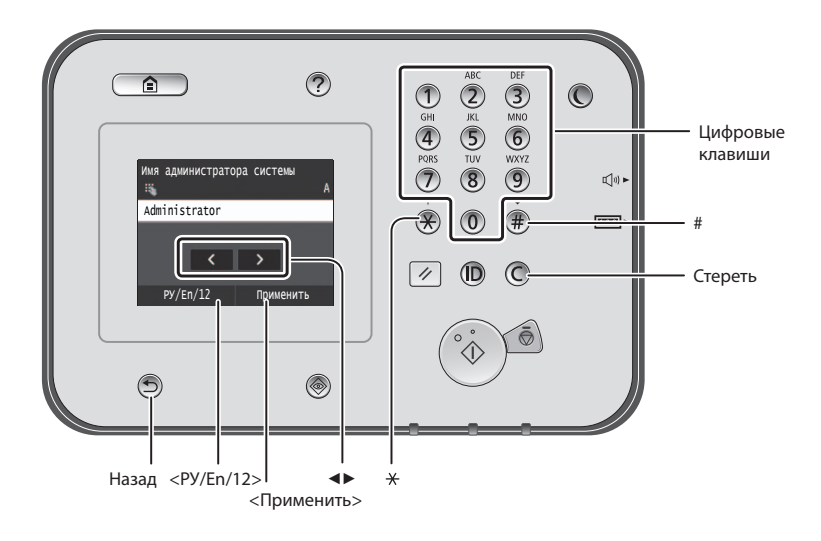

# Поиск в меню

## Выбор элемента

Чтобы выбрать элемент, нажмите на него. **Э служит для возврата на предыдущий** экран.

# Способ ввода текста

# Изменение режима ввода

Клавиша <PУ/En/12> служит для изменения способа ввода. Можно также изменить режим ввода с помошью кнопки (\*).

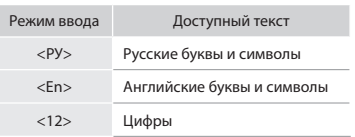

## Ввод текста, символов и чисел

Ввод осуществляется с помощью цифровых клавиш и кнопок (#).

#### Перемещение курсора (ввод пробела)

Нажмите туда, куда Вы хотите переместить курсор. Чтобы ввести пробел, переместите курсор в конец текста и нажмите <**►** >

#### Удаление символов

Для удаления символов нажмите кнопку **О.** Для удаления всех символов нажмите и удерживайте С.

#### Подтверждение настроек

Нажмите на элемент. Когда появится кнопка <Применить>. нажмите на нее.

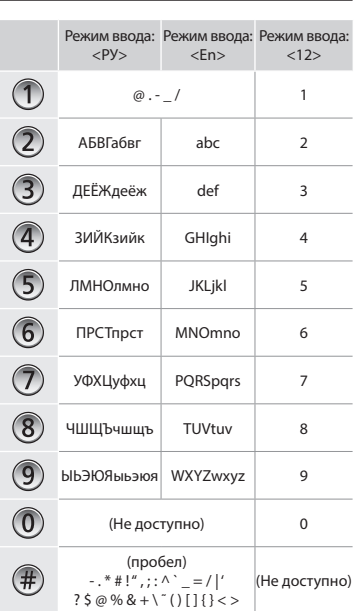

## Просмотр документа «Электронное руководство пользователя» с DVD-диска

- 1 Вставьте User Software and Manuals DVD-ROM (DVD-диск с пользовательским программным обеспечением и руководствами) в дисковод компьютера.
- 2 Щелкните [Manuals] (Руководства).
- 3 Щелкните [e-Manual] (Электронное руководство пользователя).
- В зависимости от используемой операционной системы, может появиться сообщение об обеспечении безопасности.
- † Если User Software and Manuals DVD-ROM (DVD-диск с пользовательским программным обеспечением и руководствами) уже вставлен в дисковод, но [Manuals] (Руководства) не отображаются, извлеките DVD-диск и вставьте его снова.

# **Подсоединение кабеля питания и включение аппарата**

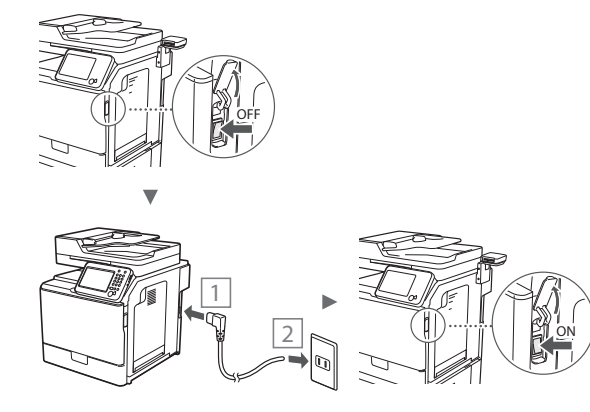

**• Не подключайте кабель USB на этом этапе.** Подсоедините его при установке программного обеспечения.

## **Указание начальных параметров**

С помощью инструкций на экране укажите язык, регион, временной пояс, дату и время. Подробнее о поиске в меню и способе ввода чисел см. в разделе [«Поиск в меню](#page-131-0)  [и способ ввода текста»](#page-131-0) ( $\bigcirc$  стр[.132\)](#page-131-0). Также можно выбрать, следует ли использовать цветокоррекцию. Информацию о том, как выполнить цветокоррекцию, см. в документе «Электронное руководство пользователя».

Электронное руководство пользователя, раздел: «Обслуживание» ▶ «Обеспечение и повышение качества печати» ▶ «Коррекция градации оттенков»

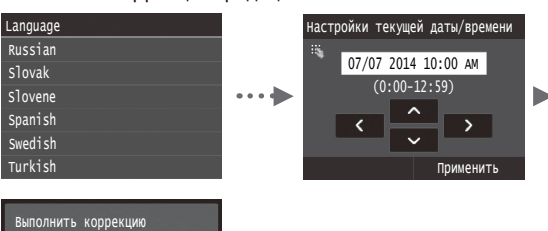

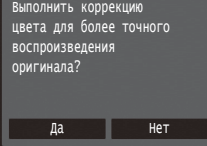

## **ПРИМЕЧАНИЕ**

• Если Вы нажали <Нет> на последнем экране, изображенном выше, Вы можете выполнить цветокоррекцию позже. См. документ «Электронное руководство пользователя», раздел: «Коррекция градации оттенков».

# **Выбор метода подключения аппарата к компьютеру**

# ● **Подключение через проводную локальную сеть**

Аппарат можно подключить к компьютеру с помощью маршрутизатора проводной сети. Для подключения аппарата к маршрутизатору проводной сети (или точке доступа) необходимо использовать кабели LAN.

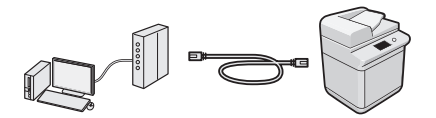

- Убедитесь, что на маршрутизаторе есть свободный порт для подключения аппарата и компьютера.
- Подготовьте кабель LAN типа «витая пара» категории 5 или выше.

#### ● **Подключение с помощью кабеля USB**

Аппарат можно подключить к компьютеру с помощью кабеля USB.

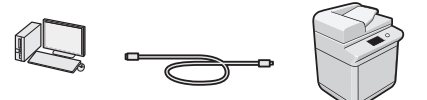

 Убедитесь, что вы используете USB-кабель с указанной маркировкой.

Ru

**USB** 

# **Подключение через проводную локальную сеть**

## **Проверка перед настройкой**

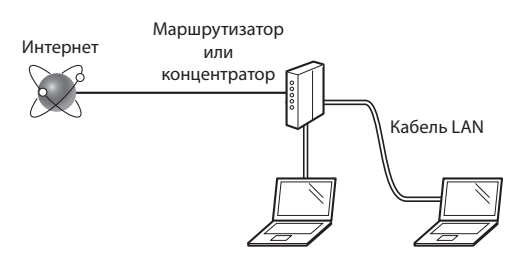

#### **Соединены ли компьютер и маршрутизатор (или концентратор) с помощью кабеля локальной сети?**

Для получения дополнительной информации см. руководство с указаниями для используемого сетевого устройства или обратитесь к производителю сетевого устройства.

#### **Настроены ли параметры сети на компьютере?**

Если компьютер не настроен должным образом, подключение через проводную локальную сеть может быть недоступно даже после установки следующих параметров.

## **ПРИМЕЧАНИЕ**

- В случае подключения к сетевой среде, не имеющей должной системы безопасности, личная информация может быть раскрыта посторонним лицам. Будьте осторожны.
- При подключении по сети LAN в офисе обратитесь к администратору сети.

## **Подключение через проводную локальную сеть**

1 Подключите кабель локальной сети.

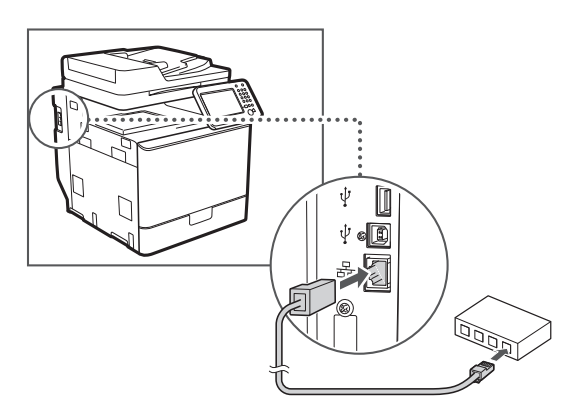

IP-адрес будет автоматически настроен в течение 2 минут. Если требуется установить IP-адрес вручную, см. приведенную ниже информацию.

- Электронное руководство пользователя, раздел: «Сеть» ▶ «Подключение к сети» ▶ «Настройка IP-адреса»
- 2 Установите драйвер и программное обеспечение с User Software and Manuals DVD-ROM (DVD-диск с пользовательским программным обеспечением и руководствами).
	- См. раздел [«Описание процедур установки:» \(стр. 135\)](#page-134-0).
	- Перейдите к разделу [«Установка формата и типа](#page-133-0)  [бумаги» \(стр. 134\).](#page-133-0)

# **Подключение с помощью кабеля USB**

Подключите USB-кабель после установки драйверов MF.

## **ПРИМЕЧАНИЕ**

- При подключении USB-кабеля перед установкой драйверов MF см. «Руководство по установке драйверов MF».
- 1 Установите драйвер и программное обеспечение с User Software and Manuals DVD-ROM (DVD-диск с пользовательским программным обеспечением и руководствами).

См. раздел [«Описание процедур установки:» \(стр. 135\)](#page-134-0).

2 Подключите кабель USB.

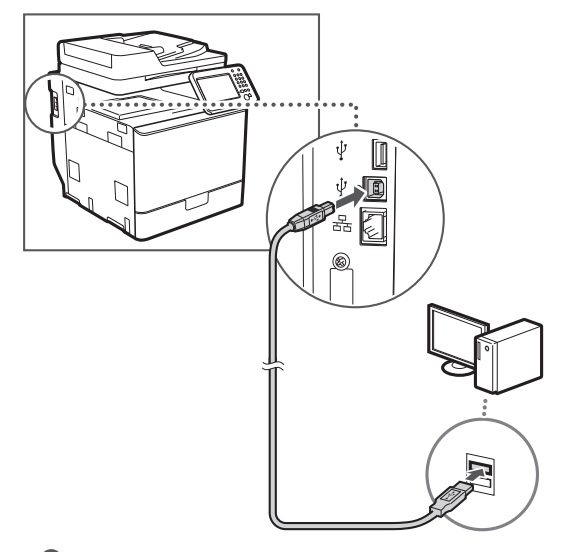

Перейдите к разделу [«Установка формата и типа](#page-133-0)  [бумаги» \(стр. 134\).](#page-133-0)

# <span id="page-133-0"></span>**Установка формата и типа бумаги**

Следуя указаниям на экране, настройте формат и тип бумаги. Для получения дополнительной информации см. документ «Электронное руководство пользователя».

Электронное руководство пользователя, раздел: «Основные операции» ▶ «Загрузка бумаги» ▶ «Определение формата и типа бумаги»

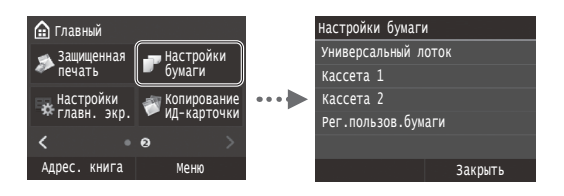

Указание начальных параметров факса и подсоединение телефонного кабеля (для модели imageRUNNER C1225iF).

#### 1 Укажите начальные параметры факса.

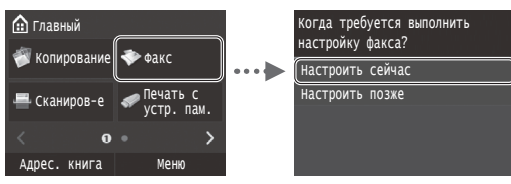

Инструкции по указанию номера факса, имени аппарата и режима приема см. в документе «Справочник по настройке факса». Дополнительные сведения о режиме приема см. в документе «Электронное руководство пользователя».

**Электронное руководство пользователя, раздел: «Факс»** • «Настройка исходных параметров для функций факса» ► «Определение используемого режима приема факса»

## Использование имени пользователя

При отправке документа зарегистрированные сведения об отправителе печатаются на документе, который получает адресат.

7 Подключите телефонный кабель.

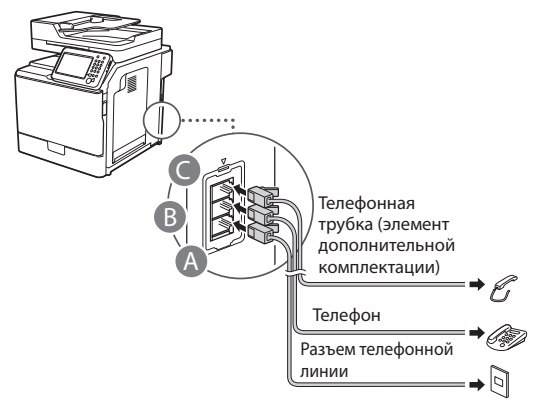

Если на дисплее отображается сообщение <Подключение телефонной линии >, подсоедините телефонный кабель, как указано на рисунке.

**Электронное руководство пользователя, раздел: «Факс»** • «Настройка исходных параметров для функций факса» • «Подключение телефонной линии»

## При установке дополнительной телефонной трубки:

Подробнее см. в руководстве, входящем в комплект телефонной трубки.

\* В зависимости от страны или региона в комплект поставки этого устройства может входить телефонный кабель.

Закройте раздел «Справочник по настройке факса» и перезагрузите аппарат.

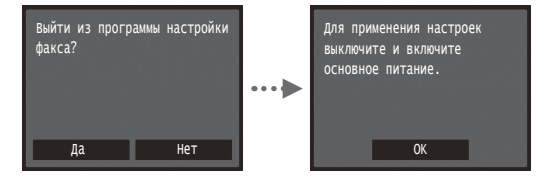

Выключите аппарат и подождите как минимум 10 секунд, прежде чем включить его снова. Типы телефонных линий не определяются автоматически. См. «Электронное руководство пользователя», чтобы настроить телефонную линию вручную.

• Электронное руководство пользователя, раздел: «Список меню настройки» > «Настройки факса» > «Основные настройки» > «Выбрать тип линии»

## <span id="page-134-0"></span>Описание процедур установки:

Windows

Установите драйвер и программное обеспечение с User Software and Manuals DVD-ROM (DVD-диск с пользовательским программным обеспечением и руководствами). Подробнее о порядке установки см. в документе «Руководство по установке драйверов МF». <sup>†</sup> Драйвер также можно загрузить на веб-сайте Canon.

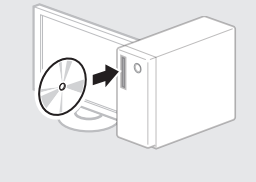

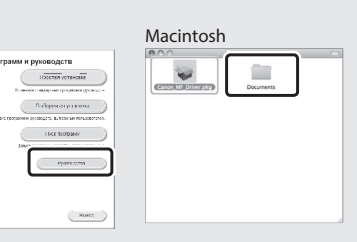

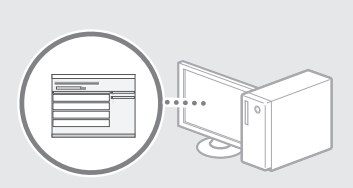

# Для пользователей Macintosh:

На DVD-диске, входящем в комплект поставки этого устройства, может не оказаться драйвера принтера для MacOS. Это зависит от даты приобретения аппарата. Вы можете найти и загрузить необходимый драйвер на главной странице сайта Canon. Подробную информацию об установке и использовании драйвера см. в документе «Руководство по установке драйверов МF», входящем в комплект аппарата.

**Ru** 

Данный аппарат предоставляет различные функции. Ниже представлен обзор основных функций, которые можно использовать повседневно.

## **Копирование**

## **Копии с увеличением/ уменьшением**

Увеличение или уменьшение документов стандартного формата для копирования на бумаге стандартного формата или указание коэффициента копирования в процентах.

#### **2-стороннее копирование**

Копирование односторонних документов на обеих сторонах бумаги.

## **Сортировка**

Можно рассортировать копии по комплектам в порядке следования страниц.

## **Уменьшенный макет**

Можно уменьшить несколько документов, чтобы копировать их на одном листе.

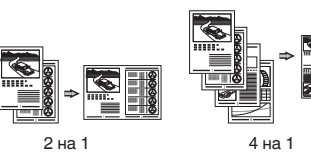

## **Копирование удостоверения**

Возможность копирования 2-сторонней карточки на одной стороне листа.

## **Факс**

# **(модель imageRUNNER C1225iF)**

#### **Отправка документов непосредственно с компьютера (факсимильная связь с помощью компьютера)**

Помимо стандартных способов отправки и приема факсов можно использовать функцию факсимильной связи с помощью компьютера.

## **Отправка**

Можно зарегистрировать адресаты факсов в адресной книге. Существует несколько способов указания адресатов, позволяющих быстро и просто отправить документы.

- **•** Поиск адресата
- **•** Список избранного
- **•** Кодированный набор
- **•** Группа адресатов
- **•** Сервер LDAP
- **•** Указание из журнала отправки
- **•** Последовательная передача

#### **Прием**

● Прием в память Принятые документы можно сохранять в памяти. Сохраненные документы можно в любое время распечатать или удалить, если они более не требуются.

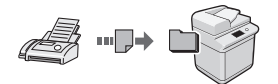

#### ● Удаленный прием

При наличии подключенного внешнего телефона можно немедленно переключиться в режим приема факсов во время телефонного вызова путем ввода идентификатора приема факса с помощью цифровых кнопок телефона.

## **Печать**

**Печать с увеличением/ уменьшением**

#### **2-сторонняя печать**

#### **Уменьшенный макет**

Можно уменьшить несколько документов, чтобы напечатать их на одном листе.

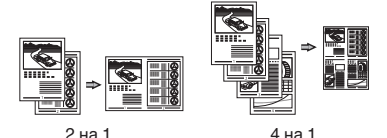

**Печать брошюр**

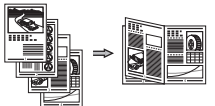

#### **Печать плакатов**

**Печать водяных знаков**

**Просмотр предварительного изображения перед печатью Выбор «профиля»**

## **Настройки сети**

Данный аппарат оборудован сетевым интерфейсом, с помощью которого можно быстро создать сетевое окружение. Этот интерфейс позволяет печатать документы, использовать функцию факсимильной связи с помощью компьютера (для модели (imageRUNNER C1225iF) и выполнять сетевое сканирование со всех компьютеров, подключенных к данному аппарату. Возможность использования данного аппарата в качестве офисного аппарата с общим доступом помогает повысить эффективность работы.

## **Сканирование**

## **Сохранение документов с помощью панели управления аппарата**

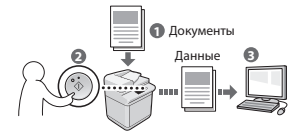

#### **Сохранение документов с помощью операций на компьютере**

- Сканирование из приложения
- Сканирование с использованием драйвера WIA\*

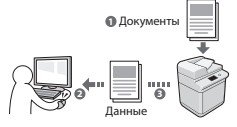

## **Сохранение на запоминающем устройстве USB**

Отсканированные документы можно сохранить на запоминающем устройстве USB, подключенном к аппарату.

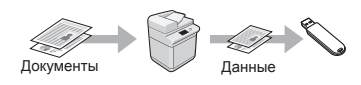

## **Отправка отсканированных документов по электронной почте**

Можно отправить отсканированные документы в приложение электронной почты.

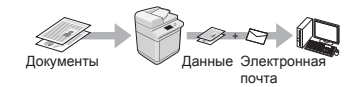

#### **Отправка отсканированных документов на файловый сервер**

Можно отправить отсканированные документы на файловый сервер.

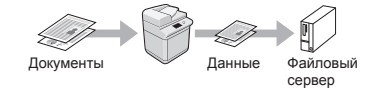

# **Удаленный ИП**

Теперь вы можете проверять состояние аппарата с компьютеров в сети. Кроме того, через сеть можно выполнять доступ к аппарату, управлять заданиями и указывать различные настройки.

\* Только для Windows XP/Vista/7/8/8.1

# **Устранение замятия бумаги**

Если отображается этот экран, в устройстве подачи или внутри аппарата произошло замятие бумаги. Удалите смятый документ или бумагу, следуя процедуре, отображаемой на экране. В этом руководстве описаны только области, в которых может возникнуть замятие бумаги. Подробнее о каждой функции см. в документе «Электронное руководство пользователя».

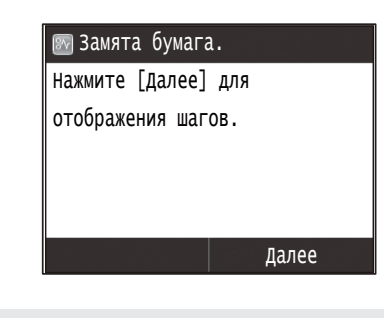

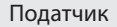

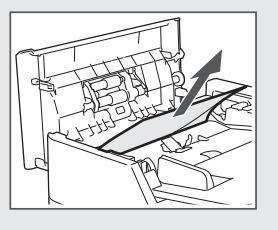

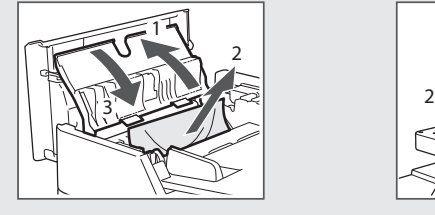

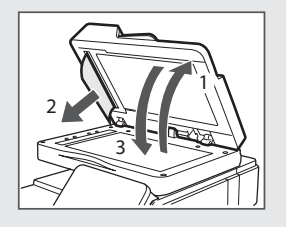

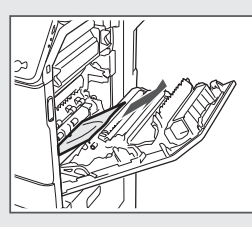

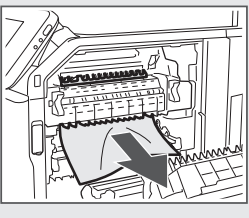

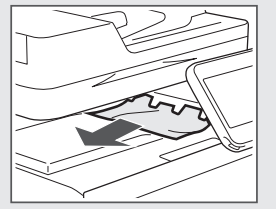

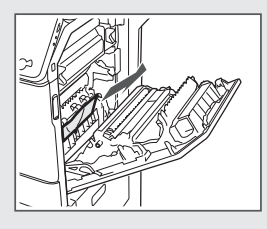

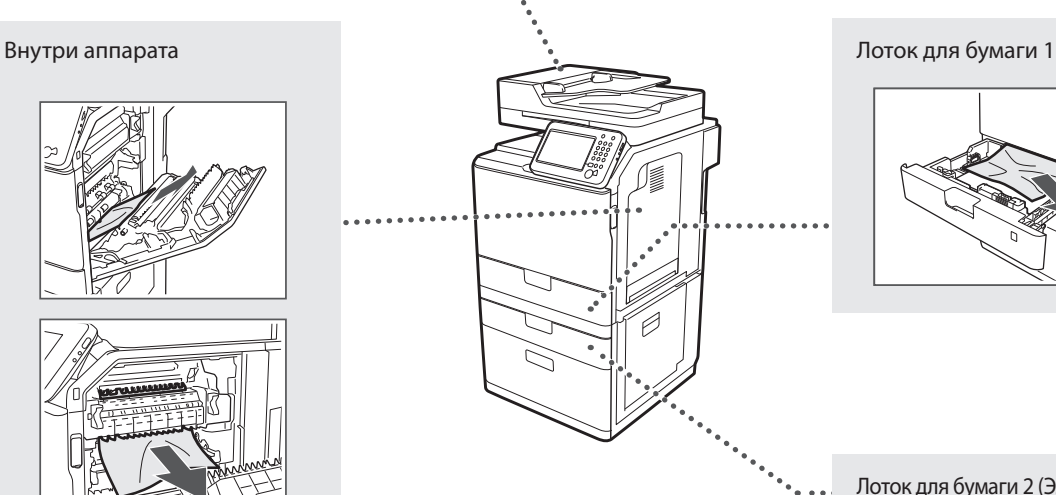

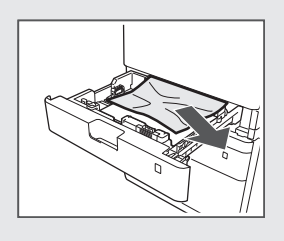

Лоток для бумаги 2 (Элемент дополнительной комплектации)

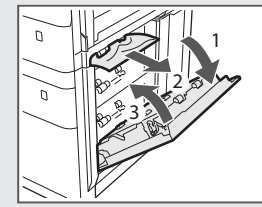

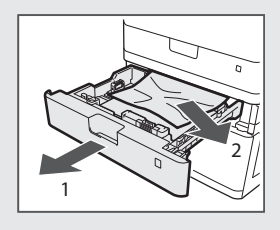

# **Замена картриджа с тонером**

Картриджи с тонером являются расходными материалами. Если тонер почти или полностью закончился в процессе выполнения задания, на экране появляется сообщение или могут возникать следующие проблемы. Примите соответствующие меры.

## **При появлении сообщения**

Если тонер почти закончился в процессе выполнения задания, на экране появляется сообщение.

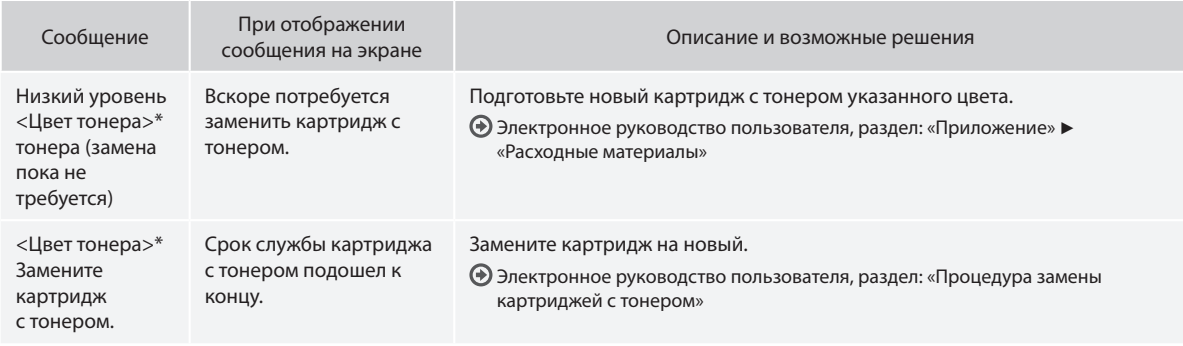

\* Вместо <Цвет тонера> будет отображаться черный, желтый, пурпурный или голубой цвет.

## **А ПРЕДУПРЕЖДЕНИЕ**

Содержит предупреждение об операциях, которые в случае неправильного выполнения могут привести к травме или гибели людей. Для безопасной эксплуатации аппарата всегда обращайте внимание на эти предупреждения.

## **А** ВНИМАНИЕ!

Содержит предупреждение об операциях, которые в случае неправильного выполнения могут привести к травмам людей. Для безопасной эксплуатации аппарата всегда обращайте внимание на эти предупреждения.

# **<sup></sub>**BAЖНО</sup>

Содержит требования по эксплуатации и ограничения. Внимательно ознакомьтесь с этими положениями в целях надлежащей эксплуатации аппарата и во избежание повреждения аппарата или имущества.

# **Клавиши и кнопки, используемые в данном Руководстве**

Следующие символы и названия клавиш представляют собой примеры нажимаемых клавиш, используемых в этом руководстве.

- Клавиши панели управления: [Значок цифровой клавиши] Пример:
- Сообщения на дисплее: <Укажите адресата.>
- Кнопки и пункты меню, отображаемые на дисплее компьютера: [Preferences] (Настройки)

## **Иллюстрации и экраны, используемые в данном руководстве**

Внешний вид аппарата может отличаться от представленного на изображениях.

## **Важные указания по технике безопасности**

Перед началом работы с аппаратом внимательно прочитайте раздел «Важные указания по технике безопасности» в данном руководстве и документе «Электронное руководство пользователя».

Поскольку эти указания предназначены для предотвращения материального ущерба или травмирования пользователя и других лиц, обязательно обращайте внимание на эти указания и требования к эксплуатации.

Помните, что вы несете ответственность за любой ущерб, возникший вследствие невыполнения описанных в данном документе указаний, ненадлежащего использования устройства либо любого ремонта или изменений, произведенных не сертифицированным техническим специалистом Canon.

## **Установка**

## **А ПРЕДУПРЕЖДЕНИЕ**

- Не устанавливайте аппарат рядом с легковоспламеняющимися веществами, такими как спиртосодержащие продукты или разбавители краски. Контакт этих веществ с электрическими компонентами внутри аппарата может стать причиной воспламенения этих веществ и, как результат, пожара или увеличения риска поражения электрическим током.
- Не помещайте на аппарат браслеты и другие металлические предметы или емкости с водой. Контакт посторонних веществ с электрическими компонентами внутри аппарата может стать причиной возгорания или поражения электрическим током. В случае попадания этих веществ внутрь аппарата немедленно выключите питание аппарата и обратитесь к местному дилеру Canon.
- Не используйте данный аппарат рядом с любым медицинским оборудованием. Радиоволны, излучаемые данным аппаратом, могут создавать помехи для работы данного медицинского оборудования, что может привести к несчастному случаю с тяжкими последствиями.

## **А ВНИМАНИЕ!**

- Не устанавливайте аппарат в описанных ниже местах. Несоблюдение этого требования может привести к травме, пожару или поражению электрическим током.
	- − Неустойчивая поверхность
	- − Место, подверженное чрезмерной вибрации
	- − Место, в котором вентиляционные отверстия будут закрыты (слишком близко к стене, на кровати или ковре с длинным ворсом или других похожих предметах)
	- Влажное или запыленное помещение.
	- − Место, подверженное воздействию прямого солнечного света, или на улице
	- − Место, подверженное воздействию высоких температур.
	- − Место вблизи открытого огня.
	- − Помещение без должной вентиляции
- В процессе работы данного аппарата выделяется озон, но он не оказывает влияния на организм человека. Однако, если планируется долгая непрерывная работа аппарата, убедитесь, что место установки хорошо вентилируется.
- Не подсоединяйте к данному аппарату несертифицированные кабели. Несоблюдение этого требования может привести к пожару или поражению электрическим током.
- Устройства с жестким диском могут работать неправильно на высоте около 3 000 метров и больше над уровнем моря.

## **Источник питания**

#### **А ПРЕДУПРЕЖДЕНИЕ**

- Не используйте другие шнуры питания, кроме шнура, входящего в комплект принтера – это может стать причиной возгорания или поражения электрическим током.
- Шнур, входящий в комплект принтера, предназначен для данного аппарата. Не подсоединяйте этот шнур к другим устройствам.
- Не модифицируйте и не сгибайте шнур питания, а также сильно не растягивайте его. Не ставьте тяжелые предметы на шнур питания. .<br>Повреждение шнура питания может привести к пожару или поражению электрическим током.
- Не вставляйте штепсель шнура питания в розетку и не извлекайте его мокрыми руками – это может привести к поражению электрическим током.
- Не используйте удлинительные шнуры или удлинители с несколькими розетками с данным аппаратом. Несоблюдение этого требования может привести к пожару или поражению электрическим током.
- Не сворачивайте шнур питания и не завязывайте его узлом это может стать причиной возгорания или поражения электрическим током.
- Вставляйте штепсель шнура питания в розетку сети переменного тока полностью. Невыполнение этого правила может стать причиной возгорания или поражения электрическим током.
- Полностью отсоединяйте штепсель шнура питания от розетки во время грозы. Несоблюдение этого требования может привести к пожару, поражению электрическим током или выходу аппарата из строя.

## **А** ВНИМАНИЕ!

- Используйте только тот источник питания, который отвечает требованиям к напряжению, описанным в данном документе. Невыполнение этого правила может стать причиной возгорания или поражения электрическим током.
- Установите данный аппарат рядом с розеткой и оставьте достаточно места для того, чтобы его можно было легко отключить в случае экстренной ситуации.

## **Обращение с аппаратом**

#### **А ПРЕДУПРЕЖДЕНИЕ**

- Не разбирайте аппарат и не пытайтесь что-либо изменить в его устройстве. Некоторые компоненты внутри аппарата сильно нагреваются или находятся под высоким напряжением, что может стать причиной возгорания или поражения электрическим током.
- Не разрешайте детям прикасаться к шнуру питания и кабелям, а также внутренним или электрическим компонентам или играть с ними. Это может привести к получению серьезных травм.
- Если аппарат издает необычный шум, выделяет непривычный запах или дым или чрезмерно нагревается, обратитесь к уполномоченному дилеру Canon. Продолжение эксплуатации в таких условиях может стать причиной возгорания или поражения электрическим током.
- Не распыляйте вблизи аппарата легковоспламеняющиеся вещества. Контакт легковоспламеняющихся веществ с электрическими компонентами внутри аппарата может стать причиной возгорания или поражения электрическим током.

## **А** внимание!

- В целях безопасности отсоединяйте шнур питания от электросети, если устройство не используется долгое время.
- Будьте осторожны при открытии и закрытии крышек, чтобы не травмировать руки.
- Избегайте контакта рук и одежды с валиками в области вывода. Попадание рук или одежды между валиками может привести к получению травмы.
- В процессе и сразу же после работы внутренние компоненты и область вокруг выводного лотка аппарата являются очень горячими. Не прикасайтесь к этим областям, чтобы не получить ожоги. Кроме того, отпечатанная бумага сразу после вывода может быть горячей, поэтому обращайтесь с ней аккуратно. В противном случае можно получить ожоги.

## **Техническое обслуживание и осмотры**

#### **А ПРЕДУПРЕЖДЕНИЕ**

- Выключайте аппарат и отсоединяйте шнур питания от розетки перед очисткой. Невыполнение этого правила может стать причиной возгорания или поражения электрическим током.
- Периодически извлекайте штепсель шнура питания из розетки и прочищайте зону вокруг оснований металлических контактов штепселя и розетки сухой тканью, чтобы полностью удалить пыль и грязь. Пыль, осевшая на влажной поверхности, может стать причиной короткого замыкания или пожара.
- Для очистки аппарата используйте влажную хорошо отжатую ткань. Смачивать ткань для очистки необходимо только в воде. Не используйте спирт, бензольные вещества, растворители краски и другие легковоспламеняющиеся вещества. Контакт этих веществ с электрическими компонентами внутри аппарата может стать причиной возгорания или поражения электрическим током.
- Регулярно проверяйте отсутствие повреждений шнура питания и штепселя. Проверяйте отсутствие коррозии, механической деформации, царапин, трещин или чрезмерного нагревания аппарата. Использование оборудования, которое не обслуживается должным образом, может привести к пожару или поражению электрическим током.

## **Расходные материалы**

#### **А ПРЕДУПРЕЖДЕНИЕ**

- Не бросайте отработанные картриджи с тонером в открытый огонь. Это может привести к их воспламенению и, как следствие, к получению ожогов или возникновению пожара.
- При случайном рассыпании тонера осторожно вытрите тонер мягкой влажной тканью, не вдыхая его. Не используйте пылесос для очистки просыпанного тонера. В противном случае возможно повреждение пылесоса или взрыв пыли, вызванный статическим разрядом.

#### **А** внимание!

- Храните картриджи с тонером и другие расходные материалы в местах, недоступных для детей. В случае проглатывания тонера немедленно обратитесь к врачу или в токсикологический центр.
- Не пытайтесь разбирать картридж с тонером. Тонер может просыпаться и попасть в глаза или рот. При попадании тонера в глаза или рот немедленно промойте их холодной водой и обратитесь к врачу.
- Если из картриджа просыпался тонер, старайтесь не вдыхать его и избегайте его контакта с кожей. При попадании тонера на кожу сразу же смойте его водой с мылом. В случае вдыхания тонера или возникновения кожного раздражения из-за контакта с тонером немедленно обратитесь к врачу или в токсикологический центр.

## **Другое**

#### **А ПРЕДУПРЕЖДЕНИЕ**

• При использовании кардиостимулятора: Аппарат создает слабое магнитное поле. Если вы чувствуете дискомфорт во время работы с аппаратом, отойдите подальше от аппарата и немедленно проконсультируйтесь с врачом.

#### **Юридическая информация**

#### **Название изделия**

В целях безопасности изделие должно быть зарегистрировано. В некоторых странах распространения изделия вместо оригинального названия могут быть зарегистрированы следующие названия, указанные к круглых скобках: imageRUNNER C1225iF (F165901)

imageRUNNER C1225 (F165901)

## **Юридические ограничения на использование изделия и изображений**

Использование приобретенного вами изделия для сканирования, печати или воспроизведения определенных документов иными способами, а также использование изображений, полученных в результате сканирования, печати или воспроизведения другим способом при помощи приобретенного вами изделия, может быть запрещено законом и может повлечь за собой уголовную и/или гражданскую ответственность. Неполный список таких документов приведен ниже. Этот список предназначен для использования только в качестве ориентира. При возникновении сомнений в законности использования данного изделия для сканирования, печати или воспроизведения иным способом какого-либо документа и/или использования изображений, полученных в результате сканирования, печати или воспроизведения другим способом, заранее обратитесь за консультацией к юристу.

- − Бумажные деньги
- − Дорожные чеки
- − Платежные поручения
- − Продовольственные талоны
- − Депозитные сертификаты
- − Паспорта
- − Почтовые марки (погашенные или непогашенные)
- − Иммиграционные документы
- − Идентификационные карточки или знаки отличия
- Внутренние марки гербового сбора (погашенные или непогашенные)
- Некоторые документы на обслуживание или переводные векселя
- − Облигации или другие долговые сертификаты
- Чеки или переводные векселя, выданные государственными учреждениями
- − Акции
- − Автомобильные права и документы, удостоверяющие права собственности
- − Произведения, охраняемые законами об авторском праве/ Произведения искусства, запрещенные для воспроизведения без разрешения обладателя авторских прав

При разработке руководств для данного аппарата были приложены значительные усилия для исключения неточностей и упущений. Тем не менее, наши изделия постоянно обновляются. Для получения точной информации обращайтесь в корпорацию Canon.

# Для заметок

#### **Посібники з комплекту постачання**

## a **Початок роботи (цей посібник)**

Спочатку прочитайте цей посібник. У цьому посібнику описана процедура встановлення апарата, налаштування параметрів і попередження. Обов'язково прочитайте цей посібник перед використанням апарата.

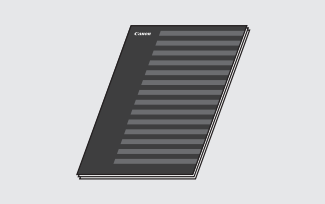

b **MF Driver Installation Guide (Посібник зі встановлення драйвера MF) (User Software and Manuals DVD-ROM (DVD-диск із посібниками та програмним забезпеченням користувача)):**

Далі ознайомтеся з цим посібником. У цьому посібнику описана процедура встановлення програмного забезпечення.

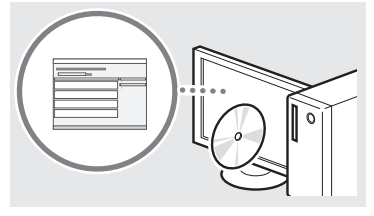

#### **(3) Send Setting Guide (Посібник з налаштування параметрів надсилання) (User Software and Manuals DVD-ROM (DVD-диск із посібниками та програмним забезпеченням користувача)):**

Uk

Прочитайте цей розділ, щоб дізнатися про спосіб налаштування функцій надсилання.

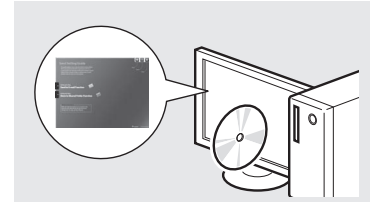

#### d **Електронний посібник (User Software and Manuals DVD-ROM (DVD-диск із посібниками та програмним забезпеченням користувача)):**

Прочитайте розділ із потрібною інформацією. Електронний посібник розділений на категорії для легкого пошуку потрібної інформації.

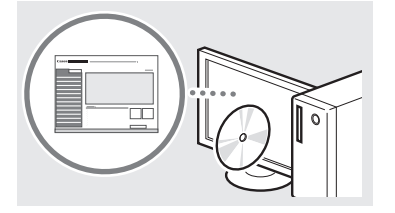

## <span id="page-141-0"></span>**Переміщення між пунктами меню та спосіб вводу тексту**

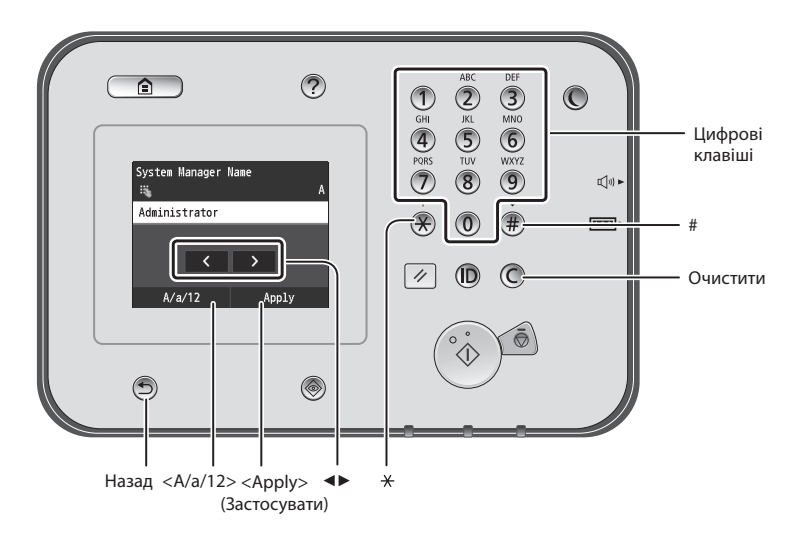

## **Переміщення пунктами меню**

#### **Вибір елемента**

Торкніться елемента, щоб вибрати його. Натисніть клавішу Э, щоб повернутися до попереднього екрана.

# **Спосіб введення тексту**

#### **Зміна режиму вводу**

Торкніться кнопки <A/a/12>, щоб змінити режим вводу. Щоб змінити режим вводу, можна також натиснути клавішу  $\left(\bigtimes\right)$ .

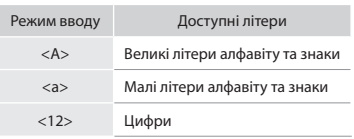

## **Введення тексту, знаків і цифр**

Введіть дані за допомогою цифрових клавіш або клавіші .

#### **Переміщення курсора (введення пробілу)**

Торкніться місця, куди потрібно перемістити курсор. Щоб додати пробіл, перемістіть курсор на кінець тексту, а потім торкніться кнопки <▶>.

## **Видалення символів**

Символи можна видаляти за допомогою клавіші С. Якщо натиснути й утримувати клавішу  $\mathbb{C}$ , буде видалено всі символи.

## **Перегляд Електронного посібника з DVD-диска**

- 1 Вставте User Software and Manuals DVD-ROM (DVD-диск із посібниками та програмним забезпеченням користувача) у пристрій для зчитування DVD-дисків комп'ютера.
- 2 Виберіть елемент [Manuals] (Посібники).
- 3 Виберіть елемент [e-Manual] (Електронний посібник).
- Залежно від операційної системи, що використовується, відобразиться повідомлення про забезпечення захисту.
- Якщо диск User Software and Manuals DVD-ROM (DVD-диск із посібниками та програмним забезпеченням користувача) вже вставлено в дисковод комп'ютера, але елемент [Manuals] (Посібники) не відобразився, витягніть DVD-диск і повторно вставте його.

#### **Настроювання підтвердження**

Торкніться елемента. Торкніться кнопки <Apply> (Застосувати) після її появи.

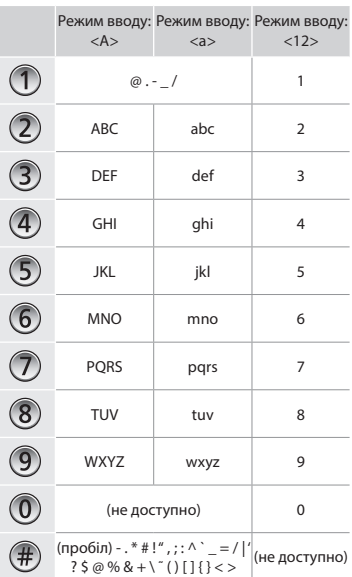

# **Підключення шнура живлення й увімкнення живлення**

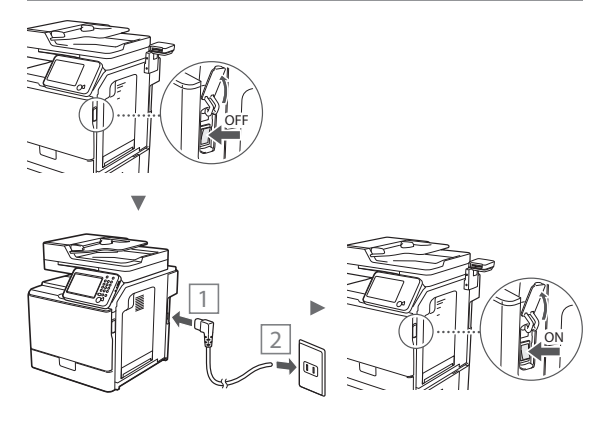

На цьому етапі не підключайте кабель USB. Підключіть його під час встановлення програмного забезпечення.

## **Установлення початкових параметрів**

Дотримуйтесь інструкцій на екрані, а також укажіть мову, регіон, дату та час. Інформацію про переміщення між пунктами меню та ввід цифр див. у розділі [«Переміщення](#page-141-0)  [між пунктами меню та спосіб вводу тексту»](#page-141-0) ( $\bigodot$  стор. [142](#page-141-0)). Можна також вибрати або скасувати виконання корекції кольорів. Докладніше про те, як виконувати корекцію кольорів, див. в Електронному посібнику.

- Розділи в Електронному посібнику: «Обслуговування» ▶ «Експлуатація та покращення якості друку» ▶
	- «Коригування градації»

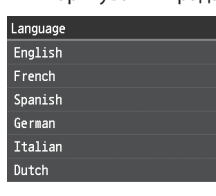

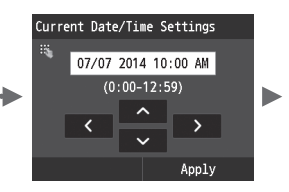

## the color for a more accurate reproduction of the original?  $N<sub>O</sub>$ Yes

Do you want to correct

## **ПРИМІТКА**

• Якщо на останньому екрані, відображеному вище, вибрати варіант <No> (Ні), корекцію кольорів можна розпочати у зручний для вас час. Ознайомтеся з інформацією в розділі «Коригування градації» цього Електронного посібника.

# **Вибір способу підключення апарата до комп'ютера**

# ● **Підключення через дротову локальну мережу**

Апарат можна підключити до комп'ютера через дротовий маршрутизатор. Для підключення апарата до дротового маршрутизатора (точки доступу) використовуйте кабелі LAN.

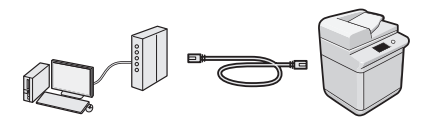

- Переконайтеся, що на маршрутизаторі є вільний порт для підключення апарата й комп'ютера.
- Підготуйте кабель LAN типу «кручена пара» категорії 5 або вищої.

# ● **Підключення через кабель USB**

Апарат можна підключити до комп'ютера через кабель USB.

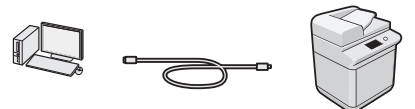

 Переконайтеся, що кабель USB містить наведену нижче позначку.

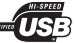

Uk

**Підключення через дротову локальну мережу**

# **Перевірка перед налаштуванням**

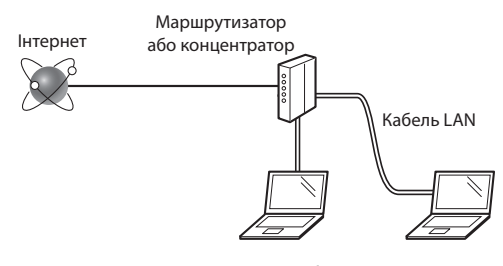

#### **Чи комп'ютер і маршрутизатор (або концентратор) належним чином підключено за допомогою кабелю LAN?**

Для отримання додаткової інформації ознайомтеся із супровідним посібником з експлуатації мережевого пристрою або зверніться до виробника.

## **Чи завершено налаштування параметрів мережі на комп'ютері?**

Якщо комп'ютер налаштовано неправильно, можливо, не вдасться встановити підключення до бездротової локальної мережі навіть після встановлення описаних нижче налаштувань.

#### **ПРИМІТКА**

- Після вашого підключення до мережевого середовища без надійного захисту сторонні особи можуть отримати доступ до вашої особистої інформації. Будьте обережні.
- У разі встановлення підключення до локальної мережі в офісі зверніться до адміністратора мережі.

## **Підключення через дротову локальну мережу**

1 Підключіть кабель локальної мережі.

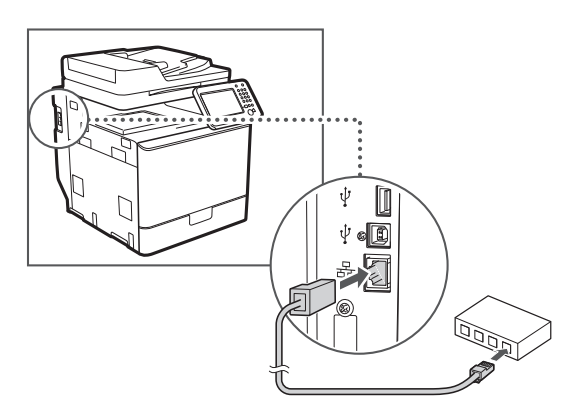

IP-адресу буде автоматично налаштовано через 2 хвилини. Якщо необхідно встановити IP-адресу вручну, див. зазначені нижче розділи.

- Розділи в Електронному посібнику: «Мережа» ▶ «Підключення до мережі» ▶ «Настроювання IP-адрес»
- 2 Інсталюйте драйвер і програмне забезпечення, використовуючи User Software and Manuals DVD-ROM (DVD-диск із посібниками та програмним забезпеченням користувача).
	- Див. розділ [«Докладна інформація про інсталяцію:»](#page-144-0) [\(стор. 145\).](#page-144-0)
	- Перейдіть до кроку [«Установлення формату та типу](#page-143-0)  [паперу» \(стор. 144\)](#page-143-0).

# **Підключення через кабель USB**

Після інсталяції драйверів MF підключіть кабель USB.

## **ПРИМІТКА**

- Якщо кабель USB пілключено, але драйвери MF не інстальовано, див. MF Driver Installation Guide (Посібник зі встановлення драйвера MF).
- 1 Інсталюйте драйвер і програмне забезпечення, використовуючи User Software and Manuals DVD-ROM (DVD-диск із посібниками та програмним забезпеченням користувача).
	- Див. розділ [«Докладна інформація про інсталяцію:»](#page-144-0) [\(стор. 145\)](#page-144-0).
- 2 Підключіть кабель USB.

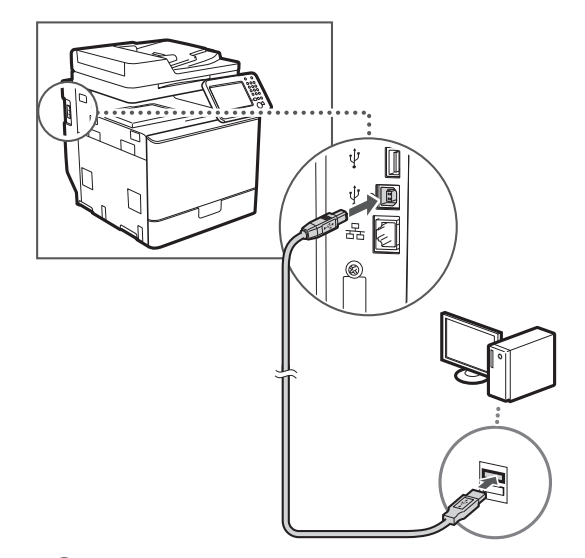

Перейдіть до кроку [«Установлення формату та типу](#page-143-0)  [паперу» \(стор. 144\)](#page-143-0).

<span id="page-143-0"></span>**Установлення формату та типу паперу**

Установіть тип і формат паперу, дотримуючись інструкцій, що відображаються на екрані. Докладну інформацію див. в Електронному посібнику.

Розділи в Електронному посібнику: «Основні операції» ▶ «Завантаження паперу» ▶ «Установлення формату та типу паперу»

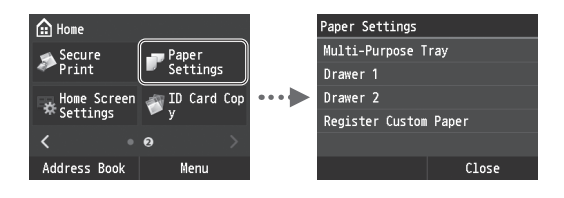
**Зазначення початкових параметрів факсу та підключення телефонного кабелю (imageRUNNER C1225iF)**

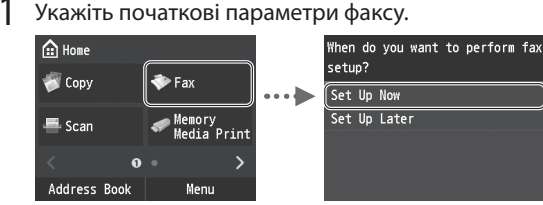

Виконуйте інструкції, зазначені в «Посібнику

з настроювання факсу», щоб указати номер факсу, ім'я приладу та режим отримання. Докладнішу інформацію про режим отримання наведено в Електронному посібнику.

Розділи в Електронному посібнику: «Факс» ▶ «Налаштування початкових параметрів факсу» ▶ «Вибір режиму отримання факсів»

#### **Використання імені користувача**

Під час надсилання документа зареєстровані відомості про відправника друкуються на факсимільному повідомленні одержувача.

2 Підключіть телефонний кабель.

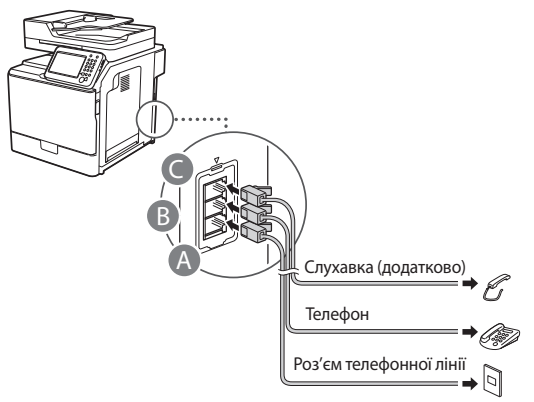

Коли на дисплеї з'являється повідомлення <Connect Telephone Line> (Підключіть телефонну лінію), підключіть телефонний кабель так, як зображено на малюнку.

Розділи в Електронному посібнику: «Факс» ▶ «Налаштування початкових параметрів факсу» ▶ «Підключення телефонної лінії»

#### **Підключення додаткової слухавки:**

Для отримання докладної інформації див. посібник з комплекту постачання слухавки.

\* Залежно від країни чи регіону придбання апарата до комплекту постачання може входити телефонний кабель.

Вийдіть із режиму перегляду посібника з настроювання факсу та перезапустіть апарат.

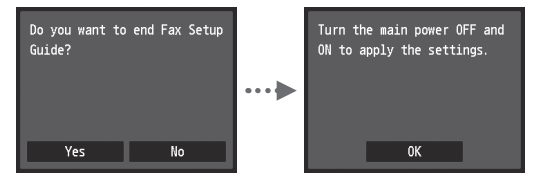

Вимкніть апарат і почекайте принаймні 10 секунд, перш ніж увімкнути його знову. Типи телефонних ліній не визначаються автоматично. Перегляньте Електронний посібник і настройте телефонну лінію вручну.

Розділи в Електронному посібнику: «Настроювання списку меню» ▶ «Fax Settings» ▶ «Basic Settings» ▶ «Select Line Type»

#### **Докладна інформація про інсталяцію:**

Інсталюйте драйвер і програмне забезпечення, використовуючи User Software and Manuals DVD-ROM (DVD-диск із посібниками та програмним забезпеченням користувача). Для отримання докладної інформації про процедуру інсталяції див. MF Driver Installation Guide (Посібник зі встановлення драйвера MF).

Драйвер можна також завантажити на веб-сайті Canon.

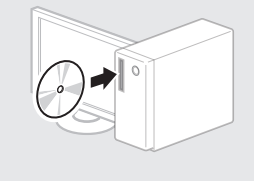

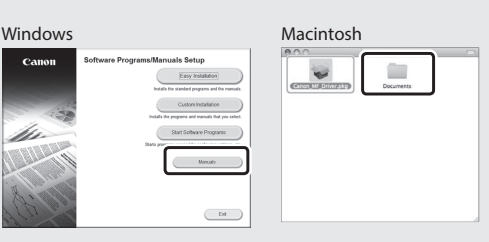

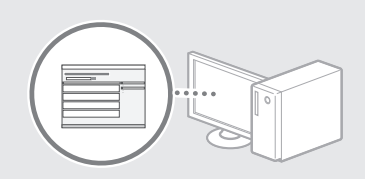

## **Інформація для користувачів ОС Macintosh:**

.<br>Canal

DVD-диск, що входить до комплекту постачання цього апарата, може не містити драйвер принтера для ОС MacOS. Це залежить від дати придбання апарата. Відшукайте та завантажте потрібний драйвер на домашній сторінці веб-сайту Canon. Докладну інформацію про інсталяцію або використання драйвера див. у посібнику MF Driver Installation Guide (Посібник зі встановлення драйвера MF), який входить до комплекту постачання.

На цьому апараті можна виконувати різні дії. Нижче наведено огляд основних функцій, які можна використовувати щоденно.

#### **Копіювання**

#### **Збільшення або зменшення копій**

Можна збільшувати або зменшувати документи стандартного формату, щоб отримувати їхні копії на папері стандартного формату або зазначати коефіцієнт масштабування копії у відсотках.

#### **Двостороннє копіювання**

Можна копіювати односторонні документи та друкувати їх на обох сторонах аркуша.

#### **Сортування**

Копії можна сортувати по комплектах у порядку розташування сторінок.

#### **Зменшений макет**

Можна зменшити кілька документів, щоб скопіювати їх і надрукувати на одному аркуші.

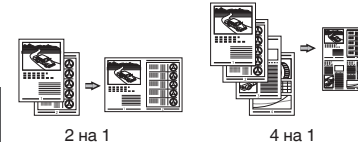

#### **Копіювання посвідчення**

Можна скопіювати двосторонню картку та надрукувати її на одній стороні аркуша паперу.

#### **Факс (imageRUNNER C1225iF)**

#### **Надсилання документа безпосередньо з комп'ютера (факсимільний зв'язок за допомогою комп'ютера)**

Окрім звичайного режиму надсилання та отримання факсів можна використовувати факсимільний зв'язок за допомогою комп'ютера.

#### **Надсилання**

В адресній книзі можна реєструвати одержувачів факсів. Зареєструвати адресатів можна кількома способами, що дасть змогу надсилати документи швидко та зручно.

- **•** Пошук адресата
- **•** Список пріоритетних контактів
- **•** Кодований набір
- **•** Група адресатів
- **•** Сервер LDAP
- **•** Вибір із журналу надісланих документів
- **•** Послідовна розсилка

#### **Отримання**

● Отримання в пам'ять Отримані документи можна зберігати в пам'яті. Збережені документи можна будь-коли роздрукувати, а непотрібні – видалити.

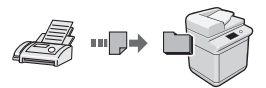

#### ● Віддалене отримання Якщо підключено зовнішній телефон,

можна відразу перемкнути апарат на режим отримання факсу, набравши ідентифікаційний номер отримання факсу за допомогою кнопок набору під час отримання дзвінка.

#### **Друк**

**Друк зі збільшенням або зменшенням**

#### **Двосторонній друк**

#### **Зменшений макет**

Можна зменшити кілька документів, щоб надрукувати їх на одному аркуші.

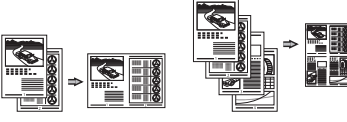

2 на 1 4 на 1

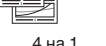

#### **Друк брошури**

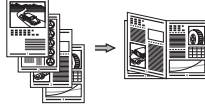

**Друк плакатів**

**Друк водяних знаків**

**Попередній перегляд перед виконанням друку**

**Вибір «профілю»**

### **Параметри мережі**

Цей апарат обладнаний мережним інтерфейсом, який дає змогу швидко настроїти мережне середовище. Можна друкувати документи, використовувати факсимільний зв'язок за допомогою комп'ютера (imageRUNNER C1225iF) і сканувати через мережу документи, збережені на будь-якому комп'ютері, підключеному до апарата. Спільне використання апарата в офісі сприяє підвищенню ефективності роботи.

#### **Сканування**

#### **Збереження документів за допомогою панелі керування апарата**

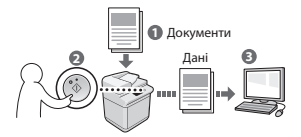

#### **Збереження документів за допомогою комп'ютера**

- Сканування із програми
- Сканування за допомогою драйвера WIA\*

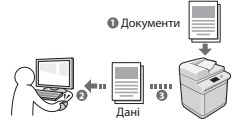

#### **Збереження в пам'яті USB**

Відскановані документи можна зберігати в пам'яті USB, яку підключено до апарата.

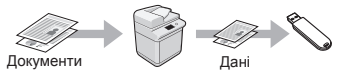

#### **Надсилання відсканованих документів електронною поштою**

Відскановані документи можна надсилати до програми електронної пошти.

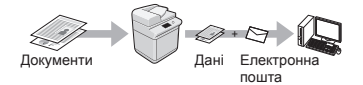

#### **Надсилання відсканованих документів на файловий сервер**

Відскановані документи можна надсилати на файловий сервер.

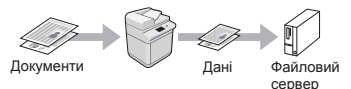

## **Remote UI (Інтерфейс віддаленого користувача)**

Дізнатися про стан апарата можна за допомогою комп'ютерів, підключених до мережі. Через мережу можна отримати доступ до апарата та його завдань, а також встановлювати різні параметри.

\* Лише для ОС Windows XP/Vista/7/8/8.1

## **Усунення зминання паперу**

Якщо з'явився наведений нижче екран, у пристрої подавання паперу або в апараті сталося зминання паперу. Виконуючи відображені на екрані вказівки, вийміть зім'ятий документ або папір. У цьому посібнику зазначені тільки області, де трапляється зминання паперу. Докладну інформацію про кожну функцію наведено в Електронному посібнику.

# **Z** Paper jammed. Press [Next] to display the steps. Next

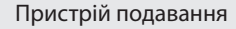

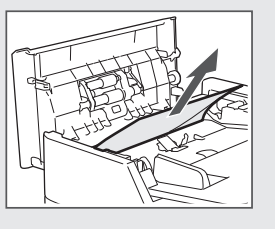

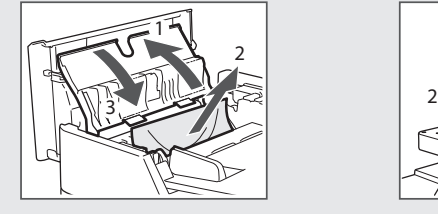

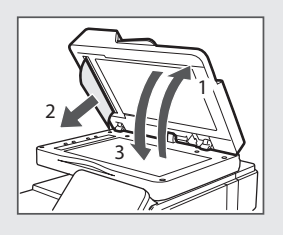

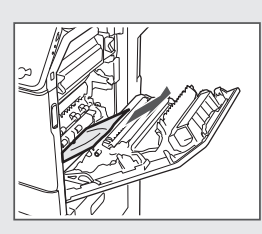

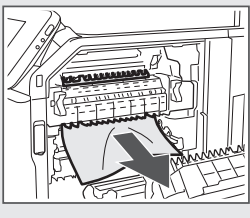

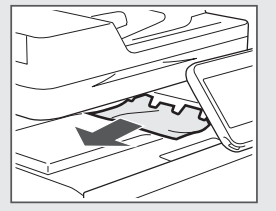

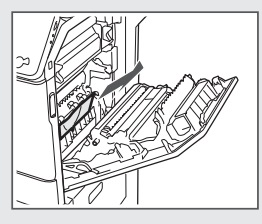

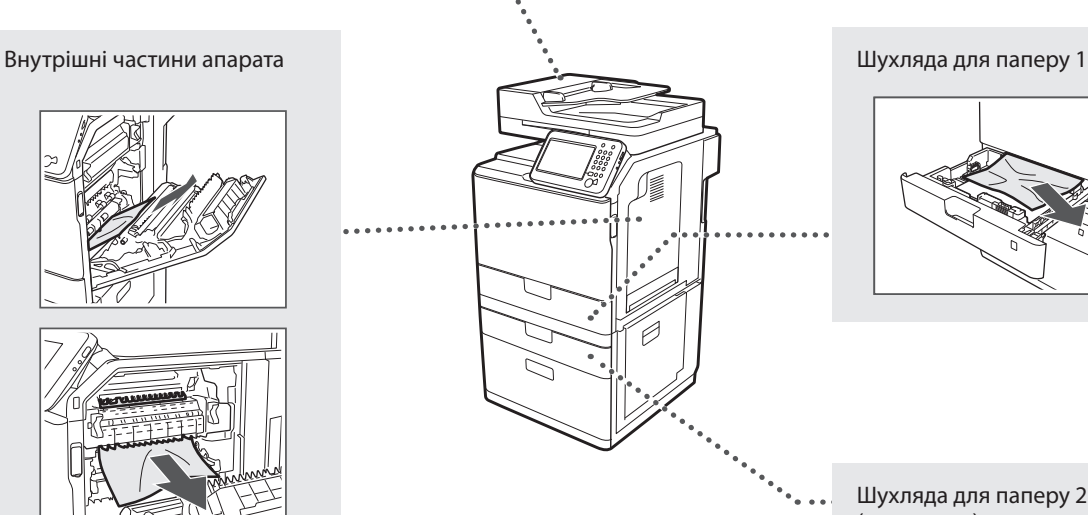

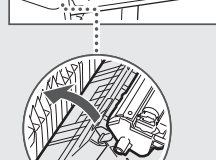

Шухляда для паперу 2 (додатково)

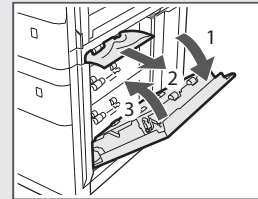

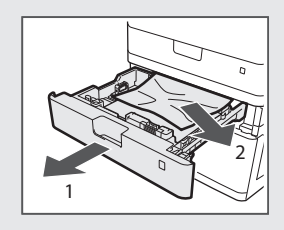

Картриджі з тонером є витратними матеріалами. Якщо під час друку завдання тонер повністю чи майже закінчується, на екрані відображається повідомлення або виникають описані нижче помилки. У такому разі слід вжити відповідних заходів.

## **Поява повідомлення**

Якщо під час друку завдання тонер майже закінчиться, на екрані з'явиться повідомлення.

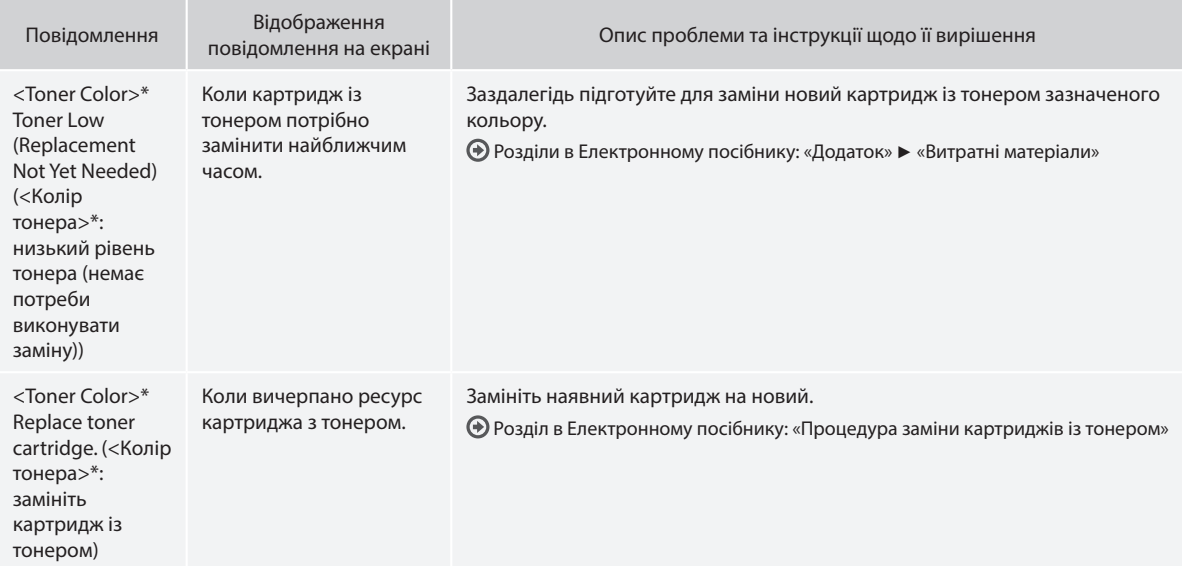

\* Замість <Toner Color> (Колір тонера) відображатиметься чорний, жовтий, пурпуровий або блакитний тонер.

#### **Символи, що використовуються в цьому посібнику**

### **А ПОПЕРЕДЖЕННЯ**

Позначає попередження стосовно операцій, які можуть призвести до смерті або травмування в разі їх неправильного виконання. З метою безпечного користування апаратом завжди зважайте на ці попередження.

## **A VRAFA**

Позначає застереження стосовно операцій, які можуть призвести до травмування в разі їх неправильного виконання. З метою безпечного користування апаратом завжди зважайте на ці застереження.

## **ВАЖЛИВО**

Позначає додаткові вимоги й обмеження. Уважно прочитайте ці положення для забезпечення правильної роботи апарата й уникнення його несправності або пошкодження майна.

## **Клавіші та кнопки, що згадуються в цьому посібнику**

Нижче наведено символи та назви клавіш, використані в цьому посібнику.

- Клавіші панелі керування: [Піктограма клавіші] Приклад:
- Дисплей: <Specify destination.> (Укажіть місце призначення.) • Кнопки та елементи на дисплеї комп'ютера: [Preferences]
- (Настройки)

#### **Ілюстрації та зображення екрана, використані в цьому посібнику**

Ілюстрації та знімки екранів, наведені у цьому посібнику, можуть відрізнятися від фактичних екранів апарата.

#### **Важливі інструкції з техніки безпеки**

Перед використанням апарата уважно прочитайте розділ «Важливі інструкції з техніки безпеки» у цьому посібнику і в Електронному посібнику.

Завжди звертайте увагу на ці інструкції та вимоги до експлуатації; їх дотримання допомагає запобігти травмуванню користувача та інших осіб, а також пошкодженню майна.

Майте на увазі, що ви несете відповідальність за всі збитки, отримані внаслідок недотримання наведених тут указівок, будь-якого використання пристрою не за призначенням, а також виконання ремонту й модифікацій будь-ким, крім технічного спеціаліста з повноваженнями від компанії Canon.

### **Установлення**

#### **А ПОПЕРЕДЖЕННЯ**

- Не встановлюйте апарат поблизу легкозаймистих речовин, наприклад спиртовмісних виробів або розчинників. Контакт легкозаймистих речовин з електричними деталями всередині апарата може призвести до пожежі або ураження електричним струмом.
- Не кладіть на апарат намиста, інші металеві предмети або місткості з рідиною. Контакт сторонніх речовин з електричними деталями всередині апарата може призвести до пожежі або ураження електричним струмом. Якщо будь-яка з цих речовин потрапить усередину апарата,

негайно вимкніть живлення апарата та зверніться до місцевого дилера Canon.

• Не використовуйте апарат поблизу медичного обладнання. Він випромінює радіохвилі, що можуть створити перешкоди для медичного обладнання й призвести до серйозних нещасних випадків.

#### **УВАГА**

- Нижче описано місця, невідповідні для встановлення апарата. Розташування апарата в такому місці може призвести до тілесних травм, пожежі або ураження електричним струмом.
	- − Невідповідне місце
	- − Місце, в якому можливі сильні вібрації
- − У місцях, де блокуються вентиляційні отвори (надто близько до стін, ліжка, пухнастого килима та інших подібних предметів)
- − У вологих або запилених місцях
- − Надворі або під прямим сонячним промінням
- − У місцях із високою температурою
- − Біля відкритого вогню
- − У місцях із поганою вентиляційною системою
- Хоча в результаті роботи апарата утворюється озон, він зовсім не впливає на людський організм. Та якщо апарат має використовуватися протягом тривалих періодів, подбайте про добру вентиляцію місця його встановлення.
- Не підключайте до цього апарата нерекомендовані кабелі. Це може призвести до пожежі або ураження електричним струмом.
- Якщо апарати з жорстким диском використовувати на висоті понад 3000 метрів над рівнем моря, вони можуть працювати неналежним чином.

#### **Джерело живлення**

#### **А ПОПЕРЕДЖЕННЯ**

- Не користуйтесь іншими шнурами замість шнура живлення з комплекту постачання, оскільки це може призвести до пожежі або ураження електричним струмом.
- Наданий шнур живлення призначено для використання з цим апаратом. Не під'єднуйте шнур живлення до інших пристроїв.
- Не модифікуйте й не згинайте шнур живлення, не тягніть його, застосовуючи значну силу. Не ставте на шнур живлення важкі предмети. Пошкодження шнура живлення може призвести до пожежі або ураження електричним струмом.
- Не вставляйте та не виймайте штепсель шнура живлення мокрими руками, оскільки це може призвести до ураження електричним струмом.
- Не використовуйте з цим апаратом шнури-подовжувачі чи розгалужувачі живлення з кількома розетками. Це може призвести до пожежі або ураження електричним струмом.
- Не змотуйте та не зав'язуйте шнур у вузол, оскільки це може призвести до пожежі або ураження електричним струмом.
- Повністю вставляйте штепсель шнура живлення в розетку мережі змінного струму. Якщо цього не зробити, може статися пожежа або ураження електричним струмом.
- Під час грози повністю виймайте штепсель шнура живлення з розетки. Недотримання цього правила може призвести до пожежі, ураження електричним струмом або несправності апарата.

#### **УВАГА**

- Використовуйте лише джерело живлення, напруга якого відповідає наведеним тут вимогам. Якщо цього не зробити, може статися пожежа або ураження електричним струмом.
- Установлюйте цей апарат поблизу розетки, залишаючи достатньо вільного простору, щоб за потреби швидко вийняти з розетки штепсель шнура живлення.

#### **Поводження з апаратом**

#### **А ПОПЕРЕДЖЕННЯ**

- Не модифікуйте апарат і не розбирайте його. Усередині апарата є деталі, які перебувають під високою напругою або розігріті до високих температур, що становить ризик виникнення пожежі або ураження електричним струмом.
- Не дозволяйте дітям торкатися шнура живлення, кабелів, внутрішніх механізмів та електричних деталей або гратися з ними. Недотримання цього правила може призвести до важких тілесних травм.
- Помітивши надмірне нагрівання апарата або незвичний шум, запах чи дим від нього, зверніться до вповноваженого дилера Canon. Подальше використання може призвести до пожежі або ураження електричним струмом.
- Не користуйтеся легкозаймистими аерозолями поблизу апарата. Контакт легкозаймистих речовин з електричними деталями всередині апарата може призвести до пожежі або ураження електричним струмом.

#### **УВАГА**

- З міркувань безпеки виймайте штепсель шнура живлення апарата, якщо він не використовуватиметься протягом тривалого часу.
- Обережно відкривайте та закривайте кришки, щоб не травмувати руки.
- Тримайте руки й одяг подалі від роликів в області виведення. Потрапляння рук або одягу в ролики може призвести до тілесних травм.
- Внутрішні частини апарата й вивідний лоток дуже розігріті під час використання та відразу після нього. Щоб уникнути опіків, уникайте контакту з цими частинами. Крім того, одразу після виведення роздруківки можуть бути гарячі, тож поводьтеся з ними обережно. Необережність може призвести до опіків.

#### **Технічне обслуговування та огляди**

#### **А ПОПЕРЕДЖЕННЯ**

- Перед чищенням вимкніть апарат і вийміть штепсель шнура живлення з розетки. Якщо цього не зробити, може статися пожежа або ураження електричним струмом.
- Час від часу виймайте штепсель із розетки та витирайте сухою тканиною пил і бруд із розетки та з основи металевих штирів штепселя. Вологий пил може призвести до короткого замикання або пожежі.
- Очищайте апарат вологою добре викрученою тканиною. Зволожуйте цю тканину лише водою. Не використовуйте спирт, бензол, розчинники та інші легкозаймисті речовини. Контакт таких речовин з електричними деталями всередині апарата може призвести до пожежі або ураження електричним струмом.
- Регулярно перевіряйте шнур живлення та штепсель на наявність пошкоджень. Перевіряйте апарат на наявність іржі, зазублин, подряпин, тріщин, а також стежте за тим, щоб апарат надмірно не нагрівався. Використання обладнання в поганому стані може призвести до пожежі або ураження електричним струмом.

#### Uk **Витратні матеріали**

#### **А ПОПЕРЕДЖЕННЯ**

- Не кидайте використані картриджі з тонером у відкритий вогонь. Це може спричинити займання й призвести до опіків або пожежі.
- Якщо тонер випадково розпилився або розсипався, обережно зітріть розсипаний порошок вологою м'якою тканиною; стережіться, щоб не вдихнути його. Ніколи не прибирайте розсипаний тонер пилососом. Це може призвести до несправності пилососа або вибуху пилу в результаті статичного розряду.

#### **УВАГА**

- Зберігайте картриджі з тонером та інші витратні матеріали в місцях, недоступних для дітей. У разі ковтання тонера негайно зверніться до лікаря або токсикологічного центру.
- Не намагайтеся розібрати картридж із тонером. Тонер може розсипатися й потрапити в очі або рот. Якщо тонер потрапить в очі або рот, негайно промийте їх холодною водою та зверніться до лікаря.
- Якщо тонер висипався з картриджа, старайтеся не вдихати його та слідкуйте, щоб він не потрапив на шкіру. Якщо тонер потрапить на шкіру, негайно вимийте її з милом. Якщо ви вдихнули тонер або шкіра подразнена внаслідок контакту з ним, негайно зверніться до лікаря або токсикологічного центру.

#### **Інше**

#### **А ПОПЕРЕДЖЕННЯ**

• Якщо ви використовуєте кардіостимулятор: Цей апарат утворює слабке магнітне поле. Відчувши в організмі якісь порушення під час роботи з цим апаратом, відійдіть від нього й негайно проконсультуйтеся з лікарем.

#### **Юридичні повідомлення**

#### **Назва продукту**

Відповідно до правил техніки безпеки потрібно зареєструвати назву продукту. У деяких регіонах продажу продукту натомість може бути зареєстровано такі назви (у дужках): imageRUNNER C1225iF (F165901) imageRUNNER C1225 (F165901)

**Юридичні обмеження щодо використання виробу та зображень**

Використання цього продукту для сканування, друку або копіювання будь-яким іншим способом певних документів та/або використання таких відсканованих, надрукованих або будь-яким іншим способом відтворених зображень може бути заборонено законом та стати причиною притягнення до кримінальної або громадянської відповідальності. Неповний список таких документів наведено нижче. Цей список створений лише для довідки. Якщо виникають сумніви щодо законності використання продукту для сканування, друку або копіювання будь-яким іншим способом певних документів та/або використання таких відсканованих, надрукованих або будь-яким іншим способом відтворених зображень, слід звернутися за роз'ясненням до радника з юридичних питань.

- − Паперові гроші
- − Дорожні чеки
- − Платіжні доручення
- − Продовольчі талони
- − Депозитні сертифікати
- − Паспорти
- − Поштові марки (погашені або непогашені)
- − Документи, необхідні для імміграції
- − Ідентифікаційні картки або знаки розрізнення
- − Внутрішні марки гербового збору (погашені або непогашені)
- − Документи щодо військової повинності
- − Облігації або інші документи про боргові зобов'язання
- − Чеки або квитанції, видані урядовими агенціями
- − Акціонерні сертифікати
- − Посвідчення водія та сертифікати на право власності
- − Твори, що охороняються законами про авторські права/ витвори мистецтва без отримання згоди власника авторських прав

Було докладено значних зусиль для того, щоб у посібниках до апарата були відсутні неточності та упущення. Однак, зважаючи на те, що ми постійно вдосконалюємо наші продукти, зверніться до компанії Canon, якщо вам знадобляться точні технічні характеристики.

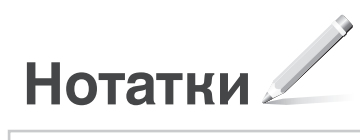

## **Par komplektācijā iekļautajām rokasgrāmatām**

#### **Sagatavošana darbam (šī rokasgrāmata):**

Vispirms izlasiet šo rokasgrāmatu. Šajā rokasgrāmatā aprakstīta iekārtas uzstādīšana, iestatījumi un piesardzības pasākumi. Pirms iekārtas lietošanas noteikti izlasiet šo rokasgrāmatu.

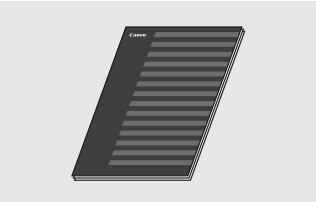

 **MF Driver Installation Guide (MF draivera instalēšanas rokasgrāmata) (User Software and Manuals DVD-ROM (Lietotāja programmatūras un rokasgrāmatu DVD-ROM)):**

Pēc tam izlasiet šo rokasgrāmatu. Šajā rokasgrāmatā aprakstīta programmatūras instalēšana.

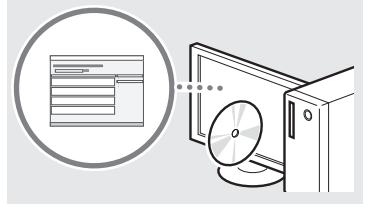

#### c **Send Setting Guide (Sūtīšanas darbību iestatīšanas rokasgrāmata) (User Software and Manuals DVD-ROM) (Lietotāja programmatūras un rokasgrāmatu DVD-ROM)):**

Šajā sadaļā varat izlasīt, kā iestatīt sūtīšanas funkcijas.

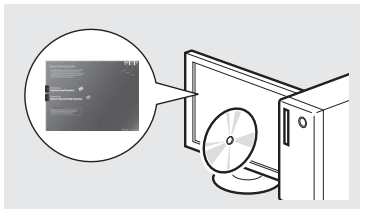

#### d **e-Rokasgrāmata (User Software and Manuals DVD-ROM (Lietotāja programmatūras un rokasgrāmatu DVD-ROM)):**

Lasiet savām vajadzībām atbilstošo nodaļu. e-Rokasgrāmata ir sadalīta pa tēmām, lai varētu ērti atrast nepieciešamo informāciju.

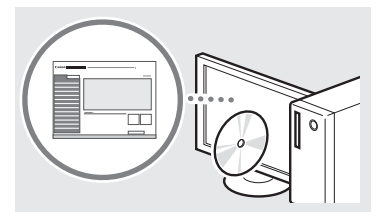

## <span id="page-151-0"></span>**Naviģēšana izvēlnē un teksta ievades metode**

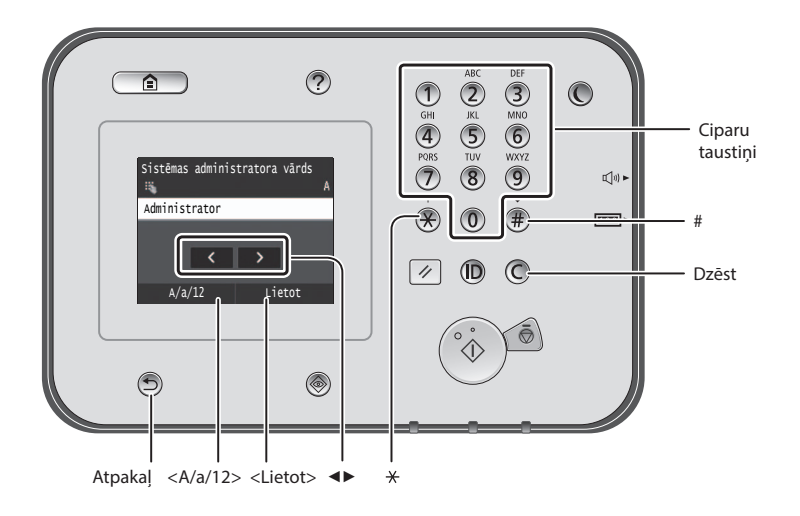

## **Naviģēšana izvēlnē**

#### **Elementu atlase**

Lai elementu atlasītu, pieskarieties tam. Nospiediet (, lai atgrieztos iepriekšējā ekrānā.

## **Teksta ievades metode**

### **Ievades režīma maiņa**

Pieskarieties <A/a/12>, lai mainītu ievades režīmu. Lai mainītu ievades režīmu, varat arī nospiest $\left(\overline{\mathcal{X}}\right)$ .

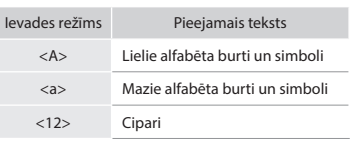

## **Teksta, simbolu un ciparu ievade**

Ievadiet, izmantojot ciparu taustiņus vai  $(\overline{\mathbf{H}})$ .

#### **Kursora pārvietošana (atstarpes ievade)**

Pieskarieties pie tās vietas, uz kuru vēlaties pārvietot kursoru. Lai ievadītu atstarpi, novietojiet kursoru teksta beigās un pieskarieties <▶>.

### **Rakstzīmju dzēšana**

Dzēsiet, izmantojot *C*. Lai dzēstu visas rakstzīmes, nospiediet un turiet $\mathbb{C}$ .

## **e-Rokasgrāmatas skatīšana DVD diskā**

- 1 Ievietojiet datorā DVD disku User Software and Manuals DVD-ROM (Lietotāja programmatūras un rokasgrāmatu DVD-ROM).
- 2 Noklikšķiniet uz [Manuals] (Rokasgrāmatas).
- 3 Noklikšķiniet uz [e-Manual] (e-Rokasgrāmata).
- Atkarībā no izmantotās operētājsistēmas tiek parādīts drošības aizsardzības ziņojums.
- Ja DVD disks User Software and Manuals DVD-ROM (Lietotāja programmatūras un rokasgrāmatu DVD-ROM) ir ievietots datorā, bet iespēja [Manuals] (Rokasgrāmatas) netiek rādīta, izņemiet DVD disku un ievietojiet to vēlreiz.

#### **Iestatījumu apstiprināšana**

Pieskarieties elementam. Taču, kad tiek parādīts <Lietot>, pieskarieties <Lietot>.

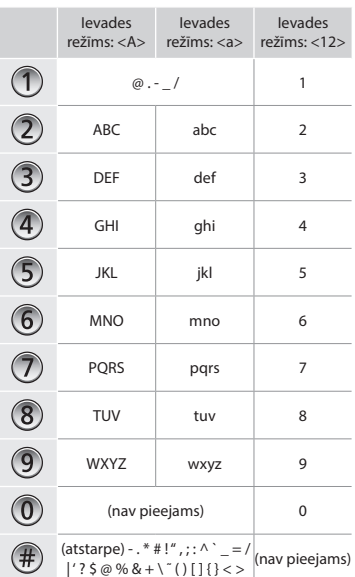

## **Strāvas vada pievienošana un iekārtas ieslēgšana**

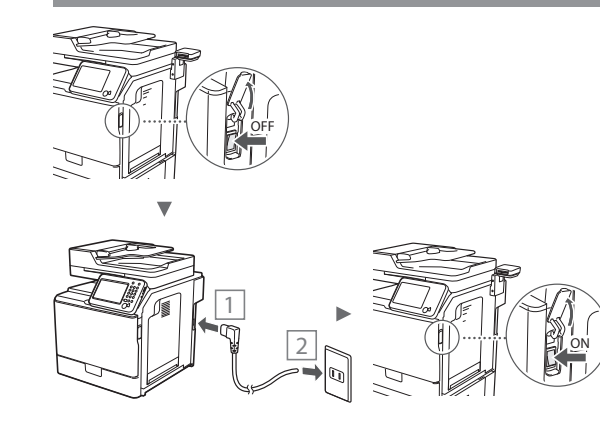

**(II)** Šobrīd vēl nepievienojiet USB kabeli. Pievienojiet to, kad instalēsit programmatūru.

## **Sākotnējo iestatījumu norādīšana**

Izpildiet ekrānā redzamos norādījumus, lai iestatītu valodu, reģionu, datumu un laiku. Detalizētu informāciju par navigāciju izvēlnē un to, kā ievadīt ciparus, sk. ["Naviģēšana](#page-151-0)  [izvēlnē un teksta ievades metode"](#page-151-0) (+152. lpp.). Varat arī izvēlēties, vai veikt krāsu labošanu. Detalizētu informāciju par to, kā veikt krāsu labošanu, skatiet e-Rokasgrāmatā.

 e-Rokasgrāmata "Tehniskā apkope" ▶ "Drukāšanas kvalitātes uzturēšana un uzlabošana" ▶ "Gradācijas korekcija"

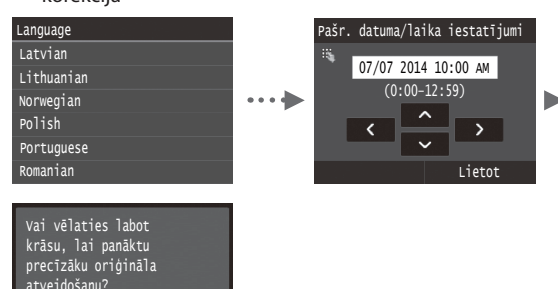

#### **PIEZĪME**

Jā Nē

• Pat ja iepriekš rādītajā pēdējā ekrānā atlasīsit <Nē>, krāsu labošanu varat sākt pēc saviem ieskatiem. Skatiet e-Rokasgrāmatas sadaļu "Gradācijas korekcija".

## **Savienojuma veida starp iekārtu un datoru izvēle**

## ● **Savienojuma izveide, izmantojot vadu LAN**

Varat savienot iekārtu ar datoru, izmantojot vadu maršrutētāju. Lai iekārtu savienotu ar vadu maršrutētāju (piekļuves punktu), izmantojiet LAN kabeļus.

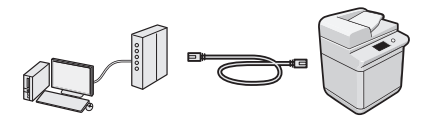

- Nodrošiniet, lai būtu pieejams maršrutētāja ports, ar kura palīdzību iekārta jāsavieno ar datoru.
- Sagatavojiet 5. vai augstākas kategorijas vītā pāra kabeļa LAN kabeli.

## ● **Savienojuma izveide, izmantojot USB kabeli**

Varat izveidot iekārtas un datora savienojumu, izmantojot USB kabeli.

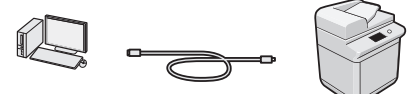

 Pārliecinieties, vai jūsu izmantotajam USB kabelim ir tālāk redzamā zīme.

## **USB**

Lv

#### **Savienojuma izveide, izmantojot vadu LAN**

#### **Pārbaude pirms iestatīšanas**

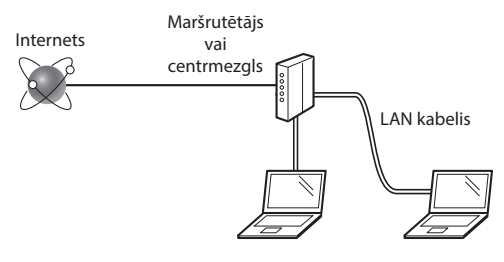

#### **Vai dators un maršrutētājs (vai centrmezgls) ir savienoti pareizi, izmantojot LAN kabeli?**

Papildinformāciju skatiet izmantotās tīkla ierīces rokasgrāmatā vai arī sazinieties ar tīkla ierīces ražotāju. **Vai datorā ir veikti tīkla iestatījumi?**

Ja dators nav pareizi konfigurēts, iespējams, nevarēsit izmantot vadu LAN savienojumu pat pēc tālāk minēto iestatījumu veikšanas.

## **PIEZĪME**

- Ja izveidojat savienojumu ar tīkla vidi, kas nav aizsargāta, jūsu personīgā informācija var tik izpausta trešajām personām. Esiet piesardzīgs.
- Ja birojā veidojat savienojumu, izmantojot LAN, sazinieties ar tīkla administratoru.

## **Savienojuma izveide, izmantojot vadu LAN**

1 Pievienojiet LAN kabeli.

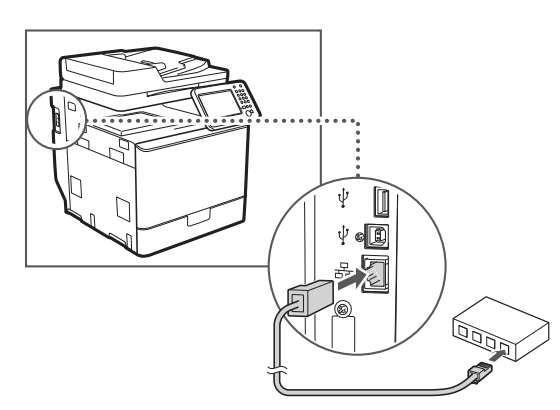

2 minūšu laikā IP adrese tiks konfigurēta automātiski. Ja IP adresi vēlaties iestatīt manuāli, skatiet tālāk norādītās tēmas.

- e-Rokasgrāmata "Tīkls" ▶ "Savienojuma izveide ar tīklu" ▶ "IP adrešu iestatīšana"
- 2 Instalējiet draiveri un programmatūru, izmantojot User Software and Manuals DVD-ROM (Lietotāja programmatūras un rokasgrāmatu DVD-ROM).

 Skatiet "Detalizēta informācija par instalēšanu:"[Detalizēta](#page-154-0)  [informācija par instalēšanu: 155. lpp.\)](#page-154-0)(115. Ipp.).

 Turpiniet ar "Papīra formāta un tipa iestatīšana["Papīra](#page-153-0)  [formāta un tipa iestatīšana 154. lpp.\).](#page-153-0)

## **Savienojuma izveide, izmantojot USB kabeli**

Pievienojiet USB kabeli pēc MF draiveru instalēšanas.

#### **PIEZĪME**

- Ja USB kabeli pievienojāt pirms MF draiveru instalēšanas, skatiet dokumentu MF Driver Installation Guide (MF draivera instalēšanas rokasgrāmata).
- 1 Instalējiet draiveri un programmatūru, izmantojot User Software and Manuals DVD-ROM (Lietotāja programmatūras un rokasgrāmatu DVD-ROM).

Skatiet "Detalizēta informācija par instalēšanu:" (115. Ipp.).

2 Pievienojiet USB kabeli.

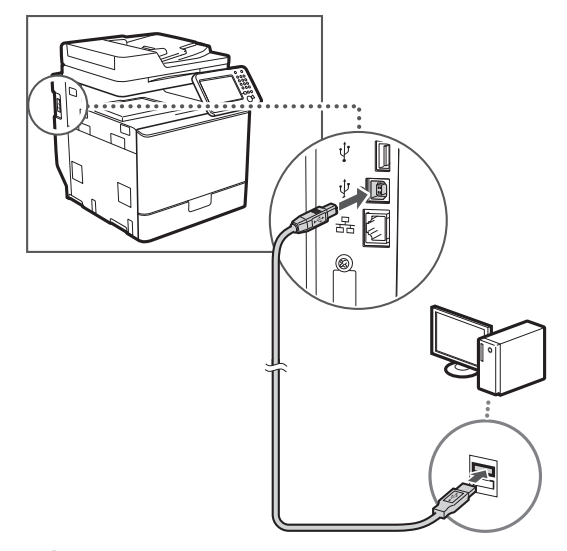

 Turpiniet ar "Papīra formāta un tipa iestatīšana["Papīra](#page-153-0)  [formāta un tipa iestatīšana 154. lpp.\)](#page-153-0)(114. Ipp.).

## <span id="page-153-0"></span>**Papīra formāta un tipa iestatīšana**

Izpildot ekrānā redzamos norādījumus, iestatiet papīra formātu un tipu. Detalizētu informāciju skatiet e-Rokasgrāmatā.

e-Rokasgrāmata "Pamatdarbības" ▶ "Papīra ievietošana" ▶ "Papīra formāta un veida norādīšana"

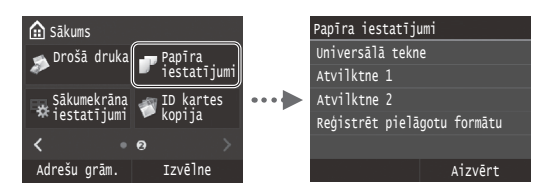

**Sākotnējo faksa iestatījumu norādīšana un tālruņa kabeļa pievienošana (imageRUNNER C1225iF)**

#### 1 Norādiet sākotnējos faksa iestatījumus.

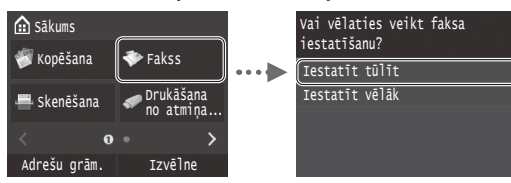

Izpildiet Faksa iestatīšanas vednī minētās darbības, lai norādītu faksa numuru, iekārtas nosaukumu un saņemšanas režīmu. Detalizētu informāciju par saņemšanas režīmu skatiet e-Rokasgrāmatā.

e-Rokasgrāmata "Fakss" ▶ "Faksa funkciju sākotnējo iestatījumu konfigurācija" ▶ "Lēmums par izmantojamo faksa saņemšanas režīmu"

#### **Kā izmantot lietotājvārdu**

Kad sūtāt dokumentu, reģistrētā informācija par sūtītāju tiek drukāta saņēmēja dokumentā.

# 2 Pievienojiet tālruņa kabeli. A B  $\subset$ Tālrunis Austiņas (papildpiederums)

Kad displejā tiek parādīts ziņojums <Pieslēgt tālruņa līniju>, pievienojiet tālruņa kabeli, kā tas parādīts attēlā.

Tālruņa līnijas savienotājs

e-Rokasgrāmata "Fakss" ▶ "Faksa funkciju sākotnējo iestatījumu konfigurācija" ▶ "Savienošana ar tālruņa līniju"

#### **Papildu klausules uzstādīšana**

Detalizētu informāciju sk. klausules komplektācijā iekļautajā rokasgrāmatā.

\* Atkarībā no jūsu valsts vai reģiona iekārtas komplektācijā var būt iekļauts tālruņa kabelis.

3 Aizveriet Faksa iestatīšanas vedni un pēc tam restartējiet iekārtu.

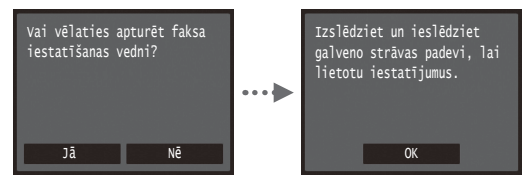

Izslēdziet iekārtu un uzgaidiet vismaz 10 sekundes, pirms to atkal ieslēdzat. Tālruņa līnijas tips netiek noteikts automātiski. Skatiet e-Rokasgrāmatu un iestatiet tālruņa līniju manuāli.

e-Rokasgrāmata "Iestatījumu izvēlnes saraksts" ▶ "Faksa iestatījumi" ▶ "Pamatiestatījumi" ▶ "Atlasīt līnijas veidu"

#### <span id="page-154-0"></span>**Detalizēta informācija par instalēšanu:**

Instalējiet draiveri un programmatūru, izmantojot User Software and Manuals DVD-ROM (Lietotāja programmatūras un rokasgrāmatu DVD-ROM). Detalizētu informāciju par instalēšanas procedūru sk. MF Driver Installation Guide (MF draivera instalēšanas rokasgrāmata).

Draiveri var lejupielādēt arī no Canon tīmekļa vietnes.

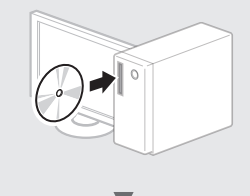

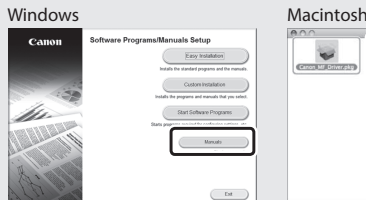

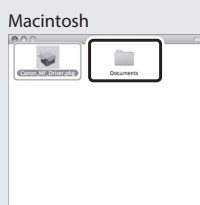

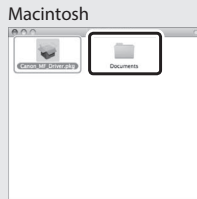

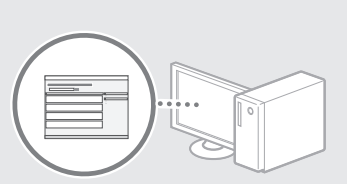

### **Macintosh datoru lietotājiem:**

Šīs iekārtas komplektācijā iekļautajā DVD-ROM var nebūt printera draiveris operētājsistēmai MacOS. Tas var atšķirties atkarībā no tā, kad iegādājāties iekārtu. Lūdzu, atrodiet un lejupielādējiet piemērotu draiveri mūsu Canon mājaslapā. Plašāku informāciju par draivera instalēšanu vai lietošanu, skatiet tam pievienotajā dokumentā MF Driver Installation Guide (MF draivera instalēšanas rokasgrāmata).

Lv

## **Noderīgu uzdevumu veikšana**

Šajā iekārtā varat izmantot vairākas funkcijas. Tālāk sniegts ikdienā izmantojamu pamatfunkciju pārskats.

#### **Kopija**

#### **Palielinātas/samazinātas kopijas**

Varat palielināt vai samazināt standarta formāta dokumentus, lai tos kopētu uz standarta formāta papīra, vai arī norādīt procentuālu kopēšanas mēroga vērtību.

#### **Divpusējā kopēšana**

Vienpusējos dokumentus varat kopēt uz abām papīra loksnes pusēm.

#### **Komplektēšana**

Kopijas var sašķirot komplektos, kas sakārtoti pēc lapu numuriem.

#### **Samazināts izkārtojums**

Vairākus dokumentus var samazināt, lai kopētu tos uz vienas lapas.

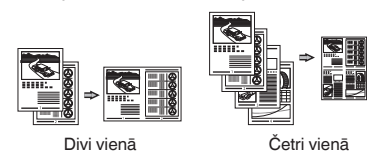

#### **Identifikācijas kartes kopēšana**

Lv

Varat kopēt abpusēju karti uz vienas papīra loksnes puses.

## **Fakss (imageRUNNER C1225iF)**

#### **Dokumenta nosūtīšana tieši no datora (faksa sūtīšana no datora)**

Papildus parastai faksa dokumentu sūtīšanai un saņemšanai varat izmantot iespēju faksa sūtīšanai no datora.

#### **Sūtīšana**

Adrešu grāmatā varat reģistrēt faksa adresātus. Adresātus varat norādīt, izmantojot dažādas metodes, kas lauj ātri un ērti nosūtīt dokumentus.

- **•** Adresātu meklēšana
- **•** Izlases saraksts
- **•** Kodēta numuru sastādīšana
- **•** Adresātu grupa
- **•** LDAP serveris
- **•** Norādīšana no sūtīšanas vēstures
- **•** Secīga apraide

#### **Saņemšana**

● Saņemšana atmiņā Saņemtos dokumentus varat saglabāt atmiņā. Jebkurā brīdī varat drukāt un izdzēst saglabātos dokumentus, ja tie nav nepieciešami.

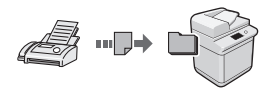

● Attālā saņemšana

Ja ir pievienots ārējais tālrunis, varat nekavējoties pārslēgties uz faksa saņemšanas režīmu, zvana laikā izmantojot tālruņa numura sastādīšanas pogas un sastādot faksa saņemšanas ID numuru.

#### **Drukāšana**

**Palielinātas/samazinātas kopijas drukāšana**

#### **Divpusēja drukāšana**

#### **Samazināts izkārtojums**

Varat samazināt vairākus dokumentus, lai drukātu tos uz vienas loksnes.

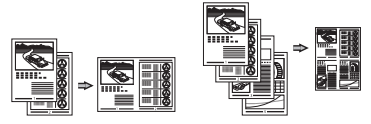

Divi vienā Četri vienā

## **Brošūras drukāšana**

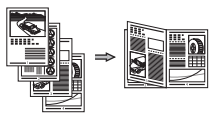

**Plakātu drukāšana**

**Ūdenszīmju drukāšana**

**Priekšskatījuma parādīšana pirms drukāšanas**

#### **Profila izvēle**

### **Tīkla iestatījumi**

Šī iekārta ir aprīkota ar tīkla interfeisu, tāpēc varat vienkārši izveidot tīkla vidi. Varat drukāt dokumentu, izmantot faksa sūtīšanas no datora iespēju (imageRUNNER C1225iF), kā arī visos iekārtai pievienotajos datoros izmantot tīkla skenēšanu. Lai palielinātu darba efektivitāti, iekārtu var izmantot kā koplietojamu biroja iekārtu.

#### **Skenēšana**

#### **Dokumentu saglabāšana, izmantojot iekārtas darbības paneli**

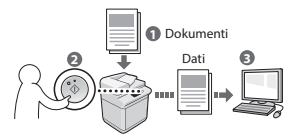

#### **Dokumentu saglabāšana, izmantojot datoru**

- Skenēšana, izmantojot lietojumprogrammu
- Skenēšana, izmantojot WIA draiveri\*

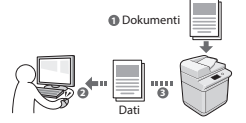

#### **Saglabāšana USB atmiņā**

Skenētus dokumentus var saglabāt iekārtai pievienotā USB atmiņā.

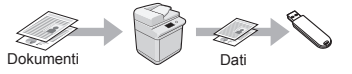

#### **Skenētu dokumentu sūtīšana pa e-pastu**

Skenētos dokumentus var nosūtīt uz e-pasta lietojumprogrammu.

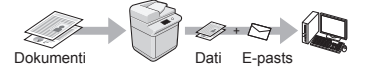

#### **Skenēto dokumentu nosūtīšana uz failu serveri**

Skenētos dokumentus var nosūtīt uz failu serveri.

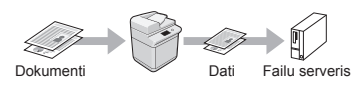

## **Remote UI (Attālais lietotāja interfeiss)**

Iekārtas stāvokli varat noteikt, apskatot informāciju tīklā savienotajos datoros. Izmantojot tīklu, varat piekļūt iekārtai un pārvaldīt darbus, kā arī norādīt dažādus iestatījumus.

\* Tikai Windows XP/Vista/7/8/8.1

## **Iestrēgušu lapu izņemšana**

Ja tiek parādīts tālāk redzamais ekrāns, padevē vai iekārtā ir iestrēdzis papīrs. Lai izņemtu iestrēgušo dokumentu vai papīru, veiciet ekrānā norādītās darbības. Šajā rokasgrāmatā ir norādītas tikai iespējamās papīra iestrēgšanas vietas. Detalizētu katras funkcijas aprakstu skatiet e-Rokasgrāmatā.

## Iestrēdzis papīrs.

Nospiediet [Tālāk], lai apskatītu darbības.

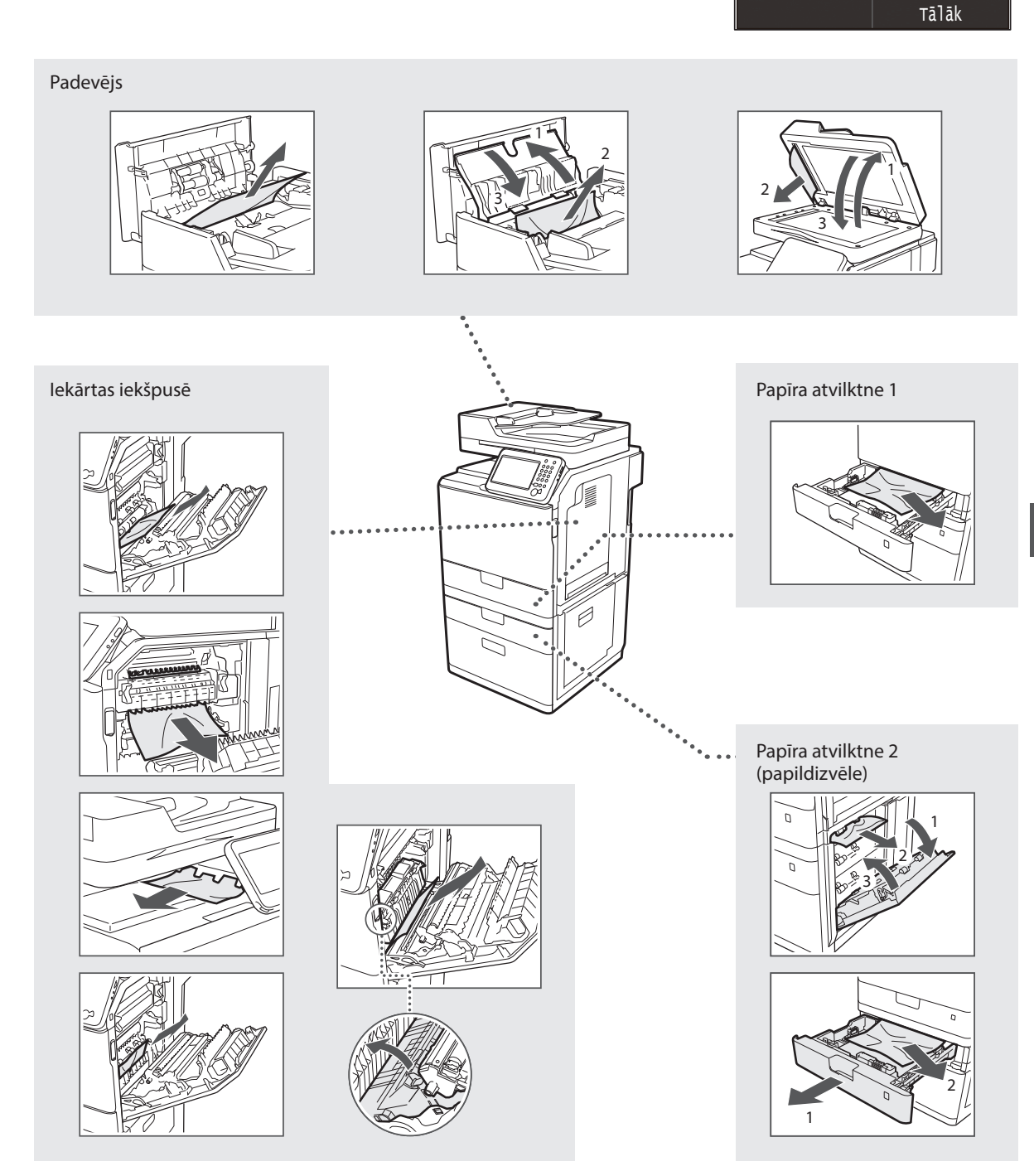

Tonera kasetnes ir izejmateriāli. Ja darba izpildes laikā tonera kasetne gandrīz vai pilnībā tiek iztukšota, ekrānā tiek parādīts ziņojums vai arī var rasties tālāk minētās problēmas. Veiciet atbilstošās darbības.

## **Ja tiek parādīts ziņojums**

Ja darba izpildes laikā tonera kasetne gandrīz tiek iztukšota, ekrānā tiek parādīts ziņojums.

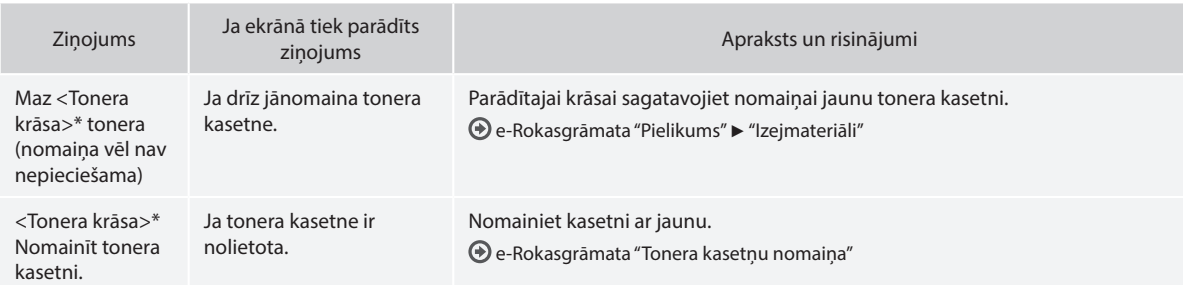

\* Vārdi <Tonera krāsa> tiks aizstāti ar vajadzīgo krāsu — melna, dzeltena, fuksīna vai ciāna.

#### **Šajā lietošanas pamācībā izmantotie simboli**

#### **BRĪDINĀJUMS**

Apzīmē brīdinājumu par darbībām, kuru nepareiza izpilde var izraisīt nāvi vai traumas. Lai lietotu iekārtu droši, vienmēr pievērsiet uzmanību šiem brīdinājumiem.

## **A** UZMANĪBU!

Brīdinājums, kas attiecas uz darbībām, kuru nepareiza izpilde var izraisīt traumas. Lai lietotu iekārtu droši, vienmēr pievērsiet uzmanību šiem brīdinājumiem.

## **<sup>***O***</sup>** SVARIGI!

Norāda ar ierīces darbību saistītās prasības un ierobežojumus. Lai iekārta darbotos pareizi un lai izvairītos no iekārtas vai īpašuma bojāšanas, izlasiet šos punktus uzmanīgi.

#### **Šajā lietošanas pamācībā izmantotie taustiņi un pogas**

Tālāk sniegti daži piemēri ar simbolu un taustiņu nosaukumiem, kā šajā rokasgrāmatā tiek aprakstītas taustiņu nospiešanas darbības.

- Darbības paneļa pogas: [Taustiņa ikona]
- Piemērs: (5)
- Displejs: <Norādīt adresātu.>
- Pogas un elementi datora displejā: [Preferences]

## **Šajā rokasgrāmatā izmantotās ilustrācijas un attēlojumi**

Šajā rokasgrāmata izmantotie attēli un ekrāni var atšķirties no jūsu izmantotās iekārtas.

### **Svarīgi drošības norādījumi**

Pirms iekārtas lietošanas rūpīgi izlasiet šīs rokasgrāmatas un e-Rokasgrāmatas sadaļu "Svarīgi drošības norādījumi".

Tā kā šie norādījumi ir paredzēti, lai pasargātu lietotāju un citas personas no traumām vai novērstu īpašuma bojājumus, vienmēr pievērsiet uzmanību gan šiem norādījumiem, gan ar iekārtas darbību saistītajām prasībām.

Ņemiet vērā, ka jūs esat atbildīgs par visiem bojājumiem, kas radušies šajā rokasgrāmatā sniegto norādījumu neievērošanas dēļ, kad iekārta tiek izmantota neparedzētiem mērķiem, un atbildīgs par remontdarbiem vai izmaiņām, kuras veikusi persona, kura nav Canon apstiprināts tehniskais speciālists.

### **Uzstādīšana**

#### **BRĪDINĀJUMS**

- Neuzstādiet iekārtu līdzās uzliesmojošām vielām, piemēram, spirtu saturošiem produktiem vai krāsu atšķaidītājiem. Ja šīs vielas nonāks saskarē ar iekārtā esošajām elektriskajām daļām, tas var izraisīt aizdegšanos vai palielināt elektriskās strāvas trieciena risku.
- Nenovietojiet uz iekārtas kaklarotas vai citus metāla priekšmetus un traukus, kas pildīti ar šķidrumu. Nepiederošu priekšmetu nonākšana saskarē ar iekārtā esošajām elektriskajām daļām var izraisīt aizdegšanos vai elektriskās strāvas triecienu. Ja kāds no šiem priekšmetiem iekrīt iekārtā, nekavējoties izslēdziet to un sazinieties ar vietējo Canon izplatītāju.
- Nelietojiet medicīnisko iekārtu tuvumā. Šīs iekārtas izstarotie radioviļņi var traucēt medicīniskajām iekārtām, kas savukārt var radīt nopietnus nelaimes gadījumus.

#### **UZMANĪBU!**

- Neuzstādiet iekārtu tālāk norādītajās vietās. Tā rīkojoties, var gūt traumas, izraisīt aizdegšanos vai elektriskās strāvas triecienu.
	- − Uz nestabilas virsmas
	- − Vietās, kas pakļautas pārmērīgām vibrācijām
	- − Vietās, kur tiek aizsegtas ventilācijas atveres (pārāk tuvu sienām, gultai, pūkainam paklājam vai citiem līdzīgiem priekšmetiem)
	- − Mitrās vai putekļainās vietās
	- − Vietās, kas pakļautas tiešiem saules stariem vai atrodas ārpus telnām
	- − Vietās, kas pakļautas augstas temperatūras iedarbībai
	- − Vietās atklātas liesmas tuvumā
	- − Vietās ar nepietiekamu ventilācijas sistēmu
- Lai gan, lietojot iekārtu, rodas ozons, tas nekaitē cilvēkam. Taču, ja esat iecerējis lietot iekārtu ilgu laiku, nodrošiniet, lai uzstādīšanas vieta būtu labi ventilēta.
- Nepievienojiet šai iekārtai neapstiprinātus kabeļus. Tā rīkojoties, var izraisīt aizdegšanos vai elektriskās strāvas triecienu.
- Iekārtas ar cietajiem diskiem var nedarboties pareizi, ja tās tiek izmantotas lielā augstumā, kas pārsniedz 3000 metru virs jūras līmeņa.

### **Strāvas padeve**

#### **BRĪDINĀJUMS**

- Izmantojiet tikai komplektācijā iekļauto strāvas vadu neizmantojiet citus vadus, jo šādā gadījumā var rasties aizdegšanās vai elektriskās strāvas trieciens.
- Nodrošināto strāvas vadu ir paredzēts izmantot ar šo iekārtu. Nepievienojiet strāvas vadu citām ierīcēm.
- Nemainiet strāvas vada konstrukciju un nelokiet to, kā arī nevelciet to ar lielu spēku. Nenovietojiet smagus priekšmetus uz strāvas vada. Sabojājot strāvas vadu, var rasties aizdegšanās vai elektriskās strāvas trieciens.
- Nepievienojiet vai neatvienojiet kontaktdakšu ar mitrām rokām, jo tas var izraisīt elektriskās strāvas triecienu.
- Šai iekārtai nelietojiet pagarinātājus un vairāku kontaktdakšu pagarinātājus. Tā rīkojoties, var izraisīt aizdegšanos vai elektriskās strāvas triecienu.
- Netiniet strāvas vadu un nesieniet to mezglā, jo tas var izraisīt aizdegšanos vai elektriskās strāvas triecienu.
- Pilnībā ievietojiet kontaktdakšu maiņstrāvas kontaktligzdā. Pretējā gadījumā var rasties aizdegšanās vai elektriskās strāvas trieciens.
- Pērkona negaisa laikā atvienojiet kontaktdakšu no kontaktligzdas. Tā nerīkojoties, var izraisīt aizdegšanos vai elektriskās strāvas triecienu vai iekārta var nedarboties pareizi.

#### **UZMANĪBU!**

- Lietojiet tikai tādu strāvas avotu, kas atbilst šajā dokumentā norādītajām sprieguma prasībām. Pretējā gadījumā var izraisīt aizdegšanos vai elektriskās strāvas triecienu.
- Uzstādiet šo iekārtu tuvu kontaktligzdai un atstājiet pietiekami daudz vietas ap kontaktdakšu, lai ārkārtas situācijā iekārtu varētu viegli atvienot.

### **Lietošana**

#### **BRĪDINĀJUMS**

- Neizjauciet un nepārveidojiet iekārtu. Iekārtā ir augstas temperatūras un augsta sprieguma detaļas, kas var izraisīt aizdegšanos vai elektriskās strāvas triecienu.
- Neļaujiet bērniem aiztikt strāvas vadu, kabeļus, iekšējās un elektriskās daļas un spēlēties ar tiem. Tā rīkojoties, var gūt nopietnas traumas.
- Ja no iekārtas atskan neparasts troksnis, izplūst neparasta smaka, dūmi vai pārmērīgs karstums, sazinieties ar pilnvarotu Canon izplatītāju. Turpinot lietot iekārtu, var izraisīt aizdegšanos vai elektriskās strāvas triecienu.
- Iekārtas tuvumā nelietojiet viegli uzliesmojošus aerosolus. Viegli uzliesmojošu vielu nonākšana saskarē ar iekārtā esošajām elektriskajām daļām var izraisīt aizdegšanos vai elektriskās strāvas triecienu.

#### **UZMANĪBU!**

- Ja iekārta netiks izmantota ilgāku laiku, drošības nolūkos atvienojiet strāvas vadu.
- Atverot un aizverot vākus, rīkojieties uzmanīgi, lai netraumētu rokas.
- Sargiet rokas un drēbes no rullīšiem izdruku izvades vietā. Ja rokas vai drēbes iesprūst rullīšos, varat gūt traumas.
- Iekārtas lietošanas laikā vai tūlītēji pēc tās lietošanas tās iekšpuse un izdrukas atvere ir karsta. Lai neapdedzinātos, nepieskarieties šīm vietām. Izdrukātais papīrs tūlīt pēc izdrukāšanas arī var būt karsts, tāpēc rīkojieties uzmanīgi. Pretējā gadījumā var gūt apdegumus.

### **Apkope un pārbaudes**

#### **BRĪDINĀJUMS**

- Pirms iekārtas tīrīšanas izslēdziet to un atvienojiet strāvas vadu. Pretējā gadījumā var izraisīt aizdegšanos vai elektriskās strāvas triecienu.
- Ik pēc laika atvienojiet strāvas vadu no kontaktligzdas un noslaukiet kontaktdakšas metāla tapu pamatni un kontaktligzdu ar sausu drāniņu, lai notīrītu visus putekļus un netīrumus. Ja drāniņa ir mitra, uzkrājušies netīrumi var izraisīt īssavienojumu vai aizdegšanos.
- Iekārtas tīrīšanai lietojiet mitru, kārtīgi izgrieztu drāniņu. Tīrīšanas drāniņas samitriniet tikai ar ūdeni. Nelietojiet spirtu, benzolu, krāsas atšķaidītājus un citas viegli uzliesmojošas vielas. Vielu nonākšana saskarē ar iekārtā esošajām elektriskajām daļām var izraisīt aizdegšanos vai elektriskās strāvas triecienu.
- Regulāri pārbaudiet, vai strāvas vadam un kontaktdakšai nav bojājumu. Pārbaudiet, vai iekārtai nav rūsas, iespiedumu, skrāpējumu, plaisu un vai no tās neizplūst pārmērīgs karstums. Turpinot lietot neatbilstoši uzturētu iekārtu, var izraisīt aizdegšanos vai elektriskās strāvas triecienu.

## **Izejmateriāli**

#### **BRĪDINĀJUMS**

Lv

- Neatbrīvojieties no izlietotām tonera kasetnēm, tās dedzinot atklātā liesmā. Tas var izraisīt aizdegšanos un rādīt apdegumus vai ugunsgrēku.
- Ja netīšām izlejat vai izkaisāt toneri, uzmanīgi saslaukiet tonera daļiņas ar mīkstu, mitru drāniņu un centieties neieelpot tonera daļiņas. Nekādā gadījumā tonera daļiņu savākšanai neizmantojiet putekļu sūcēju. To rīkojoties, putekļu sūcēja darbība var būt kļūdaina vai notikt putekļu sprādziens statiskās izlādes dēļ.

### **UZMANĪBU!**

- Glabājiet tonera kasetnes un citus izejmateriālus maziem bērniem nepieejamā vietā. Ja toneris ir norīts, nekavējoties sazinieties ar ārstu vai toksikoloģijas centru.
- Nemēģiniet izjaukt tonera kasetni. Toneris var izplūst un iekļūt acīs vai mutē. Ja toneris iekļūst acīs vai mutē, nekavējoties izskalojiet to ar aukstu ūdeni un konsultējieties ar ārstu.
- Ja toneris izbirst no tonera kasetnes, centieties neieelpot to un uzmanieties, lai tas nenokļūst uz ādas. Ja toneris nokļūst uz ādas, nekavējoties nomazgājiet to ar ziepēm. Ja ieelpojat toneri vai āda tiek kairināta saskarē ar toneri, nekavējoties sazinieties ar ārstu vai toksikoloģijas centru.

## **Citas**

#### **BRĪDINĀJUMS**

• Ja lietojat sirds stimulatoru: Šī iekārta rada vāju magnētisko lauku. Ja nejūtaties labi iekārtas lietošanas laikā, paejiet attālāk no iekārtas un nekavējoties sazinieties ar ārstu.

## **Juridiskie paziņojumi**

#### **Izstrādājuma nosaukums**

Drošības noteikumi pieprasa, lai izstrādājuma nosaukums būtu reģistrēts. Dažos reģionos, kur šis produkts tiek tirgots, tas var būt reģistrēts ar iekavās ( ) norādīto(ajiem) nosaukumu(iem). imageRUNNER C1225iF (F165901) imageRUNNER C1225 (F165901)

**Produkta lietošanas un attēlu izmantošanas juridiskie ierobežojumi**

Iekārtas izmantošana noteiktu dokumentu skenēšanai, izdrukāšanai vai citādai atveidošanai, kā arī šādu attēlu izmantošana pēc skenēšanas, izdrukāšanas vai citādas atveidošanas ar šo iekārtu var būt aizliegta ar likumu un izraisīt krimināltiesisku un/vai civiltiesisku atbildību. Tālāk ir sniegts nepilnīgs šo dokumentu saraksts. Šis saraksts izmantojams tikai kā informatīvs materiāls. Ja neesat pārliecināts, vai iekārtas lietošana noteiktu dokumentu skenēšanai un izdrukāšanai, citādai attēlošanai un/vai attēlu izmantošanai pēc skenēšanas, izdrukāšanas vai citādas attēlošanas ir atļauta, ieteicams iepriekš konsultēties ar juristu.

- − Papīra naudas banknotes
- − Ceļojumu čeki
- − Naudas pārvedumu dokumenti
- − Pārtikas taloni
- − Noguldījuma sertifikāti
- − Pases
- − Pastmarkas (dzēstas vai nedzēstas)
- − Imigrācijas dokumenti
- − Identifikācijas emblēmas un uzšuves
- − Valsts akcīzes markas (dzēstas vai nedzēstas)
- − Militārā dienesta vai iesaukuma dokumenti
- − Obligācijas vai citi parādsaistību dokumenti
- − Valdības iestāžu izdoti čeki vai vekseļi
- − Akciju sertifikāti
- − Autotransporta vadītāju apliecības un īpašumtiesību apliecības
- − Ar autortiesībām aizsargāti darbi un mākslas darbi bez autortiesību īpašnieka atļaujas

Ir ieguldīts daudz darba, lai šajās rokasgrāmatās novērstu neprecizitātes un kļūdas. Tomēr, ņemot vērā to, ka mēs savus izstrādājumus nemitīgi uzlabojam, lūdzam sazināties ar Canon, ja nepieciešamas precīzas tehniskās specifikācijas.

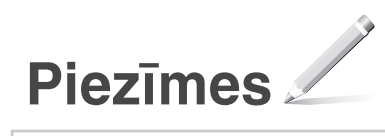

## **Apie pateikiamas instrukcijas**

## **Parengimas darbui (ši instrukcija):**

Visų pirma perskaitykite šią instrukciją. Šioje instrukcijoje aprašytas aparato įrengimas, parametrai ir atsargumo priemonės. Prieš pradėdami naudoti aparatą, būtinai perskaitykite šią instrukciją.

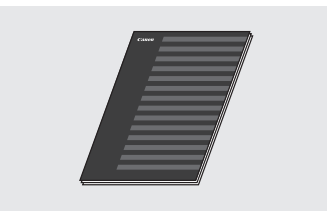

 **"MF Driver Installation Guide" (MF tvarkyklės diegimo vadovas) (..**User Software and Manuals **DVD-ROM" (Vartotojo programinės įrangos ir instrukcijų DVD)):**

Šią instrukciją skaitykite paskesnę. Šioje instrukcijoje aprašytas programinės įrangos diegimas.

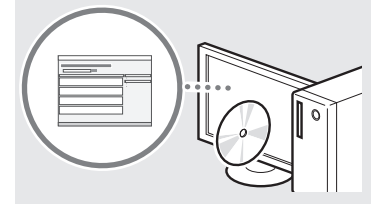

#### c **"Send Setting Guide" (Siuntimo nustatymo instrukcija) ("User Software and Manuals DVD-ROM" (Vartotojo programinės įrangos ir instrukcijų DVD)):**

Lt

Šiame skyriuje sužinosite, kaip nustatyti siuntimo funkcijas.

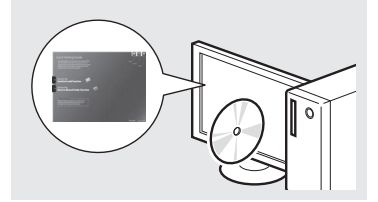

#### d **El. instrukcija ("User Software and Manuals DVD-ROM" (Vartotojo programinės įrangos ir instrukcijų DVD)):**

Skaitykite jūsų poreikius atitinkantį skyrių. El. instrukcija yra suskirstyta kategorijomis pagal temas, kad galėtumėte lengvai rasti reikiamos informacijos.

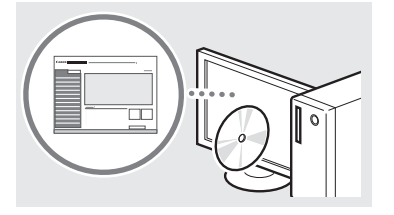

## <span id="page-161-0"></span>**Meniu naršymas ir teksto įvesties būdas**

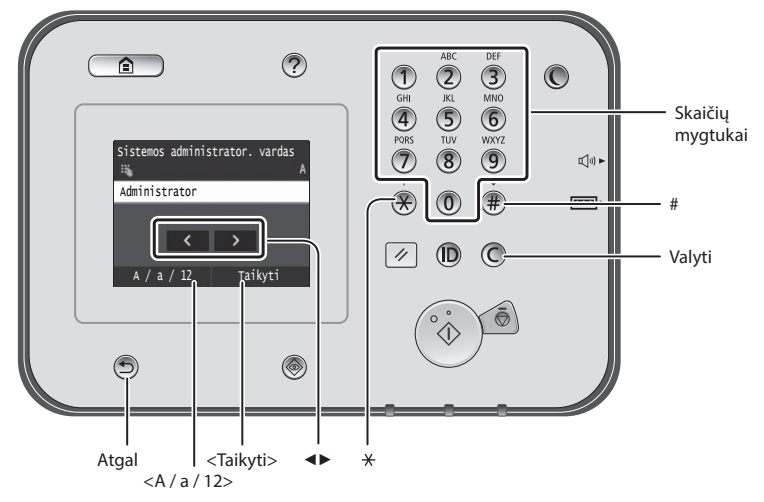

## **Meniu naršymas**

#### **Elemento pasirinkimas**

Bakstelėdami pasirinkite elementą. Paspauskite (D. jei norite grižti į ankstesnį ekraną.

## **Teksto įvesties būdas**

#### **Įvesties režimo keitimas**

Bakstelėkite <A / a / 12>, kad pakeistumėte įvesties režimą. Taip pat galite paspausti $(x)$ , kad pakeistumėte įvesties režimą.

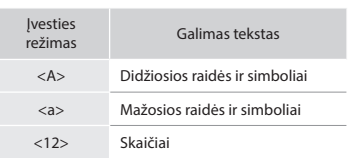

### **Teksto, simbolių ir skaičių įvestis**

Įveskite naudodami skaičių mygtukus arba $(\#)$ .

### **Žymiklio perkėlimas (tarpo įvedimas)**

Bakstelėkite, kur norite perkelti žymiklį. Jei norite įvesti tarpą, perkelkite žymiklį į teksto pabaigą ir bakstelėkite <▶>.

#### **Simbolių naikinimas**

Naikinkite naudodami  $\mathbb O$ . Palaikę nuspaudę  $\bigcirc$  panaikinsite visus simbolius.

### **El. instrukcijos peržiūra tiesiogiai iš kompaktinio disko**

- 1 Įdėkite "User Software and Manuals DVD-ROM" (Vartotojo programinės įrangos ir instrukcijų DVD) į kompiuterį.
- 2 Spustelėkite [Manuals] (Instrukcijos).
- 3 Spustelėkite [e-Manual] (El. instrukcija).
- Atsižvelgiant į naudojamą operacinę sistemą, rodomas saugos pranešimas.
- <sup>†</sup> Jei įdėjus "User Software and Manuals DVD-ROM" (Vartotojo programinės įrangos ir instrukcijų DVD) į kompiuterį parinktis [Manuals] (Instrukcijos) nerodoma, išimkite kompaktinį diską ir vėl jį įdėkite.

#### **Patvirtinimo nustatymas**

Bakstelėkite elementą, Tačiau jei rodoma <Taikyti>, bakstelėkite <Taikyti>.

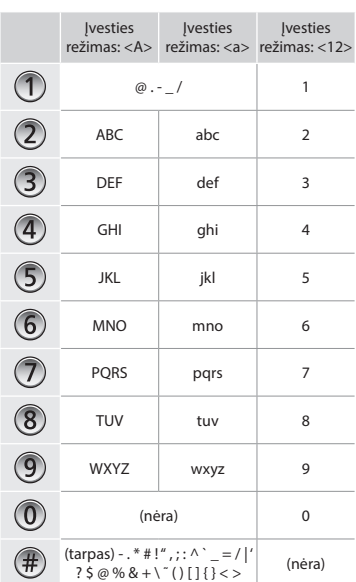

## **Maitinimo laido prijungimas ir aparato įjungimas**

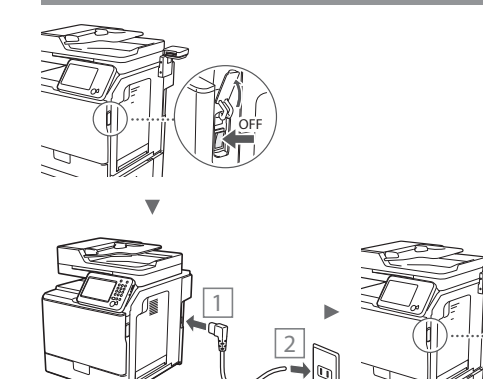

Kol kas neprijunkite USB kabelio. Prijunkite jį diegdami programinę įrangą.

ON

#### **Pradinių parametrų nustatymas**

Vykdydami ekrane rodomas instrukcijas nustatykite kalbą, regioną, datą ir laiką. Informaciją apie meniu naršymą ir skaitmenų įvestį žr. [""Meniu naršymas ir teksto įvesties būdas"](#page-161-0) ( $\odot$  psl[.162\)](#page-161-0). Be to, galite pasirinkti, ar norite koreguoti spalvas. Išsamios informacijos, kaip koreguoti spalvas, žr. vadovą "El. instrukcija".

 $\bigoplus$  **El.** instrukcija "Priežiūra" ► "Spausdinimo kokybės išlaikymas ir gerinimas" ► "Gradacijos koregavimas"

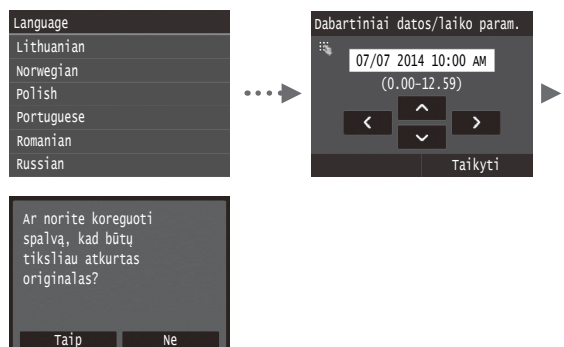

#### **PASTABA**

• Netgi jei paskutiniame anksčiau pavaizduotame ekrane pasirenkate <Ne>, galite pradėti koreguoti spalvas sau patogiu metu. Žr. El. instrukcijos skyrių "Gradacijos koregavimas".

## **Aparato prijungimo prie kompiuterio būdo pasirinkimas**

## ● **Prijungimas naudojant laidinį LAN**

Galite prijungti aparatą prie kompiuterio naudodami laidinį maršrutizatorių. Aparatą jungdami prie laidinio maršrutizatoriaus (prieigos taško) naudokite LAN kabelius.

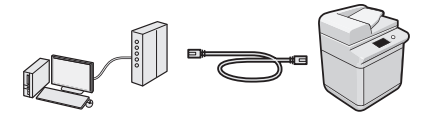

- Įsitikinkite, kad maršrutizatorius turi galimą prievadą aparatui prie kompiuterio prijungti.
- Turėkite 5 ar aukštesnės kategorijos dvilaidį vytinį LAN kabelį.

## ● **Prijungimas naudojant USB kabelį**

Galite prijungti aparatą prie kompiuterio naudodami USB kabelį.

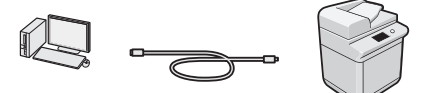

 Įsitikinkite, kad jūsų naudojamas USB kabelis turi šią žymę.

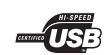

## **Prijungimas naudojant laidinį LAN**

## **Patikrinimas prieš sąranką**

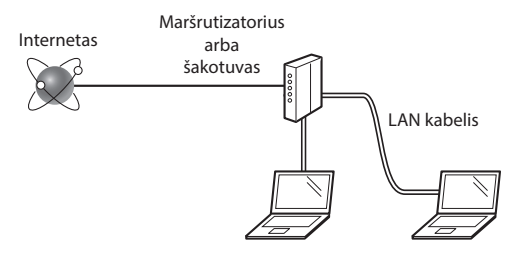

#### **Ar kompiuteris ir maršrutizatorius (arba šakotuvas) tinkamai sujungti LAN kabeliu?**

Daugiau informacijos ieškokite naudojamo tinklo prietaiso instrukcijose arba susisiekite su tinklo prietaiso gamintoju. **Ar nustatyti kompiuterio tinklo parametrai?**

Jei kompiuteris netinkamai sukonfigūruotas, galite negalėti naudoti laidinio LAN ryšio net nustatę toliau nurodytus parametrus.

#### **PASTABA**

- Prisijungus prie netinkamai apsaugotos tinklo aplinkos jūsų asmeninė informacija gali būti atskleista trečiosioms šalims. Būkite atsargūs.
- Jei prisijungiate naudodami LAN biure, kreipkitės į tinklo administratorių.

## **Prijungimas naudojant laidinį LAN**

1 Prijunkite LAN kabelį.

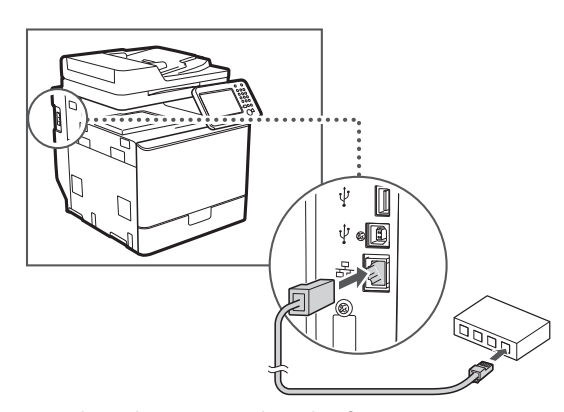

IP adresas bus automatiškai sukonfigūruotas per 2 minutes. Jei norite nustatyti IP adresą rankomis, žr. šiuos elementus.

- El. instrukcija "Tinklas" ▶"Prijungimas prie tinklo" ▶ "IP adresų nustatymas"
- $2$  Jdiekite tvarkyklę ir programinę įrangą naudodami "User Software and Manuals DVD-ROM" (Vartotojo programinės įrangos ir instrukcijų DVD).
	- Žr. "["Jei reikia daugiau informacijos apie diegimo](#page-164-0)  [procedūrą:" \(psl.165\)](#page-164-0).
	- $\bigodot$  Pereikite prie ""Popieriaus formato ir tipo nustatymas" [\(psl.164\)](#page-163-0).

## **Prijungimas naudojant USB kabelį**

Įdiegę MF tvarkykles prijunkite USB kabelį.

#### **PASTABA**

- Jei prieš diegdami MF tvarkykles prijungėte USB kabelį, žr. "MF Driver Installation Guide" (MF tvarkyklės diegimo vadovas).
- 1 Įdiekite tvarkyklę ir programinę įrangą naudodami "User Software and Manuals DVD-ROM" (Vartotojo programinės įrangos ir instrukcijų DVD).
	- Žr. "["Jei reikia daugiau informacijos apie diegimo](#page-164-0)  [procedūrą:" \(psl.165\)](#page-164-0).
- 2 Prijunkite USB kabelį.

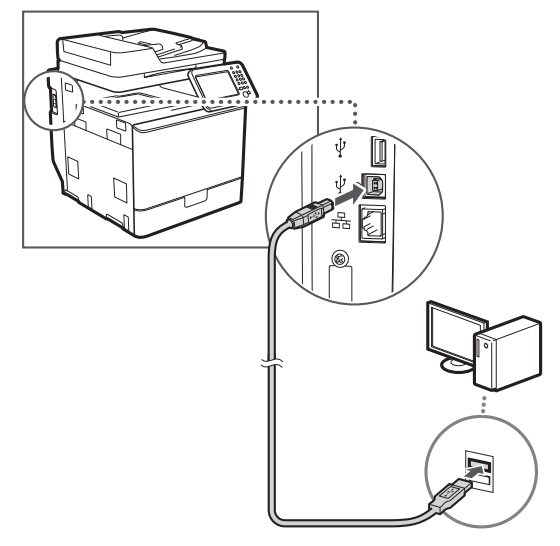

 $\bigoplus$  Pereikite prie ""Popieriaus formato ir tipo nustatymas" [\(psl.164\)](#page-163-0).

## <span id="page-163-0"></span>**Popieriaus formato ir tipo nustatymas**

Vykdydami ekrane rodomas instrukcijas nustatykite popieriaus dydį ir tipą. Išsamesnės informacijos ieškokite El. instrukcijoje.

El. instrukcija "Pagrindinės operacijos" ▶"Popieriaus įdėjimas" ▶"Popieriaus formato ir tipo nurodymas"

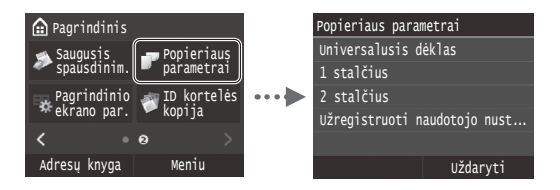

**Pradinių fakso parametrų nustatymas ir telefono kabelio prijungimas (imageRUNNER C1225iF)**

#### 1 Nurodykite pradinius fakso parametrus.

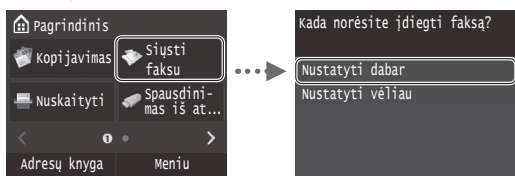

Norėdami nustatyti fakso numerį, aparato pavadinimą ir priėmimo režimą, vykdykite "Fakso sąrankos vadove" pateiktas instrukcijas. Jei reikia daugiau informacijos apie priėmimo režimą, žr. vadovą "El. instrukcija".

 $\bigoplus$  El. instrukcija "Faksogramų siuntimas" ► "Fakso funkcijų pradinių parametrų konfigūravimas" ► "Nusprendimas, kurį fakso priėmimo režimą naudoti"

#### **Kaip naudoti vartotojo vardą**

Kai siunčiate dokumentą, užregistruota siuntėjo informacija išspausdinama ant gavėjo popieriaus.

### 2 Prijunkite telefono kabelį.

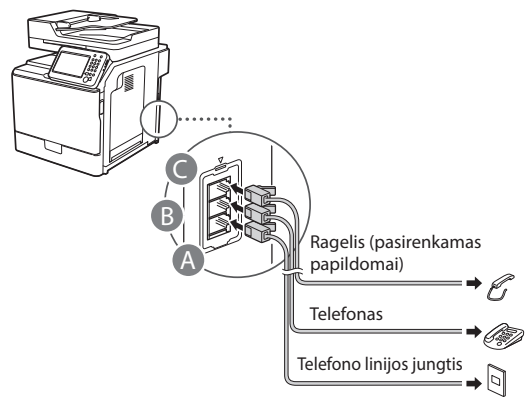

Kai ekrane rodoma <Prijunkite telefono liniją>, prijunkite telefono kabelį, kaip parodyta paveikslėlyje.

 $\bigoplus$  El. instrukcija "Faksogramų siuntimas"  $\blacktriangleright$  "Fakso funkcijų pradinių parametrų konfigūravimas" > "Telefono linijos prijungimas"

#### **Prijungiant papildomą ragelį**

Daugiau informacijos rasite instrukcijoje, pateiktoje su rageliu.

\* Atsižvelgiant į šalį arba regioną, telefono laidas gali būti pateiktas kartu su aparatu.

3 Uždarykite "Fakso sąrankos vadovą" ir paleiskite aparatą iš naujo.

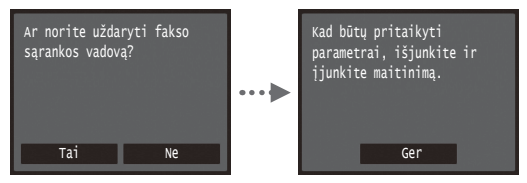

Išjunkite aparatą, palaukite bent 10 sekundžių ir vėl jį įjunkite. Telefono linijų tipai neaptinkami automatiškai. Žr. vadovą El. instrukcija ir nustatykite telefono liniją neautomatiškai.

 $\bigoplus$  El. instrukcija "Meniu sąrašo nustatymas"  $\blacktriangleright$ "Fakso parametrai" ► "Pagrindiniai parametrai" ► "Pasirinkti linijos tipą"

## <span id="page-164-0"></span>**Jei reikia daugiau informacijos apie diegimo procedūrą:**

Įdiekite tvarkyklę ir programinę įrangą naudodami "User Software and Manuals DVD-ROM" (Vartotojo programinės įrangos ir instrukcijų DVD). Informacijos apie diegimo procedūras rasite "MF Driver Installation Guide" (MF tvarkyklės diegimo vadovas).

<sup>†</sup> Tvarkyklę galite atsisiųsti ir iš "Canon" svetainės.

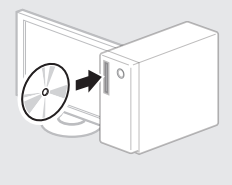

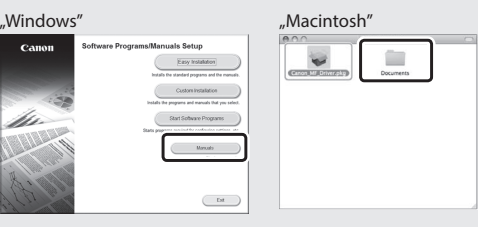

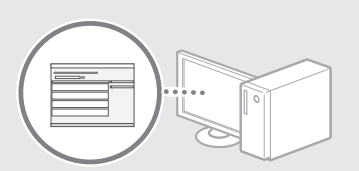

## **"Macintosh" vartotojams:**

h

Su šiuo aparatu pateiktame DVD gali nebūti "MacOS" skirtos spausdintuvo tvarkyklės. Tai gali priklausyti nuo aparato pirkimo laiko. "Canon" pagrindiniame puslapyje raskite ir atsisiųskite atitinkamą tvarkyklę. Išsamesnės informacijos apie tvarkyklės diegimą ar naudojimą žr. kartu su ja pateikiamame "MF Driver Installation Guide" (MF tvarkyklės diegimo vadovas).

## **Naudingų užduočių vykdymas**

Galite naudoti įvairias šio aparato funkcijas. Po funkcijų aprašymo apžvelgiamos pagrindinės funkcijos, kurias galite naudoti reguliariai.

#### **Kopijavimas**

#### **Kopijų padidinimas / sumažinimas**

Galite padidinti arba sumažinti standartinio dydžio dokumentus, kopijuojamus ant standartinio dydžio popieriaus lapų, arba nurodyti kopijavimo mastelį procentais.

#### **Dvipusis kopijavimas**

Galite kopijuoti vienpusius dokumentus ant abiejų popieriaus lapo pusių.

#### **Rūšiavimas**

Kopijas galite rūšiuoti pagal puslapių seką.

#### **Sumažintas išdėstymas**

Norėdami kelis dokumentus kopijuoti ant vieno lapo, galite juos sumažinti.

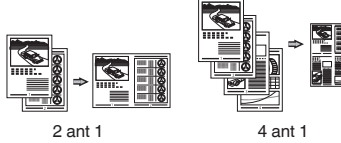

#### **ID kortelės kopijavimas**

Dvipusės kortelės kopiją galite padaryti vienoje popieriaus lapo pusėje.

Lt

## **(imageRUNNER C1225iF)**

#### **Dokumento siuntimas tiesiai iš kompiuterio (kompiuterinis faksas)**

Kartu su įprastu faksogramų siuntimu ir priėmimu galite naudoti kompiuterinį faksą.

#### **Siuntimas**

**Faksas** 

Faksogramų adresatus galite užregistruoti adresų knygelėje. Adresatus galite nurodyti įvairiais būdais, leidžiančiais siųsti dokumentus sparčiai ir paprastai.

- **•** Adresato paieška
- **•** Parankinių sąrašas
- **•** Kodinis rinkimas
- **•** Adresatų grupė
- **•** LDAP serveris
- **•** Nurodymas iš siuntimo istorijos
- **•** Nuoseklusis platinimas

#### **Priėmimas**

● Priėmimas į atmintį Priimtus dokumentus galima išsaugoti atmintyje. Galite išspausdinti išsaugotus dokumentus bet kuriuo metu, o jei jų nereikia, galite juos panaikinti.

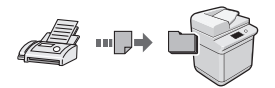

#### ● Nuotolinis priėmimas

Jei prijungtas išorinis telefonas, telefono skambučio metu galite iš karto perjungti faksogramų priėmimo režimą telefono rinkimo mygtukais, surinkdami faksogramų priėmimo ID numerį.

#### **Spausdinimas**

**Padidintas / sumažintas spausdinimas**

#### **Dvipusis spausdinimas**

#### **Sumažintas išdėstymas**

Norėdami spausdinti kelis dokumentus ant vieno lapo, galite juos sumažinti.

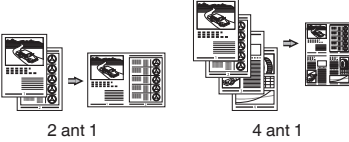

#### **Brošiūros spausdinimas**

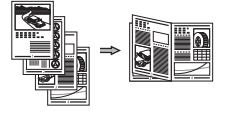

**Plakato spausdinimas**

**Vandenženklio spausdinimas**

**Peržiūros rodymas prieš spausdinant**

**"Profilio" pasirinkimas**

### **Tinklo parametrai**

Šiame aparate yra tinklo sąsaja, kurią naudodami galite lengvai sukurti tinklo aplinką. Galite spausdinti dokumentus, naudoti kompiuterio faksą (imageRUNNER C1225iF) ir tinklo nuskaitymo galimybę naudodami visus prie aparato prijungtus kompiuterius. Aparatas, kurį galima bendrai naudoti biure, padeda padidinti darbo našumą.

#### **Nuskaitymas**

#### **Dokumentų išsaugojimas naudojant aparato valdymo pultą**

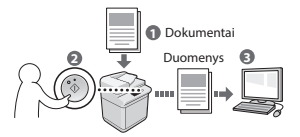

#### **Dokumentų išsaugojimas naudojant kompiuterį**

- Nuskaitymas naudojant taikomąją programą
- Nuskaitymas naudojant WIA tvarkyklę\*

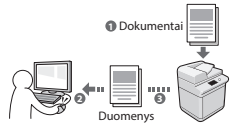

#### **Įrašymas į USB atmintį**

Galite įrašyti nuskaitytus dokumentus į USB atmintį, prijungtą prie aparato.

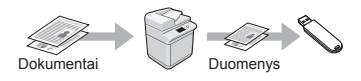

#### **Nuskaitytų dokumentų siuntimas el. paštu**

Nuskaitytus dokumentus galite siųsti į el. pašto programą.

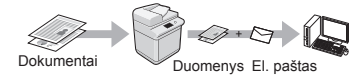

#### **Nuskaitytų dokumentų siuntimas į failų serverį**

Nuskaitytų dokumentų siuntimas į failų serverį.

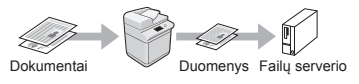

## **"Remote UI" (Nuotolinio vartotojo sąsaja)**

Aparato būseną galite nustatyti pagal tinklo kompiuterius. Prie aparato galite prieiti ir tvarkyti užduotis arba nurodyti įvairius parametrus naudodami tinklą.

\* Tik "Windows XP" / "Windows Vista" / "Windows 7" / "Windows 8" / "Windows 8.1"

## **Įstrigusio popieriaus šalinimas**

Kai rodomas toliau pateiktas ekranas, tiektuve arba aparato viduje yra įstrigęs popierius. Vykdykite ekrane pateikiamus nurodymus, kad pašalintumėte įstrigusį dokumentą arba popierių. Šioje instrukcijoje pažymimos tik sritys, kuriose popierius įstrigo. Išsamios informacijos apie kiekvieną funkciją ieškokite vadove "El. instrukcija".

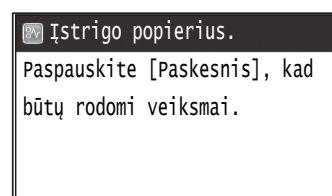

Paskesnis

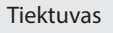

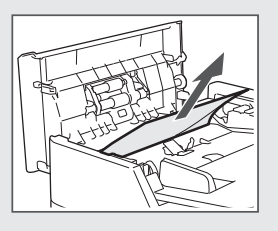

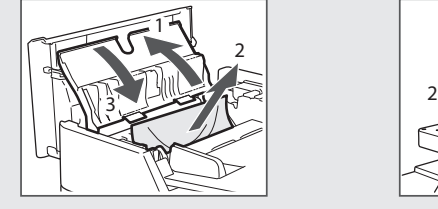

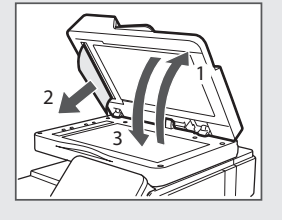

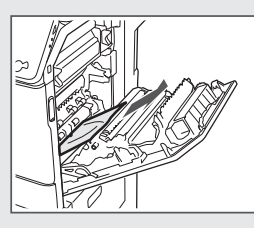

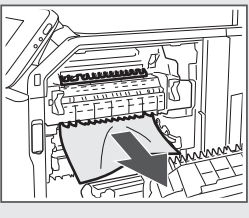

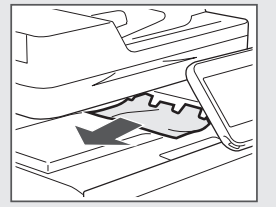

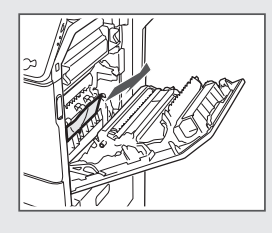

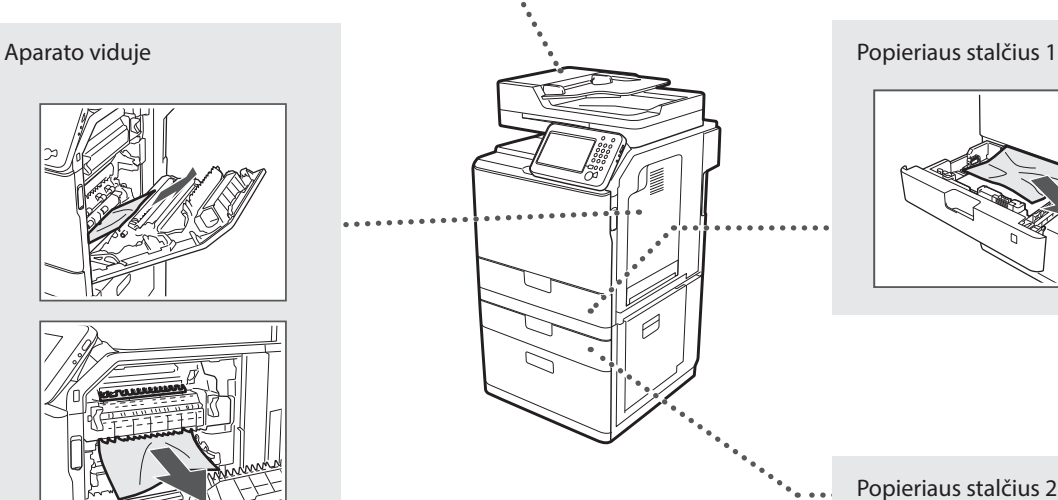

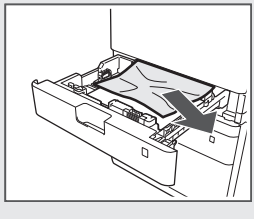

Popieriaus stalčius 2 (pasirenkamas papildomai)

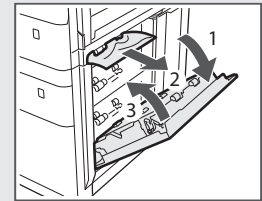

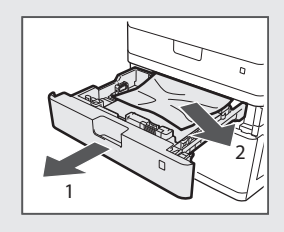

Lt

## **Dažomųjų miltelių kasetės keitimas**

Dažomųjų miltelių kasetės yra eksploatacinės medžiagos. Jei dažomieji milteliai beveik arba visiškai baigiasi vykdant užduotį, ekrane rodomas pranešimas arba gali iškilti toliau nurodytų problemų. Imkitės atitinkamų veiksmų.

## **Pasirodžius pranešimui**

Jei užduoties viduryje beveik baigiasi dažomieji milteliai, ekrane rodomas pranešimas.

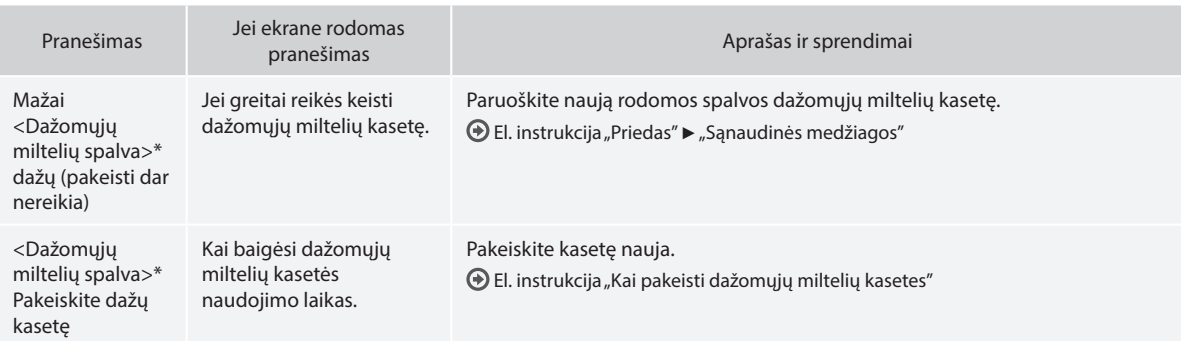

\* Lauke <Dažomųjų miltelių spalva> bus rodoma juoda, geltona, purpurinė arba žydra spalva.

#### **Šioje instrukcijoje naudojami simboliai**

#### **A** ISPĖJIMAS

Įspėja apie veiksmus, kuriuos netinkamai atliekant galima sunkiai arba mirtinai susižeisti. Siekdami saugiai naudoti aparatą, visuomet atsižvelkite į šiuos įspėjimus.

## **DĖMESIO**

Įspėja apie veiksmus, kuriuos netinkamai atliekant galima susižeisti. Siekdami saugiai naudoti aparatą, visuomet atsižvelkite į šiuos įspėjimus.

## **SVARBU**

Nurodo su veikimu susijusius reikalavimus ir apribojimus. Idėmiai perskaitykite šias pastabas, kad tinkamai naudotumėte aparatą ir išvengtumėte aparato ir kitos nuosavybės gedimų.

### **Šioje instrukcijoje naudojami mygtukai**

Toliau pateikiamų simbolių ir mygtukų pavadinimai – tai keli pavyzdžiai, kaip šioje instrukcijoje aprašomi mygtukų paspaudimai.

- Valdymo pulto mygtukai: [Mygtuko piktograma]
- Pavyzdys: 5
- Ekranas: <Nurodykite adresatą.>
- Mygtukai ir elementai kompiuterio ekrane: [Preferences] (Nuostatos)

### **Šioje instrukcijoje naudojami paveikslėliai ir ekranai**

Šioje instrukcijoje naudojami paveikslėliai ir ekranai gali skirtis nuo jūsų turimo aparato.

### **Svarbūs saugos nurodymai**

Prieš eksploatuodami aparatą perskaitykite šio vadovo skyrių "Svarbūs saugos nurodymai" ir vadovą "El. instrukcija".

Visada laikykitės šių nurodymų ir naudojimo reikalavimų, kad apsaugotumėte naudotoją arba kitus asmenis nuo sužeidimo arba nuosavybės sunaikinimo.

Atminkite, kad esate atsakingi už bet kokius nuostolius, kilusius dėl čia pateiktų nurodymų nesilaikymo, įrenginio naudojimo nenumatytu tikslu, taisymų arba pakeitimų, kuriuos atliko ne "Canon" patvirtintas specialistas.

## **Įrengimas**

#### **A** ISPĖJIMAS

- Nestatykite aparato arti degiųjų medžiagų, pvz., gaminių alkoholio pagrindu arba dažų skiediklių. Jei aparato viduje šios medžiagos susilies su elektrinėmis dalimis, jos gali užsidegti ir sukelti gaisrą arba padidinti elektros smūgio pavojų.
- Nelaikykite ant aparato pakabukų ir kitų metalinių daiktų arba indų su skysčiu. Jei išorinės medžiagos susilies su aparato viduje esančiomis elektrinėmis dalimis, gali kilti gaisras arba įvykti elektros smūgis. Jei kurios nors iš šių medžiagų patektų į aparatą, nedelsdami išjunkite jį ir susisiekite su vietiniu "Canon" atstovu.
- Nenaudokite netoli medicininės įrangos. Šio aparato skleidžiamos radijo bangos gali sukelti medicininės įrangos trukdžius, o dėl to gali kilti rimtų nelaimingų atsitikimų.

#### **DĖMESIO**

- Nestatykite aparato toliau nurodytose vietose. Jei neatsižvelgsite į šiuos nurodymus, galite susižeisti, gali kilti gaisras arba ištikti elektros smūgis.
	- − Nestabilioje vietoje;
	- − Vietoje, kur yra didelė vibracija;
	- − Vietoje, kurioje užblokuojamos ventiliacijos angos (per arti sienų, lovoje, ant šeriuoto kilimėlio ar prie kitų panašių objektų);
	- − Drėgnoje arba dulkėtoje vietoje.
	- − Vietoje, kurią veikia tiesioginiai saulės spinduliai;
	- − Aukštos temperatūros vietoje.
	- − Arti atviros liepsnos.
	- − Vietoje, kurioje prastai veikia ventiliacijos sistema.
- Aparatui veikiant išsiskiria ozonas, tačiau žmogui jis jokios įtakos neturi. Tačiau, jei ketinate naudoti aparatą ilgą laiką, įsitikinkite, kad įrengimo vieta būtų gerai ventiliuojama.
- Nejunkite prie šio aparato nepatvirtintų kabelių. Jei neatsižvelgsite į šiuos nurodymus, gali kilti gaisras arba ištikti elektros smūgis.
- Aparatai su standžiaisiais diskais, naudojami aukščiau nei 3 000 metrų virš jūros lygio, gali veikti netinkamai.

## **Maitinimas**

#### **A** ĮSPĖJIMAS

- Nenaudokite kitokių maitinimo laidų nei pateiktas, nes dėl to gali kilti gaisras arba ištikti elektros smūgis.
- Pateiktas maitinimo laidas skirtas naudoti su šiuo aparatu. Nejunkite maitinimo laido prie kitų prietaisų.
- Nemodifikuokite arba nesulenkite maitinimo laido ir stipriai jo netraukite. Nedėkite ant maitinimo laido sunkių daiktų. Pažeidus maitinimo laidą gali kilti gaisras arba ištikti elektros smūgis.
- Šlapiomis rankomis nekiškite ir neištraukite maitinimo laido kištuko, nes gali ištikti elektros smūgis.
- Su aparatu nenaudokite ilgintuvų arba ilgintuvų su keliais kištukais. Jei neatsižvelgsite į šiuos nurodymus, gali kilti gaisras arba ištikti elektros smūgis.
- Maitinimo laido nevyniokite ir neriškite į mazgą, nes dėl to gali kilti gaisras arba ištikti elektros smūgis.
- Iki galo įkiškite maitinimo laido kištuką į kintamosios srovės elektros lizdą. Jei to nepadarysite, gali kilti gaisras arba elektros smūgis.
- Esant perkūnijai visiškai ištraukite maitinimo kištuką iš maitinimo lizdo. Jei to nepadarysite, gali kilti gaisras, ištikti elektros smūgis arba sugesti aparatas.

### **DĖMESIO**

- Naudokite tik čia nurodytus įtampos reikalavimus atitinkantį maitinimą. Jei to nepadarysite, gali kilti gaisras arba ištikti elektros smūgis.
- Pastatykite aparatą greta maitinimo lizdo ir prie maitinimo kištuko palikite pakankamai, kad avariniu atveju jį būtų galima lengvai ištraukti.

### **Naudojimas**

#### **A** ISPĖJIMAS

- Aparato neardykite ar kitaip nekeiskite. Aparato viduje yra aukštos temperatūros ir aukštos įtampos komponentų, kurie gali sukelti gaisrą arba elektros smūgį.
- Neleiskite vaikams liesti arba žaisti su maitinimo laidu ir kabeliais arba vidinėmis ar elektrinėmis dalimis. Jei neatsižvelgsite į šiuos nurodymus, galite rimtai susižeisti.
- Jei aparatas skleidžia neįprastą garsą, iš jo rūksta dūmai, jaučiamas karštis ar neįprasta kvapas, kreipkitės į įgaliotąjį "Canon" techninės priežiūros specialistą. Jei naudosite toliau, gali kilti gaisras arba ištikti elektros smūgis.
- Šalia aparato nenaudokite degiųjų purškalų. Degiosios medžiagos, patekusios ant elektrinių dalių spausdintuvo viduje, gali sukelti gaisrą arba elektros smūgį.

### **DĖMESIO**

- Saugumo sumetimais išjunkite maitinimo laidą, jei aparatas ilgą laiką nebus naudojamas.
- Atsargiai atidarykite ir uždarykite dangčius, kad nesusižeistumėte rankų.
- Saugokitės, kad išvesties vietoje esantys voleliai neįtrauktų rankų ir drabužių. Voleliui įtraukus jūsų ranką arba drabužius galite susižeisti.
- Spausdinant arba iš karto po spausdinimo aparato vidus ir išvesties anga būna labai įkaitusi. Neprisilieskite prie šių sričių, kad nenusidegintumėte. Be to, ką tik išspausdintas popierius gali būti įkaitęs, todėl atsargiai lieskite jį rankomis. To nepaisant galima nusideginti.

#### **Priežiūra ir tikrinimai**

#### **A** ISPĖJIMAS

- Išjunkite aparatą ir ištraukite maitinimo laidą iš lizdo prieš išvalydami. Jei to nepadarysite, gali kilti gaisras arba ištikti elektros smūgis.
- Kartkartėmis ištraukite maitinimo laido kištuką iš elektros lizdo ir sausa šluoste nuvalykite dulkes ir purvą nuo maitinimo laido kištuko pagrindo su metaliniais kontaktais ir elektros lizdo. Naudojant drėgnose dulkėtose vietose gali kilti trumpasis jungimas ar gaisras.
- Aparatą valykite drėgna, gerai išgręžta šluoste. Valymo šluostes drėkinkite tik vandeniu. Nenaudokite alkoholio, benzolo, dažų skiediklių ar kitokių degiųjų medžiagų. Šios medžiagos, patekusios ant elektrinių dalių spausdintuvo viduje, gali sukelti gaisrą arba elektros smūgį.
- Reguliariai tikrinkite, ar maitinimo laidas ir kištukas nepažeisti. Tikrinkite aparatą, ar jis nesurūdijęs, neįlenktas, nesubraižytas, neįlūžęs ir per daug neįkaista. Netinkamos techninės būklės įranga gali sukelti gaisrą arba elektros smūgį.

#### **Eksploatacinės medžiagos**

#### **A** ISPĖJIMAS

- Panaudotų dažomųjų miltelių kasečių nemeskite į atvirą liepsną. Jos gali užsidegti, nudeginti arba sukelti gaisrą.
- Jei netyčia išpylėte arba paskleidėte dažomųjų miltelių, atsargiai sušluostykite juos drėgna, minkšta šluoste, saugodamiesi, kad neįkvėptumėte dažomųjų miltelių dulkių. Niekada nenaudokite dulkių siurblio išbarstytiems dažomiesiems milteliams siurbti. Naudojamas siurblys gali sugesti arba dėl statinės iškrovos gali įvykti dulkių sprogimas.

#### **DĖMESIO**

Lt

- Dažomųjų miltelių kasetes ir kitas eksploatacines medžiagas laikykite vaikams nepasiekiamoje vietoje. Prariję dažomųjų miltelių, nedelsdami kreipkitės į gydytoją arba apsinuodijimų centrą.
- Nemėginkite ardyti dažomųjų miltelių kasetės. Dažomieji milteliai gali pasklisti ir patekti į jūsų akis arba burną. Jei dažomųjų miltelių pateko į akis arba burną, nedelsdami nuplaukite šaltu vandeniu ir kreipkitės į gydytoją.
- Jei dažomųjų miltelių išbyra iš kasetės, saugokitės, kad jų neįkvėptumėte ir kad jų nepatektų ant odos. Jei dažomųjų miltelių pateko ant odos, nedelsdami nuplaukite juos muilu. Jei įkvėpėte dažomųjų miltelių ar jų pateko ant odos ir ją sudirgino, nedelsdami kreipkitės į gydytoją arba apsinuodijimų centrą.

#### **Kita**

#### **A** ĮSPĖJIMAS

- Jei naudojate širdies stimuliatorių:
- Šis aparatas generuoja silpną magnetinį lauką. Jei naudodami aparatą pasijuntate kaip nors neįprastai, pasitraukite nuo jo ir nedelsdami kreipkitės į gydytoją.

#### **Teisinė informacija**

#### **Gaminio pavadinimas**

Dėl saugos taisyklių gaminio pavadinimas turi būti užregistruotas. Kai kuriuose regionuose, kur prekiaujama šiuo gaminiu, galima registruoti šį skliausteliuose nurodytą pavadinimą (-us). imageRUNNER C1225iF (F165901) imageRUNNER C1225 (F165901)

**Teisiniai gaminio naudojimo apribojimai ir vaizdų naudojimas**

Skenavimas, spausdinimas ir kitoks tam tikrų dokumentų atgaminimas bei tokių nuskenuotų, išspausdintų ar kitaip atgamintų dokumentų naudojimas gali būti draudžiamas įstatymais ir užtraukti baudžiamąją ir/arba civilinę atsakomybę. Neišsamus tokių dokumentų sąrašas pateiktas toliau. Šis sąrašas yra tik orientacinis. Jeigu nesate tikri dėl teisėto aparato naudojimo skenuoti, spausdinti ar kitaip atgaminti konkretų dokumentą ir/arba nuskenuoto, išspausdinto ar kitaip atgaminto dokumento naudojimo, pasitarkite su savo teisininku.

- − Popieriniai pinigai
- − Kelionių čekiai
- − Pavedimo nurodymai
- − Maisto talonai
- − Įmokų sertifikatai
- − Pasai
- − Pašto ženklai (atšaukti arba neatšaukti)
- − Imigraciniai dokumentai
- − Žymintieji ženklai ar pažymėjimai
- − Vidinės mokesčių sumokėjimo etiketės (atšauktos arba neatšauktos)
- − Rinktiniai paslaugų teikimo dokumentai ar vekseliai
- − Obligacijos ar kiti įsiskolinimo dokumentai
- − Vyriausybinių agentūrų išleisti čekiai ar vekseliai
- − Akcijos
- − Vairuotojo ar pareigybių suteikimo pažymėjimai
- − Autorių teisių saugomi darbai / meno dirbiniai (negavus autoriaus teisių savininko sutikimo)

Siekiant aparato instrukcijose išvengti netikslumų ir klaidų, buvo įdėta daug pastangų. Tačiau mes nuolat tobuliname savo gaminius, todėl norėdami gauti tikslius duomenis, kreipkitės į "Canon".

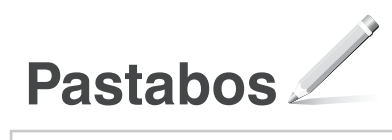

## **Komplekti kuuluvad juhendid**

#### **Alustamine (selle juhendi kasutamine):**

Lugege esmalt see juhend läbi. Selles juhendis kirjeldatakse seadme paigaldamist, sätteid ja hoiatusi. Enne seadme kasutamist lugege see juhend kindlasti läbi.

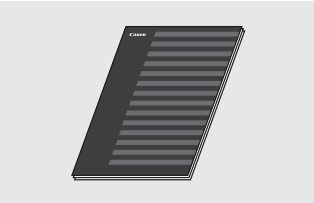

 **MF Driver Installation Guide (MF-draiveri installijuhend) (User Software and Manuals DVD-ROM (Kasutustarkvara ja -juhendite DVD-plaat)):**

Lugege järgmisena seda juhendit. Selles juhendis kirjeldatakse tarkvara installimist.

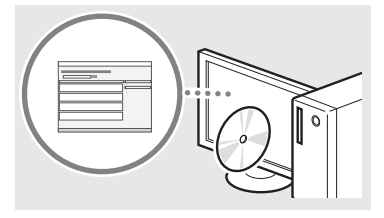

#### **(3) Send Setting Guide (Saatmise seadistusjuhend) (User Software and Manuals DVD-ROM) (Kasutustarkvara ja -juhendite DVD-plaat):**

Lugege sellest jaotisest teavet saatmisfunktsioonide määramise kohta.

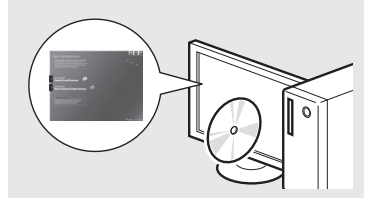

#### d **e-juhend (User Software and Manuals DVD-ROM (Kasutustarkvara ja -juhendite DVD-plaat)):**

Lugege juhendi vastavat teemat. e-juhend on teemade järgi kategooriateks jaotatud, et soovitud teavet oleks lihtne üles leida.

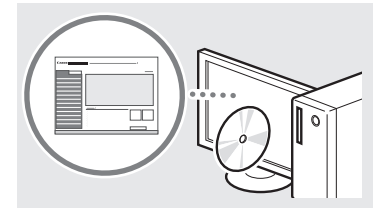

## <span id="page-171-0"></span>**Menüüs liikumine ja tekstisisestusviis**

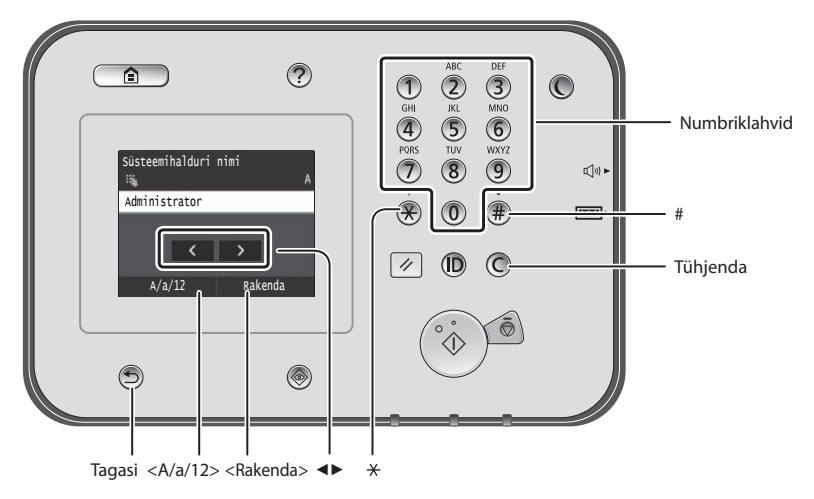

## **Menüüs liikumine**

#### **Üksuse valimine**

Üksuse valimiseks puudutage seda. Eelmisele kuvale naasmiseks vajutage klahvi .

## **Tekstisisestusviis**

#### **Sisestusrežiimi vahetamine**

Sisestusrežiimi muutmiseks puudutage valikut <A/a/12>. Saate sisestusrežiimi muuta ka klahvi $\left(\frac{1}{2}\right)$ abil.

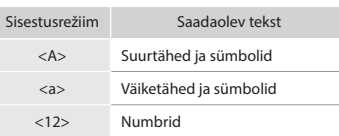

#### **Teksti, sümbolite ja numbrite sisestamine**

Saate teksti sisestada numbriklahvide või klahvi (#) abil.

#### **Kursori nihutamine (tühiku sisestamine)**

Puudutage kohta, kuhu soovite kursori nihutada. Tühiku sisestamiseks viige kursor teksti lõppu ja puudutage nuppu <▶>.

### **Märkide kustutamine**

Saate teksti kustutada klahvi $\mathbb C$  abil. Kui vajutate klahvi $\mathcal O$  ja hoiate seda all, siis kustutatakse kõik märgid.

### **e-juhendi vaatamine DVD-ROM-ilt**

- 1 Sisestage User Software and Manuals DVD-ROM (Kasutustarkvara ja -juhendite DVD-plaat) arvutisse.
- 2 Klõpsake nuppu [Manuals] (Juhendid).
- 3 Klõpsake nuppu [e-Manual] (e-juhend).
- Sõltuvalt kasutatavast opsüsteemist kuvatakse turbeteade.
- Kui User Software and Manuals DVD-ROM (Kasutustarkvara ja -juhendite DVD-plaat) on arvutisse juba sisestatud, kuid kaust [Manuals] (Juhendid) pole kuvatud, eemaldage DVD-ROM ja sisestage see uuesti arvutisse.

Puudutage üksust. Valiku <Rakenda> kuvamise korral puudutage valikut <Rakenda>.

**Kinnitamine**

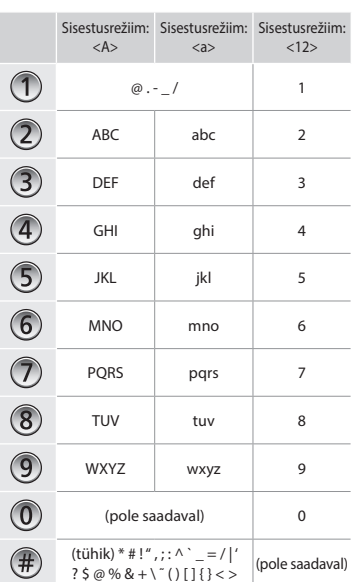

Et

## **Toitejuhtme ühendamine ja toite sisselülitamine**

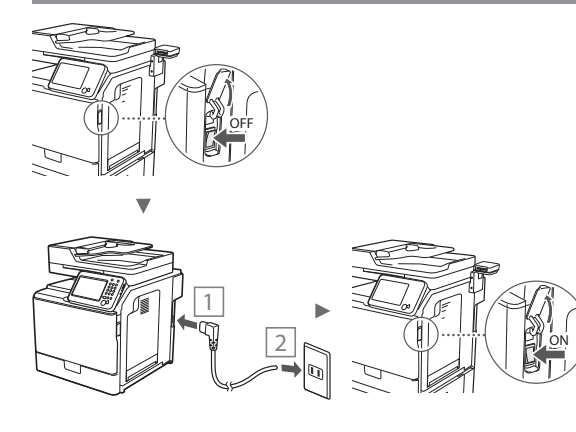

Ärge seekord USB-kaablit ühendage. Ühendage kaabel siis, kui installite tarkvara.

## **Algsätete määramine**

Järgige ekraanil kuvatavaid juhiseid ning määrake keel, piirkond, kuupäev ja kellaaeg. Lisateavet menüüs liikumise ja numbrite sisestamise kohta leiate teemast ["Menüüs](#page-171-0)  [liikumine ja tekstisisestusviis"](#page-171-0) ( P[.172\)](#page-171-0). Samuti saate valida, kas korrigeerida värve või mitte. Üksikasjaliku teabe saamiseks värvide korrigeerimise kohta lugege e-juhendit.

 e-juhend "Hooldus" ▶ "Prindikvaliteedi säilitamine ja täiustamine" ▶ "Gradatsiooni reguleerimine"

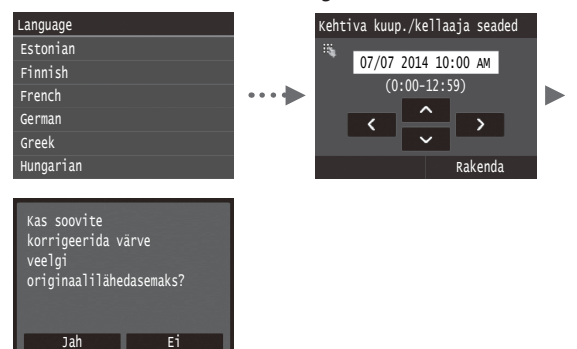

#### **MÄRKUS**

• Isegi kui valite eespool näidatud viimasel kuval <Ei>, saate vastavalt soovile värve korrigeerida. Lugege e-juhendi teemat "Gradatsiooni reguleerimine".

## **Seadme arvutiga ühendamise viisi valimine**

## ● **Ühenduse loomine kaabelühendusega kohtvõrgu kaudu**

Soovi korral saate ühendada seadme arvutiga kaabelühendusega side marsruuteri abil. Kasutage seadme kaabelühendusega side marsruuteriga (pöörduspunktiga) ühendamiseks LAN-kaableid.

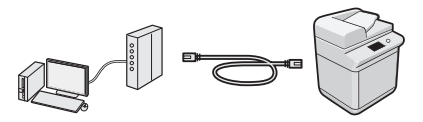

- Veenduge, et marsruuteril on vaba port seadme arvutiga ühendmiseks.
- Kasutage ühendamiseks 5. või kõrgema kategooria LAN-keerdpaarkaablit.

## ● **Ühendamine USB-kaabli abil**

Soovi korral saate ühendada seadme arvutiga USB-kaabli abil.

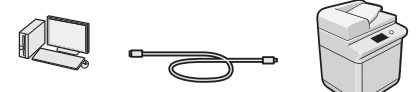

Veenduge, et kasutataval USB-kaablil on järgmine märk.

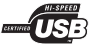

**Ühenduse loomine kaabelühendusega kohtvõrgu kaudu**

## **Seadistuseelne kontroll**

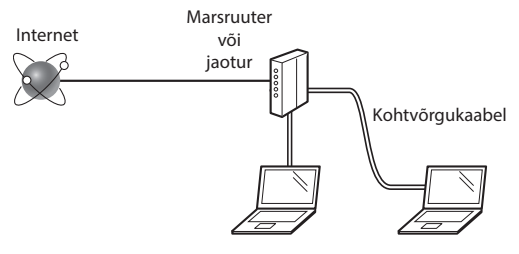

#### **Kas arvuti ja marsruuter (või jaotur) on kohtvõrgukaabli abil õigesti ühendatud?**

Lisateavet saate kasutatava võrguseadme kasutusjuhendist või võrguseadme tootjaga ühendust võttes.

#### **Kas arvuti võrgusätted on määratud?**

Kui arvuti pole õigesti konfigureeritud, ei saa kaabelühendusega kohtvõrku kasutada isegi pärast järgmiste sätete määramist.

#### **MÄRKUS**

- Kui loote ühenduse kaitsmata võrgukeskkonnaga, võivad teie isikuandmed olla kolmandatele isikutele nähtavad. Olge ettevaatlik.
- Kui loote LAN-ühenduse kontoris, siis pöörduge võrguadministraatori poole.

## **Ühenduse loomine kaabelühendusega kohtvõrgu kaudu**

1 Ühendage kohtvõrgukaabel.

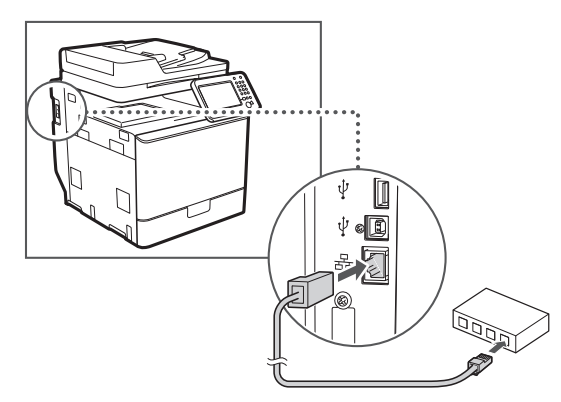

IP-aadress konfigureeritakse automaatselt 2 minuti jooksul. IP-aadressi käsitsi määramiseks vaadake järgmisi teemasid.

- e-juhend "Võrk" ▶ "Võrguühenduse loomine" ▶ "IP-aadresside määramine"
- 2 Installige plaadi User Software and Manuals DVD-ROM (Kasutustarkvara ja -juhendite DVD-plaat) abil draiver ja tarkvara.
	- Vt ["Lisateave installitoimingute kohta:" \(Lk175\)](#page-174-0).
	- Jätkake juhisega ["Paberi formaadi ja tüübi määramine"](#page-173-0)  [\(Lk174\).](#page-173-0)

## **Ühendamine USB-kaabli abil**

Ühendage USB-kaabel pärast MF-draiverite installimist.

#### **MÄRKUS**

- Kui ühendasite USB-kaabli enne MF-draiveri installimist, lugege juhendit MF Driver Installation Guide (MF-draiveri installijuhend).
- 1 Installige plaadi User Software and Manuals DVD-ROM (Kasutustarkvara ja -juhendite DVD-plaat) abil draiver ja tarkvara.

Vt ["Lisateave installitoimingute kohta:" \(Lk175\).](#page-174-0)

2 Ühendage USB-kaabel.

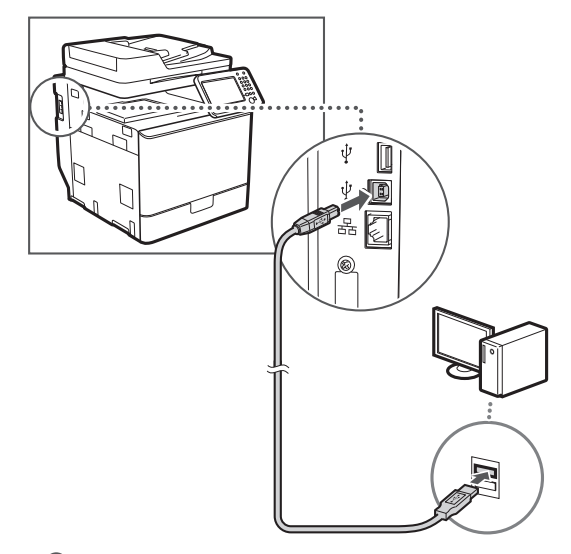

Jätkake juhisega ["Paberi formaadi ja tüübi määramine"](#page-173-0)  [\(Lk174\)](#page-173-0).

## <span id="page-173-0"></span>**Paberi formaadi ja tüübi määramine**

Järgige ekraanil kuvatavaid juhiseid ning määrake paberi formaat ja tüüp. Lisateavet leiate e-juhendist.

e-juhend "Põhitoimingud" ▶ "Paberi asetamine" ▶ "Paberiformaadi ja -liigi määramine"

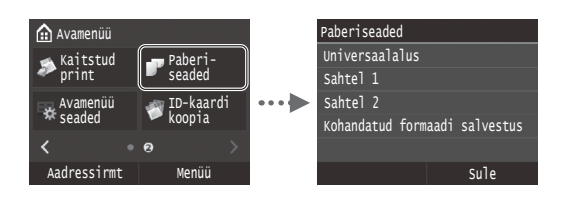

**Faksi algsätete määramine ja telefonijuhtme ühendamine (imageRUNNER C1225iF)**

1 Määrake faksi algsätted.

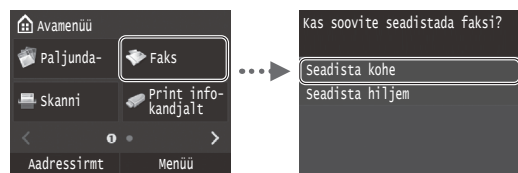

Määrake faksi seadistusjuhendi järgi faksi number, seadme nimi ja vastuvõturežiim. Lisateavet vastuvõturežiimi kohta leiate e-juhendist.

e-juhend "Faksifunktsioon" ▶ "Faksifunktsioonide algseadete konfigureerimine" ▶ "Faksi jaoks kasutatava vastuvõturežiimi väljavalimine"

#### **Kasutajanime kasutamine**

Dokumendi saatmisel prinditakse vastuvõtja paberile registreeritud saatjateave.

#### 2 Ühendage telefonikaabel.

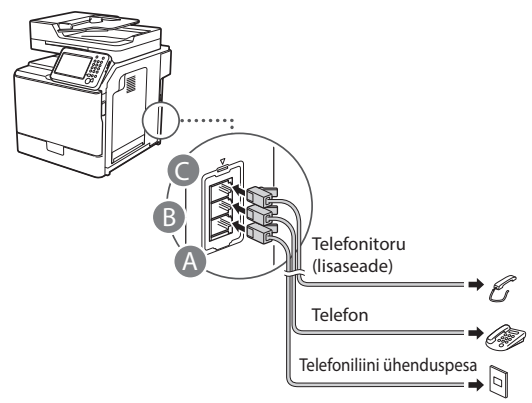

Kui näidikul kuvatakse käsk <Telefoniliini ühendamine>, ühendage telefonikaabel joonisel esitatud juhiste järgi.

e-juhend "Faksifunktsioon" ▶ "Faksifunktsioonide algseadete konfigureerimine" ▶ "Telefoniliini ühendamine"

#### **Kui paigaldatakse lisatelefon**

Lisateavet leiate telefoniga kaasas olevast kasutusjuhendist.

\* Sõltuvalt teie riigist või piirkonnast võib seadmega kaasas olla telefonikaabel.

3 Sulgege faksi seadistamise juhend ja taaskäivitage seade.

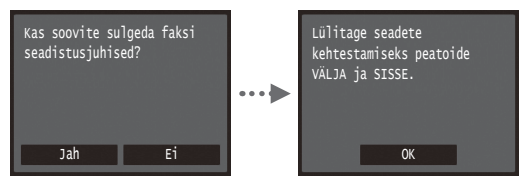

Lülitage seade välja ja oodake enne uuesti sisselülitamist vähemalt 10 sekundit. Telefoniliini tüüpe ei tuvastata automaatselt. Vaadake e-juhendit ja määrake telefoniliin käsitsi.

e-juhend "Seadistusmenüü loend" ▶ "Faksiseaded" ▶ "Põhiseaded"▶ "Liini tüübi valik"

#### <span id="page-174-0"></span>**Lisateave installitoimingute kohta:**

Installige plaadi User Software and Manuals DVD-ROM (Kasutustarkvara ja -juhendite DVD-plaat) abil draiver ja tarkvara. Lisateavet draiverite ja tarkvara installimise kohta leiate juhendist MF Driver Installation Guide (MF-draiveri installijuhend).

Draiveri saate alla laadida ka Canoni veebilehelt.

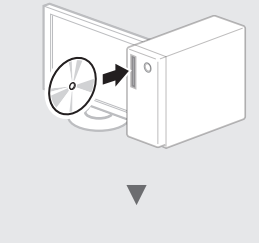

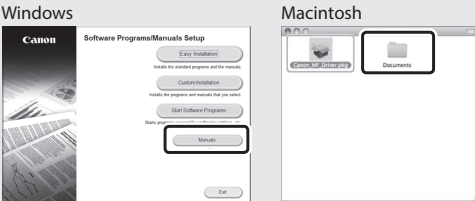

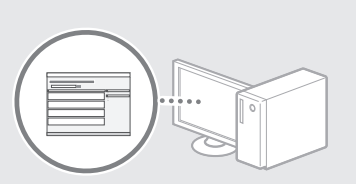

 $-1st$ 

### **Teave Macintoshi kasutajatele:**

Seadme komplekti kuuluval DVD-plaadil ei pruugi olla printeridraiverit Mac OS-i jaoks. See sõltub seadme ostmise ajast. Sobiva draiveri saate otsida ja alla laadida Canoni veebilehelt. Lisateavet draiveri installimise ja kasutamise kohta leiate kaasasolevast juhendist MF Driver Installation Guide (MF-draiveri installijuhend).

## **Kasulike toimingute tegemine**

Selles seadmes on võimalik kasutada mitmeid funktsioone. Järgmised funktsioonid annavad ülevaate igapäevaselt kasutatavatest põhifunktsioonidest.

#### **Paljundamine**

#### **Suurendatud/vähendatud koopiad**

Standardformaadis dokumente saate standardformaadis paberile paljundamiseks suurendada või vähendada või määrata paljundussuhte protsentides.

#### **Kahepoolne paljundamine**

Ühepoolse dokumendi saab paljundada mõlemale paberipoolele.

#### **Sortimine**

Saate sortida koopiad järjestatud lehtedega komplektidesse.

#### **Vähendatud küljendus**

Mitme dokumendi suuruse vähendamiseks saab need paljundada ühele lehele.

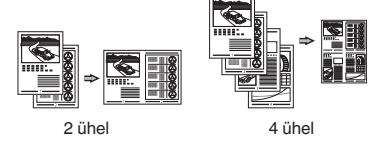

#### **ID-kaardi paljundamine**

Kahepoolse kaardi saab paljundada ühele paberipoolele.

## **Faksimine (imageRUNNER C1225iF)**

#### **Dokumendi saatmine otse arvutist (arvutifaks)**

Lisaks fakside tavalisele saatmisele ja vastuvõtmisele saate fakse saata arvutist (arvutifaks).

#### **Saatmine**

Fakside sihtkohad saate salvestada aadressiraamatusse. Sihtkoha saate määrata erineval moel, see võimaldab saata dokumente kiiresti ja lihtsalt.

- **•** Sihtkoha otsing
- **•** Loend Lemmikud
- **•** Koodvalimine
- **•** Sihtkohagrupp
- **•** LDAP-server
- **•** Määramine saatmisajaloo põhjal
- **•** Järjestikune edastamine

#### **Vastuvõtt**

● Vastuvõtmine mällu Vastuvõetud dokumendid saate soovi korral salvestada mällu. Salvestatud dokumendid saate igal ajal välja printida ja kustutada, kui te neid enam ei vaja.

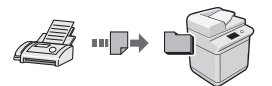

● Kaugvastuvõtt

Kui ühendatud on väline telefon, saate kohe aktiveerida faksivastuvõturežiimi, valides telefonikõne ajal telefoni numbrivalimisnuppude abil fakside vastuvõtmise tunnuse.

#### **Printimine**

#### **Suurendatud/vähendatud printimine**

#### **Kahepoolne printimine**

#### **Vähendatud küljendus**

Saate dokumentide suurust vähendada, et printida ühele paberile mitu dokumenti.

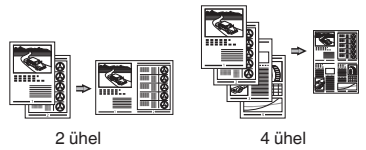

**Voldiku printimine**

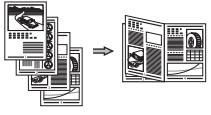

**Postri printimine Vesimärgi printimine Eelvaate kuvamine enne printimist Profiili valimine**

### **Võrguseaded**

Seade on varustatud võrguliidesega, nii et saate kergesti võrgukeskkonna luua. Saate printida dokumente, kasutada arvutist faksimist (imageRUNNER C1225iF) ja kasutada võrguskannerit kõigi seadmega ühendatud arvutite kaudu. Ühiskasutatava kontoriseadmena võimaldab seade suuremat tööviljakust.

#### **Skannimine**

#### **Dokumentide salvestamine seadme juhtpaneeli abil**

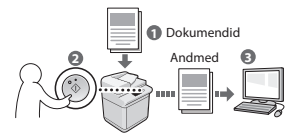

#### **Dokumentide salvestamine arvutikäskude abil**

- Skannimine rakendusest
- Skannimine WIA-draiveri abil\*

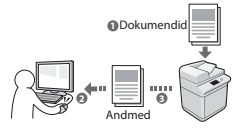

#### **USB-mäluseadmesse salvestamine**

Saate salvestada skannitud dokumendid seadmega ühendatud USB-mäluseadmesse.

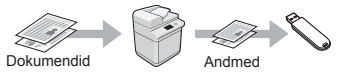

#### **Skannitud dokumentide saatmine e-postiga**

Saate saata skannitud dokumendid oma e-posti rakendusse.

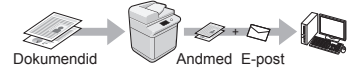

#### **Skannitud dokumentide saatmine failiserverisse**

Saate saata skannitud dokumendid failiserverisse.

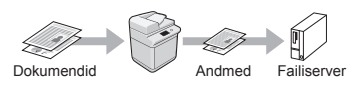

## **Remote UI (Kaugkasutajaliides)**

Seadme olukorda saate jälgida võrguarvutitest. Võrgu kaudu saate seadmele juurde pääseda, hallata töid või määrata erinevaid sätteid.

\* Ainult Windows XP/Vista/7/8/8.1

Et

## **Paberiummistuse likvideerimine**

Kui näidikul kuvatakse järgmine teade, on seadme sööturis või seadmes paber ummistunud. Täitke ummistuse põhjustanud dokumendi või paberi eemaldamiseks kuvatavad juhised. Selles juhendis näidatakse ainult alad, kus paberiummistus võib esineda. Lisateavet iga funktsiooni kohta saate e-juhendist.

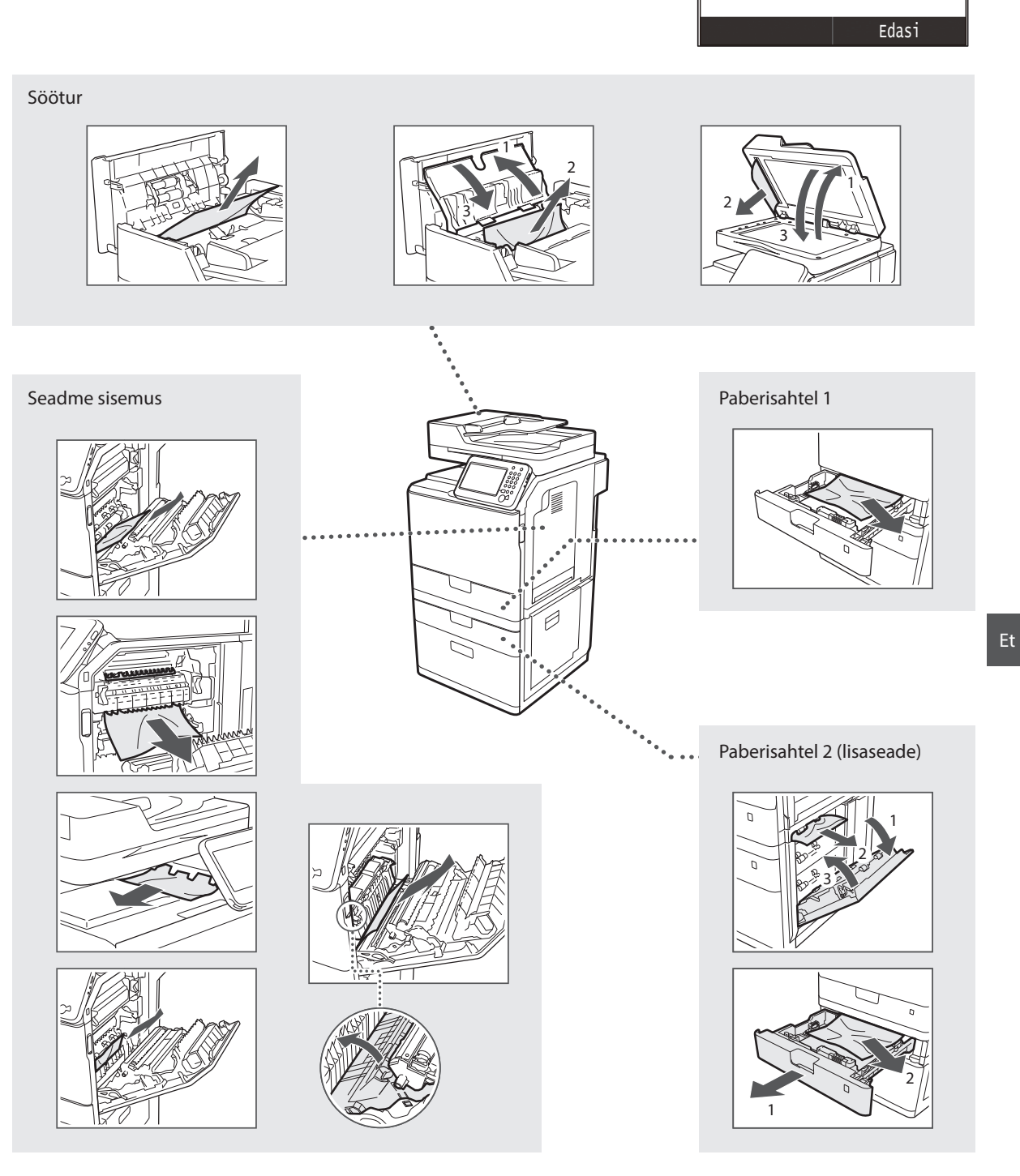

Etappide kuvamiseks vajutage

nuppu [Edasi].

Paber ummistus.

## **Toonerikasseti vahetamine**

Toonerikassetid on kulutarvikud. Kui seadme kasutamise ajal saab tooner peaaegu või täiesti otsa, kuvatakse näidikul vastav teade või ilmnevad järgmised probleemid. Toimige vastavalt olukorrale.

## **Teate kuvamisel**

Kui seadme kasutamise ajal saab tooner peaaegu otsa, kuvatakse vastav teade.

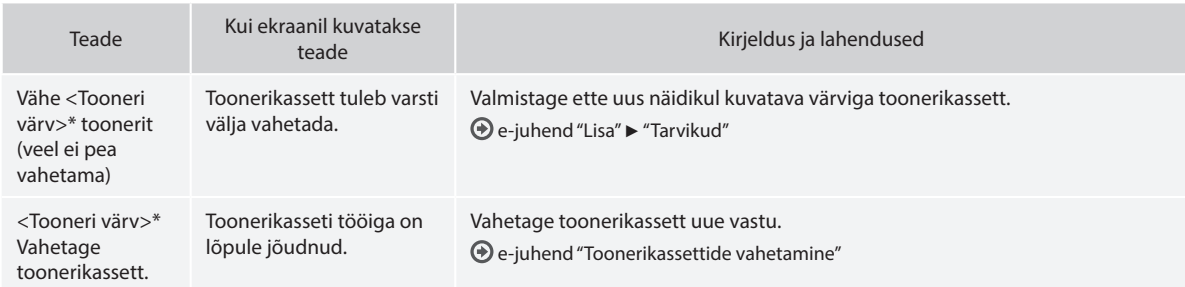

\* Teksti <Tooneri värv> asemel kuvatakse kas must, kollane, magenta või tsüaan.

#### **Juhendis kasutatavad sümbolid**

#### **A** HOIATUS!

Hoiatab toimingute eest, mis võivad põhjustada kasutaja surma või vigastusi. Seadme ohutuks kasutamiseks järgige alati neid hoiatusi.

#### **A** ETTEVAATUST

Tähistab hoiatust toimingute korral, mis võivad põhjustada kasutaja surma või kehavigastusi. Seadme ohutuks kasutamiseks järgige alati neid hoiatusi.

## **TÄHTIS**

Tähistab seadme tööga seotud nõudeid ja piiranguid. Lugege need juhised tähelepanelikult läbi, et tagada seadme nõuetekohane kasutamine ja vältida seadme või muu vara kahjustamist.

#### **Juhendis kasutatavad klahvid ja nupud**

Järgmised sümbolid ja nuppude nimetused on mõned näited selles juhendis leiduvatest nuppudest.

- Juhtpaneeli klahvid: [Klahvi ikoon] Näide: 5
- Näidik: <Määrake sihtkoht.>
- Arvutiekraanil kuvatavad nupud ja muud üksused: [Preferences] (Eelistused)

#### **Juhendis kasutatavad joonised ja kuvapildid**

Selle juhendis kasutatavad joonised ja kuvapildid võivad olla teistsugused kui teie seadmes kuvatavad joonised ja kuvapildid.

#### **Tähtsad ohutusnõuded**

Enne seadmega töötamise alustamist lugege hoolikalt läbi selle juhendi ja e-juhendi teema "Tähtsad ohutusnõuded".

Kuna nende juhiste otstarve on hoiatada ja kaitsta sellega nii teid kui ka teid ümbritsevaid inimesi vigastuste eest ja hoida ära varalist kahju, järgige hoolikalt neid juhiseid ja seadme tööga seotud nõudeid. Pidage meeles, et siin esitatud juhiste eiramise, seadme ebasihipärase kasutamise või mõne muu kui Canoni tunnustatud mehhaaniku tehtud paranduste või muudatuste tulemusena põhjustatud kahju eest vastutate teie ise.

## **Paigaldamine**

### **A** HOIATUS!

- Ärge paigutage seadet tuleohtlike ainete (nt alkoholi baasil toodetud ained või lahustid) lähedusse. Kui tuleohtlikud ained puutuvad kokku seadme elektroonikakomponentidega, võivad need ained süttida ja põhjustada tulekahju või suurendada elektrilöögi ohtu.
- Ärge asetage seadme peale kaelakeesid ega muid metallesemeid ega vedelikuga täidetud anumaid. Võõrkehade kokkupuutumine seadme sisemuses asuvate elektroonikakomponentidega võib põhjustada tulekahju või elektrilöögi.

Kui mõni võõrkeha satub seadmesse, lülitage seadme toide kohe välja ja pöörduge Canoni kohaliku edasimüüja poole.

• Ärge kasutage seadet meditsiiniseadmete läheduses. Seadme tekitatavad raadiolained võivad häirida meditsiiniseadmete tööd ning põhjustada raskeid õnnetusi.

#### **A** ETTEVAATUST

- Ärge paigutage seadet järgmistesse kohtadesse, sest see võib põhjustada kehavigastusi, tulekahju või elektrilööki.
	- − Ebakindel pind
	- − Suure vibratsiooniga kohad
	- − Kohad, kus seadme õhuavad on blokeeritud (nt liiga lähedal seinale, voodile, pehmele vaibale vms)
	- − Niisked või tolmused kohad
	- − Otsese päikesevalguse käes või õues
	- − Kõrge temperatuuriga kohad
	- − lahtise leegi lähedus.
	- − Vähese ventilatsiooniga kohad
- Seadme töötamisel tekkiv osoon ei ole inimese organismile ohtlik. Kui kasutate seadet väga kaua järjest, siis veenduge, et ruumi ventilatsioon oleks piisav.
- Ärge ühendage seadmega heakskiiduta kaableid. See võib põhjustada tulekahju või elektrilöögi.
- Kõvakettaga seadmed ei pruugi õigesti töötada, kui neid kasutatakse väga kõrgetes kohtades (nt 3000 m kõrgusel merepinnast või kõrgemal).

#### **Toide**

#### **A** HOIATUS!

- Kasutage ainult seadmega kaasa pandud toitejuhet, muude juhtmete kasutamise tagajärjeks võib olla tulekahju või elektrilöök.
- Seadmega kaasas olev toitejuhe on mõeldud ainult selle seadmega kasutamiseks. Ärge ühendage toitejuhet muude seadmetega.
- Ärge toitejuhet muutke, painutage ega jõuga tõmmake. Ärge asetage toitejuhtme peale raskeid esemeid. Toitejuhtme kahjustamine võib põhjustada tulekahju või elektrilööki.
- Ärge ühendage toitejuhtme pistikut pistikupessa ega eemaldage seda sealt märgade kätega, sest võite saada elektrilöögi.
- Ärge kasutage seadmega pikendusjuhtmeid ega mitmikpistikupesasid. See võib põhjustada tulekahju või elektrilöögi.
- Ärge keerake toitejuhet kimpu ega siduge sõlme, sest see võib põhjustada tulekahju või elektrilöögi.
- Lükake toitejuhtme pistik vahelduvvoolu pistikupessa lõpuni sisse. Selle juhise eiramine võib põhjustada tulekahju või elektrilöögi.
- Äikese ajal eemaldage toitejuhe vooluvõrgust. Selle juhise eiramine võib põhjustada tulekahju, elektrilöögi või seadme tõrkeid.

#### **A** ETTEVAATUST

- Kasutage ainult selles juhendis loetletud voolupingenõuetele vastavat toiteallikat. Selle juhise eiramine võib põhjustada tulekahju või elektrilöögi.
- Paigutage seade vooluvõrgu lähedusse ning jätke toitepistiku ümber piisavalt vaba ruumi, et selle saaks hädaolukorras hõlpsalt vooluvõrgust lahutada.

## **Käsitsemine**

#### **A** HOIATUS!

- Ärge võtke seadet koost lahti ega muutke selle ehitust. Seadmes on kõrge temperatuuri ja kõrgepingega osi, mis võivad tekitada tulekahju või elektrilöögi.
- Ärge lubage lastel puutuda toitejuhet ega kaableid ega seadme sisemisi osi ega elektroonikakomponente ega nendega mängida. Selle ohutusnõude eiramine võib põhjustada raskeid kehavigastusi.
- Juhul, kui seade teeb töötamisel ebatavalist häält, eritab ebatavalist lõhna, suitsu või kuumust, siis pöörduge Canoni volitatud edasimüüja poole. Kui kasutate sellises olukorras seadet edasi, võib tagajärjeks olla tulekahju või elektrilöök.
- Ärge kasutage seadme läheduses tuleohtlikke pihusaineid. Tuleohtlike ainete kokkupuude seadme sisemuses asuvate elektriliste osadega võib põhjustada tulekahju või elektrilöögi.

### **A** ETTEVAATUST

- Kui te seadet pikema aja jooksul ei kasuta, eemaldage ohutuse huvides toitejuhe vooluvõrgust.
- Käte vigastamise vältimiseks olge kaante avamisel ja sulgemisel ettevaatlik.
- Hoidke käed ja riided väljastusala rullikust piisavalt kaugel. Käte või riiete kokkupuutumine rullikuga võib põhjustada kehavigastusi.
- Töötamise ajal ja vahetult pärast kasutamist on seadme sisemus ja väljastusava väga kuumad. Põletuste vältimiseks hoiduge kokkupuutest nende aladega. Prinditud paber võib vahetult pärast väljastamist olla kuum, seega olge selle käsitsemisel ettevaatlik. Selle juhise eiramine võib põhjustada põletusi.

### **Hooldus ja ülevaatus**

#### **A** HOIATUS!

- Enne puhastamist lülitage seade välja ja lahutage toitejuhe vooluvõrgust. Selle juhise eiramine võib põhjustada tulekahju või elektrilöögi.
- Lahutage toitejuhe regulaarselt vooluvõrgust ja puhastage tolmu ja mustuse eemaldamiseks toitejuhtme pistiku metallorade ümbrus ning pistikupesa kuiva lapiga. Niiske lapiga puhastamisel võib kogunenud tolm põhjustada lühise või tulekahju.
- Puhastage seadet niiske ja korralikult väljaväänatud lapiga. Kasutage puhastuslapi niisutamiseks ainult vett. Ärge kasutage alkoholi, benseeni, lahustit ega muid tuleohtlikke aineid. Tuleohtlike ainete kokkupuutumine seadme sisemuses asuvate elektroonikakomponentidega võib põhjustada tulekahju või elektrilöögi.
- Kontrollige regulaarselt toitejuhet ja selle pistikut. Veenduge, et seadmel pole roostekahjustusi, mõlke, kriimustusi ega mõrasid ning et seade ei kuumene üle. Hooldamata seade võib põhjustada tulekahju või elektrilööki.

### **Kulutarvikud**

#### **A** HOIATUS!

- Ärge visake tühjaks saanud toonerikassette tulle. Toonerikasseti süttimine võib põhjustada põletusi või tulekahju.
- Kui juhtub, et tooner pudeneb või paiskub kassetist välja, koguge või pühkige tooneriosakesed hoolikalt pehme niiske lapiga kokku. Ärge hingake toonerit sisse. Ärge kasutage kassetist väljapudenenud tooneri koristamiseks tolmuimejat. Tooneriosakesed võivad tolmuimejat kahjustada või staatiline elekter võib põhjustada tolmuplahvatuse.

### **A** ETTEVAATUST

- Hoidke toonerikassette ja muid kulutarvikuid lastele kättesaamatus kohas. Tooneri sissehingamise korral pöörduge arsti või toksikoloogiakeskuse poole.
- Ärge proovige toonerikassetti lahti võtta. Tooner võib laiali paiskuda ja sattuda silma või suhu. Kui toonerit satub silma või suhu, loputage kohe silmi või suud külma veega ja pöörduge arsti poole.
- Kui tooner pudeneb kassetist välja, siis hoiduge seda sisse hingamast ja vältige tooneri sattumist nahale. Kui toonerit satub nahale, peske see seebiga maha. Tooneri sissehingamisel või tooneri nahaga kokkupuutumisest põhjustatud nahaärrituse korral pöörduge viivitamatult arsti või toksikoloogiakeskuse poole.

#### **Muu**

#### **A** HOIATUS!

- Südamestimulaatori kasutamine:
- Seade tekitab nõrga magnetvälja. Kui märkate seadme kasutamisel mingeid kõrvalekaldeid, minge seadmest eemale ja pöörduge viivitamatult oma arsti poole.

#### **Juriidilised märkused**

#### **Toote nimi**

Ohutusnõuete kohaselt tuleb toote nimi registreerida. Mõnes müügipiirkonnas võib toote nime asemel registreerida sulgudes ( ) toodud nime(d). imageRUNNER C1225iF (F165901)

imageRUNNER C1225 (F165901)

## **Antud toote ja piltide kasutamise seotud seaduslikud piirangud**

Seadme kasutamine skannimiseks, trükkimiseks või mõnel muul viisil teatud dokumentide tootmiseks ning nende skannitud, trükitud või mõnel muul viisil paljundatud dokumentide kasutamine võib olla seaduse poolt keelatud ning käia kriminaal- ja/või tsiviilõigusliku vastutuse alla. Osaline nimekiri taolistest dokumentidest on toodud allpool. See nimekiri on mõeldud ainult juhendina. Kui te pole mõne teie masinaga skannitava, trükitava või mõnel muul viisil paljundatava toote ja/või skannitud, trükitud või mõnel muul viisil paljundatud dokumentide kasutamise legaalsuses kindel, siis konsulteerige enne oma juristiga juhtnööride saamiseks.

- − Sularaha
- − Reisitšekid
- − Rahakaardid
- − Toidutalongid
- − Deposiidi sertifikaadid
- − Passid
- − Postmargid (templiga ja ilma)
- − Immigratsioonipaberid
- − Identifitseerimismärgid või ametimärgid
- − Riiklikud eelarvemargid (templiga või ilma)
- − Valikteenistuse või sõjaväe dokumendid
- − Võlakirjad või muud võlgade sertifikaadid
- − Valitsusasutuste poolt välja antud tšekid või vekslid
- − Aktsiate sertifikaadid
- − Mootorsõidukite load ning omandiõiguse tõendid
- − Autoriõigusega kaitstud tööd/Kunstiteosed autoriõiguse omaniku loata

Seadme juhendite koostamisel on pööratud suurt tähelepanu ebatäpsuste ja puuduste kõrvaldamiseks. Kuna me aga edendame pidevalt oma tooteid, siis võite täpsustuste saamiseks pöörduda Canoni poole.
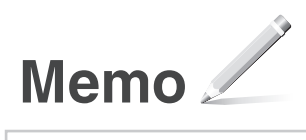

# **Informacje o dostarczonych podręcznikach**

# **Pierwsze kroki (ten dokument):**

Należy najpierw przeczytać niniejszy podręcznik. W podręczniku opisano proces instalacji, a także ustawienia i przestrogi dotyczące urządzenia. Przed rozpoczęciem korzystania z urządzenia należy zapoznać się z tą instrukcją.

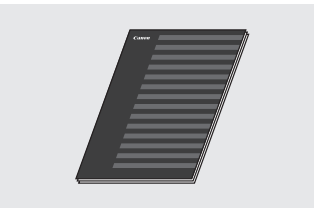

 **Podręcznik instalacji sterownika MF (User Software and Manuals DVD-ROM (Dysk DVD-ROM z oprogramowaniem użytkownika i podręcznikami)):**

Następnie należy zapoznać się z niniejszym podręcznikiem. W przewodniku opisano proces instalacji oprogramowania.

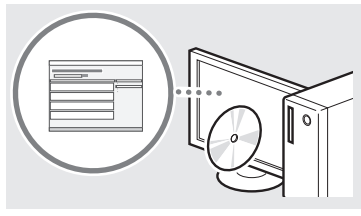

c **Podręcznik konfiguracji wysyłania (User Software and Manuals DVD-ROM (Dysk DVD-ROM z oprogramowaniem użytkownika i podręcznikami)):**

Sekcja ta zawiera informacje na temat funkcji wysyłania.

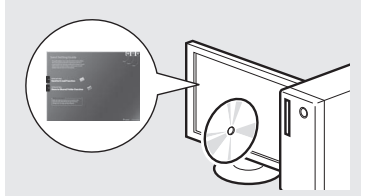

#### d **e-Podręcznik (User Software and Manuals DVD-ROM (Dysk DVD-ROM z oprogramowaniem użytkownika i podręcznikami)):**

W razie potrzeby należy zapoznać się z odpowiednim rozdziałem. e-Podręcznik podzielono na tematy ułatwiające znajdowanie odpowiednich informacji.

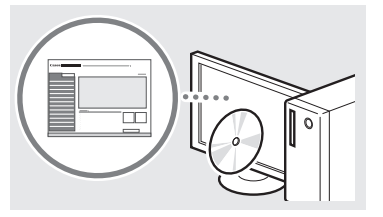

# <span id="page-181-0"></span>**Poruszanie się po menu i sposób wpisywania tekstu**

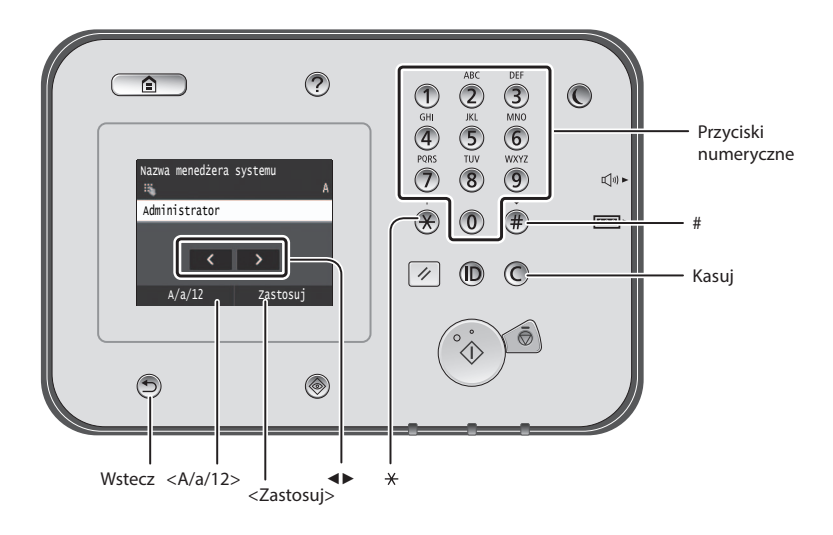

# **Poruszanie się w obrębie menu**

#### **Wybór elementu**

Dotknij element w celu jego wybrania. Aby powrócić do poprzedniego ekranu, naciśnij przycisk .

# **Sposób wpisywania tekstu**

# **Zmiana trybu wprowadzania**

Aby zmienić tryb wprowadzania, dotknij przycisk <A/a/12>. W celu zmiany trybu wpisywania można także nacisnąć przycisk $\left(\frac{1}{2}\right)$ .

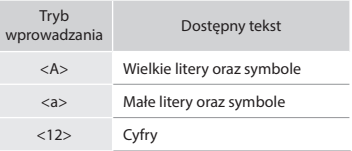

# **Wprowadzanie tekstu, symboli i liczb**

Wprowadzanie powyższych elementów odbywa się przy użyciu przycisków numerycznych lub przycisku $\circledast$ .

#### **Przesuwanie kursora (wprowadzanie spacji)**

Dotknij miejsce, do którego chcesz przesunąć kursor. Aby wprowadzić spację, przesuń kursor do końca tekstu, za którym chcesz ją umieścić, a następnie dotknij przycisk <▶>.

# **Usuwanie znaków**

Do usuwania służy przycisk $\mathbb C$ . Naciśnięcie i przytrzymanie przycisku powoduje usunięcie wszystkich znaków.

# **Wyświetlanie programu e-Podręcznik z dysku DVD-ROM**

- 1 Umieść User Software and Manuals DVD-ROM (Dysk DVD-ROM z oprogramowaniem użytkownika i podręcznikami) w napędzie komputera.
- 2 Kliknij opcję [Manuals] (Podręczniki). 3 Kliknij [e-Manual] (e-Podręcznik).
- 
- W niektórych systemach operacyjnych wyświetlany jest komunikat o zabezpieczeniach.
- Jeśli dysk User Software and Manuals DVD-ROM (Dysk DVD-ROM z oprogramowaniem użytkownika i podręcznikami) znajduje się już w napędzie komputera, a opcja [Manuals] (Podręczniki) nie wyświetla się, wyjmij dysk DVD-ROM i włóż go ponownie.

# **Potwierdzenie ustawień**

Dotknij element. Po wyświetleniu opcji <Zastosuj> dotknij ją.

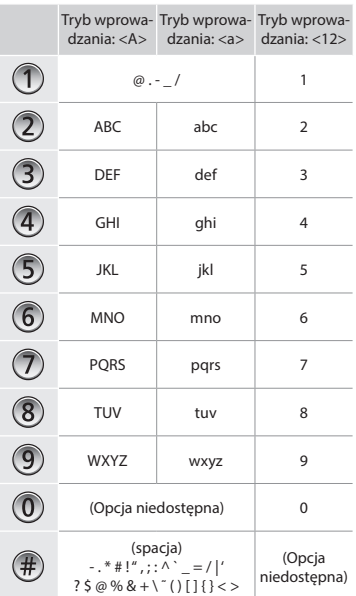

Pl

# **Podłączanie przewodu zasilania i włączanie urządzenia**

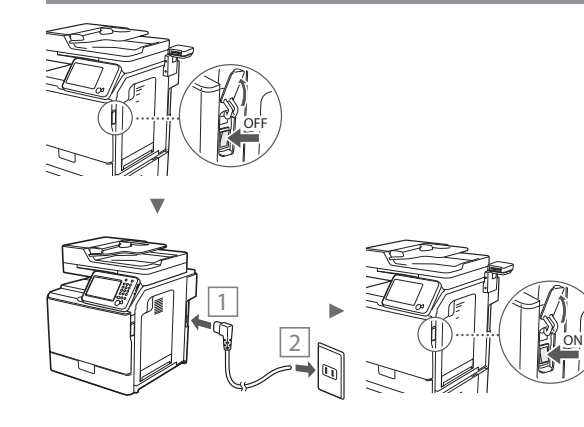

Nie podłączaj teraz kabla USB. Kabel należy podłączyć po zainstalowaniu oprogramowania.

# **Konfigurowanie ustawień początkowych**

Aby skonfigurować ustawienia języka, regionu oraz daty i godziny, postępuj zgodnie z instrukcjami na ekranie. Szczegółowe informacje na temat poruszania się po menu oraz sposobu wprowadzania cyfr znajdują się w części ["Poruszanie się po menu i sposób wpisywania tekstu"](#page-181-0) ( $\bigoplus$ str[.182](#page-181-0)). Możliwe jest również zdecydowanie, czy wykonana zostanie korekcja kolorów. Szczegółowe informacje na temat wykonywania korekcji kolorów znajdują się w programie e-Podręcznik.

 e-Podręcznik "Konserwacja urządzenia" ▶"Utrzymanie i poprawa jakości wydruku" ► "Korekcja gradacji"

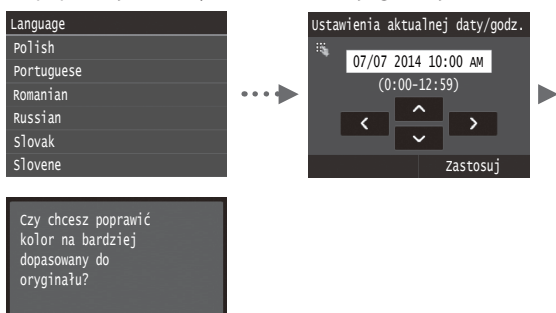

#### **UWAGA**

Tak Nie

• Nawet jeśli na ostatnim ekranie pokazanym powyżej wybrana zostanie odpowiedź <Nie>, korekcję kolorów można uruchomić w późniejszym czasie. Patrz "Korekcja gradacji" w programie e-Podręcznik.

# **Wybór metody podłączenia urządzenia do komputera**

# ● **Podłączanie za pośrednictwem przewodowej sieci LAN**

Urządzenie można podłączyć do komputera za pomocą routera przewodowego. Za pomocą kabli LAN podłącz urządzenie do routera przewodowego (punktu dostępu).

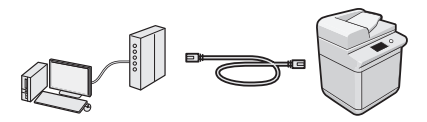

- Sprawdź, czy w routerze jest wolny port umożliwiający połączenie urządzenia i komputera.
- Przygotuj kabel LAN kategorii 5 typu skrętka dwużyłowa lub wyższej klasy.

# ● **Podłączanie za pomocą kabla USB**

Urządzenie można podłączyć do komputera za pomocą kabla USB.

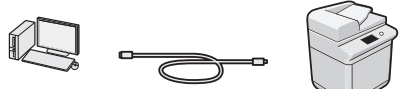

 Należy upewnić się, że używany przewód USB ma następujące oznaczenie.

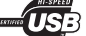

# **Podłączanie za pośrednictwem przewodowej sieci LAN**

# **Sprawdzanie przed konfiguracją**

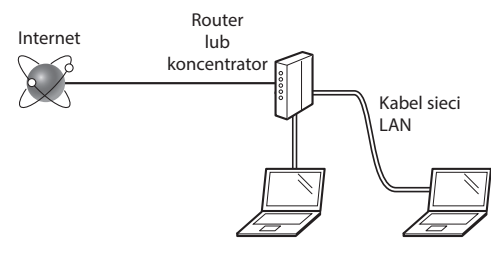

#### **Czy komputer i router (lub koncentrator) są prawidłowo połączone za pomocą kabla LAN?**

Aby uzyskać więcej informacji, zapoznaj się z instrukcją obsługi dołączoną do używanego urządzenia sieciowego lub skontaktuj się z producentem.

#### **Czy na komputerze przeprowadzono prawidłowo wszystkie ustawienia sieciowe?**

Jeśli komputer nie będzie prawidłowo skonfigurowany, korzystanie z łączności przewodowej LAN może nie być możliwe nawet po wprowadzeniu poniższych ustawień.

#### **UWAGA**

- W przypadku nawiązania połączenia ze środowiskiem sieciowym pozbawionym odpowiednich zabezpieczeń, informacje prywatne użytkownika mogą być dostępne dla osób trzecich. Zachowaj ostrożność.
- W przypadku korzystania z sieci LAN w biurze, skontaktuj się z administratorem sieciowym.

# **Podłączanie za pośrednictwem przewodowej sieci LAN**

1 Podłącz kabel LAN.

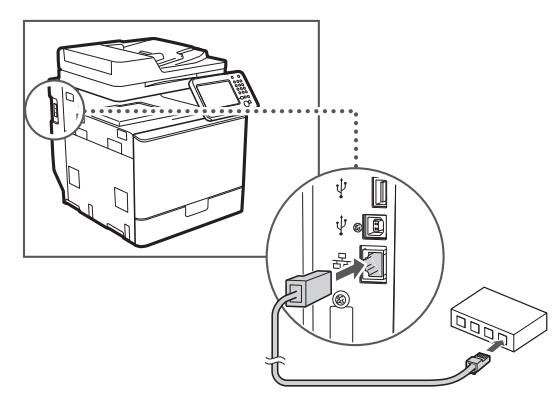

Adres IP zostanie skonfigurowany automatycznie w ciągu 2 minut. Aby ustawić ręcznie adres IP, należy zapoznać się z następującymi częściami.

 $\bigoplus$  e-Podręcznik "Sieć" ▶ "Podłączanie do sieci" ▶ "Konfiguracja adresu IP"

- 2 Zainstaluj sterownik i oprogramowanie znajdujące się na dysku User Software and Manuals DVD-ROM (Dysk DVD-ROM z oprogramowaniem użytkownika i podręcznikami).
	- Patrz ["Aby zapoznać się ze szczegółami procedury](#page-184-0)  [instalacji:" \(str.185\)](#page-184-0).
	- $\bigodot$  Przejdź do części "Ustawianie formatu i rodzaju papieru" [\(str.184\).](#page-183-0)

# **Podłączanie za pomocą kabla USB**

Kabel USB należy podłączyć po zainstalowaniu Sterowników MF.

#### **UWAGA**

- Jeśli kabel USB został połączony przed zainstalowaniem Sterowników MF, należy zapoznać się z dokumentem Podręcznik instalacji sterownika MF.
- Zainstaluj sterownik i oprogramowanie znajdujące się na dysku User Software and Manuals DVD-ROM (Dysk DVD-ROM z oprogramowaniem użytkownika i podręcznikami).

Patrz ["Aby zapoznać się ze szczegółami procedury](#page-184-0)  instalacii:" (str.185).

2 Podłącz kabel USB.

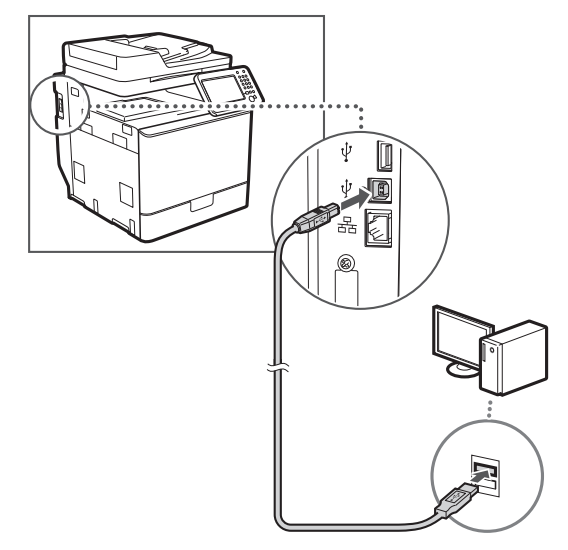

 $\bigodot$  Przejdź do części "Ustawianie formatu i rodzaju papieru" [\(str.184\).](#page-183-0)

<span id="page-183-0"></span>**Ustawianie formatu i rodzaju papieru**

Postępując według instrukcji na ekranie, ustaw format i typ papieru. Szczegółowe informacje znajdują się w programie e-Podręcznik.

 $\bigoplus$  e-Podręcznik "Podstawowe informacje na temat obsługi"  $\blacktriangleright$ "Ładowanie papieru" ► "Określanie formatu i typu papieru"

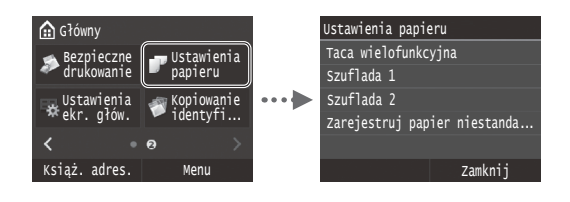

**Konfigurowanie ustawień początkowych faksu i podłączanie kabla telefonicznego (imageRUNNER C1225iF)**

# 1 Określ ustawienia faksu.

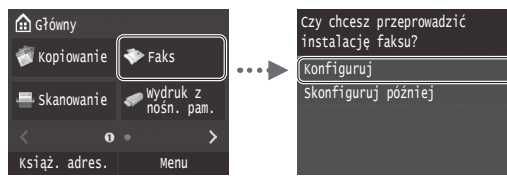

Podaj numer faksu, nazwę urządzenia i tryb odbioru zgodnie z "Przewodnikiem ustawień faksu". Szczegółowe informacje na temat trybu odbioru znajdują się w programie e-Podręcznik.

 $\bigoplus$  e-Podręcznik "Faksowanie" ▶ "Konfiguracja ustawień wstępnych funkcji faksu" ► "Wybór odpowiedniego trybu odbioru faksu"

#### **Sposób korzystania z nazwy użytkownika**

Podczas wysyłania dokumentu zapisane informacje o nadawcy są drukowane na papierze u odbiorcy.

2 Podłączenie przewodu telefonicznego.

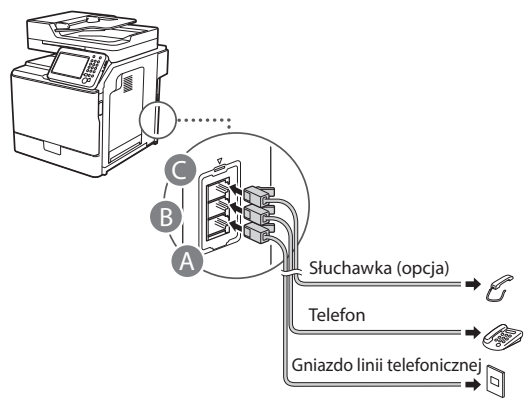

Po wyświetleniu na ekranie opcji <Podłącz linię telefoniczną> podłącz kabel telefoniczny zgodnie z ilustracją.

 $\bigoplus$  e-Podręcznik "Faksowanie" ▶ "Konfiguracja ustawień wstępnych funkcji faksu" ▶ "Podłączanie linii telefonicznej"

#### **Instalowanie opcjonalnej słuchawki:**

Szczegółowe informacje znajdują się w instrukcji obsługi dołączonej do słuchawki.

\* Przewód telefoniczny może być dołączony do urządzenia w zależności od kraju lub regionu.

3 Zamknij Przewodnik ustawień faksu, a następnie uruchom ponownie urządzenie.

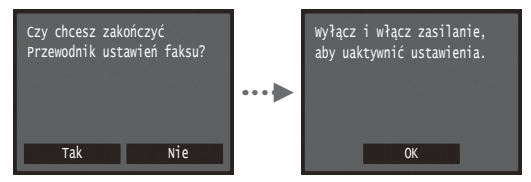

Wyłącz urządzenie, odczekaj co najmniej 10 sekund, a następnie włącz je ponownie. Rodzaj linii telefonicznej nie jest wykrywany automatycznie. Zapoznaj się z e-Podręcznikiem i skonfiguruj linię telefoniczną ręcznie.

 $\bigoplus$  e-Podręcznik "Lista menu ustawień" ▶ "Ustawienia Faksu" ▶ "Ustawienia Podstawowe" ▶ "Wybierz typ linii"

# <span id="page-184-0"></span>**Aby zapoznać się ze szczegółami procedury instalacji:**

Zainstaluj sterownik i oprogramowanie znajdujące się na dysku User Software and Manuals DVD-ROM (Dysk DVD-ROM z oprogramowaniem użytkownika i podręcznikami). Szczegółowe procedury instalacji znajdują się w Podręczniku instalacji sterownika MF.

 Sterownik można pobrać także ze strony internetowej firmy Canon.

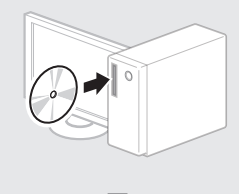

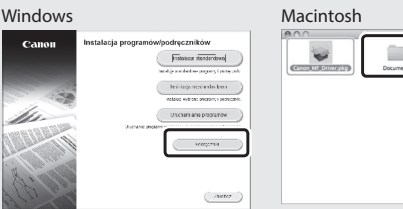

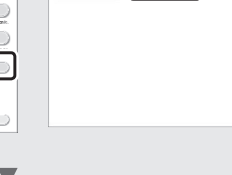

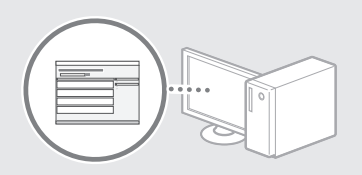

# **Informacja dla użytkowników komputerów Macintosh:**

Dostarczony z urządzeniem dysk DVD-ROM może nie zawierać sterownika drukarki na system MacOS. Zależy to od daty zakupu urządzenia. Odpowiedni sterownik można wyszukać i pobrać na stronie internetowej firmy Canon. Szczegółowe informacje na temat instalacji oraz stosowania sterownika znajdują się w załączonym do niego dokumencie Podręcznik instalacji sterownika MF.

Urządzenie udostępnia wiele różnych funkcji. Poniżej opisano najczęściej używane funkcje.

# **Kopiowanie**

#### **Powiększanie/pomniejszanie kopii**

Istnieje możliwość powiększenia lub pomniejszenia dokumentów o standardowym formacie do innego standardowego formatu kopii albo wybrania współczynnika kopia/ oryginał.

#### **Kopiowanie dwustronne**

Dokumenty jednostronne można drukować po obu stronach arkusza papieru.

# **Układanie**

Urządzenie umożliwia układanie kopii według stron w komplety dokumentów.

#### **Pomniejszanie formatu**

Można pomniejszyć kilka dokumentów i skopiować je na jeden arkusz.

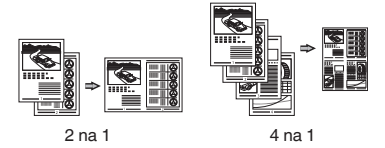

# **Kopiowanie dowodu osobistego**

Można wykonywać jednostronne kopie 2-stronnych dokumentów.

# **Faksowanie (imageRUNNER C1225iF)**

# **Wysyłanie dokumentu bezpośrednio z komputera (Faks PC)**

Oprócz standardowej funkcji wysyłania i odbierania faksów można korzystać z funkcji faksu PC.

# **Wysyłanie**

Pl

W książce adresowej można zdefiniować numery faksów. Można to zrobić na kilka sposobów, umożliwiając w ten sposób szybkie i łatwe wysyłanie dokumentów.

- **•** Wyszukiwanie numerów
- **•** Lista ulubionych
- **•** Wybieranie kodowe
- **•** Grupa odbiorców
- **•** Serwer LDAP
- **•** Wybieranie z historii wysyłania
- **•** Rozsyłanie sekwencyjne

#### **Odbieranie**

● Odbieranie w pamięci Odebrane dokumenty można przechowywać w pamięci. Przechowywane dokumenty można w każdej chwili wydrukować, a gdy już nie będą potrzebne, można je usunąć.

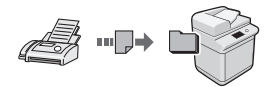

● Odbieranie zdalne

Jeśli podłączono telefon zewnętrzny, można natychmiast przełączyć do trybu odbioru faksów w trakcie połączenia telefonicznego, naciskając przyciski wybierania w telefonie i wybierając numer identyfikacyjny dla odbioru faksu.

# **Drukowanie**

**Drukowanie w rozmiarze powiększonym/zmniejszonym**

#### **Drukowanie dwustronne**

#### **Pomniejszanie formatu**

Można pomniejszyć kilka dokumentów, aby wydrukować je na jednym arkuszu.

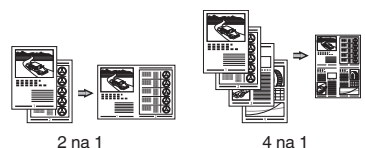

#### **Drukowanie broszury**

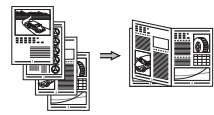

**Drukowanie plakatu**

**Drukowanie znaku wodnego**

**Wyświetlanie podglądu wydruku**

# **Wybieranie** "profilu"

# **Ustawienia sieci**

Urządzenie jest wyposażone w interfejs sieciowy, za pomocą którego można łatwo utworzyć środowisko sieciowe. Można wydrukować dokument, używać funkcji faksu PC (imageRUNNER C1225iF) i skanowania sieciowego z dowolnego komputera połączonego z tym urządzeniem. Urządzenie pozwala na zwiększenie wydajności pracy, działając jako urządzenie udostępnione w biurze.

#### **Skanowanie**

#### **Zapisywanie dokumentów za pomocą panelu sterowania urządzenia**

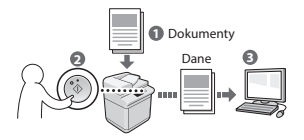

#### **Zapisywanie dokumentów przy użyciu operacji na komputerze**

- Skanowanie z aplikacji
- Skanowanie przy użyciu sterownika WIA\*

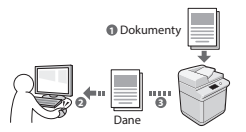

# **Zapisywanie na nośniku pamięci USB**

Zeskanowane dokumenty można zapisać na nośniku pamięci USB podłączonym do urządzenia.

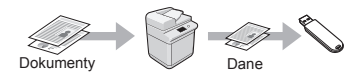

# **Wysyłanie skanowanych dokumentów przez e-mail**

Zeskanowane dokumenty można wysłać do aplikacji obsługującej pocztę e-mail.

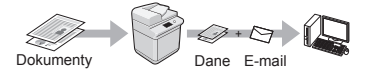

#### **Wysyłanie skanowanych dokumentów na serwer plików**

Zeskanowane dokumenty można wysłać na serwer plików.

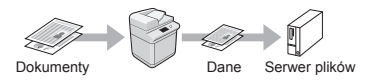

# **Zdalny interfejs użytkownika**

Dostęp do stanu urządzenia można uzyskać z poziomu komputerów podłączonych do sieci. Za pośrednictwem sieci można uzyskać dostęp do urządzenia i zarządzać różnymi zadaniami.

\* Tylko Windows XP/Vista/7/8/8.1

# **Usuwanie zaciętego papieru**

W przypadku wyświetlenia przedstawionego tu komunikatu, w podajniku lub wewnątrz maszyny doszło do zacięcia papieru. Wykonuj polecenia wyświetlane na ekranie, aby usunąć zacięty dokument lub papier. W niniejszym podręczniku wskazano jedynie miejsca, w których występuje zacięcie papieru. Szczegółowe informacje na temat poszczególnych funkcji znajdują się w programie e-Podręcznik.

# Naciśnij [Dalej], aby wyświetlić kroki. Zacięcie papieru.

Dalej

Wewnątrz urządzenia Szuflada na papier 1 1 3 2 1 2 Szuflada na papier 2 (opcja) 1 2  $3 \times 10^{-2}$   $\sqrt{3}$   $\approx 2$ 3 1 Podajnik

# **Wymiana zasobnika z tonerem**

Zasobniki z tonerem są materiałami eksploatacyjnymi. W przypadku niskiego poziomu tonera lub jego całkowitego wyczerpania w trakcie przetwarzania zadania na ekranie zostanie wyświetlony komunikat lub pojawią się następujące problemy. Zastosuj odpowiednie działanie.

# **Gdy zostanie wyświetlony komunikat**

W przypadku niskiego poziomu tonera lub jego całkowitego wyczerpania w trakcie przetwarzania zadania na ekranie zostaje wyświetlony komunikat.

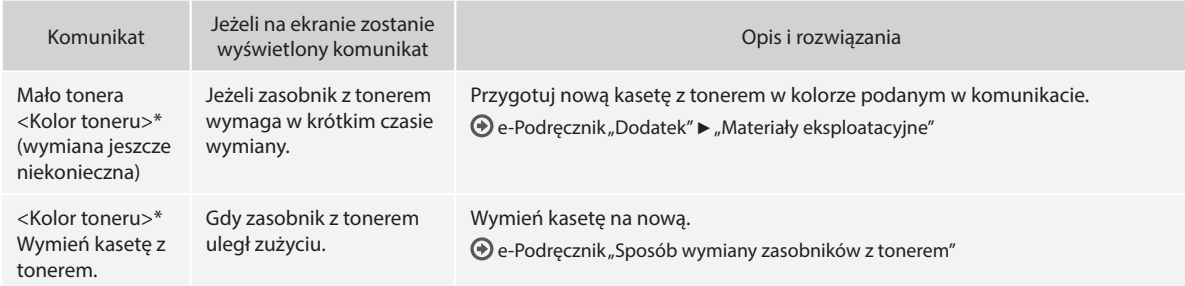

\* W polu <Kolor toneru> wyświetlany jest kolor czarny, żółty, amarantowy lub cyjankowy.

# **Symbole użyte w niniejszej instrukcji**

# **A** OSTRZEŻENIE

Oznacza, że niestosowanie się do ostrzeżenia może grozić śmiercią lub poważnymi obrażeniami ciała. W celu bezpiecznego korzystania z urządzenia należy zawsze zwracać uwagę na ostrzeżenia.

# **A** PRZESTROGA

Oznacza przestrogę dotyczącą czynności, których nieprawidłowe wykonanie może doprowadzić do obrażeń ciała. W celu bezpiecznego korzystania z urządzenia należy zawsze zwracać uwagę na przestrogi.

# **WAŻNE**

Oznacza wymagania lub ograniczenia. Należy zapoznać się z tymi elementami w celu prawidłowego korzystania z urządzenia i uniknięcia uszkodzeń urządzenia oraz mienia.

# **Klawisze i przyciski użyte w niniejszym podręczniku**

Poniżej przedstawione symbole i przyciski obrazują, w jaki sposób w podręczniku opisano operacje wykonywane za pomocą przycisków.

- Klawisze na panelu sterowania: [Ikona przycisku] Na przykład:
- Ekran: <Podaj odbiorcę.>
- Przyciski i elementy na ekranie komputera: [Preferences] (Ustawienia)

# **Rysunki i zrzuty ekranu zawarte w niniejszym podręczniku**

Ilustracje i ekrany użyte w tym podręczniku mogą się różnić w zależności od modelu urządzenia.

# **Ważne instrukcje dotyczące bezpieczeństwa**

Prze rozpoczęciem korzystania z tego urządzenia zapoznaj się dokładnie z częścią "Ważne instrukcje dotyczące bezpieczeństwa" w niniejszym podręczniku oraz w programie e-Podręcznik.

Instrukcje mają na celu zapobieżenie obrażeniom ciała użytkownika oraz innych osób, jak również zniszczeniu wyposażenia; należy więc zawsze postępować zgodnie z nimi oraz wymienionymi w nich wymaganiami. Należy pamiętać o tym, że użytkownik ponosi odpowiedzialność za wszystkie straty spowodowane niezastosowaniem się do zamieszczonych tutaj wskazówek, używania urządzenia w sposób niezgodny z jego przeznaczeniem lub też dokonania w nim napraw lub modyfikacji przez osoby inne niż technik serwisowy posiadający autoryzację firmy Canon.

# **Instalacja**

# **A** OSTRZEŻENIE

- Urządzenia nie należy instalować w pobliżu substancji łatwopalnych, takich jak produkty na bazie alkoholu lub rozpuszczalniki do farb. Kontakt tych substancji z częściami elektrycznymi wewnątrz urządzenia może doprowadzić do ich zapłonu i spowodować pożar lub zwiększyć zagrożenie porażenia prądem.
- Na urządzeniu nie należy umieszczać naszyjników ani żadnych innych elementów metalowych ani pojemników wypełnionych płynami. W przypadku kontaktu ciał obcych z częściami elektrycznymi wewnątrz urządzenia może dojść do pożaru lub porażenia prądem. Jeśli jakikolwiek przedmiot wpadnie do środka urządzenia, należy natychmiast wyłączyć zasilanie i skontaktować się z lokalnym dystrybutorem firmy Canon.
- Nie używać tego urządzenia w pobliżu jakichkolwiek urządzeń medycznych. Promieniowanie radiowe emitowane przez niniejsze urządzenie może zakłócać działanie urządzeń medycznych, co grozi poważnym wypadkiem.

# **A** PRZESTROGA

- Urządzenia nie należy instalować w miejscach wymienionych poniżej. W przeciwnym wypadku może dojść do zranienia, pożaru lub porażenia prądem elektrycznym.
	- − miejsca niestabilne
	- − miejsca narażone na nadmierne drgania
	- − miejsca, w których zablokowane mogą zostać otwory wentylacyjne (zbyt blisko ścian, łóżka, włochatych dywanów i innych podobnych obiektów)
	- − miejsca wilgotne lub zakurzone
	- − miejsca wystawione na bezpośrednie oddziaływanie promieni słonecznych lub znajdujące się na zewnątrz budynku
	- − miejsca, w których występują wysokie temperatury
	- − miejsca położone w pobliżu otwartych płomieni
	- − miejsca o słabej wentylacji
- Mimo że podczas pracy urządzenia wytwarzany jest ozon, nie ma on żadnego wpływu na organizm człowieka. Jednak w przypadku użytkowania maszyny przez dłuższy czas, należy zapewnić dobrą wentylację pomieszczenia.
- Do urządzenia nie należy podłączać kabli nieposiadających odpowiednich aprobat. W przeciwnym wypadku może dojść do pożaru lub porażenia prądem elektrycznym.
- Urządzenia wyposażone w twardy dysk mogą działać nieprawidłowo podczas użytkowania na dużych wysokościach, tj. 3000 metrów nad poziomem morza lub wyższych.

# **Źródło zasilania**

#### **A** OSTRZEŻENIE

- Należy używać wyłącznie przewodu dostarczonego wraz z urządzeniem — użycie innego przewodu może doprowadzić do pożaru lub porażenia prądem.
- Dostarczony przewód zasilający jest przeznaczony do używania z tym urządzeniem. Nie podłączać przewodu zasilającego do innych urządzeń.
- Nie należy modyfikować ani zaginać przewodu zasilania, ani też ciągnąć za niego ze zbyt dużą siłą. Nie należy kłaść ciężkich przedmiotów na przewodzie zasilania. Uszkodzenie przewodu zasilania grozi pożarem lub .<br>porażeniem prądem elektrycznym.
- Nie należy podłączać ani odłączać wtyczki mokrymi rękami może to doprowadzić do porażenia prądem.
- Do zasilania urządzenia nie należy używać przedłużaczy ani rozdzielaczy. W przeciwnym wypadku może dojść do pożaru lub porażenia prądem elektrycznym.
- Nie należy zwijać ani związywać kabla zasilającego może to doprowadzić do pożaru lub porażenia prądem.
- Wtyczkę zasilającą należy wsunąć do końca do gniazdka elektrycznego. Kontynuowanie eksploatacji może doprowadzić do pożaru lub porażenia prądem.
- Podczas burzy z piorunami wtyczka zasilania powinna być wyjęta z gniazda sieciowego. W przeciwnym wypadku może dojść do pożaru, porażenia prądem elektrycznym lub usterki urządzenia.

# **A** PRZESTROGA

- Stosować wyłącznie zasilacz o parametrach zgodnych ze specyfikacją podaną w niniejszym dokumencie. W przeciwnym wypadku może dojść do pożaru lub porażenia prądem elektrycznym.
- Urządzenie należy zainstalować w pobliżu gniazda elektrycznego i zostawić wystarczającą przestrzeń wokół wtyczki, aby mogła być ona łatwo odłączona w sytuacji zagrożenia.

# **Obsługa urządzenia**

#### **A** OSTRZEŻENIE

- Nie wolno demontować ani modyfikować urządzenia. Wewnątrz urządzenia znajdują się podzespoły działające w wysokiej temperaturze i pod wysokim napięciem, więc grozi to pożarem lub porażeniem prądem.
- Nie należy pozwalać dzieciom dotykać kabla zasilającego, innych kabli, części wewnętrznych lub elektrycznych ani bawić się nimi. W przeciwnym wypadku może dojść do poważnego zranienia.
- W przypadku stwierdzenia nietypowych odgłosów, zapachu lub dymu wydobywającego się z urządzenia lub wytwarzania przez nie nadmiernych ilości ciepła, należy skontaktować się z lokalnym przedstawicielem firmy Canon. Kontynuowanie eksploatacji może doprowadzić do pożaru lub porażenia prądem.
- W pobliżu urządzenia nie korzystać z łatwopalnych rozpylaczy. W przypadku kontaktu substancji łatwopalnych z częściami elektrycznymi wewnątrz urządzenia może dojść do pożaru lub porażenia prądem.

# **A** PRZESTROGA

- Dla własnego bezpieczeństwa, jeśli urządzenie ma nie być używane przez dłuższy czas, należy odłączyć przewód zasilania.
- Zachować ostrożność podczas otwierania i zamykania pokryw, aby uniknąć zranienia się w dłonie.
- Należy trzymać ręce i ubrania z dala od wałków znajdujących się w obszarze wyprowadzania papieru. Jeśli wałki pochwycą dłonie lub odzież, może dojść do zranienia.
- Wewnątrz urządzenia i w obszarze wyjściowym papieru panują wysokie temperatury, zarówno podczas używania urządzenia jak i bezpośrednio po jego zakończeniu. Należy unikać kontaktu z tymi miejscami, aby zapobiec oparzeniom. Papier opuszczający urządzenie może być również gorący, zachowaj ostrożność. W przeciwnym razie może dojść do poparzeń.

# **Konserwacja i przeglądy**

## **A** OSTRZEŻENIE

- Przed przystąpieniem do czyszczenia urządzenia wyłącz je i wyjmij wtyczkę z gniazda zasilania. W przeciwnym wypadku może dojść do pożaru lub porażenia prądem elektrycznym.
- Należy okresowo odłączać wtyczkę zasilającą i czyścić obszar wokół podstawy styków wtyczki suchą tkaniną, aby usunąć zabrudzenia. W warunkach dużej wilgoci nagromadzony brud może powodować zwarcie lub pożar.
- Do czyszczenia urządzenia należy używać wilgotnej, dobrze wykręconej szmatki. Szmatkę należy zwilżać wyłącznie wodą. Nie należy używać alkoholi, benzyny, rozcieńczalników i innych substancji łatwopalnych. W przypadku kontaktu takich substancji z częściami elektrycznymi wewnątrz urządzenia może dojść do pożaru lub porażenia prądem.
- Przewód zasilający i wtyczkę należy regularnie sprawdzać na występowanie uszkodzeń. Należy sprawdzić, czy w urządzeniu nie ma oznak rdzy, wżerów, rys, pęknięć lub przegrzewania. Kontynuowanie eksploatacji urządzenia bez odpowiedniej obsługi technicznej może doprowadzić do pożaru lub porażenia prądem.

# **Materiały eksploatacyjne**

# **A** OSTRZEŻENIE

- Nie należy wrzucać zużytych zasobników z tonerem do ognia. Grozi to zapłonem i w efekcie poparzeniem lub pożarem.
- W razie przypadkowego rozsypania tonera, należy ostrożnie zetrzeć luźny toner wilgotną, miękką szmatką, unikając wdychania proszku tonera. Do czyszczenia rozsypanego tonera nie wolno używać odkurzacza. Może to spowodować usterkę odkurzacza lub eksplozję pyłu z powodu wyładowania statycznego.

Pl

# **A** PRZESTROGA

- Zasobniki z tonerem i inne materiały eksploatacyjne należy przechowywać z dala od dzieci. W przypadku przedostania się toneru do organizmu należy niezwłocznie skontaktować się z lekarzem lub specjalistycznym ośrodkiem leczenia zatruć.
- Nie należy podejmować prób demontażu zasobnika z tonerem. Toner może rozsypać się i dostać do oczu lub ust. W przypadku dostania się toneru do oczu lub ust należy natychmiast przepłukać je zimną wodą i skonsultować się z lekarzem.
- W przypadku wysypania się tonera z zasobnika, należy unikać jego wdychania lub kontaktu ze skórą. Jeśli toner zetknie się ze skórą, niezwłocznie przemyć miejsce zetknięcia wodą z mydłem. W przypadku przedostania się tonera do układu oddechowego lub podrażnienia skóry spowodowanego kontaktem z tonerem, należy niezwłocznie skonsultować się z lekarzem lub specjalistycznym ośrodkiem leczenia zatruć.

#### **Inne**

#### **A** OSTRZEŻENIE

• W przypadku osób korzystających z rozrusznika serca: to urządzenie generuje pole magnetyczne o niskim natężeniu. W przypadku odczuwania jakichkolwiek nietypowych objawów podczas korzystania z tego urządzenia należy się od niego oddalić i niezwłocznie skonsultować się ze swoim lekarzem.

#### **Uwagi prawne**

#### **Nazwa produktu**

Przepisy bezpieczeństwa wymagają, aby nazwa produktu była zareiestrowana. W niektórych regionach, w których prowadzi się sprzedaż produktu, zarejestrowane mogą być podane poniżej w nawiasach ( ) alternatywne nazwy. imageRUNNER C1225iF (F165901)

imageRUNNER C1225 (F165901)

# **Ograniczenia prawne dotyczące używania produktu i korzystania z zeskanowanych obrazów**

Używanie produktu do skanowania, drukowania lub w inny sposób powielania niektórych dokumentów oraz korzystanie z obrazów zeskanowanych, wydrukowanych lub inaczej powielonych może być prawnie zabronione i zagrożone odpowiedzialnością karną i/lub cywilną. Poniżej znajduje się niepełna lista takich dokumentów. Lista ta ma jedynie charakter pomocniczy. W przypadku braku pewności co do legalności używania produktu do skanowania, drukowania lub w inny sposób powielania określonego dokumentu i/lub korzystania z obrazów zeskanowanych, wydrukowanych lub inaczej powielonych, należy wcześniej skontaktować się z radcą prawnym celem zasięgnięcia opinii.

- − banknoty
- − czeki podróżne
- − przekazy pocztowe
- − kartki żywnościowe
- − świadectwa depozytowe
- − paszporty
- − znaczki pocztowe (opieczętowane lub czyste)
- − dokumenty imigracyjne
- − odznaki i insygnia identyfikujące
- − znaczki skarbowe (opieczętowane lub czyste)
- − dokumenty związane z poborem i służbą wojskową
- − obligacje i inne papiery dłużne
- − czeki i polecenia wypłaty wystawione przez organy rządowe
- − akcje
- − dowody rejestracyjne pojazdów i dokumenty ich własności
- − materiały chronione prawem autorskim i dzieła sztuki bez zezwolenia właściciela praw autorskich

Dołożyliśmy wszelkich starań, aby instrukcje obsługi urządzenia były wolne od błędów i opuszczeń. Ponieważ jednak nasze produkty są ciągle rozwijane, w przypadku potrzeby uzyskania dokładnych danych technicznych prosimy o kontakt z firmą Canon.

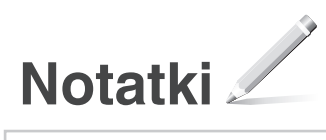

# **Dodané příručky**

# **Začínáme (tato příručka):**

Jako první si přečtěte tuto příručku. Tato příručka popisuje instalaci přístroje, nastavení a upozornění. Tuto příručku si přečtěte, než začnete přístroj používat.

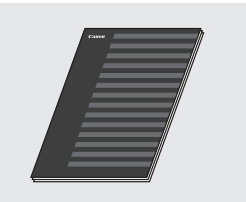

#### **Instalační příručka pro ovladač MF "User Software and Manuals DVD-ROM" (DVD s uživatelským softwarem a příručkami):**

Ve druhém kroku si přečtěte tento návod. Tato příručka popisuje instalaci softwaru.

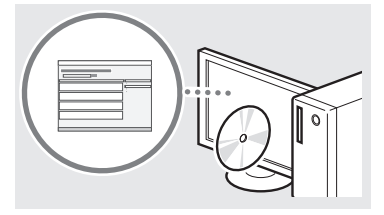

#### c **Příručka pro nastavení odesílání ("User Software and Manuals DVD-ROM" (DVD s uživatelským softwarem a příručkami)):**

Tato část obsahuje postup, jak nastavit funkce odesílání.

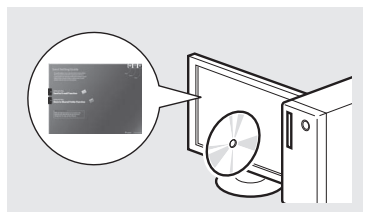

#### d **Elektronická příručka ("User Software and Manuals DVD-ROM" (DVD s uživatelským softwarem a příručkami)):**

Přečtěte si požadovanou kapitolu odpovídající vašim potřebám. Elektronická příručka je uspořádaná do kategorií podle témat, aby bylo možné snadno vyhledávat požadované informace.

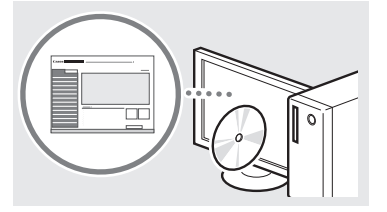

# <span id="page-191-0"></span>**Navigace v nabídce a metoda zadávání textu**

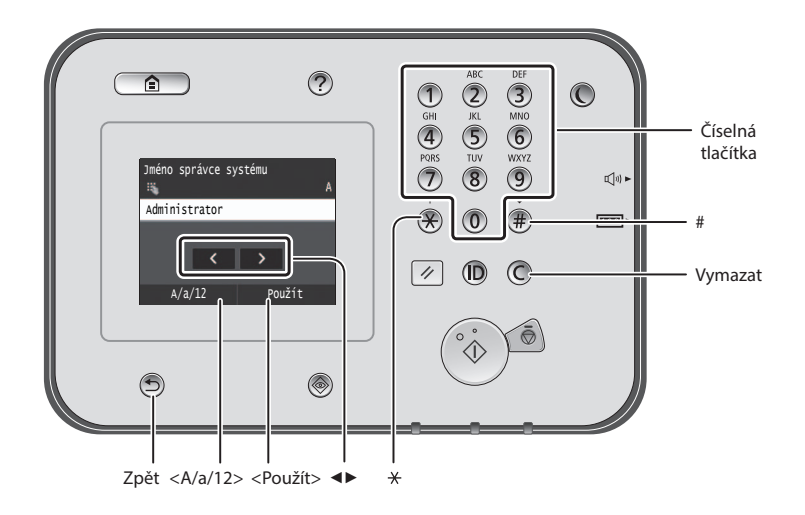

# **Navigace v nabídce**

#### **Výběr položky**

Klepnutím na položku ji vyberte. Stisknutím se vrátíte na předchozí obrazovku.

# **Metoda zadávání textu**

# **Změna režimu zadávání**

Klepnutím na klávesy <A/a/12> změňte režim zadávání. Režim zadávání můžete změnit také stisknutím tlačítka (\*).

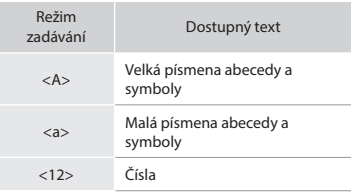

# **Zadávání textu, symbolů a čísel**

Zadávání pomocí číselných tlačítek  $nebo$   $(\overline{\mathbb{F}})$ .

# **Přesunutí kurzoru (zadání mezery)**

Klepněte na místo, kam chcete přesunout kurzor. Chcete-li zadat mezeru, přesuňte kurzor na konec textu a klepněte na tlačítko <▶>.

### **Odstraňování znaků**

Odstraňte je pomocí (O. Stisknutím a podržením tlačítka © odstraníte všechny znaky.

# **Potvrzení nastavení**

Klepněte na položku. Pokud se však zobrazí tlačítko <Použít>, klepněte na tlačítko <Použít>.

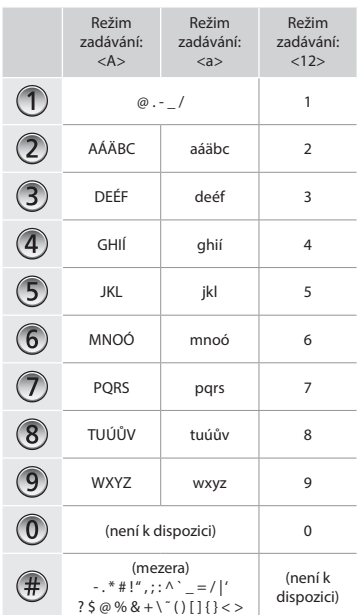

# **Zobrazení dokumentu Elektronická příručka z disku DVD-ROM**

- 1 Do počítače vložte disk "User Software and Manuals DVD-ROM" (DVD s uživatelským softwarem a příručkami).
- 2 Klikněte na možnost [Manuals] (Příručky).
- 3 Klikněte na možnost [e-Manual] (Elektronická příručka).
- V závislosti na používaném operačním systému se zobrazí upozornění ochrany zabezpečení.
- Pokud jste disk "User Software and Manuals DVD-ROM" (DVD s uživatelským softwarem a příručkami) již vložili do počítače a možnost [Manuals] (Příručky) není zobrazena, disk DVD-ROM vyjměte a znovu vložte.

# **Připojení napájecího kabelu a zapnutí přístroje**

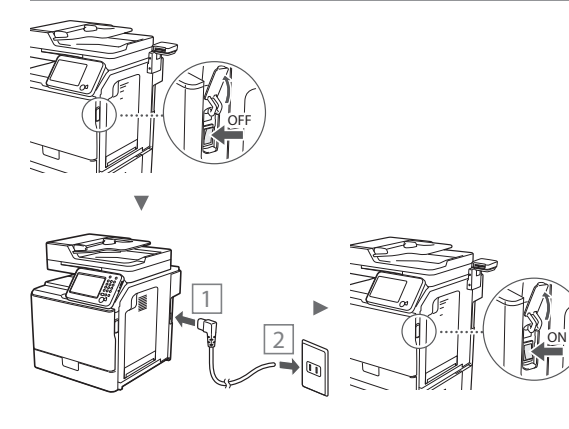

V tuto chvíli nepřipojujte kabel USB. Připojte jej při instalaci softwaru.

# **Zadání počátečního nastavení**

Postupujte podle pokynů na obrazovce, nastavte jazyk, oblast a datum a čas. Podrobnosti o procházení nabídkou a zadávání čísel naleznete v části "Navigace v nabídce a metoda zadávání [textu"](#page-191-0) (→ str.[192](#page-191-0)). Můžete také vybrat, zda se má provádět korekce barev. Podrobnosti o způsobu provedení korekce barev naleznete v Elektronické příručce.

 $\odot$  Elektronická příručka "Údržba"  $\blacktriangleright$  "Udržení a vylepšení kvality tisku" ► "Oprava gradace"

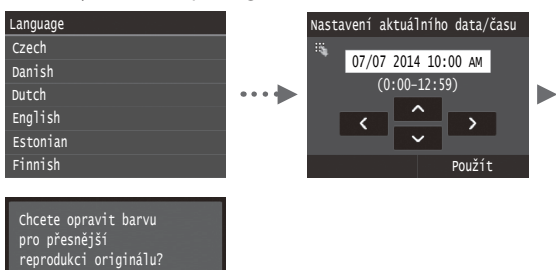

#### **POZNÁMKA**

Ano Ne

• I když vyberete možnost <Ne> na poslední výše zobrazené obrazovce, můžete kdykoliv spustit korekci barev. Viz kapitola "Oprava gradace" v Elektronické příručce.

# **Volba způsobu připojení přístroje k počítači**

# ● **Připojení přes kabelovou síť LAN**

Přístroj lze připojit k počítači pomocí kabelového směrovače. Ke kabelovému směrovači (přístupovému bodu) připojte přístroj pomocí kabelů sítě LAN.

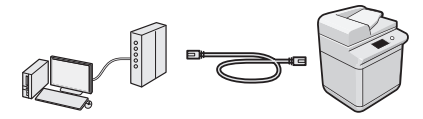

- Je nutné, aby na směrovači byl dostupný port k připojení přístroje a počítače.
- Připravte si kabel pro síť LAN typu kroucená dvoulinka kategorie 5 nebo vyšší.

# ● **Připojení pomocí kabelu USB**

Přístroj lze připojit k počítači pomocí kabelu USB.

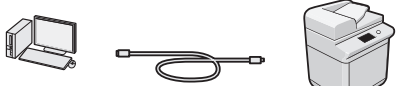

 Přesvědčte se, že na používaném kabelu USB je následující značka. USB

# **Připojení přes kabelovou síť LAN**

# **Kontrola před nastavením**

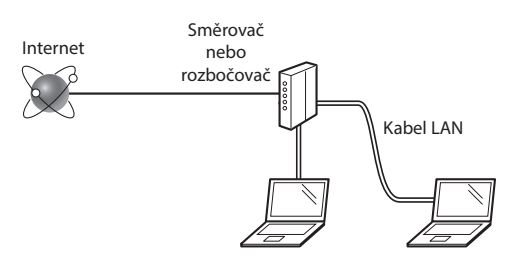

#### **Je počítač a směrovač (nebo rozbočovač) správně připojen pomocí síťového kabelu?**

Další informace naleznete v příručce k síťovému zařízení, které používáte, nebo je získáte od výrobce příslušného síťového zařízení.

### **Bylo provedeno síťové nastavení v počítači?**

Není-li počítač správně nakonfigurován, nelze použít připojení přes kabelovou síť LAN ani po provedení následujících nastavení.

# **POZNÁMKA**

- Pokud se připojíte k síťovému prostředí, které není zabezpečené, mohlo by dojít k úniku osobních údajů. Buďte obezřetní.
- Pokud se připojujete přes síť LAN v kanceláři, obraťte se na správce sítě.

# **Připojení přes kabelovou síť LAN**

1 Připojte kabel LAN.

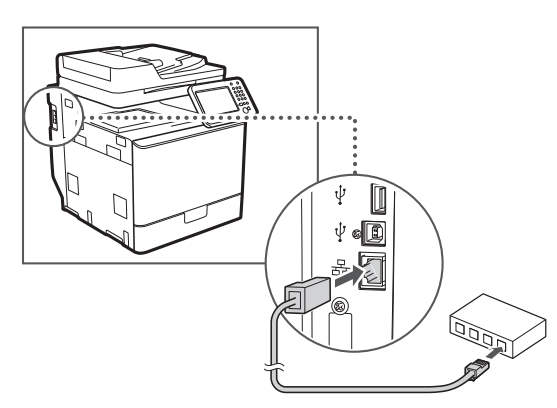

Do 2 minut se automaticky nakonfiguruje adresa IP. Pokud chcete IP adresu nastavit ručně, získáte informace v následujících tématech.

- $\bigoplus$  **Elektronická příručka "Síť" ▶ "Připojení k síti" ▶ "Nastavení** IP adres"
- 2 Z disku "User Software and Manuals DVD-ROM" (DVD s uživatelským softwarem a příručkami) nainstalujte ovladač a software.
	- Viz část ["Podrobné informace o postupech instalace:"](#page-194-0)  [\(str. 195\).](#page-194-0)
	- **⊕** Pokračujte na ["Nastavení velikosti a typu papíru" \(str. 194\).](#page-193-0)

# **Připojení pomocí kabelu USB**

Po instalaci ovladačů MF připojte kabel USB.

# **POZNÁMKA**

- Pokud jste kabel USB připojili před instalací ovladačů MF, vyhledejte informace v dokumentu Instalační příručka pro ovladač MF.
- 1 Z disku "User Software and Manuals DVD-ROM" (DVD s uživatelským softwarem a příručkami) nainstalujte ovladač a software.
	- Viz část ["Podrobné informace o postupech instalace:"](#page-194-0)  [\(str. 195\)](#page-194-0).
- 2 Připojte kabel USB.

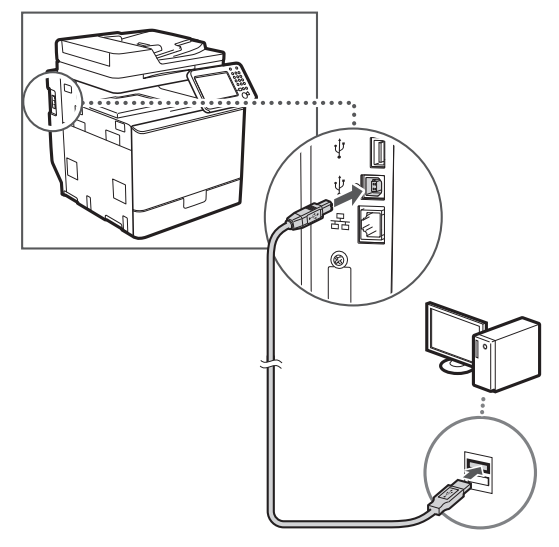

**⊕** Pokračujte na ["Nastavení velikosti a typu papíru" \(str. 194\)](#page-193-0).

# <span id="page-193-0"></span>**Nastavení velikosti a typu papíru**

Řiďte se pokyny na obrazovce a nastavte velikost a typ papíru. Podrobnosti naleznete v Elektronické příručce.

 $\bigoplus$  **Elektronická příručka "Základní operace" ▶ "Vkládání papíru"** ▶"Zadání velikosti a typu papíru"

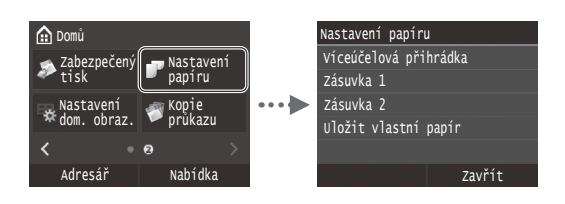

**Určení počátečního nastavení faxu a připojení telefonního kabelu (imageRUNNER C1225iF)**

# 1 Zadejte počáteční nastavení faxu.

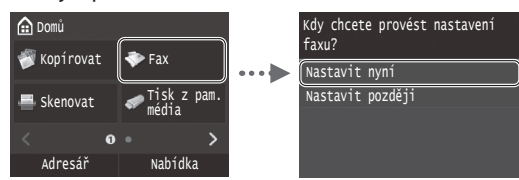

Při zadávání čísla faxu, názvu zařízení a režimu příjmu postupujte podle "Fax Setup Guide" (Průvodce nastavením faxu). Podrobné informace o režimu příjmu najdete v dokumentu Elektronická příručka.

 $\bigoplus$  **Elektronická příručka "Faxování" ▶ "Konfigurace** počátečního nastavení pro funkce faxu" ▶ "Volba používaného režimu příjmu faxu"

#### **Jak použít uživatelské jméno**

Při odesílání dokumentu jsou zaregistrované informace o odesílateli vytištěny na papír příjemce.

# 2 Připojení telefonního kabelu.

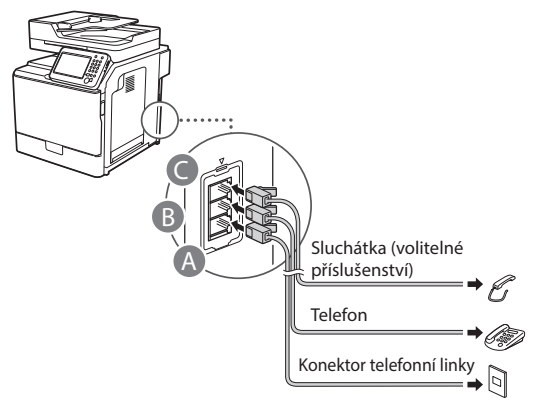

Když se na displeji zobrazí <Připojit tel. linku>, připojte telefonní kabel podle obrázku.

 $\bigoplus$  **Elektronická příručka "Faxování" ▶ "Konfigurace** počátečního nastavení pro funkce faxu" ▶ "Připojení telefonní linky"

#### **Při instalaci volitelného sluchátka:**

Další informace najdete v příručce dodané se sluchátkem.

\* V závislosti na vaší zemi či oblasti bude k přístroji přibalen telefonní kabel.

Ukončete Fax Setup Guide (Průvodce nastavením faxu) a poté přístroj restartujte.

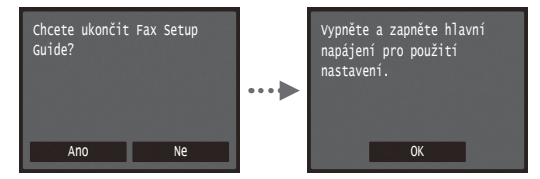

Vypněte zařízení a před jeho opětovným zapnutím počkejte nejméně 10 sekund. Typy telefonních linek nejsou automaticky rozpoznány. Podívejte se do dokumentu Elektronická příručka a nastavte telefonní linku ručně.

 $\bigoplus$  Elektronická příručka "Nastavení seznamu nabídky"  $\blacktriangleright$ "Nastavení faxu" ▶ "Základní nastavení" ▶ "Vybrat typ linky"

# <span id="page-194-0"></span>**Podrobné informace o postupech instalace:**

Z disku "User Software and Manuals DVD-ROM" (DVD s uživatelským softwarem a příručkami) nainstalujte ovladač a software. Podrobné informace o postupech instalace najdete v příručce Instalační příručka pro ovladač MF.

Ovladač lze také stáhnout z webu společnosti Canon.

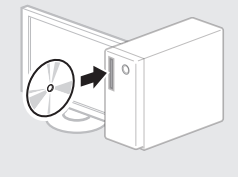

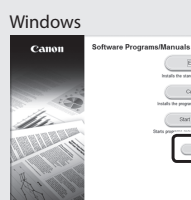

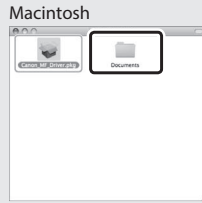

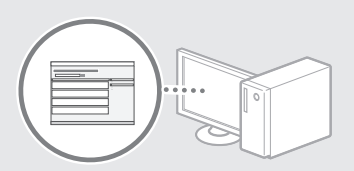

 $-15t$ 

# **Uživatelé systému Macintosh:**

Disk DVD-ROM dodaný s tímto zařízením nemusí obsahovat tiskový ovladač pro systém MacOS. Tato možnost se může lišit v závislosti na místě zakoupení zařízení. Vyhledejte a stáhněte si příslušný ovladač na domovské stránce společnosti Canon. Další informace o instalaci nebo používání ovladače naleznete v Instalační příručce pro ovladač MF, který je k němu přibalený.

# **Provádění užitečných úkolů**

Tento přístroj vám nabízí různé funkce. Následující funkce nabízejí přehled hlavních funkcí, které můžete běžně používat.

# **Kopírování**

#### **Kopírování ve zvětšené/zmenšené velikosti**

Můžete zvětšit nebo zmenšit dokumenty standardní velikosti pro kopírování na papír standardní velikosti nebo zvolit poměr pro kopírování v procentech.

#### **Oboustranné kopírování**

Jednostranné dokumenty můžete kopírovat na obě strany papíru.

#### **Třídění**

Kopie můžete třídit do sad uspořádaných podle pořadí stran.

#### **Zmenšené rozložení**

Více dokumentů lze zmenšit tak, aby je bylo možné zkopírovat na jeden list.

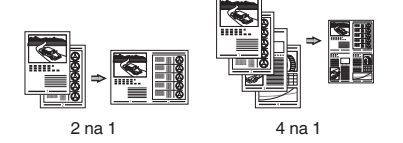

#### **Kopírování z ID karty**

Je možné vytvořit kopii 2stranné karty na jednu stranu papíru.

# **Fax (imageRUNNER C1225iF)**

#### **Odesílání dokumentu přímo z počítače (faxování z počítače)**

Kromě běžného odesílání a přijímání faxů můžete používat také faxování z počítače.

#### **Odesílání**

Cs

Do adresáře můžete uložit cíle faxu. Různými metodami můžete zadat cíle a usnadnit a urychlit tak odesílání dokumentů.

- **•** Hledání cíle
- **•** Seznam Oblíbená
- **•** Kódovaná volba
- **•** Skupina cílů
- **•** Server LDAP
- **•** Volba z historie odesílání
- **•** Sekvenční vysílání

#### **Příjem**

● Příjem do paměti Přijaté dokumenty lze ukládat do paměti. Uložené dokumenty lze kdykoli vytisknout, a pokud je nepotřebujete, můžete je odstranit.

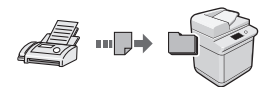

● Vzdálený příjem Pokud je připojen externí telefon, můžete během volání ihned přepnout do režimu příjmu faxu vytočením čísla ID pro příjem faxu pomocí tlačítek vytáčení telefonu.

# **Tisk**

#### **Tisk ve zvětšené/zmenšené velikosti**

# **Oboustranný tisk**

# **Zmenšené rozložení**

Více dokumentů lze zmenšit tak, aby je bylo možné vytisknout na jeden list.

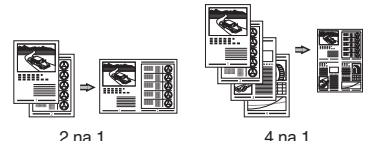

# **Tisk brožury**

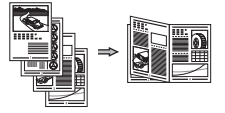

**Tisk plakátu**

**Tisk vodoznaku**

**Zobrazení náhledu před tiskem**

Výběr "profilu"

# **Nastavení sítě**

Tento přístroj je vybaven síťovým rozhraním, které vám usnadní vytvoření síťového prostředí. Můžete tisknout dokumenty, používat faxování z počítače (imageRUNNER C1225iF) a síťové skenování ze všech počítačů připojených k přístroji. Tento přístroj napomáhá při sdílení v kanceláři ke zvýšení efektivity práce.

# **Skenování**

# **Uložení dokumentů z ovládacího panelu přístroje**

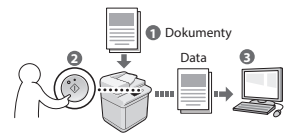

#### **Uložení dokumentů pomocí počítače**

- Skenování z aplikace
- Skenování pomocí ovladače WIA\*

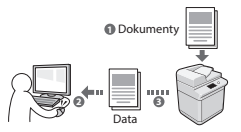

#### **Uložení do paměti USB**

Naskenované dokumenty můžete uložit do paměti USB připojené k zařízení.

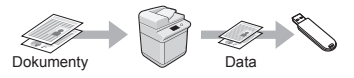

#### **Odesílání naskenovaných dokumentů e-mailem**

Naskenované dokumenty lze odeslat do e-mailové aplikace.

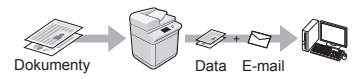

#### **Odesílání naskenovaných dokumentů na souborový server**

Naskenované dokumenty lze odeslat na souborový server.

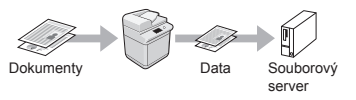

# **Vzdálené uživatelské rozhraní**

Stav přístroje můžete sledovat z počítačů v síti. Pomocí sítě můžete přistupovat k přístroji a spravovat úlohy nebo volit různá nastavení.

\* Pouze systémy Windows XP/Vista/7/8/8.1

# **Odstraňování zachyceného papíru**

Když se objeví následující obrazovka, došlo k uvíznutí papíru v podavači nebo uvnitř přístroje. Podle pokynů na obrazovce odstraňte uvíznutý dokument nebo papír. Tato příručka uvádí pouze oblasti, kde dochází k uvíznutí papíru. Podrobné informace o jednotlivých funkcích najdete v dokumentu Elektronická příručka.

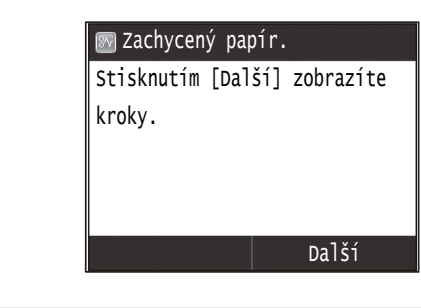

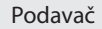

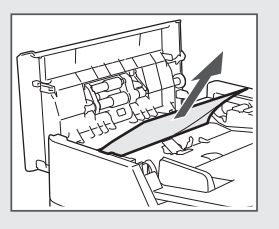

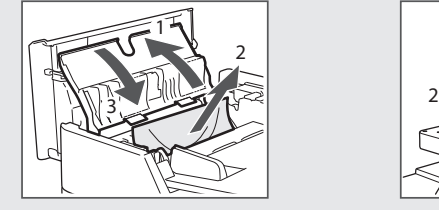

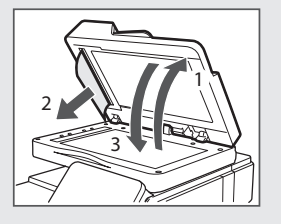

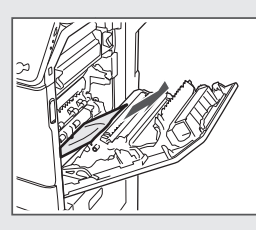

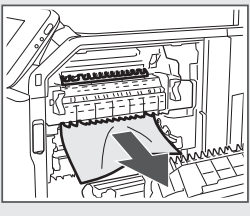

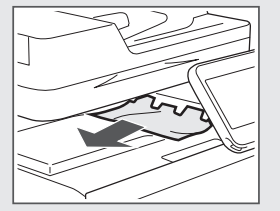

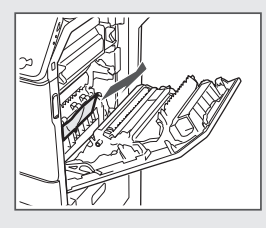

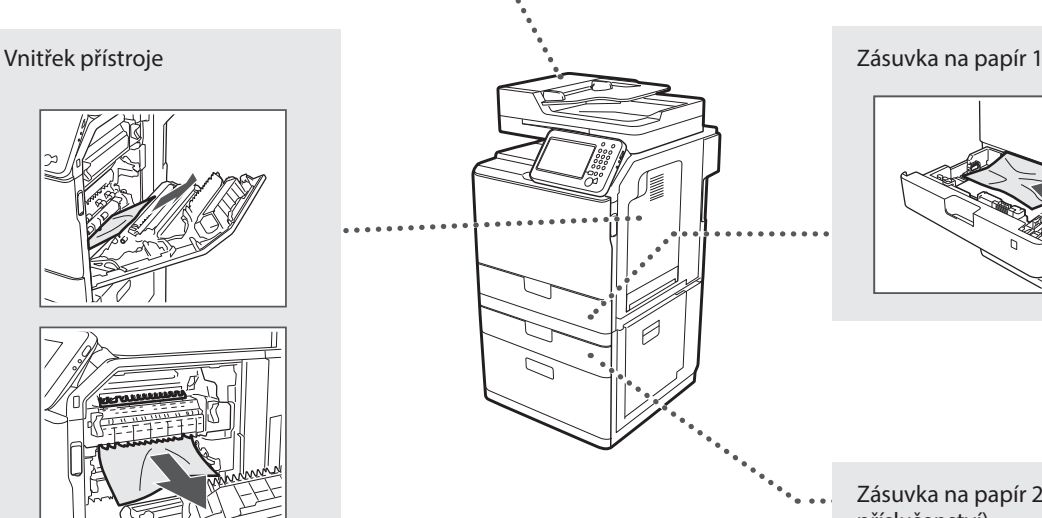

Zásuvka na papír 2 (volitelné příslušenství)

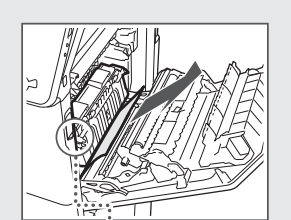

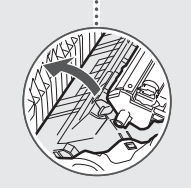

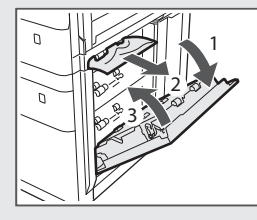

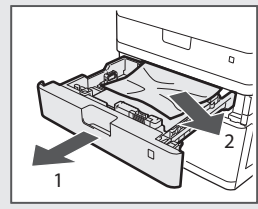

Cs

# **Výměna tonerové kazety**

Tonerové kazety jsou spotřební produkty. Pokud toner téměř či zcela dojde uprostřed úlohy, zobrazí se na obrazovce hlášení nebo může dojít k následujícím problémům. Proveďte příslušnou akci.

# **Když se zobrazí zpráva**

Pokud se v průběhu zpracování úlohy téměř vyčerpá toner, na obrazovce se zobrazí hlášení.

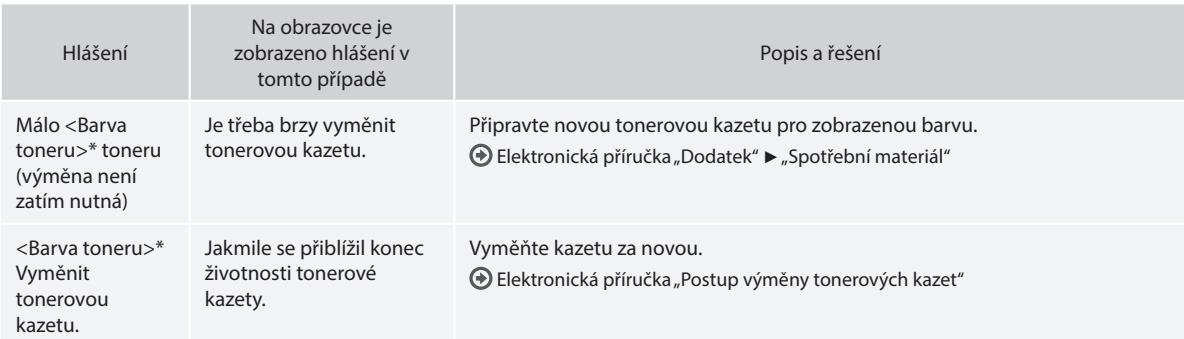

\* Místo textu <Barva toneru> se zobrazí text černou, žlutou, purpurovou nebo azurovou.

#### **Symboly používané v tomto návodu**

#### **VAROVÁNÍ**

Uvádí varování týkající se operací, které by mohly vést k úmrtí nebo zranění osob, pokud by nebyly správně provedeny. Abyste používali zařízení bezpečně, vždy věnujte pozornost těmto varováním.

# **UPOZORNĚNÍ**

Uvádí upozornění týkající se operací, které by mohly vést k poranění osob, pokud by nebyly správně provedeny. Abyste používali zařízení bezpečně, vždy věnujte pozornost těmto upozorněním.

# *<sup>D</sup>DŮLEŽITÉ*

Označuje provozní požadavky a omezení. Abyste zařízení správně používali a zabránili poškození zařízení nebo jiného majetku, pečlivě si přečtěte tyto pokyny.

# **Tlačítka použitá v příručce**

Následující názvy symbolů a tlačítek představují několik příkladů používání tlačítek v této příručce.

- Tlačítka na ovládacím panelu: [Ikona klávesy] Příklad:
- Displej: <Zadejte místo určení.>
- Tlačítka a položky na monitoru počítače: [Preferences] (Předvolby)

# **Ilustrace a dialogová okna použité v příručce**

Ilustrace a obrazovky používané v této příručce se mohou lišit od skutečného stroje.

# **Důležité bezpečnostní pokyny**

Před zahájením provozu přístroje si pečlivě přečtěte část "Důležité bezpečnostní pokyny" v této příručce a v dokumentu Elektronická příručka.

Všechny tyto pokyny jsou určeny k tomu, aby se zabránilo zranění uživatele nebo jiných osob, případně poškození majetku. Vždy proto tyto pokyny a provozní požadavky dodržujte.

Vezměte prosím na vědomí, že zodpovídáte za veškeré škody způsobené nedodržováním pokynů uvedených v této příručce, používáním zařízení k jakémukoli účelu, k němuž není určeno, případně opravami či úpravami prováděnými jakoukoli osobou kromě technika schváleného společností Canon.

# **Instalace**

# **VAROVÁNÍ**

- Neinstalujte přístroj v blízkosti hořlavých látek, například produktů na bázi alkoholu či ředidel na barvy. Pokud s těmito látkami přijdou do styku elektrické součásti uvnitř zařízení, může dojít ke vznícení těchto látek a k požáru nebo se může zvýšit riziko úrazu elektrickým proudem.
- Neumísťujte na přístroj řetízky či jiné kovové předměty či nádoby naplněné kapalinami. Pokud elektrické součásti uvnitř přístroje přijdou do styku s cizími látkami, může dojít k požáru nebo úrazu elektrickým proudem.

Pokud některá z těchto látek spadne do přístroje, okamžitě vypněte napájení přístroje a obraťte se na místního prodejce společnosti Canon.

• Nepoužívejte v blízkosti zdravotnických zařízení. Na zdravotnická zařízení mohou mít vliv rádiové vlny vyzařované tímto přístrojem, a může tak dojít k závažným nehodám.

#### **UPOZORNĚNÍ**

- Přístroj neinstalujte v následujících umístěních. V opačném případě by mohlo dojít ke zranění osob, vzniku požáru nebo úrazu elektrickým proudem.
	- − Nestabilní místo,
	- − místo vystavené nadměrným vibracím,
	- − místo, kde jsou blokovány větrací otvory (v těsné blízkosti stěn, postele, huňaté přikrývky a podobných předmětů),
	- − vlhké nebo prašné místo,
	- − místo vystavené přímému působení slunečního záření nebo venkovní umístění,
	- − místo vystavené působení vysokých teplot,
	- − místo v blízkosti otevřeného ohně,
	- − místo s nedostatečným větráním.
- Ačkoli se při provozu tiskárny vytváří ozón, nemá vliv na lidské tělo. Pokud však chcete přístroj používat po dlouhá časová období, zajistěte dostatečné odvětrávání místa instalace.
- Nepřipojujte k přístroji neschválené kabely. V opačném případě by mohlo dojít ke vzniku požáru nebo úrazu elektrickým proudem.
- Přístroje s pevným diskem nemusí fungovat správně, když se budou používat ve vysokých výškách přesahujících 3 000 metrů nad mořem.

# **Napájení**

# **VAROVÁNÍ**

- Nepoužívejte jiný napájecí kabel, než který je s přístrojem dodán, protože by mohlo dojít k požáru nebo úrazu elektrickým proudem.
- Dodaný napájecí kabel je určen pro použití s tímto strojem. Nepřipojujte napájecí kabel k dalším zařízením.
- Napájecí kabel neupravujte ani neohýbejte a netahejte za něj velkou silou. Na napájecí kabel neumísťujte těžké předměty. Poškození napájecího kabelu může vést ke vzniku požáru nebo úrazu elektrickým proudem.
- Nepřipojujte ani neodpojujte napájecí kabel mokrýma rukama, protože to může způsobit úraz elektrickým proudem.
- Nepoužívejte s tímto přístrojem prodlužovací šňůry nebo prodlužovací zástrčky. V opačném případě by mohlo dojít ke vzniku požáru nebo úrazu elektrickým proudem.
- Nespojujte napájecí kabel do svazku, protože může dojít k požáru nebo úrazu elektrickým proudem.
- Zástrčku zasuňte do zásuvky střídavého proudu až nadoraz. V opačném případě by mohlo dojít k požáru nebo úrazu elektrickým proudem.
- Za bouřky zcela odpojte zástrčku napájecího kabelu ze zásuvky. V opačném případě by mohlo dojít k požáru, k úrazu elektrickým proudem nebo k nesprávné funkci přístroje.

# **UPOZORNĚNÍ**

- Používejte pouze zdroj napájení splňující požadavky na napájení uvedené v tomto dokumentu. V opačném případě by mohlo dojít k požáru nebo úrazu elektrickým proudem.
- Nainstalujte tento stroj poblíž zásuvky a okolo zástrčky nechte dostatečný prostor, aby ji bylo možné v nouzové situaci snadno vysunout.

# **Manipulace**

# **VAROVÁNÍ**

- Přístroj nerozebírejte ani neupravujte. Uvnitř přístroje jsou součástí s vysokou teplotou a pod vysokým napětím, které by mohly způsobit vznik požáru nebo úraz elektrickým proudem.
- Zabraňte dětem, aby se dotýkaly napájecí šňůry, kabelů a vnitřních nebo elektrických součástí a hrály si s nimi. V opačném případě by mohlo dojít k vážnému zranění osob.
- Pokud bude zařízení vydávat neobvyklý hluk, podivný zápach, kouř či teplo, obraťte se na autorizovaného prodejce Canon. Budete-li dále pokračovat v používání přístroje, může dojít k požáru nebo úrazu elektrickým proudem.
- Nepoužívejte v okolí přístroje hořlavé spreje. Pokud elektrické součásti uvnitř přístroje přijdou do styku s hořlavými látkami, může dojít k požáru nebo úrazu elektrickým proudem.

# **UPOZORNĚNÍ**

- V zájmu vlastní bezpečnosti odpojte napájecí kabel, pokud nebudete zařízení delší dobu používat.
- Při otevírání a zavírání krytů buďte opatrní, abyste si neporanili ruce.
- Držte ruce a oblečení stranou od válců ve výstupní části. Pokud se v podavačích zachytí ruce či součásti oděvu, může dojít ke zranění.
- Vnitřek přístroje a výstupní přihrádka jsou během používání a bezprostředně po něm velmi horké. Abyste se nepopálili, nedotýkejte se těchto oblastí. Také potištěný papír může být ihned po výstupu horký, při manipulaci s ním tedy buďte opatrní. V opačném případě byste se mohli popálit.

# **Údržba a kontroly**

# **VAROVÁNÍ**

- Před čištěním přístroj vypněte a odpojte napájecí kabel ze zásuvky. V opačném případě by mohlo dojít k požáru nebo úrazu elektrickým proudem.
- Zástrčku napájecího kabelu pravidelně odpojujte z elektrické zásuvky a vyčistěte oblast v okolí základny kovových kolíků zástrčky a elektrickou zásuvku suchým hadříkem, abyste odstranili veškerý prach a nečistoty. Nahromaděný vlhký prach může způsobit zkrat či požár.
- Přístroj čistěte vlhkým, dobře vyždímaným hadříkem. Hadříky vlhčete pouze ve vodě. Nepoužívejte alkohol, benzen, ředidla nebo jiné hořlavé látky. Pokud elektrické součásti uvnitř přístroje přijdou do styku s těmito látkami, může dojít k požáru nebo úrazu elektrickým proudem.
- Pravidelně kontrolujte napájecí kabel a zástrčku, zda nejsou poškozené. Kontrolujte, zda na přístroji není rez, škrábance, praskliny nebo zda není příliš teplý. Při používání nedostatečně udržovaného přístroje může dojít k požáru nebo úrazu elektrickým proudem.

# **Spotřební materiál**

#### **VAROVÁNÍ**

- Nelikvidujte použité tonerové kazety v otevřeném ohni. Může dojít k vzplanutí a k popálení nebo požáru.
- Pokud toner náhodně vylijete nebo vysypete, volný toner opatrně utřete měkkým navlhčeným hadříkem způsobem, který zabraňuje vdechnutí. K úklidu vylitého či vysypaného toneru nikdy nepoužívejte vysavač. Mohlo by dojít k poškození vysavače nebo výbuchu prachu v důsledku statického výboje.

# **UPOZORNĚNÍ**

- Udržujte tonerové kazety a další spotřební materiál mimo dosah malých dětí. Pokud dojde k vdechnutí toneru, ihned vyhledejte lékařskou pomoc.
- Tonerovou kazetu nerozebírejte. Toner by se mohl rozptýlit a dostat se vám do očí nebo do úst. Pokud se vám toner dostane do očí či úst, okamžitě postižená místa omyjte studenou vodou a vyhledejte lékařskou pomoc.
- Pokud se toner vylije z tonerové kazety, dejte pozor, abyste ho nevdechli a aby se nedostal do styku s pokožkou. Pokud se toner dostane do kontaktu s pokožkou, okamžitě ji omyjte mýdlem. Pokud dojde k vdechnutí toneru nebo podráždění pokožky po styku s tonerem, ihned vyhledejte lékařskou pomoc.

# **Ostatní**

Cs

# **VAROVÁNÍ**

- Používáte-li kardiostimulátor:
- Toto zařízení vytváří slabé magnetické pole. Pokud při používání tohoto přístroje pociťujete zvláštní stavy, vzdalte se od přístroje a okamžitě se obraťte na svého lékaře.

# **Právní oznámení**

# **Název výrobku**

Bezpečnostní předpisy vyžadují, aby byl název výrobku registrován. V některých regionech, kde se tento výrobek prodává, mohou být místo toho registrovány následující názvy v závorkách ( ). imageRUNNER C1225iF (F165901) imageRUNNER C1225 (F165901)

**Právní omezení používání produktu a používání obrazů**

Používání tohoto přístroje ke skenování, tisku nebo jinému druhu reprodukce určitých dokumentů a používání obrazů, které byly naskenovány, vytištěny nebo jinak reprodukovány pomocí tohoto přístroje může být zakázáno zákonem a mohlo by vyústit v trestní nebo občanskoprávní odpovědnost. Seznam některých z těchto dokladů je uveden níže. Tento seznam je pouze orientační. Pokud si nejste jisti legálností použití produktu ke skenování, tisku nebo jiné reprodukci jakéhokoli dokumentu a/nebo použití obrázků naskenovaných, vytištěných nebo jinak reprodukovaných, měli byste se předem obrátit na svého právního poradce a požádat ho o radu.

- − Papírové bankovky,
- − cestovní šeky,
- − peněžní poukázky,
- − stravenky,
- − depozitní certifikáty,
- − pasy,
- − poštovní známky (orazítkované i neorazítkované),
- − imigrační dokumenty,
- − identifikační průkazy nebo odznaky,
- − kolky (orazítkované i neorazítkované),
- − doklady o vojenské službě nebo o odvodu,
- − cenné papíry nebo jiné dlužní úpisy,
- − šeky nebo směnky vydané vládními úřady,
- − akcie,
- − řidičské průkazy na motorová vozidla a vlastnické listy,
- − autorská díla a umělecká díla chráněná autorskými právy bez svolení vlastníka těchto práv.

Bylo vynaloženo veškeré úsilí k zajištění, aby příručky k přístroji byly bez nepřesností a opomenutí. Vzhledem k tomu, že své výrobky neustále zlepšujeme, kontaktujte společnost Canon, pokud byste potřebovali přesnou specifikaci.

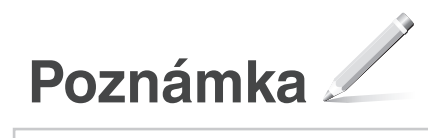

# **Informácie o dodaných príručkách**

# **Začíname (táto príručka):**

Túto príručku si prečítajte ako prvú. Táto príručka opisuje inštaláciu zariadenia, nastavenia a upozornenia. Túto príručku si prečítajte pred začiatkom používania zariadenia.

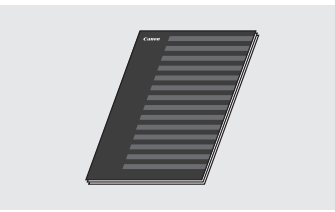

 **MF Driver Installation Guide (Príručka inštalácie ovládača MF) (User Software and Manuals DVD-ROM (Disk DVD-ROM s obslužným softvérom a príručkami)):**

Túto príručku si prečítajte ako ďalšiu v poradí. Táto príručka opisuje inštaláciu softvéru.

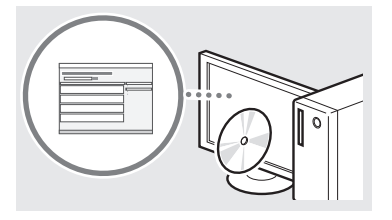

#### c **Send Setting Guide (Príručka nastavenia odosielania)(User Software and Manuals DVD-ROM (Disk DVD-ROM s obslužným softvérom a príručkami)):**

Túto časť si prečítajte, aby ste získali informácie o nastavení funkcií odosielania.

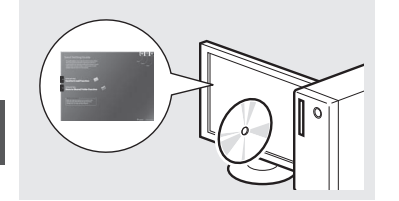

#### d **Elektronická príručka (User Software and Manuals DVD-ROM (Disk DVD-ROM s obslužným softvérom a príručkami)):**

Podľa potreby si prečítajte požadovanú kapitolu. Dokument Elektronická príručka je rozdelený do kategórií podľa predmetu, aby ste mohli jednoducho nájsť požadované informácie.

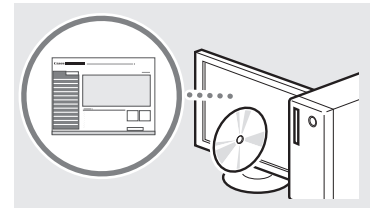

# <span id="page-201-0"></span>**Navigácia v ponuke a spôsob zadávania textu**

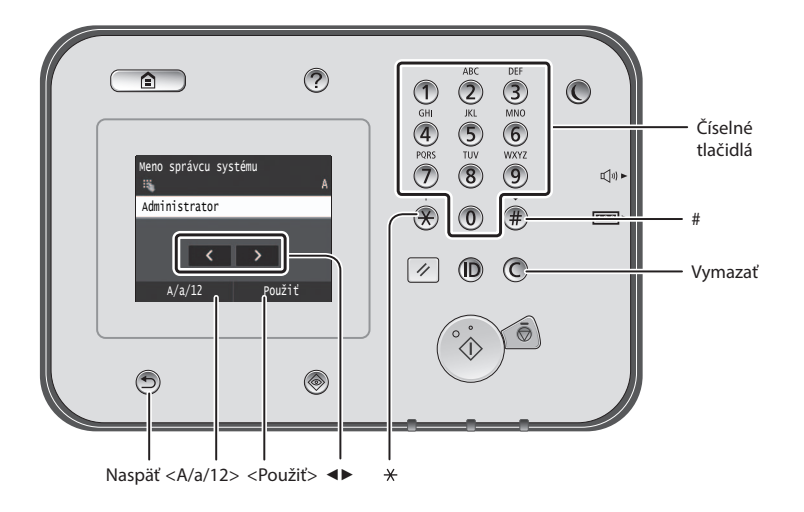

# **Navigácia v ponuke**

# **Výber položky**

Položku vyberiete ťuknutím na ňu. Stlačením tlačidla **S** sa vrátite na predchádzajúcu obrazovku.

# **Spôsob zadávania textu**

# **Zmena režimu zadávania**

Ak chcete zmeniť režim zadávania, ťuknite na položku <A/a/12>. Na zmenu režimu zadávania môžete tiež stlačiť tlačidlo<sup>®</sup>.

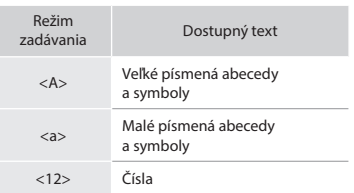

# **Zadávanie textu, symbolov a čísel**

Zadávajte pomocou číselných tlačidiel alebo tlačidla  $\overline{\mathbb{D}}$ .

#### **Pohybovanie kurzorom (zadanie medzery)**

Poklepte na miesto, kam chcete presunúť kurzor. Ak chcete zadať medzeru, posuňte kurzor na koniec textu a ťuknite na položku <▶>.

#### **Odstraňovanie znakov**

Odstraňujte pomocou tlačidla  $\mathbb C$ Stlačením a podržaním tlačidla odstránite všetky znaky.

# **Zobrazenie dokumentu Elektronická príručka z disku DVD-ROM**

- 1 Vložte disk User Software and Manuals DVD-ROM (Disk DVD-ROM s obslužným softvérom a príručkami) do počítača.
- 2 Kliknite na položku [Manuals] (Príručky).
- 3 Kliknite na položku [e-Manual] (Elektronická príručka).
- Podľa toho, aký operačný systém používate, sa môže zobraziť správa o ochrane zabezpečenia.
- Ak už bol disk User Software and Manuals DVD-ROM (Disk DVD-ROM s obslužným softvérom a príručkami) vložený v počítači a položka [Manuals] (Príručky) sa nezobrazí, vyberte disk DVD-ROM a vložte ho znova.

# **Potvrdenie nastavenia**

Ťuknite na položku. Keď sa však zobrazí položka <Použiť>, ťuknite na položku <Použiť>.

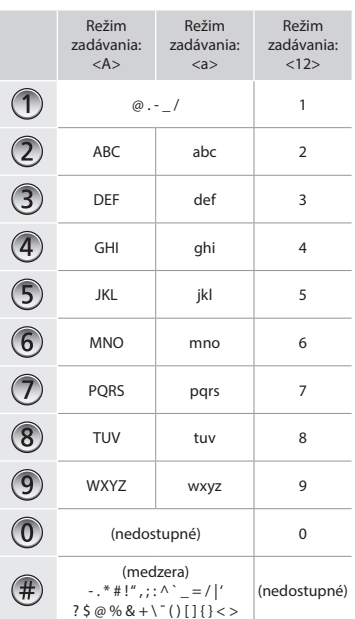

Sk

# **Pripojenie napájacieho kábla a zapnutie zariadenia**

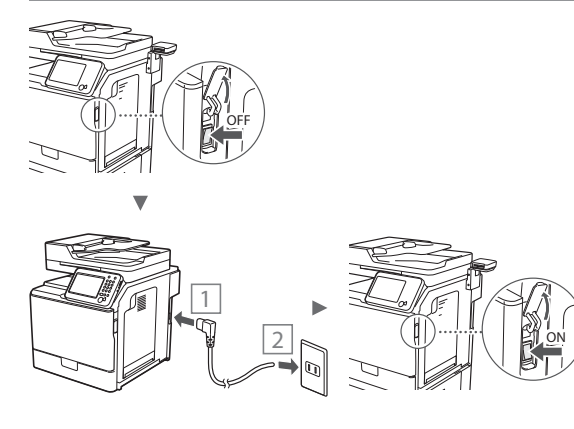

V tejto chvíli nepripájajte kábel USB. Pripojte ho pri inštalácii softvéru.

# **Zadanie počiatočného nastavenia**

Postupujte podľa pokynov na obrazovke a nastavte jazyk, oblasť, dátum a čas. Podrobné informácie o navigácii v ponuke a zadávaní čísel nájdete v časti "Navigácia v ponuke a spôsob [zadávania textu"](#page-201-0) (→ str.[202](#page-201-0)). Môžete tiež vybrať, či chcete vykonať korekciu farieb. Podrobné informácie o vykonávaní korekcie farieb nájdete v dokumente Elektronická príručka.  $\bigoplus$  Elektronická príručka "Údržba"  $\blacktriangleright$  "Údržba a vylepšenie

kvality tlače" ► "Korekcia gradácie"

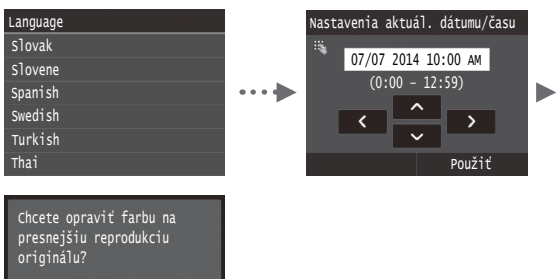

#### **POZNÁMKA**

Áno Nie

• Aj v prípade, že na poslednej obrazovke znázornenej vyššie vyberiete možnosť <Nie>, korekciu farieb môžete spustiť podľa potreby. Pozrite si časť "Korekcia gradácie" v dokumente Elektronická príručka.

# **Výber spôsobu pripojenia zariadenia k počítaču**

● **Pripojenie prostredníctvom káblovej siete LAN** Zariadenie môžete k počítaču pripojiť pomocou káblového smerovača. Pomocou káblov LAN pripojte zariadenie ku káblovému smerovaču (prístupovému bodu).

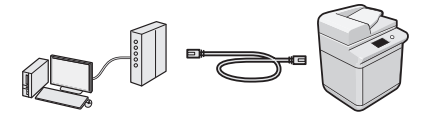

- Uistite sa, že na smerovači je voľný port na pripojenie zariadenia a počítača.
- Pripravte si kábel LAN zhotovený z krútenej dvojlinky kategórie 5 alebo vyššej.

# ● **Pripojenie pomocou kábla USB**

Zariadenie môžete k počítaču pripojiť pomocou kábla USB.

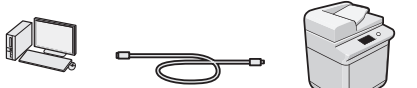

Skontrolujte, či na kábli USB, ktorý používate, je táto značka.

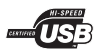

# **Pripojenie prostredníctvom káblovej siete LAN**

#### **Kontrola pred nastavením**

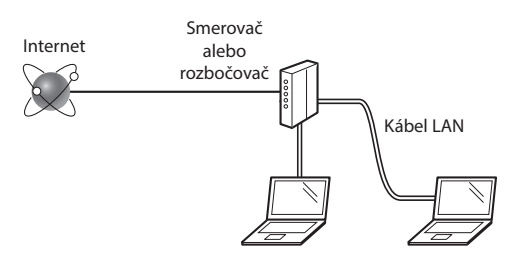

#### **Sú počítač a smerovač (rozbočovač) správne pripojené pomocou kábla LAN?**

Ďalšie informácie nájdete v príručke sieťového zariadenia, ktoré používate, prípadne sa obráťte na výrobcu príslušného sieťového zariadenia.

# **Bolo nastavenie siete v počítači dokončené?**

Ak počítač nie je správne nakonfigurovaný, nemôžete používať pripojenie pomocou káblovej siete LAN dokonca ani vtedy, keď dokončíte nasledujúce nastavenia.

#### **POZNÁMKA**

- Keď sa pripojíte k sieťovému prostrediu, ktoré nie je chránené zabezpečením, k vašim osobným údajom môžu získať prístup tretie strany. Buďte opatrní.
- Ak sa pripájate prostredníctvom siete LAN v kancelárii, obráťte sa na správcu siete.

# **Pripojenie prostredníctvom káblovej siete LAN**

1 Pripojte kábel LAN.

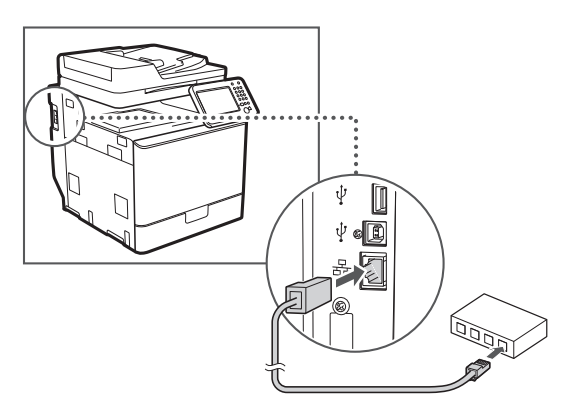

Adresa IP sa automaticky nakonfiguruje za 2 minúty. Ak chcete nastaviť adresu IP manuálne, prečítajte si informácie v nasledujúcom dokumente.

- $\bigoplus$  **Elektronická príručka "Sieť" ▶ "Pripojenie k sieti" ▶** "Nastavenie adries IP".
- 2 Z disku User Software and Manuals DVD-ROM (Disk DVD-ROM s obslužným softvérom a príručkami) nainštalujte ovládač a softvér.
	- Pozrite si časť ["Ak chcete získať podrobné informácie](#page-204-0)  [o postupoch inštalácie:" \(str. 205\)](#page-204-0).
	- Prejdite na čas[ť "Nastavenie formátu a typu papiera" \(str. 204\)](#page-203-0).

# **Pripojenie pomocou kábla USB**

Kábel USB pripojte po nainštalovaní ovládačov MF.

### **POZNÁMKA**

- Ak ste kábel USB pripojili pred nainštalovaním ovládačov MF, prečítajte si príručku MF Driver Installation Guide (Príručka inštalácie ovládača MF).
- 1 Z disku User Software and Manuals DVD-ROM (Disk DVD-ROM s obslužným softvérom a príručkami) nainštalujte ovládač a softvér.
	- Pozrite si časť ["Ak chcete získať podrobné informácie](#page-204-0)  [o postupoch inštalácie:" \(str. 205\)](#page-204-0).
- 2 Pripojte kábel USB.

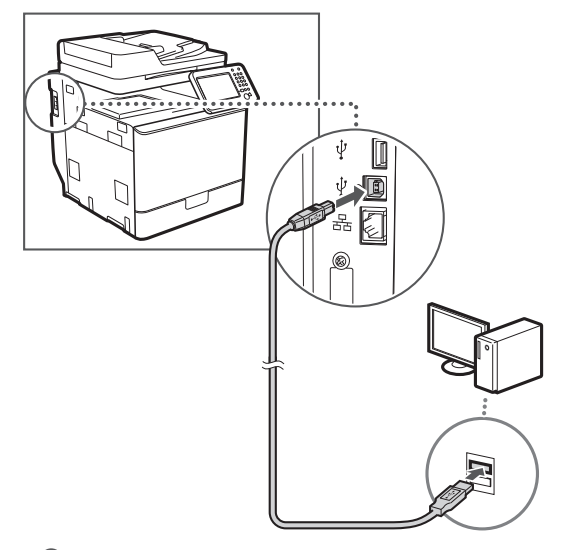

Prejdite na časť ["Nastavenie formátu a typu papiera" \(str. 204\).](#page-203-0)

# <span id="page-203-0"></span>**Nastavenie formátu a typu papiera**

Postupujte podľa pokynov na obrazovke a nastavte formát a typ papiera. Ďalšie informácie nájdete v dokumente Elektronická príručka.

 $\bigoplus$  **Elektronická príručka "Základné postupy" ▶ "Vkladanie papiera"** ▶"Špecifikácia formátu a typu papiera"

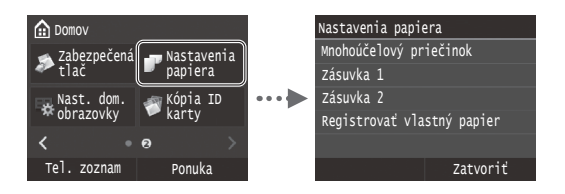

**Zadanie počiatočného nastavenia faxu a pripojenie telefónneho kábla (imageRUNNER C1225iF)**

# 1 Zadajte počiatočné nastavenie faxu.

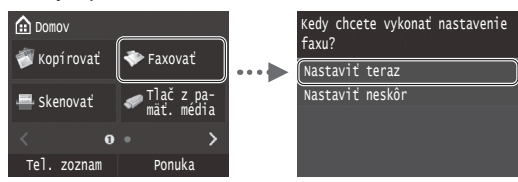

Pri zadávaní čísla faxu, názvu zariadenia a režimu príjmu postupujte podľa Sprievodcu nastavením faxu. Podrobné informácie o režime príjmu nájdete v dokumente Elektronická príručka.

 $\bigoplus$  **Elektronická príručka "Faxovanie" ▶ "Konfigurácia** počiatočných nastavení pre funkcie faxu" ▶ "Rozhodnutie, ktorý režim príjmu faxu sa má používať"

#### **Používanie mena používateľa**

Keď odošlete dokument, zaregistrované informácie o odosielateľovi sa vytlačia na papieri príjemcu.

# 2 Pripojte telefónny kábel.

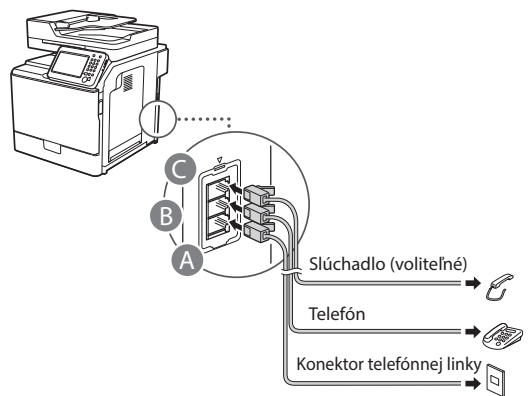

Keď sa na displeji zobrazí správa <Pripojiť telefónnu linku>, podľa obrázka pripojte telefónny kábel.

 $\bigoplus$  Elektronická príručka "Faxovanie" ▶ "Konfigurácia počiatočných nastavení pre funkcie faxu" ▶ "Pripojte linku pre telefón"

#### **Pri inštalácii voliteľného slúchadla:**

Ďalšie informácie nájdete v príručke dodanej so slúchadlom.

\* So zariadením sa v závislosti od krajiny alebo oblasti môže dodávať telefónny kábel.

3 Ukončite Sprievodcu nastavením faxu a potom zariadenie reštartujte.

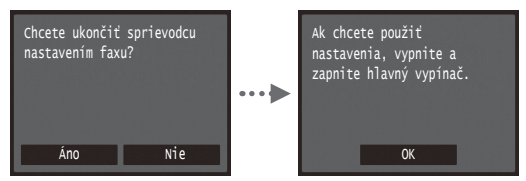

Zariadenie vypnite a počkajte aspoň 10 sekúnd, kým ho znovu zapnete. Typy telefónnych liniek sa nerozpoznávajú automaticky. Pokyny na ručné nastavenie telefónnej linky nájdete v dokumente Elektronická príručka.

 $\bigoplus$  **Elektronická príručka "Zoznam menu nastavení"** ▶ "Nastavenia faxu" ▶ "Základné nastavenia" ▶ "Vybrať typ linky"

# <span id="page-204-0"></span>**Ak chcete získať podrobné informácie o postupoch inštalácie:**

Z disku User Software and Manuals DVD-ROM (Disk DVD-ROM s obslužným softvérom a príručkami) nainštalujte ovládač a softvér. Podrobné informácie o postupoch inštalácie nájdete v príručke MF Driver Installation Guide (Príručka inštalácie ovládača MF).

Ovládač môžete prevziať aj z webovej stránky spoločnosti Canon.

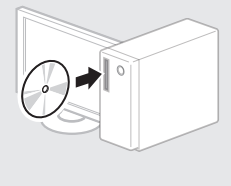

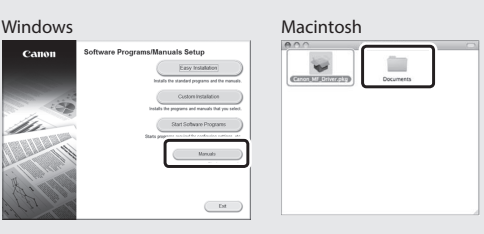

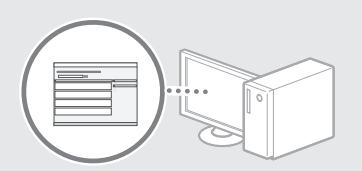

# **Používatelia počítačov Macintosh:**

Disk DVD-ROM dodaný s týmto zariadením nemusí obsahovať ovládač tlačiarne pre systém MacOS. Líši sa to v závislosti od toho, kedy zariadenie zakúpite. Na domovskej stránke spoločnosti Canon vyhľadajte a prevezmite príslušný ovládač. Ďalšie informácie o inštalácii alebo používaní ovládača nájdete v dokumente MF Driver Installation Guide (Príručka inštalácie ovládača MF), ktorý je k nemu pribalený.

# **Vykonávanie užitočných úloh**

Toto zariadenie vám ponúka rôzne funkcie. Nasledujúce funkcie predstavujú prehľad hlavných funkcií, ktoré môžete bežne používať.

# **Kopírovanie**

#### **Kopírovanie vo zväčšenej/zmenšenej veľkosti**

Môžete zväčšiť alebo zmenšiť dokumenty štandardnej veľkosti pre kopírovanie na papier štandardnej veľkosti alebo zvoliť pomer pre kopírovanie v percentách.

#### **Obojstranné kopírovanie**

Jednostranné dokumenty môžete kopírovať na obe strany papiera.

#### **Triedenie**

Kópie môžete usporiadať do súprav podľa poradia strán.

#### **Zmenšené rozloženie**

Viac dokumentov je možné zmenšiť tak, aby ich bolo možné skopírovať na ieden list.

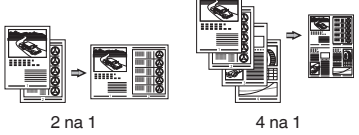

# **Kopírovanie identifikačných preukazov**

Je možné vytvoriť kópiu dvojstrannej karty na jednu stranu papiera.

# **Fax (imageRUNNER C1225iF)**

# **Odosielanie dokumentu priamo z počítača (faxovanie z počítača)**

Okrem bežného odosielania a prijímania faxov môžete používať tiež faxovanie z počítača.

#### **Odosielanie**

Sk

Ciele faxu môžete uložiť do telefónneho zoznamu. Rôznymi metódami môžete zadať ciele a zjednodušiť a zrýchliť tak odosielanie dokumentov.

- **•** Hľadanie cieľa
- **•** Zoznam obľúbených cieľov
- **•** Kódované vytáčanie
- **•** Skupina cieľov
- **•** Server LDAP
- **•** Voľba z histórie odosielania
- **•** Sekvenčné vysielanie

#### **Príjem**

● Príjem do pamäte Prijaté dokumenty môžete ukladať v pamäti. Uložené dokumenty môžete kedykoľvek vytlačiť a v prípade, že ich nepotrebujete, ich môžete odstrániť.

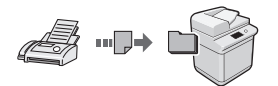

#### ● Vzdialený príjem

Ak je pripojený externý telefón, môžete počas hovoru okamžite prepnúť do režimu príjmu faxov zadaním identifikačného čísla na príjem faxov pomocou tlačidiel na vytáčanie na telefóne.

# **Tlač**

#### **Tlač vo zväčšenej/zmenšenej veľkosti**

# **Obojstranná tlač**

# **Zmenšené rozloženie**

Viac dokumentov je možné zmenšiť tak, aby ich bolo možné vytlačiť na jeden list.

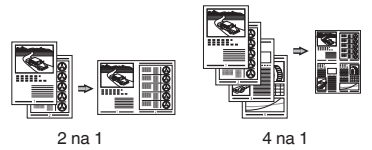

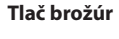

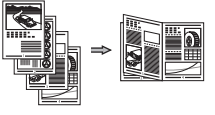

**Tlač plagátu Tlač vodoznaku Zobrazenie ukážky pred tlačou Výber profilu**

# **Nastavenie siete**

Toto zariadenie je vybavené sieťovým rozhraním, ktoré vám uľahčí vytvorenie sieťového prostredia. Môžete tlačiť dokumenty, používať faxovanie z počítača (imageRUNNER C1225iF) a sieťové skenovanie zo všetkých počítačov pripojených k zariadeniu. Toto zariadenie zdieľaním v kancelári napomáha k zvýšeniu efektivity práce.

#### **Skenovanie**

#### **Ukladanie dokumentov pomocou ovládacieho panela zariadenia**

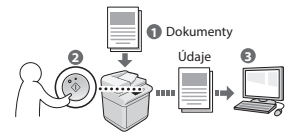

#### **Ukladanie dokumentov pomocou počítača**

- Skenovanie z aplikácie
- Skenovanie pomocou ovládača WIA\*

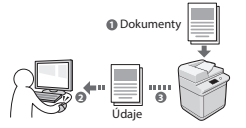

#### **Ukladanie do pamäte USB**

Naskenované dokumenty môžete ukladať do pamäte USB pripojenej k zariadeniu.

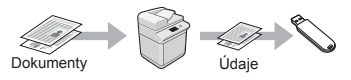

# **Odosielanie naskenovaných dokumentov e-mailom**

Naskenované dokumenty môžete odosielať do svojej e-mailovej aplikácie.

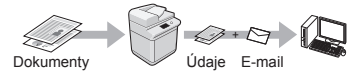

#### **Odosielanie naskenovaných dokumentov na súborový server**

Naskenované dokumenty môžete odosielať na súborový server.

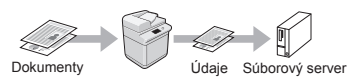

# **Remote UI (Vzdialené užívateľské rozhranie)**

Stav zariadenia môžete sledovať z počítačov v sieti. Pomocou siete môžete pristupovať k zariadeniu a spravovať úlohy alebo voliť rôzne nastavenia.

\* Iba systémy Windows XP/Vista/7/8/8.1

# **Odstraňovanie zachyteného papiera**

Ak sa zobrazí nasledujúca obrazovka, došlo k zachyteniu papiera v podávači alebo vnútri zariadenia. Podľa pokynov zobrazených na obrazovke odstráňte zaseknutý dokument alebo papier. V tejto príručke sú uvedené iba oblasti, kde dochádza k zachytávaniu papiera. Podrobné informácie o jednotlivých funkciách nájdete v dokumente Elektronická príručka.

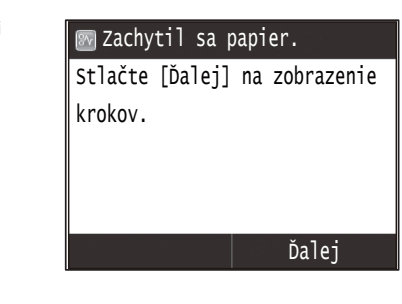

# Podávač

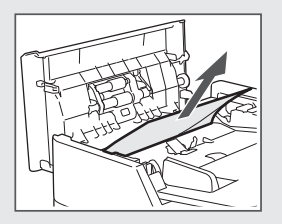

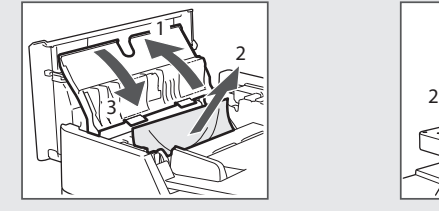

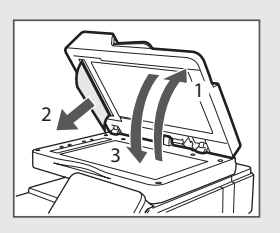

# Vnútorné časti zariadenia Zásuvka na papier 1

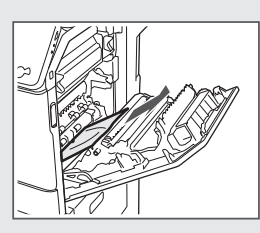

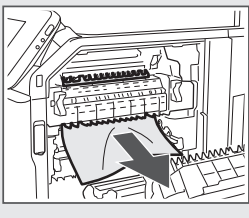

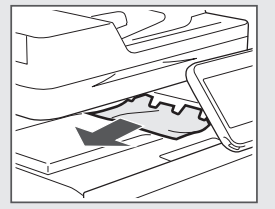

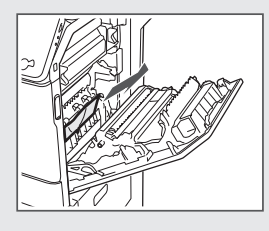

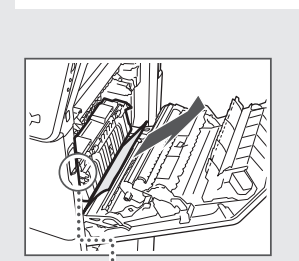

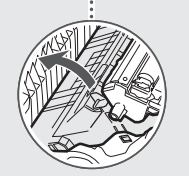

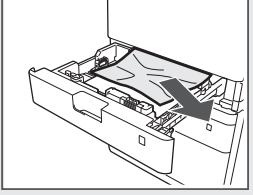

Zásuvka na papier 2 (voliteľná)

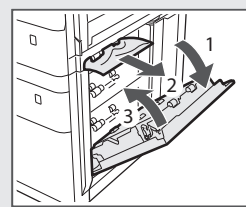

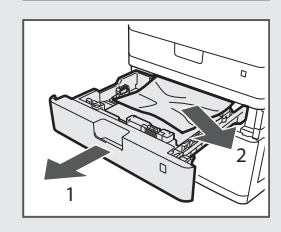

Sk

# **Výmena kazety s tonerom**

Kazety s tonerom sú spotrebný tovar. Keď sa toner takmer minie alebo sa celkom minul počas úlohy, na obrazovke sa zobrazí správa, prípadne sa môžu vyskytnúť nasledujúce problémy. Podľa situácie vykonajte príslušné kroky.

# **Keď sa zobrazí správa**

Keď sa toner takmer minie počas úlohy, na obrazovke sa zobrazí správa.

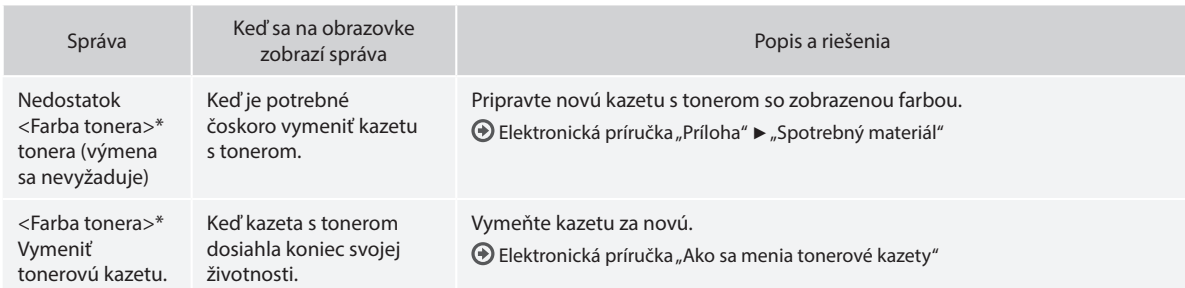

\* V položke <Farba tonera> sa zobrazí text čierna, žltá, purpurová alebo azúrová.

# **Symboly použité v tejto príručke**

# **A** VAROVANIE

Označuje varovanie týkajúce sa postupov, ktoré by v prípade nesprávneho vykonania mohli spôsobiť smrť alebo poranenie osôb. Ak chcete zariadenie používať bezpečne, vždy venujte pozornosť týmto varovaniam.

# **UPOZORNENIE**

Označuje upozornenie týkajúce sa postupov, ktoré by v prípade nesprávneho vykonania mohli spôsobiť poranenie osôb. Ak chcete zariadenie používať bezpečne, vždy venujte pozornosť týmto upozorneniam.

# *D***OLEŽITÉ**

Označuje prevádzkové požiadavky a obmedzenia. Nezabudnite si pozorne preštudovať tieto položky, aby ste zariadenie používali správne a vyhli sa poškodeniu zariadenia alebo majetku.

# **Tlačidlá použité v tejto príručke**

Nasledujúce symboly a názvy tlačidiel predstavujú niekoľko príkladov, ako sa v príručke označujú tlačidlá, ktoré treba stlačiť.

- Tlačidlá na ovládacom paneli: [Ikona tlačidla] Príklad:
- Displej: <Určite miesto určenia.>
- Tlačidlá a položky na monitore počítača: [Preferences] (Vlastnosti)

# **Ilustrácie a obrazovky použité v tejto príručke**

Ilustrácie a obrazovky použité v tejto príručke sa môžu líšiť od skutočného zariadenia.

# **Dôležité bezpečnostné pokyny**

Pred používaním zariadenia si pozorne prečítajte časť "Dôležité bezpečnostné pokyny" v tejto príručke a v dokumente Elektronická príručka.

Keďže cieľom týchto pokynov je predchádzať poraneniam používateľa a iných osôb, prípadne predchádzať zničeniu majetku, vždy venujte pozornosť týmto pokynom a prevádzkovým požiadavkám.

Upozorňujeme, že ste zodpovední za všetky škody spôsobené nedodržaním pokynov uvedených v tejto príručke, používaním zariadenia na účely, na ktoré nebolo určené, alebo opravami a zmenami vykonanými inou osobou ako technikom schváleným spoločnosťou Canon.

# **Inštalácia**

# **A** VAROVANIE

- Zariadenie neinštalujte v blízkosti horľavých látok, ako sú produkty obsahujúce alkohol alebo riedidlá. Ak prídu tieto látky do styku s elektrickými časťami vo vnútri zariadenia, môžu sa vznietiť a spôsobiť požiar alebo zvýšené riziko úrazu elektrickým prúdom.
- Na zariadenie neklaďte náhrdelníky ani iné kovové predmety, ani nádoby naplnené tekutinou. Ak prídu cudzie látky do styku s elektrickými časťami vo vnútri zariadenia, môže dôjsť k požiaru alebo úrazu elektrickým prúdom. Ak ktorákoľvek z týchto látok spadne do zariadenia, okamžite vypnite

napájanie zariadenia a obráťte sa na miestneho zástupcu spoločnosti Canon.

• Zariadenie nepoužívajte v blízkosti žiadnych zdravotníckych prístrojov. Rádiové vlny vysielané zariadením môžu rušiť zdravotnícke zariadenia, čo môže viesť k vážnym nehodám.

# **UPOZORNENIE**

- Zariadenie neinštalujte na nasledujúcich miestach. Ak by ste tak urobili, môže dôjsť k poraneniu osôb, požiaru alebo úrazu elektrickým prúdom.
	- Na nestabilnom mieste.
	- − mieste vystavenom pôsobeniu nadmerných vibrácií,
	- − mieste, kde sú zablokované vetracie otvory (príliš blízko stien, na posteli, hrubej tkanine a iných podobných predmetoch),
	- − vlhkom alebo prašnom mieste,
	- − mieste vystavenom priamemu slnečnému svetlu alebo mieste v exteriéri,
	- − mieste vystavenom pôsobeniu vysokých teplôt,
	- − mieste v blízkosti otvoreného ohňa.
	- − mieste s nedostatočným systémom ventilácie.
- Hoci pri používaní zariadenie vytvára ozón, nemá to žiadny vplyv na ľudský organizmus. Ak však plánujete zariadenie používať v dlhých intervaloch, zaručte, aby bolo miesto inštalácie dobre vetrané.
- K zariadeniu nepripájajte neschválené káble. Ak by ste tak urobili, môže dôjsť k požiaru alebo úrazu elektrickým prúdom.
- Zariadenia s pevným diskom nemusia správne fungovať, keď sa používajú vo veľkých výškach, približne 3 000 m nad morom a vyššie.

# **Zdroj napájania**

# **A** VAROVANIE

- Nepoužívajte iný než dodaný napájací kábel, pretože môže dôjsť k požiaru alebo úrazu elektrickým prúdom.
- Dodaný napájací kábel je určený na používanie s týmto zariadením. Napájací kábel nepripájajte k iným zariadeniam.
- Napájací kábel neupravujte ani ho neohýbajte a neťahajte ho nadmernou silou. Na napájací kábel neklaďte ťažké predmety. Poškodenie napájacieho kábla môže spôsobiť požiar alebo úraz elektrickým prúdom.
- Zástrčku napájacieho kábla nepripájajte ani neodpájajte mokrými rukami, pretože môže dôjsť k úrazu elektrickým prúdom.
- S týmto zariadením nepoužívajte predlžovacie káble ani napájacie zdroje s viacerými zásuvkami. Ak by ste tak urobili, môže dôjsť k požiaru alebo úrazu elektrickým prúdom.
- Napájací kábel nestáčajte ani nezväzujte do uzla, pretože to môže spôsobiť požiar alebo úraz elektrickým prúdom.
- Zástrčku napájacieho kábla úplne zasuňte do elektrickej zásuvky. Ak tak neurobíte, môže dôjsť k požiaru alebo úrazu elektrickým prúdom.
- Počas búrky celkom odpojte zástrčku napájacieho kábla z elektrickej zásuvky. Ak tak neurobíte, môže dôjsť k požiaru, úrazu elektrickým prúdom alebo poruche.

# **UPOZORNENIE**

- Používajte iba zdroj napájania, ktorý spĺňa uvedené požiadavky na napätie. Ak tak neurobíte, môže dôjsť k požiaru alebo úrazu elektrickým prúdom.
- Zariadenie nainštalujte v blízkosti elektrickej zásuvky a nechajte dostatok voľného priestoru okolo zástrčky, aby ste ju v prípade núdze mohli jednoducho odpojiť.

# **Manipulácia**

#### **A** VAROVANIE

- Zariadenie nerozoberajte ani neupravujte. Vnútri zariadenia sa nachádzajú časti s vysokou teplotou a vysokým napätím, ktoré môžu spôsobiť požiar alebo úraz elektrickým prúdom.
- Zabráňte deťom dotýkať sa a hrať sa s napájacím káblom, vodičmi, vnútornými alebo elektrickými časťami. Môže to viesť k vážnemu poraneniu.
- Ak zariadenie vydáva nezvyčajný zvuk, nezvyčajný zápach, vychádza z neho dym alebo z neho sála nadmerné teplo, obráťte sa na autorizovaného predajcu produktov spoločnosti Canon. Ďalšie používanie môže spôsobiť požiar alebo úraz elektrickým prúdom.
- V blízkosti zariadenia nepoužívajte horľavé spreje. Ak prídu horľavé látky do kontaktu s elektrickými časťami vo vnútri zariadenia, môže to spôsobiť požiar alebo úraz elektrickým prúdom.

Sk

# **UPOZORNENIE**

- Ak sa zariadenie nebude dlhý čas používať, z dôvodu vlastnej bezpečnosti odpojte napájací kábel.
- Buďte opatrní pri otváraní a zatváraní krytov, aby ste predišli poraneniu rúk.
- Dajte pozor, aby sa ruky a odev nenachádzali blízko valcov vo výstupnej oblasti. Ak valce zachytia vaše ruky alebo odev, môže to viesť k poraneniu.
- Vnútro zariadenia a výstupná štrbina je počas používania a bezprostredne po ňom veľmi horúca. Vyhnite sa kontaktu s týmito oblasťami, aby ste predišli popáleninám. Potlačený papier môže byť tiež bezprostredne po tlači horúci, preto pri manipulácii s ním postupujte opatrne. Ak tak neurobíte, môže dôjsť k vzniku popálenín.

# **Údržba a kontrola**

# **VAROVANIE**

- Pred čistením vypnite zariadenie a odpojte napájací kábel zo zásuvky. Ak tak neurobíte, môže dôjsť k požiaru alebo úrazu elektrickým prúdom.
- Zástrčku napájacieho kábla pravidelne vyťahujte z elektrickej zásuvky a suchou tkaninou čistite oblasť okolo kovových kolíkov v jej spodnej časti a tiež elektrickú zásuvku, aby ste odstránili prach a nečistoty. Keď navlhne, nahromadený prach môže spôsobiť skrat alebo požiar.
- Zariadenie čistite navlhčenou, dobre vyžmýkanou tkaninou. Na navlhčenie čistiacich tkanín používajte iba vodu. Nepoužívajte alkohol, benzén, riedidlá ani iné horľavé látky. Ak tieto látky prídu do kontaktu s elektrickými časťami vo vnútri zariadenia, môže to spôsobiť požiar alebo úraz elektrickým prúdom.
- Pravidelne kontrolujte napájací kábel a zástrčku, či nie sú poškodené. Kontrolujte, či na zariadení nie je hrdza, nie sú na ňom preliačiny, praskliny alebo či z neho nesála nadmerné teplo. Používanie nedostatočne udržiavaného zariadenia môže spôsobiť požiar alebo úraz elektrickým prúdom.

# **Spotrebný materiál**

# **A** VAROVANIE

- Nelikvidujte použité kazety s tonerom v otvorenom ohni. Mohlo by to spôsobiť vzplanutie a spôsobiť popáleniny alebo požiar.
- Ak nechtiac vysypete alebo rozsypete toner, opatrne utrite vysypaný toner vlhkou mäkkou tkaninou tak, aby ste predišli vdýchnutiu prachu z tonera. Na vyčistenie vysypaného tonera nikdy nepoužívajte vysávač. Ak to urobíte, môže to spôsobiť poruchu vysávača alebo viesť k explózii prachu z dôvodu výboja statickej elektriny.

# **A**UPOZORNENIE

- Kazety s tonerom a iný spotrebný materiál skladujte mimo dosahu malých detí. Ak toner prehltnete, okamžite sa obráťte na lekára alebo na centrum kontroly jedov.
- Nerozoberajte kazetu s tonerom. Toner by sa mohol rozsypať a dostať sa vám do očí alebo úst. Ak sa toner dostane do očí alebo úst, ihneď ich vypláchnite studenou vodou a vyhľadajte lekára.
- Ak sa toner vysype z kazety s tonerom, buďte opatrní, aby ste toner nevdýchli, a zabráňte tomu, aby sa dostal do kontaktu s pokožkou. Ak sa toner dostane do kontaktu s pokožkou, okamžite ju umyte mydlom. Ak toner vdýchnete alebo dôjde k podráždeniu pokožky z dôvodu kontaktu s tonerom, okamžite sa obráťte na lekára alebo na centrum kontroly jedov.

# **Ostatné**

Sk

# **A** VAROVANIE

• V prípade používania kardiostimulátora: Toto zariadenie vytvára slabé magnetické pole. Ak počas používania zariadenia pociťujete vo svojom tele akékoľvek anomálie, vzdiaľte sa od zariadenia a ihneď sa obráťte na lekára.

# **Právne oznámenia**

# **Názov produktu**

Bezpečnostné predpisy vyžadujú, aby bol názov produktu zaregistrovaný, V niektorých oblastiach, kde sa tento produkt predáva, môžu byť namiesto toho zaregistrované nasledujúce názvy uvedené v zátvorkách ( ).

imageRUNNER C1225iF (F165901) imageRUNNER C1225 (F165901)

# **Zákonné obmedzenia týkajúce sa používania zariadenia a obrázkov**

Použitie tohto zariadenia na skenovanie, tlač alebo inú reprodukciu určitých dokumentov a následné použitie takýchto obrázkov naskenovaných, vytlačených alebo inak reprodukovaných pomocou zariadenia môže byť zákonom zakázané a môže viesť k trestnej alebo občianskoprávnej zodpovednosti. Nižšie je uvedený neúplný zoznam týchto dokumentov. Tento zoznam možno považovať iba za pomôcku. Ak si nie ste istí, či sú skenovanie, tlač alebo reprodukcia niektorého dokumentu iným spôsobom pomocou tohto zariadenia legálne alebo či je legálne použitie obrázkov pomocou neho naskenovaných, vytlačených alebo inak reprodukovaných, v predstihu sa obráťte na právneho zástupcu, ktorý vám poskytne odbornú právnu radu.

- − Bankovky,
- − cestovné šeky,
- − príkazy na úhradu,
- − stravné lístky,
- − vkladové certifikáty,
- − cestovné pasy,
- − poštové známky (znehodnotené alebo nepoužité),
- − imigračné dokumenty,
- − identifikačné symboly a insígnie,
- − interné daňové kolky (znehodnotené alebo nepoužité),
- − vojenské alebo povolávacie dokumenty,
- − obligácie alebo iné krátkodobé dlžobné úpisy,
- − šeky alebo platobné príkazy vydané orgánmi štátnej správy,
- akciové certifikáty
- − technické preukazy pre motorové vozidlá a vlastnícke certifikáty,
- − diela alebo umelecké diela chránené autorskými právami bez súhlasu majiteľa autorských práv.

Zvláštna pozornosť sa venovala tomu, aby v príručkách k tomuto zariadeniu neboli žiadne nepresnosti ani nebolo nič vynechané. Keďže naše produkty neustále vylepšujeme, v prípade potreby kontaktujte spoločnosť Canon, ktorá vám poskytne presné technické parametre.

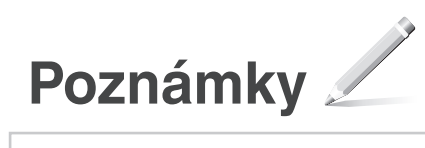

# **O priloženih navodilih**

# **Kako začnete (ta priročnik):**

Najprej preberite ta priročnik. V tem priročniku so opisani nastavitev naprave, nastavitve in opozorilo. Preden začnete uporabljati napravo, preberite ta navodila.

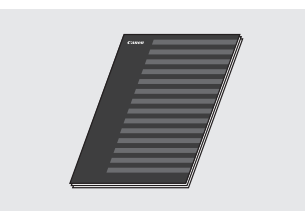

 **MF Driver Installation Guide (Navodila za namestitev gonilnika MF) (User Software and Manuals DVD-ROM (DVD z uporabniško programsko opremo in priročniki)):**

Nato preberite ta priročnik. V tem priročniku je opisana nastavitev programske opreme.

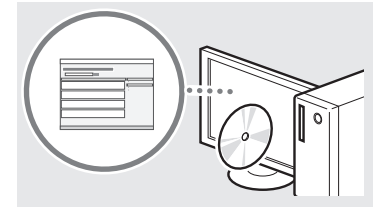

#### c **Send Setting Guide (Vodnik za nastavitve pošiljanja)(User Software and Manuals DVD-ROM (DVD z uporabniško programsko opremo in priročniki)):**

V tem poglavju boste našli navodila za nastavitev funkcij pošiljanja.

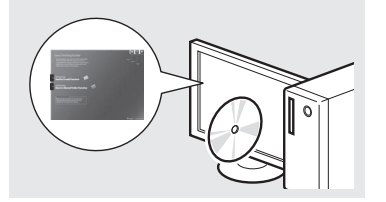

### d **E-priročnik (User Software and Manuals DVD-ROM (DVD z uporabniško programsko opremo in priročniki)):**

Preberite želeno poglavje, ki ustreza vašim potrebam. E-priročnik je razvrščen v poglavja, tako da preprosto najdete želene informacije.

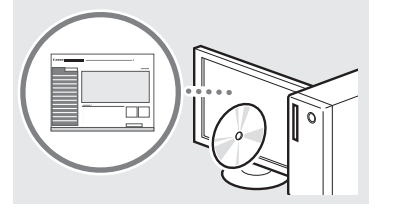

# **Krmarjenje po meniju in način vnosa besedila**

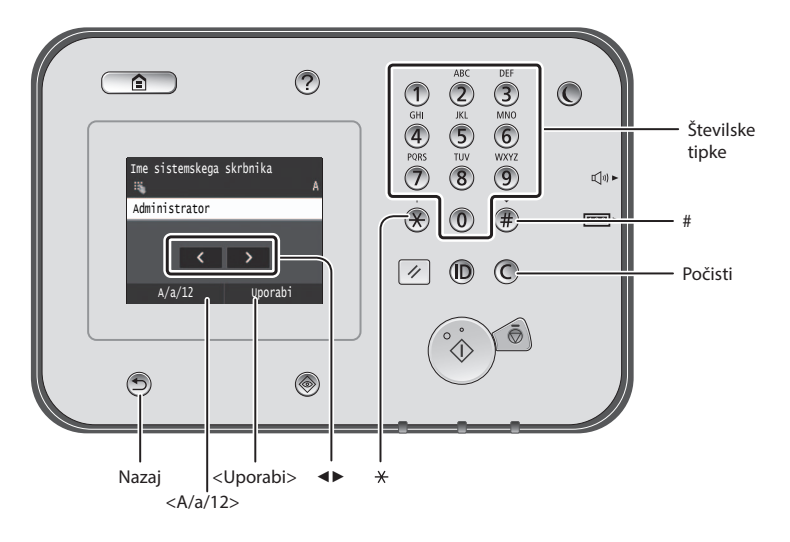

# **Krmarjenje po meniju**

#### **Izbor elementa**

Dotaknite se elementa, da ga izberete. Pritisnite , če se želite vrniti na prejšnji zaslon.

# **Način vnosa besedila**

# **Spreminjanje načina vnosa**

Tapnite <A/a/12>, da spremenite način vnosa. Način vnosa lahko spremenite tudi tako, da pritisnete  $\mathcal{L}$ .

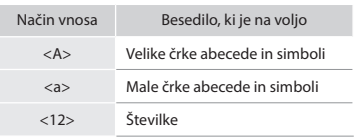

# **Vnos besedila, simbolov in številk**

Vnesite s številskimi tipkami ali tipko  $(\overline{\#})$  .

# **Premikanje kazalca (vnos presledka)**

Tapnite mesto, kamor želite premakniti kazalec. Če želite vnesti presledek, premaknite kazalec na konec besedila in tapnite <▶>.

#### **Brisanje znakov**

Besedilo izbrišete s tipko . Če tipko pritisnete in pridržite, boste izbrisali vse znake.

# **Ogled E-priročnika z DVD-ja**

- 1 V računalnik vstavite User Software and Manuals DVD-ROM (DVD z uporabniško programsko opremo in priročniki).
- 2 Kliknite [Manuals] (Priročniki).
- 3 Kliknite [e-Manual] (E-priročnik).
- Odvisno od operacijskega sistema, ki ga uporabljate, se prikaže varnostno sporočilo.
- Če ste User Software and Manuals DVD-ROM (DVD z uporabniško programsko opremo in priročniki) že vstavili v računalnik in se [Manuals] (Priročniki) ne prikaže, ga odstranite iz računalnika in znova vstavite.

#### **Potrditev nastavitve**

Dotaknite se elementa. Ko se prikaže <Uporabi>, se dotaknite možnosti <Uporabi>.

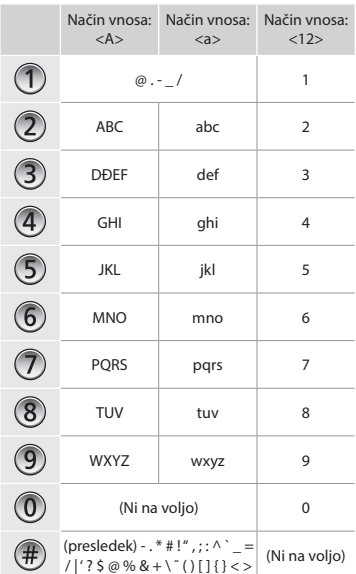

# **Priključitev napajalnega kabla in vklop**

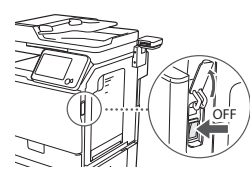

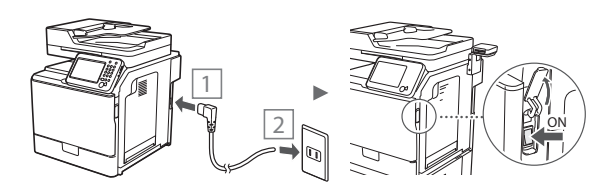

Kabla USB še ne priključite. Priključite ga pri namestitvi programske opreme.

# **Določanje začetnih nastavitev**

Sledite navodilom na zaslonu ter nastavite jezik, regijo, datum in uro. Podrobnosti o pomikanju po meniju in načinu vnosa številk najdete v poglavju [»Krmarjenje po meniju in način](#page-216-0)  [vnosa besedila«](#page-216-0) (→ str.[212\)](#page-216-0). Izberete lahko tudi, ali želite izvesti popravljanje barv. Za podrobnosti o popravljanju barv glejte E-priročnik.

E-priročnik »Vzdrževanje« ▶ »Vzdrževanje in izboljšanje kakovosti tiskanja« ▶ »Popravljanje gradacije«

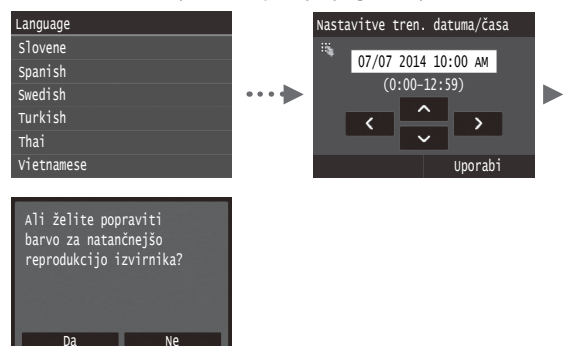

#### **OPOMBA**

• Tudi če izberete <Ne> na zadnjem zaslonu, ki je prikazan zgoraj, lahko kadarkoli pozneje začnete popravljati barve. Glejte razdelek »Popravljanje gradacije« v E-priročniku.

# **Izbor načina povezave naprave z računalnikom**

# ● **Povezava prek žičnega LAN**

Napravo lahko z računalnikom povežete prek ožičenega usmerjevalnika. Napravo s kabli LAN povežite z ožičenim usmerjevalnikom (dostopno točko).

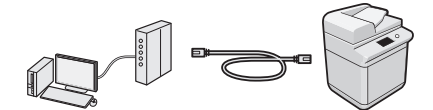

- Poskrbite, da bodo na usmerjevalniku na voljo razpoložljiva vrata za povezavo med napravo in računalnikom.
- Pripravite kabel LAN kategorije 5 s prepletenimi žicami ali kakovostnejšega.

#### ● **Povezava s kablom USB**

Napravo lahko z računalnikom povežete s kablom USB.

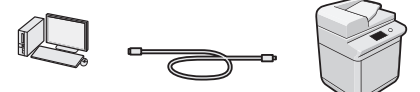

Poskrbite, da uporabljate kabel USB s to oznako.

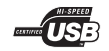

**Povezava prek žičnega LAN**

# **Preverjanje pred nastavitvijo**

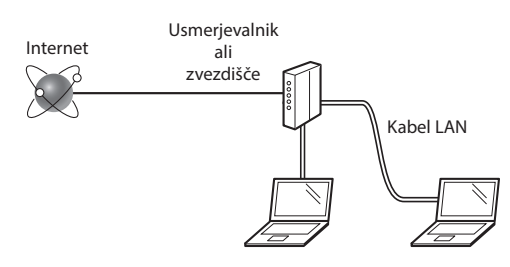

#### **Ali sta računalnik in usmerjevalnik (ali zvezdišče) pravilno povezana prek kabla LAN?**

Za dodatne informacije glejte priročnik z navodili za uporabljeno omrežno napravo ali se obrnite na izdelovalca omrežne naprave.

#### **Ali ste v računalniku izbrali vse nastavitve omrežja?**

Če računalnik ni pravilno konfiguriran, žična povezava z lokalnim omrežjem morda ne bo možna, tudi če ste določili vse nastavitve.

#### **OPOMBA**

- Ko se povežete z nezaščitenim omrežjem, se lahko vaši osebni podatki razkrijejo tretjim osebam. Bodite previdni.
- Če se želite povezati z lokalnim omrežjem v pisarni, se obrnite na omrežnega skrbnika.

Sl

# **Povezava prek žičnega LAN**

1 Priključite kabel LAN.

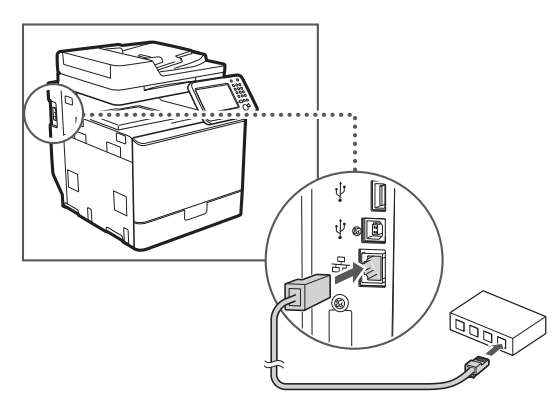

Naslov IP se bo samodejno konfiguriral v dveh minutah. Če želite naslov IP nastaviti ročno, glejte te elemente.

- E-priročnik »Omrežje« ▶ »Povezava z omrežjem« ▶ »Nastavitev naslovov IP«
- 2 Z diska User Software and Manuals DVD-ROM (DVD z uporabniško programsko opremo in priročniki) namestite gonilnik in programsko opremo.
	- Glejte [»Za podrobnosti o postopku namestitve:« \(str. 215\)](#page-214-0).
	- Nadaljujte s poglavjem [»Nastavitev velikosti in vrste](#page-213-0)  [papirja« \(str. 214\).](#page-213-0)

# **Povezava s kablom USB**

Kabel USB priključite, ko namestite gonilnike MF.

#### **OPOMBA**

- Če ste kabel USB priključili pred namestitvijo gonilnikov MF, glejte MF Driver Installation Guide (Navodila za namestitev gonilnika MF).
- 1 Z diska User Software and Manuals DVD-ROM (DVD z uporabniško programsko opremo in priročniki) namestite gonilnik in programsko opremo.

Glejte [»Za podrobnosti o postopku namestitve:« \(str. 215\)](#page-214-0).

2 Priključite kabel USB.

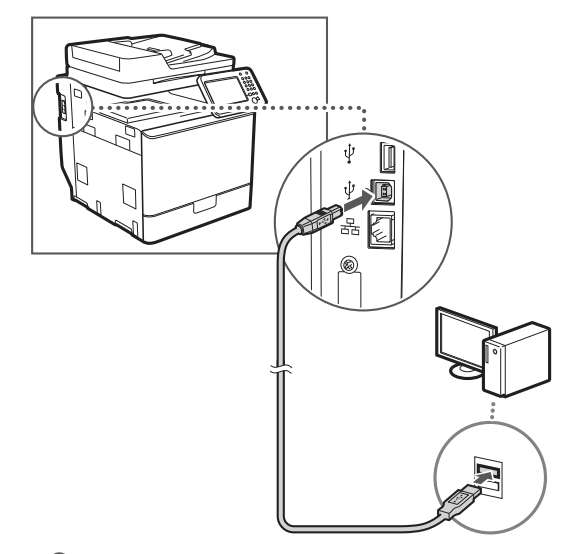

Nadaljujte s poglavjem »Nastavitev velikosti in vrste papirja« (str. 174).

# <span id="page-213-0"></span>**Nastavitev velikosti in vrste papirja**

Upoštevajte navodila na zaslonu ter nastavite velikost in vrsto papirja. Podrobnosti najdete v E-priročniku.

E-priročnik »Osnovno delovanje« ▶ »Nalaganje papirja« ▶ »Določanje velikosti in vrste papirja«

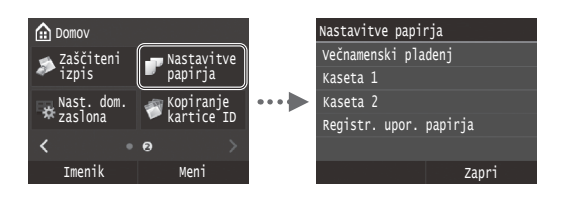

**Določanje začetnih nastavitev faksa in priključitev telefonskega kabla (imageRUNNER C1225iF)**

# 1 Določite prvotne nastavitve faksa.

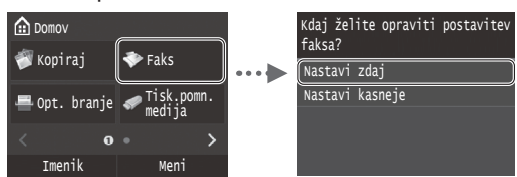

Oglejte si »Priročnik za namestitev faksa« ter določite številko faksa, ime enote in način sprejema. Podrobnosti o načinu sprejemanja najdete v E-priročniku.

E-priročnik »Faksiranje« ▶ »Konfiguriranje začetnih nastavitev faksa« ▶ »Izbira načina sprejemanja faksov«

#### **Kako uporabljati uporabniško ime**

Ko pošljete dokument, bodo informacije o pošiljatelju natisnjene na prejemnikov papir.

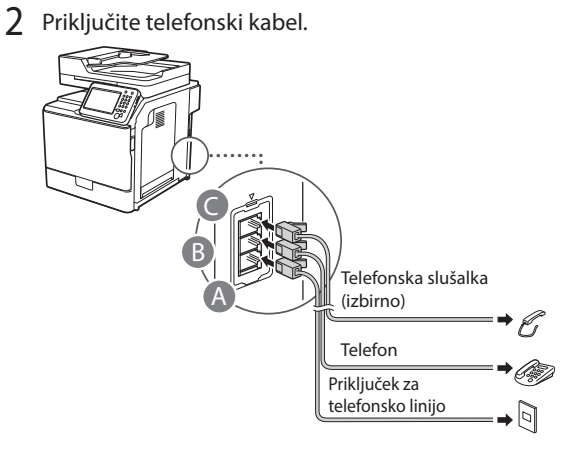

Ko se na zaslonu prikaže sporočilo <Priključitev telefonske linije>, si pomagajte s sliko in priključite telefonski kabel.

E-priročnik »Faksiranje« ▶ »Konfiguriranje začetnih nastavitev faksa« ▶ »Povezava na telefonsko linijo«

#### **Pri namestitvi izbirne slušalke:**

Če želite podrobnosti, si oglejte navodila, priložena slušalki.

\* Napravi je v nekaterih državah ali regijah morda priložen telefonski kabel.

3 Zaprite Priročnik za namestitev faksa in znova zaženite napravo.

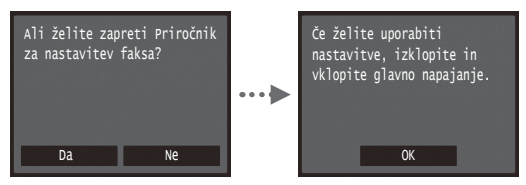

Izklopite napravo in počakajte vsaj deset sekund, preden jo znova vklopite. Vrste telefonske linije niso samodejno zaznane. Oglejte si E-priročnik in ročno nastavite telefonsko linijo.

E-priročnik »Seznam menija nastavitev« ▶ »Nastavitve faksa« ▶ »Osnovne nastavitve« ▶ »Izbira vrste linije«

# <span id="page-214-0"></span>**Za podrobnosti o postopku namestitve:**

Z diska User Software and Manuals DVD-ROM (DVD z uporabniško programsko opremo in priročniki) namestite gonilnik in programsko opremo. Podrobnosti o postopkih namestitve najdete v priročniku MF Driver Installation Guide (Navodila za namestitev gonilnika MF).

Gonilnik lahko prenesete tudi s spletnega mesta Canon.

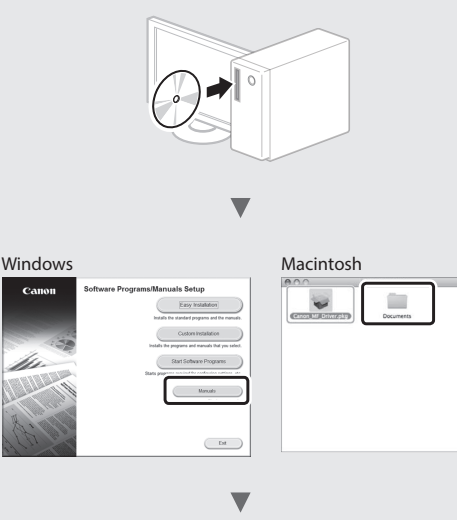

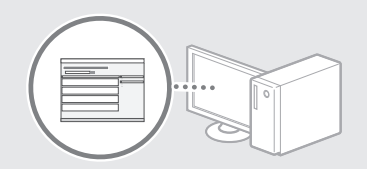

# **Za uporabnike računalnikov Macintosh:**

Na DVD-ju, ki je priložen tej napravi, ni gonilnika tiskalnika za operacijski sistem MacOS. To se razlikuje glede na to, kdaj kupite napravo. Na domači strani družbe Canon poiščite ustrezen gonilnik in ga prenesite. Dodatne informacije o namestitvi ali uporabi gonilnika najdete v priročniku MF Driver Installation Guide (Navodila za namestitev gonilnika MF).

V napravi lahko uporabite različne funkcije. Spodaj je pregled glavnih funkcij, ki jih lahko redno uporabljate.

# **Kopiranje**

# **Povečane/zmanjšane kopije**

Dokumente običajne velikosti lahko povečate ali zmanjšate in jih kopirate na papir običajne velikosti ali v odstotkih določite razmerje kopiranja.

# **Dvostransko kopiranje**

Enostranske dokumente lahko kopirate na obeh straneh papirja.

# **Zbiranje**

Kopije lahko razvrstite v skupine, zbrane po številkah strani.

# **Zmanjšana postavitev**

Več dokumentov lahko pomanjšate, če jih želite kopirati na en list.

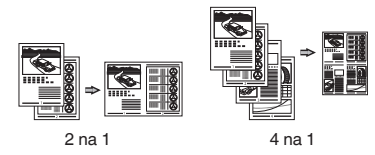

# **Kopiranje osebne izkaznice**

Dvostransko osebno izkaznico je mogoče kopirati na eno stran papirja.

# **Faksiranje (imageRUNNER C1225iF)**

#### **Pošiljanje dokumenta neposredno iz računalnika (faksiranje iz računalnika)**

Poleg običajnega pošiljanja in sprejemanja faksov lahko uporabite tudi faksiranje iz računalnika.

# **Pošiljanje**

V imeniku je mogoče registrirati prejemnike faksov. Prejemnike lahko določite na več načinov, tako da je pošiljanje dokumentov hitro in preprosto.

- **•** Iskanje prejemnikov
- **•** Seznam priljubljenih
- **•** S kodnim izbiranjem
- **•** Skupina prejemnikov
- **•** Strežnik LDAP
- **•** Določanje iz zgodovine pošiljanja
- **•** Zaporedno oddajanje

# **Sprejemanje**

● Sprejemanje v pomnilnik Prejete dokumente lahko shranite v pomnilnik. Shranjene dokumente lahko kadar koli natisnete ali pa jih izbrišete, če jih ne potrebujete.

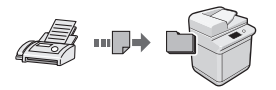

● Daljinski sprejem

Če je povezan zunanji telefon, lahko v način sprejemanja faksov takoj preklopite, če med telefonskim klicem z gumbi za izbiranje izberete številko ID za sprejemanje faksov.

# **Tiskanje**

# **Povečano/zmanjšano tiskanje**

# **Dvostransko izpisovanje**

# **Zmanjšana postavitev**

Več dokumentov lahko pomanjšate, če jih želite natisniti na en list.

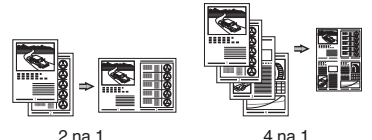

# **Tiskanje knjižice**

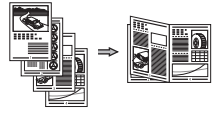

**Tiskanje plakata Tiskanje z vodnim žigom Prikaz predogleda pred tiskanjem Izbira profila**

# **Mrežne nastavitve**

Naprava ima omrežni vmesnik, s katerim lahko preprosto postavite omrežno okolje. Iz vseh računalnikov, ki so povezani z napravo, lahko natisnete dokument, faksirate (imageRUNNER C1225iF) in uporabite optično branje prek omrežja. Naprava v skupni rabi v pisarni poveča delovno učinkovitost.

# **Skeniranje**

# **Shranjevanje dokumentov z operacijsko ploščo naprave**

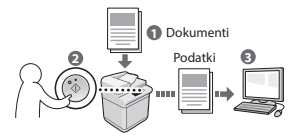

# **Shranjevanje dokumentov z ukazi iz računalnika**

- Optično branje iz programa
- Skeniranje z gonilnikom WIA\*

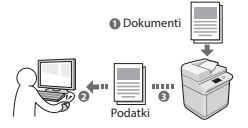

# **Shranjevanje v pomnilnik USB**

Skenirane dokumente lahko shranite v pomnilnik USB, ki je povezan z računalnikom.

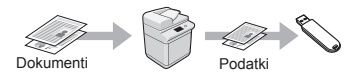

# **Pošiljanje skeniranih dokumentov po e-pošti**

Skenirane dokumente lahko pošljete v e-poštnega odjemalca.

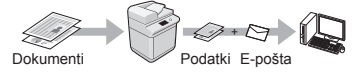

# **Pošiljanje skeniranih dokumentov v datotečni strežnik**

Skenirane dokumente lahko pošljete v datotečni strežnik.

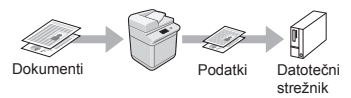

# **Remote UI (Oddaljeni uporabniški vmesnik)**

Stanje naprave lahko ugotovite iz vseh računalnikov v omrežju. Prek omrežja lahko dostopate do naprave, upravljate opravila in določate različne nastavitve.

\* Samo Windows XP/Vista/7/8/8.1

Sl
# **Odpravljanje zastojev papirja**

Če se prikaže naslednji zaslon, se je v dodajalcu ali napravi zagozdil papir. Sledite postopku na zaslonu in odstranite zagozdeni dokument ali papir. V tem priročniku so navedena le območja, kjer se papir lahko zagozdi. Podrobnosti o funkcijah najdete v E-priročniku.

# Pritisnite [Naprej] za prikaz korakov. Papir se je zagozdil.

Naprej

# Podajalnik

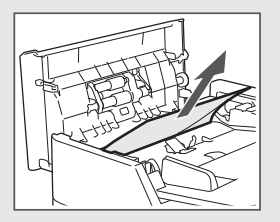

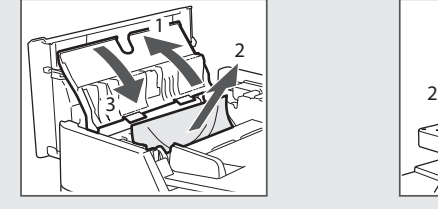

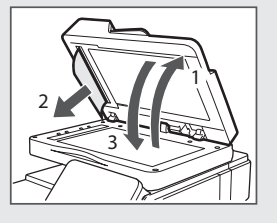

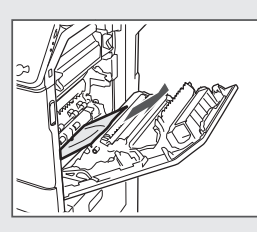

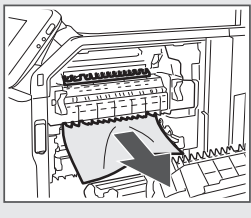

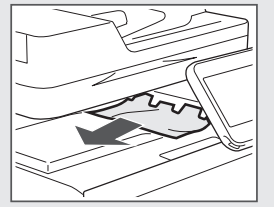

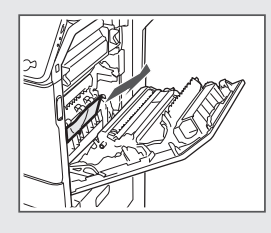

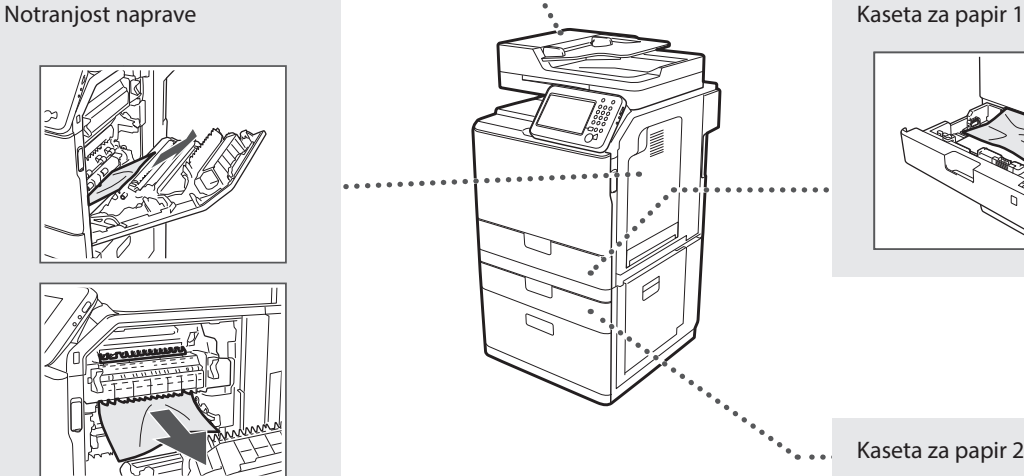

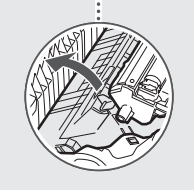

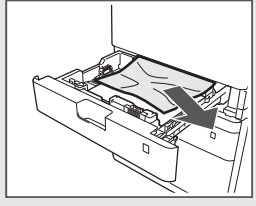

Kaseta za papir 2 (izbirno)

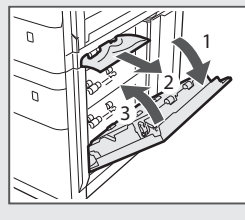

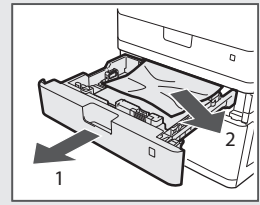

# **Zamenjava kartuše s tonerjem**

Kartuše s tonerjem so potrošni material. Če se toner skoraj ali popolnoma izprazni na sredi postopka, se na zaslonu prikaže sporočilo ali pa pride do naslednjih težav. Ustrezno ukrepajte.

# **Če se prikaže sporočilo**

Če med postopkom tonerja skoraj zmanjka, se na zaslonu prikaže sporočilo.

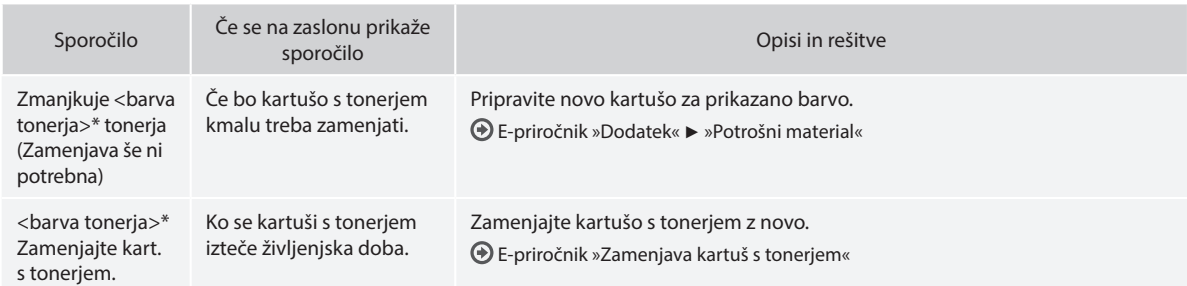

\* Kot <barva tonerja> bodo prikazane črna, rumena, magenta ali cijan.

### **Uporabljeni simboli v tem priročniku**

### **POZOR**

Označuje opozorilo, da lahko nepravilna izvedba postopka povzroči smrt ali fizične poškodbe ljudi. Za varno uporabo naprave vedno upoštevajte ta opozorila.

### **A** OPOZORILO

Označuje opozorilo, da nepravilna izvedba postopka lahko povzroči smrt ali fizične poškodbe ljudi. Za varno uporabo naprave vedno upoštevajte ta opozorila.

# **POMEMBNO**

Znak opozarja na pogoje za pravilno delovanje in omejitve. Če želite ustrezno upravljati z napravo in preprečiti poškodbe naprave ali lastnine, je nujno, da preberete ta navodila.

### **Uporabljene tipke in gumbi v tem priročniku**

Spodnji simboli in imena tipk ponazarjajo, kako so tipke, ki jih je treba pritisniti, poimenovane v tem priročniku.

- Tipke na operacijski plošči: [Ikona tipke] primer: (5)
- Zaslon: <Izberite prejemnika.>
- Gumbi in elementi na računalniškem zaslonu: [Preferences] (Lastnosti)

### **Ilustracije in prikazi v tem priročniku**

Slike in zasloni, uporabljeni v tem priročniku, se lahko razlikujejo od dejanske naprave.

### **Pomembna varnostna navodila**

Pred uporabo naprave natančno preberite »Pomembna varnostna navodila« v tem priročniku in E-priročnik.

Ta navodila so namenjena preprečevanju poškodb uporabnika in drugih oseb ter uničenju lastnine, zato ta navodila in delovne zahteve vedno upoštevajte.

Upoštevajte, da sami odgovarjate za vse poškodbe, ki nastanejo zaradi neupoštevanja teh navodil, uporabe naprave v kateri koli namen, za katerega ni namenjena, ali popravil ali sprememb, ki jih ne opravi tehnik, ki ga odobri družba Canon.

### **Namestitev**

### A POZOR

- Naprave ne namestite blizu vnetljivih snovi, kot so izdelki iz alkohola ali razredčila. Če pridejo te snovi v stik z električnimi deli v notranjosti naprave, se lahko vnamejo in povzročijo požar ali povečano tveganje za električni udar.
- Na napravo ne odlagajte verižic ali drugih kovinskih predmetov ter posod s tekočino. Če pridejo tujki v stik z električnimi deli v notranjosti naprave, lahko pride do požara ali električnega šoka. Če tujek pade v napravo, takoj izključite napajanje naprave in se obrnite na pooblaščenega zastopnika družbe Canon.
- Izdelka ne uporabljajte v bližini medicinske opreme. Radijski valovi, ki jih oddaja ta naprava, lahko motijo delovanje medicinske električne opreme, zaradi česar lahko pride do težkih poškodb.

### **A** OPOZORILO

- Naprave ne nameščajte na spodaj našteta mesta. To lahko namreč povzroči osebne poškodbe, požar ali električni udar.
	- − Nestabilna mesta
	- − Mesto, ki je izpostavljeno močnim tresljajem
	- − Mesta, kjer bodo prezračevalne reže ovirane (preblizu zidu, na posteljo, preprogo in druge podobne predmete)
	- − Vlažen ali prašen prostor
	- − Prostor, ki je izpostavljen neposredni sončni svetlobi, ali na prostem
	- − Prostor, ki je izpostavljen visokim temperaturam
	- − Prostor v bližini odprtega ognja
	- − Slabo prezračevan prostor
- Naprava med delovanjem proizvaja ozon, vendar ta nima nobenega vpliva na človeško telo. Kljub temu poskrbite, da bo prezračevanje v prostoru ustrezno, če boste napravo dlje časa uporabljali.
- V napravo ne priključite neodobrenih kablov. To lahko namreč povzroči požar ali električni udar.
- Naprave s trdim diskom morda ne bodo pravilno delovale na nadmorski višini, višji od 3000 metrov nad morjem.

# **Napajanje**

#### **POZOR**

- Uporabljate samo napajalni kabel, ki je priložen napravi, sicer lahko pride do požara ali električnega udara.
- Priloženi napajalni kabel je namenjen uporabi s to napravo. Napajalnega kabla ne priključite na druge naprave.
- Napajalnega kabla ne spreminjajte in ne upogibajte ter ga ne vlecite na silo. Na napajalni kabel ne polagajte težkih predmetov. Če se napajalni kabel poškoduje, lahko pride do požara ali električnega udara.
- Vtiča ne izklopite ali vklopite z mokrimi rokami, ker lahko pride do električnega udara.
- S to napravo ne uporabljajte podaljškov ali napajalnih vmesnikov z več vtičnicami. To lahko namreč povzroči požar ali električni udar.
- Napajalnega kabla ne zvijte in ne zavežite v vozel, ker lahko pride do požara ali električnega udara.
- Vtaknite vtič napajalnega kabla trdno v vtičnico z izmeničnim tokom. V nasprotnem primeru lahko pride do požara ali električnega udara.
- Med nevihto vtič popolnoma izvlecite iz električne vtičnice. Če tega ne storite, lahko pride do požara, električnega udara ali okvare.

### **A** OPOZORILO

- Uporabljajte le v električnem omrežju, ki ustreza tukaj navedenim zahtevam glede napetosti. V nasprotnem primeru lahko pride do požara ali električnega udara.
- Napravo postavite v bližino električne vtičnice tako, da boste napajalni kabel lahko hitro izvlekli v morebitnem nujnem primeru.

### **Ravnanje**

### A **POZOR**

- Naprave ne razstavite in ne spreminjajte. V napravi so nekateri deli pod visoko napetostjo in delujejo pri visokih temperaturah, zato lahko povzročijo požar ali električni udar.
- Ne dovolite otrokom, da se dotikajo napajalnega in drugih kablov ter notranjih ali električnih delov naprave ali se igrajo z njimi. To lahko povzroči hude poškodbe.
- Če v napravi zaslišite nenavadne zvoke, opazite dim, začutite, da je vroča, ali zaznate nenavadne vonjave, se takoj obrnite na pooblaščenega prodajalca izdelkov Canon. Nadaljnja uporaba naprave lahko povzroči požar ali električni udar.
- V bližini tiskalnika ne uporabljajte vnetljivih razpršil. Če pridejo vnetljive snovi v stik z električnimi deli v notranjosti naprave, lahko pride do požara ali električnega šoka.

Sl

219

### **A** OPOZORILO

- Zaradi varnosti izključite napajalni kabel, če naprave dlje časa ne boste uporabljali.
- Bodite previdni pri odpiranju in zapiranju pokrovov, da si ne poškodujete rok.
- Ne dotikajte se valjev na območju odlaganja in pazite, da ne povleče vaših oblačil. Če se roke ali oblačila zataknejo med valje, lahko pride do poškodb.
- Med uporabo in takoj po njej sta notranjost naprave in izhodni pladenj vroča. Teh površin se ne dotikajte, ker se lahko opečete. Tudi natisnjeni papir je lahko takoj po tiskanju vroč. saj se lahko se opečete.

# **Vzdrževanje in pregledi**

### **POZOR**

- Pred čiščenjem naprave jo izklopite in izključite napajalni kabel iz vtičnice. V nasprotnem primeru lahko pride do požara ali električnega udara.
- Izključite vtikač napajalnega kabla iz stenske vtičnice in s suho krpo očistite območje okrog kovinskih delov vtikača ter stensko vtičnico. V vlažnih pogojih lahko zaradi nabranega prahu pride do kratkega stika ali požara.
- Za čiščenje naprave uporabite vlažno krpo, ki jo morate dobro ožeti. Čistilno krpo navlažite samo z vodo. Ne uporabljajte alkohola, benzena, razredčila ali drugih vnetljivih snovi. Če pridejo te snovi v stik z električnimi deli v notranjosti naprave, lahko pride do požara ali električnega šoka.
- Napajalni kabel in vtič redno pregledujte. Bodite pozorni na morebitne znake rje, udrtin, prask, razpok ali pregrevanja. Nadaljnja uporaba slabo vzdrževane naprave lahko povzroči požar ali električni udar.

### **Potrošni material**

#### **POZOR**

- Prazne kartuše ne vrzite v odprt ogenj. To lahko povzroči vžig in posledično opekline ali požar.
- Če toner nenamerno razlijete ali raztresete, previdno obrišite toner z mehko vlažno krpo in pri tem pazite, da ga ne boste vdihnili. Za čiščenje raztresenega tonerja ne uporabljajte sesalnika. To lahko povzroči okvaro sesalnika ali eksplozijo prahu zaradi statičnega naboja.

### **A** OPOZORILO

- Kartuše s tonerjem in drugi potrošni material držite izven dosega majhnih otrok. Če pride do zaužitja tonerja, se takoj posvetujte z zdravnikom ali službo za nadzor strupenih snovi.
- Ne poskušajte razstaviti kartuše. Toner se lahko razmaže in pride v stik z očmi ali usti. Če vam toner pride v oči ali usta, jih takoj izperite s hladno vodo in se posvetujte z zdravnikom.
- Če kartuša pušča toner, pazite, da ga ne vdihnete in da ne pride v neposreden stik s kožo. Če pride toner v stik s kožo, jo takoj sperite z milom. Če se koža vname ali vdihnete toner, se nemudoma posvetujte z zdravnikom ali službo za nadzor strupenih snovi.

# **Drugo**

# **POZOR**

• Če uporabljate srčni spodbujevalnik: Ta naprava ustvarja šibko magnetno polje. Če opazite nenavaden vpliv na vaše telo, se odmaknite od naprave in nemudoma posvetujte z zdravnikom.

### **Pravna obvestila**

### **ime izdelka**

Varnostni predpisi zahtevajo registracijo imena izdelka. V nekaterih regijah, v katerih je izdelek naprodaj, so lahko registrirana ta imena v oklepajih ( ).

imageRUNNER C1225iF (F165901) imageRUNNER C1225 (F165901)

# **Zakonske omejitve pri uporabi izdelka in uporaba slik**

Skeniranje, tiskanje ali kakšna drugačna reprodukcija določenih dokumentov in uporaba slik, ki so bile skenirane, tiskane ali kako drugače reproducirane z izdelkom, je lahko protizakonita in ste zanjo lahko kazensko in/ali civilnopravno odgovorni. Nedokončen seznam teh dokumentov je naveden spodaj. Ta seznam je zgolj informativne narave. Če niste prepričani o zakonitosti uporabe svojega izdelka za skeniranje, tiskanje ali drugačno reprodukcijo kateregakoli dokumenta in/ali uporabe slik, ki so skenirane, tiskane ali drugače reproducirane, se o tem najprej posvetujte s pravnim svetovalcem.

- − Bankovci
- − Potovalni čeki
- − Denarna nakazila
- − Boni za hrano
- − Potrdila o vlogi
- − Potni listi
- − Poštne znamke (neveljavne ali veljavne)
- − Priseljenska dokumentacija
- − Identifikacijske značke in oznake
- − Koleki (neveljavni ali veljavni)
- − Dokumenti v zvezi z naborom
- − Obveznice in druga potrdila o zadolženosti
- − Čeki in menice, ki jih izdajo vladne agencije
- − Delniški certifikati
- − Vozniška dovoljenja in potrdila o nazivu
- − Dela, zaščitena z avtorskimi pravicami/umetniška dela brez dovoljenja lastnika avtorskih pravic

Zelo smo se potrudili, da priročniki za to napravo ne bi vsebovali netočnosti ali pomanjkljivosti. Ker pa naše izdelke nenehno izboljšujemo, se za natančne specifikacije obrnite na Canon.

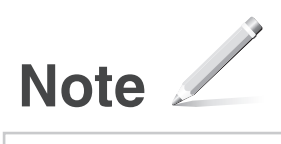

# **O priloženim priručnicima**

### **Početak (ovaj priručnik):**

Najprije pročitajte ovaj priručnik. Ovaj priručnik opisuje instalaciju uređaja, postavke i mjere opreza. Prije korištenja uređaja svakako pročitajte taj priručnik.

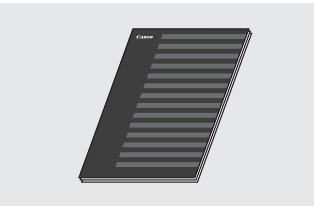

 **MF Driver Installation Guide (Vodič za instalaciju MF upravljačkih programa) (User Software and Manuals DVD-ROM (DVD-ROM s korisničkim softverom i priručnicima)):**

Zatim pročitajte ovaj priručnik. U tom je priručniku opisana instalacija softvera.

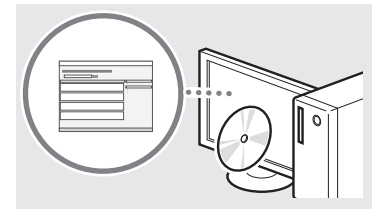

#### **3** Send Setting Guide (Upute za **postavke slanja) (User Software and Manuals DVD-ROM (DVD-ROM s korisničkim softverom i priručnicima)):**

Pročitajte ovaj odjeljak da biste doznali kako postaviti postavke slanja.

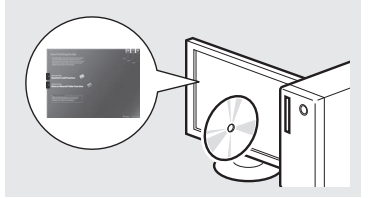

#### d **e-priručnik (User Software and Manuals DVD-ROM (DVD-ROM s korisničkim softverom i priručnicima)):**

Pročitajte poglavlje koje odgovara vašim potrebama. Da biste jednostavno pronašli tražene informacije, e-priručnik podijeljen je u kategorije po temama.

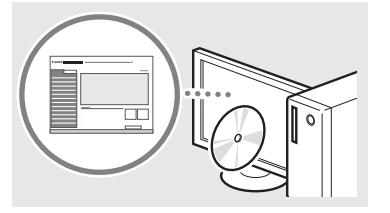

# <span id="page-221-0"></span>**Kretanje po izborniku i način unosa teksta**

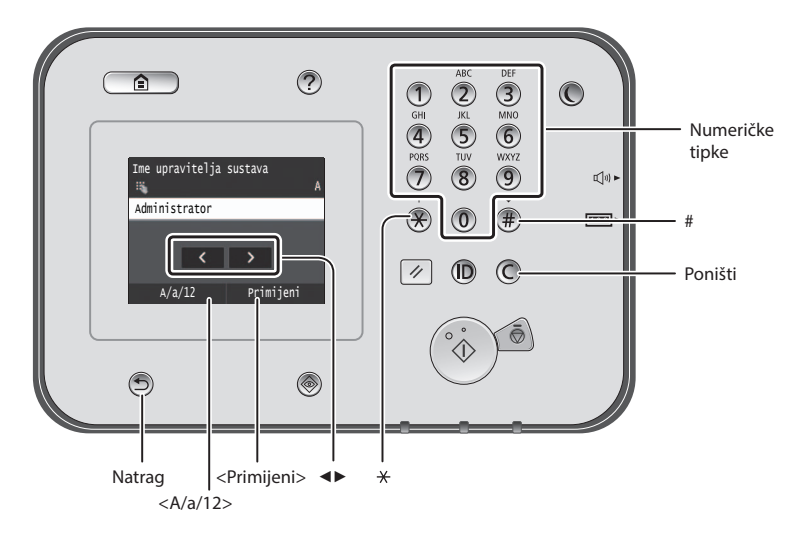

### **Kretanje po izborniku**

#### **Odabir stavke**

Dodirnite stavku da biste je odabrali. Pritisnite **b** da biste se vratili na prethodni zaslon.

### **Način unosa teksta**

#### **Promjena načina unosa**

Dodirnite <A/a/12> da biste promijenili način unosa. Da biste promijenili način unosa, možete pritisnuti i $(X)$ .

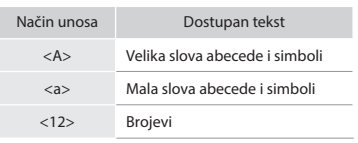

### **Unos teksta, simbola i brojeva**

Unosite ih pomoću numeričkih tipki ili  $\left(\frac{m}{r}\right)$ .

### **Pomicanje pokazivača (unos razmaka)**

Dodirnite kuda želite pomaknuti pokazivač. Da biste unijeli razmak, pomaknite pokazivač na kraj teksta, a zatim dodirnite  $\langle \blacktriangleright \rangle$ .

#### **Brisanje znakova**

Izbrišite pomoću tipke  $\mathbb C$ . Ako pritisnete tipku  $\bigcirc$  i držite je, svi će se znakovi izbrisati.

### **Potvrda postavki**

Dodirnite stavku. No kada se pojavi <Primijeni>, dodirnite <Primijeni>.

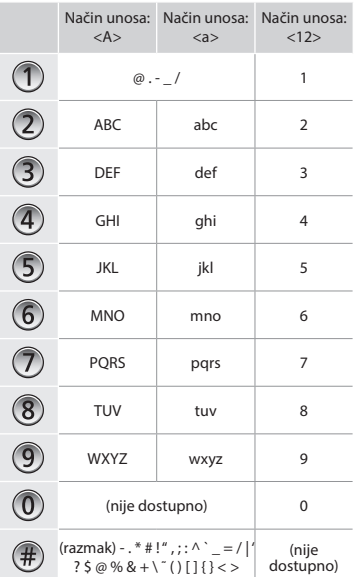

### **Pregledavanje e-priručnika s DVD-ROM-a**

- 1 Umetnite User Software and Manuals DVD-ROM (DVD-ROM s korisničkim softverom i priručnicima) u računalo.
- 2 Kliknite [Manuals] (Priručnici).
- 3 Kliknite [e-Manual] (e-priručnik).
- Ovisno o tome koji operacijski sustav koristite, možda će se pojaviti poruka o sigurnosnoj zaštiti.
- Ako je User Software and Manuals DVD-ROM (DVD-ROM s korisničkim softverom i priručnicima) već umetnut u vaše računalo, a mogućnost [Manuals] (Priručnici) se ne prikazuje, izvadite DVD-ROM i ponovno ga umetnite.

Hr

# **Povezivanje kabela za napajanje i uključivanje napajanja**

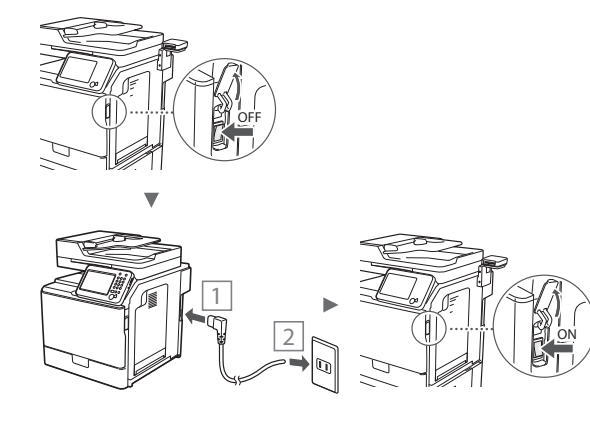

U ovom trenutku nemojte priključivati USB kabel. Priključite ga prilikom instaliranja softvera.

# **Određivanje početnih postavki**

Slijedite upute na zaslonu, postavite jezik, regiju te datum i vrijeme. Pojedinosti o kretanju po izborniku i načinu unosa brojeva potražite u poglavlju ["Kretanje po izborniku i način](#page-221-0)  [unosa teksta"](#page-221-0) (· P[.222\)](#page-221-0). Možete odabrati i želite li izvršiti korekciju boja. Pojedinosti o tome kako izvršiti korekciju boja potražite u e-priručniku.

e-priručnik "Održavanje" ▶ "Održavanje i poboljšanje kvalitete ispisa" ▶ "Ispravljanje gradacije"

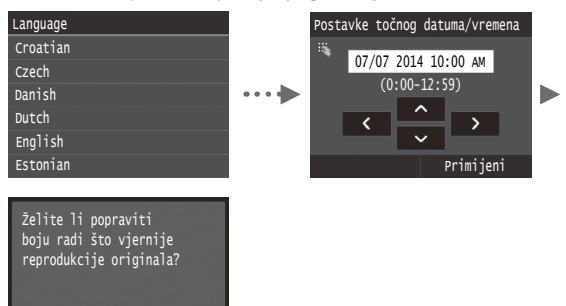

#### **NAPOMENA**

Da Ne

• Čak i ako na posljednjem, prethodno prikazanom zaslonu odaberete <Ne>, možete započeti s ispravljanjem boja kad će vam odgovarati. Pogledajte odjeljak "Ispravljanje gradacije" u e-priručniku.

# **Odabir načina povezivanja uređaja s računalom**

# ● **Povezivanje putem kabelskog LAN-a**

Uređaj možete priključiti na računalo putem ožičenog usmjerivača. Uređaj povežite s ožičenim usmjerivačem (pristupnom točkom) pomoću LAN kabela.

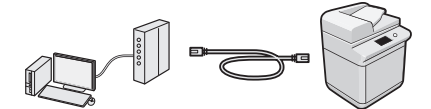

- Provjerite je li na usmjerivaču dostupan priključak za povezivanje uređaja i računala.
- Pripremite dvostruki uvijeni LAN kabel 5. ili veće kategorije.

### ● **Povezivanje putem USB kabela**

Uređaj možete povezati s računalom putem USB kabela.

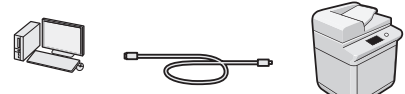

 Provjerite nalazi li se na USB kabelu koji koristite sljedeća oznaka.

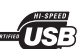

# **Povezivanje putem kabelskog LAN-a**

### **Provjera prije postavljanja**

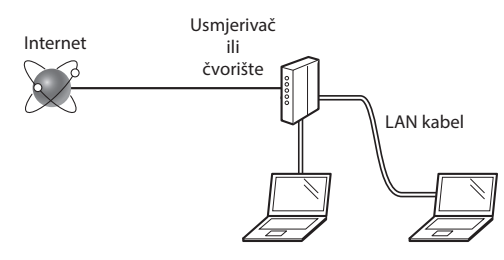

#### **Jesu li računalo i usmjerivač (ili čvorište) odgovarajuće povezani pomoću LAN kabela?**

Dodatne informacije potražite u priručniku s uputama za mrežni uređaj koji koristite ili se obratite proizvođaču mrežnog uređaja.

#### **Je li dovršena konfiguracija mrežnih postavki na računalu?**

Ako računalo nije ispravno konfigurirano, nećete moći koristiti bežičnu LAN vezu čak i ako konfigurirate sljedeće postavke.

### **NAPOMENA**

- Kada se povežete s nezaštićenim mrežnim okruženjem, treće strane mogu otkriti vaše osobne podatke. Budite oprezni.
- Ako se povežete putem uredske LAN mreže, obratite se administratoru mreže.

# **Povezivanje putem kabelskog LAN-a**

1 Priključite kabel za LAN.

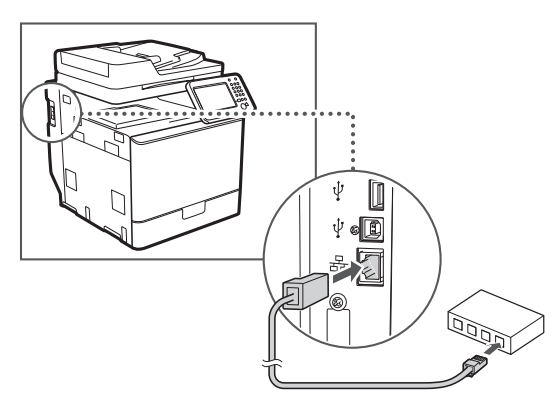

IP adresa automatski će se konfigurirati za 2 minute. Ako želite ručno postaviti IP adresu, pogledajte sljedeće stavke.

- e-priručnik "Mreža" ▶ "Povezivanje s mrežom" ▶ "Postavljanje IP adresa"
- 2 Instalirajte upravljački program i softver pomoću User Software and Manuals DVD-ROM (DVD-ROM s korisničkim softverom i priručnicima).
	- Pogledajte ["Detalje o postupcima instalacije sadrži:" \(str. 225\)](#page-224-0).
	- Prijeđite na ["Postavljanje vrste i veličine papira" \(str. 224\)](#page-223-0).

# **Povezivanje putem USB kabela**

Povežite USB kabel nakon instalacije MF upravljačkih programa.

### **NAPOMENA**

- Ako ste priključili USB kabel prije instalacije MF upravljačkih programa, pogledajte MF Driver Installation Guide (Vodič za instalaciju MF upravljačkih programa).
- 1 Instalirajte upravljački program i softver pomoću User Software and Manuals DVD-ROM (DVD-ROM s korisničkim softverom i priručnicima).

Pogledajte ["Detalje o postupcima instalacije sadrži:" \(str. 225\).](#page-224-0)

2 Služi za priključivanje USB kabela.

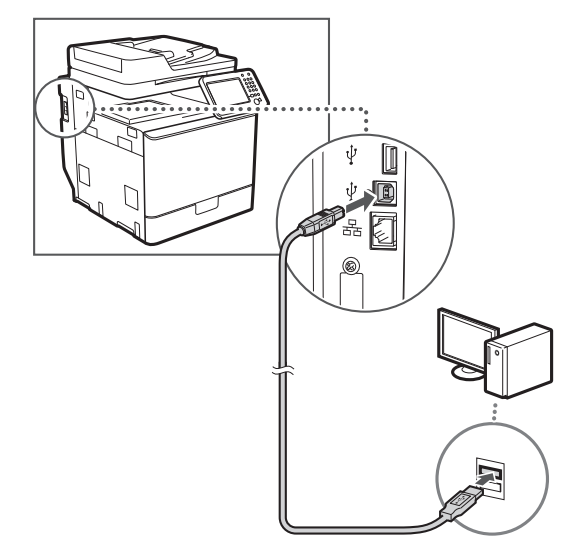

Prijeđite na ["Postavljanje vrste i veličine papira" \(str. 224\).](#page-223-0)

# <span id="page-223-0"></span>**Postavljanje vrste i veličine papira**

Pratite upute na zaslonu. Postavite veličinu i vrstu papira. Pojedinosti potražite u e-priručniku.

e-priručnik "Osnovne operacije" ▶ "Umetanje papira" ▶ "Definiranje formata i vrste papira"

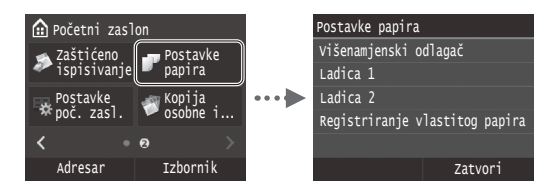

**Navođenje početnih postavki faksa i povezivanje telefonskog kabela (imageRUNNER C1225iF)**

### 1 Odredite početne postavke faksa.

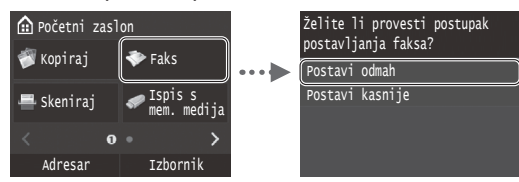

Pratite "Upute za postavljanje faksa" da biste odredili broj faksa, naziv jedinice i način primanja. Pojedinosti o načinu primanja potražite u priručniku e-priručnik.

e-priručnik "Faksiranje" ▶ "Konfiguriranje početnih postavki funkcija faksa" ▶ "Odabir načina primanja faksa"

#### **Kako koristiti korisničko ime**

Kada šaljete dokument, pošiljateljevi podaci koje ste registrirali ispisuju se na primateljevu papiru.

### 2 Priključite telefonski kabel.

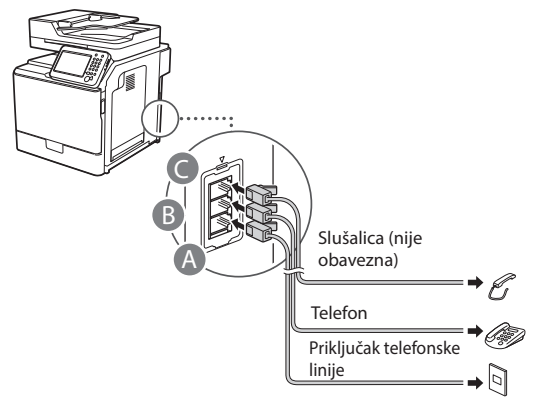

Kada se na zaslonu pojavi <Spajanje tel. linije>, priključite telefonski kabel prema slici.

e-priručnik "Faksiranje" ▶ "Konfiguriranje početnih postavki funkcija faksa" ▶ "Priključivanje telefonske linije"

#### **Pri instaliranju dodatne slušalice:**

Više pojedinosti potražite u priručniku isporučenom sa slušalicom.

\* Telefonski kabel može biti priložen uređaju, ovisno o državi ili regiji.

Izađite iz odjeljka Upute za postavljanje faksa, a zatim ponovno pokrenite uređaj.

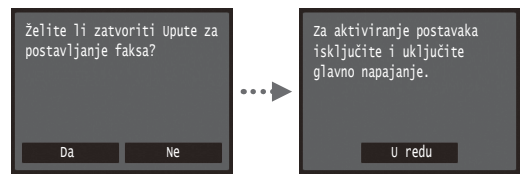

Isključite uređaj pa pričekajte barem 10 sekundi prije no što ga ponovo uključite. Vrste telefonskih linija ne otkrivaju se automatski. Pogledajte e-priručnik i ručno postavite telefonsku liniju.

e-priručnik "Popis izbornika postavki" ▶ "Postavke faksa" ▶ "Osnovne postavke"▶ "Odabir vrste linije"

# <span id="page-224-0"></span>**Detalje o postupcima instalacije sadrži:**

Instalirajte upravljački program i softver pomoću User Software and Manuals DVD-ROM (DVD-ROM s korisničkim softverom i priručnicima). Pojedinosti o postupcima instalacije potražite u uputama za instalaciju upravljačkog programa MF Driver Installation Guide (Vodič za instalaciju MF upravljačkih programa).

Upravljački program možete preuzeti i s web-mjesta tvrtke Canon.

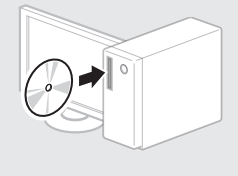

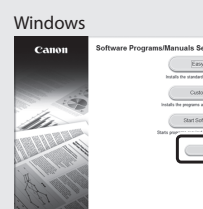

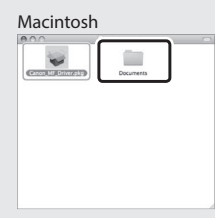

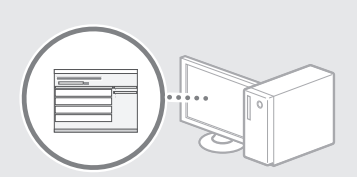

 $-124$ 

### **Za korisnike računala Macintosh:**

DVD-ROM koji se isporučuje uz računalo možda ne sadrži upravljački program pisača za MacOS. Ovisi kada je računalo kupljeno. Pronađite i preuzmite odgovarajući upravljački program na početnoj stranici tvrtke Canon. Dodatne informacije o instalaciji ili korištenju upravljačkog programa potražite u uputama MF Driver Installation Guide (Vodič za instalaciju MF upravljačkih programa) isporučenima u pakiranju.

### **Provođenje korisnih zadataka**

Možete koristiti razne funkcije ovog uređaja. Slijedi pregled glavnih funkcija koje možete rutinski koristiti.

### **Kopiranje**

### **Uvećano/umanjeno kopiranje**

Dokumente standardnih veličina možete uvećati ili umanjiti da biste ih kopirali na papir standardne veličine ili možete odrediti omjer kopiranja u postotku.

#### **Obostrano kopiranje**

Jednostrane dokumente možete kopirati na obje strane papira.

#### **Razvrstavanje**

Dokumente možete sortirati u skupove poredane prema redoslijedu stranica.

### **Smanjeni izgled**

Možete smanjiti više dokumenata radi njihova kopiranja na jedan list.

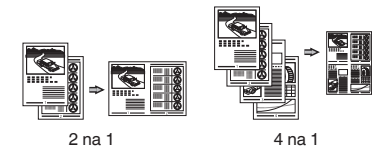

#### **Kopiranje identifikacijske kartice**

Možete kopirati dvostranu karticu na jednu stranu papira.

### **Faks (imageRUNNER C1225iF)**

#### **Slanje dokumenta izravno s računala (faksiranje putem računala)**

Uz normalno slanje i primanje faksova, faksirati možete i putem računala.

#### **Slanje**

Hr

U adresaru možete registrirati odredišta faksova. Odredišta možete odrediti na razne načine, što omogućuje brzo i jednostavno slanje dokumenata.

- **•** traženje odredišta
- **•** popis favorita
- **•** kodirano biranje
- **•** grupa odredišta
- **•** LDAP poslužitelj
- **•** određivanje iz povijesti slanja
- **•** slijedno emitiranje

#### **Primanje**

● Primanje u memoriju Primljene dokumente možete pohraniti u memoriju. Pohranjene dokumente možete ispisati u bilo kojem trenutku, a ako vam ne trebaju, možete ih izbrisati.

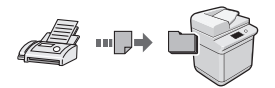

● Udaljeno primanje

Ako je povezan vanjski telefon, način primanja faksa možete neposredno prebaciti tijekom telefonskog poziva biranjem ID broja za primanje faksa pomoću tipki za biranje na telefonu.

### **Ispis**

### **Uvećano/umanjeno ispisivanje**

**Obostrani ispis**

#### **Smanjeni izgled**

Možete smanjiti više dokumenata radi njihova ispisa na jedan list.

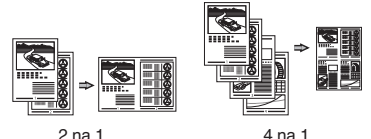

### **Ispis knjižice**

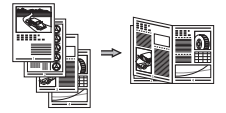

**Ispis postera Ispis vodenog žiga Prikaz pretpregleda prije ispisa Odaberite "Profil"**

### **Mrežne postavke**

Ovaj se uređaj isporučuje opremljen mrežnim sučeljem pa zato možete jednostavno stvoriti mrežno okruženje. Sa svih računala koja su povezana s uređajem možete ispisivati dokumente, koristiti faksiranje putem računala (imageRUNNER C1225iF) i mrežno skeniranje. Uređaj podržava povećanje radne učinkovitosti kao zajednički uređaj u uredu.

### **Skeniranje**

#### **Spremanje dokumenata s upravljačke ploče uređaja**

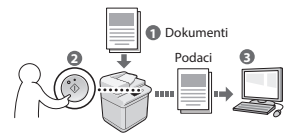

#### **Spremanje dokumenata pomoću funkcija na računalu**

- Skeniranje iz aplikacije
- Skeniranje pomoću upravljačkog programa WIA\*

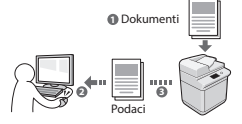

#### **Spremanje u USB memoriju**

Skenirane dokumente možete spremiti u USB memoriju priključenu na uređaj.

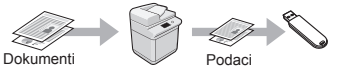

### **Slanje skeniranih dokumenata e-poštom**

Skenirane dokumente možete poslati u svoju aplikaciju za e-poštu.

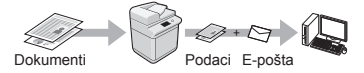

### **Slanje skeniranih dokumenata na datotečni poslužitelj**

Skenirane dokumente možete poslati na datotečni poslužitelj.

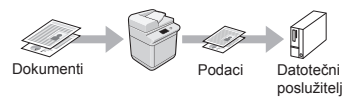

# **Remote UI (korisničko sučelje za daljinski pristup)**

S računala na mreži možete saznati stanje uređaja. Putem mreže možete pristupati uređaju i upravljati poslovima ili određivati razne postavke.

\* Samo Windows XP/Vista/7/8/8.1

# **Otklanjanje zaglavljenog papira**

Ako se pojavi sljedeći zaslon, papir se zaglavio u ulagaču ili unutar uređaja. Da biste uklonili zaglavljeni papir, slijedite postupak prikazan na zaslonu. U priručniku se navode samo područja u kojima dolazi do zaglavljenja papira. Pojedinosti o svakoj funkciji potražite u e-priručniku.

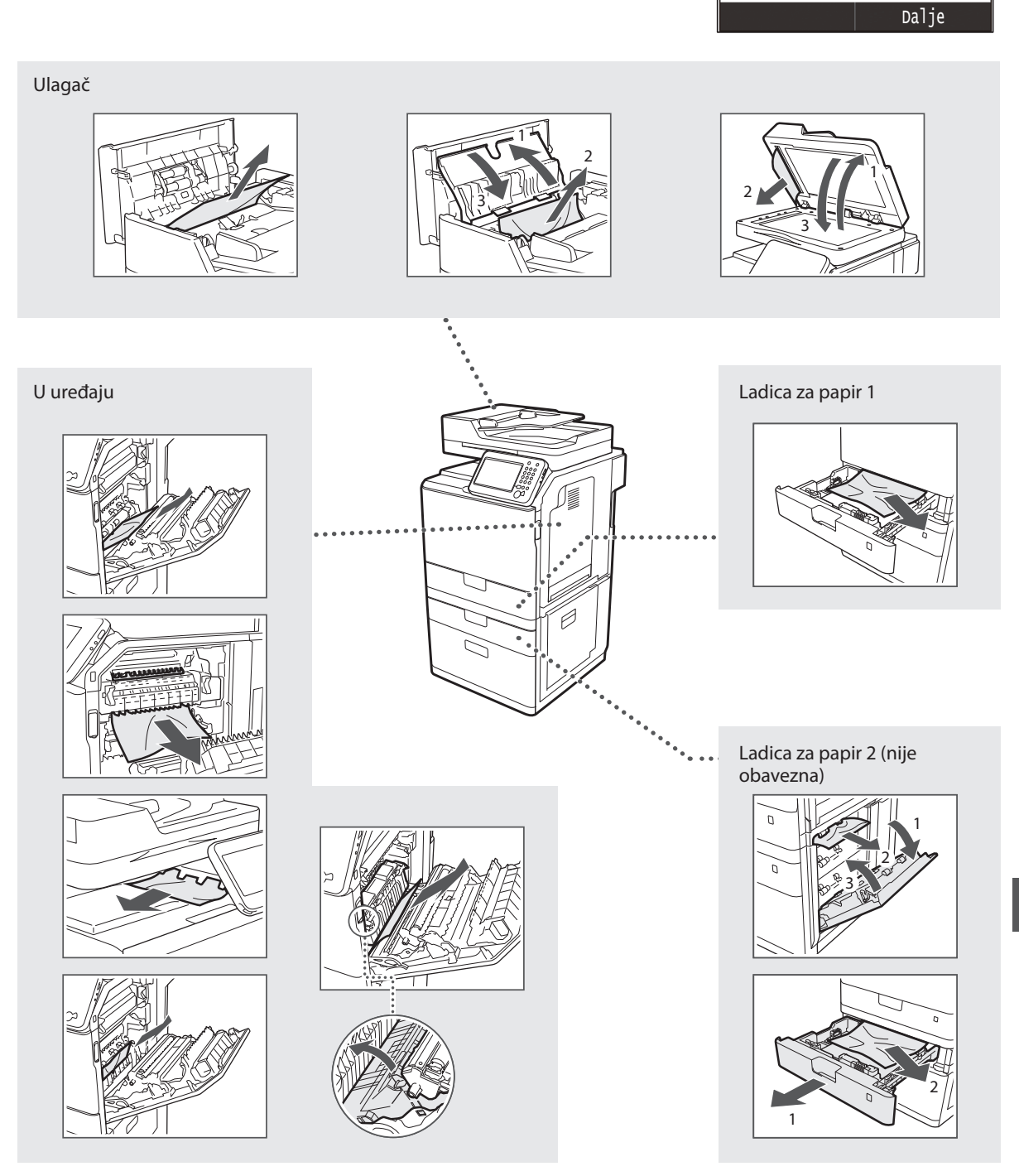

Za prikaz koraka pritisnite

Papir zaglavljen.

[Dalje].

# **Zamjena spremnika za toner**

Spremnici tonera potrošni su materijal. Kada se spremnik tijekom posla gotovo ili potpuno isprazni, na zaslonu se pojavljuje poruka ili se mogu pojaviti sljedeći problemi. Poduzmite odgovarajuću radnju.

# **Kada se prikaže poruka**

Kada se spremnik tijekom posla gotovo isprazni, na zaslonu se prikazuje poruka.

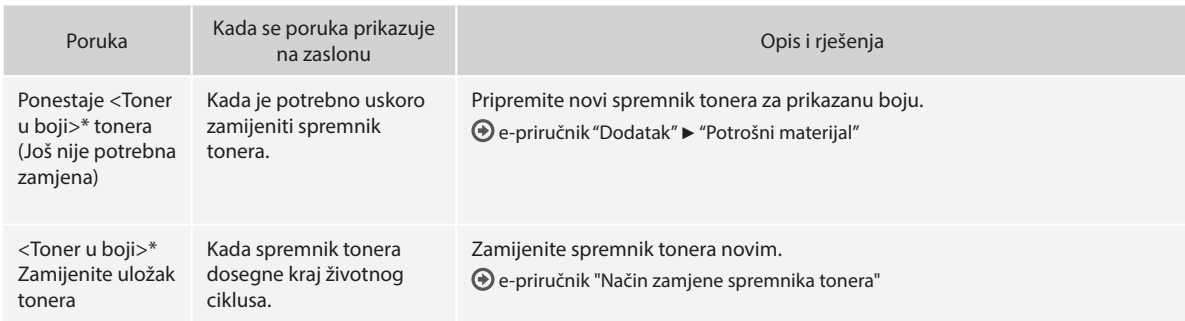

\* Umjesto riječi <Toner u boji> prikazivat će se crna, žuta, magenta ili cijan.

### **Simboli korišteni u ovom priručniku**

### **A** UPOZORENJE

Označava upozorenje vezano uz postupke koji u slučaju nepravilnog izvođenja mogu dovesti do smrti ili ozljede osoba. Za sigurnu upotrebu uređaja uvijek pazite na ova upozorenja.

# **OPREZ**

Označava oprez vezan uz postupke koji mogu dovesti ozljeda ako se ne izvode pravilno. Za sigurnu upotrebu uređaja uvijek pazite na ove mjere opreza.

# **VAŽNO**

Označava zahtjeve i ograničenja za rad. Ove stavke svakako pažljivo pročitajte kako biste osigurali pravilan rad uređaja i izbjegli oštećenja uređaja ili imovine.

# **Tipke i gumbi koji se koriste u priručniku**

Sljedeći simboli i nazivi tipki primjeri su kako se u priručniku objašnjava pritiskanje tipki.

- Tipke na upravljačkoj ploči: [Ikona ključa] Primjer: (5)
- Zaslon: <Definirajte odredište.>
- Gumbi i stavke na zaslonu računala: [Preferences] (Preference)

### **Ilustracije i prikazi koji se koriste u ovome priručniku**

Slike i zasloni korišteni u priručniku mogu se razlikovati od stvarnog uređaja.

### **Važne sigurnosne upute**

Prije upravljanja uređajem detaljno pročitajte odjeljak "Važne sigurnosne upute" u ovom priručniku i u e-priručniku.

Svrha je ovih uputa sprječavanje ozljeda korisnika i drugih osoba, odnosno uništenja imovine, pa biste uvijek trebali pažljivo slijediti te upute i radne preduvjete.

Imajte na umu da ste odgovorni za svu štetu uzrokovanu nepridržavanjem ovdje navedenih uputa i korištenjem uređaja u svrhe kojima nije namijenjen te štetu nastalu ako bilo tko osim službenog tehničara tvrtke Canon provodi popravke ili izmjene.

# **Instalacija**

### **A** UPOZORENJE

- Nemojte instalirati uređaj blizu zapaljivih tvari kao što su proizvodi na bazi alkohola ili razrjeđivači boja. Ako te tvari dospiju u dodir s električnim dijelovima unutar uređaja, može doći do zapaljenja i požara, odnosno može se povećati rizik od strujnog udara.
- Na uređaj ne stavljajte ogrlice i druge metalne predmete ili spremnike ispunjene tekućinom. Ako strane tvari dođu u dodir s električnim dijelovima unutar uređaja, može doći do požara ili strujnog udara. Ako bila koja od tih tvari upadne u uređaj, odmah isključite napajanje uređaja te se obratite lokalnom prodavaču tvrtke Canon.
- Ne koristite blizu medicinske opreme. Radiovalovi koje uređaj emitira mogu ometati medicinsku opremu, što može uzrokovati ozbiljne probleme.

### **OPREZ**

- Uređaj nemojte postavljati na sljedećim mjestima. U suprotnom su moguće osobne ozljede, nastanak požara ili strujnog udara.
	- − nestabilna mjesta
	- − mjesta podložna snažnim vibracijama
	- − mjesta na kojima su ventilacijski utori blokirani (preblizu zidovima, krevetu, tepihu i sličnim predmetima)
	- − vlažna ili prašnjava mjesta
	- − mjesta izložena izravnom Sunčevu svjetlu ili na otvorenom
	- − mjesta izložena visokim temperaturama
	- miesta u blizini otvorenog plamena
	- − mjesta sa slabim ventilacijskim sustavom
- Premda uređaj stvara ozon tijekom rada, on nema nikakav učinak na ljudsko tijelo. No ako uređaj namjeravate koristiti dulje vrijeme, mjesto postavljanja mora biti dobro prozračeno.
- U uređaj ne priključujte neodobrene kabele. U suprotnom je moguć nastanak požara ili strujnog udara.
- Uređaji s tvrdim diskom možda neće ispravno raditi na visinama od otprilike 3000 metara iznad razine mora ili većim.

# **Napajanje**

### **A** UPOZORENJE

- Ne koristite druge kabele za napajanje osim priloženog jer time možete izazvati požar ili strujni udar.
- Priloženi kabel namijenjen je korištenju s ovim uređajem. Nemojte ga priključivati na druge uređaje.
- Ne mijenjajte niti ne savijajte kabel napajanja te ga nemojte jako povlačiti. Nemojte stavljati teške predmete na kabel za napajanje. Ako se kabel napajanja ošteti, moguć je nastanak požara ili strujnog udara.
- Nemojte mokrim rukama uključivati ili isključivati kabel za napajanje jer biste mogli prouzročiti strujni udar.
- S uređajem ne koristite produžne kabele ili višestruke utičnice. U suprotnom je moguć nastanak požara ili strujnog udara.
- Ne savijajte i ne vezujte kabel za napajanje u čvor jer biste mogli prouzročiti požar ili strujni udar.
- Utikač u cijelosti umetnite u zidnu utičnicu. Ako to ne učinite, možete uzrokovati požar ili strujni udar.
- Tijekom oluje izvucite kabel za napajanje iz utičnice napajanja. U suprotnom može doći do požara, strujnog udara ili kvara.

### **OPREZ**

- Koristite samo napajanje koje odgovara navedenim uvjetima. U suprotnom može doći do požara ili strujnog udara.
- Smjestite uređaj blizu utičnice za napajanje i ostavite dovoljno prostora oko utikača tako da se u hitnom slučaju može lako odspojiti

### **Rukovanje**

### **A** UPOZORENJE

- Uređaj nemojte rastavljati ni mijenjati. Unutar uređaja postoje dijelovi visoke temperature ili visokog napona koji mogu izazvati požar ili strujni udar.
- Ne dopuštajte djeci da diraju kabel za napajanje, kabele, unutarnje ili električne dijelove ili se s njima igraju. To bi moglo dovesti od ozljeđivanja.
- Ako uređaj ispušta neuobičajen zvuk, miris ili dim ili se pak prekomjerno zagrijava, obratite se ovlaštenom prodavaču tvrtke Canon. Nastavak upotrebe može uzrokovati požar ili strujni udar.
- U blizini uređaja nemojte koristiti zapaljive sprejeve. Ako zapaljive tvari dođu u dodir s električnim dijelovima unutar uređaja, može doći do požara ili strujnog udara.

### **OPREZ**

- Radi vlastite sigurnosti odspojite kabel za napajanje ako uređaj ne planirate koristiti dulje vrijeme.
- Budite oprezni pri otvaranju i zatvaranju poklopaca da ne biste ozlijedili ruke.
- Držite ruke ili odjeću podalje od valjaka u izlaznom području. Ako vam valjci uhvate ruke ili odjeću, moguće su osobne ozljede.
- Unutrašnjost uređaja i izlazni utor tijekom i neposredno nakon upotrebe jako su zagrijani. Izbjegavajte kontakt s tim područjima da se ne biste opekli. Osim toga, ispisani papir može biti vruć neposredno nakon ispisa te njime oprezno rukujte. Ako to ne učinite, mogli biste se opeći.

# **Održavanje i provjere**

### **A** UPOZORENJE

- Prije čišćenja isključite uređaj i kabel napajanja iz utičnice. U suprotnom može doći do požara ili strujnog udara.
- Povremeno isključite utikač iz zidne utičnice i suhom krpom očistite područje oko metalnih kontakata na podnožju utikača i zidne utičnice da biste uklonili prašinu i prljavštinu. Nakupljena prašina može izazvati kratak spoj ili požar kada se navlaži.
- Uređaj očistite vlažnom i dobro iscijeđenom krpom. Krpe za čišćenje navlažite isključivo vodom. Ne koristite alkohol, benzen, razrjeđivač ili druge zapaljive tvari. Ako te tvari dođu u dodir s električnim dijelovima unutar uređaja, može doći do požara ili strujnog udara.
- Redovno provjeravajte jesu li kabel za napajanje i utikač oštećeni. Provjerite ima li na uređaju hrđe, udubina, ogrebotina i napuklina, odnosno ne stvara li se prekomjerna toplina. Korištenje slabo održavane opreme može uzrokovati požar ili strujni udar.

# **Potrošni materijal**

#### **UPOZORENJE**

- Ne odlažite rabljene spremnike tonera u otvoreni plamen. To može uzrokovati zapaljenje i opekline ili požar.
- Ako slučajno prolijete ili raspršite toner, pažljivo ga obrišite mekom, vlažnom krpicom i pazite da ne udahnete prašinu. Rasuti toner nikada ne usisavajte usisivačem. U suprotnom možete izazvati kvar na usisavaču ili raspršivanje prašine zbog statičkog pražnjenja.

### **OPREZ**

- Spremnike za toner i drugi potrošni materijal držite izvan dohvata ruku male djece. Ako progutate toner, odmah se posavjetujte s liječnikom ili službom za nadzor nad otrovnim tvarima.
- Ne pokušavajte rastaviti spremnik s tonerom. Toner se može rasuti te vam dospjeti u oči i usta. Ako vam toner dospije u oči ili usta, odmah ih isperite hladnom vodom i obratite se liječniku.
- Ako se toner prolije iz spremnika, pazite da ga ne udahnete, odnosno da ne dođe u dodir s vašom kožom. Ako toner dođe u dodir s kožom, odmah je isperite sapunom. Ako udahnete toner ili nastane iritacija kože zbog kontakta s tonerom, odmah se obratite liječniku ili službi za otrove.

### **Ostalo**

Hr

### **UPOZORENJE**

• Ako koristite elektrostimulator srca: Ovaj uređaj stvara magnetsko polje niske razine. Ako se tijekom korištenja uređaja javi neuobičajeni osjet u tijelu, odmaknite se od uređaja i odmah se obratite liječniku.

### **Pravne napomene**

### **Naziv proizvoda**

Sigurnosni propisi zahtijevaju registriranje naziva proizvoda. U nekim se područjima na kojima se ovaj proizvod prodaje mogu registrirati sljedeći nazivi u zagradama.

imageRUNNER C1225iF (F165901) imageRUNNER C1225 (F165901)

# **Pravna ograničenja upotrebe ovog proizvoda i korištenje slika**

Korištenje proizvoda za skeniranje, ispis ili reprodukciju određenih dokumenata i korištenje takvih slika poput skeniranih, ispisanih ili na neki drugi način reproduciranih ovim proizvodom može biti zabranjeno zakonom i može rezultirati kriminalnom i/ili građanskom odgovornošću. Nepotpun popis tih dokumenata navodi se u daljnjem tekstu. Ovaj popis služi samo kao vodič. Ako niste sigurni u pravno ispravno korištenje svog proizvoda za skeniranje, ispis ili neki drugi način reprodukcije bilo kojeg određenog dokumenta i/ili korištenje skeniranih, ispisanih ili na neki drugi način reproduciranih slika, trebate se unaprijed konzultirati sa svojim pravnim savjetnikom i zatražiti savjet.

- − Papirnati novac
- − Putnički čekovi
- − Nalozi za plaćanje
- − Bonovi za hranu
- − Depozitne potvrde
- − Putovnice
- − Poštanske marke (poništene ili neponištene)
- − Imigracijski dokumenti
- − Značke i druge oznake koje služe za identifikaciju
- − Interni biljezi (poništeni ili neponišteni)
- − Mjenice
- − Obveznice ili druge potvrde o dugovanju
- − Čekovi i mjenice koje izdaju državna tijela
- − Potvrde o dionicama
- − Vozačke dozvole i potvrde o vlasništvu
- − Djela zaštićena autorskim pravima i umjetnička djela bez dopuštenja vlasnika autorskih prava

Uložen je značajan trud kako bi se osiguralo da u uputama za uređaj ne bude netočnosti i propusta. Međutim, budući da stalno poboljšavamo svoje proizvode, ako vam je potrebna točna specifikacija, molimo vas da se obratite tvrtki Canon.

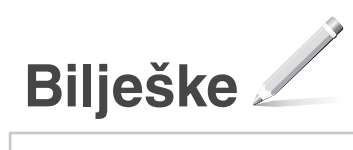

# **A mellékelt kézikönyvek**

### **Kezdeti lépések (ez a kézikönyv):**

Először ezt a kézikönyvet olvassa el. Ez a kézikönyv a készülék telepítését, beállításait és a kapcsolódó óvintézkedéseket ismerteti. A készülék használatba vétele előtt olvassa el figyelmesen ezt a kézikönyvet.

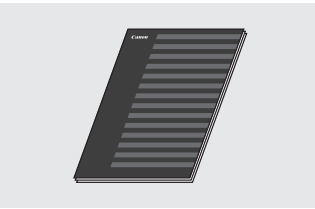

 **Az MF illesztőprogram telepítési útmutatója (User Software and Manuals DVD-ROM (Felhasználói szoftverek és útmutatók DVD lemez)):**

Folytassa ennek a kézikönyvnek az elolvasásával. Ez a kézikönyv a szoftvertelepítést mutatja be.

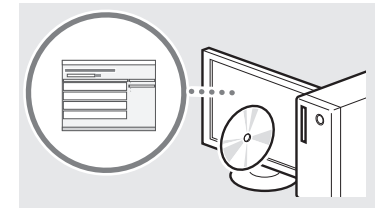

#### c **Küldés Beállításának Útmutatója (User Software and Manuals DVD-ROM (Felhasználói szoftverek és útmutatók DVD lemez)):**

Ebben a szakaszban a küldési funkciók beállításáról tájékozódhat.

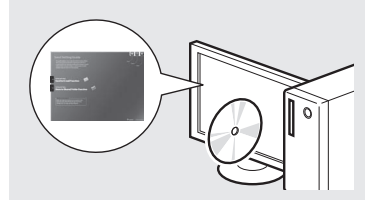

#### d **e-Kézikönyv (User Software and Manuals DVD-ROM (Felhasználói szoftverek és útmutatók DVD lemez)):**

Olvassa el a megfelelő fejezetet. Az e-Kézikönyv témakörök szerinti csoportosításban tartalmazza a tudnivalókat, így könnyen megtalálhatja a keresett információt.

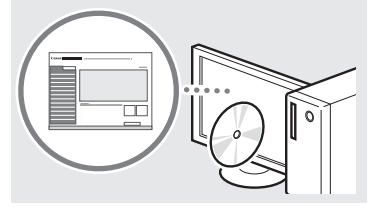

# <span id="page-231-0"></span>**Navigálás a menüben és a szövegbeviteli mód megadása**

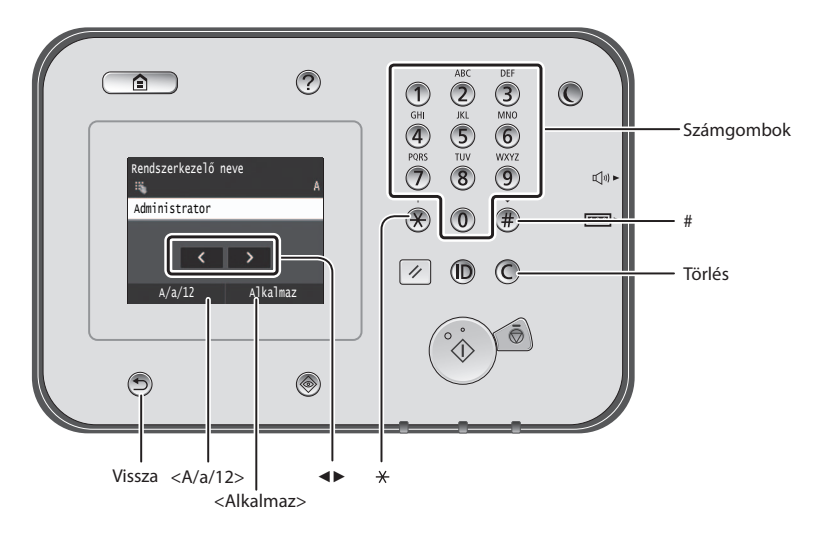

### **Navigálás a menüben**

#### **Elem kiválasztása**

Kiválasztáshoz érintse meg az elemet. A gomb megnyomásával visszaléphet az előző képernyőre.

# **Szövegbeviteli mód**

### **Beviteli mód megváltoztatása**

A beviteli mód módosításához koppintson az <A/a/12> elemre. A beviteli módot a  $\bigcirc$  gomb megnyomásával is megváltoztathatja.

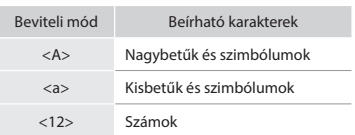

### **Szöveg, jelek és számok beírása**

A számgombokkal vagy a  $\left(\frac{1}{2}\right)$  gombbal írhatja be.

### **A kurzor léptetése (szóköz beírása)**

Koppintson oda, ahová át szeretné vinni a kurzort. Szóköz beírásához vigye a kurzort a szöveg végére, majd érintse meg a <▶> gombot.

### **Karakterek törlése**

Törlés a  $\mathbb O$  segítségével. A  $\mathbb O$  gomb lenyomva tartásával az összes karaktert törölheti.

### **Az e-Kézikönyv megjelenítése a DVD-ről**

- 1 Helyezze be a User Software and Manuals DVD-ROM (Felhasználói szoftverek és útmutatók DVD lemez) adathordozót a számítógép CD-meghajtójába.
- 2 Kattintson a [Manuals] (Kézikönyvek) elemre.
- 3 Kattintson az [e-Manual] (e-Kézikönyv) elemre.
- A számítógép operációs rendszerétől függően előfordulhat, hogy megjelenik egy adatvédelmi figyelmeztetés.
- Ha már a számítógépben van a User Software and Manuals DVD-ROM (Felhasználói szoftverek és útmutatók DVD lemez), és nem jelenik meg a [Manuals] (Kézikönyvek) elem, vegye ki a DVD-ROM lemezt, és helyezze be újra.

### **Megerősítés beállítása**

Érintse meg az elemet. Ha azonban az <Alkalmaz> elem jelenik meg, akkor az <Alkalmaz> elemet érintse meg.

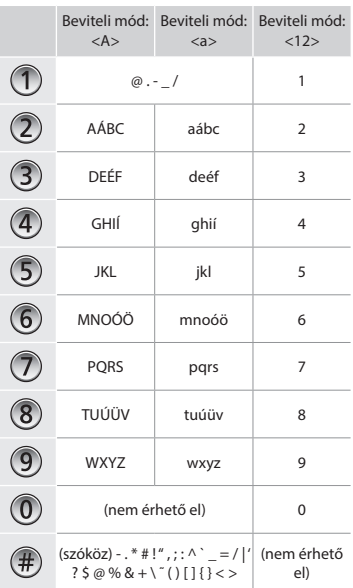

Hu

# **A tápkábel csatlakoztatása és a készülék bekapcsolása**

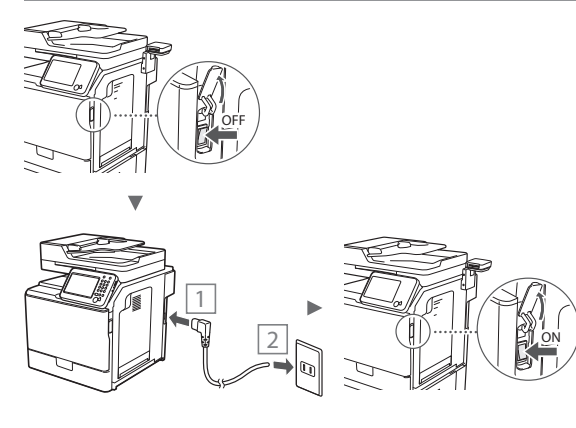

Ekkor még ne csatlakoztassa az USB-kábelt. Az USB-kábelt a szoftver telepítésekor kell csatlakoztatni.

# **A kezdeti beállítások megadása**

A képernyőn megjelenő utasításokat követve állítsa be a nyelvet, a régiót, a dátumot és a pontos időt. A menüben végzett navigálással és a számok beviteli módjával kapcsolatos részletekről lásd: "Navigálás a menüben és a szövegbeviteli [mód megadása"](#page-231-0) (· [232.](#page-231-0) oldal). Választhat, hogy végez-e színkorrekciót. A színkorrekció végrehajtásának részletei az e-Kézikönyvben olvashatók.

 $\bigoplus$  e-Kézikönyv "Karbantartás"  $\blacktriangleright$  "A nyomtatási minőség

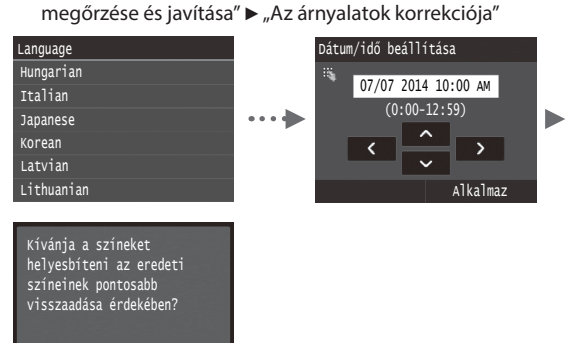

#### **MEGJEGYZÉS**

Igen Nem

• Akkor is bármikor elindíthatja a színkorrekciót, ha a fent látható utolsó képernyőn a <Nem> lehetőséget választja. Erről az e-Kézikönyv "Az árnyalatok korrekciója" című témaköre nyújt tájékoztatást.

# **A készülék számítógéphez csatlakozási módjának kiválasztása**

# ● **Csatlakozás vezetékes helyi hálózaton keresztül**

A készüléket vezetékes útválasztón keresztül is csatlakoztathatja a számítógéphez. A készülék vezetékes útválasztóhoz (hozzáférési ponthoz) való csatlakoztatásához használja a helyi hálózati kábeleket.

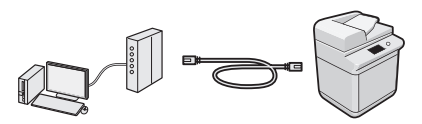

- Ellenőrizze, hogy van-e szabad port az útválasztón a készülék és a számítógép összekapcsolásához.
- Készítsen elő 5-ös vagy magasabb kategóriájú, sodrott érpárú LAN-kábelt.

# ● **Csatlakozás USB-kábellel**

A készüléket USB-kábel használatával is csatlakoztathatja a számítógéphez.

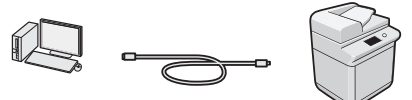

 Győződjön meg róla, hogy az Ön által használt USB-kábelen látható a következő jelzés.

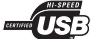

**Csatlakozás vezetékes helyi hálózaton keresztül**

### **Ellenőrzés a beállítás előtt**

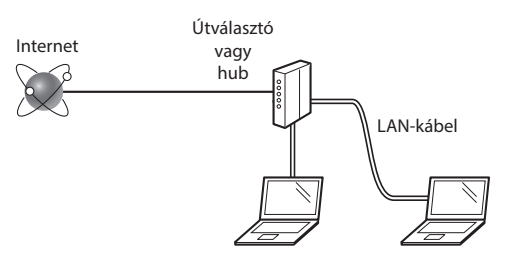

#### **Megfelelően össze van kötve a számítógép és az útválasztó (vagy hub) egy LAN-kábel segítségével?**

További részletekért tekintse meg a használt hálózati eszköz kezelési kézikönyvét, vagy lépjen kapcsolatba a gyártóval. **A számítógépen elvégezték a hálózati beállításokat?**

Ha a számítógép nincs megfelelően konfigurálva, akkor előfordulhat, hogy a vezetékes helyi hálózat még a következő beállítások elvégzése után sem használható.

#### **MEGJEGYZÉS**

- Ha biztonságosan nem védett hálózati környezethez csatlakozik, személyes információi mások birtokába kerülhetnek. Legyen óvatos.
- Ha az irodai helyi hálózaton keresztül csatlakozik, forduljon a hálózati rendszergazdához.

# **Csatlakozás vezetékes helyi hálózaton keresztül**

1 Csatlakoztassa a LAN-kábelt.

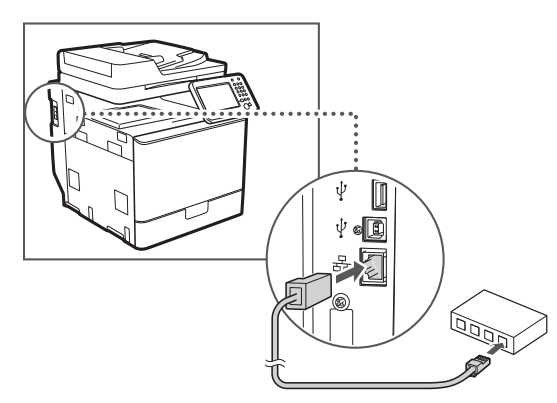

Az IP-cím 2 percen belül automatikusan konfigurálódik. Ha manuálisan szeretné beállítani az IP-címet, akkor olvassa el a következő részeket.

- $\bigoplus$  e-Kézikönyv "Hálózat" ▶ "Csatlakoztatás hálózathoz" ▶ "IP-címek beállítása"
- 2 Telepítse az illesztőprogramot és a szoftvert a User Software and Manuals DVD-ROM (Felhasználói szoftverek és útmutatók DVD lemez) segítségével.
	- Lásd: ["A telepítési eljárások részleteivel kapcsolatban:"](#page-234-0)  [\(235. old.\)](#page-234-0).
	- $\bigodot$  Folytassa a következővel: "A papírméret és a papírtípus [beállítása" \(234. old.\)](#page-233-0).

# **Csatlakozás USB-kábellel**

Az USB-kábelt az MF illesztőprogramok telepítése után kell csatlakoztatni.

### **MEGJEGYZÉS**

- Ha még az MF illesztőprogramok telepítése előtt csatlakoztatta az USB-kábelt, olvassa el az Az MF illesztőprogram telepítési útmutatója című tájékoztatót.
- 1 Telepítse az illesztőprogramot és a szoftvert a User Software and Manuals DVD-ROM (Felhasználói szoftverek és útmutatók DVD lemez) segítségével.
	- Lásd: ["A telepítési eljárások részleteivel kapcsolatban:"](#page-234-0)  [\(235. old.\).](#page-234-0)
- 2 Ide csatlakoztatható az USB-kábel.

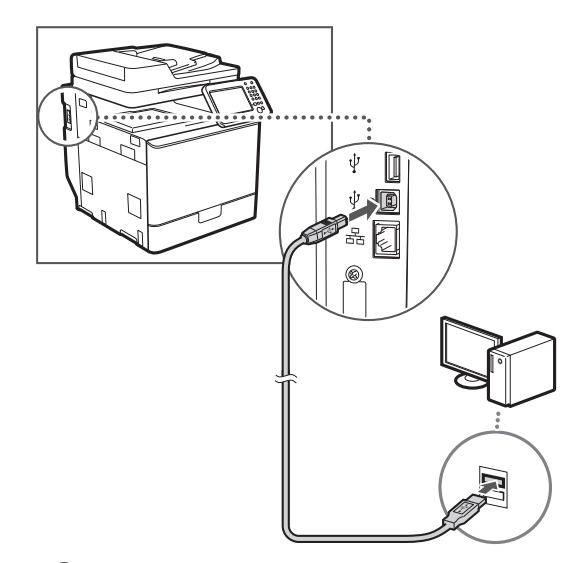

Folytassa a következővel: ["A papírméret és a papírtípus](#page-233-0)  [beállítása" \(234. old.\).](#page-233-0)

# <span id="page-233-0"></span>**A papírméret és a papírtípus beállítása**

A képernyőn megjelenő útmutatást követve állítsa be a papír méretét és típusát. A részletes ismertetést az e-Kézikönyv tartalmazza.

 $\bigoplus$  e-Kézikönyv "Alapvető műveletek" ▶ "Papír betöltése" ▶ "Papírméret és -típus beállítása"

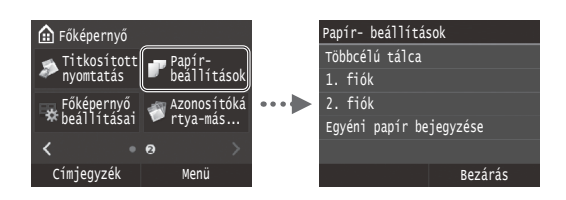

**Kezdeti faxbeállítások megadása és a telefonkábel csatlakoztatása (imageRUNNER C1225iF)**

1 Adja meg a kezdeti faxbeállításokat.

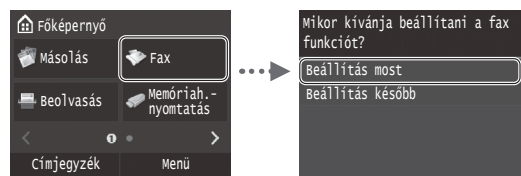

A faxszám, a készüléknév és a vételi mód megadásához kövesse a "Faxbeállítási útmutató" lépéseit. A vételi mód részletes ismertetését az e-Kézikönyv tartalmazza.

 $\bigoplus$  e-Kézikönyv "Faxolás" ▶ "Faxfunkciók kezdeti beállításainak konfigurálása" ► "A használni kívánt faxvételi mód kiválasztása"

#### **A felhasználónév használata**

Dokumentum küldésekor a küldő adatai megjelennek a címzettnél kinyomtatott lapokon.

2 Csatlakoztassa a telefonkábelt.

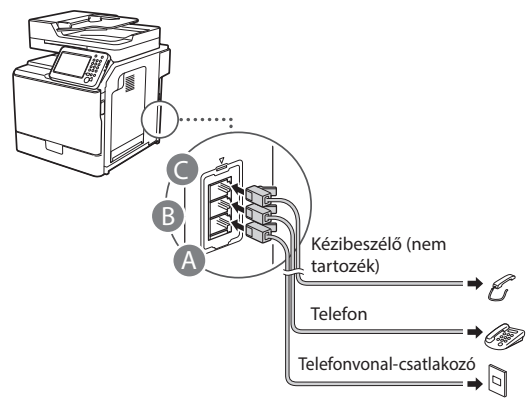

Amikor a <Telefonvonal csatlakoztatása> üzenet megjelenik a kijelzőn, az ábra alapján csatlakoztassa a telefonkábelt.

 $\bigoplus$  e-Kézikönyv "Faxolás"  $\blacktriangleright$  "Faxfunkciók kezdeti beállításainak konfigurálása" ▶ "A telefonvonal csatlakoztatása"

#### **Az opcionális kézibeszélő csatlakoztatása esetén:**

További tájékoztatást a kézibeszélőhöz mellékelt kézikönyvben kaphat.

\* A készüléknek az országtól vagy régiótól függően tartozéka lehet egy telefonkábel.

Lépjen ki a Faxbeállítási útmutatóból és indítsa újra a készüléket.

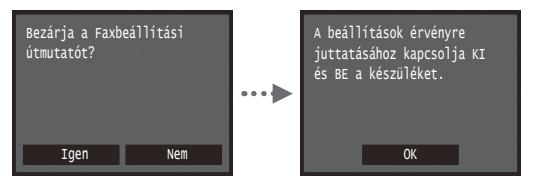

Kapcsolja ki a készüléket, várjon legalább 10 másodpercet, majd kapcsolja be újra. A készülék nem ismeri fel automatikusan a vonaltípust. Állítsa be manuálisan a telefonvonalat az e-Kézikönyv tájékoztatása szerint.

e-Kézikönyv "A beállítási menük listája" ▶"Faxbeállítások" ▶"Alapvető beállítások" ▶"Vonaltípus-kiválasztás"

# <span id="page-234-0"></span>**A telepítési eljárások részleteivel kapcsolatban:**

Telepítse az illesztőprogramot és a szoftvert a User Software and Manuals DVD-ROM (Felhasználói szoftverek és útmutatók DVD lemez) segítségével. A telepítési eljárások részleteiről az Az MF illesztőprogram telepítési útmutatója című útmutatóból tájékozódhat.

Az illesztőprogram a Canon webhelyéről is letölthető.

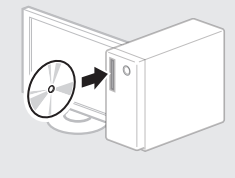

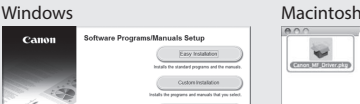

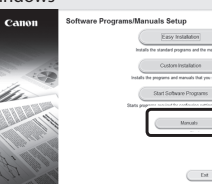

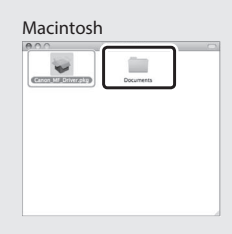

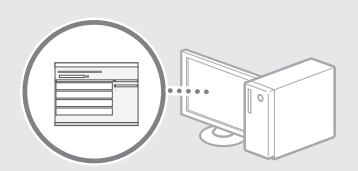

### **Macintosh felhasználók számára:**

Előfordulhat, hogy a készülékhez mellékelt DVD-ROM nem tartalmazza a MacOS rendszerhez tartozó nyomtatóillesztőprogramot. Ez a készülék megvásárlásának idejétől függően eltérő. A megfelelő illesztőprogram a Canon webhelyén megtalálható és onnan letölthető. Az illesztőprogram telepítésével vagy használatával kapcsolatos további információkat a hozzá mellékelt Az MF illesztőprogram telepítési útmutatója tartalmazza.

# **Hasznos feladatok végrehajtása**

A készülék segítségével különféle funkciókat hajthat végre. Az alábbi funkciók a mindennapi munka során végezhető főbb tevékenységekről adnak áttekintést.

### **Másolás**

### **Nagyított/kicsinyített másolatok**

A szabványos méretű dokumentumok felnagyíthatók és lekicsinyíthetők úgy, hogy szabványos méretű papírra lehessen másolni őket. A másolási méretarányt emellett százalékos formában is megadhatja.

#### **Kétoldalas másolás**

Egyoldalas dokumentumok másolatait a papír mindkét oldalára nyomtathatja.

### **Leválogatás**

Elkészítheti a dokumentumok másolatait az oldalak sorrendjének megfelelően leválogatva.

#### **Kicsinyített elrendezés**

Lekicsinyítheti a dokumentumokat úgy, hogy több dokumentumot másolhasson egy lapra.

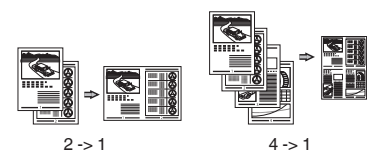

### **Igazolvány másolása**

Elkészítheti kétoldalas kártyák másolatát a papírlap egyik oldalára.

### **Fax (imageRUNNER C1225iF)**

#### **Dokumentumok küldése közvetlenül a számítógépről (Számítógépes faxolás)**

A faxok normál küldésén és fogadásán túl a számítógépes faxolást is használhatja.

#### **Küldés**

Hu

Felveheti a faxok címzettjeit a címjegyzékbe. A címzetteket különféle módokon adhatja meg, ami lehetővé teszi a dokumentumok gyors és egyszerű elküldését.

- **•** Címzettek keresése
- **•** Kedvencek listája
- **•** Hívókódok
- **•** Címzettcsoportok
- **•** LDAP-kiszolgáló
- **•** Címzettek megadása a küldési előzményekből
- **•** Körözvényadás

### **Fogadás**

● Fogadás a memóriába A fogadott dokumentumokat a memóriában tárolhatja. A tárolt dokumentumokat bármikor kinyomtathatja. Ha nincs szüksége a tárolt dokumentumokra, törölheti azokat.

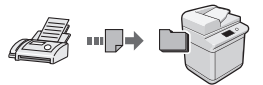

#### ● Távoli vétel

Ha külső telefon van csatlakoztatva, a telefonhívás alatt a telefon tárcsázógombjainak megnyomásával és a faxvételhez szükséges azonosítókód tárcsázásával közvetlenül átválthat faxvételi módra.

### **Nyomtatás**

### **Nagyított/kicsinyített nyomtatás**

### **Kétoldalas nyomtatás**

#### **Kicsinyített elrendezés**

Lekicsinyítheti a dokumentumokat úgy, hogy több dokumentumot nyomtathat egy lapra.

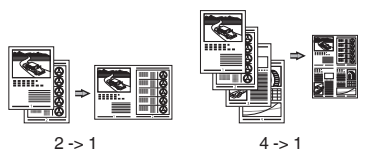

### **Füzetnyomtatás**

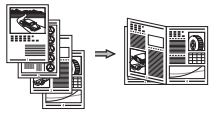

#### **Poszternyomtatás**

**Vízjel nyomtatása**

**Dokumentumok előzetes megjelenítése nyomtatás előtt "Profil" kiválasztása**

### **Hálózati beállítások**

A készülék olyan hálózati interfésszel van felszerelve, melynek segítségével a hálózati környezet egyszerűen összeállítható. A készülékhez csatlakoztatott minden számítógépen végrehajthatja a dokumentumok nyomtatását, a számítógépes faxolást (imageRUNNER C1225iF), valamint a hálózati beolvasást. Az iroda közös használatú eszközeként a készülék támogatja a munkavégzés hatékonyságának növelését.

### **Beolvasás**

#### **Dokumentumok mentése a készülék kezelőpaneljének segítségével**

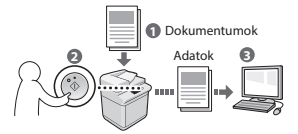

#### **Dokumentumok mentése számítógépes műveletek segítségével**

- Beolvasás alkalmazásból
- Beolvasás a WIA illesztőprogram segítségével\*

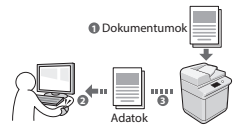

### **Mentés USB-memóriára**

A beolvasott dokumentumok menthetők a készülékhez csatlakoztatott USB-memóriára.

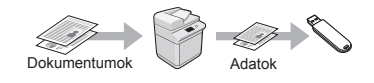

#### **Beolvasott dokumentumok küldése e-mailben**

Elküldheti a beolvasott dokumentumokat a használt e-mail alkalmazásba.

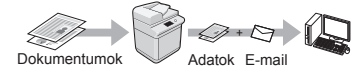

#### **Beolvasott dokumentumok küldése fájlkiszolgálóra**

Elküldhet beolvasott dokumentumokat fájlkiszolgálóra.

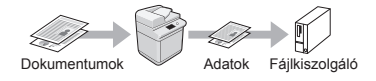

# **Távoli felhasználói felület**

Ellenőrizheti a készülék állapotát a hálózatban lévő számítógépekről. Hozzáférhet a készülékhez, kezelheti a feladatokat, és megadhat különféle beállításokat a hálózaton keresztül.

\* Csak Windows XP/Vista/7/8/8.1 operációs rendszer esetén

# **A papírelakadások megszüntetése**

Adagoló

Ha a következő üzenet jelenik meg, az azt jelzi, hogy elakadt a papír az adagolóban vagy a készülék belsejében. A kijelzőn látható útmutatás alapján távolítsa el az elakadt dokumentumot vagy papírt. Ez az útmutató csak a papírelakadások lehetséges helyét jelzi. Az egyes funkciók részletes ismertetését az e-Kézikönyv tartalmazza.

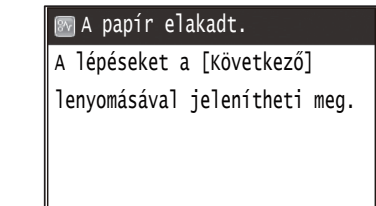

Következő

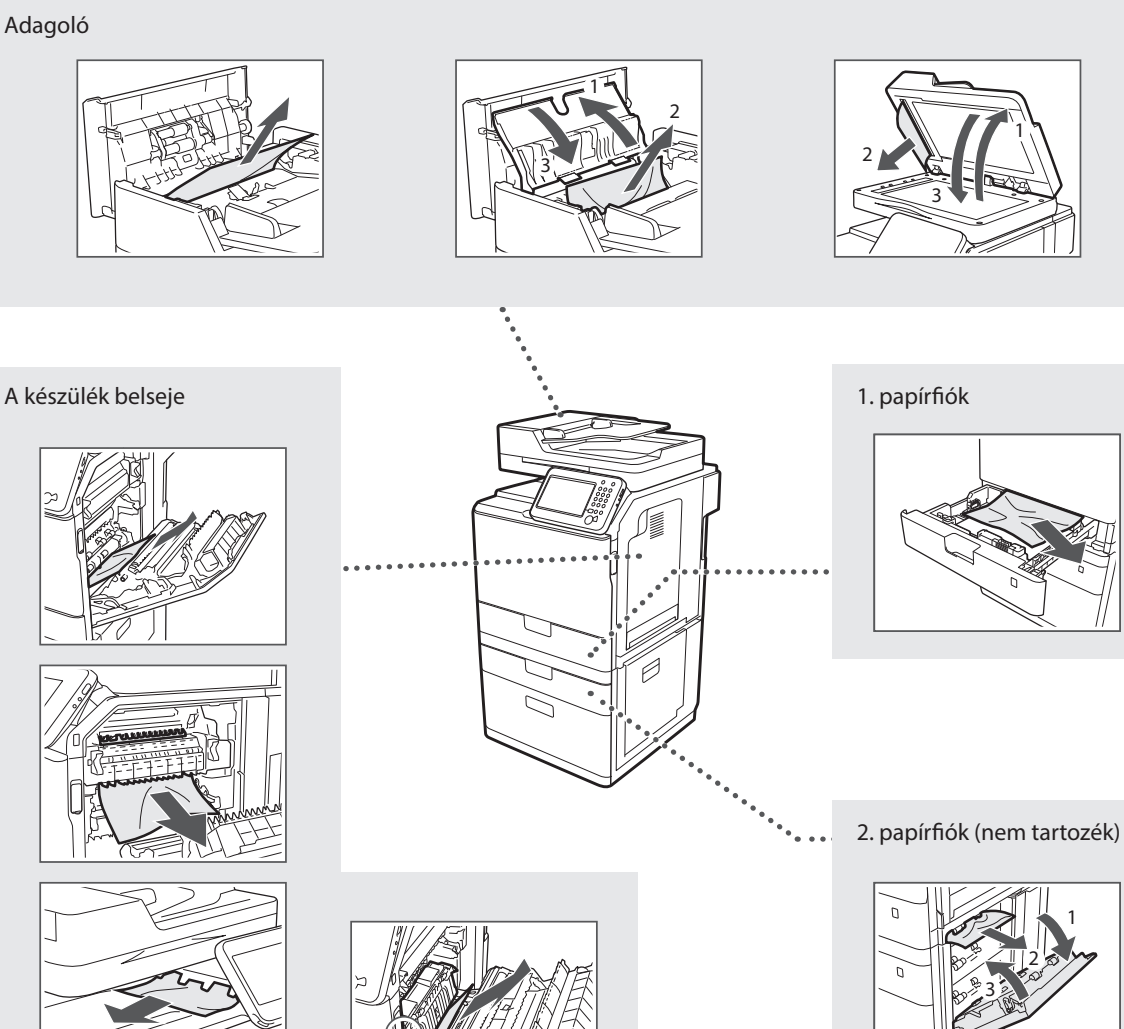

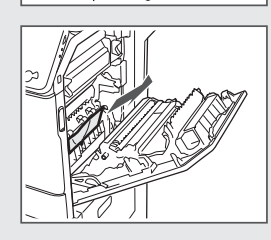

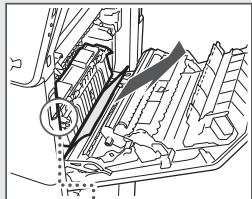

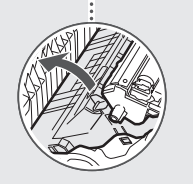

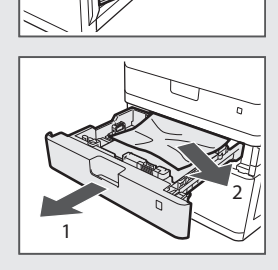

# **A festékkazetta cseréje**

A festékkazetták fogyóeszközök. Ha a festék majdnem vagy teljesen kifogy egy feladat elvégzése közben, üzenet jelenik meg a kijelzőn, vagy az alább ismertetett hibajelenségek jelentkezhetnek. Végezze el a megfelelő lépéseket.

# **Ha üzenet jelenik meg**

Ha a festék majdnem kifogy egy feladat elvégzése közben, üzenet jelenik meg a kijelzőn.

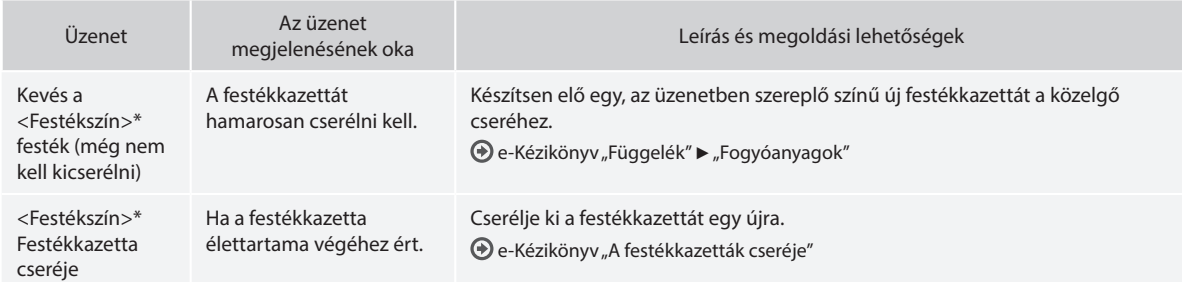

\* A <Festékszín> helyén fekete, sárga, bíbor vagy cián szerepel.

### **A kézikönyvben használt szimbólumok**

### **A** FIGYELMEZTETÉS

Olyan műveletekre vonatkozó figyelmeztetés, amelyek nem megfelelő végrehajtása halált vagy személyi sérülést okozhat. A készülék biztonságos használata érdekében mindig vegye figyelembe ezeket a figyelmeztetéseket.

# **VIGYÁZAT**

Olyan műveletekre hívja fel a figyelmet, amelyek nem megfelelően végrehajtva személyi sérülést okozhatnak. A készülék biztonságos használata érdekében mindig vegye figyelembe ezeket a figyelmeztetéseket.

# **FONTOS**

A működtetésre vonatkozó előírások vagy korlátozások jelzése. Figyelmesen olvassa el ezeket a figyelmeztetéseket a készülék megfelelő használata, valamint a készülék, illetve az egyéb eszközök károsodásának elkerülése érdekében.

### **A kézikönyvben használt billentyűk és gombok**

A következő jelek és gombnevek azt szemléltetik, hogyan kell értelmezni a kézikönyvben szereplő gombok elnevezését és jelölését.

- A kezelőpanel gombjai: [Gomb ikonja]
- Példa: (5)
- Kijelző: <Adja meg a címet.>
- A számítógép képernyőjén megjelenő gombok és elemek: [Preferences] (Beállítások)

# **A kézikönyvben szereplő ábrák és képernyők**

A kézikönyvben szereplő ábrák és képernyők különbözhetnek az Ön készülékétől.

### **Fontos biztonsági előírások**

A készülék használata előtt olvassa el figyelmesen a "Fontos biztonsági előírások" című részt ebben a kézikönyvben és az e-Kézikönyvben. Mivel ezen útmutatók célja annak megakadályozása, hogy a felhasználó vagy más személyek sérülést szenvedjenek, illetve az anyagi javakban kár keletkezzen, ezeket az útmutatásokat és üzemeltetési feltételeket mindig figyelmesen olvassa el.

Ne feledje, hogy az itt megadott előírások be nem tartásából, a készülék nem rendeltetésszerű használatából vagy a Canon jóváhagyással rendelkező szakemberen kívül bárki más által végzett javításokból vagy módosításokból származó minden kárért Ön a felelős.

# **Telepítés**

### **FIGYELMEZTETÉS**

- A készüléket ne telepítse gyúlékony anyagok, például alkoholalapú termékek vagy festékhígító közelébe. Ha ilyen anyagok a nyomtató belső elektromos alkatrészeivel érintkeznek, meggyulladhatnak és tüzet, illetve áramütést okozhatnak.
- A készülékre ne helyezzen nyakláncot vagy egyéb fémtárgyat, vagy folyadékot tartalmazó edényt. Tüzet és áramütést okozhat, ha a készülék belsejének elektromos alkatrészei idegen anyagokkal kerülnek érintkezésbe.

Ha bármi ilyen anyag a készülék belsejébe kerül, azonnal kapcsolja ki a készüléket, majd forduljon a Canon helyi hivatalos viszonteladójához.

• Ne használja orvosi berendezések közelében. A készülék által kibocsátott rádióhullámok hatással lehetnek az orvosi berendezések működésére, ami komoly balesetet okozhat.

### **VIGYÁZAT**

- Ne helyezze el a készüléket a következő helyeken. Az ilyen elhelyezés személyi sérülést, tüzet vagy áramütést okozhat.
	- − Instabil hely
	- − Nagyfokú rázkódásnak kitett terület
	- − A szellőzőnyílásokat eltakaró hely (túl közel falakhoz, ágyhoz, bolyhos szőnyeghez és más hasonló tárgyakhoz)
	- − Nedves vagy poros helyre
	- − Közvetlen napsugárzásnak kitett vagy kültéri hely
	- − Magas hőmérsékletnek kitett helyre
	- − Nyílt lánghoz közeli területen
	- − Rosszul szellőző hely
- Bár a készülék működése során ózon képződik, annak az emberi szervezetre nincs hatása. Mindazonáltal, ha a készüléket hosszabb ideig kívánja használni, gondoskodjon a telepítési hely megfelelő szellőztetéséről.
- Nem jóváhagyott kábeleket ne csatlakoztasson ehhez a készülékhez. Az ilyen használat személyi sérülést, tüzet vagy áramütést okozhat.
- Előfordulhat, hogy a merevlemezes készülékek nem működnek megfelelően, ha kb. 3000 méter vagy afeletti tengerszint feletti magasságon használják azokat.

# **Tápellátás**

### **A** FIGYELMEZTETÉS

- Ne használjon a gyártó által a készülékhez mellékelttől eltérő tápkábelt, mert ez tüzet vagy áramütést okozhat.
- A mellékelt tápkábel ezzel a készülékkel való használatra készült. Ne csatlakoztassa a tápkábelt más készülékekhez.
- Ne alakítsa át és ne hajlítsa meg a tápkábelt és ne húzza nagy erővel. Ne tegyen nehéz tárgyakat a tápkábelre. A tápkábel sérülése tüzet vagy áramütést okozhat.
- Ne csatlakoztassa és ne távolítsa el a tápkábelt nedves kézzel, mert ez áramütést okozhat.
- Ne használjon hosszabbítókábelt vagy elosztót ehhez a készülékhez. Az ilyen használat személyi sérülést, tüzet vagy áramütést okozhat.
- Ne kösse kötegbe a tápkábelt, és ne kössön rá csomót, mert ez tüzet vagy áramütést okozhat.
- A tápkábel csatlakozóját teljesen dugja be a konnektorba. Ennek be nem tartása tüzet vagy áramütést okozhat.
- Vihar idejére teljesen húzza ki a tápkábel csatlakozóját a konnektorból. Ennek be nem tartása tüzet, áramütést vagy meghibásodást okozhat.

### **VIGYÁZAT**

- Csak olyan tápegységet használjon, amely megfelel az itt felsorolt feszültségi előírásoknak. Ennek be nem tartása tüzet vagy áramütést okozhat.
- A készüléket a konnektor közelében helyezze el, és hagyjon elég helyet a tápkábel dugaszánál ahhoz, hogy vészhelyzetben gyorsan ki lehessen húzni.

### **Kezelés**

### **FIGYELMEZTETÉS**

- Ne szerelje szét és ne módosítsa a készüléket. A készülék belsejében magas hőmérsékletű és nagyfeszültségű alkatrészek találhatók, amelyek tüzet és áramütést okozhatnak.
- Ne engedje, hogy gyermekek megérintsék vagy piszkálják a tápkábelt, az egyéb kábeleket vagy a készülék belső vagy elektromos alkatrészeit. Ennek be nem tartása komoly személyi sérülést okozhat.
- Forduljon a Canon helyi hivatalos viszonteladójához, ha a készülék szokatlan zajt kelt, szokatlan szagot áraszt, füstöl vagy erős hőt sugároz. A további használat tüzet vagy áramütést okozhat.
- Ne használjon gyúlékony permetet a készülék közelében. Ha a nyomtató belső elektromos alkatrészei gyúlékony anyaggal érintkeznek, az tüzet vagy áramütést okozhat.

### **VIGYÁZAT**

- Saját biztonsága érdekében húzza ki a tápkábel csatlakozóját, ha a készüléket hosszabb ideig nem használja.
- A fedelek nyitásánál és zárásánál legyen óvatos, nehogy megsérüljön a keze.
- Tartsa távol kezét és ruházatát a nyomtató kimeneti területén található görgőktől. Ha a görgők elkapják a kezét vagy a ruházatát, az személyi sérülést okozhat.
- A készülék belseje és a kimeneti nyílás használat közben és közvetlenül utána igen forró. Az égési sérülések megelőzése érdekében ezeket a részeket ne érintse meg. A kinyomtatott papír közvetlenül a kiadást követően szintén forró lehet, ezért kezelje óvatosan. Ennek be nem tartása égési sérüléseket okozhat.

### **Karbantartás és ellenőrzés**

### **A FIGYELMEZTETÉS**

- Tisztítás előtt kapcsolja ki a készüléket és húzza ki a tápkábel csatlakozóját a konnektorból. Ennek be nem tartása tüzet vagy áramütést okozhat.
- Bizonyos időközönként húzza ki a tápkábel csatlakozóját a konnektorból, és a csatlakozó fémágainak tövét és a konnektort száraz kendővel tisztítsa meg a portól és a szennyeződésektől. Ha az összegyűlt por átnedvesedik, rövidzárlatot vagy tüzet okozhat.
- A készülék tisztításához nedves, jól kifacsart kendőt használjon. A tisztítókendő benedvesítéséhez kizárólag vizet használjon. Ne használjon alkoholt, benzint, festékhígítót vagy más gyúlékony anyagot. Ha a nyomtató belső elektromos alkatrészei ilyen anyagokkal érintkeznek, az tüzet vagy áramütést okozhat.
- Rendszeresen ellenőrizze, hogy a tápkábel és a csatlakozója nem sérült-e. Ellenőrizze, hogy a készüléken van-e rozsdás, karcos, repedt vagy erős hőt sugárzó rész. A nem kellően karbantartott berendezés használata tüzet vagy áramütést okozhat.

### **Kellékanyagok**

### **FIGYELMEZTETÉS**

- Ne dobja a használt festékkazettákat nyílt lángba. Ez belobbanást és égési sérülést vagy tüzet okozhat.
- Ha a festék véletlenül kiömlik vagy szétszóródik, a festékszemcséket gondosan törölje fel puha, nedves ruhával és ne lélegezze be a festékport. Soha ne használjon porszívót a festékszemcsék feltakarításához. Az ilyen eljárás a porszívó meghibásodásához vagy statikus kisülés miatt porrobbanáshoz vezethet.

### **VIGYÁZAT**

- Tárolja a festékkazettákat és az egyéb kellékanyagokat kisgyermekektől elzárva. Ha lenyelte a festéket, azonnal forduljon orvoshoz vagy mérgezések kezelésével foglalkozó szakintézményhez.
- Ne kísérelje meg a festékkazetta szétszerelését. A festék szétszóródhat, és a szemébe vagy szájába kerülhet. Ha a festék a szemébe vagy a szájába kerülne, azonnal mossa ki hideg vízzel, és forduljon orvoshoz.
- Ha a festékkazettából festék szóródik ki, ne lélegezze be és ügyeljen rá, hogy a festék ne kerülhessen a bőrére. Ha a festék a bőrére kerül, azonnal mossa le szappannal. Ha belélegezte a festéket vagy bőrén a festék irritációt vált ki, azonnal forduljon orvoshoz vagy mérgezések kezelésével foglalkozó szakintézményhez.

#### Hu **Egyéb**

### **A** FIGYELMEZTETÉS

- Szívritmus-szabályozó használata esetén:
- Ügyeljen arra, hogy a készülék kis erejű mágneses mezőt gerjeszt. Ha a készülék használata közben testében bármilyen rendellenességet észlel, menjen távolabb a készüléktől és azonnal kérje orvosa tanácsát.

### **Jogi feltételek**

#### **A termék neve**

A biztonsági előírások megkövetelik a termék nevének bejegyzését. E termék egyes értékesítési régióiban a termék neve helyett a következő, zárójelbe ( ) tett neve(ke)t kell bejegyezni. imageRUNNER C1225iF (F165901) imageRUNNER C1225 (F165901)

### **A termék és a képi anyagok használatával kapcsolatos jogi korlátozások**

A termék bizonyos dokumentumok beolvasására, nyomtatására, vagy más módon való reprodukálására való felhasználása törvénybe ütközhet és polgári/büntetőjogi felelősségre vonást eredményezhet. Az ilyen dokumentumokra mutat példát az alábbi, nem teljes lista. Ez a lista csupán útmutatásul szolgál. Ha nem biztos benne, hogy a termék adott esetben, adott célra való felhasználása (beolvasás, nyomtatás, reprodukálás) illetve a beolvasott, kinyomtatott, egyéb módon reprodukált képek felhasználása legális-e, konzultáljon jogi szakértővel.

- − Papírpénz
- − Utazási csekk
- − Átutalási megbízások
- − Ebédjegyek
- − Letéti jegyek
- − Útlevelek
- − Postai bélyegek (használt és használatlan)
- − Bevándorlási papírok
- − Belépők és azonosítók
- − Illetékbélyegek (használt és használatlan)
- − Szolgálati és üzleti titkot képező papírok
- − Kötvények és egyéb adósságlevelek
- − Kormányhivatalok által kiállított csekkek és dokumentumok
- − Részvényigazolások
- − Gépjárművek dokumentumai
- − Szerzői jogok által védett munkák és műalkotások a szerzői jogok tulajdonosának engedélye nélkül

Minden erőfeszítést megteszünk, hogy a kézikönyvekben megjelenő információk pontosak és hitelesek legyenek. Mivel azonban termékeinket folyamatosan fejlesztjük, ha pontos specifikációra van szüksége, lépjen kapcsolatba a megfelelő Canon képviselettel.

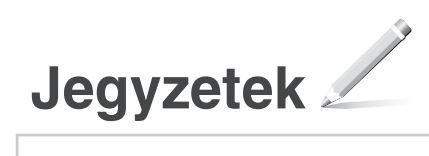

### **Punerea în funcţiune (acest manual):**

Citiți mai întâi acest manual. Acest manual descrie instalarea aparatului, setările și o secțiune de atenționare. Vă rugăm să citiţi acest manual înainte de a utiliza aparatul.

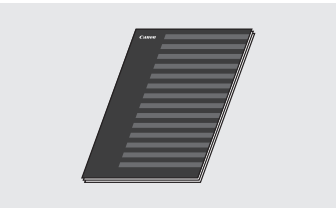

 **MF Driver Installation Guide (Ghid de instalare a driverului MF) (User Software and Manuals DVD-ROM (DVD cu software şi manuale pentru utilizator)):**

În continuare, citiţi acest manual. Acest manual descrie instalarea software-ului.

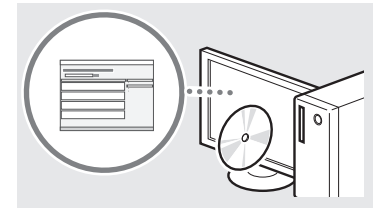

### **3** Send Setting Guide (Ghid de **configurare pentru trimitere)(User Software and Manuals DVD-ROM (DVD cu software şi manuale pentru utilizator)):**

Citiţi această secţiune pentru a seta caracteristicile de trimitere.

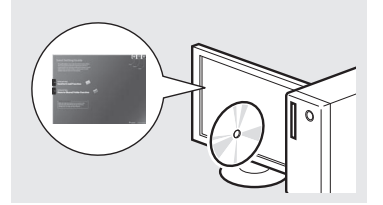

### d **Manual electronic (User Software and Manuals DVD-ROM (DVD cu software şi manuale pentru utilizator)):**

Citiţi capitolul corespunzător necesităţilor dvs. Manual electronic este structurat după subiecte, pentru simplificarea găsirii informatiilor.

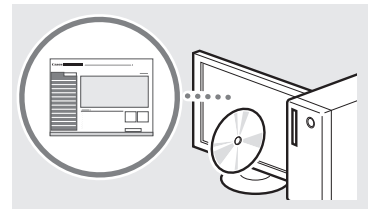

# <span id="page-241-0"></span>**Navigarea prin meniu şi metoda de introducere a textului**

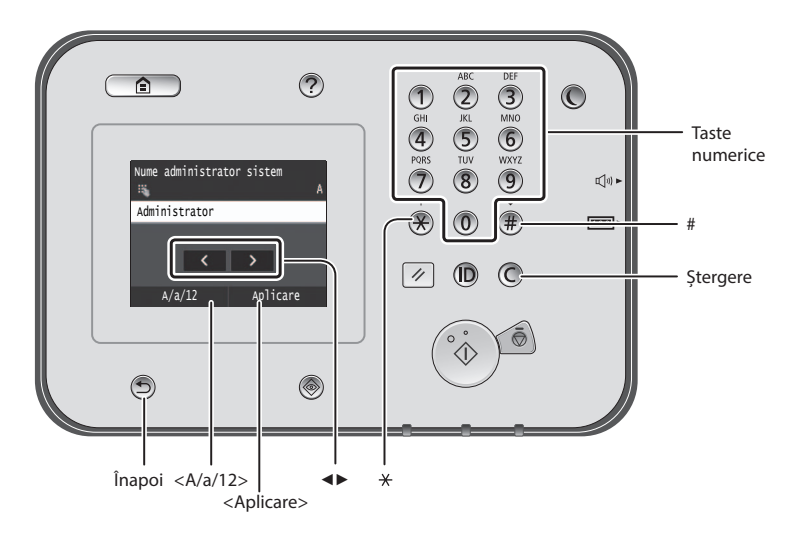

# **Navigarea prin meniu**

### **Selectarea elementelor**

Atingeti un element pentru a-l selecta. Apăsați **D** pentru a reveni la ecranul anterior.

# **Metoda de introducere a textului**

### **Schimbarea modului de intrare**

Atingeti <A/a/12> pentru a schimba modul de intrare. De asemenea, puteți apăsa pe  $\langle \star \rangle$ pentru a schimba modul de intrare.

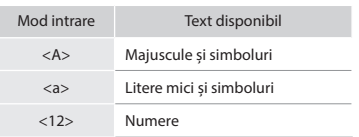

### **Introducerea textului, a simbolurilor şi a numerelor**

Introduceţi cu ajutorul tastelor numerice sau  $cu$   $\circledast$ .

### **Deplasarea cursorului (Introducerea unui spaţiu)**

Atingeți locul în care doriți să mutați cursorul. Pentru a introduce un spațiu, deplasaţi cursorul la sfârşitul textului şi apăsaţi pe <▶>.

# **Ştergerea caracterelor**

Stergeți cu ajutorul C. Dacă apăsați continuu pe $\mathbb{C}$ , ștergeți toate caracterele.

### **Vizualizarea documentului Manual electronic de pe DVD**

- 1 Introduceţi discul User Software and Manuals DVD-ROM (DVD cu software şi manuale pentru utilizator) în computer.
- 2 Faceti clic pe [Manuals] (Manuale).
- 3 Faceţi clic pe [e-Manual] (Manual electronic).
- În funcţie de sistemul de operare utilizat, este posibil să se afişeze un mesaj de protecţie de securitate.
- Dacă discul User Software and Manuals DVD-ROM (DVD cu software şi manuale pentru utilizator) a fost deja introdus în computer şi nu se afişează [Manuals] (Manuale), scoate-ţi discul şi introduceţi-l din nou.

### **Confirmarea setărilor**

Atingeti elementul. Totuşi, când se afişează <Aplicare>, atingeti <Aplicare>.

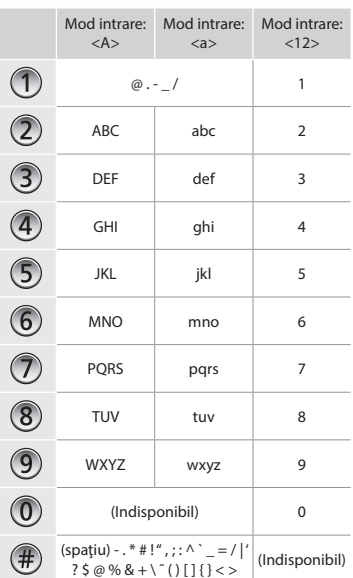

Ro

# **Conectarea cablului de alimentare şi pornirea alimentării**

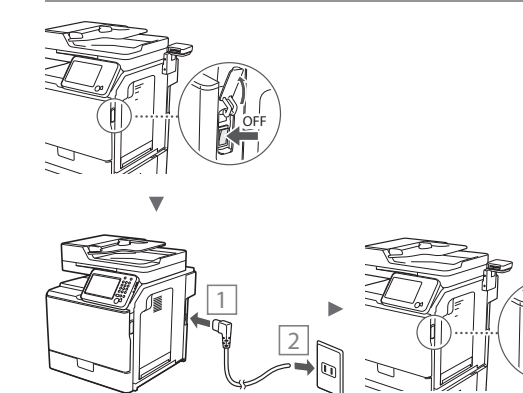

Nu conectaţi cablul USB în acest moment. Conectaţi-l când instalaţi software-ul.

ON

Aplicare

 $\overline{\phantom{1}}$ 

D

### **Specificarea setărilor iniţiale**

Urmați instrucțiunile de pe ecran, setați limba, regiunea și data şi ora. Pentru detalii despre navigarea în meniu şi despre modul de introducere a numerelor, consultați "Navigarea prin meniu și metoda de introducere a textului" ( $\odot$  P.[242\)](#page-241-0). De asemenea, puteți selecta dacă să efectuați sau nu corecția de culoare. Pentru detalii legate de modul de efectuare a corecției de culoare, consultaţi documentul Manual electronic.

 $\bigoplus$  Manual electronic "Întreținerea" ▶ "Menținerea și îmbunătățirea calității la imprimare" ▶ "Corectarea gradatiei"

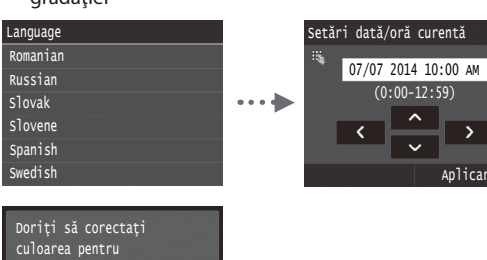

# **OBSERVAŢIE**

reproducerea mai<br>precisă a originalului?

Da Nu

• Chiar dacă selectaţi <Nu> în ultimul ecran afişat mai sus, puteți începe corecția de culoare după cum doriți. Consultați secțiunea "Corectarea gradației" din Manualul electronic.

# **Alegerea metodei de conectare a aparatului la computer**

# ● **Conectarea printr-o reţea LAN cu fir**

Puteţi conecta aparatul la computer prin intermediul unui router cu fir. Utilizaţi cablurile LAN pentru a conecta aparatul la routerul cu fir (punct de acces).

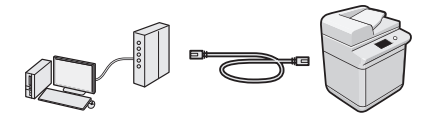

- Asiguraţi-vă că există un port disponibil în router pentru a conecta aparatul și computerul.
- Trebuie să aveţi pregătit un cablu LAN de tip bifilar torsadat de categoria 5 sau mai mare.

# ● **Conectarea printr-un cablu USB**

Puteţi conecta aparatul la computer prin intermediul unui cablu USB.

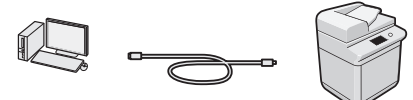

<sup>†</sup> Asigurați-vă că acest cablu USB pe care îl utilizați are următorul marcaj.

### **Conectarea printr-o reţea LAN cu fir**

### **Verificare înaintea instalării**

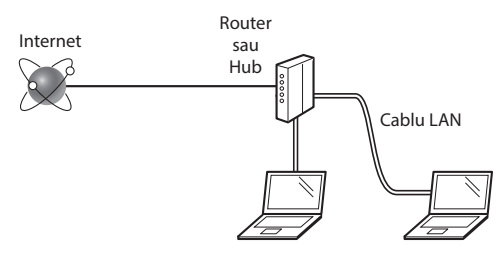

#### **Computerul şi routerul (hub-ul) sunt conectate corespunzător printr-un cablu LAN?**

Pentru informaţii suplimentare, consultaţi manualul de instrucțiuni al dispozitivului de rețea pe care îl utilizați sau contactați producătorul dispozitivului de rețea.

#### **Au fost finalizate setările de reţea pe computer?**

În cazul în care computerul nu este configurat corespunzător, este posibil să nu puteţi utiliza conexiunea LAN cu fir chiar şi după finalizarea următoarelor setări.

### **OBSERVAŢIE**

- Când nu vă puteţi conecta la un mediu de reţea care nu este protejat, informaţiile personale pot fi dezvăluite terţilor. Fiţi atent.
- Dacă vă conectaţi printr-o reţea LAN la birou, contactaţi administratorul de retea.

# **Conectarea printr-o reţea LAN cu fir**

1 Conectaţi cablul de reţea.

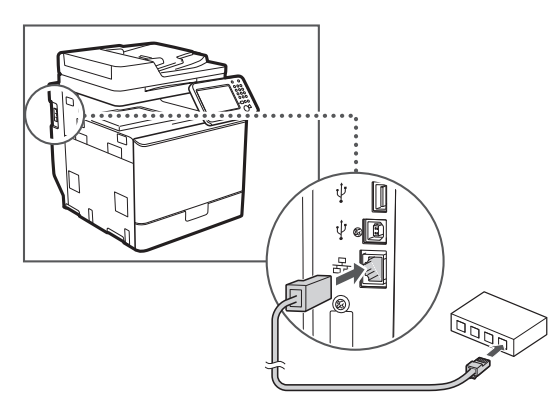

Adresa IP va fi configurată automat în 2 minute. Dacă doriti să setati manual adresa IP, consultați următoarele articole.

- Manual electronic "Reţeaua" ▶"Conectarea la o reţea" ▶ "Setarea adreselor IP"
- 2 Instalaţi driverul şi software-ul utilizând discul User Software and Manuals DVD-ROM (DVD cu software şi manuale pentru utilizator).
	- Consultaţi ["Pentru detalii despre procedurile de instalare:"](#page-244-0)  [\(P.245\)](#page-244-0).
	- **①** Treceți la "Setarea formatului și a tipului de hârtie" (P.244).

# **Conectarea printr-un cablu USB**

Conectaţi cablul USB după instalarea driverelor MF.

### **OBSERVAŢIE**

- Dacă ați conectat cablul USB înainte de a instala driverele MF, consultati documentul MF Driver Installation Guide (Ghid de instalare a driverului MF).
- 1 Instalaţi driverul şi software-ul utilizând discul User Software and Manuals DVD-ROM (DVD cu software şi manuale pentru utilizator).
	- Consultați "Pentru detalii despre procedurile de instalare:" [\(P.245\).](#page-244-0)
- 2 Conectați cablul USB.

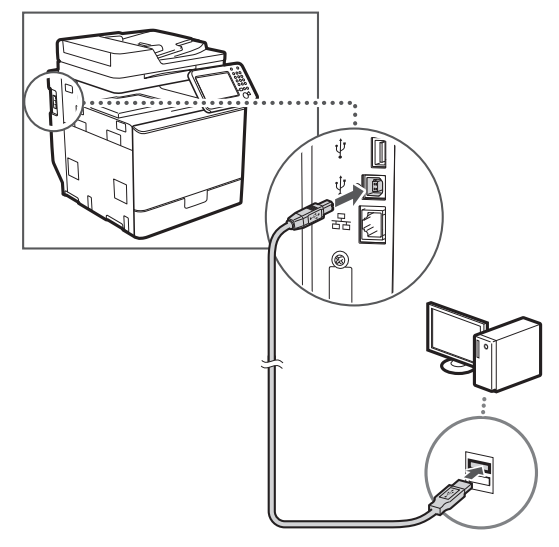

Treceţi la ["Setarea formatului şi a tipului de hârtie" \(P.244\).](#page-243-0)

# <span id="page-243-0"></span>**Setarea formatului şi a tipului de hârtie**

Urmând instrucțiunile de pe ecran, setați formatul și tipul de hârtie. Pentru detalii, consultaţi Manualul electronic.

 $\bigoplus$  **Manual electronic "Operații de bază" ▶ "Încărcarea hârtiei" ▶** "Specificarea formatului şi tipului hârtiei"

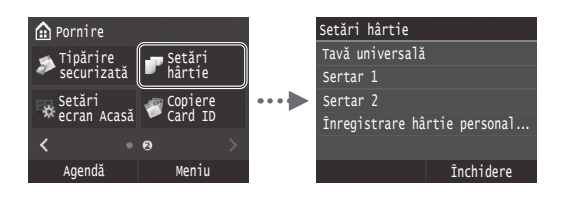

**Specificarea setărilor iniţiale de fax şi conectarea unui cablu de telefon (imageRUNNER C1225iF)**

### 1 Specificați setările de fax inițiale.

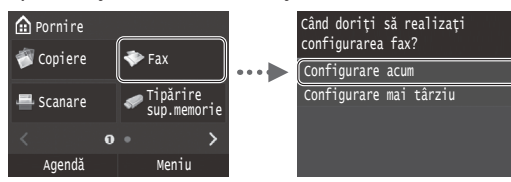

Urmați instrucțiunile din "Ghid de instalare fax" pentru a specifica un număr de fax, un nume de unitate și un mod de recepţionare. Pentru detalii despre modul de recepţionare, consultaţi Manual electronic.

Manual electronic "Fax" ▶"Configurarea setărilor iniţiale pentru funcțiile de fax" ► "Cum să decideți ce mod de primire fax să folosiți"

#### **Cum se utilizează un nume de utilizator**

Când trimiteţi un document, informaţiile expeditorului setate de dvs. sunt imprimate pe hârtia destinatarului.

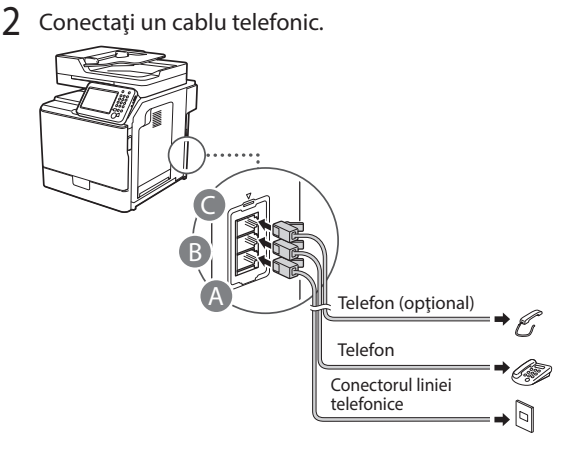

Când pe ecran apare mesajul <Conectare linie telefonică>, conectaţi cablul telefonic ţinând cont de cele prezentate în ilustraţie.

Manual electronic "Fax" ▶"Configurarea setărilor iniţiale pentru funcțiile de fax" ► "Conectați linia pentru un telefon."

### **Când instalaţi telefonul opţional:**

Pentru mai multe detalii, consultaţi manualul furnizat cu telefonul.

\* Este posibil ca, în funcţie de ţara sau de regiunea dvs., cablul de telefon să fie inclus împreună cu aparatul.

3 lesiti din Ghid de instalare fax, apoi reporniti aparatul.

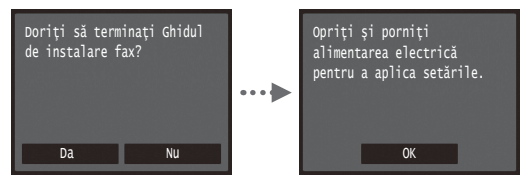

Opriți aparatul și asteptați cel puțin 10 secunde, apoi porniţi-l din nou. Tipurile de linii telefonice nu sunt detectate automat. Consultaţi documentul Manual electronic și configurați manual o linie telefonică.

 $\bigoplus$  **Manual electronic** "Lista de meniuri de setări" ▶ "Setări fax" ▶"Setări de bază" ▶"Selectare tip linie"

### <span id="page-244-0"></span>**Pentru detalii despre procedurile de instalare:**

Instalaţi driverul şi software-ul utilizând discul User Software and Manuals DVD-ROM (DVD cu software şi manuale pentru utilizator). Pentru detalii despre procedurile de instalare, consultați documentul MF Driver Installation Guide (Ghid de instalare a driverului MF).

 De asemenea, puteţi descărca driverul de pe pagina de internet Canon.

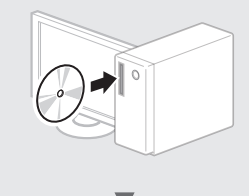

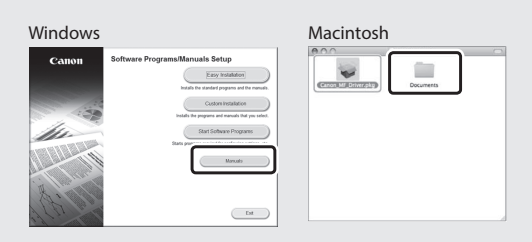

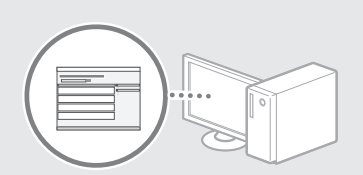

# **Pentru utilizatorii Macintosh:**

DVD-ul furnizat împreună cu acest aparat poate să nu includă driverul de imprimantă pentru MacOS. Acest lucru diferă în funcţie de momentul în care achiziţionaţi aparatul. Găsiţi şi descărcaţi driverul corespunzător de pe pagina iniţială Canon. Pentru informaţii suplimentare despre instalarea sau utilizarea driverului, consultaţi MF Driver Installation Guide (Ghid de instalare a driverului MF) furnizat împreună cu driverul.

# **Efectuaţi activităţi utile**

Acest aparat oferă o gamă variată de funcții. În continuare, sunt prezentate principalele funcții pe care le puteți utiliza în activitățile de rutină.

### **Copiere**

#### **Copii mărite/micşorate**

Puteți să măriți sau să micsorați documentele de dimensiuni standard pentru a le copia pe hârtie de dimensiuni standard sau să specificați raportul de copiere în procente.

### **Copiere pe ambele feţe**

Puteți să copiați documente cu o față pe ambele feţe ale hârtiei.

### **Colaţionare**

Puteți sorta copiile pe seturi aranjate în ordinea paginilor.

### **Paginare redusă**

Puteți să reduceți aspectul mai multor documente astfel încât să le copiaţi pe o singură coală.

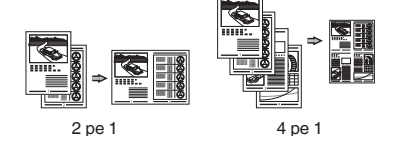

### **Copierea cărţilor de identitate**

Puteți să faceți o copie a unei cărți de identitate cu două feţe pe o singură faţă a hârtiei.

### **Fax (imageRUNNER C1225iF)**

#### **Trimiterea unui document direct de la computer (Fax PC)**

Pe lângă trimiterea şi recepţionarea normală a faxurilor, puteți să utilizați și faxul PC-ului.

### **Trimiterea**

Puteţi să înregistraţi destinaţiile de fax în agenda de adrese. Puteţi specifica destinaţiile utilizând diferite metode, astfel încât să trimiteți documentele rapid şi simplu.

- **•** Căutarea destinaţiilor
- **•** Lista de favorite
- **•** Apelare codată

Ro

- **•** Grup de destinaţii
- **•** Server LDAP
- **•** Specificarea din istoricul trimiterilor
- **•** Transmitere secvenţială

#### **Recepţionare**

● Receptionarea în memorie Puteţi stoca documentele recepţionate în memorie. Puteţi oricând imprima documentele stocate, iar dacă nu aveţi nevoie de ele, le puteți sterge.

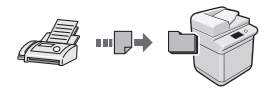

● Recepţionarea de la distanţă Dacă este conectat un telefon extern, puteţi să comutaţi imediat la modul de recepţionare a faxurilor, formând numărul de identificare pentru recepţionarea de faxuri cu ajutorul butoanelor de apelare ale telefonului în timpul unui apel telefonic.

### **Imprimare**

### **Imprimare cu mărire/micşorare**

### **Imprimare pe ambele feţe**

#### **Paginare redusă**

Puteţi să reduceţi aspectul mai multor documente, astfel încât să le imprimaţi pe o singură coală.

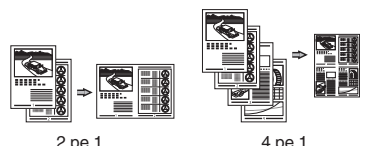

**Imprimarea de broşuri**

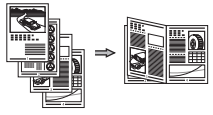

**Imprimare de postere Imprimare de filigrane Afişarea unei previzualizări înainte de imprimare**

Selectarea unui "Profil"

### **Setări de reţea**

Acest aparat este echipat cu o interfaţă de reţea cu ajutorul căreia puteţi să creaţi cu uşurinţă un mediu de reţea. Puteţi să imprimaţi un document şi să utilizaţi faxul PC-ului (imageRUNNER C1225iF); de asemenea, puteţi să utilizaţi scanarea prin reţea de la toate computerele care sunt conectate la aparat. Aparatul contribuie la creşterea eficienţei lucrului atunci când este partajat în birou.

### **Scanare**

#### **Salvarea documentelor prin utilizarea panoului de operare al aparatului**

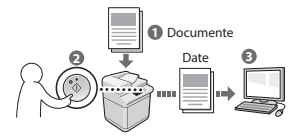

#### **Salvarea documentelor prin utilizarea operaţiilor specifice computerului**

- Scanarea dintr-o aplicatie
- Scanarea cu driverul WIA\*

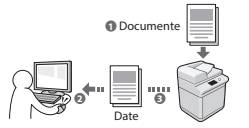

#### **Salvarea într-o memorie USB**

Puteți salva documentele scanate într-o memorie USB conectată la aparat.

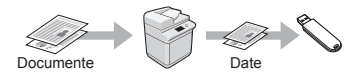

#### **Trimiterea prin e-mail a documentelor scanate**

Puteţi transmite documentele scanate la aplicația dvs. e-mail.

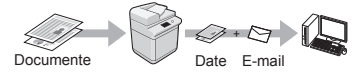

#### **Transmiterea documentelor scanate la un server de fişiere**

Puteţi transmite documentele scanate la un server de fişiere.

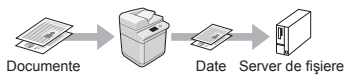

# **Remote UI (IU la distanţă)**

Informaţiile despre starea aparatului se pot vedea la computerele din reţea. Prin intermediul reţelei, puteţi să accesaţi aparatul şi să gestionaţi lucrările sau să specificaţi diferite setări.

\* Numai pentru Windows XP/Vista/7/8/8.1

# **Soluţionarea blocajelor de hârtie**

Dacă apare următorul ecran, a avut loc un blocaj de hârtie în alimentator sau în interiorul aparatului. Urmaţi procedura afişată pe ecran pentru a scoate hârtia blocată sau documentul blocat. Acest manual indică numai zonele unde pot avea loc blocajele de hârtie. Pentru detalii despre fiecare funcţie, consultaţi Manual electronic.

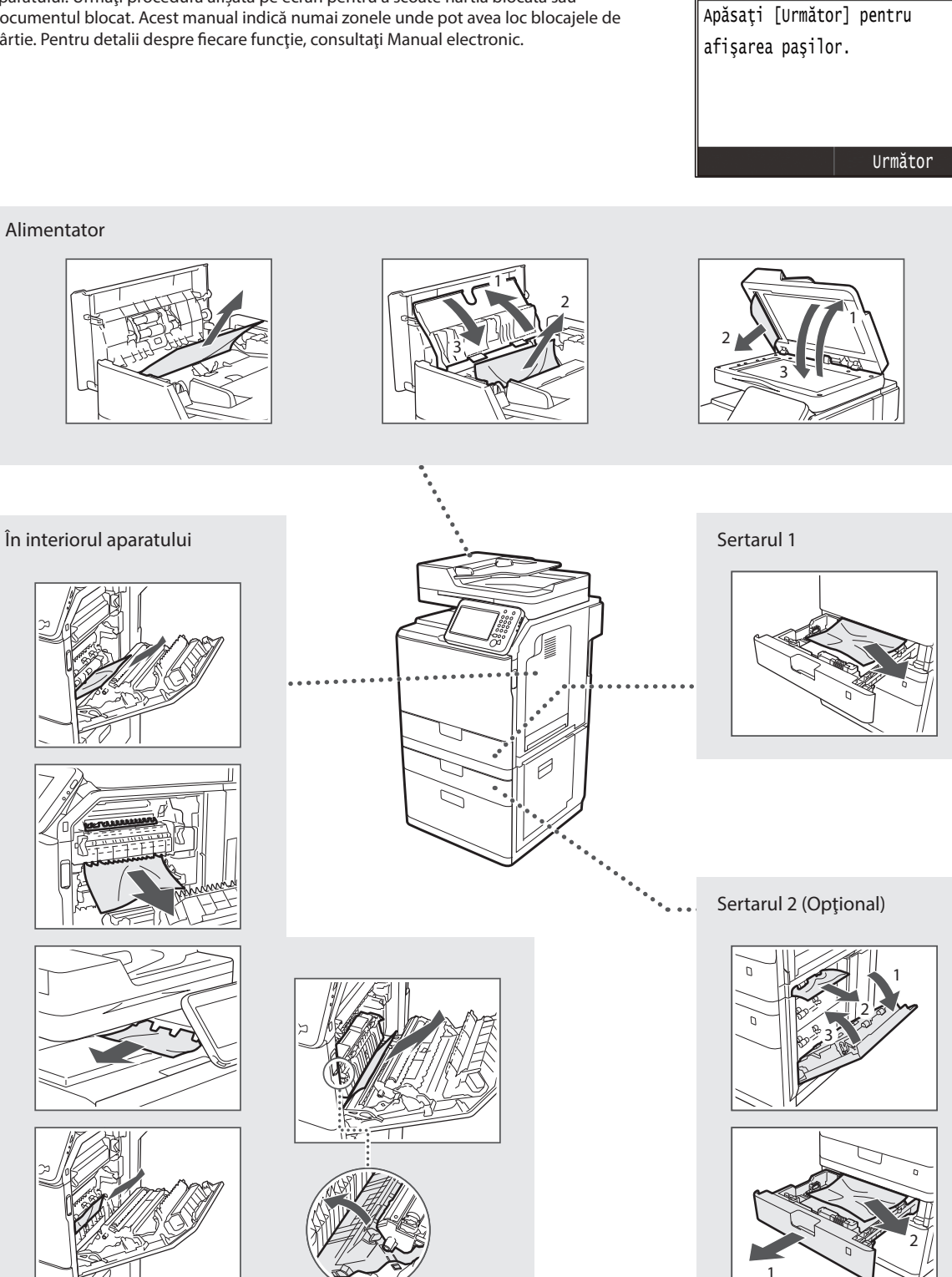

Hârtie blocată.

Ro

# **Înlocuirea cartuşului de toner**

Cartuşele de toner sunt produse consumabile. Când tonerul aproape se goleşte sau s-a golit complet în mijlocul efectuării unei lucrări, pe ecran apare un mesaj sau ar putea apărea următoarele probleme. Acţionaţi corespunzător.

### **Când apare un mesaj**

Când un toner aproape că se goleşte în mijlocul efectuării unei acţiuni, pe ecran apare un mesaj.

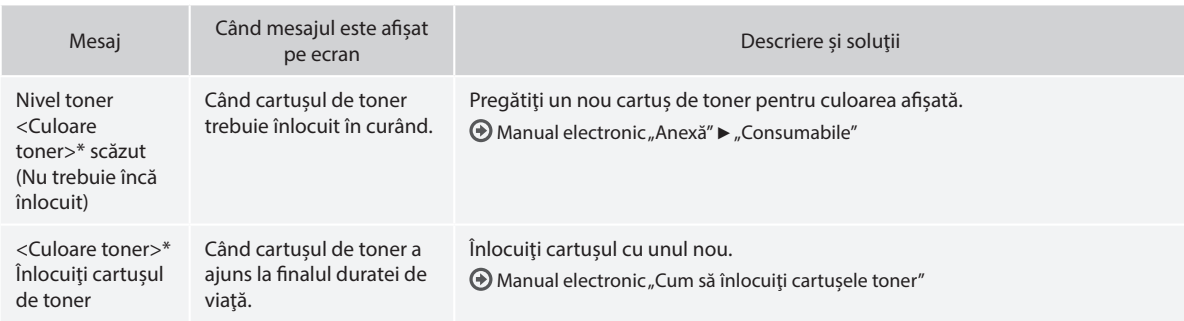

\* Negru, galben, magenta sau cyan vor apărea la <Culoare toner>.

#### **Simboluri utilizate în acest manual**

### **A** AVERTISMENT

Indică un avertisment referitor la operaţiuni care, dacă nu sunt realizate corect, pot duce la decesul sau rănirea unor persoane. Pentru a utiliza aparatul în siguranţă, fiţi mereu atent la aceste avertismente.

# **A** ATENTIE

Indică un avertisment referitor la operaţiuni care, dacă nu sunt realizate corect, pot duce la decesul sau rănirea unor persoane. Pentru a utiliza aparatul în siguranţă, fiţi mereu atent la aceste avertismente.

# **<sup>***O***</sup>IMPORTANT**

Indică cerinţe de funcţionare şi restricţii. Citiţi cu atenţie aceste articole pentru a asigura utilizarea corectă a aparatului şi pentru a evita deteriorarea acestuia sau a altor bunuri.

### **Taste şi butoane utilizate în acest manual**

Următoarele simboluri şi nume de taste reprezintă câteva exemple privind modul în care tastele ce trebuie apăsate sunt prezentate în acest manual.

- Taste ale panoului de operare: [Pictogramă tastă] Exemplu: **b**
- Afişaj: <Specif. destinaţia.>
- Butoanele şi elementele de pe afişajul computerului: [Preferences] (Preferinte)

### **Ilustraţii şi imagini utilizate în acest manual**

Ilustrațiile și imaginile utilizate în acest manual pot diferi de aparatul dvs. real.

### **Instrucţiuni importante de securitate**

Citiți cu atenție secțiunea "Instrucțiuni importante de securitate" din acest manual şi din Manualul electronic înainte de a acţiona aparatul. Deoarece aceste instrucțiuni sunt concepute pentru a evita rănirea utilizatorului şi a altor persoane sau pentru a preveni distrugerea de proprietăţi, respectaţi mereu aceste instrucţiuni precum şi cerinţele de operare.

Reţineţi că sunteţi responsabil pentru toate avarierile cauzate de nerespectarea instrucţiunilor furnizate în acest manual, utilizând dispozitivul într-un scop pentru care nu a fost proiectat sau din cauza reparaţiilor sau modificărilor efectuate de orice altă persoană care nu este un tehnician aprobat de Canon.

### **Instalarea**

#### **A** AVERTISMENT

- Nu instalaţi aparatul în apropierea substanţelor inflamabile, cum ar fi produse pe bază de alcool sau diluanţi de vopsea. Dacă substanţele intră în contact cu componentele electrice din interiorul aparatului, aceste substanțe se pot aprinde și pot produce un incendiu sau pot mări riscul de producere a unui scurtcircuit.
- Nu amplasaţi pe aparat lănţişoare sau alte obiecte de metal sau recipiente umplute cu lichid. Contactul dintre părţile electrice din interiorul aparatului și substanțe străine poate determina un incendiu sau un scurtcircuit.
- Dacă oricare dintre aceste substanţe intră în aparat, deconectaţi imediat aparatul şi contactaţi reprezentantul local Canon.
- Nu utilizaţi în apropierea echipamentului medical. Unda radio emisă de la acest aparat poate interfera cu echipamentele medicale, lucru care poate duce la accidente grave.

### **A** ATENTIE

- Nu instalaţi aparatul în următoarele locuri. În acest caz, se pot produce răni personale, se poate crea un pericol de incendiu sau de electrocutare.
	- − Loc instabil
	- − O locaţie expusă unor vibraţii excesive
	- − Un loc unde blochează locaşurile de ventilare (prea aproape de pereţi, de pat, de un covor aspru şi de alte obiecte similare)
	- − Un loc cu umezeală sau praf
	- − Un loc expus la lumina directă a soarelui sau într-un loc exterior
	- Un loc cu temperaturi ridicate
	- − Un loc în apropierea unui foc deschis
	- Un loc cu sistem de ventilație slab
- Desi aparatul generează ozon în timpul funcționării, acesta nu are niciun efect asupra corpului uman. Totuşi, dacă intenţionaţi să utilizaţi aparatul pentru perioade îndelungate de timp, asiguraţi-vă că locul de instalare este bine ventilat.
- Nu conectaţi cabluri neaprobate la acest aparat. În acest caz, se poate crea un pericol de incendiu sau de electrocutare.
- Este posibil ca aparatele cu hard disk să nu funcționeze corespunzător când sunt utilizate la altitudini mari, de aproximativ 3.000 de metri deasupra nivelului mării sau mai mari.

### **Alimentarea cu energie electrică**

#### **A** AVERTISMENT

- Nu utilizaţi alt cablu de alimentare în afară de cel furnizat, deoarece există riscul producerii de incendii sau şocuri electrice.
- Cablul de alimentare furnizat este destinat utilizării împreună cu acest aparat. Nu conectaţi cablul de alimentare la alte dispozitive.
- Nu modificați și nu îndoiți cablul de alimentare și nu trageți de acesta cu forță. Nu amplasați obiecte grele pe cablul de alimentare. Avarierea cablului de alimentare poate duce la crearea unui pericol de incendiu sau de electrocutare.
- Nu conectaţi şi nu deconectaţi cablul de alimentare cu mâinile ude, deoarece există riscul de electrocutare.
- Nu utilizaţi prelungitoare cu mai multe prize împreună cu acest aparat. În acest caz, se poate crea riscul de incendiu sau de electrocutare.
- Nu legați și nu înnodați cablul de alimentare, deoarece există riscul producerii de incendii sau şocuri electrice.
- Introduceţi complet ştecărul în priza de c.a. Nerespectarea acestei indicaţii poate crea pericol de incendii sau de electrocutare.
- Scoateti complet fișa de alimentare din priză în timpul unei furtuni cu tunete. Nerespectarea acestei instrucţiuni poate duce la producerea de incendii, de electrocutare sau de funcţionări defectuoase.

### **A** ATENȚIE

- Utilizaţi numai sursa de alimentare care îndeplineşte cerinţele de tensiune listate mai jos. Nerespectarea acestei indicaţii poate crea pericol de incendiu sau de electrocutare.
- Instalaţi acest aparat aproape de priză şi lăsaţi suficient spaţiu în jurul fişei de alimentare pentru a putea fi uşor deconectat în caz de urgenţă.

# **Manevrarea**

### **A** AVERTISMENT

- Nu dezasamblaţi şi nu modificaţi aparatul. În interiorul aparatului sunt componente care funcţionează la temperaturi ridicate şi sub înaltă tensiune, care pot provoca incendii sau scurtcircuite.
- Nu lăsaţi copii să atingă sau să se joace cu cablul de alimentare, cablurile, componentele interne şi electrice. În caz contrar, se pot produce răni grave.
- Contactaţi un distribuitor Canon autorizat dacă aparatul emite un zgomot neobişnuit, produce un miros neobişnuit sau scoate fum sau căldură excesivă. Continuarea utilizării în aceste condiții creează pericol de incendiu sau de electrocutare.
- Nu utilizaţi spray-uri inflamabile în apropierea aparatului. Contactul dintre componentele electrice din interiorul aparatului şi substanţele inflamabile poate crea un risc de incendiu sau de electrocutare.

# **A** ATENTIE

- Pentru siguranța dvs., deconectați cablul de alimentare dacă aparatul nu va fi utilizat pe o perioadă îndelungată de timp.
- Fiţi atent la deschiderea şi închiderea capacelor pentru a evita rănirea mâinilor.
- Ţineţi mâinile şi hainele la distanţă de cilindrii de alimentare din zona de ieşire. Dacă cilindrii de alimentare vă prind mâinile sau hainele, acest lucru poate duce la răniri personale.
- Interiorul aparatului și locașul de ieșire este foarte fierbinte în timpul utilizării şi imediat după aceasta. Evitaţi contactul cu aceste zone pentru a evita arsurile. De asemenea, este posibil ca hârtia imprimată să fie fierbinte după ce este scoasă; prin urmare, manevraţi-o cu atenţie. În caz contrar, puteţi suferi arsuri.

# **Întreţinere şi verificări**

# **A** AVERTISMENT

- Opriți aparatul și deconectați cablul de alimentare de la priză înainte de curăţare. Nerespectarea acestei indicaţii poate crea pericol de incendiu sau de electrocutare.
- Deconectați periodic fișa de alimentare de la priză și curățați, cu o cârpă uscată, zona din jurul bazei pinilor de metal ai fişei de alimentare și priză, pentru a elimina praful și mizeria. În caz de umezeală, praful acumulat poate produce scurtcircuite sau incendii.
- Utilizati o cârpă umedă și stoarsă bine pentru a curăța aparatul. Umeziţi cârpele de curăţat numai cu apă. Nu utilizaţi alcool, benzeni, diluanți de vopsea sau alte substanțe inflamabile. Contactul dintre componentele electrice din interiorul aparatului şi aceste substanţe poate crea un risc de incendiu sau de electrocutare.
- Verificaţi cablul de alimentare şi mufa în mod regulat pentru a detecta avarii. Verificaţi aparatul pentru a detecta rugină, fisuri, zgârieturi, crăpături sau generare excesivă de căldură. Utilizarea echipamentului slab întreţinut creează un risc de incendiu sau de electrocutare.

# **Consumabile**

### **A** AVERTISMENT

- Nu aruncaţi cartuşele de toner uzate în flăcări deschise. Acest lucru poate produce aprinderea şi poate cauza arsuri sau incendii.
- Dacă vărsaţi sau împrăştiaţi accidental toner, ştergeţi cu atenţie tonerul vărsat cu o cârpă moale, umedă şi evitaţi inhalarea prafului de toner. Nu utilizați niciodată un aspirator pentru a curăța tonerul vărsat. În caz contrar, puteţi determina stricarea aspiratorului sau împrăştierea explozivă a prafului ca urmare a descărcării statice.

### **A** ATENȚIE

- Păstrați cartușele de toner și alte consumabile în locuri în care copiii nu pot avea acces. Dacă tonerul este înghiţit, consultaţi imediat un medic sau un centru toxicologic.
- Nu încercaţi să dezasamblaţi cartuşul de toner. Tonerul se poate împrăştia şi poate pătrunde în ochi sau în gură. Dacă vă intră toner în ochi sau în gură, spălaţi-vă imediat cu apă rece şi apelaţi la medic.
- Dacă tonerul se varsă din cartuşul de toner, evitaţi inhalarea acestuia si nu permiteți să intre în contact cu pielea. Dacă tonerul intră în contact cu pielea, spălaţi-vă imediat cu săpun. Dacă inhalaţi toner sau dacă pielea se irită din cauza contactului cu tonerul, consultaţi imediat un medic sau un centru toxicologic.

# **Alte informaţii**

### **A** AVERTISMENT

• Dacă utilizaţi un stimulator cardiac: Acest echipament produce un câmp magnetic de nivel scăzut. Dacă simţiţi anormalităţi în corpul dvs. în timp ce utilizaţi acest aparat, îndepărtaţi-vă de acesta şi consultaţi imediat un medic.

### **Aspecte legale**

### **Numele produsului**

Reglementările de siguranţă stipulează că numele produsului trebuie înregistrat. În anumite regiuni în care este comercializat acest produs, pot fi înregistrate următoarele nume specificate între paranteze ( ). imageRUNNER C1225iF (F165901)

imageRUNNER C1225 (F165901)

# **Limitări legale pentru utilizarea produsului şi utilizarea imaginilor**

Utilizarea produsului pentru scanarea, imprimarea sau reproducerea în alt fel a anumitor documente şi utilizarea acestor imagini scanate, imprimate sau reproduse în alt fel de produsul dvs. poate fi interzisă de lege şi poate conduce la răspunderea penală şi/sau civilă. O listă incompletă a acestor documente este prezentată mai jos. Lista este oferită numai ca sugestie. Dacă nu sunteţi siguri cu privire la legalitatea scanării, imprimării sau reproducerii în alt fel a oricărui document şi/sau a utilizării imaginilor scanate, imprimate sau reproduse în alt fel, trebuie să contactaţi în avans cu un consultant juridic.

- − Bancnote
- − Cecuri de călătorie
- − Ordine de plată
- − Bonuri de masă
- − Certificate de depozit
- − Paşapoarte
- − Timbre poştale (anulate sau neanulate)
- − Documente de imigrare
- − Legitimaţii sau insigne de identificare
- − Timbre fiscale (anulate sau neanulate)
- − Formulare necompletate sau formulare de recrutare
- − Cupoane sau alte certificate de depozit
- − Cecuri sau cambii emise de agenţii guvernamentale
- − Certificate de acţiuni
- − Permise de conducere şi certificate de proprietate
- − Lucrări/opere de artă protejate prin drepturi de autor, în lipsa permisiunii deţinătorului acestor drepturi

Au fost depuse eforturi considerabile pentru a ne asigura că manualele aparatului nu conţin inadvertenţe şi omisiuni. Cu toate acestea, deoarece ne îmbunătățim constant produsele, dacă aveți nevoie de o specificație precisă, contactaţi Canon.

Ro

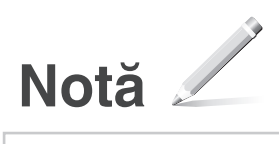

# **Информация за предоставените ръководства**

### **Първи стъпки (Това ръководство):**

Прочетете първо това ръководство. В това ръководство се описват инсталирането на устройството, настройките и предупрежденията. Преди да използвате машината, прочетете това ръководство.

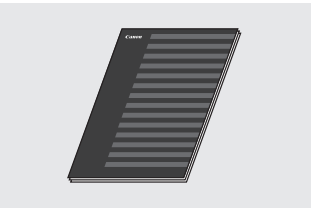

 **MF Driver Installation Guide (Ръководство за инсталиране на MF драйвера) (User Software and Manuals DVD-ROM (DVD диск с потребителски софтуер и ръководства)):**

Прочетете това ръководство след това. В това ръководство се описва инсталирането на софтуера.

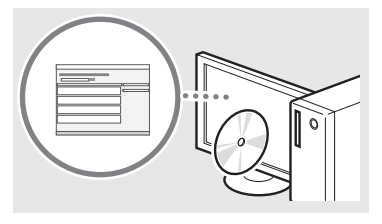

#### c **Send Setting Guide (Ръководство за настройки за изпращане) (User Software and Manuals DVD-ROM (DVD диск с потребителски софтуер и ръководства)):**

Прочетете този раздел, за да научите как се настройват функциите за изпращане.

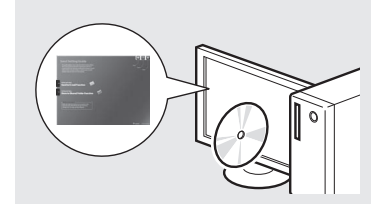

#### d **Електронно ръководство (User Software and Manuals DVD-ROM (DVD диск с потребителски софтуер и ръководства)):**

Прочетете главата, която ви е необходима. Съдържанието на Електронно ръководство е категоризирано по теми, за да се улесни намирането на желаната информация.

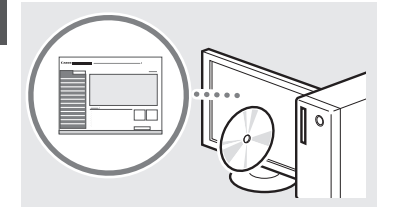

### **Придвижване в менюто и метод на въвеждане на текст**

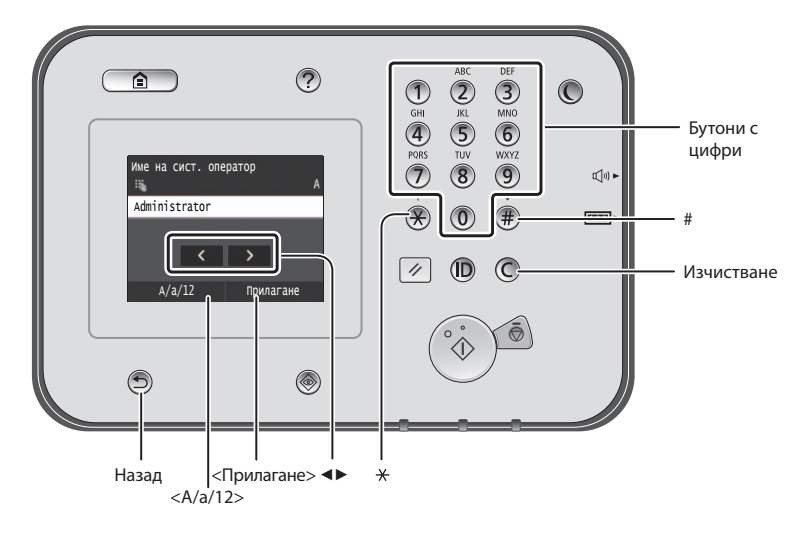

### **Придвижване в менюто**

#### **Избор на елемент**

Натиснете елемент, за да го изберете. Натиснете (5), за да се върнете към предишния екран.

### **Метод на въвеждане на текст**

### **Смяна на режима на въвеждане**

Натиснете <A/a/12>, за да промените режима на въвеждане. Можете също да натиснете  $\circledast$  за промяна на режима на въвеждане.

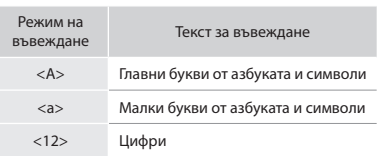

### **Въвеждане текст, символи и цифри**

Въвеждайте с бутоните с цифри или  $(\overline{\mathbf{F}})$ .

#### **Преместване на курсора (въвеждане на интервал)**

Докоснете мястото, където желаете да преместите курсора. Преместете курсора до края на текста и натиснете <▶>, за да въведете интервал.

### **Изтриване на знаци**

Изтривайте с  $\mathbb C$ . Натискането и задържането на  $\mathbb O$  ще изтрие всички знаци.

### **Преглеждане на Електронно ръководство от DVD диска**

- 1 Поставете User Software and Manuals DVD-ROM (DVD диска с потребителски софтуер и ръководства) в компютъра.
- 2 Щракнете върху [Manuals] (Ръководства).
- 3 Щракнете върху [e-Manual] (Електронно ръководство).
- В зависимост от използваната операционна система се показва съобщение за защита на сигурността.
- $\dagger$  Ako User Software and Manuals DVD-ROM (DVD диск с потребителски софтуер и ръководства) вече е поставен в компютъра и разделът [Manuals] (Ръководства) не се показва, извадете DVD диска и го поставете отново.

#### **Потвърждаване на настройките**

Натиснете елемент. Въпреки това, когато се появи <Прилагане>, натиснете <Прилагане>.

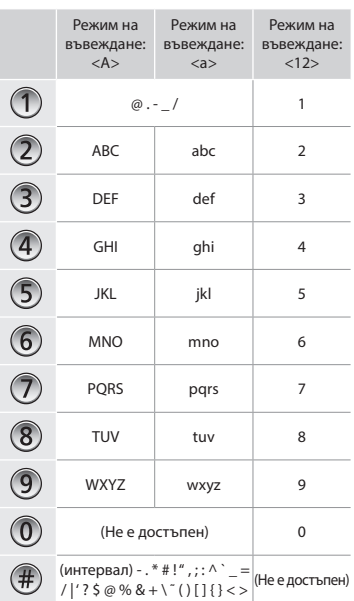

Bg
# **Свързване на захранващия кабел и включване на захранването**

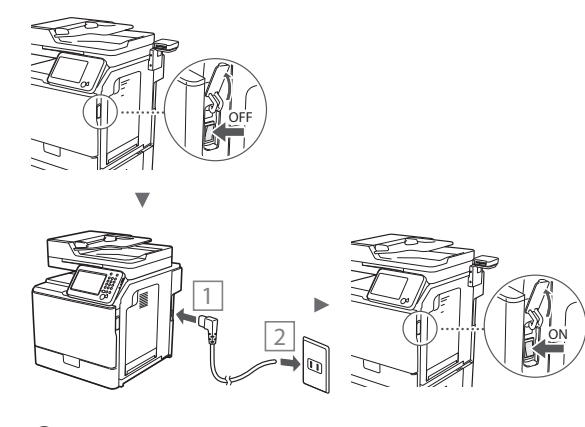

Не свързвайте USB кабела на този етап. Свържете го по време на инсталиране на софтуера.

### **Указване на първоначалните настройки**

Изпълнете инструкциите на екрана, задайте език, регион и дата и час. За информация относно придвижването в менюто и начините за въвеждане на цифри вж. ["Придвижване в менюто и метод на въвеждане на](#page-251-0)  [текст"](#page-251-0) ( $\bigcirc$  Стр[.252\)](#page-251-0). Можете също така да изберете дали да извършите корекция на цветовете. За подробности относно начина на извършване на корекция на цветовете вж. Електронно ръководство.

Електронно ръководство "Поддръжка" ▶"Поддържане и подобряване на качеството на печат" ► "Коригиране на градацията"

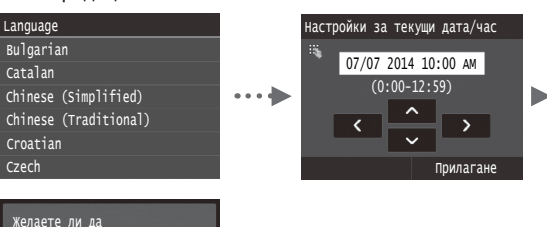

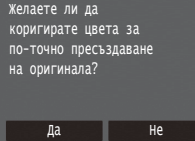

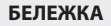

• Дори ако изберете <Не> на последния екран, показан по-горе, можете да стартирате коригирането на цветовете, когато ви е удобно. Вижте "Коригиране на градацията" в Eлектронното ръководство.

# **Избор на метод за свързване на машината към компютър**

### ● **Свързване чрез LAN кабел**

Можете да свържете машината към компютър посредством маршрутизатор с изходи за мрежови кабели. Свържете машината към маршрутизатора (или точката за достъп) с помощта на LAN кабелите.

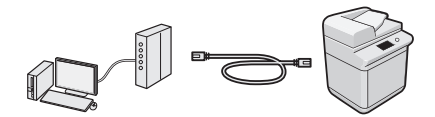

- Уверете се, че маршрутизаторът разполага със свободен порт за свързване на машината към компютъра.
- Осигурете LAN кабел с усукани двойки от категория 5 или по-висока.

### ● **Свързване чрез USB кабел**

Можете да свържете машината към компютър посредством USB кабел.

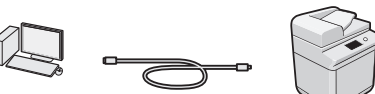

 Уверете се, че USB кабелът, който използвате, е означен с посочената маркировка.

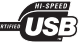

# **Свързване чрез LAN кабел**

### **Проверка преди настройката**

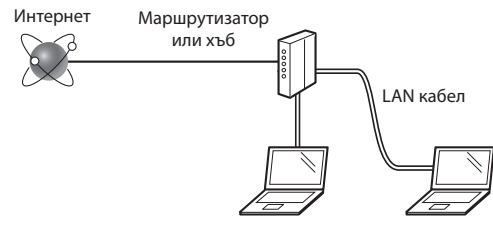

#### **Дали компютърът и маршрутизаторът (или концентраторът) са свързани правилно чрез LAN кабел?**

За повече информация вж. ръководството за експлоатация за мрежовото устройство, което използвате, или се свържете с производителя на мрежовото устройство.

#### **Мрежовите настройки на компютъра завършени ли са?**

Ако компютърът не е конфигуриран правилно, е възможно да не можете да използвате кабелна LAN връзка дори след завършване на настройките по-долу.

### **БЕЛЕЖКА**

- Когато се свържете към мрежова среда без защита за сигурност, личните ви данни може да бъдат разкрити пред трети страни. Бъдете внимателни.
- Ако използвате служебна LAN мрежа, се обърнете към мрежовия администратор.

# **Свързване чрез LAN кабел**

Свържете LAN кабела.

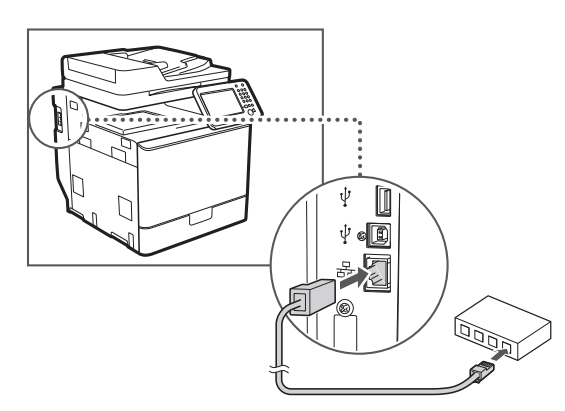

IP адресът ще се конфигурира автоматично в рамките на 2 минути. Ако искате да зададете IP адреса ръчно, вж. елементите по-долу.

- $\bigoplus$  Електронно ръководство "Мрежа" ▶ "Свързване към мрежа" ▶"Задаване на IP адреси"
- $2$  Инсталирайте драйвера и софтуера от User Software and Manuals DVD-ROM (DVD диск с потребителски софтуер и ръководства).
	- Вижте ["За повече подробности относно](#page-254-0)  [инсталационните процедури:" \(стр.255\).](#page-254-0)
	- ⊕ Продължете към "Задаване на формата и типа на [хартията" \(стр.254\).](#page-253-0)

# **Свързване чрез USB кабел**

Свържете USB кабела след инсталирането на MF драйверите.

### **БЕЛЕЖКА**

- Ако сте свързали USB кабела преди инсталирането на MF драйверите, вж. MF Driver Installation Guide (Ръководство за инсталиране на MF драйвера).
- 1 Инсталирайте драйвера и софтуера от User Software and Manuals DVD-ROM (DVD диск с потребителски софтуер и ръководства).
	- Вижте ["За повече подробности относно](#page-254-0)  [инсталационните процедури:" \(стр.255\)](#page-254-0).
- 2 Свържете USB кабела.

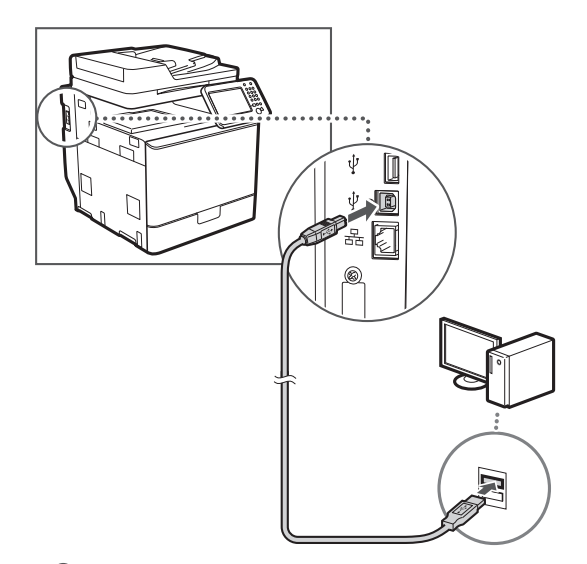

⊕ Продължете към "Задаване на формата и типа на [хартията" \(стр.254\).](#page-253-0)

### <span id="page-253-0"></span>**Задаване на формата и типа на хартията**

Като следвате инструкциите на екрана, задайте размера и типа на хартията. За подробности вж. Електронно ръководство.

⊕ Електронно ръководство "Основни операции" ► "Зареждане на хартия" ► "Задаване на формат и тип на хартията"

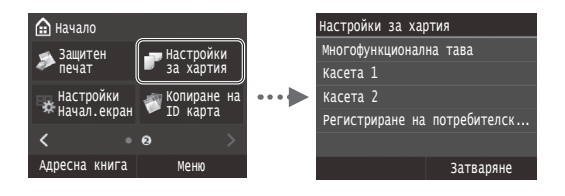

**Указване на първоначалните настройки на факса и свързване на телефонен кабел (imageRUNNER C1225iF)**

### 1 Укажете първоначалните настройки на факса.

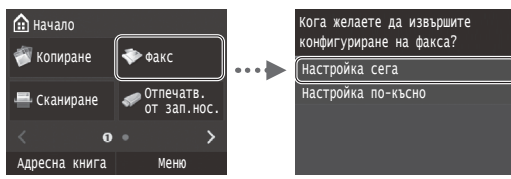

Следвайте инструкциите във "Ръководство за настройване на факса", за да зададете номер на факса, име на устройството и режим на получаване. За повече подробности относно режимите на получаване вж. Електронно ръководство.

 $\bigoplus$  Електронно ръководство "Работа с факс" ► "Конфигуриране на първоначалните настройки на функциите за факс" ▶ "Определяне на режим за получаване на факс"

#### **Как се използва потребителското име**

Когато изпращате документ, информацията за изпращача, който сте регистрирали, се отпечатва на документа на получателя.

2 Свържете телефонния кабел.

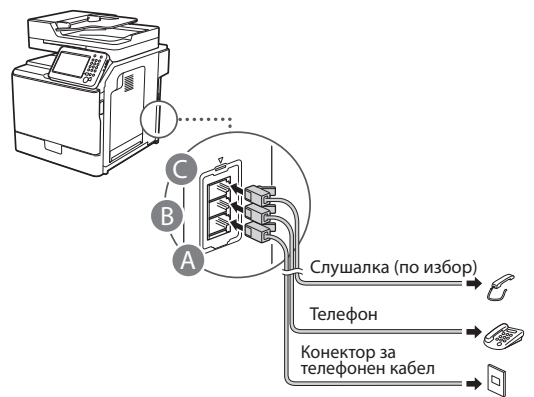

Когато на дисплея се покаже <Свързване на телефонна линия>, свържете телефонния кабел, като използвате за справка илюстрацията.

 $\bigoplus$  Електронно ръководство "Работа с факс"  $\blacktriangleright$ "Конфигуриране на първоначалните настройки на функциите за факс" ► "Свържете кабела за телефон"

### **При инсталиране на допълнителната слушалка:**

За повече информация вж. ръководството, предоставено със слушалката.

\* С машината може да се предоставя телефонен кабел в зависимост от страната или региона.

3 Излезте от Ръководство за настройване на факса, след което рестартирайте машината.

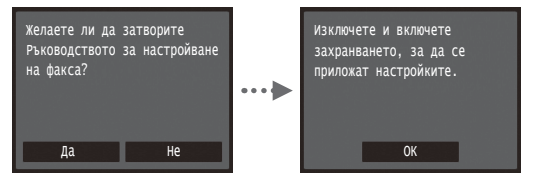

Изключете устройството и изчакайте поне 10 секунди, преди да го включите отново. Типът на телефонната линия не се открива автоматично. Вж. Електронно ръководство и настройте телефонната линия ръчно.

⊕ Електронно ръководство "Списък на менюто с настройки" ▶"Настройки на факс" ▶"Основни настройки" ► "Избор на тип линия"

### <span id="page-254-0"></span>**За повече подробности относно инсталационните процедури:**

Инсталирайте драйвера и софтуера от User Software and Manuals DVD-ROM (DVD диск с потребителски софтуер и ръководства). За подробна информация относно процедурите по инсталиране вж. MF Driver Installation Guide (Ръководство за инсталиране на MF драйвера).

 Можете също така да изтеглите драйвера от уеб сайта на Canon.

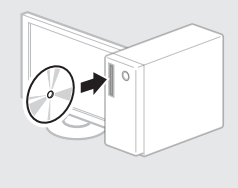

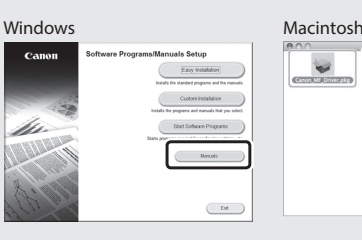

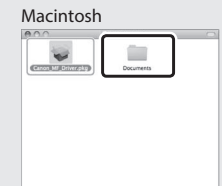

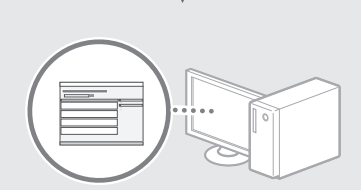

### **За потребители на Macintosh:**

DVD дискът, предоставен с тази машина, може да не включва драйвера на принтера за MacOS. Това варира в зависимост от момента на закупуване на машината. Намерете и изтеглете подходящия драйвер от уеб страницата на Canon. За повече информация относно инсталирането или използването на драйвера вж. MF Driver Installation Guide (Ръководство за инсталиране на MF драйвера), което се предоставя с устройството.

### **Изпълнение на полезни задачи**

Можете да използвате различни функции на устройството. Следва обзор на основните функции, които можете да използвате в ежедневната си практика.

#### **Копиране**

#### **Увеличени/намалени копия**

Можете да увеличавате или намалявате документи със стандартен формат, така че да ги копирате на хартия със стандартен формат. Можете да зададете съотношение на копиране в проценти.

#### **2-странно копиране**

Можете да копирате едностранни документи от двете страни на лист хартия.

#### **Комплектуване**

Можете да сортирате копията в комплекти по номер на страница.

#### **Намалено оформление**

Можете да намалявате множество документи, за да ги копирате на един лист.

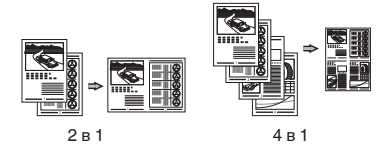

#### **Копиране на лични документи**

Можете да копирате двустранен личен документ от едната страна на лист хартия.

# **Факс (imageRUNNER C1225iF)**

#### **Директно изпращане на документ от компютър (факс от компютър)**

Освен нормалното изпращане и получаване на факсове, можете да използвате функцията "факс от компютър".

#### **Изпращане**

Можете да запаметявате факс местоназначения в адресната книга. Можете да зададете местоназначението чрез различни методи, което ви дава възможност да изпращате бързо и лесно документи.

- **•** Търсене на местоназначение
- **•** Списък с предпочитани
- **•** Набиране чрез кодове
- **•** Група на местоназначение
- **•** LDAP сървър
- **•** Задаване от хронологията на изпращане
- **•** Последователно разпращане

#### **Получаване**

● Получаване в паметта Получените документи може да се съхраняват в паметта на машината. Можете по всяко време да разпечатате съхранените в паметта документи или да ги изтриете, ако не са ви необходими.

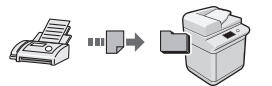

● Отдалечено получаване Ако е свързан външен телефон, можете да превключите веднага на режим на получаване на факсове, като по време на разговор наберете идентификационния номер за получаване на факсове чрез бутоните за набиране на телефона.

### **Печат**

#### **Отпечатване с увеличаване/ намаляване**

### **2-странно отпечатване**

### **Намалено оформление**

Можете да намалявате множество документи, за да ги отпечатате на един лист.

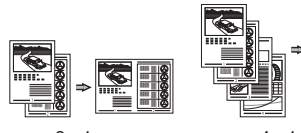

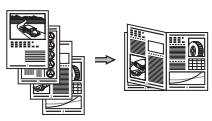

#### **Отпечатване на плакати**

**Отпечатване на воден знак**

**Показване на визуализация преди отпечатване**

Избиране на "профил"

#### **Мрежови настройки**

Това устройство е оборудвано с мрежов интерфейс, чрез който можете лесно да създадете мрежова среда. Можете да отпечатате документ, да използвате функцията "факс от компютър" (imageRUNNER C1225iF) и мрежово сканиране от всички компютри, които са свързани към машината. Поддържането на тези функции дава възможност на устройството да работи по-ефективно като споделено устройство за целия офис.

### **Сканиране**

#### **Записване на документи от работния панел на устройството**

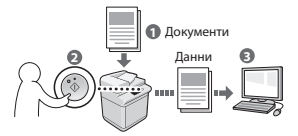

#### **Записване на документи от компютъра**

- Сканиране от приложение
- $\bullet$  Сканиране чрез WIA драйвера\*

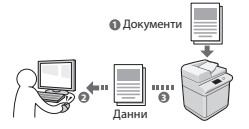

#### **Записване в USB памет**

Можете да записвате сканирани документи в USB памет, свързана към машината.

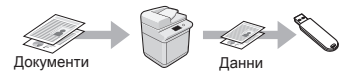

### **Изпращане на сканирани документи по имейл**

Можете да изпращате сканирани документи до приложението за имейл.

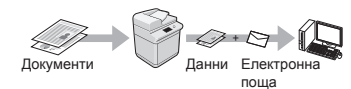

#### **Изпращане на сканирани документи към файлов сървър**

Можете да изпращате сканирани документи към файлов сървър.

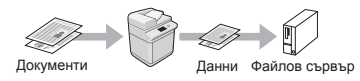

# **Remote UI (Потребителски интерфейс за отдалечено управление)**

Можете да получите информация за състоянието на устройството от компютрите в мрежата. Имате достъп до устройството и можете да управлявате задания или да задавате различни настройки по мрежата.

\* Само за Windows XP/Vista/7/8/8.1

Bg

2 в 1 4 в 1

#### **Отпечатване на брошура**

# **Отстраняване на заседнала хартия**

Ако се появи този екран, това означава, че има заседнала хартия в подаващото устройство на машината. Следвайте процедурата, показана на екрана, за да отстранете заседналия документ или хартия. Това ръководство указва само местата, където засяда хартия. За подробна информация за всяка от функциите вж. Електронно ръководство.

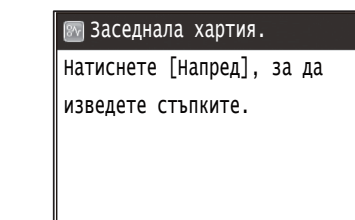

Напред

Подаващо устройство

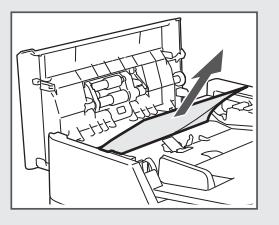

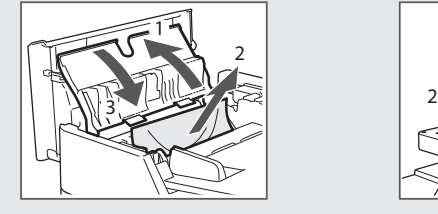

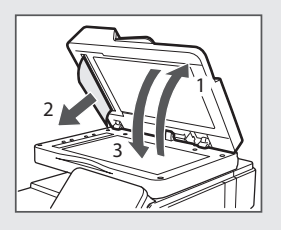

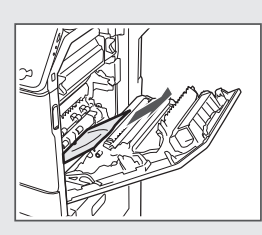

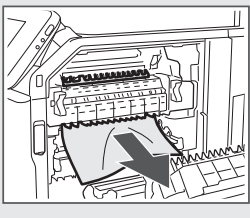

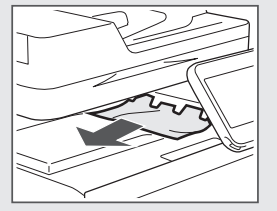

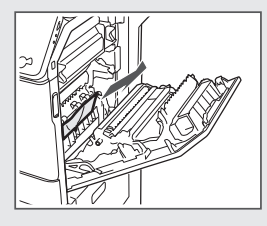

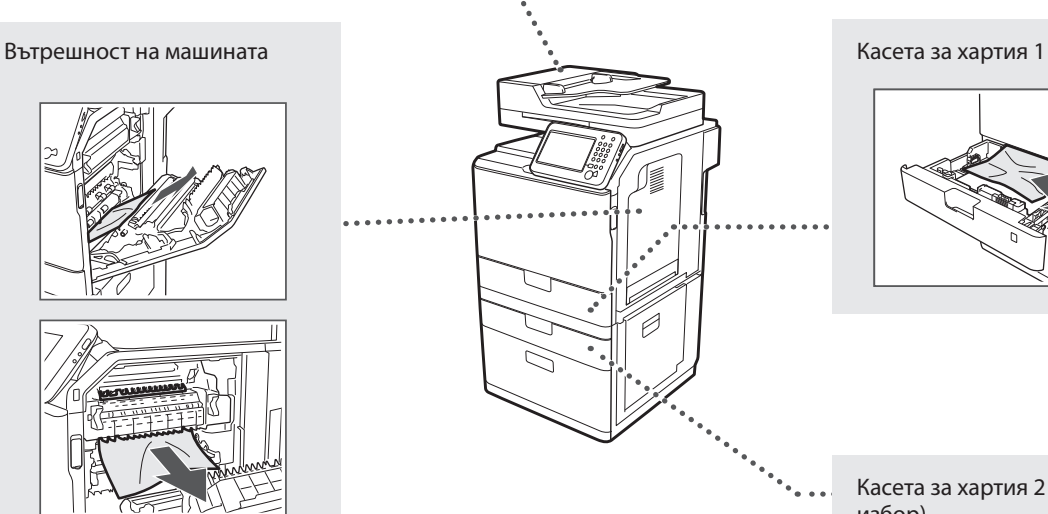

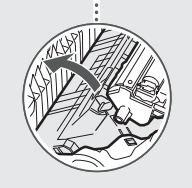

Касета за хартия 2 (по избор)

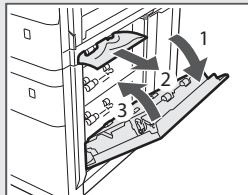

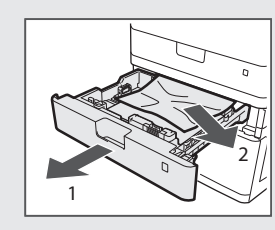

Bg

# **Подмяна на тонер касета**

Тонер касетите са консумативи. Когато тонерът е на привършване или свърши напълно, докато се изпълнява дадена задача, на екрана се показва съобщение или е възможно да възникне някой от следните проблеми. Предприемете съответните действия според случая.

### **При поява на съобщение**

Когато тонерът започне да привършва, докато се изпълнява дадена задача, се показва съобщение на екрана.

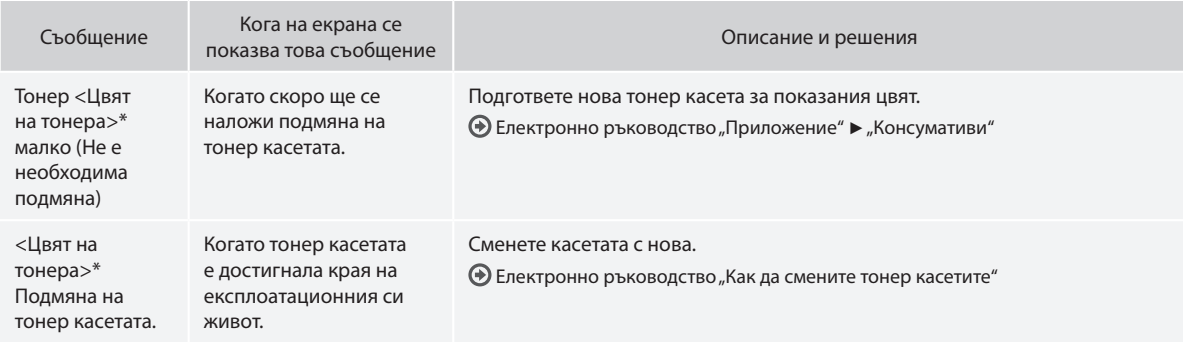

\* Черно, жълто, магента или циан ще се появи в <Цвят на тонера>.

### **А ПРЕДУПРЕЖДЕНИЕ**

Предупреждава за операции, които при неправилно изпълнение може да доведат до нараняване или смърт. За да използвате безопасно устройството, винаги спазвайте тези предупреждения.

### **А** ВНИМАНИЕ

Знак за повишено внимание при операции, които при неправилно изпълнение може да доведат до нараняване. За да използвате безопасно устройството, винаги спазвайте тези указания за внимание.

# **ВАЖНО**

Знак за изисквания и ограничения при работа. Прочетете тези части внимателно, за да работите правилно с машината, както и за да избегнете неизправности в нея или имуществени щети.

### **Клавиши и бутони, използвани в това ръководство**

Символите и наименованията на бутони, посочени по-долу, са пример за начина, по-който се означават в това ръководство бутоните, които трябва да използвате.

- Бутони на работния панел: [Икона на бутон]
- Пример:
- Дисплей: <Задайте дестинацията.>
- Бутони и елементи на дисплея на компютъра: [Preferences] (Предпочитания)

### **Илюстрации и изображения на дисплеите, използвани в това ръководство**

Илюстрациите и екраните, използвани в това ръководство, може да се различават от тези във вашата машина.

#### **Важни инструкции за безопасност**

Преди да използвате машината, внимателно прочетете раздела "Важни инструкции за безопасност" от настоящото ръководство, както и в Електронно ръководство.

Тъй като целта на тези указания е да се предотвратят наранявания на потребителя и на други лица и да се избегне нанасянето на материални щети, винаги спазвайте указанията и изискванията за работа. Имайте предвид, че вие носите отговорността за всички щети, причинени в следствие неспазването на дадените в настоящото ръководство указания, използването на устройството за цели, различни от назначените, както и в следствие поправки или модификации, извършени от което и да лице, което не е оторизиран техник на Canon.

# **Инсталиране**

#### **А ПРЕДУПРЕЖДЕНИЕ**

- Не пласирайте машината в близост до запалими вещества, като например продукти, съдържащи алкохол, или разредители за бои. Ако тези вещества влязат в контакт с електрическите части в машината, това може да възпламени веществата и да доведе до пожар или повишен риск от електрически удар.
- Не поставяйте върху устройството колиета и други метални предмети, нито съдове, пълни с течности. Ако чужди вещества влязат в контакт с електрическите части в устройството, това може да предизвика пожар или електрически удар. Ако в машината попадне външно тяло, незабавно я изключете и се свържете с местния представител на Canon.
- Не използвайте машината в близост до медицинско оборудване. Радиовълните, излъчвани от тази машина, може да интерферират с медицинското оборудване и това да предизвика нещастни случаи.

### **А ВНИМАНИЕ**

- Не пласирайте машината на следните места. Неспазването на това указание може да доведе до физически наранявания, пожар или токов удар.
	- − Нестабилна основа
	- − Място със силни трептения
	- − Място, на което се за блокира достъпът до вентилационните отвори (прекалено близо до стени, легла, мъхести килими и други подобни)
	- − Влажно или прашно място
	- − Място, изложено на директна слънчева светлина, или на открито
	- − Място, подложено на високи температури
	- − Място, близо до открит източник на огън
	- − Недобре вентилирано място
- Въпреки че по време на работа машината генерира озон, това не оказва влияние върху човека. Ако обаче възнамерявате да използвате машината продължително, осигурете добра вентилация на мястото за работа.
- Не свързвайте неодобрени кабели към това устройство. Неспазването на това указание може да доведе до пожар или токов удар.
- Възможно е машините с твърд диск да не работят правилно, ако се използват на височина от около 3000 метра или повече над морското равнище.

#### **Електрическо захранване**

#### **А ПРЕДУПРЕЖДЕНИЕ**

- Не използвайте захранващи кабели, различни от този, който е предоставен, защото това може да предизвика пожар или токов удар.
- Предоставеният захранващ кабел е предназначен за употреба с тази машина. Не включвайте захранващия кабел към други устройства.
- Не модифицирайте и не огъвайте захранващия кабел и не го дърпайте прекалено силно. Не поставяйте тежки предмети върху захранващия кабел. Повреждането на захранващия кабел може да доведе до пожар или токов удар.
- Не включвайте или изключвайте щепсела с мокри ръце, тъй като може да предизвикате токов удар.
- Не включвайте машината в удължители или разклонители. Неспазването на това указание може да доведе до пожар или токов удар.
- Не завързвайте на възел захранващия кабел, тъй като това може да предизвика пожар или токов удар.
- Вкарайте щепсела докрай в електрическия контакт. В противен случай може да предизвикате пожар или електрически удар.
- По време на гръмотевични бури изключвайте щепсела от контакта. Неспазването на това указание може да доведе до пожар, токов удар или повреда на самото устройство.

### **АВНИМАНИЕ**

- Включвайте машината само в ел. мрежи, които покриват ел. изискванията, посочени в настоящото. Неспазването на това указание може да доведе до пожар или токов удар.
- Инсталирайте машината близо до контакт и оставете достатъчно място около щепсела, за да може да бъде изваден лесно в случай на спешност.

### **Работа с машината**

#### **А предупреждение**

- Не разглобявайте или модифицирайте машината. Машината съдържа изложени на висока температура и високо напрежение компоненти, които могат да причинят пожар или токов удар.
- Не позволявайте на деца да пипат или да си играят със захранващия кабел, другите кабели, нито с вътрешните електрическите части. Неспазването на това указание може да доведе до сериозни физически наранявания.
- В случай че машината издава странни звуци, отделя неестествени миризми, пушек или прекомерна топлина, се свържете с оторизиран представител на Canon. Използването на машината в такива случаи може да доведе до пожар или токов удар.
- Не използвайте леснозапалими спрейове близо до устройството. Ако запалими вещества влязат в контакт с електрическите части в устройството, това може да предизвика пожар или токов удар.

Bg

### **А ВНИМАНИЕ**

- От съображения за безопасност изключвайте захранващия кабел, когато няма да използвате машината дълго време.
- Отваряйте и затваряйте капаците внимателно, за да не нараните ръцете си.
- Пазете ръцете и дрехите си от ролките на изхода. Ако ръцете или дрехите ви бъдат захванати от въртящите устройства, може да получите нараняване.
- Вътрешността на машината и изходният отвор са силно нагрети по време на работа и малко след това. Не докосвайте тези части, за да не се изгорите. Разпечатаната хартия може да е гореща непосредствено след излизането си от принтера, така че внимавайте, когато я вземате. В противен случай може да се изгорите.

### **Поддръжка и профилактика**

### **А ПРЕДУПРЕЖДЕНИЕ**

- Изключете машината и извадете щепсела й от контакта, преди да я почиствате. Неспазването на това указание може да доведе до пожар или токов удар.
- Изключвайте от време на време захранващия кабел от електрическата мрежа и почиствайте мястото около основата на металните щифтове и контакта със суха кърпа, за да отстраните праха и мръсотията. При навлажняване събраният прах повишава опасността от късо съединение или пожар.
- Почиствайте устройството с влажна, но добре изцедена кърпа. Навлажнявайте кърпата за почистване само с вода. Не използвайте алкохол, бензенови продукти, разредители за боя или други запалими вещества. Ако подобни вещества влязат в контакт с електрическите части в устройството, това може да предизвика пожар или токов удар.
- Проверявайте редовно изправността на захранващия кабел и щепсела. Проверявайте машината за ръжда, вдлъбнатини, одрасквания, пукнатини или прекомерно нагряване. Използването недобре поддържано оборудване може да доведе до пожар или токов удар.

### **Консумативи**

#### **А ПРЕДУПРЕЖДЕНИЕ**

- Не хвърляйте употребените тонер касети в огън. Това може да доведе до запалване и респективно – изгаряния или пожар.
- Ако неволно разлеете или разсипете тонера, внимателно го попийте със сух, мек парцал и избягвайте вдишването на изпарения от тонера. В никакъв случай не използвайте прахосмукачка за почистването на разлят тонер. В противен случай е възможно прахосмукачката да се повреди или да възникне прахова експлозия поради електростатично разреждане.

#### **А ВНИМАНИЕ**

- Съхранявайте касетите с тонер и другите консумативи далеч от достъпа на малки деца. При поглъщане на тонер незабавно се консултирайте с лекар или с център против отравяния.
- Не се опитвайте да разглобявате тонер касетите. Тонерът може да се разпръсне и частици от него да попаднат в очите или устата. Ако частици от тонера попаднат в очите или устата, незабавно ги измийте със студена вода и потърсете медицинска помощ.
- Ако тонерът се разлее от касетата, избягвайте вдишването му, както и контакта му с кожата ви. Ако тонерът влезе в контакт с кожата, незабавно го измийте със сапун. Ако вдишате тонера или кожата ви се възпали в следствие на контакт с тонера, незабавно се свържете с лекар или с центъра за контрол на отравянията.

# **Други**

Bg

#### **А ПРЕДУПРЕЖДЕНИЕ**

• Ако използвате пейсмейкър:

Тази машина генерира слабо магнитно поле. Ако чувствате каквито и да било аномалии в тялото си при работа с тази машина, незабавно се отдалечете от нея и се консултирайте с лекаря си.

#### **Законови ограничения**

### **Име на продукт**

Съобразно разпоредбите за безопасност името на продукта трябва да бъде регистрирано. В някои от районите, в които се продава продуктът, е възможно следното име(на) в скоби ( ) да е/са регистрирано(и) вместо това. imageRUNNER C1225iF (F165901)

imageRUNNER C1225 (F165901)

# **Правни ограничения за използването на продукта и изображенията**

Използването на продукта за сканиране, разпечатване или възпроизвеждане по друг начин на определени документи и използването на такива изображения като сканирани, разпечатани или възпроизведени по друг начин с вашия продукт може да е забранено от закона и може да доведе до наказателна и/или гражданска отговорност. По-долу е даден неизчерпателен списък на тези документи. Този списък е предназначен да бъде само ориентировъчен. Ако не сте сигурни в законността на използването на вашия продукт за сканиране, разпечатване или възпроизвеждане по друг начин на някакъв конкретен документ и/или използването на сканирани, разпечатани или възпроизведени по друг начин изображения, трябва да се консултирате предварително с вашия юрисконсулт.

- − Банкноти
- − Пътнически чекове
- − Платежни нареждания
- − Купони за храна
- − Сертификати за депозит
- − Паспорти
- − Пощенски марки (валидни или невалидни)
- − Имиграционни документи
- − Идентифициращи значки или емблеми
- − Марки за данъци (валидни или невалидни)
- − Документи на военнослужещи и наборници
- − Облигации или други удостоверения за дълг
- − Чекове или платежни заповеди, издадени от държавни агенции
- − Удостоверения за акции
- − Документи на автомобили и нотариални актове
- − Творби защитени с авторско право/Произведения на изкуството без разрешение от притежателя на авторското право

Положени са значителни усилия ръководствата за устройството да бъдат без неточности и пропуски. Въпреки това, тъй като ние постоянно подобряваме нашите продукти, ако ви е необходима точна спецификация, се свържете с Canon.

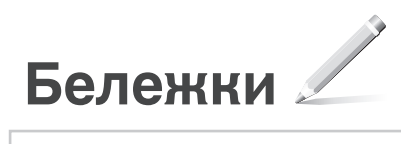

# **Makineyle Birlikte Gelen Kılavuzlar Hakkında**

# **Başlangıç (Bu kılavuz):**

Önce bu kılavuzu okuyun. Bu kılavuzda makinenin kurulumu, ayarlar ve bir dikkat notu açıklanmaktadır. Makineyi kullanmadan önce bu kılavuzu okuduğunuzdan emin olun.

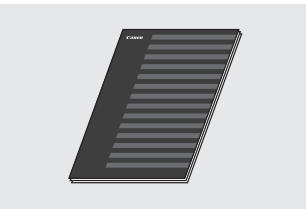

 **MF Driver Installation Guide (MF Sürücüsü Kurulum Kılavuzu) (User Software and Manuals DVD-ROM (Kullanıcı Yazılım ve Kılavuzları DVD-ROM'u)):**

Ardından bu kılavuzu okuyun. Bu kılavuzda, yazılım kurulumu açıklanmaktadır.

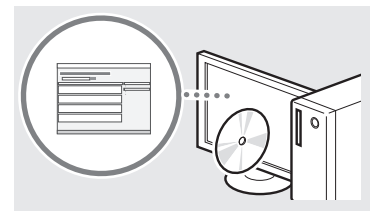

### c **Gönderme Ayarı Kılavuzu (User Software and Manuals DVD-ROM (Kullanıcı Yazılım ve Kılavuzları DVD-ROM'u)):**

Gönderme özelliklerini ayarlamayla ilgili olarak bu bölümü okuyun.

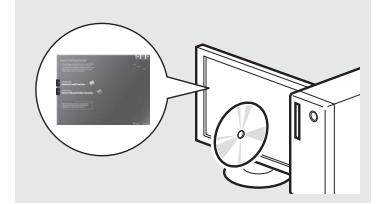

### d **Elektronik Kılavuz (User Software and Manuals DVD-ROM (Kullanıcı Yazılım ve Kılavuzları DVD-ROM'u)):**

Gereksinimlerinize uyan bölümü okuyun. Elektronik Kılavuz, istenen bilgilerin kolaylıkla bulunabileceği şekilde konulara göre kategorilere ayrılmıştır.

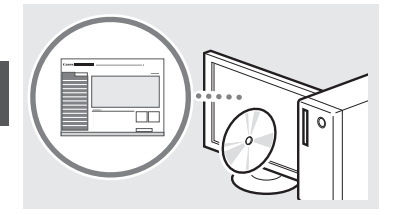

# **Menüde Gezinme ve Metin Giriş Yöntemi**

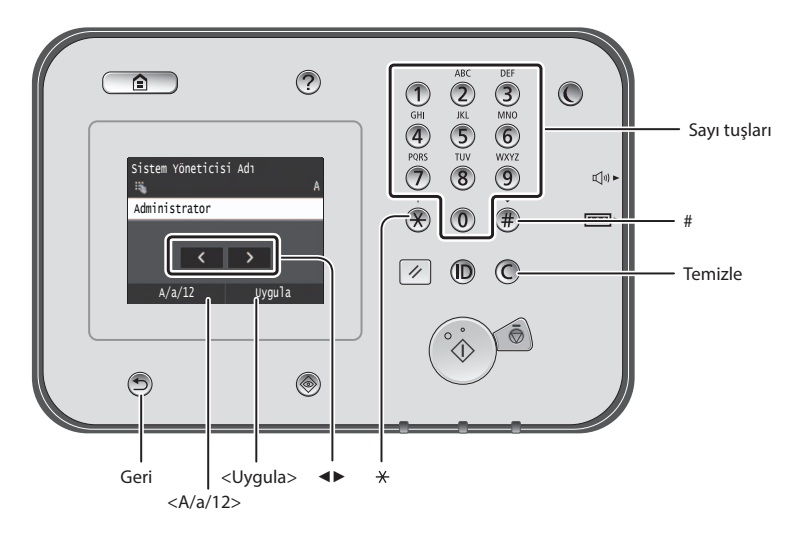

# **Menüde Gezinme**

### **Öğe seçimi**

Seçmek için öğeye dokunun. Bir önceki ekrana dönmek için tuşuna basın.

# **Metin Giriş Yöntemi**

### **Giriş modunu değiştirme**

Giriş modunu değiştirmek için <A/a/12> öğesine dokunun. Giriş modunu değiştirmek için tuşuna da basabilirsiniz.

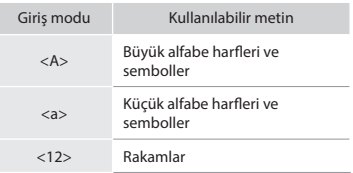

### **Metin, simge ve sayıları girme**

Sayı tuşları veya (#) ile girin.

### **İmleci hareket ettirme (Boşluk girme)**

İmlecin gitmesini istediğiniz yere dokunun. Boşluk girmek için imleci metnin sonuna hareket ettirin ve <▶> tuşuna dokunun.

### **Karakter silme**

 $\circled{c}$ ile silin.  $\circled{c}$  tuşunu basılı tutmak tüm karakterleri siler.

### **Elektronik Kılavuz belgesini DVD-ROM'dan görüntüleme**

- 1 User Software and Manuals DVD-ROM (Kullanıcı Yazılım ve Kılavuzları DVD-ROM'u) bilgisayarınıza takın.
- 2 [Manuals] (Kılavuzlar) öğesini tıklatın.
- 3 [e-Manual] (Elektronik Kılavuz) öğesini tıklatın.
- Kullandığınız işletim sistemine bağlı olarak, bir güvenlik koruması mesajı görüntülenir.
- User Software and Manuals DVD-ROM (Kullanıcı Yazılım ve Kılavuzları DVD-ROM'u) bilgisayarınıza zaten takıldıysa ve [Manuals] (Kılavuzlar) görüntülenmiyorsa, DVD-ROM'u çıkarıp yeniden takın.

# **Ayar onayı**

Öğeye dokunun. Ancak <Uygula> öğesi görüntülendiğinde, <Uygula> öğesine dokunun.

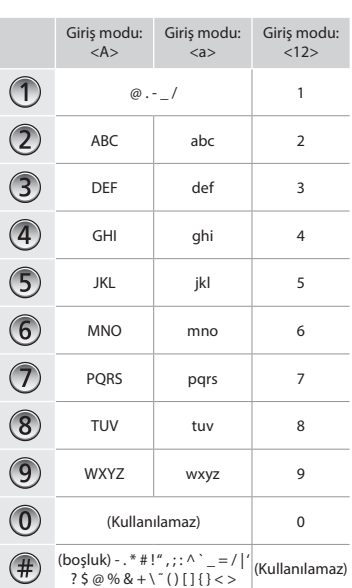

Tr

# **Güç Kablosunu Bağlama ve Makineyi açık Konuma Getirme**

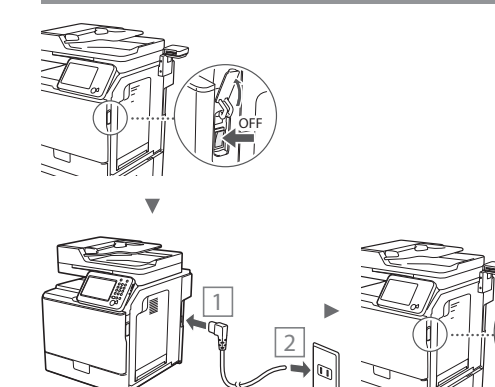

USB kablosunu henüz bağlamayın. Yazılım kurulumu sırasında bağlayın.

# **Başlangıç Ayarlarını Belirleme**

Ekrandaki talimatları izleyerek dili, bölgeyi, tarih ve saati ayarlayın. Menüde gezinme ve sayı girme konusunda bilgiler için bkz. ["Menüde Gezinme ve Metin Giriş Yöntemi"](#page-266-0) ( $\bigcirc$  Syf. [262\)](#page-266-0). Renk düzeltmesi gerçekleştirilip gerçekleştirilmeyeceğini de belirleyebilirsiniz. Renk düzeltmesini gerçekleştirme ile ilgili ayrıntılar için Elektronik Kılavuz'a bakın.

Elektronik Kılavuz "Bakım" ▶ "Yazdırma Kalitesini Koruma ve Artırma" ▶ "Tonlamayı Düzeltme"

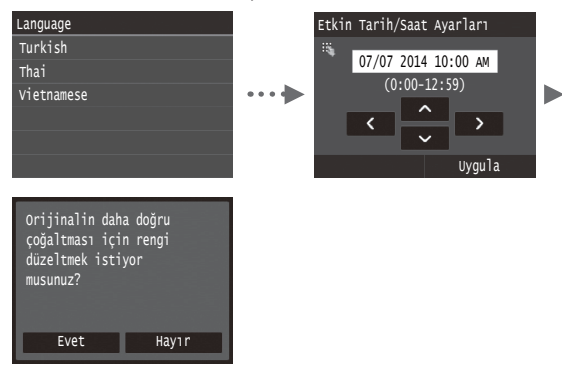

#### **NOT**

• Yukarıda gösterilen son ekranda <Hayır> seçeneğini belirleseniz bile renk düzeltmesini dilediğiniz zaman başlatabilirsiniz. Lütfen elektronik kılavuzdaki "Tonlamayı Düzeltme" kısmına bakın.

# **Makineyi Bilgisayara Bağlama Yöntemini Seçme**

# ● **Kablolu LAN aracılığıyla bağlama**

Makineyi bilgisayara kablolu yönlendirici yoluyla bağlayabilirsiniz. Makineyi kablolu yönlendiriciye (erişim noktası) bağlamak için LAN kablolarını kullanın.

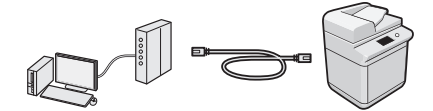

- Makine ve bilgisayarı bağlamak için yönlendiricide kullanılabilir bir bağlantı noktası bulunduğundan emin olun.
- LAN için Kategori 5 veya daha üstü, dolanmış çift kabloyu hazırda bulundurun.

### ● **USB kablosu ile bağlama**

ON

USB kablosu kullanarak makineyi bilgisayara bağlayabilirsiniz.

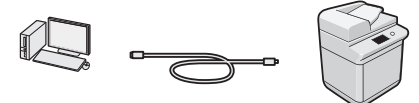

 Kullandığınız USB kablosunda aşağıdaki işaretin olduğundan emin olun. **TS** 

# **Kablolu LAN aracılığıyla bağlama**

### **Ayarlamadan Önce Kontrol Etme**

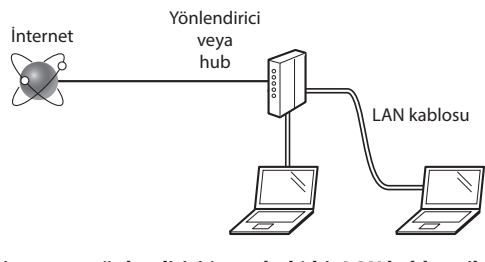

### **Bilgisayar ve yönlendirici (veya hub) bir LAN kablosu ile düzgün şekilde bağlı mı?**

Daha fazla bilgi için, kullandığınız ağ aygıtının talimat kılavuzuna bakın veya ağ aygıtının üreticisi ile iletişime geçin. **Bilgisayardaki ağ ayarları tamamlandı mı?**

Bilgisayar doğru bir şekilde yapılandırılmadıysa, aşağıdaki ayarları tamamladıktan sonra dahi kablolu LAN bağlantısını kullanamayabilirsiniz.

# **NOT**

- Güvenlik koruması olmayan bir ağ ortamına bağlandığınızda kişisel bilgileriniz üçüncü taraflara ifşa edilebilir. Lütfen dikkatli olun.
- Ofiste LAN yoluyla bağlanıyorsanız ağ yöneticinize başvurun.

# **Kablolu LAN aracılığıyla bağlama**

1 LAN kablosunu bağlayın.

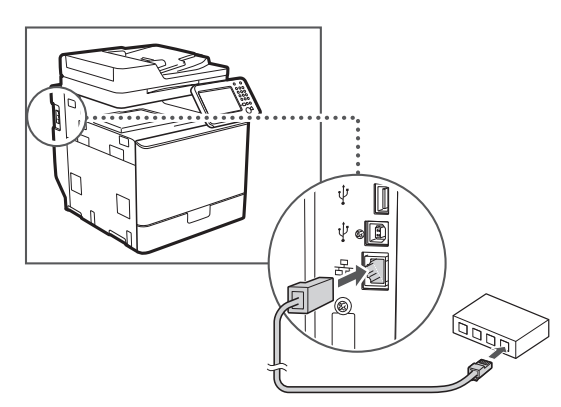

IP adresi 2 dakika içinde otomatik olarak yapılandırılır. IP adresini manuel olarak ayarlamak isterseniz, aşağıdakilere bakın.

- Elektronik Kılavuz "Ağ" ▶ "Ağa Bağlanma" ▶ "IP Adreslerini Ayarlama"
- 2 User Software and Manuals DVD-ROM (Kullanıcı Yazılım ve Kılavuzları DVD-ROM'u) kullanarak sürücü ve yazılımı kurun.
	- Bkz. ["Kurulum prosedürleriyle ilgili ayrıntılar için:" \(Syf. 265\).](#page-264-0)
	- ["Kağıt Sıkışmalarını Giderme" \(Syf. 267\)](#page-266-0) bölümüne geçin.

# **USB Kablosu ile Bağlama**

MF Sürücülerini yükledikten sonra USB kablosunu bağlayın.

### **NOT**

- MF sürücülerini yüklemeden önce USB kablosunu bağladıysanız, MF Driver Installation Guide'a (MF Sürücüsü Kurulum Kılavuzu) bakın.
- 1 User Software and Manuals DVD-ROM (Kullanıcı Yazılım ve Kılavuzları DVD-ROM'u) kullanarak sürücü ve yazılımı kurun.

Bkz. ["Kurulum prosedürleriyle ilgili ayrıntılar için:" \(Syf. 265\).](#page-264-0)

2 USB kablosunu bağlayın.

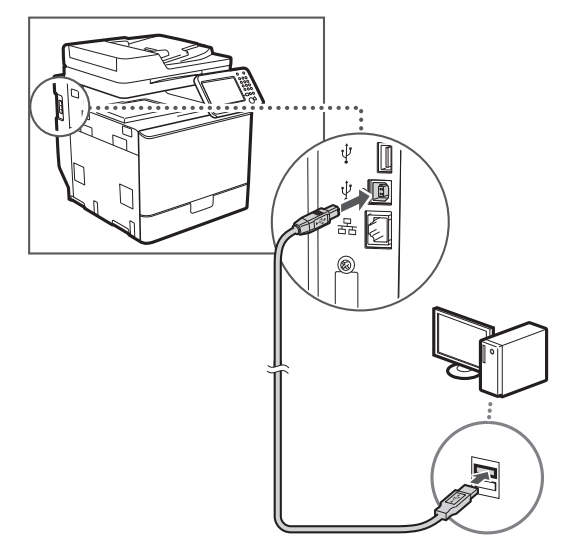

 ["Kağıt Sıkışmalarını Giderme" \(Syf. 267\)](#page-266-0) bölümüne geçin.

# **Kağıt Boyutu ve Türü Ayarlama**

Ekrandaki talimatları izleyerek kağıt boyutunu ve türünü ayarlayın. Ayrıntılar için Elektronik Kılavuz'a bakın.

Elektronik Kılavuz "Temel İşlemler" ▶ "Kağıt Yükleme" ▶ "Kağıt Boyutunu ve Türünü Belirtme"

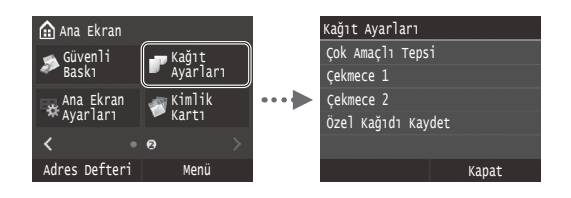

**Başlangıç Faks Ayarlarını Belirleme ve Telefon Kablosunu Bağlama (imageRUNNER C1225iF)**

# 1 Başlangıç faks ayarlarını belirtin.

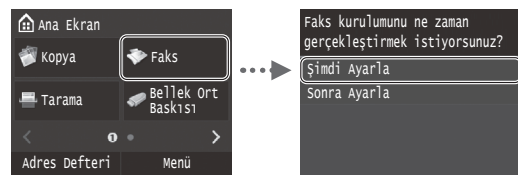

Bir faks numarası, bir ünite adı, bir de alma modu belirlemek için "Faks Kurulum Kılavuzu"nu izleyin. Alma moduyla ilgili daha fazla ayrıntı için Elektronik Kılavuz'a bakın.

Elektronik Kılavuz "Fakslama" ▶ "Faks İşlevleri için Başlangıç Ayarlarını Yapılandırma" ▶ "Hangi Faks Alma Modunun Kullanılacağına Karar Verme"

#### **Kullanıcı adı nasıl kullanılır**

Belge gönderirken, kaydettirdiğiniz gönderen bilgisi alıcının kağıdının üzerine yazdırılır.

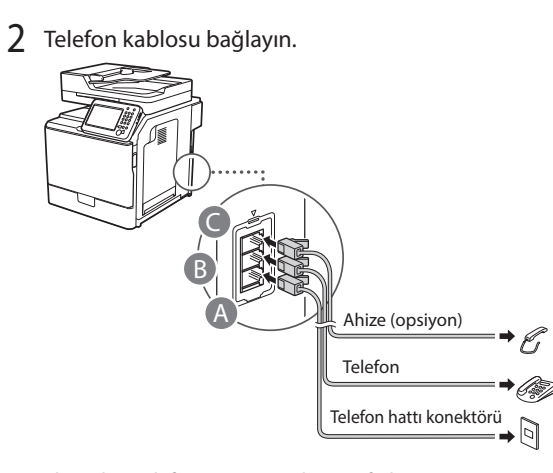

Ekranda <Telefon Hattını Bağlayın> ifadesi görüntülendiğinde, resmi göz önünde bulundurarak telefon kablosunu bağlayın.

Elektronik Kılavuz "Fakslama" ▶ "Faks İşlevleri için Başlangıç Ayarlarını Yapılandırma" ▶ "Telefon Hattını Bağlama"

#### **İsteğe bağlı ahizeyi bağlarken:**

Daha fazla ayrıntı için ahizeyle birlikte verilen kılavuza başvurun.

\* Bulunduğunuz ülkeye veya bölgeye bağlı olarak, makineye telefon kablosu dahil olabilir.

3 Faks Kurulum Kılavuzu'ndan çıkın ve makineyi yeniden başlatın.

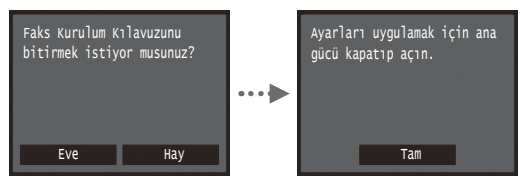

Makineyi kapatın ve yeniden açmadan önce en az 10 saniye bekleyin. Telefon hattı türleri otomatik olarak algılanmaz. Elektronik Kılavuza başvurun ve telefon hattını manuel olarak ayarlayın.

Elektronik Kılavuz "Ayar Menüsü Listesi" ▶"Faks Ayarları" ▶ "Temel Ayarlar" ▶ "Hat Türünü Seç"

### <span id="page-264-0"></span>**Kurulum prosedürleriyle ilgili ayrıntılar için:**

User Software and Manuals DVD-ROM (Kullanıcı Yazılım ve Kılavuzları DVD-ROM'u) kullanarak sürücü ve yazılımı kurun. Kurulum prosedürleriyle ilgili ayrıntılar için bkz. MF Driver Installation Guide (MF Sürücüsü Kurulum Kılavuzu).

Sürücüyü Canon web sitesinden de indirebilirsiniz.

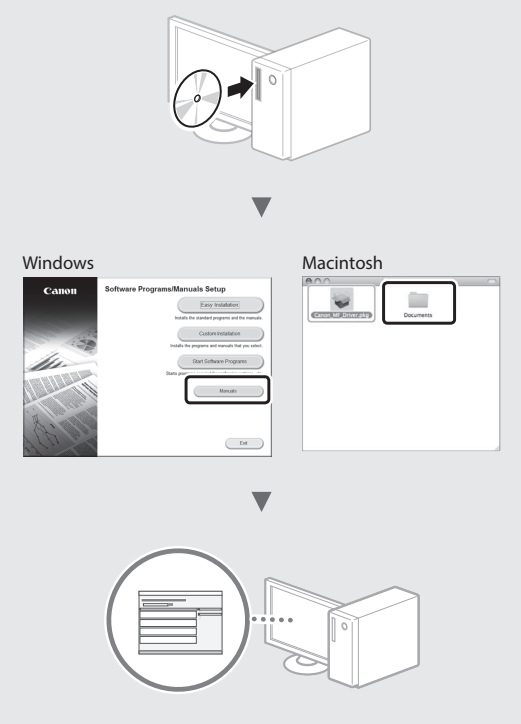

### **Macintosh kullanıcıları için:**

Bu makine ile birlikte sağlanan DVD-ROM, MacOS yazıcı sürücüsünü içermeyebilir. Bu, makineyi ne zaman aldığınıza göre değişir. Lütfen Canon ana sayfasından uygun sürücüyü bulup indirin. Sürücünün kurulumu veya kullanılmasına ilişkin daha fazla bilgi için, birlikte paketlenmiş olan MF Driver Installation Guide'a (MF Sürücü Kurulum Kılavuzu) bakın.

Bu makinedeki çeşitli işlevleri kullanabilirsiniz. Aşağıdaki işlevler, rutin olarak kullanabileceğiniz temel işlevlere genel bir bakış sunar.

### **Kopya**

### **Büyütülmüş/Küçültülmüş Kopyalar**

Standart boyuttaki belgeleri, standart boyutta bir kağıda yazdırmak üzere büyütebilir veya küçültebilirsiniz ya da kopya oranını yüzde olarak belirtebilirsiniz.

### **2 Taraflı Kopyalama**

Tek taraflı belgeleri, kağıdın her iki tarafına kopyalayabilirsiniz.

### **Harmanlama**

Fotokopileri, sayfa düzenindeki kümeler halinde sıralayabilirsiniz.

### **Küçültülmüş Düzen**

Birden fazla belgeyi tek bir yaprağa kopyalamak üzere küçültebilirsiniz.

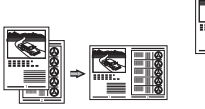

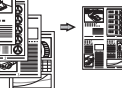

2 üzerinde 1 4 üzerinde 1

### **Kimlik Kartı Kopyalama**

2 taraflı bir kartı bir kağıdın tek tarafına kopyalayabilirsiniz.

# **Faks (imageRUNNER C1225iF)**

### **Bilgisayardan Doğrudan Belge Gönderme (PC Faks)**

Normal faks alma ve gönderme işlemlerine ek olarak, PC faksı da kullanabilirsiniz.

### **Gönderme**

Faks hedeflerini adres defterine kaydedebilirsiniz. Hedefleri çeşitli yöntemlerle belirleyebilirsiniz, bu da belgeleri hızlı ve kolay bir şekilde göndermenizi sağlar.

- **•** Hedef araması
- **•** Sık kullanılanlar listesi
- **•** Kodlu arama
- **•** Hedef Grubu
- **•** LDAP sunucusu
- **•** Gönderme geçmişinden belirleme
- **•** Sıralı yayın

### **Alma**

● Belleğe alma Alınan belgeleri bellekte saklayabilirsiniz. Saklanan belgeleri dilediğiniz zaman yazdırabilir, ihtiyaç duymuyorsanız silebilirsiniz.

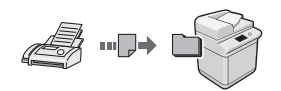

● Uzaktan Alma Harici telefon bağlanırsa, telefon görüşmesi sırasında arama düğmeleriyle faks alma kod numarasını tuşlayarak hemen faks alma moduna geçebilirsiniz.

# **Yazdırma**

### **Büyütülmüş/Küçültülmüş Yazdırma**

# **2 Taraflı Yazdırma**

# **Küçültülmüş Düzen**

Birden fazla belgeyi tek bir yaprağa yazdırmak üzere küçültebilirsiniz.

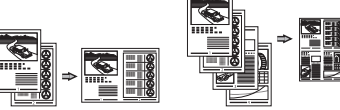

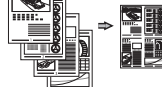

2 üzerinde 1 4 üzerinde 1

### **Kitapçık Yazdırma**

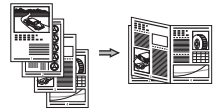

#### **Poster Yazdırma**

**Filigran Yazdırma**

**Yazdırmadan Önce Önizleme Görüntüleme**

**"Profil" Seçme**

# **Ağ Ayarları**

Bu makine, kolaylıkla ağ ortamı oluşturabileceğiniz bir ağ arabirimi donanımlı olarak gelir. Belge yazdırabilir, PC faksı (imageRUNNER C1225iF) kullanabilir ve makineye bağlı tüm bilgisayarlardan ağ taramasını kullanabilirsiniz. Makine, ofiste ortak kullanılan bir makine olarak iş verimliliğini artırmayı destekler.

# **Tarama**

### **Makinenin İşletim Panelini Kullanarak Belgeleri Kaydetme**

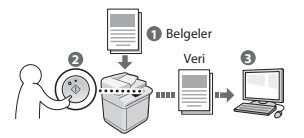

### **Bilgisayar İşlevlerini Kullanarak Belgeleri Kaydetme**

- Bir Uygulamadan Tarama
- WIA Sürücüsü ile Tarama\*

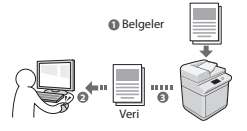

### **USB Belleğe kaydetme**

Taranmış belgeleri, makineye bağlı olan bir USB belleğe kaydedebilirsiniz.

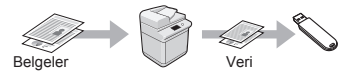

### **Taranan belgeleri e-posta ile gönderme**

Taranan belgeleri e-posta uygulamanıza gönderebilirsiniz.

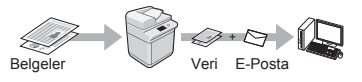

### **Taranan belgeleri dosya sunucusuna gönderme**

Taranan belgeleri dosya sunucusuna gönderebilirsiniz.

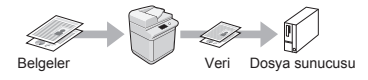

# **Uzak Kullanıcı Arabirimi**

Makinenin durumunu, ağdaki bilgisayarlardan anlayabilirsiniz. Ağ üzerinden makineye erişebilir ve işleri yönetebilir ya da çeşitli ayarları belirleyebilirsiniz.

\* Yalnızca Windows XP/Vista/7/8/8.1

Tr

# <span id="page-266-0"></span>**Kağıt Sıkışmalarını Giderme**

Aşağıdaki mesaj görüntülenirse, besleyicide veya makine içinde kağıt sıkışması oluşmuştur. Sıkışan belgeyi veya kağıdı çıkarmak için ekranda görüntülenen yordamı uygulayın. Bu kılavuz sadece kağıt sıkışmalarının gerçekleştiği alanları gösterir. Her işlevle ilgili ayrıntılar için, Elektronik Kılavuz'a bakın.

# Kağıt sıkıştı.

Adımları görüntülemek için [Sonraki] seçeneğine basın.

Sonraki

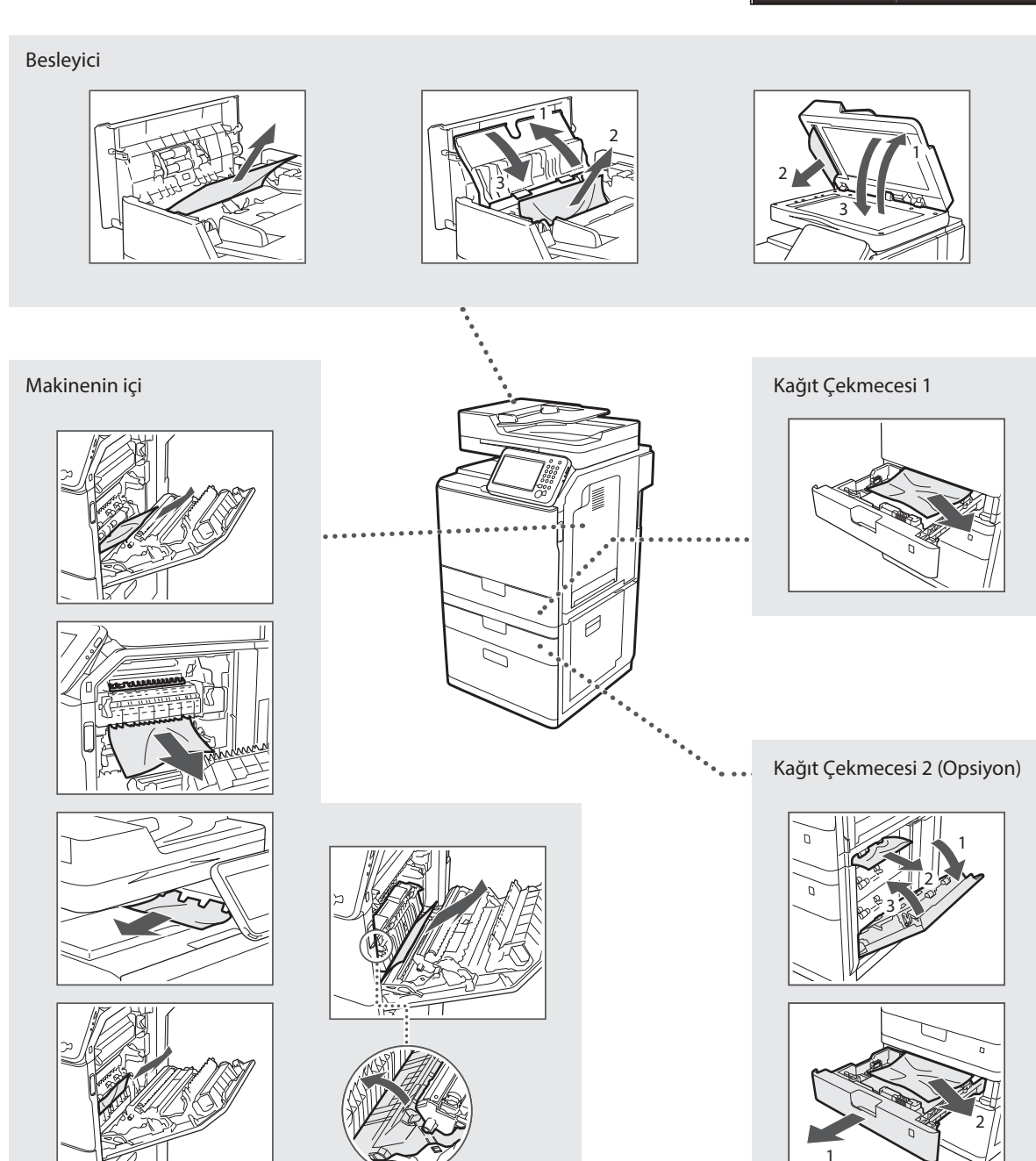

# **Toner Kartuşunu Değiştirme**

Toner kartuşları sarf malzemeleridir. Bir işin yürütülmesi sırasında toner bitmeye yakın duruma geldiğinde veya tamamen tükendiğinde, ekranda bir mesaj görünür veya aşağıdaki sorunlar ortaya çıkabilir. Duruma uygun eylemi gerçekleştirin.

# **Bir Mesaj Görüntülendiğinde**

Toner yürütülen bir iş sırasında bitmeye yakın duruma geldiğinde, ekranda bir mesaj görünür.

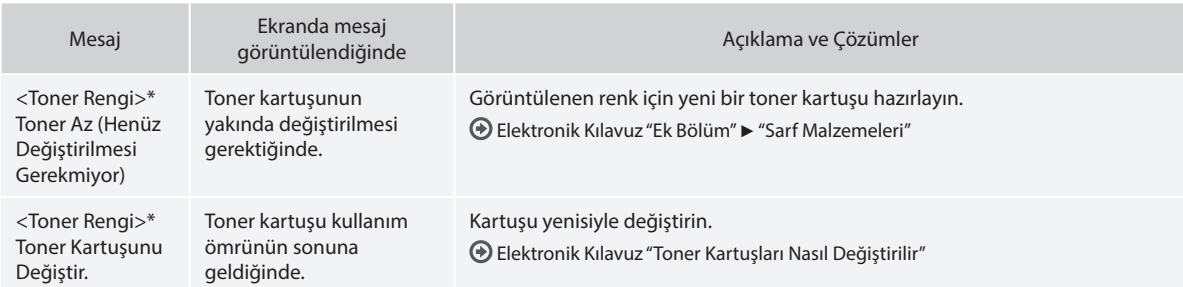

\* <Toner Rengi> kısmında siyah, sarı, macenta veya camgöbeği görüntülenir.

### **Bu Kılavuzda Kullanılan Simgeler**

#### **UYARI**

Doğru olarak uygulanmadığında kişilerin ölümüne veya yaralanmasına neden olabilecek işlemlerle ilgili bir uyarı gösterir. Makineyi güvenli kullanmak için, bu uyarıları her zaman dikkate alın.

# **DİKKAT**

Doğru olarak uygulanmadığında kişilerin yaralanmasına neden olabilecek işlemlerle ilgili bir dikkat notunu gösterir. Makineyi güvenli kullanmak için, bu dikkat notlarını her zaman dikkate alın.

# **ÖNEMLİ**

İşlem gereksinimlerini ve kısıtlamaları gösterir. Makinenin doğru çalışması ve arızaları veya makinenin zarar görmesini önlemek için burada yazanları dikkatle okumalısınız.

### **Bu Kılavuzda Kullanılan Tuşlar ve Düğmeler**

Aşağıdaki simgeler ve tuş adları bu kılavuzda anlatılan tuşların nasıl kullanılacağına dair birkaç örnektir.

- İşletim paneli tuşları: [Anahtar simgesi] Örnek:
- Ekran: <Hedefi belirleyin.>
- Bilgisayar ekranındaki düğmeler ve öğeler: [Preferences] (Tercihler)

### **Bu Kılavuzda Kullanılan Resimler ve Ekranlar**

Bu kılavuzda kullanılan resimler ve ekranlar gerçek makinenizden farklı olabilir.

# **Önemli Güvenlik Yönergeleri**

Lütfen makineyi çalıştırmadan önce bu kılavuzda ve Elektronik Kılavuz'da yer alan "Önemli Güvenlik Yönergeleri"nin tamamını okuyun.

Bu talimatlar kullanıcının ve diğer kişilerin yaralanması veya mülke zararı önleme amaçlı olduğundan her zaman bu talimatlara ve işlem gereksinimlerine dikkat edin.

Burada verilen talimatların izlenememesinden; aygıtın, amacı dışında kullanılmasından veya Canon tarafından onaylanan bir teknisyen dışında herhangi biri tarafından gerçekleştirilen onarımlardan ya da değişikliklerden kaynaklanan tüm zararlardan sizin sorumlu olduğunuzu lütfen unutmayın.

# **Kurulum**

### **UYARI**

- Makineyi alkol içeren ürünler veya tiner gibi yanıcı maddelerin yakınında bir yere kurmayın. Bu maddelerin makinenin içindeki elektrikli parçalarla temasta bulunması, bu maddelerin ateş alarak yangına neden olmasına veya elektrik çarpması riskinin artmasına neden olur.
- Makinenin üstüne kolye ve diğer metal nesne veya sıvı içeren kap koymayın. Yabancı maddelerin makine içindeki elektrikli parçalarla temasta bulunması, yangına veya elektrik çarpmasına neden olabilir. Bu maddelerden herhangi biri makinenin içine düşerse, makineye giden gücü hemen kapatın ve yerel Canon bayinizle iletişime geçin.
- Herhangi bir tıbbi ekipmanın yakınında kullanmayın. Bu makineden yayılan radyo dalgası, tıbbi ekipmanları etkileyebilir; bu da, ciddi kazalara neden olabilir.

### **A** DİKKAT

- Makineyi aşağıdaki konumlara kurmayın. Aksi halde bu; yaralanmaya, yangına veya elektrik çarpmasına neden olabilir.
	- − İyi sabitlenmemiş yer
	- − Aşırı titreşime maruz kalan yerler
	- − Havalandırma yuvalarını kapatan bir yer (duvarlara, yatağa, halıya ve benzer nesnelere çok yakın)
	- − Nemli veya tozlu bir konum
	- − Doğrudan güneş ışığına maruz kalan veya dışarıda bir yer
	- Yüksek sıcaklıklara maruz kalan bir konum
	- − Açık alev yakınındaki bir konum
	- − Kötü havalandırma sistemine sahip bir yer
- Çalışma sırasında makine ozon üretse de, bunun insan vücudu üzerinde herhangi bir etkisi yoktur. Ancak makineyi uzun süreler boyunca kullanmayı düşünüyorsanız kurulum yerinin iyi havalandırıldığından emin olun.
- Onaylanmayan kabloları bu makineye bağlamayın. Aksi halde bu, yangına veya elektrik çarpmasına neden olabilir.
- Hard diskli makineler deniz seviyesinden 3.000 metre veya daha yüksek rakımlarda kullanıldığında düzgün bir şekilde çalışmayabilir.

# **Güç Kaynağı**

### **UYARI**

- Yangın çıkmasına veya elektrik çarpmasına neden olabileceğinden, verilenden başka güç kablosu kullanmayın.
- Sağlanan güç kablosunun bu makine ile birlikte kullanılması amaçlanmıştır. Güç kablosunu diğer aygıtlara bağlamayın.
- Güç kablosunda değişiklik yapmayın veya kabloyu bükmeyin ve uzatmaya çalışmayın. Güç kablosunun üzerine ağır nesneler koymayın. Güç kablosunun zarar görmesi, yangına veya elektrik çarpmasına neden olabilir.
- Elektrik çarpmasına neden olabileceğinden, güç fişini ıslak elle takıp çıkarmayın.
- Bu makine ile uzatma kablosu veya çok fişli kablo kullanmayın. Aksi halde bu, yangına veya elektrik çarpmasına neden olabilir.
- Yangın çıkmasına veya elektrik çarpmasına neden olabileceğinden, güç kablosunu sarmayın ya da güç kablosuna düğüm atmayın.
- Güç fişini AC prizi içine tam olarak yerleştirin. Aksi halde, yangın veya elektrik çarpması meydana gelebilir.
- Gök gürültülü havalarda güç fişini prizden tamamen çıkarın. Aksi halde bu; yangına, elektrik çarpmasına veya arızalanmaya neden olabilir.

# **A** DİKKAT

- Yalnızca burada listelenen voltaj gereksinimlerini karşılayan bir güç kaynağı kullanın. Aksi halde yangın veya elektrik çarpması yaşanabilir.
- Bu makineyi elektrik prizine yakın bir yere kurun ve elektrik fişinin etrafında acil durumda rahatça çıkarılabileceği kadar boşluk bırakın.

# **Kullanım**

### **UYARI**

- Makineyi sökmeyin veya makine üzerinde değişiklik yapmayın. Makinenin içinde, yangın çıkmasına veya elektrik çarpmasına neden olabilecek yüksek sıcaklık ve yüksek voltajla çalışan bileşenler bulunmaktadır.
- Çocukların güç kablosuna, kablolara, iç tertibata veya elektrikli parçalara dokunmasına ya da onlarla oynamasına izin vermeyin. Aksi halde bu, yaralanmalara neden olabilir.
- Makineden olağan dışı bir ses çıkıyorsa veya duman, aşırı sıcaklık ya da olağan dışı bir koku geliyorsa lütfen yetkili bir Canon bayisine başvurun. Makineyi bu şekilde kullanmaya devam etmeniz, yangın çıkmasına veya elektrik çarpmasına neden olabilir.
- Makinenin yakınında yanıcı sprey kullanmayın. Yanıcı maddelerin makine içindeki elektrikli parçalarla temasta bulunması, yangına veya elektrik çarpmasına neden olabilir.

Tr

### **A** DİKKAT

- Makine uzun bir süre kullanılmayacaksa güvenliğiniz için güç kablosunun fişini lütfen çıkarın.
- Ellerinizin zarar görmesini önlemek için kapakları açarken ve kapatırken dikkatli olun.
- Ellerinizi ve giysilerinizi çıkış alanında bulunan silindirlerden uzak tutun. Elleriniz veya giysileriniz silindirlere sıkışırsa bu, yaralanmalara neden olabilir.
- Kullanım sırasında ve kullanımdan hemen sonra makinenin içi ve çıkış yuvası oldukça sıcak olur. Yanıkları önlemek için bu alanlara temas etmekten kaçının. Ayrıca, yazdırılan kağıt yazıcıdan çıktığında sıcak olabilir, bu nedenle tutarken dikkatli olun. Aksi halde yanık oluşabilir.

# **Bakım ve İncelemeler**

### **UYARI**

- Temizlemeden önce makineyi kapatın ve güç kablosunu prizden çıkarın. Aksi halde bu, yangına veya elektrik çarpmasına neden olabilir.
- Düzenli olarak elektrik fişini prizden çıkarın ve fişin metal pimlerinin tabanı etrafındaki alanı ve elektrik prizini kuru bir bezle silerek toz ve pislikten arındırın. Nem olduğunda, biriken toz kısa devreye veya yangına neden olabilir.
- Makineyi temizlemek için nemlendirilip iyice sıkılmış bir bez kullanın. Temizleme bezlerini yalnızca su ile nemlendirin. Alkol, benzen, tiner veya diğer yanıcı maddeleri kullanmayın. Bu maddelerin makine içindeki elektrikli parçalarla temasta bulunması, yangına veya elektrik çarpmasına neden olabilir.
- Güç kablosunu ve fişi hasara karşı düzenli olarak denetleyin. Makineyi pas, çökme, çizik, çatlak veya aşırı sıcaklık üretimine karşı denetleyin. Bakımı yeterli düzeyde yapılmayan ekipmanın kullanılması, yangına veya elektrik çarpmasına neden olabilir.

# **Sarf Malzemeleri**

### **UYARI**

- Kullanılmış toner kartuşlarını ateşe atmayın. Bu, tutuşmalara ve yanıklara veya yangına neden olabilir.
- Toneri kazayla damlatır veya sıçratırsanız nemli ve yumuşak bir bezle dağılmış toneri dikkatlice toplayarak silin ve toner tozunu solumaktan kaçının. Dağılmış toneri temizlemek için kesinlikle elektrikli süpürge kullanmayın. Bu, elektrikli süpürgenin arızalanmasına veya statik elektrik boşalması nedeniyle toz patlamasına neden olabilir.

### **A** DİKKAT

- Toner kartuşlarını ve diğer sarf malzemelerini küçük çocuklardan uzak tutun. Toner yutulursa derhal bir doktora veya zehir kontrol merkezine görünün.
- Toner kartuşunu sökmeye çalışmayın. Toner sıçrayarak gözlerinize veya ağzınıza kaçabilir. Tonerin gözlerinize veya ağzınıza kaçması durumunda tonerle temas eden bölgeyi hemen soğuk suyla yıkayın ve bir doktora danışın.
- Toner, toner kartuşundan dökülürse toneri solumaktan kaçının veya derinizle temas etmesini engelleyin. Tonerin cildinizle temas etmesi durumunda, cildinizi derhal sabunla yıkayın. Toneri solursanız veya tonerle temas etmenizden dolayı cildiniz tahriş olursa hemen bir doktora veya zehir kontrol merkezine görünün.

# **Diğerleri**

### **UYARI**

- Kalp pili kullanıyorsanız:
- Bu cihaz düşük seviyeli bir manyetik alan üretir. Bu makineyi kullanırken vücudunuzda herhangi bir anormallik hissederseniz lütfen makineden uzaklaşın ve hemen doktorunuza görünün.

# Tr

# **Yasal Uyarılar**

### **Ürün Adı**

Güvenlik düzenlemeleri, ürünün adının kaydedilmesini gerektirmektedir. Bu ürünün satıldığı bazı bölgelerde, alternatif olarak parantez ( ) içinde yer alan aşağıdaki ad(lar) kaydedilebilir. imageRUNNER C1225iF (F165901) imageRUNNER C1225 (F165901)

# **Ürününüzün ve Resimlerin Kullanımıyla İlgili Yasal Sınırlamalar**

Belirli belgeleri taramak, yazdırmak veya başka bir şekilde çoğaltılmak için ürününüzü kullanmak ve ürününüzü kullanarak taranmış, yazdırılmış ya da başka bir şekilde çoğaltılmış bu tür resimleri kullanmak kanunen yasak olabilir ve cezai sorumluluk doğurabilir. Bu tür belgelere ilişkin özet bir liste aşağıda sunulmuştur. Bu liste sadece yol gösterici olarak verilmiştir. Belirli belgeleri taramak, yazdırmak veya başka bir şekilde çoğaltmak için ürününüzü kullanmanın ve/veya taranan, yazdırılan ya da başka bir şekilde çoğaltılan resimleri kullanmanın yasal olup olmadığı konusunda emin değilseniz, önceden size yol göstermesi için yasal danışmanınıza başvurmalısınız.

- − Kağıt Para
- − Seyahat Çekleri
- − Havale Emirleri
- − Gıda Pulları
- − Mevduat Sertifikaları
- − Pasaportlar
- − Posta Pulları (iptal edilmiş veya geçerli)
- − Göçmen Kimlik Belgeleri
- − Kimlik Belirleyici Rozetler veya Bröveler
- − Damga Pulları (iptal edilmiş ya da iptal edilmemiş)
- − Kura İle Askerlik veya Celp Kağıtları
- − Bonolar veya Diğer Borç Senetleri
- − Hükümet Kuruluşları Tarafından Verilmiş Çekler veya Ödeme Emirleri
- − Hisse Senetleri
- − Motorlu Araç Ehliyetleri ve Mülkiyet Belgeleri
- − Telif Hakkı Sahibinden İzni Alınmadan Telif Hakkı Bulunan İşler/ Sanat

Makine kılavuzlarının mümkün olduğu kadar doğru ve eksiksiz olmasına azami çaba harcanmıştır. Ancak ürünlerimizi sürekli geliştirdiğimizden teknik özellikleri tam olarak öğrenmek istiyorsanız lütfen Canon'a başvurun.

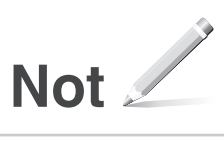

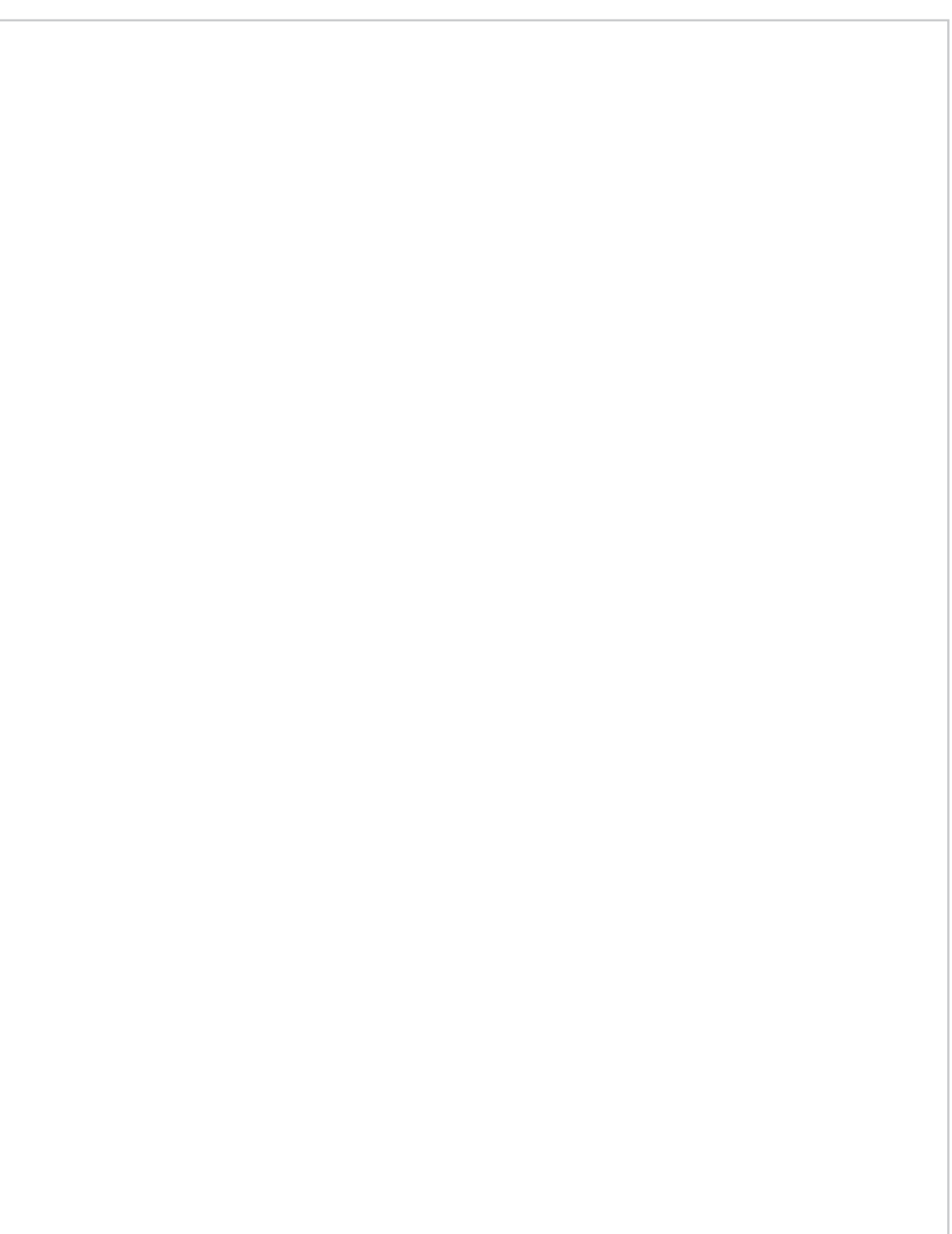

# **حول األدلة المرفقة**

# **بدء التشغيل )هذا الدليل(:**

اقرأ هذا الدليل أولأ. يوضح هذا الدليل تركيب الجهاز، واإلعدادات والتنبيهات. لذا احرص على قراءة هذا الدليل قبل استخدام الجهاز.

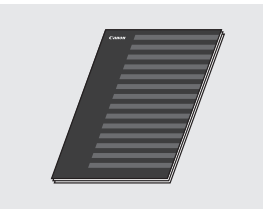

### **دليل تثبيت برنامج التشغيل MF( User Software and Manuals DVD-ROM )قرص DVD يضم برامج المستخدم واألدلة((:**

اقرأ هذا الدليل مرة ثانية. يوضح هذا الدليل عملية تثبيت البرامج.

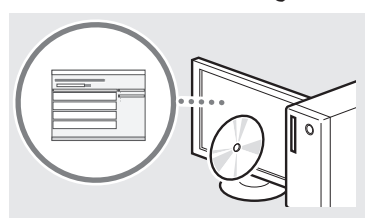

### **إعداد دليل )Send Setting Guide** c  **User Software and Manuals( )اإلرسال ROM-DVD( )قرص DVD يضم برامج**  المستخدم والأدلة*))*:

اقرأ هذا القسم للتعرف على كيفية إعداد ميزات اإلرسال.

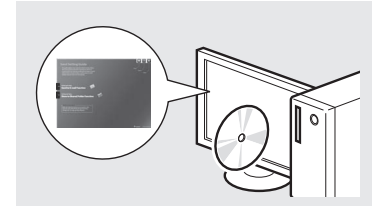

### **User Software( اإللكتروني الدليل** d  **DVD قرص )and Manuals DVD-ROM يضم برامج المستخدم واألدلة((:**

اقرأ الفصل المطلوب وفقًا لاحتياجاتك الخاصة. يتم تصنيف الدليل اإللكتروني حسب الموضوع للعثور على المعلومات المطلوبة بسهولة.

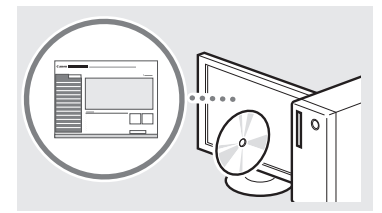

# **التنقل عبر القائمة وطريقة إدخال النص**

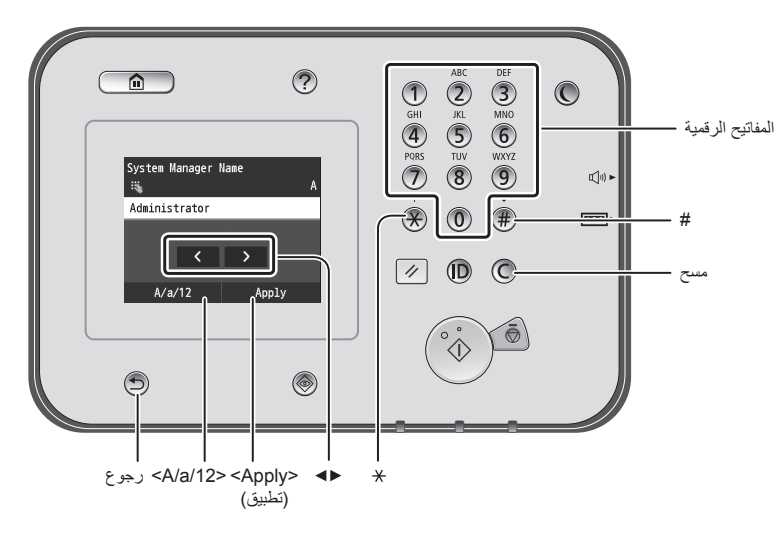

# **التنقل عبر القائمة**

**طريقة إدخال النص**

### **تحديد العنصر**

انقر على عنصر لتحديده. انقر على للعودة إلى الشاشة السابقة.

### **تأكيد اإلعداد**

اضغط على العنصر. ولكن، عند ظهور <Apply> (تطبيق)، انقر على <Apply> (تطبيق).

# **تغيير وضع اإلدخال** انقر فوق >/12a/A >لتغيير وضع اإلدخال. ً ويمكنك أيضا الضغط على لتغيير وضع اإلدخال.

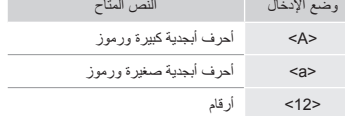

# **إدخال النصوص، والرموز، واألرقام**

أدخل باستخدام المفاتيح الرقمية أو .

# **تحريك المؤشر )إدخال مسافة(**

انقر فوق المكان الذي تريد تحريك المؤشر إليه. إلدخال مسافة، حرك المؤشر إلى نهاية النص، ثم انقر على <ح>.

### **حذف األحرف**

احذف باستخدام (@ يؤدي الضغط مع الاستمرار على (C) إلى حذف جميع الأحر .

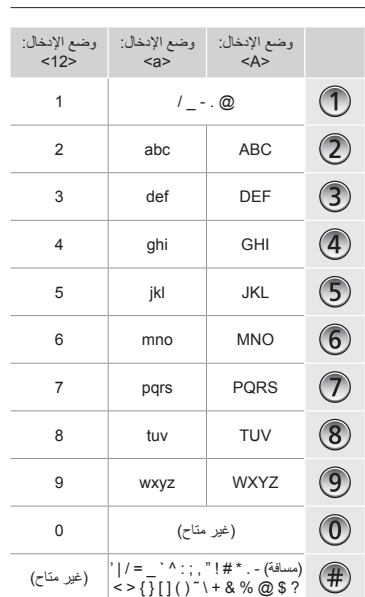

### **عرض الدليل اإللكتروني من قرص DVD**

- .)واألدلة المستخدم برامج يضم DVD قرص )User Software and Manuals DVD-ROM أدخل ١
	- ٢ انقر فوق [Manuals] (الأدلة).
	- ٣ انقر فوق ]Manual-e( ]الدليل اإللكتروني(.
	- تظهر رسالة حماية أمان وفقًا لنظام التشغيل الذي تستخدمه.
- إذا تم إدخال ROM-DVD Manuals and Software User( قرص DVD يضم برامج المستخدم واألدلة( في الكمبيوتر بالفعل ولم تظهر ]Manuals( ]األدلة(، فأخرج قرص DVD ثم أدخله مرة أخرى.

Ar

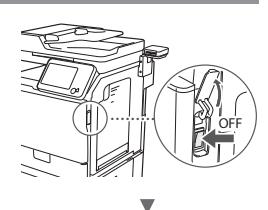

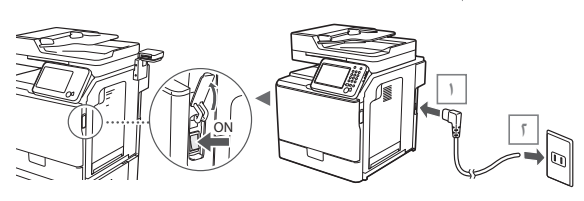

ال تقم بتوصيل كبل USB في هذا الوقت. وقم بتوصيله عند تثبيت البرامج.

# **تحديد اإلعدادات األولية**

اتبع التعليمات التي تظهر على الشاشة لضبط اللغة والمنطقة والتاريخ والوقت. ب<br>للحصول على تفاصيل حول التنقل عبر القائمة وكيفية إدخال الأرقام، راجع ["التنقل عبر القائمة وطريقة إدخال النص"](#page-276-0) ) ص[272](#page-276-0). ً (. يمكنك أيضا تحديد ما إذا كنت ترغب في تصحيح األلوان. للتعرف على تفاصيل تصحيح األلوان، انظر الدليل اإللكتروني.

الدليل اإللكتروني "الصيانة" ◀ "الحفاظ على جودة الطباعة وتحسينها" ◀ "تصحيح التدرج"

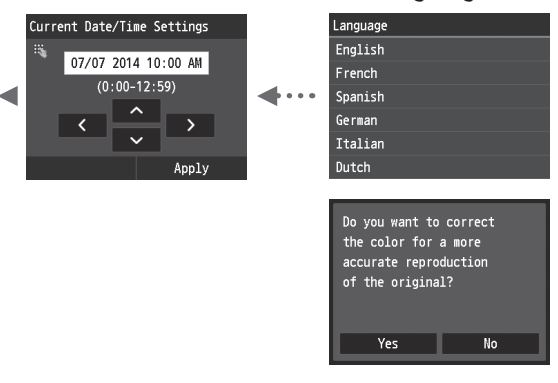

### **مالحظة**

 حتى إذا قمت بتحديد >No( >ال( على آخر شاشة معروضة أعاله، يكون بإمكانك بدء تصحيح الألوان وفقًا لما تراه مناسبًا لك. يرجى الرجوع إلى "تصحيح التدرج" في الدليل اإللكتروني.

# **اختيار طريقة اتصال الجهاز بالكمبيوتر**

# ● **االتصال من خالل شبكة LAN سلكية**

يمكن توصيل الجهاز بالكمبيوتر من خالل موجه سلكي. استخدم كابالت شبكة LAN لتوصيل الجهاز بموجه سلكي )نقطة وصول(.

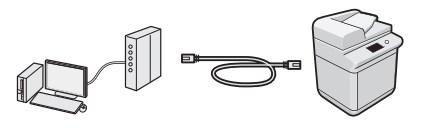

 تأكد من وجود منفذ متوفر في الموجه لتوصيل الجهاز بالكمبيوتر. يجب توافر كابل LAN مزدوج ملفوف من الفئة 5 أو أعلى.

# ● **التوصيل عبر كابل USB**

يمكن توصيل الجهاز بالكمبيوتر باستخدام كابل USB.

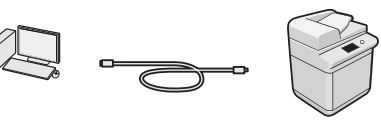

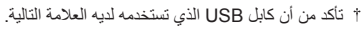

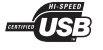

# **االتصال من خالل شبكة LAN سلكية**

# **الفحص قبل اإلعداد**

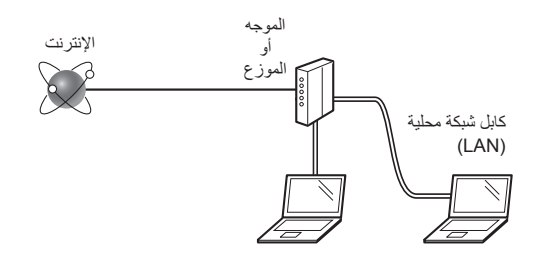

#### **هل تم توصيل الكمبيوتر والموجه )أو الموزع( بشكل صحيح باستخدام كابل شبكة محلية )LAN)؟**

لمزيد من المعلومات، انظر دليل اإلرشادات الخاص بجهاز الشبكة الذي تستخدمه، أو اتصل بجهة تصنيع جهاز الشبكات.

### **هل تم االنتهاء من إعدادات الشبكة على الكمبيوتر؟**

إذا لم يتم تكوين الكمبيوتر بشكل صحيح، فقد ال يمكن استخدام اتصال شبكة LAN السلكية حتى بعد استكمال اإلعدادات التالية.

### **مالحظة**

- عند الاتصال ببيئة شبكة ليست محمية بشكل آمن، فقد يتم الكشف عن معلوماتك الشخصية للجهات الخارجية. الرجاء توخي الحذر.
- إذا قمت بالاتصال من خلال شبكة LAN في المكتب، فيجب الاتصال بمسؤول الشبكة.

١ قم بتوصيل كابل الشبكة المحلية )LAN).

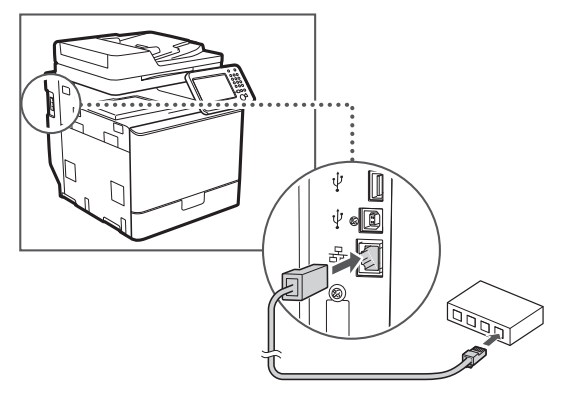

سيتم تكوين عنوان IP ً تلقائيا خالل دقيقتين. إذا كنت تريد ضبط عنوان بروتوكول اإلنترنت )IP ً ) يدويا، فانظر العناصر التالية.

الدليل اإللكتروني "الشبكة" ◀ "االتصال بالشبكة" ◀ "تعيين عناوين IP"

٢ قم بتثبيت برنامج التشغيل والبرامج باستخدام Software User برامج يضم DVD قرص )and Manuals DVD-ROM المستخدم و الأدلة).

راجع ["للحصول على تفاصيل حول إجراءات التثبيت:" \)ص](#page-274-0)275.(.

تابع إلى ["ضبط مقاس ونوع الورق" \)ص](#page-273-0)274.(.

# **التوصيل عبر كابل USB**

قم بتوصيل كابل USB بعد تثبيت برامج تشغيل MF.

### **مالحظة**

- إذا قمت بتوصيل كابل USB قبل تثبيت برامج تشغيل MF، فارجع إلى دليل تثبيت برنامج التشغيل MF.
- ١ قم بتثبيت برنامج التشغيل والبرامج باستخدام Software User برامج يضم DVD قرص )and Manuals DVD-ROM المستخدم والأدلة).

راجع ["للحصول على تفاصيل حول إجراءات التثبيت:" \)ص](#page-274-0)275.(.

٢ قم بتوصيل كابل USB.

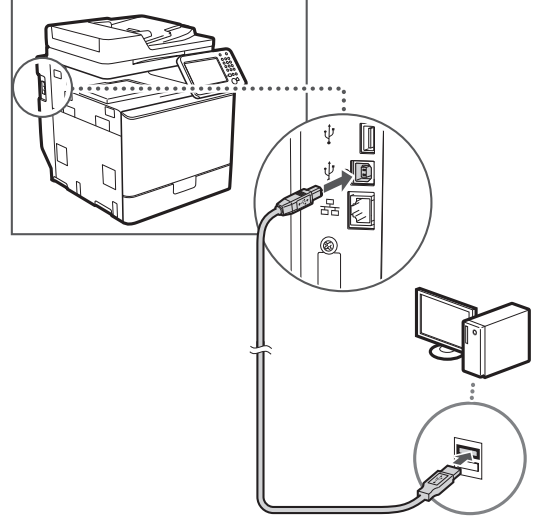

تابع إلى ["ضبط مقاس ونوع الورق" \)ص](#page-273-0)274.(.

# <span id="page-273-0"></span>**ضبط مقاس ونوع الورق**

باتباع اإلرشادات التي تظهر على الشاشة، اضبط حجم الورق ونوعه. للحصول على التفاصيل، انظر الدليل اإللكتروني.

الدليل اإللكتروني "العمليات األساسية" ◀ "تحميل الورق" ◀ "تحديد حجم الورق ونوعه"

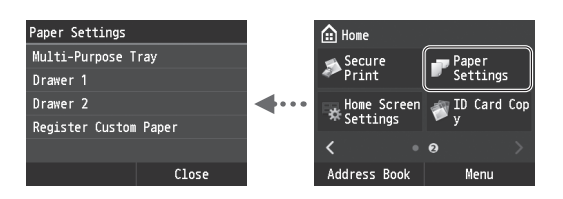

# **تحديد إعدادات الفاكس األولية وتوصيل كابل هاتف )imageRUNNER C1225iF(**

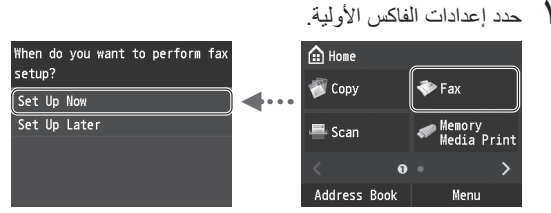

اتبع "دليل إعداد الفاكس" لتحديد رقم فاكس، واسم وحدة ووضع استالم. للحصول على مزيد من التفاصيل حول وضع االستالم، انظر الدليل اإللكتروني.

الدليل اإللكتروني "الفاكس" ◀ "تكوين اإلعدادات األولية لوظائف الفاكس" ◀ "تقرير وضع استالم الفاكس المطلوب استخدامه"

### **كيفية استخدام اسم المستخدم**

عند إرسال المستندات، تتم طباعة معلومات المرسل التي قمت بتسجيلها على الورق لدى المستلم.

٢ توصيل كابل هاتف.

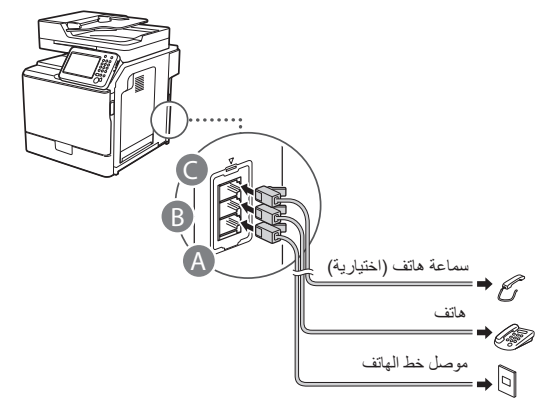

عند ظهور <Connect Telephone Line> (توصيل خط الهاتف) على الشاشة، فقم بتوصيل كابل الهاتف مستعينًا بالرسم التوضيحي.

الدليل اإللكتروني "الفاكس" ◀ "تكوين اإلعدادات األولية لوظائف الفاكس" ◀ "توصيل خط الهاتف"

### **عند تركيب سماعة الهاتف االختيارية:**

لمزيد من التفاصيل، انظر الدليل المرفق بسماعة الهاتف.

ً \* قد يتم إرفاق كابل الهاتف مع الجهاز، تبعا لدولتك أو منطقتك.

٣ اخرج من دليل إعداد الفاكس، ثم أعد تشغيل الجهاز.

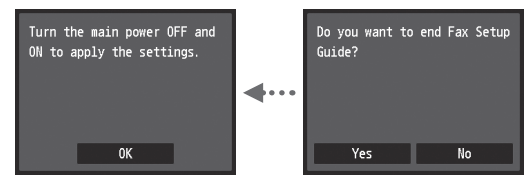

أوقف تشغيل الجهاز وانتظر لمدة ١٠ ثوانٍ على الاقل قبل تشغيله مرة أخرى. ً ال يتم اكتشاف أنواع خطوط الهاتف تلقائيا. انظر الدليل اإللكتروني واضبط ً أحد خطوط الهاتف يدويا.

> الدليل اإللكتروني "إعداد قائمة القوائم" ◀ "إعدادات الفاكس" ◀ "اإلعدادات األساسية" ◀ "تحديد نوع الخط"

### <span id="page-274-0"></span>**للحصول على تفاصيل حول إجراءات التثبيت:**

قم بتثبيت برنامج التشغيل والبرامج باستخدام User Software and Manuals DVD-ROM (قرص DVD يضم برامج المستخدم والأدلة). للحصول على تفاصيل حول إجراءات التثبيت، انظر دليل تثبيت برنامج التشغيل MF.

ً يمكنك أيضا تنزيل برنامج التشغيل من موقع شركة Canon على الويب.

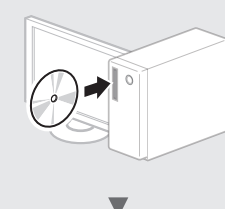

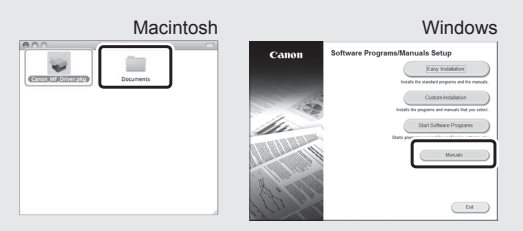

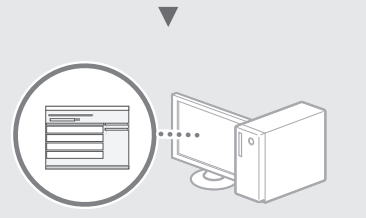

# **لمستخدمي نظام التشغيل Macintosh:**

قد ال يشمل قرص DVD المرفق مع هذا الجهاز نظام تشغيل الطابعة الخاص بنظام التشغيل MacOS. يختلف هذا حسب وقت شرائك للجهاز. يرجى العثور على برنامج التشغيل المناسب وتنزيله على الصفحة الرئيسية لشركة Canon. للحصول على مزيد من المعلومات حول التثبيت أو استخدام برنامج التشغيل، راجع دليل تثبيت برنامج التشغيل MF المزود معه.

# **تنفيذ مهام مفيدة**

يمكنك استخدام الوظائف المتعددة بهذا الجهاز. تمثل الوظائف التالية نظرة عامة على الوظائف الرئيسية التي يمكنك استخدامها بشكل منتظم.

# **النسخ**

# **نسخ مكبرة/مصغرة**

يمكنك تكبير المستندات ذات الحجم القياسي أو تصغيرها لطباعتها على ورق ذي حجم قياسي أو تحديد نسبة النسخ في شكل نسبة مئوية.

# **النسخ على الوجهين**

يمكنك نسخ مستندات ذات وجه واحد على كال وجهي الورقة.

### **الترتيب**

يمكنك فرز النسخ إلى مجموعات مرتبة بترتيب الصفحات.

### **تخطيط مصغر**

يمكنك تصغير العديد من المستندات لنسخها على ورقة واحدة.

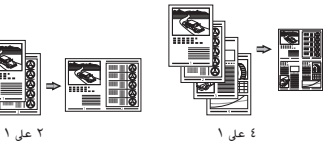

# **نسخ بطاقات الهوية**

يمكنك إنشاء نسخة لبطاقة ذات وجهين على وجه واحد من الورقة.

# **الفاكس )imageRUNNER C1225iF(**

# **ً إرسال مستند من كمبيوتر مباشرة )فاكس الكمبيوتر(**

باإلضافة إلى اإلرسال واالستالم العادي للفاكسات، يمكنك استخدام فاكس الكمبيوتر.

### **اإلرسال**

يمكنك تسجيل وجهات الفاكس في دفتر العناوين. ويمكنك تحديد الوجهات باستخدام طرق متعددة، األمر الذي يتيح لك إمكانية إرسال المستندات بسرعة وسهولة.

- البحث عن الوجهة
- قائمة التفضيالت
- االتصال المشفر
- مجموعة الوجهات
	- ملقم LDAP
- تحديد من محفوظات اإلرسال
	- اإلرسال المتسلسل

# **االستالم**

● االستالم في الذاكرة يمكنك تخزين المستندات المستلمة في الذاكرة. يمكنك طباعة المستندات المخزنة في أي وقت وإذا لم تكن في حاجة إليها، فيمكنك حذفها.

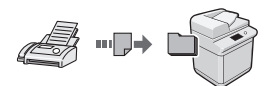

# ● ُ االستالم عن بعد

في حالة توصيل هاتف خارجي، يمكنك التبديل إلى وضع استالم الفاكس على الفور من خالل طلب رقم المعرف الستالم الفاكس باستخدام أزرار الطلب الخاصة بالهاتف أثناء أية مكالمة هاتفية.

# **الطباعة**

**طباعة مكبرة/مصغرة**

**الطباعة على الوجهين**

# **تخطيط مصغر**

يمكنك تصغير العديد من المستندات لطباعتها على ورقة واحدة.

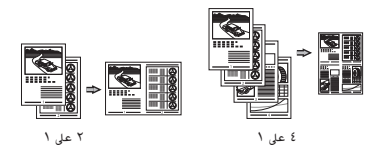

**طباعة الكتيبات**

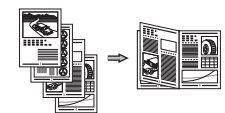

**طباعة الملصقات**

**طباعة العالمات المائية**

**عرض معاينة قبل الطباعة**

**تحديد "ملف تعريف"**

# **إعدادات الشبكة**

ً يأتي هذا الجهاز مزودا بواجهة شبكة يمكنك من خاللها إنشاء بيئة شبكة بسهولة. يمكنك طباعة مستند، واستخدام فاكس الكمبيوتر )imageRUNNER iF1225C)، واستخدام المسح الضوئي عبر الشبكة من جميع أجهزة الكمبيوتر المتصلة بالجهاز. ويدعم الجهاز زيادة كفاءة العمل كجهاز مشترك في المكتب.

# **المسح الضوئي**

**حفظ المستندات باستخدام لوحة تشغيل الجهاز**

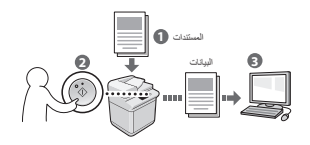

**حفظ المستندات باستخدام عمليات تشغيل من كمبيوتر**

- المسح الضوئي من أحد التطبيقات
- المسح الضوئي باستخدام برنامج التشغيل WIA\*

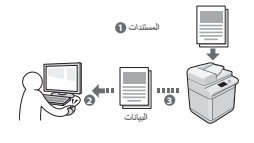

# **الحفظ في ذاكرة USB**

ً يمكنك حفظ المستندات الممسوحة ضوئيا في أي وحدة ذاكرة USB متصلة بالجهاز.

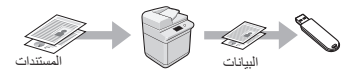

### **ً إرسال المستندات الممسوحة ضوئيا عبر البريد اإللكتروني**

ً يمكنك إرسال المستندات الممسوحة ضوئيا إلى تطبيق البريد اإللكتروني.

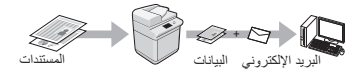

# **ً إرسال المستندات الممسوحة ضوئيا إلى خادم ملف.**

ً يمكنك إرسال المستندات الممسوحة ضوئيا إلى خادم ملف.

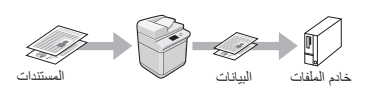

# **UI Remote( واجهة المستخدم البعيدة(**

يمكنك التعرف على حالة الجهاز من أجهزة الكمبيوتر الموجودة على الشبكة. يمكنك الوصول إلى الجهاز وإدارة المهام أو تحديد اإلعدادات المتنوعة عبر الشبكة.

فقط Windows XP/Vista/7/8/8.1 \*

# **التخلص من انحشار الورق**

في حالة ظهور الشاشة التالية، يشير ذلك إلى انحشار الورق في وحدة التغذية أو داخل الجهاز. أخرج المستند أو الورق المحشور من خالل اتباع اإلجراء المعروض على الشاشة. ال يوضح هذا الدليل سوى المناطق التي ينحشر بها الورق. للحصول على تفاصيل حول كل وظيفة، انظر الدليل اإللكتروني.

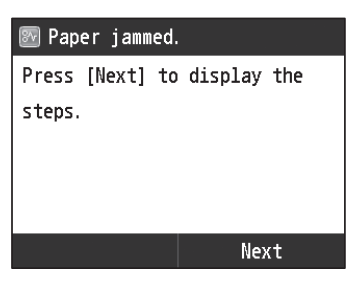

<span id="page-276-0"></span>وحدة التغذية

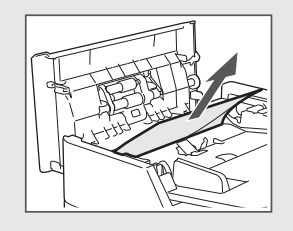

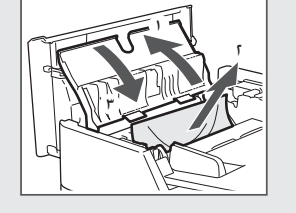

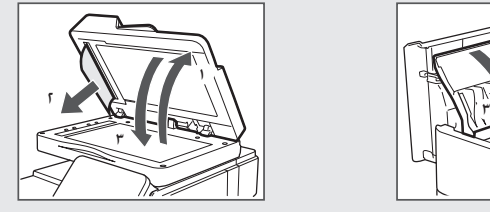

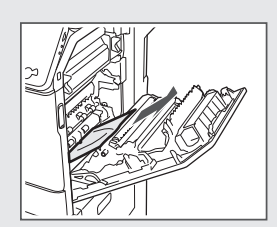

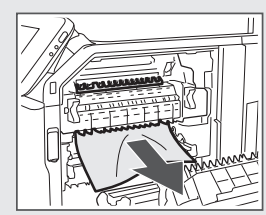

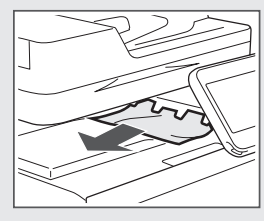

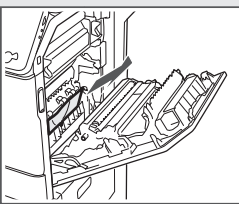

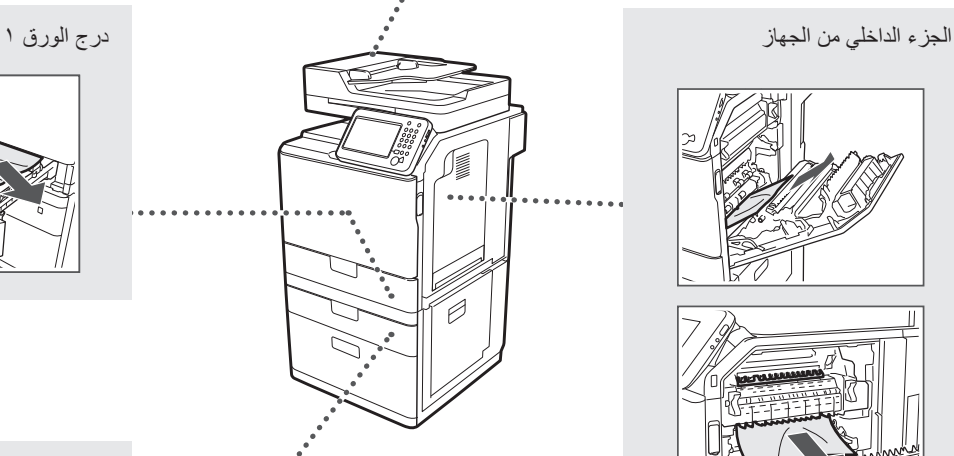

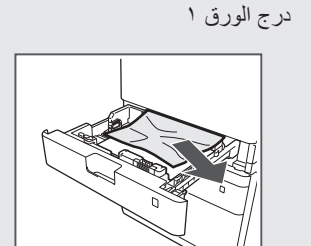

درج الورق 2 )اختياري(

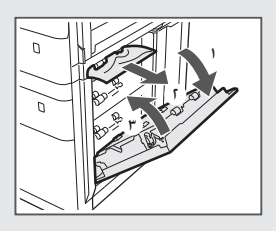

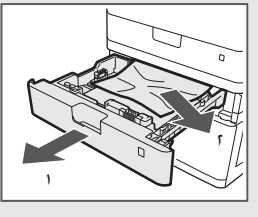

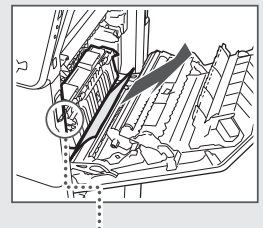

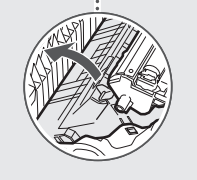

خراطيش الحبر قابلة للاستهلاك. عندما يوشك الحبر على النفاذ أو عندما ينفذ المعام تشامل رسالة على الشاشة أو قد تقع المشاكل التالية. اتخذ الإجراء المناسب تبعًا لذلك.

# **عند ظهور رسالة**

عندما يوشك الحبر على النفاذ أثناء إجراء المهمة، تظهر رسالة على الشاشة.

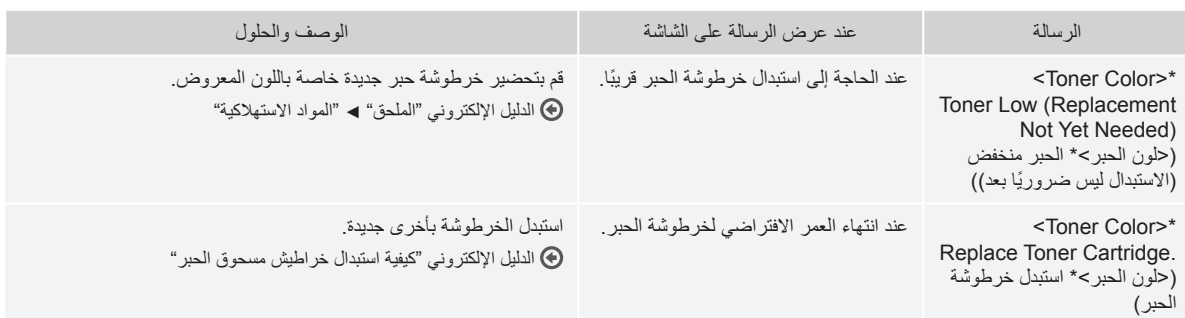

\* سيظهر اللون الأسود أو الأصفر أو الأزرق السماوي في حلون الحبر>.

# **الرموز المستخدمة في هذا الدليل**

### **تحذير**

يشير إلى تحذير يتعلق بالعمليات التي قد تؤدي إلى الوفاة أو إصابة األشخاص إذا لم يتم تنفيذها ً بشكل صحيح. الستخدام الجهاز على نحو آمن، قم دوما بمراعاة هذه التحذيرات.

### **تنبيه**

لإلشارة إلى التنبيهات المتعلقة بعمليات التشغيل التي قد تؤدي إلى إصابة األفراد في حالة عدم ً تنفيذها بشكل صحيح. الستخدام الجهاز على نحو آمن، قم دوما بمراعاة هذه التنبيهات.

# **هام**

يشير إلى متطلبات أو قيود خاصة بالتشغيل. احرص على قراءة هذه المعلومات بعناية لضمان التشغيل السليم للجهاز وتجنب تلف الجهاز أو الممتلكات.

# **المفاتيح واألزرار المستخدمة في هذا الدليل**

الرموز وأسماء المفاتيح التالية ما هي إال أمثلة قليلة لطريقة توضيح المفاتيح التي يتم الضغط عليها في هذا الدليل.

- مفاتيح لوحة التشغيل: ]رمز المفتاح[ مثال:
- الشاشة: >.destination Specify( >تحديد وجهة(
- األزرار والعناصر التي تظهر على شاشة الكمبيوتر: ]Preferences( ]تفضيالت(

### **الرسومات التوضيحية والشاشات المستخدمة في هذا الدليل**

قد تختلف الرسومات التوضيحية والشاشات المستخدمة في هذا الدليل عن الجهاز الفعلي.

# **تعليمات أمان مهمة**

الرجاء قراءة "تعليمات أمان مهمة" في هذا الدليل وفي الدليل اإللكتروني بالكامل قبل تشغيل الجهاز.

ونظرًا لأن هذه الإرشادات معدة خصيصًا للحيلولة دون إصابة المستخدم والأفراد الآخرين أو ً لتجنب تلف الممتلكات، فاحرص دائما على اتباع هذه اإلرشادات ومتطلبات التشغيل. الرجاء ملاحظة أنك ستكون مسؤولاً عن جميع الأضرار الناجمة عن عدم اتباع الإرشادات المذكورة هنا، في حالة استخدام الجهاز في أي أغراض أخرى بخالف المخصصة له، أو إجراء ِ إصالحات أو تعديالت من قبل أي شخص بخالف أي فني معتمد من شركة Canon.

#### **التثبيت**

# **تحذير**

- ال تقم بتثبيت الجهاز في مكان بالقرب مواد قابلة لالشتعال مثل منتجات تحتوي على الكحول أو سوائل تخفيف الدهان (التنر). حيث قد تؤدي ملامسة هذه المواد للأجزاء الداخلية من الجهاز إلى اشتعال هذه المواد مما قد يترتب عليه نشوب حريق أو تعرضك لصدمة كهربائية.
- ال تضع القالدات واألجسام المعدنية األخرى أو الحاويات المملوءة بسائل فوق الجهاز. حيث قد تؤدي مالمسة األجسام الخارجية لألجهزة الكهربائية بداخل الجهاز، إلى نشوب حريق أو التعرض لصدمة كهربائية. في حالة سقوط أي من هذه المواد داخل الجهاز، قم بإيقاف تشغيل الجهاز على الفور واتصل بموزع Canon المعتمد في منطقتك.
	- ال تستخدم هذا الجهاز بالقرب من أي أجهزة طبية. حيث قد تتداخل موجات الراديو التي تنبعث من هذا الجهاز مع األجهزة الطبية، مما قد يتسبب في حوادث خطيرة.

# **تنبيه**

- لا تقم بتثبيت الجهاز في الأماكن التالية. فقد يؤدي القيام بذلك إلى حدوث إصابة جسدية أو نشوب حريق أو حدوث صدمة كهربائية.
	- − مكان غير مستقر
	- − مكان معرض لالهتزازات الشديدة
- − مكان تكون فيه فتحات التهوية مغلقة )مكان شديد القرب من الجدران والسرير وبساط خشن وغيرها من الأجسام المشابهة)
	- − مكان رطب أو مليء بالغبار
	- − مكان معرض ألشعة الشمس المباشرة أو مكان خارجي
		- − مكان معرض لدرجات حرارة مرتفعة
		- − مكان قريب من مصادر اللهب المكشوفة
			- − مكان ال يوجد فيه نظام تهوية جيد
- على الرغم من انبعاث غاز الأوزون من الجهاز أثناء التشغيل، فلا يكون له أي تأثير على الجسم البشري. ومع ذلك، عند البدء في استخدام الجهاز لفترات زمنية طويلة، فيجب التأكد من وجود تهوية جيدة في مكان التثبيت.
- ال تقم بتوصيل كابالت غير معتمدة بهذا الجهاز. فقد يؤدي القيام بذلك إلى نشوب حريق أو حدوث صدمة كهربائية.
- قد ال تعمل اآلالت المزودة بأقراص صلبة بشكل صحيح عند استخدامها على ارتفاعات عالية تبلغ حوالي ٣٫٠٠٠ متر أو أكثر فوق سطح البحر.

### **إمداد الطاقة**

# **تحذير**

- ال تستخدم أسالك تيار كهربي غير السلك المرفق، فقد يؤدي ذلك إلى نشوب حريق أو حدوث صدمة كهربية.
	- وسلك التيار الكهربي المرفق معد لالستخدام مع هذا الجهاز. ال تقم بتوصيل سلك التيار الكهربي بأجهزة أخرى.
- ً ال تقم بتعديل سلك التيار الكهربي وال ثنيه وال سحبه بقوة مفرطة. ال تضع أجساما ثقيلة على سلك التيار الكهربي. فقد يؤدي تلف سلك التيار الكهربي إلى نشوب حريق أو حدوث صدمة كهربية.
	- ال تقم بتوصيل سلك الطاقة أو فصله ويداك مبتلتان، فقد يؤدي ذلك إلى التعرض لصدمه كهربية.
	- ال تستخدم أسالك التمديد أو مشترك تيار كهربي متعدد المقابس مع هذا الجهاز. فقد يؤدي القيام بذلك إلى نشوب حريق أو حدوث صدمة كهربائية.
- ال تقم بلف سلك الطاقة أو ربطه بشكل معقود، فقد يؤدي ذلك إلى نشوب حريق أو حدوث صدمة كهربية.
- قم بإدخال القابس بالكامل بمأخذ التيار الكهربائي المتردد. قد يؤدي عدم القيام بذلك إلى نشوب حريق أو التعرض لصدمة كهربية.
	- ً افصل قابس الطاقة تماما عن مأخذ التيار الكهربي في حالة حدوث العواصف الرعدية. قد يؤدي عدم القيام بذلك إلى نشوب حريق أو حدوث صدمة كهربية أو تلف الجهاز.

### **تنبيه**

- استخدم فقط مصدر تيار كهربي يتوافق مع متطلبات الجهد الكهربي المدرجة هنا. قد يؤدي عدم القيام بذلك إلى نشوب حريق أو التعرض لصدمة كهربية.
- قم بتركيب هذا الجهاز بالقرب من منفذ التيار الكهربي واترك مساحة كافية حول قابس التيار الكهربي حتى يمكن نزعه بسهولة في حاالت الطوارئ.

# **التعامل**

# **تحذير**

- ال تقم بتفكيك الجهاز أو تعديله. فهناك مكونات بداخل الجهاز ذات درجة حرارة وجهد مرتفع، والتي قد تؤدي إلى نشوب حريق أو التعرض لصدمة كهربية.
	- ال تسمح لألطفال بمالمسة أسالك التيار الكهربي وال الكابالت وال األجزاء الداخلية أو الكهربائية أو العبث بها. فقد يؤدي القيام بذلك إلى التعرض إلصابة جسدية خطيرة.
- الرجاء االتصال بموزع Canon المعتمد في حالة صدور ضوضاء غير معتادة أو انبعاث رائحة غريبة أو خروج دخان أو حرارة شديدة من الجهاز. وقد يؤدي االستمرار في استخدام الجهاز إلى نشوب حريق أو التعرض لصدمة كهربية.
	- ال تستخدم الرشاشات القابلة لالشتعال بالقرب من الجهاز. في حالة مالمسة المواد القابلة لالشتعال لألجهزة الكهربية بداخل الجهاز، فقد يؤدي ذلك إلى نشوب حريق أو التعرض لصدمة كهربية.

### **تنبيه**

- للحفاظ على سالمتك، الرجاء فصل سلك التيار الكهربي في حالة عدم استخدام الجهاز لفترة زمنية طويلة.
	- توخ الحذر عند فتح الأغطية أو غلقها لتجنب إصابة يديك.
	- أبعد يديك وملابسك عن الأسطوانات في منطقة الإخراج. إذا تعلقت الأسطوانات بيديك أو مالبسك، فقد يتسبب ذلك في التعرض إلصابة جسدية.
- ً يكون الجزء الداخلي بالجهاز وفتحة اإلخراج ساخنين جدا أثناء استخدام الجهاز وبعد ً استخدامه مباشرة. تجنب مالمسة تلك المناطق لتجنب اإلصابة بالحروق. وأيضا، قد يكون الورق المطبوع ساخنًا عقب إخراجه مباشرةً، لذلك يجب استخدام التنبيه عند استخدامه. قد يؤدي عدم القيام بذلك إلى اإلصابة بحروق.

### **الصيانة والفحوصات**

# **تحذير**

- أوقف تشغيل الجهاز وافصل سلك التيار الكهربي من مأخذ الطاقة قبل التنظيف. قد يؤدي عدم القيام بذلك إلى نشوب حريق أو التعرض لصدمة كهربية.
- افصل قابس التيار الكهربائي عن مأخذ التيار الكهربي بانتظام، وقم بتنظيف المنطقة المحيطة بقاعدة األسنان المعدنية لقابس التيار الكهربي ومأخذ التيار الكهربي باستخدام قطعة قماش جافة لإزالة كافة الأتربة والأوساخ. وإذا كانت هذه المنطقة رطبة، فقد تتسبب الأتربة المتراكمة في قصر الدائرة الكهربائية أو نشوب حريق.
- استخدم قطعة قماش رطبة لتنظيف الجهاز بعد عصرها بشكل جيد. بلل قطع قماش التنظيف بالماء فقط. لا تستخدم الكحول أو البنزين أو سوائل تخفيف الدهان (التنر) أو المواد الأخرى القابلة لالشتعال. في حالة مالمسة تلك المواد لألجهزة الكهربية بداخل الجهاز، فقد يؤدي ذلك إلى نشوب حريق أو التعرض لصدمة كهربية.
	- افحص سلك وقابس الطاقة بانتظام للتأكد من عدم تلفهما. افحص الجهاز للتحقق من عدم وجود صدأ أو انبعاج أو تصدعات أو خدوش أو خروج حرارة شديدة. فقد يؤدي استخدام جهاز ال تتم صيانته بشكل جيد إلى نشوب حريق أو التعرض لصدمة كهربية.

# **المواد االستهالكية**

### **تحذير**

- ال تتخلص من خراطيش الحبر المستعملة بإلقائها في ألسنة اللهب المكشوفة. فقد يؤدي ذلك إلى حدوث اشتعال، ويتسبب في اإلصابة بحروق أو نشوب حريق.
- في حالة انسكاب الحبر أو تناثره عن غير قصد، فيجب مسح الحبر المنسكب بعناية باستخدام قطعة قماش رطبة وناعمة وتجنب استنشاق أي غبار للحبر . لا تستخدم مطلقًا المكنسة الكهربائية لتنظيف الحبر المنسكب. فقد يؤدي القيام بذلك إلى حدوث عطل في المكنسة الكهربائية أو يؤدي إلى انفجار الغبار بسبب تفريغ الكهرباء اإلستاتيكية.

### **تنبيه**

- أبق خراطيش الحبر والمواد المستهلكة الأخرى بعيدًا عن متناول الأطفال. وفي حالة ابتلاع مسحوق الحبر، فيجب استشارة الطبيب أو مركز مراقبة السموم على الفور.
- ال تحاول فك خرطوشة الحبر. فقد يتناثر الحبر ويدخل إلى عينيك أو فمك. في حالة دخول ً الحبر إلى عينيك أو فمك، اغسله فورا بماء بارد واستشر الطبيب.
- وفي حالة انسكاب الحبر من خرطوشة الحبر، فتجنب استنشاقه أو السماح له بلمس جلدك. في حالة مالمسة الحبر لبشرتك، اغسلها بالصابون على الفور. في حالة استنشاق الحبر أو التهاب الجلد جراء لمالمسة الحبر، فيجب استشارة الطبيب أو مركز مراقبة السموم على الفور.

# **أخرى**

# **تحذير**

 إذا كنت تستخدم جهاز تنظيم ضربات القلب: يولد هذا الجهاز مجالاً مغناطيسيًا منخفض المستوى وإذا كنت تشعر بأي أعراض غير طبيعية في جسمك أثناء استخدام هذا الجهاز، فالرجاء االبتعاد عن هذا الجهاز واستشارة الطبيب على الفور.

# **اإلشعارات القانونية**

### **اسم المنتج**

تتطلب قواعد السلامة أن يكون اسم المنتج مسجلاً. في بعض المناطق التي يُباع فيها هذا المنتج، يمكن تسجيل الاسم (الأسماء) التالية بين قوسين ( ) بدلاً من ذلك ِ (F165901) imageRUNNER C1225iF (F165901) imageRUNNER C1225

# **القيود القانونية على استخدام المنتج واستخدام الصور**

ً قد يحظر القانون استخدام هذا المنتج في مسح مستندات معينة ضوئيا أو طباعتها أو إعادة إنتاجها ً بأي وسيلة أخرى واستخدام مثل تلك الصور التي تم مسحها ضوئيا أو طباعتها أو إعادة إنتاجها بأي وسيلة كانت من خالل هذا المنتج، وقد يترتب على ذلك مسئولية جنائية و/أو مدنية. وفيما يلي قائمة بهذه المستندات على سبيل المثال ال الحصر. هذه القائمة لغرض اإلرشاد والتوجيه ً فقط. إذا كانت تساورك الشكوك حول شرعية استخدام المنتج لمسح مستندات معينة ضوئيا أو ً طباعتها أو إعادة إنتاجها بأي وسيلة أخرى و/أو استخدام مثل تلك الصور التي يتم مسحها ضوئيا ً أو طباعتها أو إعادة إنتاجها بأي وسيلة كانت، فينبغي عليك طلب االستشارة مقدما من مستشارك القانوني ليتولى توجيهك.

- − العمالت الورقية
- − الشيكات السياحية
	- − حواالت مالية
- − طوابع المعونة الغذائية
	- − شهادات اإليداع
	- − جوازات السفر
- − طوابع البريد )الغية أو غير الغية(
	- − أوراق الهجرة
	- − شارات أو شعارات التعريف
- − طوابع الإيرادات الداخلية (لاغية أو غير لاغية)
	- − أوراق الخدمات أو الكمبياالت
- − السندات أو شهادات المديونية األخرى
- − الشيكات أو الحواالت الصادرة من الهيئات الحكومية
	- − شهادات ملكية األسهم
	- − تراخيص المركبات وشهادات الملكية
- − األعمال/األعمال الفنية المحمية بموجب حقوق الطبع والنشر دون الحصول على إذن صاحب حقوق الطبع والنشر

لقد تم بذل جهود مضنية للتأكد من خلو الأدلة الخاصة بالجهاز من الأخطاء المتعلقة بعدم الدقة واإلسقاطات. ومع ذلك، وحيث إننا نطور منتجاتنا بصفة مستمرة، إذا أردت معرفة المواصفات الدقيقة، فيرجى االتصال بشركة Canon.

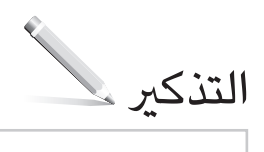

# **درباره دفترچه های راهنمای عرضه شده**

# **آغاز به کار )این دفترچه راهنما(:**

ابتدا این دفترچه راهنما را مطالعه کنید. این دفترچه راهنما، نصب دستگاه، تنظیمات و اقدامات احتیاطی را توضیح می دهد. قبل از استفاده از دستگاه این دفترچه راهنما را مطالعه کنید.

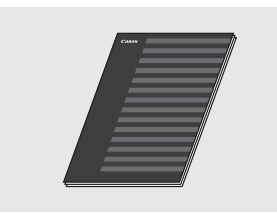

# **MF Driver Installation Guide )راهنمای نصب درایور MF( )User Software and Manuals DVD-ROM**

**)دی وی دی نرم افزار کاربری و دفترچه های((:**  این دفترچه ر اهنما ر ا بعداً مطالعه کنید. این دفترچه

راهنما نحوه نصب نرم افزار را توضیح می دهد.

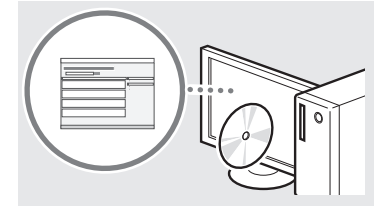

### **تنظیم راهنمای )Send Setting Guide** c  **User Software and Manuals( )ارسال ROM-DVD( دی وی دی نرم افزار کاربری و دفترچه های((:**

برای تنظیم ویژگی های ارسال این بخش را بخوانید.

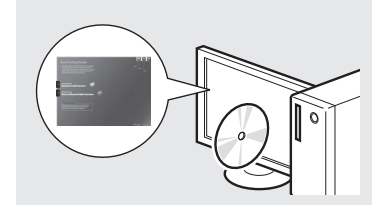

### d **Manual-e( دفترچه راهنمای الکترونیکی( User Software and Manuals) ROM‑DVD( دی وی دی نرم افزار کاربری و دفترچه های((:**

به تناسب نیاز خود فصل مورد نظر را مطالعه کنید. Manual-e( دفترچه راهنمای الکترونیکی( برای هر موضوعی طبقه بندی شده تا به راحتی اطالعات مورد نظر را پیدا کنید.

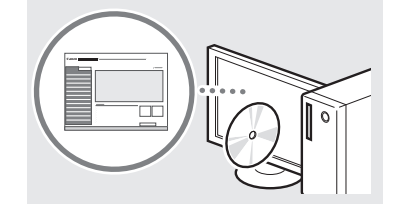

# **مرور کردن منو و روش وارد کردن متن**

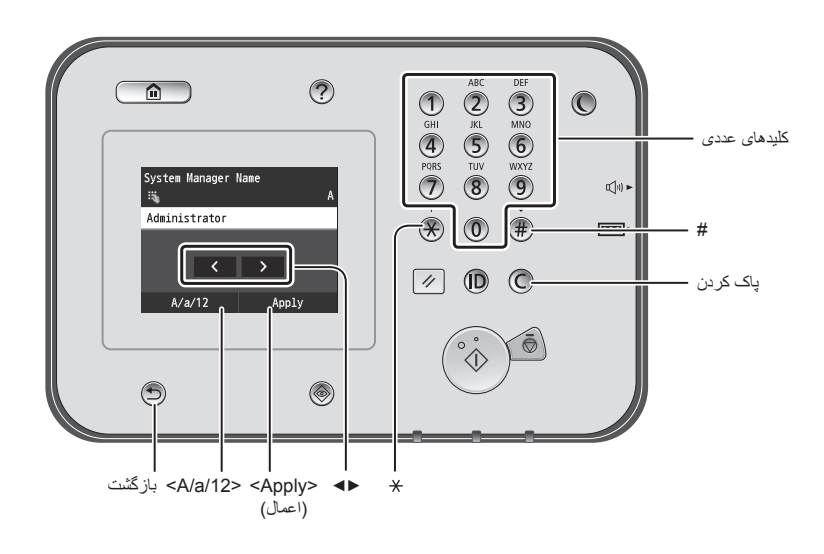

# **مرور کردن منو**

# **انتخاب گزینه ها**

**روش وارد کردن متن تغییر حالت ورودی**

حالت ورودی را فشار دهید. حالت ورودی متن موجود >A >حروف بزرگ الفبا و نمادها >a >حروف کوچک الفبا و نمادها

>12< اعداد

**وارد کردن متن، نمادها و اعداد**

**حذف نویسه ها**

با استفاده از کلیدهای عددی یا وارد کنید. **حرکت دادن مکان نما )وارد کردن یک فاصله(** روی مکانی که می خواهید نشانگر به آنجا برود، ضربه بزنید. برای وارد کردن فاصله، مکان نما را به انتهای متن انتقال و >▶< را فشار دهید.

با فشردن نویسه ها را حذف کنید. با فشردن و نگه داشتن کلید (C)، تمام نویسه ها پاک می شود.

برای انتخاب گزینه، روی آن ضربه بزنید. برای برگشت به صفحه قبلی، را فشار دهید.

برای تغییر حالت ورودی، روی >/12a/A > ضربه بزنید. همچنین می توانید برای تغییر دادن

# **تأیید تنظیم**

روی گزینه ضربه بزنید. با این حال، اگر >Apply( >اعمال( ظاهر شد، روی آن ضربه بزنید >Apply( >اعمال(.

ى:

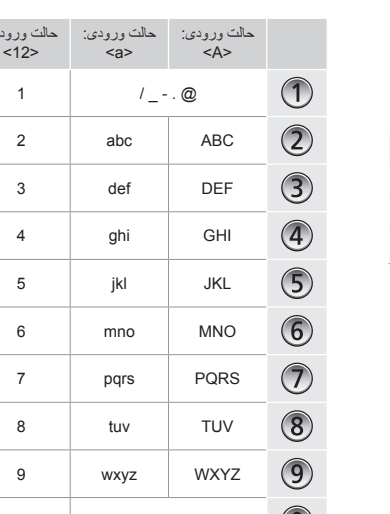

#### )غیر قابل دسترس( 0  $\circledcirc$ (فاصله) - . \* #! " , ; ' ( ^ ` \_ = / | ' |<br>| < > { } [ ] ( ) ^ ^ + & % @ \$  $(\widehat{H})$ )غیر قابل دسترس(

# **مشاهده Manual-e( دفترچه راهنمای الکترونیکی( از روی دی وی دی**

- ۱ ROM-DVD Manuals and Software User( دی وی دی نرم افزار کاربری و دفترچه های( را در رایانه خود قرار دهید.
	- ۲ بر روی ]Manuals( ]دفترچه های راهنما( کلیک کنید.
	- ۳ بر روی ]Manual-e( ]دفترچه راهنمای الکترونیکی( کلیک کنید.
	- بسته به سیستم عاملی که از آن استفاده می کنید، یک پیام حفاظت ایمنی نمایش داده می شود.
- اگر ROM-DVD Manuals and Software User( دی وی دی نرم افزار کاربری و دفترچه های( را در رایانه قرار دادید و [Manuals] (دفترچه های راهنما) نشان داده نشد، دی وی دی را خارج کرده و دوباره وارد کنید.

Fa

# **وصل کردن کابل برق و روشن کردن دستگاه**

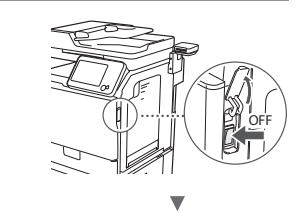

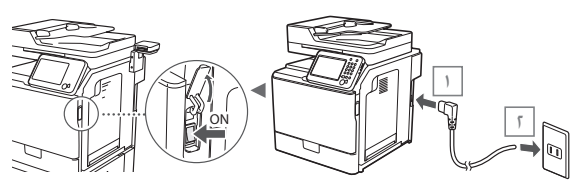

در این زمان کابل USB را وصل نکنید. هنگام نصب نرم افزار آن را وصل کنید.

# **تعیین تنظیمات اولیه**

برای تنظیم زبان، منطقه و تاریخ و زمان، دستورالعمل های زیر را دنبال کنید. برای اطالع از جزئیاتی درباره نحوه مرور کردن منو و وارد کردن اعداد، به ["مرور کردن منو و روش وارد کردن متن"](#page-286-0) ) صفحه [282](#page-286-0)( رجوع کنید. همچنین می توانید تعیین کنید که تصحیح رنگ انجام شود یا خیر. برای جزئیات روش انجام تصحیح رنگ، Manual-e( دفترچه راهنمای الکتریکی( را ببینید. Manual-e( دفترچه راهنمای الکتریکی( "Maintenance "

 "Maintaining and Improving Print Quality" ◀ )نگهداری) "Correcting the Gradation" (حفظ و بهبود کیفیت پرینت) )اصالح و درجه بندی(

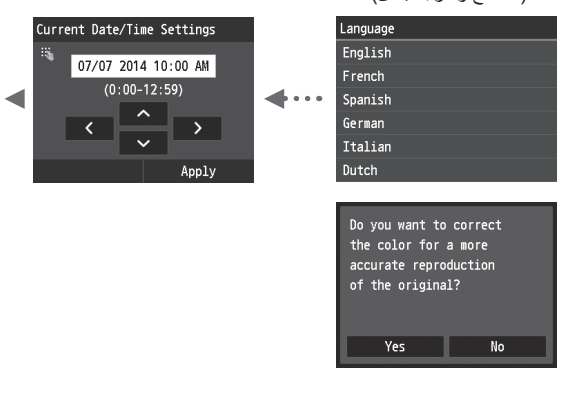

#### **توجه**

 حتی اگر >No( >خیر( را روی صفحه نمایشی که در باال نشان داده شد، انتخاب کردید، می توانید تصحیح رنگ را بنا به خواست خودتان شروع کنید. لطفاً در e-Manual (دفترچه راهنمای الکتریکی) به "Gradation the Correcting( "اصالح و درجه بندی( مراجعه کنید.

# **انتخاب روش برای اتصال دستگاه به رایانه**

### ● **اتصال از طریق یک LAN سیم دار**

می توانید از طریق یک مسیریاب سیم دار دستگاه را به رایانه وصل کنید. برای اتصال دستگاه به مسیریاب سیم دار )نقطه دستیابی( از کابل های LAN استفاده کنید.

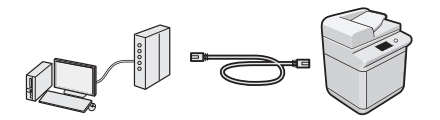

 مطمئن شوید برای اتصال دستگاه و رایانه درگاهی در مسیریاب وجود داشته باشد. یک کابل LAN از کابل زوج به هم پیچیده شده گروه 5 یا باالتر آماده کنید.

#### ● **اتصال از طریق کابل USB**

می توانید از طریق یک کابل USB دستگاه را به رایانه وصل کنید.

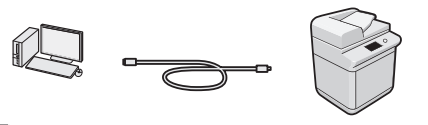

مطمئن شوید که کابل USB مورد استفاده شما دارای اینعالمت است.

### **اتصال از طریق یک LAN سیم دار**

# **بررسی قبل از تنظیم**

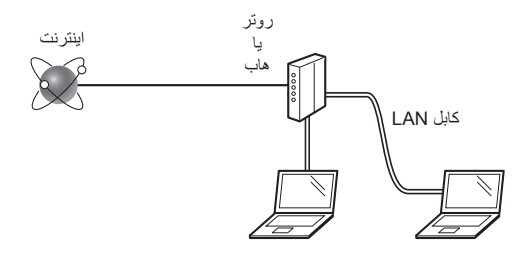

#### **آیا رایانه و روتر )یا هاب( با استفاده از کابل LAN به درستی وصل شده اند؟**

برای اطالعات بیشتر، به دفترچه راهنمای دستگاه شبکه ای که در حال استفاده از آن هستید مراجعه کنید یا با سازنده دستگاه شبکه تماس بگیرید.

#### **آیا تنظیمات شبکه بر روی رایانه کامل شده است؟**

اگر رایانه به درستی پیکربندی نشده است، نمی توانید حتی بعد از کامل کردن تنظیمات زیر از اتصال LAN سیمی استفاده کنید.

#### **توجه**

- هنگامی که وارد شبکه ای می شوید که از نظر ایمنی محافظت نشده است، اطالعات شخصی شما می تواند در اختیار شخص ثالث قرار بگیر د. لطفاً احتیاط کنید.
- اگر از طریق یک LAN در اداره متصل می شوید، با مدیر شبکه خود تماس بگیرید.

Fa

# **اتصال از طریق یک LAN سیم دار**

۱ کابل LAN را وصل کنید.

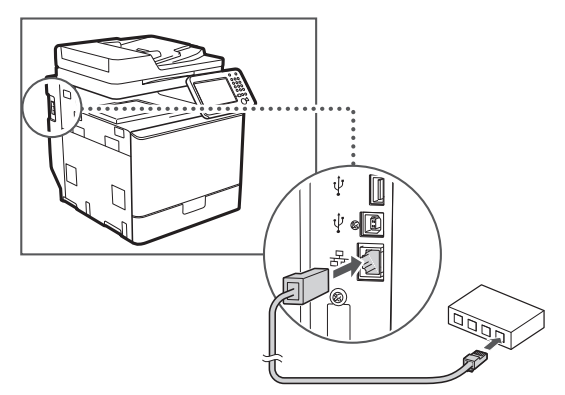

آدرس IP بطور خودکار در 2 دقیقه پیکربندی می شود. اگر می خواهید آدرس IP را به صورت دستی تنظیم کنید، به موارد زیر توجه کنید.

- Manual-e( دفترچه راهنمای الکترونیکی( "Network( "شبکه( ◀ "Network a to Connecting( "اتصال به یک شبکه( ◀ )آدرس تنظیم IP( "Setting IP Addresses"
- User Software and Manuals DVD-ROM از استفاده با ۲ )دی وی دی نرم افزار کاربری و دفترچه های( درایور و نرم افزار
	- به ["برای اطالع از جزئیات روش های نصب:" \)صفحه](#page-284-0) 285( مراجعه نمایید.

را نصب کنید.

تا قسمت ["تنظیم اندازه و نوع کاغذ" \)صفحه](#page-283-0) 284( پیش بروید.

# **اتصال از طریق کابل USB**

هنگام نصب درایورهای MF کابل USB را وصل کنید.

### **توجه**

- اگر قبل از نصب درایورهای MF، کابل USB را وصل کردید به )MF درایور نصب راهنمای )MF Driver Installation Guide مراجعه کنید.
- User Software and Manuals DVD-ROM از استفاده با ۱ )دی وی دی نرم افزار کاربری و دفترچه های( درایور و نرم افزار را نصب کنید.

به ["برای اطالع از جزئیات روش های نصب:" \)صفحه](#page-284-0) 285( مراجعه نمایید.

۲ کابل USB را وصل کنید.

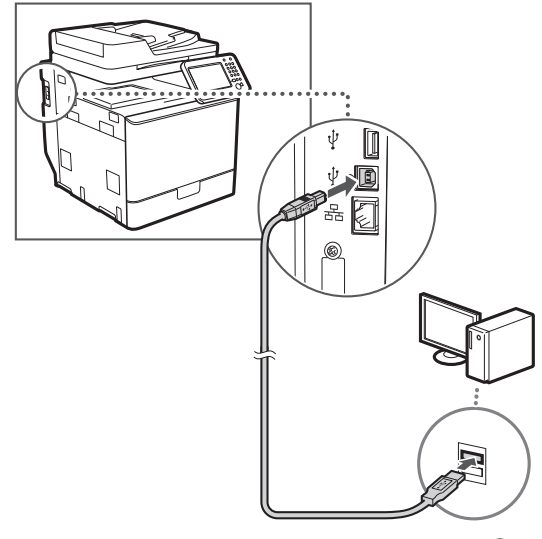

تا قسمت ["تنظیم اندازه و نوع کاغذ" \)صفحه](#page-283-0) 284( پیش بروید.

# <span id="page-283-0"></span>**تنظیم اندازه و نوع کاغذ**

مطابق با دستورالعمل های روی صفحه، اندازه و نوع کاغذ را تنظیم نمایید. برای اطالع از جزئیات بیشتر، به Manual-e( دفترچه راهنمای الکترونیکی( مراجعه کنید.

 "Basic Operations" )الکترونیکی راهنمای دفترچه )e-Manual )عملکردهای اصلی( ◀ "Paper Loading( "در حال بارگیری کاغذ( ◀ "Type and Size Paper Specifying( "تعیین اندازه و نوع کاغذ(

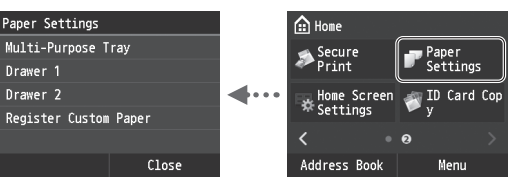

# **تعیین تنظیمات اولیه فاکس و اتصال کابل تلفن )imageRUNNER C1225iF(**

۱ تنظیمات اولیه فاکس را مشخص کنید.

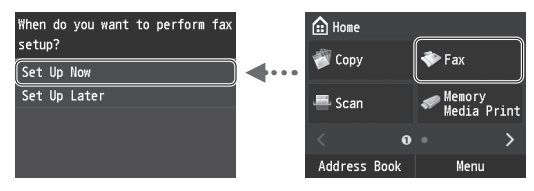

برای تعیین شماره فاکس، نام واحد و حالت دریافت، "راهنمای تنظیم فاکس" را دنبال کنید. برای اطالع از جزئیات بیشتر درباره حالت دریافت، به Manual-e( دفترچه راهنمای الکترونیکی( مراجعه کنید.

Manual-e( دفترچه راهنمای الکترونیکی( "Faxing( "ارسال فاکس( ◀ پیکربندی" )Configuring Initial Settings for Fax Functions" تنظیمات اولیه مربوط به عملکردهای فاکس) Deciding Which" </ Fax Receive Mode to Use" (انتخاب دستگاه فاکس برای اعمال نحوه کاربرد(

# **نحوه استفاده از نام کاربری**

هنگام ارسال سند، اطالعات فرستنده ای که ثبت و وارد کرده اید بر روی کاغذ گیرنده چاپ می شود.

۲ کابل تلفن را وصل کنید.

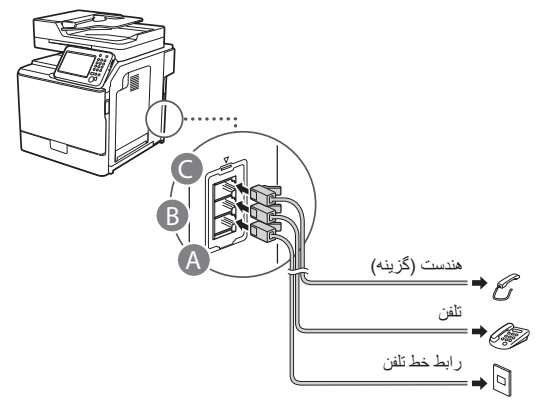

هنگامی که <Connect Telephone Line> (اتصال خط تلفن) روی نمایشگر ظاهر شد، طبق تصویر کابل تلفن را وصل کنید.

Manual-e( دفترچه راهنمای الکترونیکی( "Faxing( "ارسال فاکس( ◀ پیکربندی" )Configuring Initial Settings for Fax Functions" تنظیمات اولیه مربوط به عملکردهای فاکس) Connecting the" ◀ ( Telephone Line" (اتصال خط تلفن)

# **هنگام نصب گوشی اختیاری:**

برای کسب جزئیات بیشتر، به دفترچه راهنمای عرضه شده به همراه گوشی مراجعه کنید.

\* بسته به کشور یا منطقه، کابل تلفن ممکن است همراه دستگاه وجود داشته باشد.

**۳** از راهنمای تنظیم فاکس خارج شوید و سپس دستگاه را مجدداً راه<br>ایران اندازی کنید.

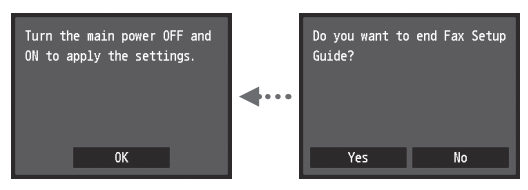

دستگاه را خاموش کرده و برای روشن کردن مجدد آن حداقل 10 ثانیه صبر کنید. انواع خط تلفن به طور خودکار شناسایی نمی شود. Manual-e( دفترچه راهنمای الکترونیکی( را مشاهده کرده و به صورت دستی خط تلفن را تنظیم کنید.

"Setting Menu List" (دفترچه راهنمای الکترونیکی) e-Manual ® **(**لیست منوی تنظیمات) Fax Settings" ( تنظیمات فاکس) → "Select Line Type" ◀ (تنظیمات اصلی) "Basic Settings )انتخاب نوع خط(

# <span id="page-284-0"></span>**برای اطالع از جزئیات روش های نصب:**

 User Software and Manuals DVD-ROM از استفاده با )دی وی دی نرم افزار کاربری و دفترچه های( درایور و نرم افزار را نصب کنید. برای کسب جزئیات در مورد مراحل نصب، به Driver MF Guide Installation( راهنمای نصب درایور MF )مراجعه کنید. می توانید درایور را از وب سایت Canon نیز دانلود کنید.

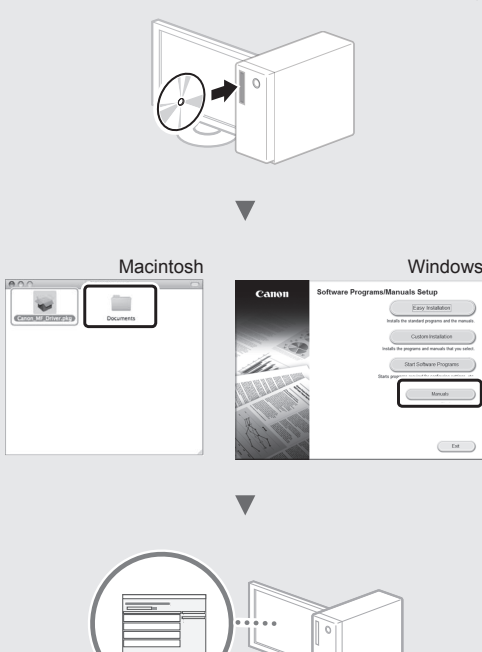

# **برای کاربران Macintosh:**

دی وی دی همراه این دستگاه ممکن است حاوی درایور چاپگر برای سیستم عامل MacOS نباشد. این بستگی به زمانی دارد که دستگاه را خریداری ً درایور مربوط را در صفحه اصلی وب سایت Canon می کنید. لطفا بیابید و آنرا دانلود کنید. برای اطالعات بیشتر در خصوص نصب یا استفاده از درایور، به Guide Installation Driver MF( راهنمای نصب درایور MF )که در بسته این محصول ارائه شده است رجوع کنید. .<br>شما می توانید از عملکردهای مختلف در این دستگاه استفاده کنید. عملکردهای زیر یک نمای کلی از عملکردهای اصلی دستگاه است که می توانید به طور عادی از آن استفاده کنید.

# **کپی**

# **کپی در سایز بزرگتر/کوچکتر**

می توانید اندازه استاندارد اسناد را برای کپی روی اندازه استاندارد کاغذ کوچک یا بزرگ کنید یا نسبت کپی را بر حسب درصد تعیین کنید.

# **کپی دورو**

می توانید سند یک رویه را روی هر دو طرف کاغذ کپی کنید.

# **مرتب کردن**

می توانید کپی ها را بر اساس ترتیب صفحه مرتب کنید.

### **صفحه آرایی کوچک شده**

می توانید چندین سند را کوچک کنید تا بتوانید آنها را در یک صفحه کپی کنید.

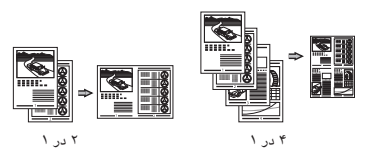

# **کپی کردن کارت شناسایی**

می توانید دو طرف کارت را روی یک طرف کاغذ کپی کنید.

# **)imageRUNNER C1225iF( فکس**

### **ارسال یک سند به طور مستقیم از طریق رایانه )Fax PC( فاکس از طریق رایانه((**

عالوه بر ارسال و دریافت عادی فاکس ها، می توانید از fax PC( فاکس از طریق رایانه( استفاده کنید.

### **ارسال**

می توانید مقصدهای فاکس را در دفترچه آدرس خود ثبت کنید. می توانید از طریق روش های مختلف این مقصدها را تعیین کنید، با این کار می توانید سریع و راحت اسناد خود را ارسال نمایید.

- جستجوی مقصد
- لیست موارد دلخواه
- شماره گیری کدگذاری شده  گروه مقصد
	- سرور LDAP
- تعیین از طریق تاریخچه ارسال
	- پخش ترتیبی

# **دریافت**

● دریافت در حافظه می توانید اسناد دریافت شده را در حافظه ذخیره

کنید. می توانید اسناد ذخیره شده را در هر زمانی ذخیره کنید، و اگر به آنها نیازی ندارید می توانید آنها را حذف کنید.

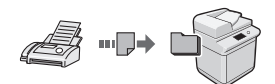

● دریافت از راه دور اگر یک تلفن خارجی وصل است، می توانید با شماره گیری شماره شناسه برای دریافت فاکس توسط دکمه های شماره گیر تلفن در طول تماس تلفنی، فور أ حالت دریافت فاکس را تغییر دهید.

# **چاپ**

**چاپ در سایز بزرگتر/کوچکتر**

# **چاپ دورو**

# **صفحه آرایی کوچک شده**

می توانید چندین سند را کوچک کنید تا بتوانید آنها را در یک صفحه چاپ کنید.

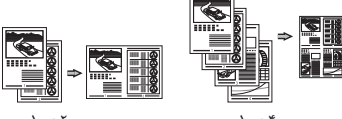

۴ در ۱ ۲ در ۱

**چاپ دفترچه**

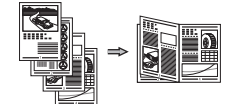

**چاپ پوستر**

**چاپ همراه با سایه نمایش پیش نمایش قبل از چاپ انتخاب یک "نمایه"**

# **تنظیمات شبکه**

این دستگاه دارای یک رابط شبکه است که می توانید به راحتی محیط شبکه را ایجاد کنید. می توانید با استفاده از فاکس از طریق رایانه )iF1225C imageRUNNER )و اسکن شبکه از همه رایانه هایی که به دستگاه متصل هستند، سند را چاپ کنید. دستگاه، افزایش بازده کار به عنوان یک دستگاه مشترک در محل کار را پشتیبانی می کند.

# **اسکن**

**ذخیره اسناد با استفاده از صفحه کنترل دستگاه**

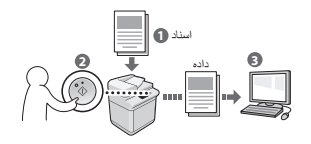

**ذخیره اسناد با استفاده از عملیات ها از رایانه**

● اسکن کردن از طریق یک برنامه

● اسکن با درایور WIA\*

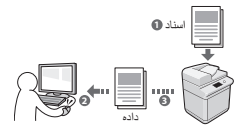

# **ذخیره در یک حافظه USB**

می توانید اسناد اسکن شده را در یک حافظه USB متصل به دستگاه ذخیره کنید.

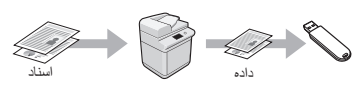

# **ایمیل کردن اسناد اسکن شده**

می توانید اسناد اسکن شده را به برنامه ایمیل خود ارسال کنید.

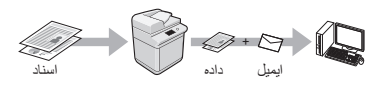

# **ارسال اسناد اسکن شده به سرور فایل**

می توانید اسناد اسکن شده را به سرور فایل ارسال کنید.

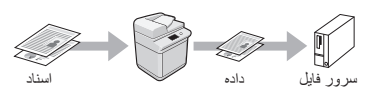

# **UI Remote( واسطه کاربر از راه دور(**

می توانید از وضعیت دستگاه در رایانه های روی شبکه آگاه شوید. می توانید از طریق شبکه به دستگاه دسترسی پیدا کرده و کارهای خود را مدیریت کنید یا تنظیمات مختلف را مشخص نمایید.

Windows XP/Vista/7/8/8.1 فقط\*

# 286

# <span id="page-286-0"></span>**برطرف کردن گیر کاغذ**

اگر صفحه زیر ظاهر شد به این معناست که در تغذیه کننده یا در داخل دستگاه، کاغذ گیر گرده است. با دنبال کردن روش نشان داده شده بر روی صفحه نمایش، کاغذ یا سند گیر کرده را خارج کنید. این دفترچه راهنما فقط در بعضی از قسمتها به مسئله گیرکردن کاغذ اشاره می کند. برای کسب جزئیات بیشتر درباره هر عملکرد، به Manual-e .<br>(دفترچه راهنمای الکترونیکی) مراجعه کنید.

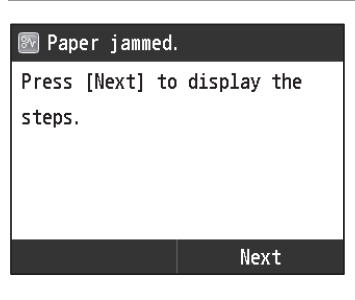

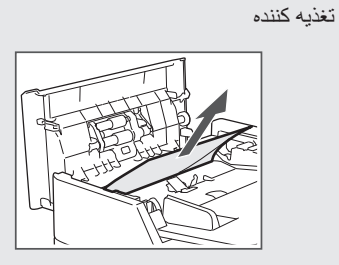

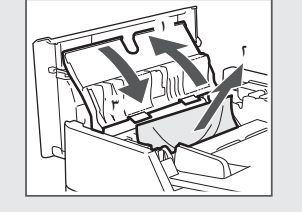

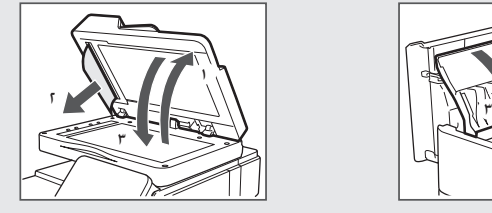

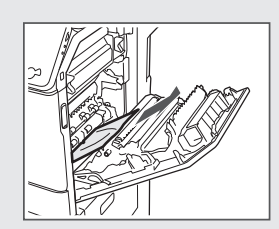

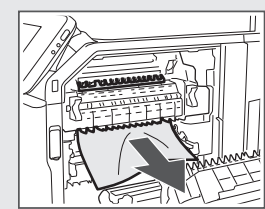

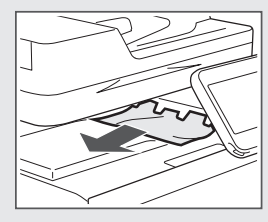

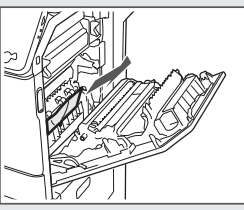

داخل دستگاه کشوی کاغذ ۱

کشوی کاغذ ۲ )گزینه(

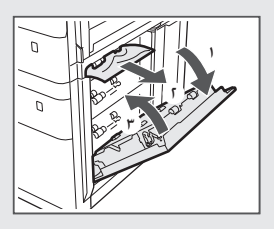

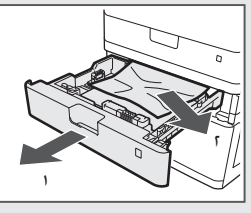

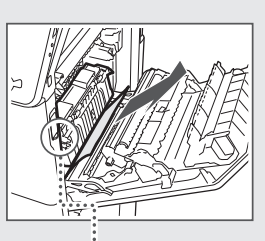

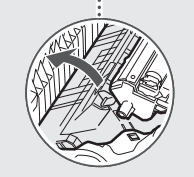

کارتریج های تونر از جمله مواد مصرفی هستند. زمانی که تونر نزدیک به تمام شدن است یا در وسط کار بطور کامل تمام می شود، پیامی بر روی صفحه ظاهر می شود یا ممکن است مشکالت زیر روی دهد. طبق مشکل اقدام مناسب را انجام دهید.

# **هنگامی که پیامی ظاهر می شود**

هنگامی که تونر در میانه کار نزدیک به تمام شدن است، پیامی بر روی صفحه ظاهر می شود.

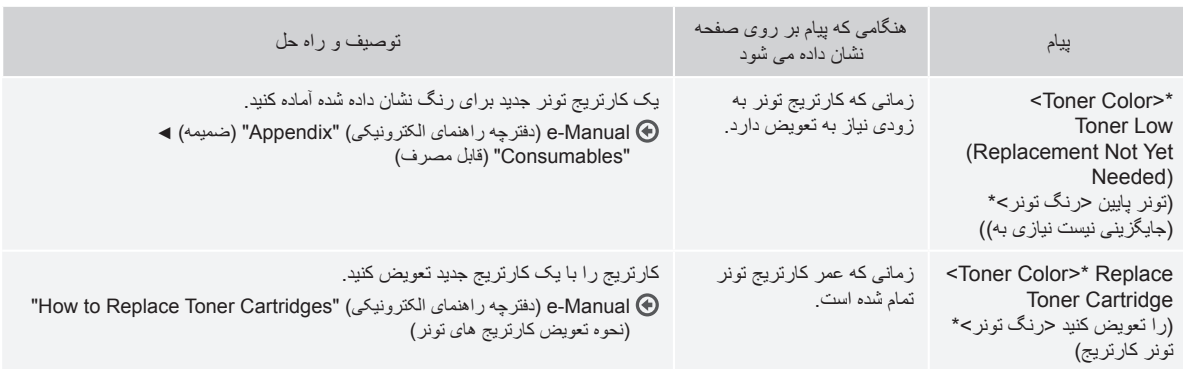

\* سیاه، زرد، قرمز یا آبی در >رنگ تونر< ظاهر می شود.
# **نمادهای استفاده شده در این دفترچه راهنما**

#### **هشدار**

هشدار مربوط به عملیاتهایی را نشان میدهد که در صورت عدم انجام درست آنها، ممکن است منجر به مرگ یا جراحت افراد شوند. برای استفاده ایمن از چاپگر، همیشه به این هشدارها توجه نمایید.

#### **احتیاط**

اقدام احتیاطی مربوط به عملیات هایی را نشان می دهد که در صورت عدم انجام درست آنها، ممکن است منجر به جراحت افراد شوند. برای استفاده ایمن از چاپگر، همیشه به این احتیاط ها توجه نمایید.

# **مهم**

محدودیتها و الزامات عملیاتی را نشان میدهد. برای حصول اطمینان از عملکرد صحیح چاپگر و اجتناب از عملکرد نادرست آن یا آسیب به اموال، این موارد را با دقت مطالعه نمایید.

#### **کلیدها و دکمه های مورد استفاده در این دفترچه راهنما**

نمادهای زیر و نام کلیدها مثالی از نحوه استفاده کلیدهایی است که در این دفترچه راهنما ارائه شده اند و باید فشار داده شوند.

- کلیدهای پانل عملیات: ]نماد کلید[
	- مثال:
- نمایش: >.destination Specify( >مقصد را تعیین می کنيد.(
- دکمه ها و گزینه های روی صفحه نمایش رایانه: ]Preferences( ]ترجیحات(

## **تصویرها و صفحات نمایشی استفاده شده در این دفترچه راهنما**

ممکن است شکل ها و صفحه نمایش های نشان داده شده در این راهنما با دستگاه واقعی شما فرق داشته باشد.

## **دستورالعملهای مهم ایمنی**

قبل از کار با دستگاه لطفأ "Important Safety Instructions" (دستور العملهای مهم ایمنی) در این دفترچه راهنما و در e-Manual (دفترچه راهنمای الکترونیکی) را مطالعه نمایید.

از آنجا که این دستورالعمل ها به منظور اجتناب از آسیب به کاربر و دیگران و همینطور جلوگیری از آسیب به اموال ارائه شده است، همیشه به این دستورالعمل ها و الزامات اجرایی توجه داشته باشید.

لطفأ توجه داشته باشید مسئولیت همه أسیب هایی که به دلیل دنبال نکردن دستور ات ار ائه شده در اینجا روی می دهد، استفاده از دستگاه برای اهداف دیگری به جز مواردی که عنوان نشده، یا تعمیر یا تغییراتی که توسط افرادی به جز تکنسین مورد تأیید Canon انجام می شود، خود شما هستید.

# **نصب**

#### **هشدار**

- دستگاه را در نزدیکی مواد قابل اشتعال مانند مواد دارای الکل یا تینرهای رنگ نصب نکنید. اگر این مواد با بخش های الکتریکی داخل دستگاه تماس برقرار کند، ممکن است جرقه بزند و آتش سوزی ایجاد کند و یا اینکه احتمال برق گرفتگی را افزایش دهد.
- از قرار دادن گردن بند یا اشیای فلزی یا ظروف محتوی مایع بر روی دستگاه اجتناب کنید. در صورت تماس مواد خارجی با قطعات الکتریکی داخل دستگاه، ممکن است موجب آتش سوزی یا برق گرفتگی شود. اگر هرکدام از این مواد به درون دستگاه بیفتد، دستگاه را ً خاموش کنید و با فروشنده محلی Canon تماس بگیرید. فورا
- از دستگاه در نزدیکی تجهیزات پزشکی استفاده نکنید. ممکن است امواج رادیویی ساطع شده از این دستگاه با تجهیزات پزشکی تداخل پیدا کند و موجب جراحات جدی شود.

#### **احتیاط**

- دستگاه را در محل های زیر نصب نکنید. انجام اینکار موجب آسیب شخصی، آتش سوزی یا برق گرفتگی می شود.
	- − محل ناپایدار
	- − محل در معرض لرزش های شدید
- − محلی که شکاف های تهویه را مسدود می کند )بسیار نزدیک به دیوار، تخت، قالیچه
	- کرک دار و سایر موارد مشابه(
	- − محلی که مرطوب یا پر از گرد و غبار است
	- − محلی که در معرض نور مستقیم آفتاب است یا محلی در بیرون از ساختمان
		- − محلی که در معرض دمای باالست
			- − محلی که نزدیک شعله های باز است
				- − محلی با سیستم تهویه ضعیف
- با اینکه در طول عملیات از دستگاه ازن تولید می شود، اما هیچ اثری بر روی بدن انسان ندارد. با اینحال، اگر می خواهید از دستگاه برای مدت زمان طوالنی استفاده کنید، مطمئن شوید که محل نصب از تهویه مناسب برخوردار است.
- از اتصال کابل های غیرتأیید شده به این دستگاه خودداری کنید. انجام اینکار موجب آتش سوزی یا برق گرفتگی می شود.
- ممکن است زمان استفاده از دستگاه های دارای هارد دیسک در ارتفاع حدود 3000 متری باالی سطح دریا یا باالتر به درستی کار نکنند.

# **منبع تغذیه**

#### **هشدار**

- از سیم برقی به غیر از سیم برق عرضه شده همراه دستگاه استفاده نکنید زیرا ممکن است موجب آتش سوزی یا برق گرفتگی شود.
	- سیم برق عرضه شده برای استفاده با این دستگاه ارائه شده است. سیم برق را به سایر دستگاه ها وصل نکنید.
- سیم برق را تغییر ندهید یا خم نکنید و با نیروی زاید بر روی سیم فشار نیاورید. اجسام سنگین روی سیم برق قرار ندهید. آسیب به سیم برق می تواند منجر به آتش سوزی یا برق گرفتگی شود.
- با دستان خیس دوشاخه برق را به پریز نزنید یا از پریز جدا نکنید زیرا ممکن است موجب برق گرفتگی شود.
- برای این دستگاه از سیم های دیگر یا پریزهای چند راهی برق استفاده نکنید. انجام اینکار موجب آتش سوزی یا برق گرفتگی می شود.
	- سیم برق را به هم نپیچانید یا گره نزنید زیرا ممکن است موجب آتش سوزی یا برق گرفتگی شود.
- دوشاخه برق را کاملاً داخل پریز برق وارد کنید. بی توجهی به این مورد می تواند موجب آتش سوزی یا برق گرفتگی شود.
- در زمان رعد و برق دو شاخه برق را بطور کامل از پریز برق جدا کنید. بی توجهی به این مورد می تواند منجر به آتش سوزی، برق گرفتگی یا عملکرد نادرست شود.

#### **احتیاط**

- فقط از منبع تغذیه ای که با ولتاژ مشخص شده در اینجا مطابقت دارد استفاده کنید. بی توجهی به این مورد می تواند موجب آتش سوزی یا برق گرفتگی شود.
- این دستگاه را نزدیک پریز برق نصب کنید و فضای کافی در اطراف پریز برق بگذارید تا در مواقع ضروری به آسانی بتوانید از برق بکشید.

#### **نحوه استفاده**

#### **هشدار**

- قطعات دستگاه را از هم جدا نکنید یا آن را دستکاری نکنید. قطعات دارای دمای زیاد و ولتاژ باال در داخل دستگاه وجود دارند که ممکن است موجب آتش سوزی یا برق گرفتگی شوند.
	- اجازه ندهید کودکان به سیم برق و کابل ها یا قطعات داخلی یا الکتریکی دست بزنند. اینکار موجب صدمات شخصی جدی می شود.
- گر از دستگاه سر و صدای غیرعادی شنیده شد، یا دود، حرارت یا بوهای غیرعادی منتشر گردید، لطفأ با فروشنده مجاز Canon تماس بگیرید. استفاده مستمر ممکن است موجب آتش سوزی یا برق گرفتگی شود.
- از اسپری های قابل اشتعال، در نزدیکی دستگاه استفاده نکنید. در صورت تماس مواد قابل اشتعال با قطعات الکتریکی داخل دستگاه، ممکن است موجب آتش سوزی یا برق گرفتگی شود.

# **احتیاط**

- برای ایمنی خود، در صورتی که نمی خواهید از دستگاه برای مدت زمان طوالنی استفاده کنید، لطفأ سیم برق را از پریز جدا کنید.
- برای اجتناب از آسیب به دستهای خود هنگام باز و بسته کردن درپوش ها احتیاط کنید.
- دست و لباس های خود را از غلتک موجود در قسمت خروجی دور نگهدارید. اگر غلتک با دست یا لباس شما تماس پیدا کند، می تواند موجب آسیب شخصی شود.
- داخل دستگاه و شکاف خروجی هنگام استفاده یا درست بعد از استفاده بسیار داغ است. برای جلوگیری از سوختن به این نواحی دست نزنید. همچنین، ممکن است کاغذ چاپ شده درست بعد از خروج داغ باشد برای همین هنگام دست زدن به آن احتیاط کنید. عدم رعایت آن ممکن است منجر به سوختگی شود.

# **نگهداری و بازرسی ها**

# **هشدار**

- قبل از تمیز کردن دستگاه را خاموش کرده و دوشاخه برق را از پریز جدا کنید. بی توجهی به این مورد می تواند موجب آتش سوزی یا برق گرفتگی شود.
- هر از چند وقت یکبار، دوشاخه برق را از پریز برق جدا کنید و ناحیه اطراف پایه پینهای فلزی دوشاخه برق و پریز برق را با یک پارچه خشک تمیز کنید تا گرد وغبار و جرم ها پاک شود. هنگام مرطوب شدن، گرد و غبار انباشته شده می تواند موجب ایجاد مدار کوتاه یا آتش سوزی شود.
- برای تمیز کردن دستگاه از یک پارچه خوب چالنده شده مرطوب استفاده کنید. پارچه ای را که برای تمیز کردن استفاده می کنید فقط با آب خیس کنید. از الکل، بنزن، تینر رنگ یا سایر مواد قابل اشتعال استفاده نکنید. در صورت تماس مواد قابل اشتعال با قطعات الکتریکی داخل دستگاه، ممکن است موجب آتش سوزی یا برق گرفتگی شود.
- مرتبأ سیم برق و دوشاخه را از نظر أسیب دیدگی بررسی کنید. دستگاه را از نظر زنگ زدگی، فرورفتگی، خراش، ترک یا تولید حرارت بیش از حد بررسی کنید. استفاده از تجهیزاتی که به خوبی نگهداری نشده اند ممکن است موجب آتش سوزی یا برق گرفتگی شود.

# **مواد مصرفی**

### **هشدار**

- کارتریج های تونر مصرف شده را در شعله روباز نیندازید. اینکار می تواند موجب احتراق، سوختگی یا آتش سوزی شود.
- اگر بطور تصادفی تونر را ریختید یا به اطراف ریخته شد، با دقت تونر را با یک پارچه مرطوب نرم تمیز کنید و از تنفس غبار تونر اجتناب کنید. هرگز برای تمیز کردن تونر ریخته شده از جاروبرقی استفاده نکنید. انجام این کار سبب بروز نقص در کارکرد جاروبرقی می شود و یا سبب می شود که گرد و خاک به دلیل تخلیه شارژ استاتیک به اطراف پخش شود.

# **احتیاط**

- کارتریج های تونر و سایر مواد مصرفی را دور از دسترس کودکان قرار دهید. اگر تونر را قورت دهید، فوراً با یک پزشک یا مرکز کنترل سم تماس بگیرید.
- سعی نکنید قطعات کارتریج تونر را از هم جدا کنید. تونر ممکن است پاشیده شود و وارد چشم ها و دهان شما شود. اگر تونر وارد چشم ها یا دهان شما شد، فوراً آنها را با آب سرد بشویید و به پزشک مراجعه کنید.
	- اگر تونر از کارتریج تونر بیرون ریخته شد، از تنفس کردن آن اجتناب کرده و مراقب ً باشید تونر با پوست شما تماس پیدا نکند. اگر تونر با پوست شما تماس پیدا کرد، فورا آن را با صابون بشویید. اگر تونر را استشمام کردید یا پوست شما به دلیل تماس با تونر سوزش پیدا کرد، فوراً با یک پزشک یا مرکز کنترل سم تماس بگیرید.

#### **سایر موارد**

#### **هشدار**

- اگر از دستگاه تنظیم ضربان قلب استفاده می کنید:
- دستگاه میدان مغناطیسی ضعیفی ایجاد می کند. اگر هنگام استفاده از دستگاه حالت غیر عادی در بدن خود احساس می کنید، لطفا از دستگاه دور شده و فوراً با پزشک خود تماس بگیرید.

# **اعالمیه های حقوقی**

### **نام محصول**

به موجب مقررات ایمنی، الزم است نام محصول ثبت شده باشد. در برخی از مناطقی که این محصول به فروش می رسد، ممکن است نام)های( داخل پرانتزهای زیر ثبت شده باشد. (F165901) imageRUNNER C1225iF (F165901) imageRUNNER C1225

# **محدودیتهای قانونی در مورد استفاده از دستگاه و استفاده از تصاویر**

استفاده از این محصول برای اسکن، چاپ یا کپی برخی از اسناد و استفاده از چنین تصاویری که با استفاده از این دستگاه اسکن، چاپ یا کپی شده باشد ممکن است توسط قانون منع شده و التزام کیفری و یا مدنی داشته باشد. یک لیست غیر جامع از این نوع اسناد در زیر فهرست شده است. این لیست فقط به عنوان یک راهنما تنظیم شده است. اگر شما در مورد قانونی بودن استفاده از این محصول برای اسکن، چاپ یا تولید مجدد هرگونه سند خاص، و/یا استفاده از تصاویر اسکن شده، چاپ شده یا تولید مجدد شده با این دستگاه اطمینان ندارید، قبل از استفاده از دستگاه برای این موارد با مشاور حقوقی مشورت نمایید.

- − اسکناس
- − چکهای مسافرتی
- − حواله های نقدی
	- − کوپنهای غذا
	- − گواهی وثیقه
- − گذرنامه ها
- − تمبرهای پستی )باطل شده یا باطل نشده(
	- − اوراق مهاجرت
	- − کارتها یا نشانهای شناسایی
- − تمبرهای درآمد داخلی )باطل شده یا باطل نشده(
- − برگهای برات یا مدارک خدمت داوطلبانه نظام سربازی
	- − اوراق بهادار یا اسناد اوراق قرضه
	- − چک، حواله های صادر شده توسط ادارات دولتی
		- − برگه های سهام
- − گواهی نامه های وسایل نقلیه موتوری و گواهی های سند
- − آثار دارای حق کپی/آثار هنری بدون مجوز از طرف دارنده حق کپی

تالش زیادی صورت گرفته تا اطمینان حاصل شود که مورد غلط یا از قلم افتاده ای در دفترچه های راهنمای دستگاه مشاهده نگردد. اما، از آنجا که ما دائما در حال توسعه و بهبود محصولات خود هستیم، در صورت نیاز به مشخصات دقیق، لطفاً با Canon تماس بگیرید.

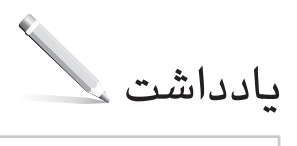

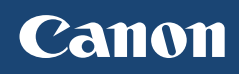

**CANON INC.** 30-2, Shimomaruko 3-chome, Ohta-ku, Tokyo 146-8501, Japan

**CANON MARKETING JAPAN INC.** 16-6, Konan 2-chome, Minato-ku, Tokyo 108-8011, Japan

**CANON U.S.A., INC.** One Canon Park, Melville, NY 11747, U.S.A.

**CANON EUROPA N.V.** Bovenkerkerweg 59, 1185 XB Amstelveen, The Netherlands

**CANON CHINA CO. LTD.** 15F Jinbao Building No.89, Jinbao Street, Dongcheng District, Beijing 100005, PRC

**CANON SINGAPORE PTE LTD** 1 HarbourFront Avenue, #04-01 Keppel Bay Tower, Singapore 098632

**CANON AUSTRALIA PTY LTD** Building A, The Park Estate, 5 Talavera Road, Macquarie Park, NSW 2113, Australia

**CANON GLOBAL WORLDWIDE SITES** http://www.canon.com/

Printed on non-chlorine bleached paper. Gedruckt auf chlorfrei gebleichtem Papier.

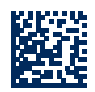